# **WEAP**

**Система оценки и планирования воды**

# **Учебное пособие**

Коллекция отдельных модулей, помогающих в обучении

программное обеспечение WEAP

**June 2024**

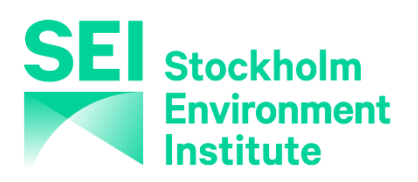

# **WEAP**

**Система оценки и планирования воды**

# **Учебные модули**

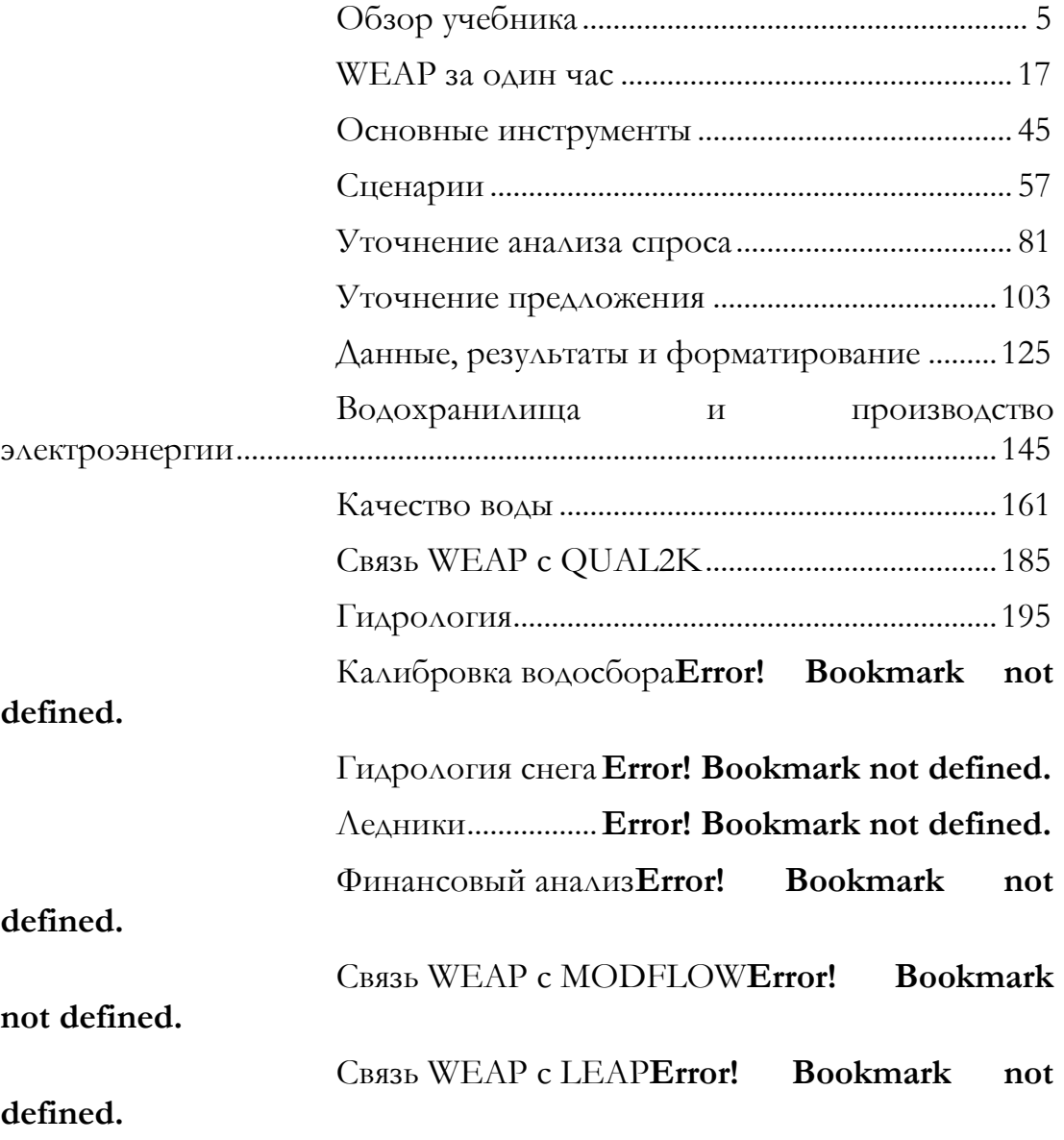

в Введение за от также в общественность по производительность при в этом не при этом на записание за этом на з

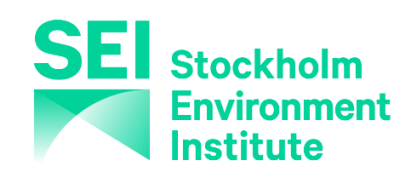

*Стокгольмский институт окружающей среды June 2024*

# **WEAP**

Система оценки и планирования воды

# <span id="page-4-0"></span>Обзор учебника

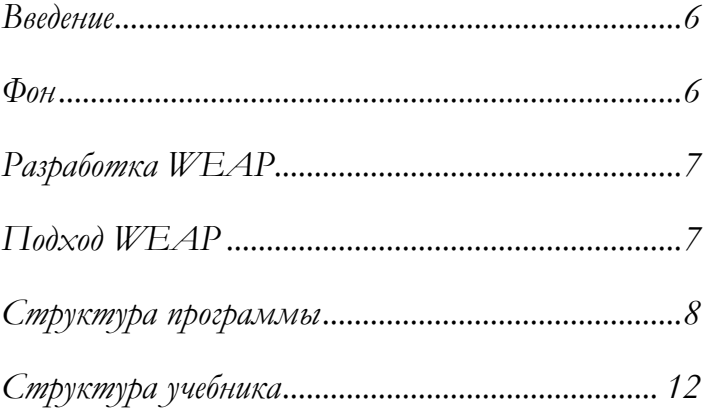

**June 2024** 

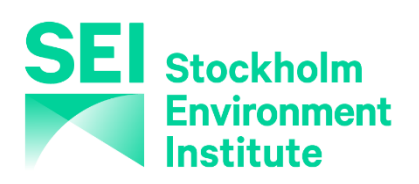

# Введение

WEAP<sup>®</sup> - это микрокомпьютерный инструмент для интегрированного планирования водных ресурсов. Он обеспечивает комплексную, гибкую и удобную для пользователя основу для анализа политики. Все большее число специалистов в области водных ресурсов находят WEAP полезным дополнением к своему набору моделей, баз данных, электронных таблиц и другого программного обеспечения.

В этом обзоре кратко описаны цель, подход и структура WEAP. Также представлено содержание учебника WEAP; учебник построен в виде серии модулей, в которых рассматриваются все аспекты возможностей моделирования WEAP. Хотя сам учебник построен на очень простых примерах, он охватывает большинство аспектов WEAP. Более сложная модель, представляющая эти аспекты в контексте реальной ситуации, включена в WEAP под названием "Weeping River Basin". Подробное техническое описание также доступно в отдельной публикации -Руководстве пользователя WEAP.

# $\Phi$ <sub>OH</sub>

Многие регионы сталкиваются с серьезными проблемами в области управления пресной водой. Распределение ограниченных водных ресурсов, качество окружающей среды и политика устойчивого водопользования вызывают все большую озабоченность. Обычные имитационные модели, ориентированные на снабжение, не всегда адекватны. В последнее десятилетие появился интегрированный подход к развитию водных ресурсов, при котором проекты водоснабжения рассматриваются в контексте вопросов спроса, качества воды и сохранения экосистемы.

WEAP стремится включить эти ценности в практический инструмент для планирования водных ресурсов. WEAP отличается интегрированным подходом к моделированию водных систем и ориентацией на политику. WEAP ставит сторону спроса - модели водопользования, эффективность оборудования, повторное использование, цены и распределение воды - в один ряд со стороной предложения - стоком, подземными водами, водохранилищами и переброской воды. WEAP - это лаборатория для изучения альтернативных стратегий развития и управления водными ресурсами.

WEAP является всеобъемлющей, понятной и простой в использовании, и пытается помочь, а не заменить квалифицированного специалиста по планированию. В качестве базы данных WEAP предоставляет систему для хранения информации о спросе и предложении воды. В качестве инструмента прогнозирования WEAP моделирует спрос, предложение, потоки и хранение воды, а также образование, очистку и сброс загрязняющих веществ. В качестве инструмента анализа политики WEAP оценивает полный спектр вариантов развития и управления водными ресурсами и учитывает многочисленные и конкурирующие виды использования водных систем.

## **Разработка WEAP**

Стокгольмский институт окружающей среды оказал основную поддержку в разработке WEAP. Гидрологический инженерный центр Инженерного корпуса армии США финансировал значительные усовершенствования. Ряд агентств, включая Всемирный банк, USAID и Глобальный инфраструктурный фонд Японии, оказали поддержку проекту. WEAP применяется для оценки водных ресурсов в более чем ста странах.

## **Подход WEAP**

Основываясь на базовом принципе водного баланса, WEAP применим к муниципальным и сельскохозяйственным системам, отдельным водосборным бассейнам или сложным трансграничным речным системам. Более того, WEAP может решать широкий круг вопросов, *например,* анализ отраслевого спроса, водосбережение, права на воду и приоритеты распределения, моделирование подземных вод и речного стока, эксплуатация водохранилищ, производство гидроэлектроэнергии, отслеживание загрязнения, требования к экосистемам, оценка уязвимости и анализ выгод и затрат на проект.

Аналитик представляет систему с точки зрения различных источников снабжения (*например,* рек, ручьев, подземных вод, водохранилищ и опреснительных установок); сооружений для забора, передачи и очистки сточных вод; потребностей в воде и экосистемных требований; а также образования загрязнений. Структура данных и уровень детализации могут быть легко изменены в соответствии с требованиями конкретного анализа и с учетом ограничений, налагаемых ограниченными данными.

Ошибка! Используйте вкладку "Главная" для применения Title к тексту, который должен здесь отображаться.

Приложения WEAP обычно включают несколько этапов. Определение исследования устанавливает временные рамки, пространственные границы, компоненты системы и конфигурацию проблемы. Текущие счета, которые можно рассматривать как этап калибровки при разработке приложения, обеспечивают моментальный снимок фактического спроса на воду, нагрузки загрязнения, ресурсов и поставок для системы. В текущие счета могут быть встроены ключевые допущения для представления политики, затрат и факторов, влияющих на спрос, загрязнение, снабжение и гидрологию. Суенарии основываются на текущих счетах и позволяют изучить влияние альтернативных предположений или политики на доступность и использование воды в будущем. Наконец, сценарии оцениваются с точки зрения достаточности воды, затрат и выгод, совместимости с экологическими целями и чувствительности к неопределенности ключевых переменных.

## Структура программы

WEAP состоит из пяти основных представлений: Схема, Данные, Результаты, Исследователь сценариев и Заметки. Эти пять видов представлены ниже.

#### Схема:

8

Это представление содержит инструменты на основе ГИС для простой настройки системы. Объекты (например, узлы спроса, резервуары) можно создавать и размещать в системе путем перетаскивания элементов из меню. В качестве фоновых слоев можно добавлять векторные или растровые файлы ArcView или другие стандартные файлы ГИС. Вы

можете быстро получить доступ к данным и результатам для любого узла, щелкнув на интересующем вас объекте.

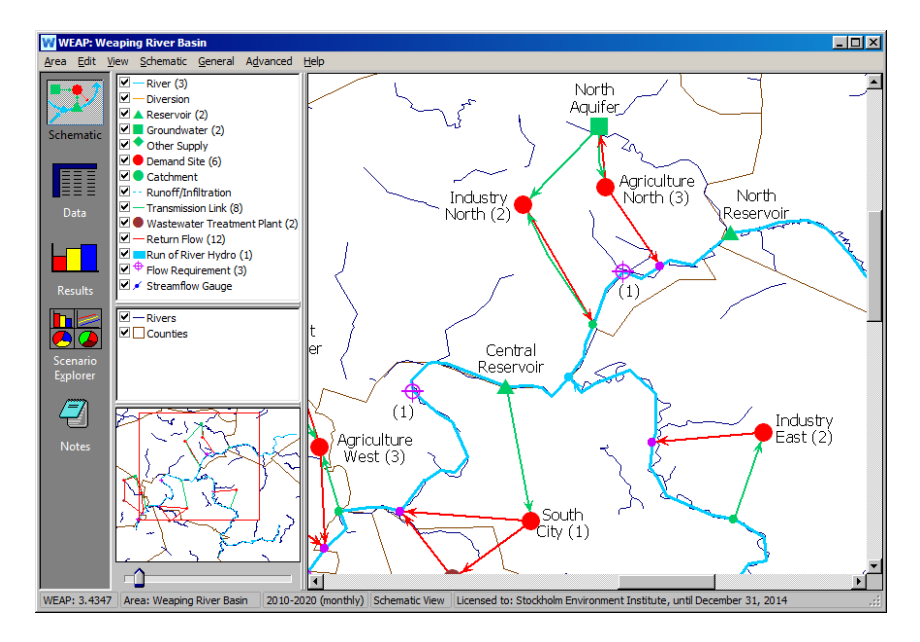

#### **Данные:**

Представление "Данные" позволяет создавать переменные и взаимосвязи, вводить предположения и прогнозы с помощью математических выражений, а также динамически связываться с Excel.

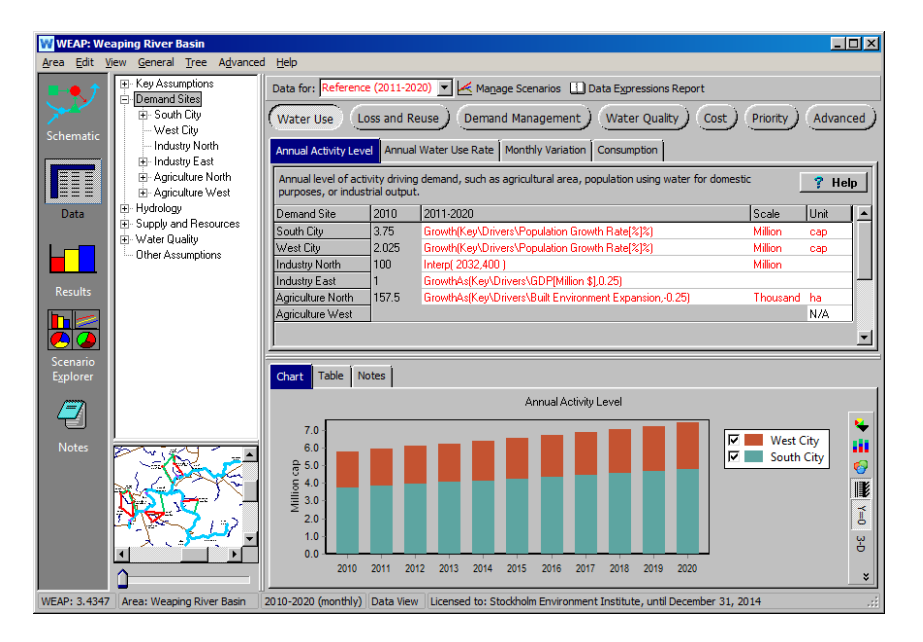

#### **Результаты:**

Представление "Результаты" позволяет детально и гибко отображать все выходные данные модели в виде графиков и таблиц, а также на схеме.

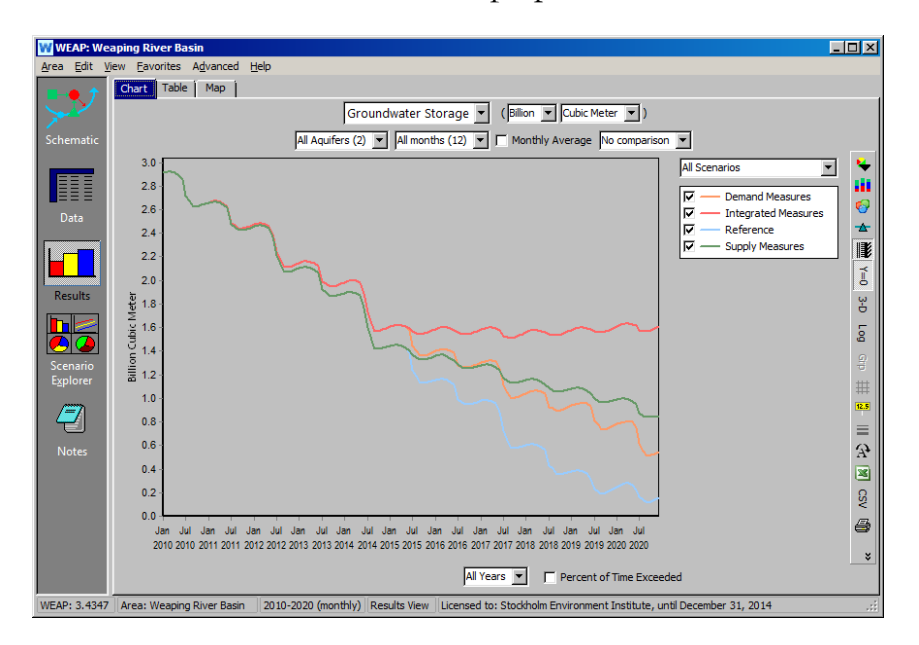

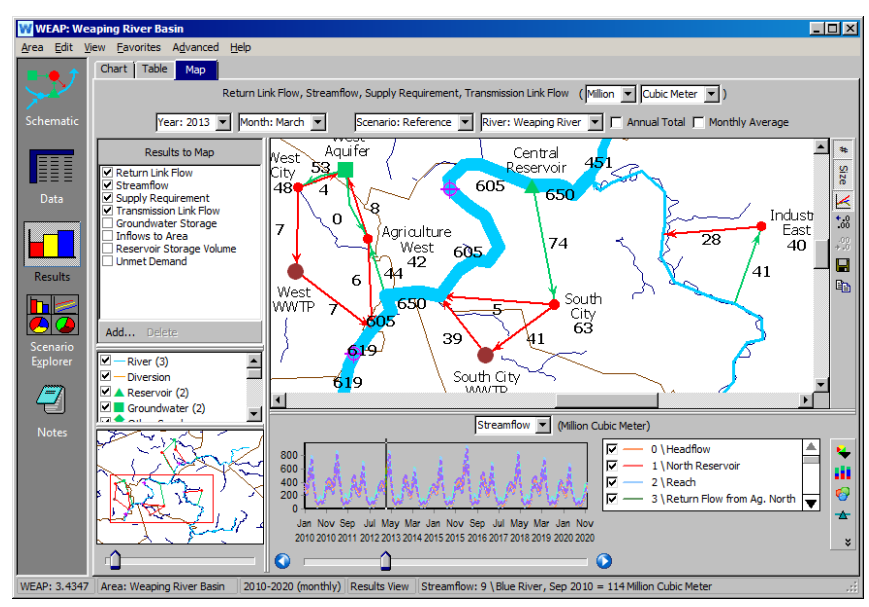

#### **Исследователь сценариев:**

Вы можете выделить ключевые данные и результаты в вашей системе для быстрого просмотра.

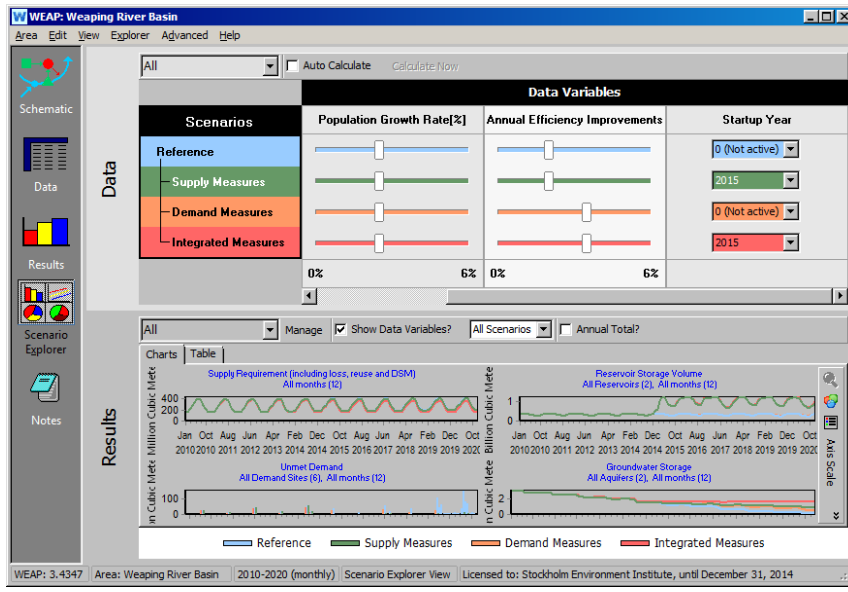

#### **Примечания:**

В представлении "Заметки" можно документировать данные и предположения.

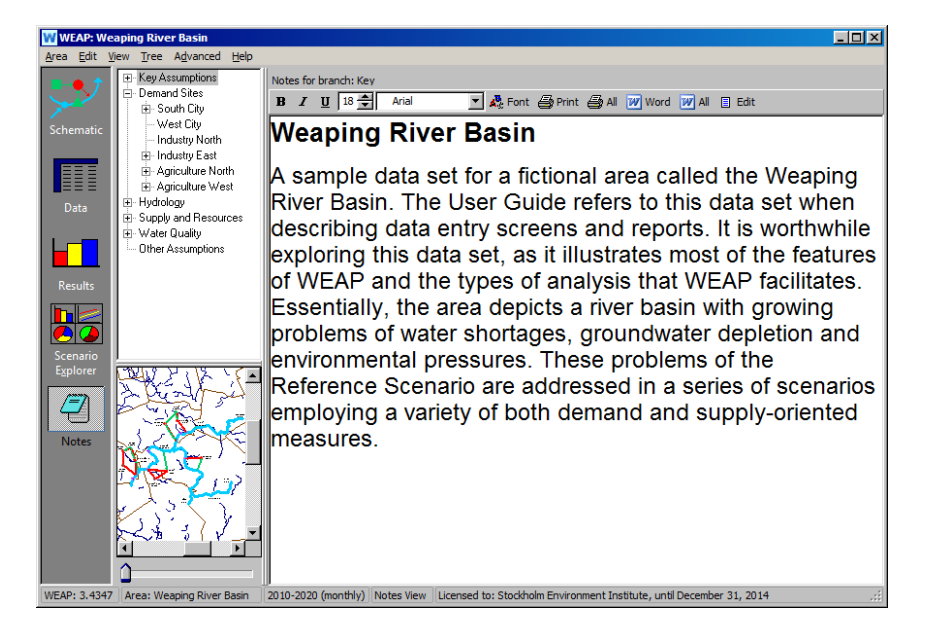

Ошибка! Используйте вкладку "Главная" для применения Title к тексту, который должен здесь отображаться.

# Структура учебника

Этот полный учебник поможет вам разобраться в широком спектре приложений, которые могут быть реализованы с помощью WEAP. В первых трех модулях (WEAP за один час, Основные инструменты и Сценарии) представлены основные элементы, необходимые для любого моделирования с помощью WEAP. В остальных модулях представлены уточнения, которые могут быть или не быть применимы в вашей ситуации.

Помимо трех основных модулей, учебные модули можно проходить в любом порядке и независимо друг от друга, как вы считаете нужным. Все они начинаются с одной и той же модели, которую вы создадите после прохождения первых трех модулей.

Ниже приведен список всех модулей, начиная с трех основных; в пунктире указаны аспекты, рассматриваемые в каждом модуле.

#### **WEAP** за один час

- $\bigcirc$ Создание новой пустой области исследования
- $\Omega$ Настройка общих параметров
- $\Omega$ Ввод элементов в схему
- $\circ$ Получение первых результатов

#### Основные инструменты

- $\Omega$ Создание и использование ключевых предположений
- $\bigcirc$ Использование конструктора выражений

#### Сценарии

- $\Omega$ Подготовка почвы для сценариев
- $\Omega$ Создание эталонного сценария
- $\overline{O}$ Создание и запуск сценариев
- $\overline{O}$ Использование метода водного года

#### **Уточнение анализа спроса**

- Дезагрегирование спроса
- Моделирование управления спросом, потерь и повторного использования
- Установление приоритетов распределения спроса

#### **Уточнение предложения**

- Изменение приоритетов поставок
- Моделирование снабжения водохранилищ
- Добавление требований к потоку
- Моделирование ресурсов подземных вод

#### **Данные, результаты и форматирование**

- Обмен данными
- Импорт временных рядов
- Работа с результатами
- Форматирование

#### **Водохранилища и производство электроэнергии**

- Моделирование эксплуатации водохранилища
- Добавление вычислений гидроэнергетики
- Моделирование речных электростанций

#### **Качество воды**

- Настройка моделирования качества
- Ввод данных о качестве воды
- Использование ограничений на приток воды по качеству для востребованного участка
- 14 **Ошибка! Используйте вкладку "Главная" для применения Title к тексту, который должен здесь отображаться.**
	- Ввод данных о деятельности, генерирующей загрязнения, для востребованных объектов
	- Моделирование станции очистки сточных вод

#### **Связь WEAP с QUAL2K**

- Ссылка на QUAL2K
- Сценарии выполнения

#### **Гидрология**

- Моделирование водосборных бассейнов: Метод упрощенных коэффициентов
- Понимание метода определения влажности почвы
- Моделирование водосборных бассейнов: Метод почвенной влаги
- О Моделирование взаимодействия поверхностных и подземных вод

#### **Калибровка водосбора**

- Сбор данных наблюдений и выбор мест калибровки модели
- Заполнение данных наблюдений и выбор периода калибровки модели
- Визуальная оценка калибровки модели
- Настройка ключевых параметров и проведение анализа чувствительности модели
- Оптимизация калибровки на основе визуальной и статистической оценки
- Советы по калибровке моделей

#### **Гидрология снега**

Изучите уже существующую модель

- Введите климатические и калибровочные данные водосбора
- Изучите чувствительность модели
- Калибровка с помощью PEST
- Приложение

#### **Ледники**

- Моделирование ледника
- Введите климат водосборного бассейна
- Влияние температуры охлаждения
- Влияние потепления температуры
- Чувствительность параметров (коэффициент излучения)

#### **Финансовый анализ**

- Создание модели затрат и выгод
- Стоимость моделирования
- Преимущества моделирования

#### **Связь WEAP с MODFLOW**

- Связь с MODFLOW
- Запуск MODFLOW и просмотр результатов
- Сценарий: Увеличение численности населения
- Сценарий: Орошение
- Сценарий: Искусственная подпитка

#### **Связь WEAP с LEAP**

Взаимосвязь WEAP и LEAP

- 16 **Ошибка! Используйте вкладку "Главная" для применения Title к тексту, который должен здесь отображаться.**
	- Сценарий: Производство гидроэлектроэнергии с помощью WEAP
	- Сценарий: Спрос на охлаждающую воду от LEAP
	- Сценарий: Спрос на электроэнергию по данным WEAP

# **WEAP**

**Система оценки и планирования воды**

# <span id="page-16-0"></span>**WEAP за один час**

# *УРОК ПО*

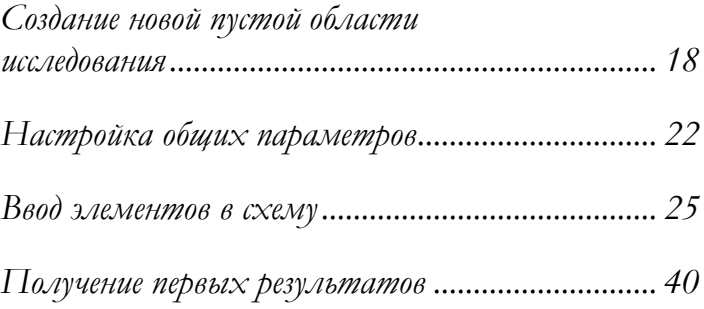

**June 2024**

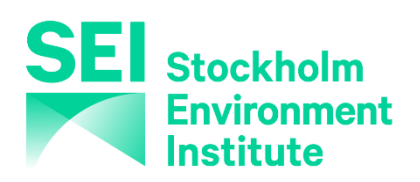

## **Создание новой пустой области исследования**

#### **1. Создайте новую пустую область .**

Сейчас вы потренируетесь в создании новой пустой области. Когда вы откроете WEAP в первый раз, появится область проекта под названием "Weaping River Basin". Используйте опцию меню Area, Create Area, чтобы создать новую пустую область.

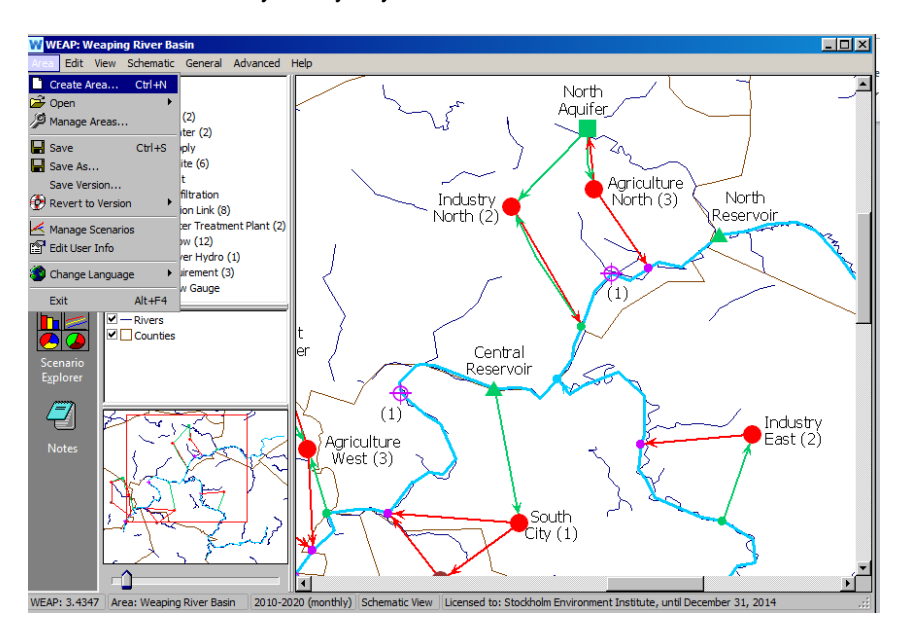

Появится окно, как показано ниже, в котором нужно выбрать опцию "Initially Blank". На следующих этапах вы будете определять эту область для конкретного географического района мира, поэтому при желании вы можете назвать область на основе этого выбора (например, My Ghana Area). Вы также можете сохранить ее как еще одну версию строящейся модели, если вам нужно несколько версий. Обратите внимание, что вы можете выбрать, будет ли она защищена паролем.

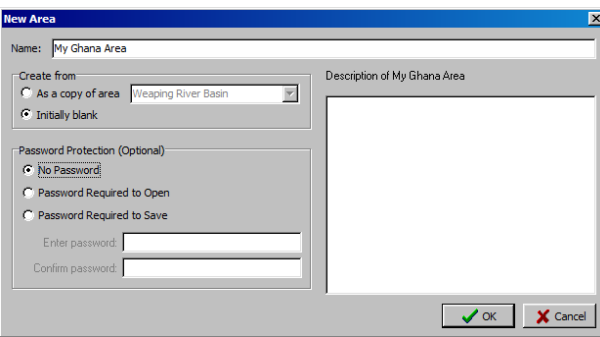

После нажатия кнопки "OK" вам может быть предложено сохранить изменения в Weaping River Basin. После нажатия кнопки "Да" или "Нет" вы получите следующее окно:

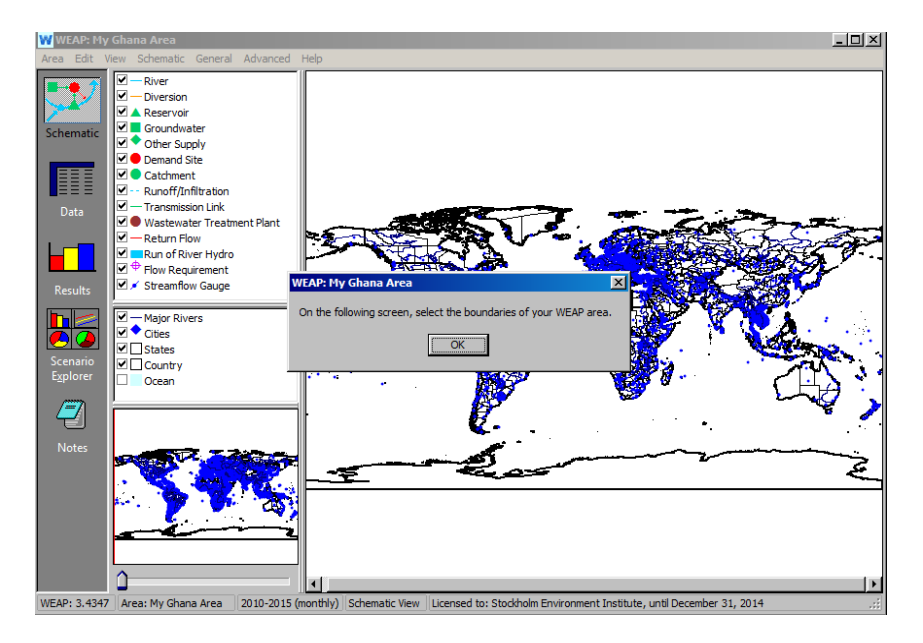

Снова нажмите "ОК". В следующем окне на появившейся карте мира выберите географическую область для вашего проекта. С помощью курсора нарисуйте прямоугольник вокруг области, которую будет представлять ваш проект. Границы появятся в виде зеленого прямоугольника.

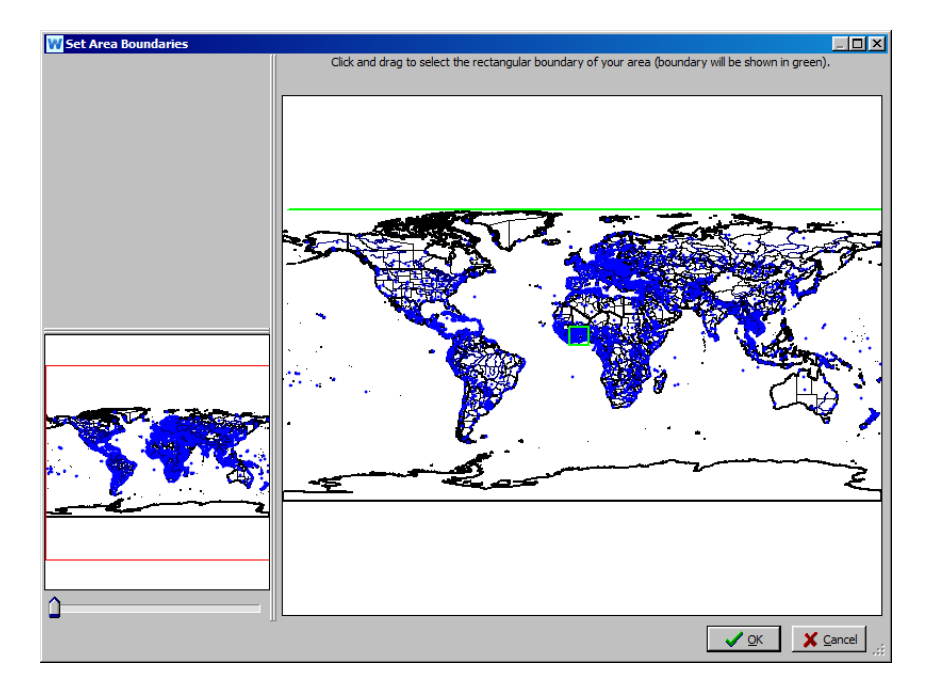

#### 20 **Ошибка! Используйте вкладку "Главная" для применения Title к тексту, который должен здесь отображаться.**

Затем с помощью ползунка в левой нижней части окна можно увеличить масштаб выбранной области.

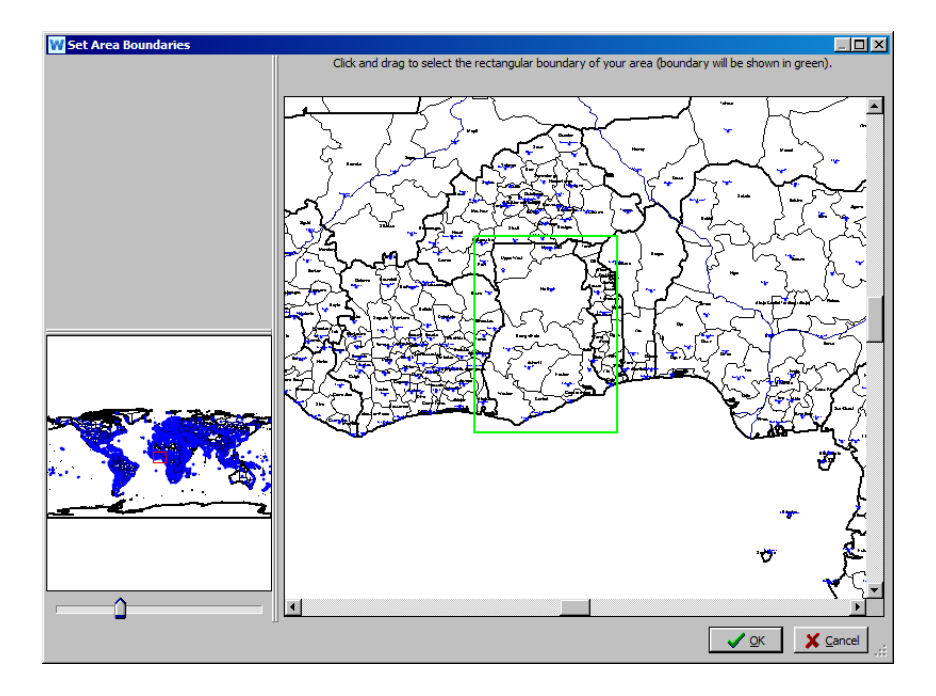

Вы можете перерисовать свой зеленый прямоугольник, чтобы наилучшим образом отобразить нужную область в этом виде. Нажмите "OK", когда будете удовлетворены границами области. Обратите внимание, что вы можете изменить эти границы позже, выбрав "Set Area Boundaries" в выпадающем меню под Schematic в верхней строке меню.

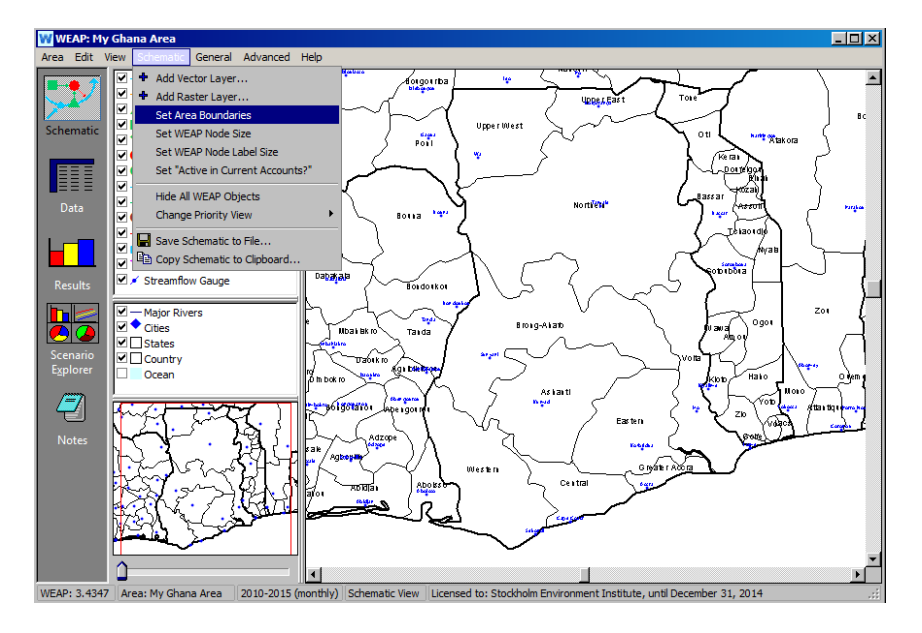

**В WEAP модели называются "областями".** 

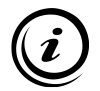

**Области ограничены границами, которые определяют границы области проекта. Если вы создаете новую область путем копирования существующей, ее границы остаются идентичными границам существующей области. Чтобы изменить границы после создания новой области, перейдите в меню Schematic и выберите "Set Area Boundaries".**

**Обратите внимание, что если вы хотите начать с "пустой" области, вы можете использовать описанные выше шаги, чтобы выбрать географическую область над одним из океанов вместо массива суши.**

#### **2. Добавить слой ГИС в область**

Вы можете добавить растровые и векторные карты на основе ГИС на территорию вашего проекта - эти карты помогут вам сориентироваться и построить систему, а также уточнить границы территории. Чтобы добавить растровый или векторный слой, щелкните правой кнопкой мыши в среднем окне слева от схемы и выберите "Добавить растровый слой" или "Добавить векторный слой".

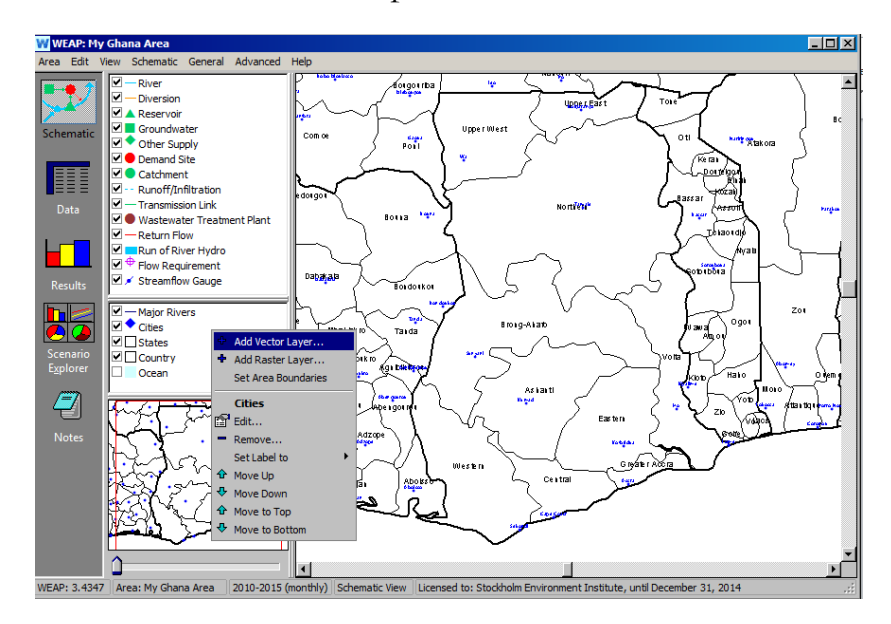

Появится окно, в котором вы можете ввести имя этого файла и указать, где WEAP может найти его на вашем компьютере или в Интернете. На данный момент закройте окно, нажав кнопку "Отмена".

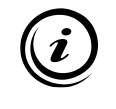

**Фоновые векторные данные можно добавить, нажав кнопку "Добавить векторный слой". WEAP считывает векторную информацию в формате SHAPEFILE. Этот формат может быть создан большинством программ ГИС.** 

Большое количество данных с привязкой к местности (как в векторном, так и в растровом формате) доступно в Интернете, иногда бесплатно. Следует иметь в виду, что некоторые из загружаемых данных могут нуждаться в ГИС-обработке, прежде чем их можно будет использовать в WEAP, особенно для адаптации проекции и/или системы координат.

#### $3.$ Сохранение области

хотите сохранить эту область для последующего Если  $BbI$ использования, воспользуйтесь меню "Область", "Сохранить..." или нажмите Ctrl+S.

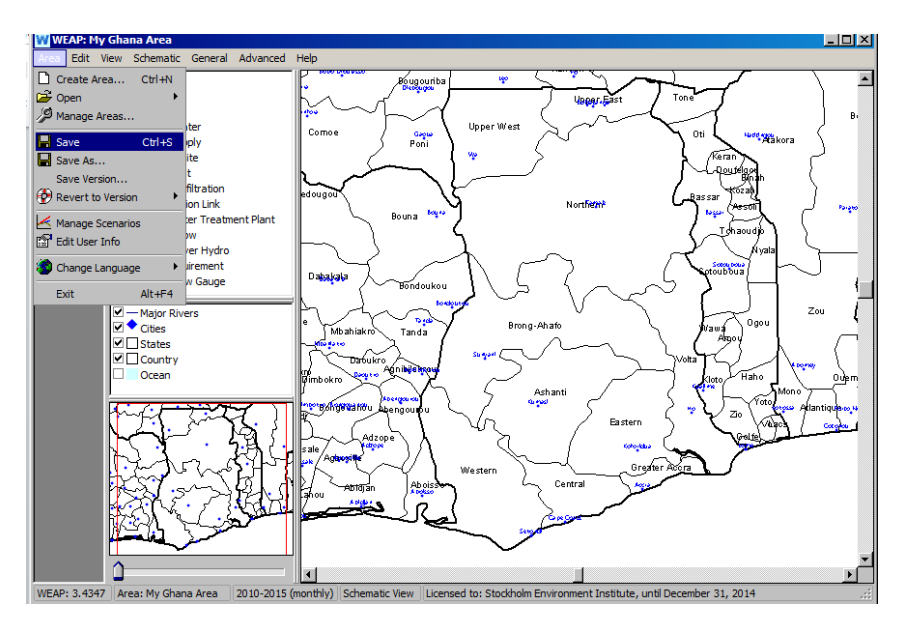

# Настройка общих параметров

Теперь мы приступим к изучению навигации по WEAP и его функциональных возможностей. Для остальных упражнений в этом руководстве мы будем использовать предварительно определенную область под названием "Tutorial".

Чтобы открыть эту область, в Главном меню перейдите в область и выберите "Открыть". Вы должны увидеть список областей, в котором есть "Учебник". Выберите эту область. Теперь вы должны увидеть схему, как показано ниже, с синими линиями для рек и желтым многоугольником для города.

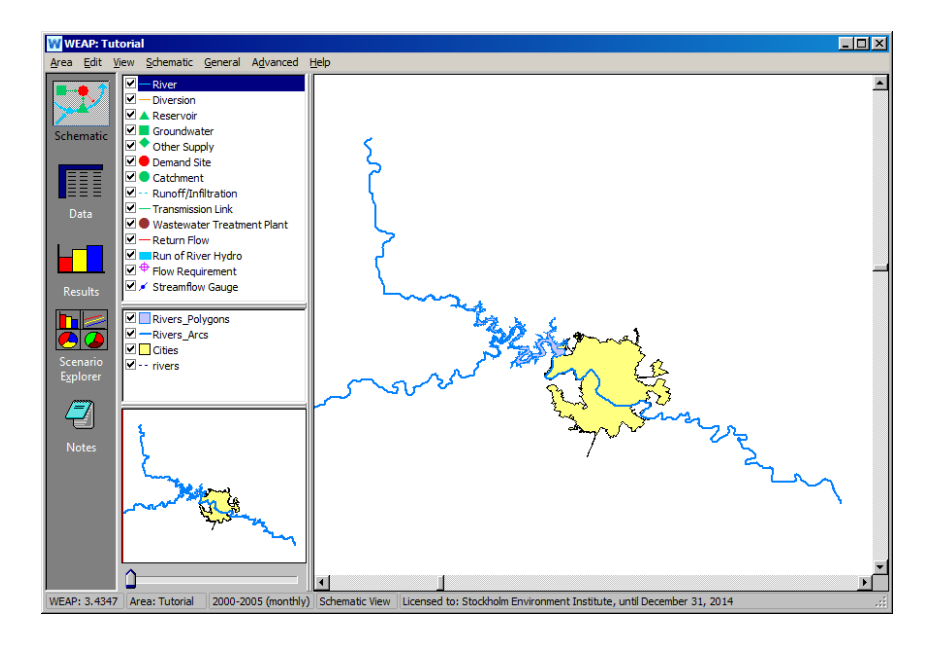

Если вы не видите этого, зайдите в меню Area, выберите "Revert to Version" и выберите версию под названием "Starting Point for 'WEAP in One Hour' module" (перед названием будет стоять дата и время).

#### **4. Настройка общих параметров**

Когда откроется область, используйте меню "Общие", чтобы установить годы и временные шаги.

*Установите Текущий год счетов на 2000, а Последний год сценариев на 2005. Установите 12 временных шагов в год. Установите границу временного шага "На основе календарного месяца", начиная с января (см. ниже).*

24 **Ошибка! Используйте вкладку "Главная" для применения Title к тексту, который должен здесь отображаться.**

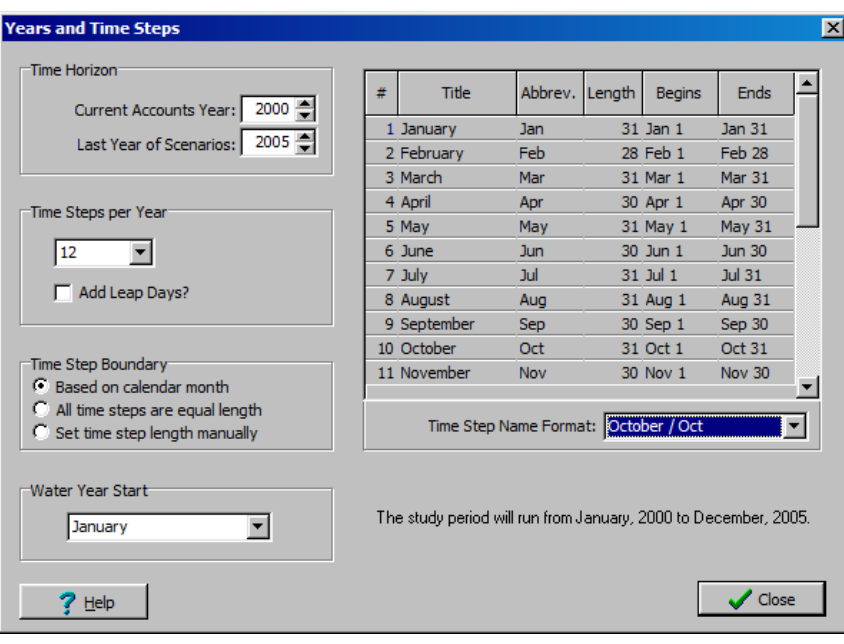

В разделе "Общие" также можно задать единицы измерения. Пока мы оставим их по умолчанию (единицы СИ).

**2000 год будет использоваться в качестве года "Текущих счетов" для данного проекта. Текущий год выбран в качестве базового года для модели, и вся системная информация (например, данные о спросе и предложении) вводится в текущий год. Текущий счет - это набор данных, на основе которого строятся сценарии. Сценарии исследуют возможные изменения в системе в последующие годы после года текущего счета. Сценарий по умолчанию, "Эталонный сценарий", переносит данные Текущего счета на весь указанный период проекта (в данном случае с 2000 по 2005 год) и служит точкой сравнения для других сценариев, в которых могут быть внесены изменения в данные системы. Более подробно сценарии будут рассмотрены в одном из следующих модулей.** 

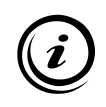

**Временные шаги следует выбирать с учетом уровня точности имеющихся данных. Более короткий временной шаг увеличит время расчета, особенно если необходимо рассчитать несколько сценариев.** 

#### **5. Сохраните версию вашей области**

Выберите "Сохранить версию" в меню "Область". Появится окно с просьбой ввести комментарий для описания этой версии. Введите "общие параметры установлены".

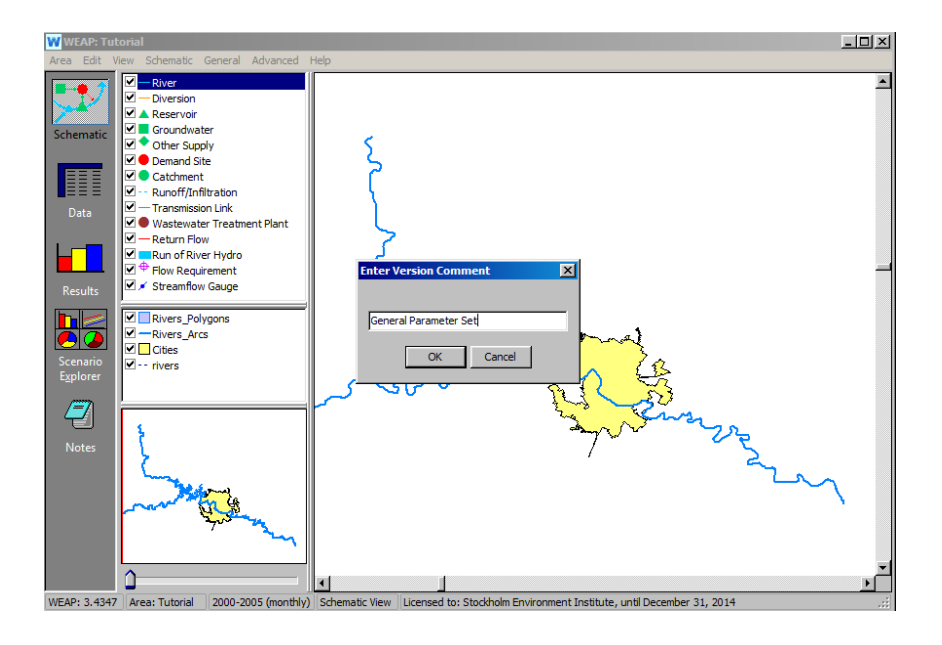

**Как и в любой другой программе, обычно полезно регулярно сохранять свою работу в WEAP. WEAP управляет всеми файлами, относящимися к той или иной области. При сохранении новой области автоматически сохраняются все связанные с ней файлы. Файлы сохраняются в папке установки программы WEAP. Вы можете управлять областями, экспортировать и импортировать их, создавать резервные копии и отправлять их по электронной почте с помощью меню Area..., Manage Areas.**

**WEAP также имеет очень удобную функцию версионирования, которая позволяет сохранять версии модели в пределах одной области. Для сохранения версии используйте меню "Область", "Сохранить версию...:", а для перехода к другой версии - "Область", "Вернуться к версии". Вы можете переключаться между последними и старыми версиями без потери данных. WEAP будет автоматически создавать версии вашей модели при каждом сохранении. Однако лучше вручную создать версию состояния, которое вы действительно хотите сохранить, так как WEAP со временем удалит старые автоматические версии для экономии места на диске, оставив только несколько.** 

### **Ввод элементов в схему**

#### **6. Нарисуйте реку**

Нажмите на символ "Река" в окне Элемент и удерживайте его, перетаскивая символ на карту. Отпустите щелчок, когда вы установите курсор над левой верхней начальной точкой основного участка реки. Переместите курсор, и вы заметите, что из начальной точки генерируется линия.

26 **Ошибка! Используйте вкладку "Главная" для применения Title к тексту, который должен здесь отображаться.**

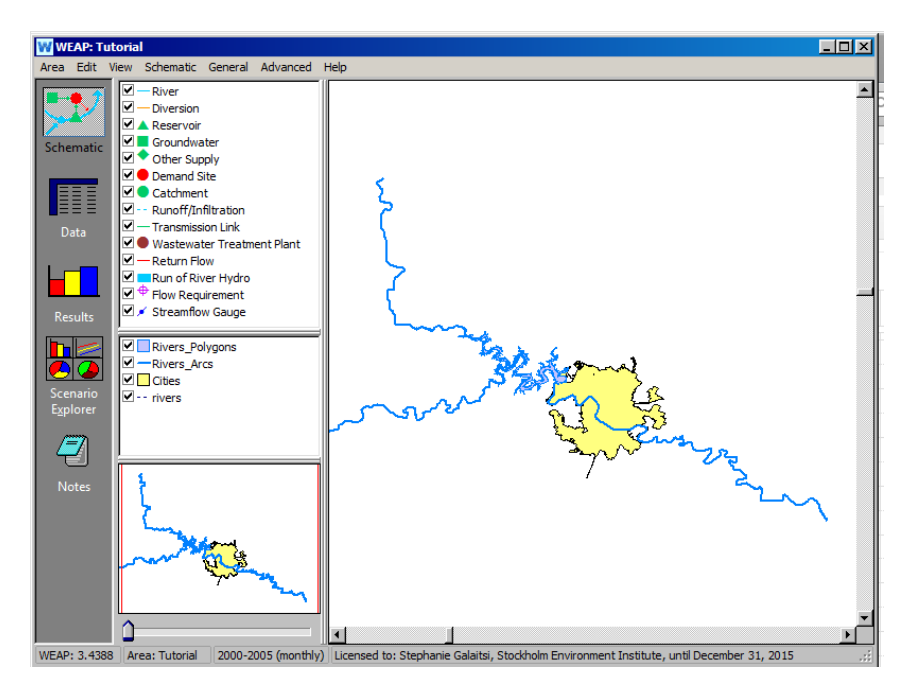

**Направление рисования имеет значение: первая точка, которую вы нарисуете, станет истоком реки, откуда будет течь вода. В дальнейшем вы сможете изменить русло реки, просто щелкнув мышью по любой ее части, чтобы создать новую точку, или щелкнув правой кнопкой мыши по любой точке, чтобы удалить ее.** 

*Проведите линию реки от верхнего течения (слева вверху) к нижнему (справа внизу), нажимая один раз, чтобы закончить каждый нарисованный отрезок. Вы можете следовать линии реки так точно, как вам нравится, или нарисовать менее подробное изображение (ниже). Обратите внимание, что то, насколько точно вы будете следовать реальному течению реки, повлияет на работу некоторых функций в WEAP. Например, если вы планируете моделировать параметры качества воды вдоль реки, то будет выгодно построить элемент реки как можно ближе к реальному руслу, потому что WEAP потребуется рассчитать время пребывания в реке (функция длины русла), чтобы выполнить моделирование качества воды. Увеличение масштаба реки (с помощью панели масштабирования в нижнем окне схемы) может помочь, если вы хотите более точно проследить путь реки. Необязательно рисовать реку на ответвлении, идущем горизонтально слева. Вы также можете подправить реку позже, если захотите добавить больше деталей.* 

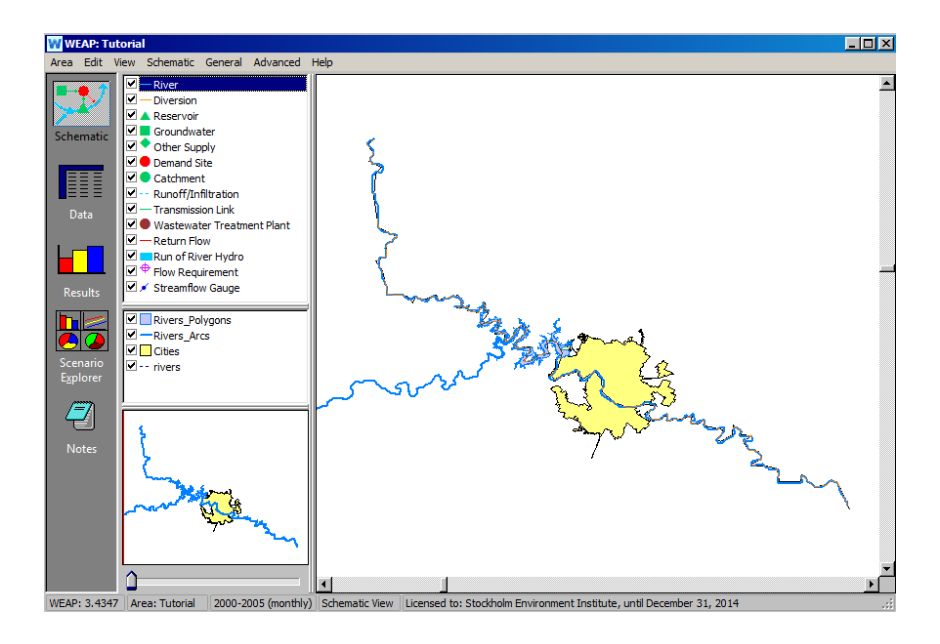

Когда вы дважды щелкните, чтобы закончить рисование реки, появится диалоговое окно для присвоения ей названия (см. ниже).

*Назовите реку "Главная река".* 

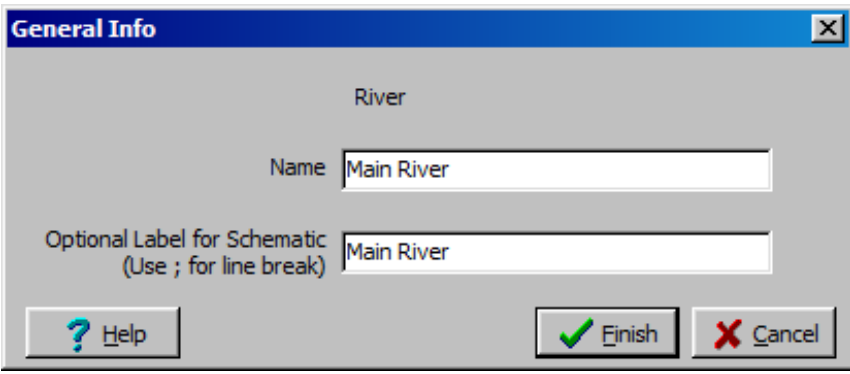

Вы также можете ввести необязательную метку для представления схемы (более короткая метка может помочь избежать загромождения схемы).

Вы можете переместить метку реки в другое место, щелкнув правой кнопкой мыши в любом месте реки и выбрав "Переместить метку". Метка будет следовать за курсором - достаточно одного щелчка, чтобы метка оказалась в нужном месте.

28 **Ошибка! Используйте вкладку "Главная" для применения Title к тексту, который должен здесь отображаться.**

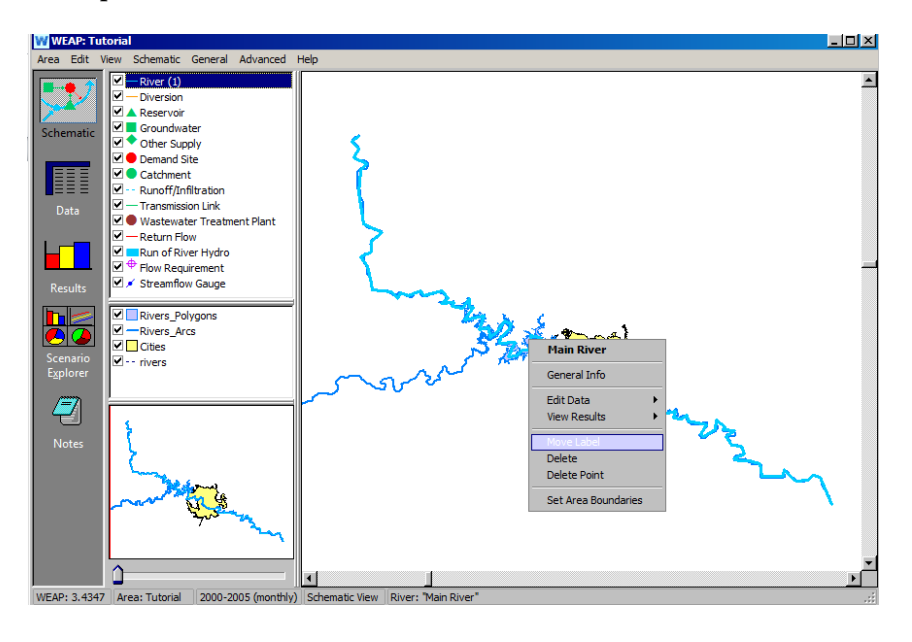

### **7. Введите данные для главной реки**

Существует два способа перехода к разделу ввода данных в WEAP для ввода данных по Главной реке.

Щелкните правой кнопкой мыши на Главной реке и выберите Редактировать данные и любой элемент в списке.

Переключитесь в режим просмотра данных, нажав на символ данных в левой части главного экрана. Выберите: *Supply and Resources/ River /Main River* в дереве Data. Возможно, вам придется нажать на значок "плюс" рядом с веткой Supply and Resources, чтобы просмотреть все дополнительные ветки под ней в дереве.

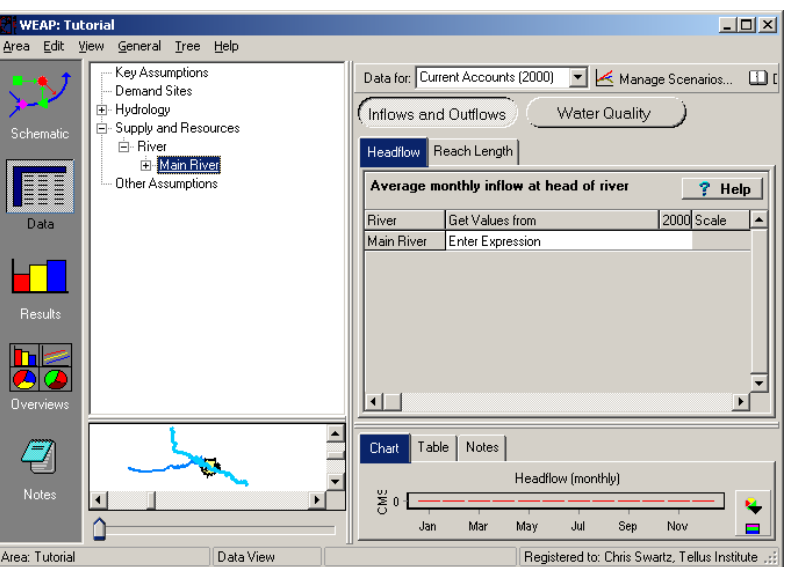

Также можно воспользоваться выпадающим меню "Дерево" и выбрать "Развернуть все", чтобы просмотреть все ветви.

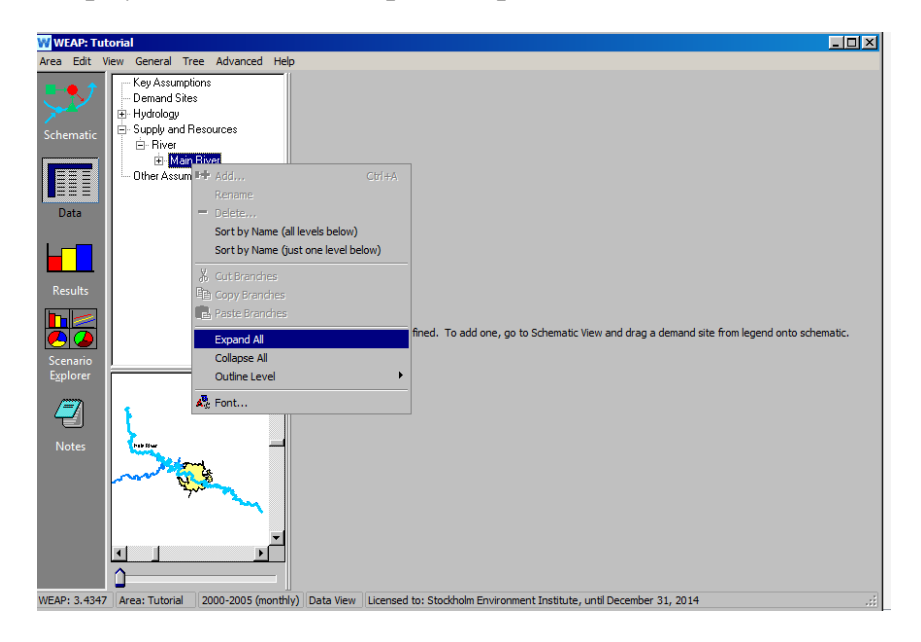

30 **Ошибка! Используйте вкладку "Главная" для применения Title к тексту, который должен здесь отображаться.**

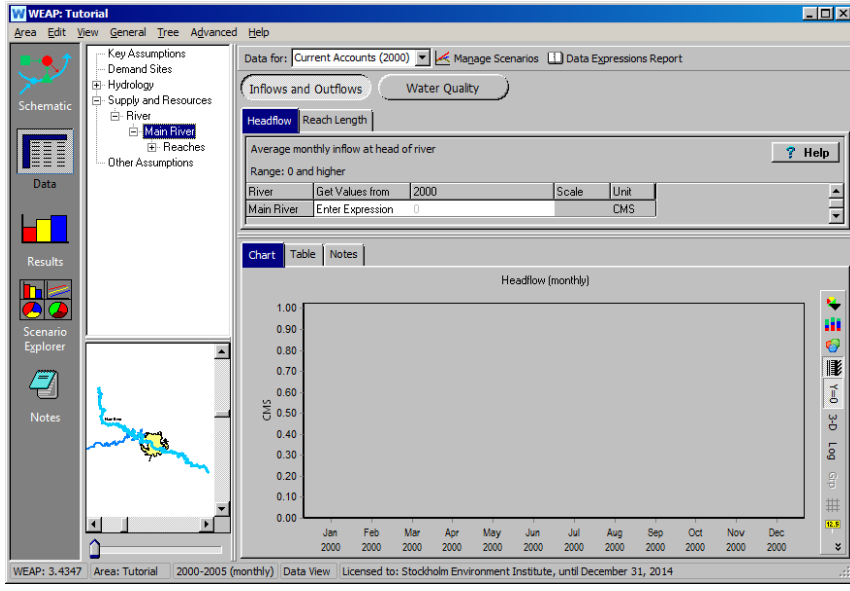

Окно "Притоки и оттоки" должно быть открыто - если это не так, нажмите на соответствующую кнопку. Перейдите на вкладку "Головной сток". В окне ввода данных щелкните на области сразу под полосой с надписью "2000", чтобы увидеть значок выпадающего меню. Выберите "Мастер ежемесячных временных рядов" из выпадающего меню.

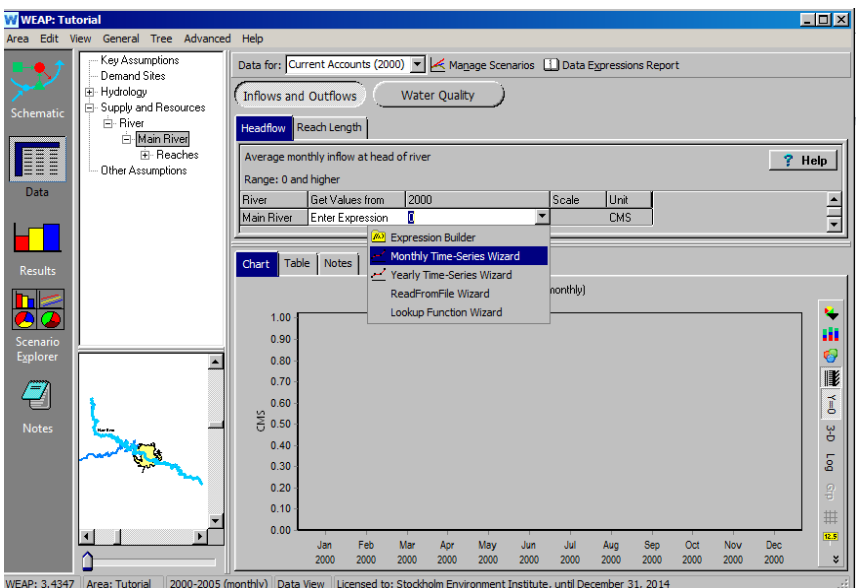

*С помощью мастера ежемесячных временных рядов введите следующие ряды данных:*

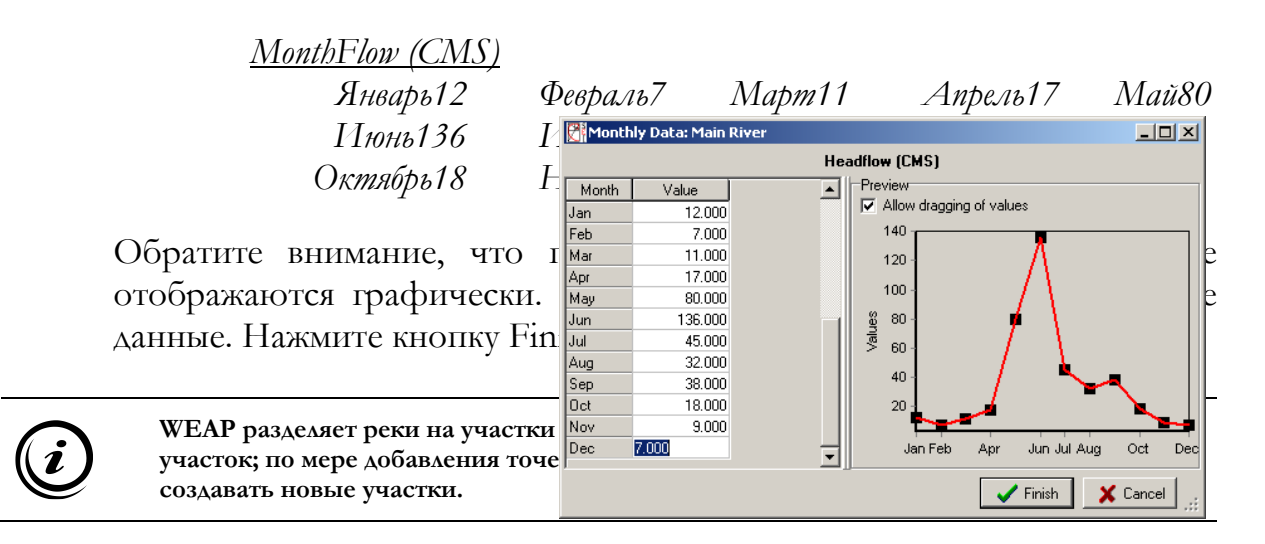

#### **8. Создайте сайт городского спроса и введите соответствующие данные**

Создание узла спроса аналогично процессу, который вы использовали для создания реки. Вернитесь в вид "Схема" и потяните символ узла требований на схему из окна "Элемент", отпустив щелчок, когда вы расположите узел на левом берегу реки (лицом вниз по течению) в желтой области, обозначающей протяженность города.

*Введите в диалоговом окне имя этого узла спроса "Большой город" и установите приоритет спроса на 1.*

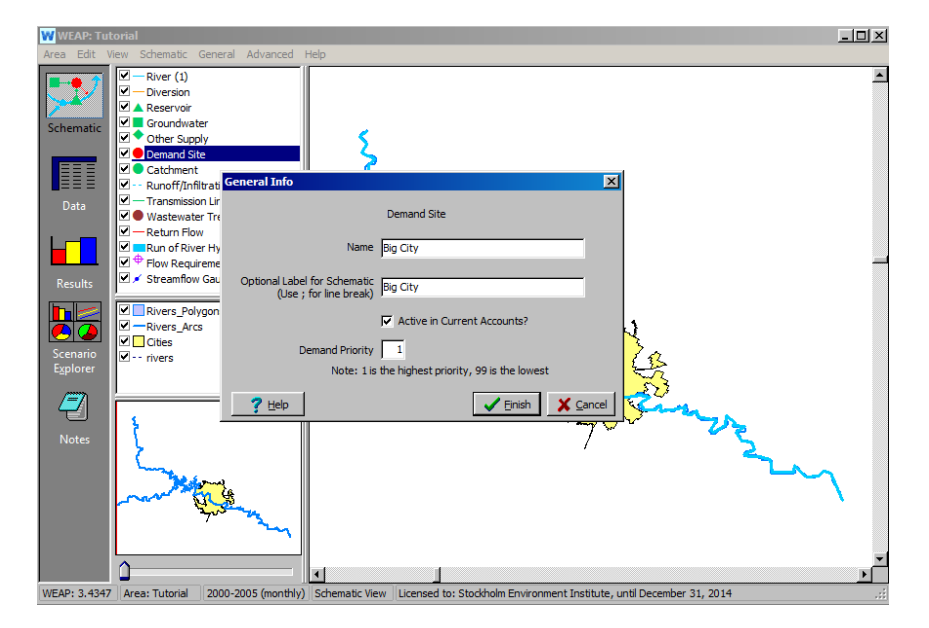

Щелкните правой кнопкой мыши на сайте Big City demand и выберите "Редактировать данные" и "Ежегодный уровень активности". Это альтернативный способ редактирования данных, а не нажатие на значок вида "Данные" в меню боковой панели и поиск по дереву данных.

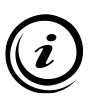

32

Приоритет спроса представляет собой уровень приоритета при распределении ограниченных ресурсов между несколькими объектами спроса. WEAP будет пытаться снабжать все сайты с наивысшим приоритетом спроса (1), постепенно переходя к сайтам с более низким приоритетом, пока весь спрос не будет удовлетворен или все ресурсы не будут использованы - в зависимости от того, что произойдет раньше.

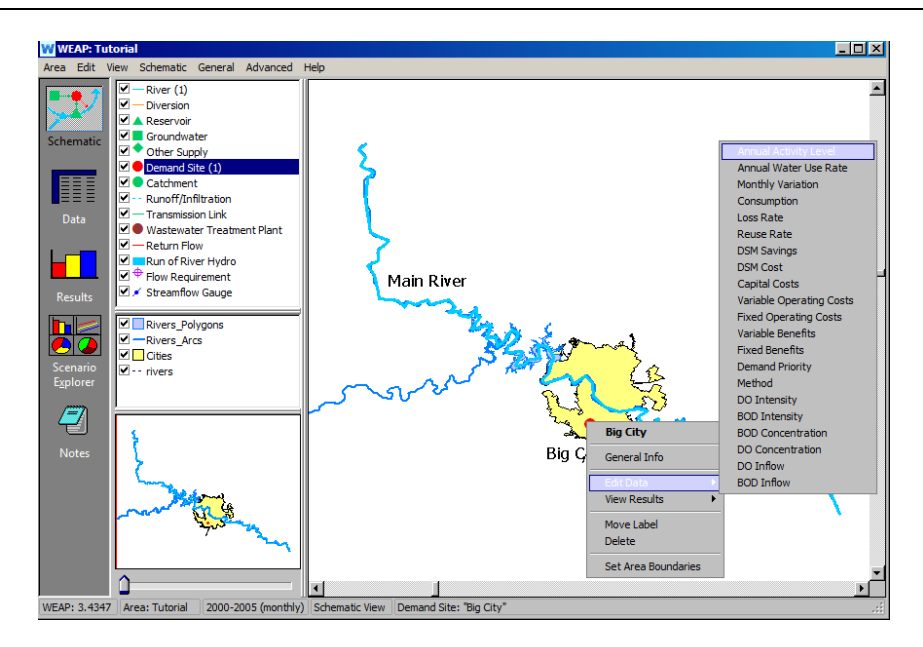

Перед вводом данных необходимо выбрать единицы измерения. На вкладке "Уровень годовой активности" нажмите "N/A" под пунктом "Единица". Потяните вниз появившуюся стрелку, выберите "Люди" и нажмите "ОК".

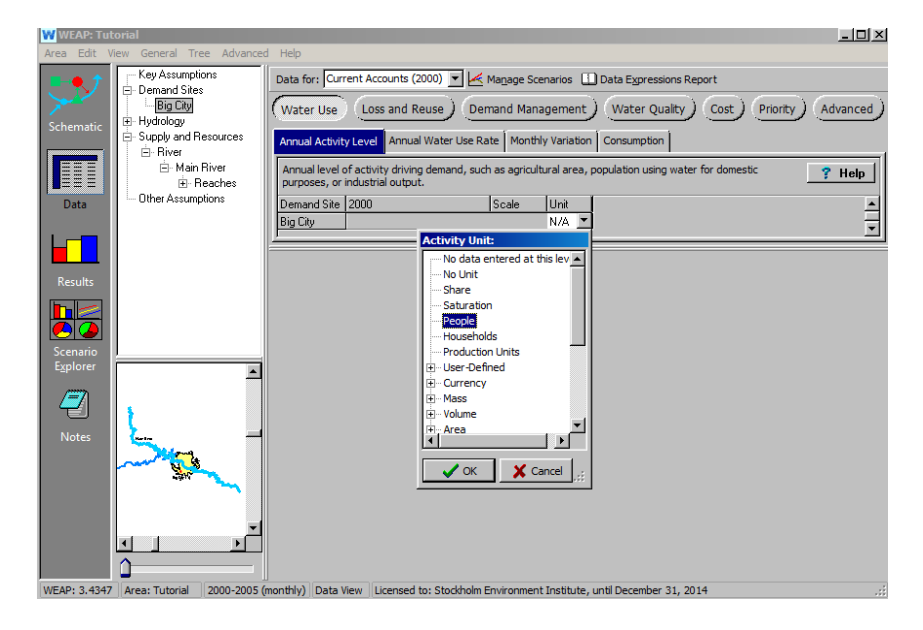

*В поле под надписью "2000" введите значение годового уровня активности 800 000.*

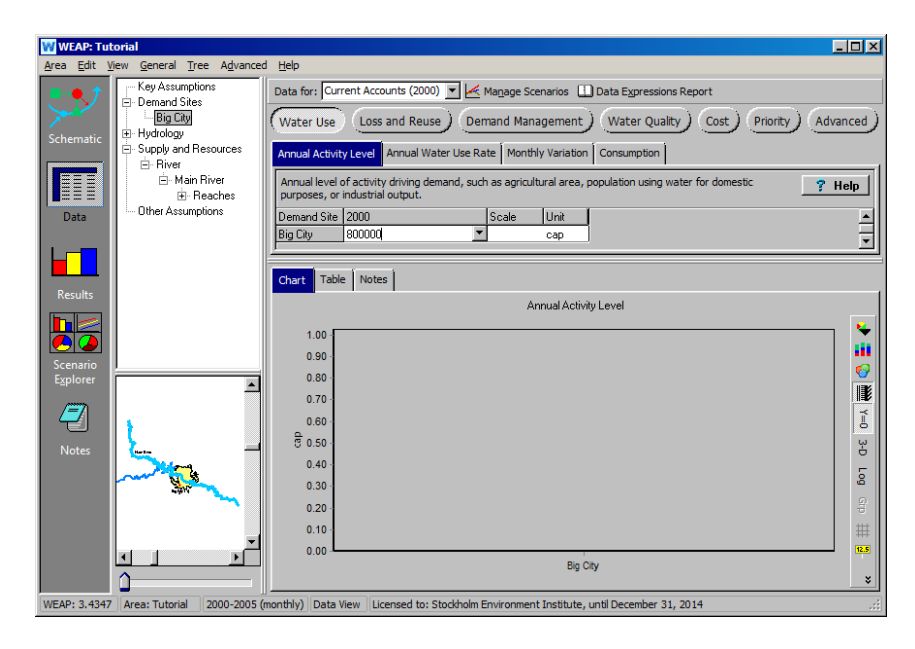

*Затем перейдите на вкладку "Годовая норма водопотребления" и введите 300 в 2000 году.*

34 **Ошибка! Используйте вкладку "Главная" для применения Title к тексту, который должен здесь отображаться.**

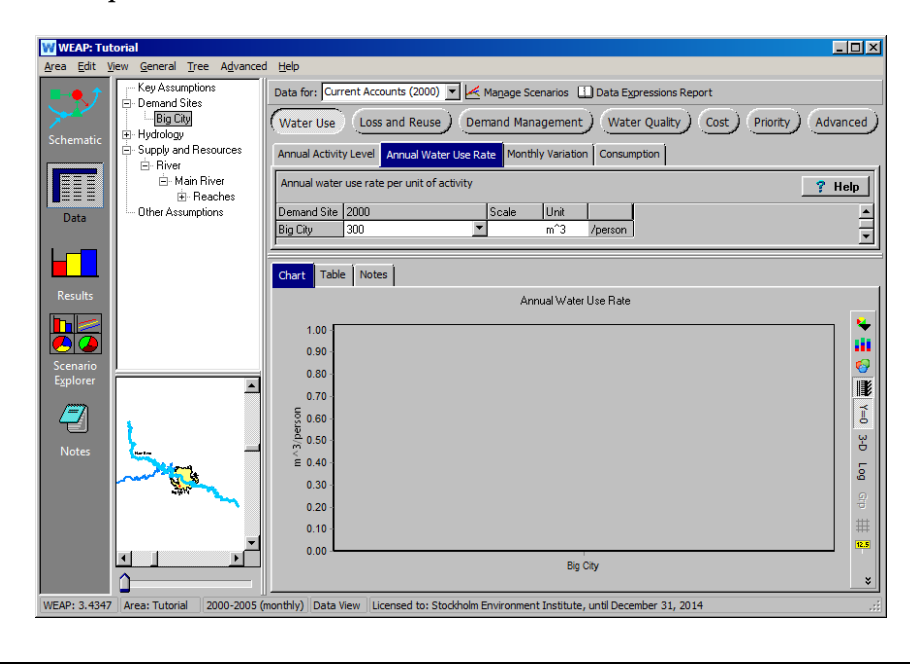

**Месячная вариация выражается в процентах от годового значения. Значения для всех месяцев должны составлять 100% за весь год. Если вы не укажете месячную вариацию, WEAP назначит месячную вариацию, основанную на количестве дней в каждом месяце.** 

**Мы не будем редактировать эти значения для городского спроса, но позже изменим их для сельскохозяйственного спроса.**

*Наконец, перейдите на вкладку "Потребление" и введите 15. Обратите внимание, что единицы измерения предварительно установлены на "проценты".*

#### **9. Создайте сайт, пользующийся спросом в сельском хозяйстве**

Переместите еще один символ узла спроса в область проекта и расположите его на другом берегу реки Мэйн напротив и ниже по течению от Большого города.

*Назовите этот узел спроса "Сельское хозяйство" и установите приоритет спроса на 1.* 

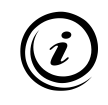

**Потребление представляет собой количество воды, которое фактически расходуется (т.е. не возвращается в виде сточных вод).**

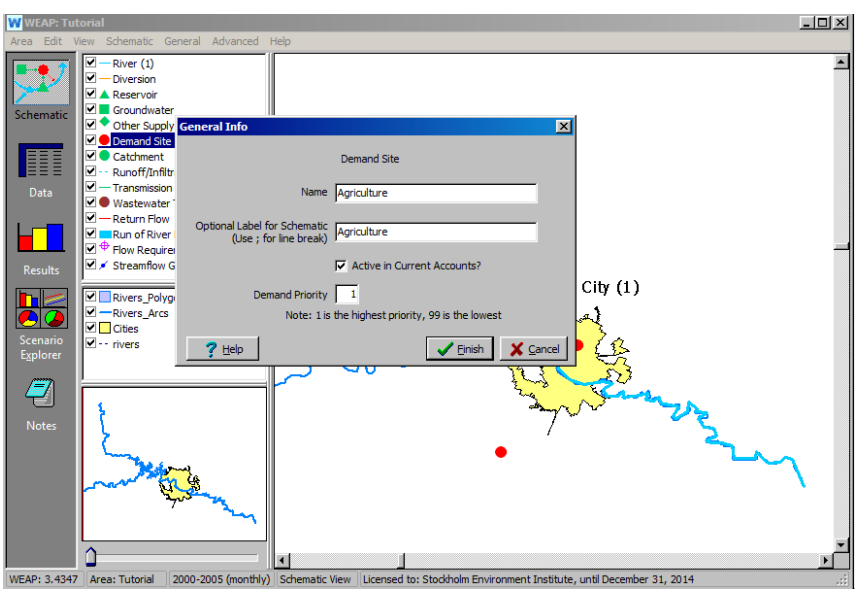

Точно так же, как и в случае с Большим городом, введите годовой уровень активности и годовую норму водопотребления в представлении данных для объекта спроса "Сельское хозяйство", предварительно выбрав в качестве единиц измерения "гектары" (чтобы увидеть все варианты единиц измерения площади, вам придется нажать на знак "плюс" слева в дереве).

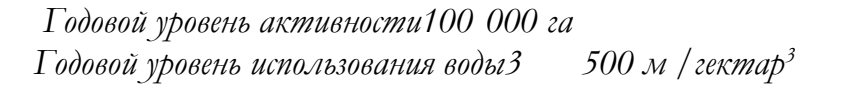

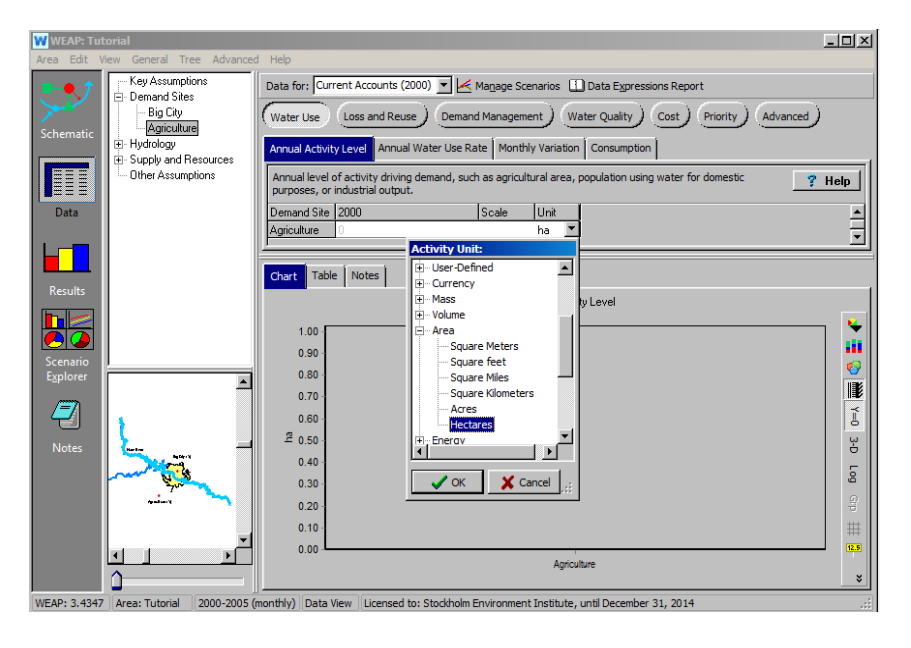

Выберите вкладку Monthly Variation (Месячная вариация) и мастер Monthly Time Series Wizard (Ежемесячный временной ряд), чтобы ввести приведенные ниже данные для ежемесячной вариации нормы водопотребления.

*Месячные колебания:* 

- *- 5% в апреле*
- *- 10% в мае и июне*
- *- 20% в июле*
- *- 30% в августе*
- *- 25% в сентябре*
- *- 0% до конца года*

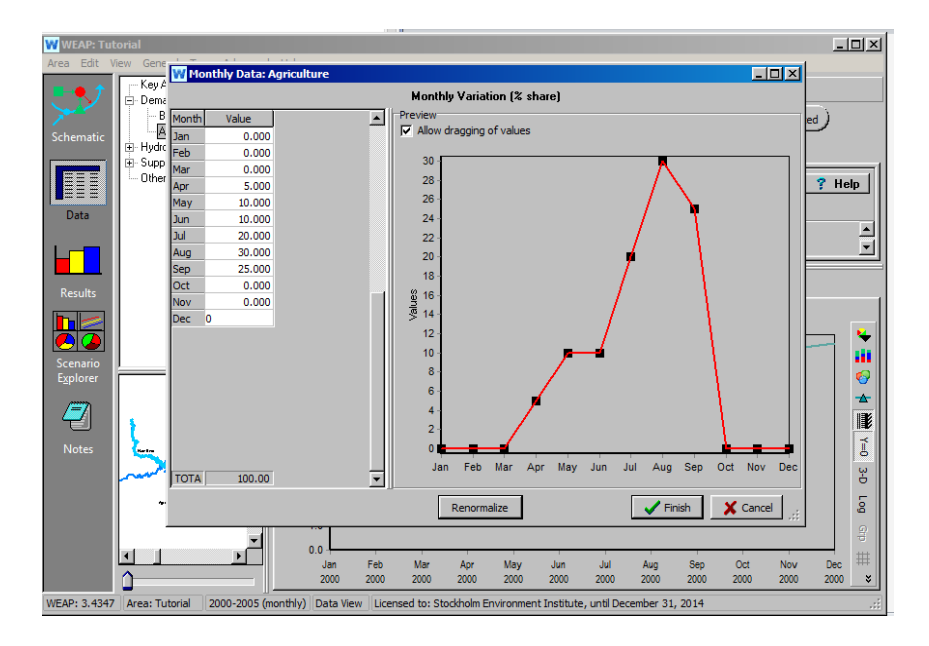

*Наконец, перейдите на вкладку "Потребление" и введите 90.*

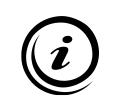

**Можно было бы создать единый участок спроса, объединяющий и городской, и сельскохозяйственный спрос. Однако позже мы увидим, что это лишает нас некоторой гибкости в распределении приоритетов водоснабжения.** 

### **10. Соедините спрос с предложением**

Теперь вам нужно сообщить WEAP, как будет удовлетворяться спрос; это делается путем подключения ресурса снабжения к каждому участку спроса. Вернитесь к представлению "Схема" и создайте передаточное звено от Главной реки к Большому городу и сельскому хозяйству. Для этого сначала перетащите звено передачи в нужное место на реке,
отпустите кнопку, затем потяните звено к Большому городу и дважды щелкните на этом узле спроса. Сделайте то же самое для сельского хозяйства, но запустите передаточную линию ниже по течению от той, что была создана для Большого города.

*Выберите значение Supply Preference, равное 1, для каждого звена передачи.*

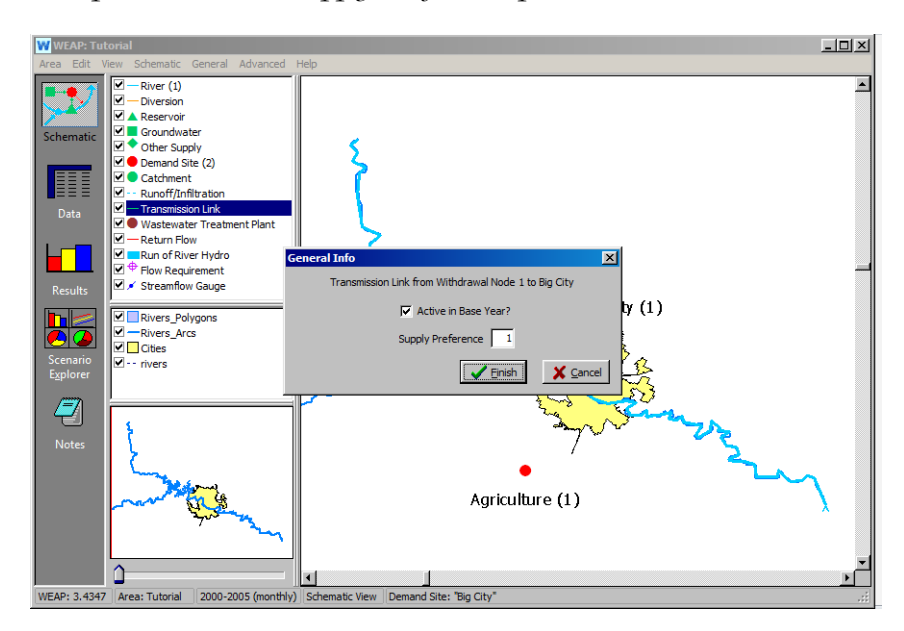

### **11. Создание ссылок на обратный поток**

**Параметр Supply Preference позволяет вам определить, какой источник должен использоваться в приоритетном порядке для подачи воды на данный участок спроса. WEAP попытается обеспечить весь спрос из источников с наивысшим уровнем предпочтения (1), используя источники более низкого уровня только в том случае, если источники высокого уровня не имеют достаточного запаса.** 

Теперь создайте обратный поток из Большого города в Главную реку. То же самое сделайте для Сельскохозяйственного района в Главную реку. Выполните ту же процедуру "перетаскивания и отпускания", что и для передаточных звеньев.

*Обратный поток для городского участка спроса должен располагаться ниже по течению от точки отбора для сельского хозяйства. В направлении потока последовательность должна быть следующей: забор для Большого города, забор для сельского хозяйства, возврат из Большого города, возврат из сельского хозяйства.* 

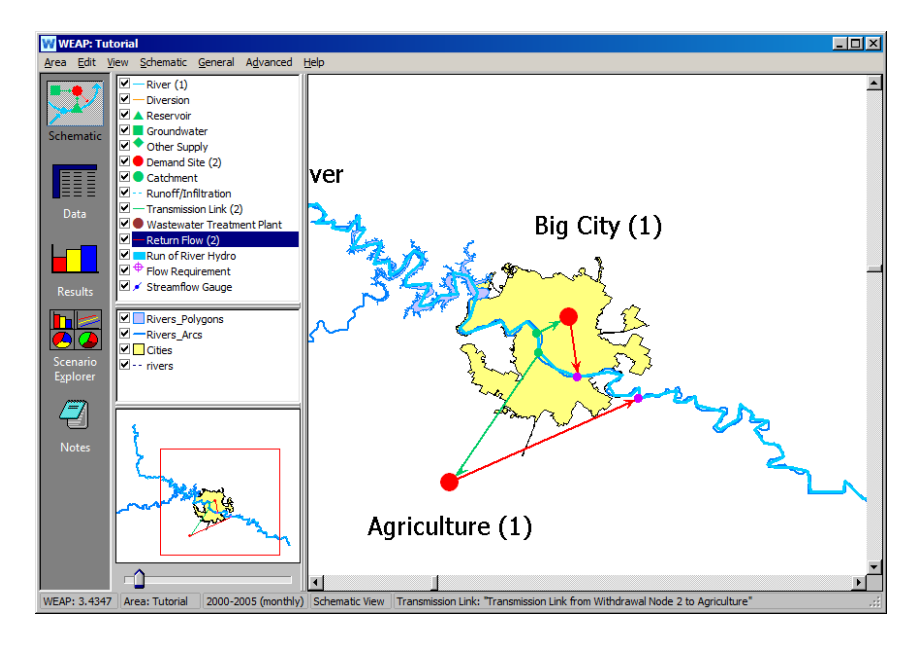

Затем задайте маршрутизацию возвратных потоков для возвратных потоков Большого города. Для этого щелкните правой кнопкой мыши на каждом возвратном потоке и выберите "редактировать данные" и "Маршрутизация возвратного потока" или перейдите к просмотру данных\Поставки и ресурсы\Возвратные потоки\из Большого города.

*Установите параметр "Направление обратного потока" на 100%.*

*Сделайте то же самое для обратного потока сельского хозяйства.*

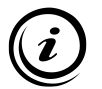

**Маршрутизация обратного потока - это процент общего оттока от узла спроса, который направляется через звено обратного потока. Если для узла спроса создается только одно звено обратного потока, то коэффициент маршрутизации обратного потока для этого звена должен быть равен 100 %. Аналогично, если для узла спроса создано несколько звеньев возвратного потока, то коэффициенты маршрутизации для всех звеньев должны равняться 100 %. Потери в звеньях обратного потока указываются отдельно.**

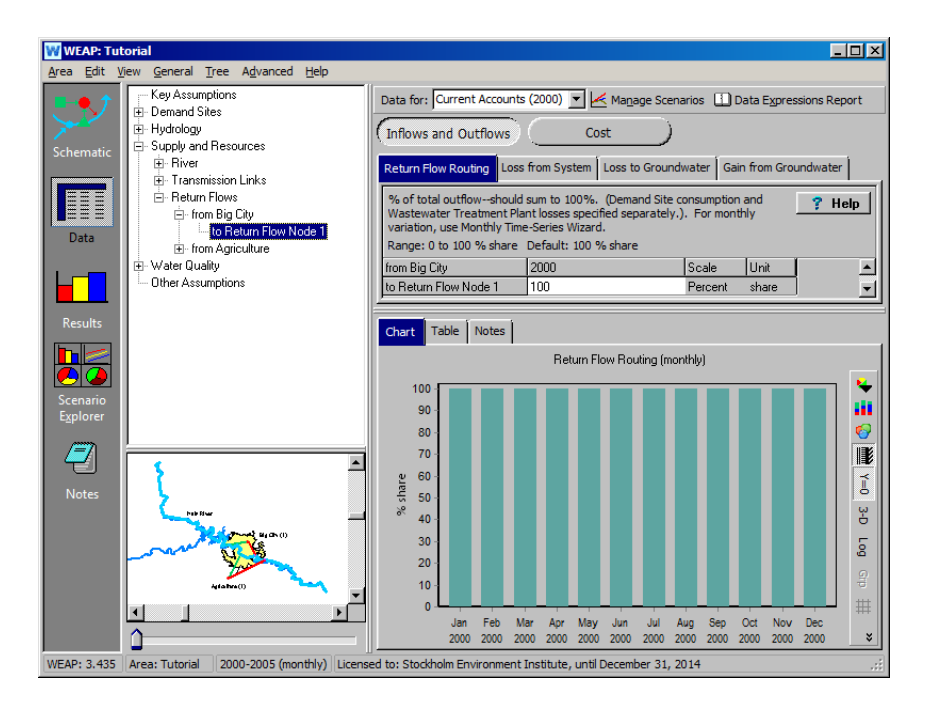

# **12. Проверьте свою модель**

На этом этапе ваша модель должна выглядеть так, как показано на рисунке ниже.

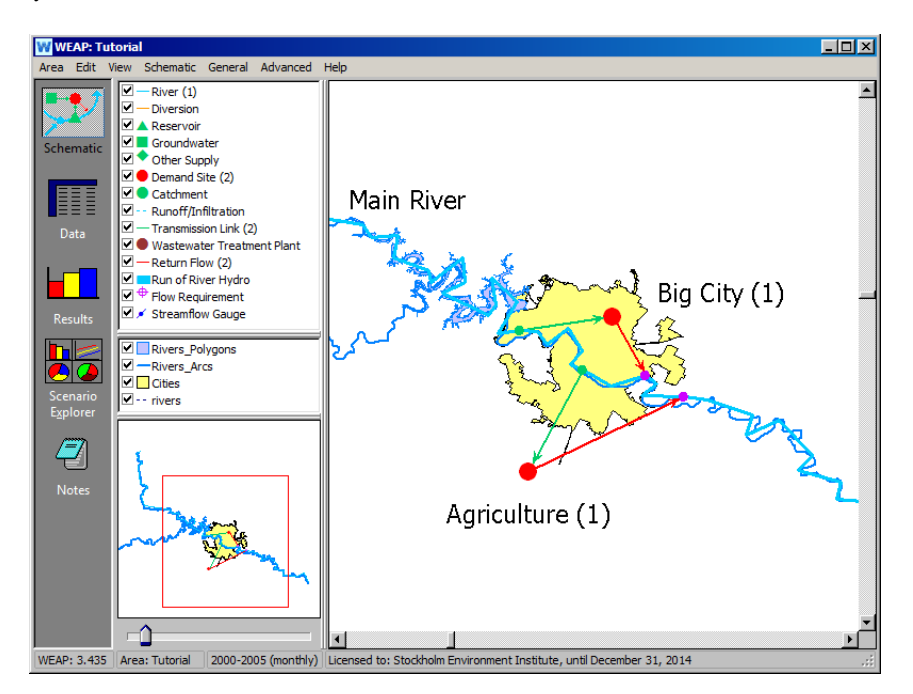

# **Получение первых результатов**

## **13. Запустите модель**

Нажмите на вид "Результаты", чтобы начать вычисления. На вопрос, нужно ли пересчитать, нажмите "Да". В результате будет рассчитана вся модель для эталонного сценария - сценария по умолчанию, который генерируется на основе информации о текущих счетах за период времени, указанный в проекте (здесь 2000-2005 гг.). После завершения расчета появится представление "Результаты".

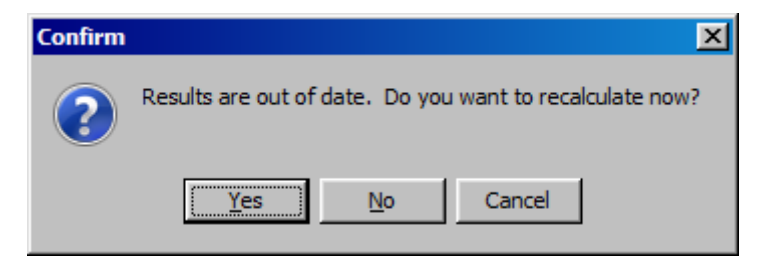

## **14. Проверьте свои результаты**

Перейдите на вкладку "Таблица" и выберите "Спрос" и "Спрос на воду" из выпадающего меню первичных переменных в верхней центральной части окна (см. ниже).

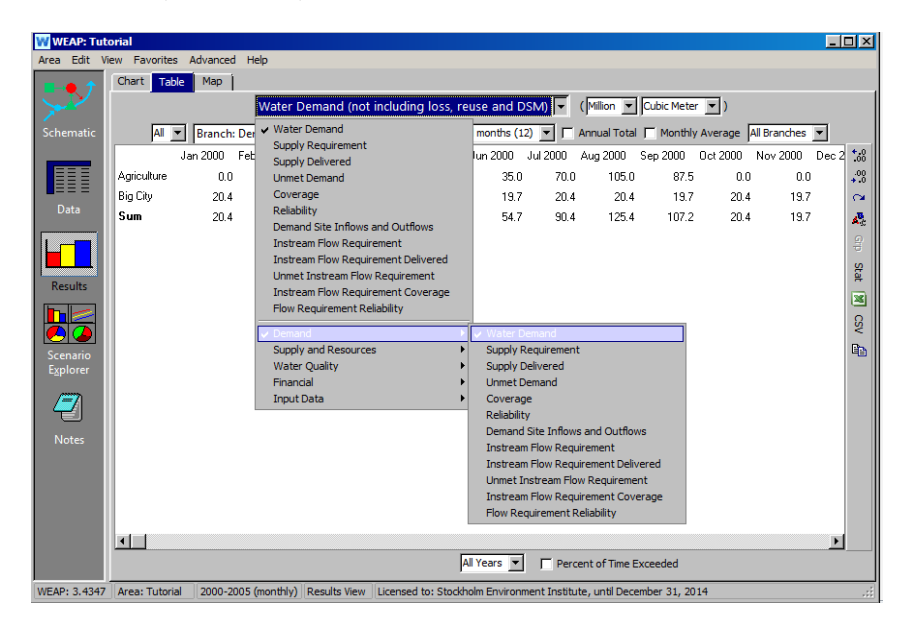

Также нажмите на поле "Годовая сумма".

Если вы ввели все данные, как указано в предыдущих шагах, вы должны получить следующие значения годового спроса для каждого года (с 2000 по 2005) эталонного сценария:

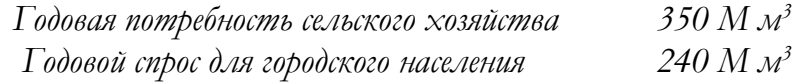

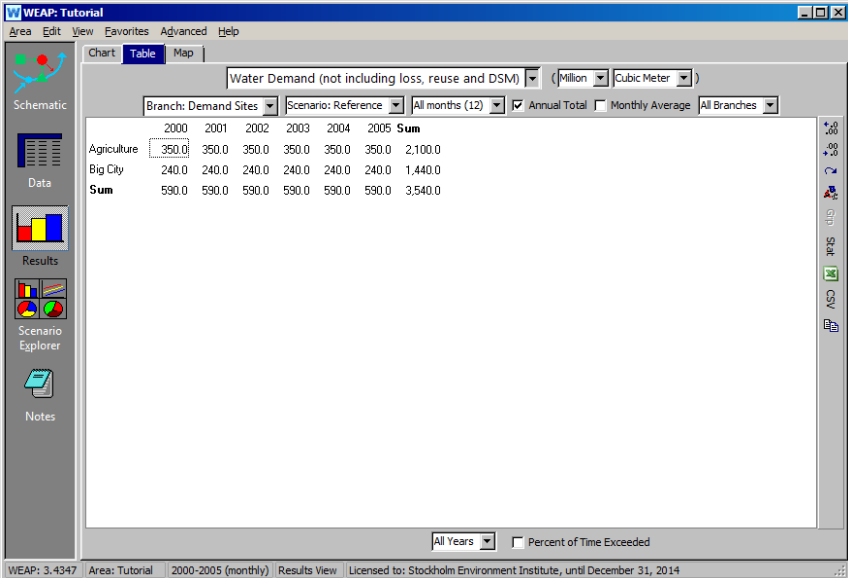

**Если вы не получили этих значений, вернитесь к представлению "Данные" и проверьте вводимые данные.** 

**Если вы получите сообщение об ошибке или предупреждение, внимательно прочитайте его, так как оно может показать, где в ваших исходных данных есть несоответствие или какой шаг вы пропустили.**

## **15. Посмотрите дополнительные результаты**

Теперь посмотрите на ежемесячные показатели покрытия спроса в графическом виде. Перейдите на вкладку "График". Выберите "Покрытие" из выпадающего меню первичных переменных в верхней центральной части окна. Сейчас переменные "Спрос" отображаются в верхней части меню, так как "Спрос" отмечен внизу. Если бы вы находились в другом подразделе переменных, например "Снабжение и ресурсы", вам пришлось бы зайти в "Спрос", чтобы найти переменную "Покрытие".

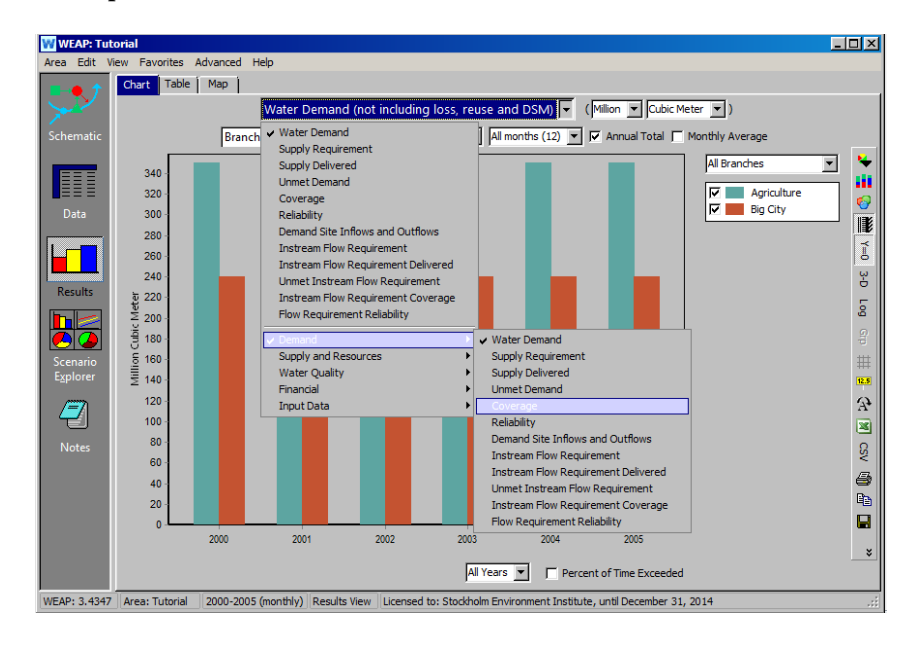

Отформатируйте график, выбрав опцию 3-D в правом боковом меню, и убедитесь, что в выпадающем меню над графиком выбрана опция "Все месяцы" (также не забудьте отметить опцию "Среднемесячное значение"). Обратите внимание, что опция 3-D позволяет видеть оба набора данных, даже если они накладываются друг на друга. График должен выглядеть так, как показано ниже.

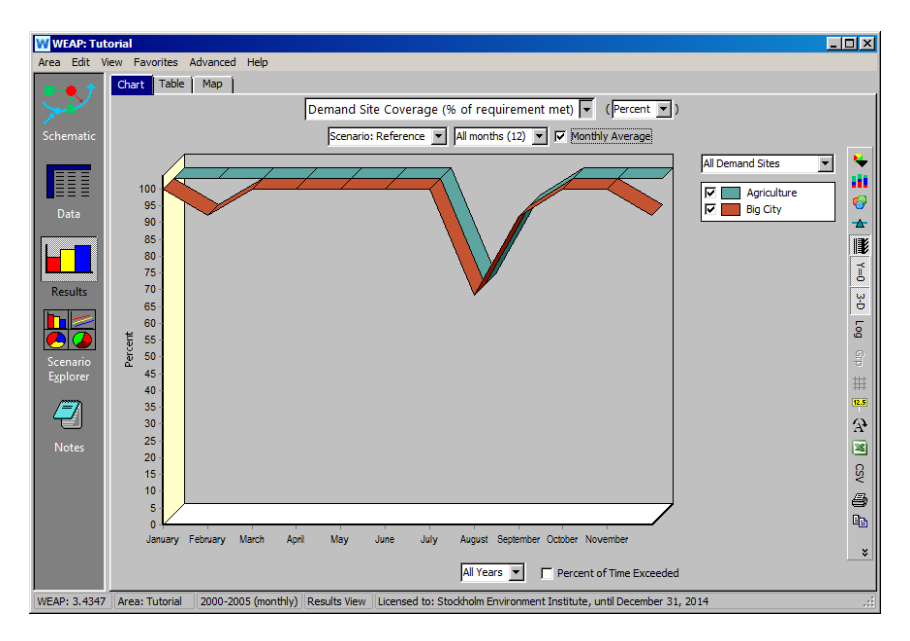

*В декабре и феврале, когда расход воды в реке невелик, Большому городу не хватает воды, и, следовательно, потребности остаются неудовлетворенными. Мы смоделировали, что сельскому хозяйству требуется вода только в марте-сентябре, поэтому в период нехватки воды в* 

*декабре-феврале оно получает 100-процентное покрытие, поскольку у него нет потребности в воде. Сельское хозяйство испытывает недостаток в снабжении только в августе и сентябре, когда растениям требуется больше всего воды. Обратите внимание, что, поскольку и сельское хозяйство, и Большой город имеют предпочтение по предложению, равное 1, при нехватке воды они будут иметь одинаковый процент неудовлетворенного спроса, предполагая, что они оба требуют воду в это время.*

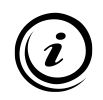

**Вы можете полностью настроить отображение графиков WEAP, а также распечатать или скопировать графики в буфер обмена с помощью панели инструментов, расположенной справа от графика.** 

# **WEAP**

**Система оценки и планирования воды**

# **Основные инструменты**

# *УРОК ПО*

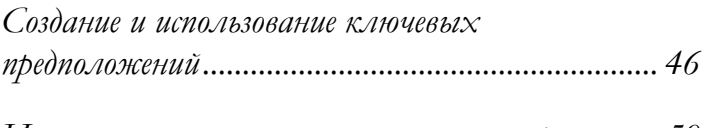

*Использование конструктора выражений............. 50*

**June 2024**

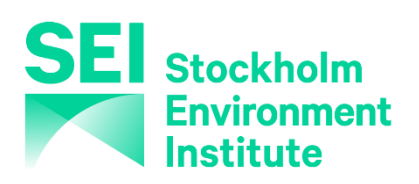

#### **Примечание:**

Для этого модуля вам необходимо пройти предыдущий модуль ("WEAP за один час") или иметь базовые знания о WEAP (создание области, рисование модели, ввод основных данных, получение первых результатов). Чтобы начать этот модуль, зайдите в Главное меню, выберите "Вернуться к версии" и выберите версию под названием "Начальная точка для модуля "Основные инструменты"".

# **Создание и использование ключевых предположений**

#### **1. Использование ключевых допущений**

Ключевые допущения - это части данных, которые может быть полезно применить к нескольким элементам. Использование ключевых допущений особенно целесообразно при наличии в модели большого количества однотипных объектов, например участков спроса, и при проведении сценарного анализа. В этом случае можно легко установить, что все объекты спроса имеют одинаковое удельное внутреннее потребление. Затем можно создавать сценарии для изменения этого потребления без необходимости редактировать каждый объект спроса просто изменив значение ключевого допущения.

Ключевые допущения создаются путем перехода к представлению "Данные" и щелчка правой кнопкой мыши на ветке "Ключевые допущения" в дереве данных. Выберите "Добавить" - это создаст новую переменную "Ключевое допущение" под веткой "Ключевое допущение".

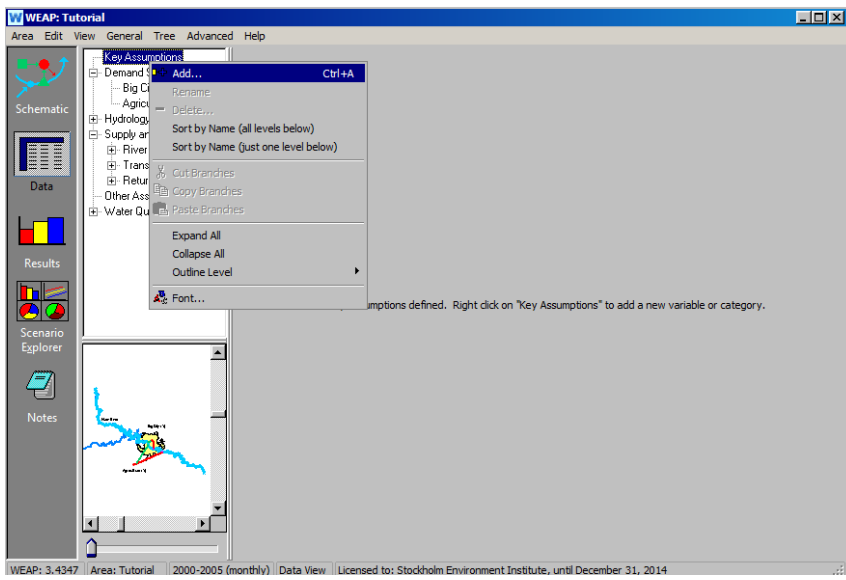

После нажатия кнопки Добавить вы можете назвать свои ключевые предположения в дереве данных. Назовите их и введите данные следующим образом: (не забудьте выбрать соответствующие единицы измерения в выпадающем меню "Единицы". Кубические метры находятся в разделе "Объем"):

*Единица бытового водопотребления300 м 3 Единица потребности в воде для орошения3 ,500 м<sup>3</sup>*

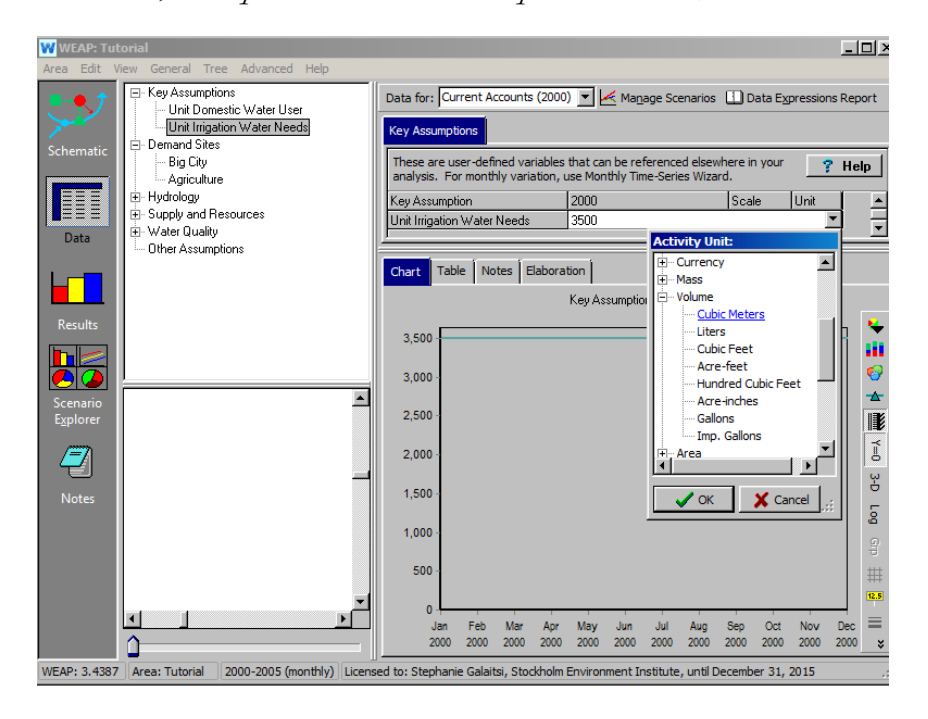

При использовании ключевых допущений важно убедиться, что единицы, указанные в переменной ключевого допущения, совпадают с единицами, указанными для переменной в других местах дерева данных. В данном случае расход воды на бытовые нужды в  $300$  м<sup>3</sup> соответствует расходу в  $300 \text{ m}^3$  / человек, указанному в Big City/Water Use/Annual Use Rate. Аналогично, ключевое допущение Единица потребности в воде для орошения соответствует единицам, указанным в разделе Сельское хозяйство/Водопользование/Годовая норма водопользования.

Создайте еще одно ключевое допущение, Domestic Variation, которое не имеет единицы измерения ("No Unit"), и с помощью мастера Monthly Time Series Wizard заполните его знач**ей Моркий и Domestic Variat**  $\frac{1}{2}$ 

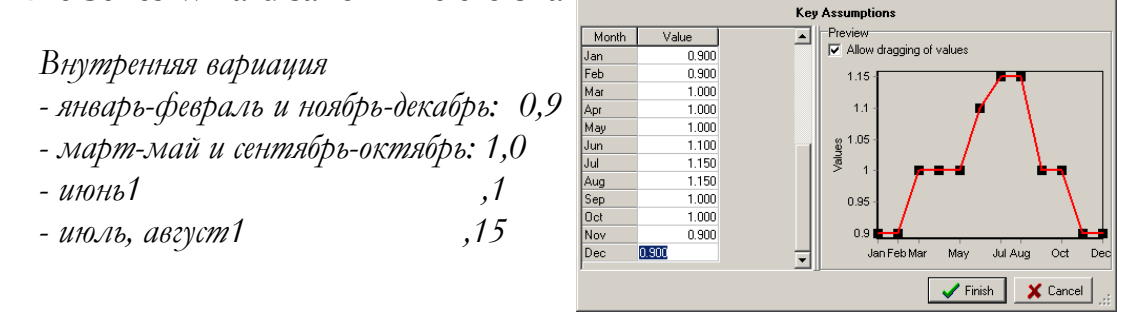

#### **2. Создание ссылок на ключевые предположения**

Создайте ссылку на Ключевое допущение для "Годового водопотребления Большого города". Для этого перейдите в окно "Годовая норма водопотребления" для Big City в представлении Data. Нажмите на выпадающее меню "Построитель выражений" в том месте, где вы ранее ввели "Годовой коэффициент водопотребления" (300 м ). 3

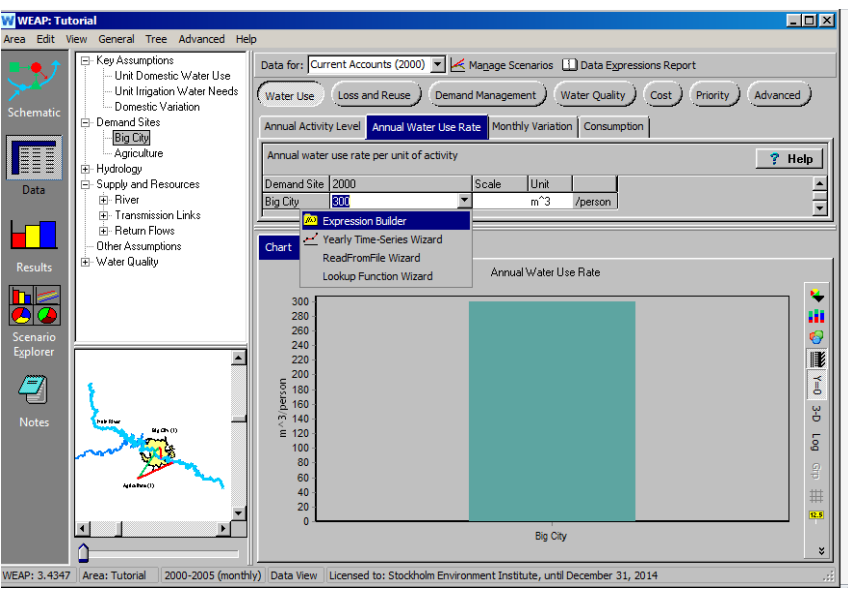

В окне "Построитель выражений" удалите значение 300 из текстового поля в нижней части окна "Построитель выражений", перейдите на вкладку "Ветви" в левой нижней части экрана, затем нажмите на "Единицу расхода воды на бытовые нужды" в разделе "Ключевое допущение" (возможно, вам придется развернуть дерево данных, чтобы увидеть все ветви) в поле дерева данных и перетащите его вниз в текстовое поле, чтобы оно отобразилось как Key\Unit Domestic Use[m^3]. Нажмите "Завершить".

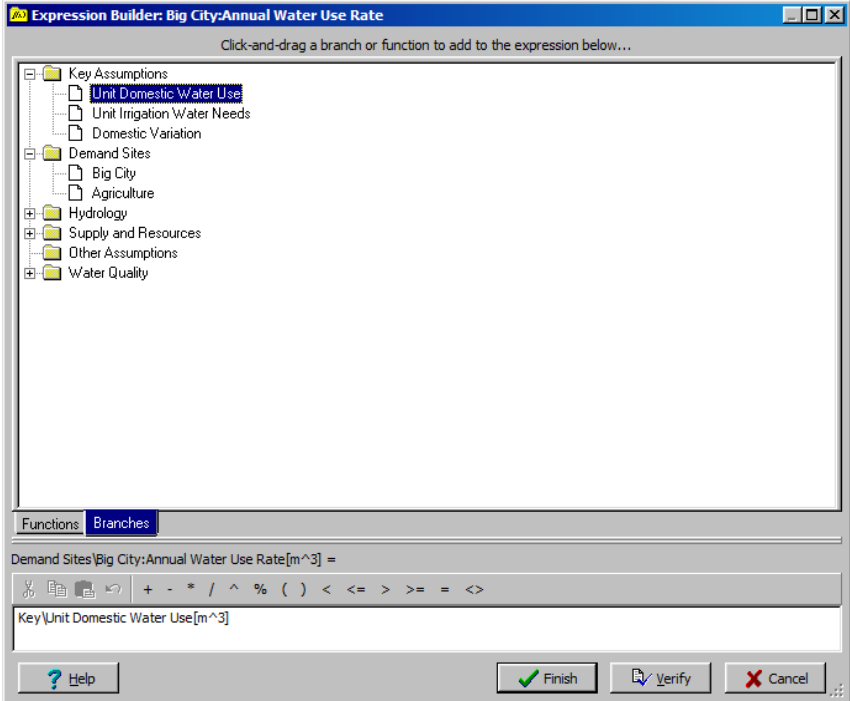

Повторите эту процедуру, чтобы заменить норму водопотребления 3500 м <sup>3</sup> /га для участка спроса "Сельское хозяйство" на вновь созданное ключевое допущение "Потребность в воде для удельного орошения".

Если вы проверите результаты сейчас, выполнив повторный расчет, то у вас должны получиться те же годовые суммарные значения спроса, что и в модуле WEAP in One Hour: - Годовая потребность для сельского хозяйства $350$  M  $\text{M}^3$ - Годовая потребность для городской местности240  $\rm M$   $\rm M$ <sup>3</sup>

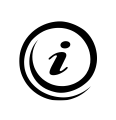

**С помощью этого же процесса можно создавать ссылки на данные других объектов. Это может быть полезно в некоторых случаях. При перетаскивании объекта, на который нужно сослаться, из дерева в текстовое поле построителя выражений появляется список всех доступных переменных.**

# **Использование конструктора выражений**

### **3. Создание математических выражений**

Сейчас вы измените ежемесячное изменение потребности в воде для Большого города с помощью математического выражения. В представлении "Данные" щелкните на сайте спроса Большого города, затем "Водопотребление" и вкладку "Месячные колебания" и выберите "Построитель выражений" из выпадающего меню на панели ввода данных.

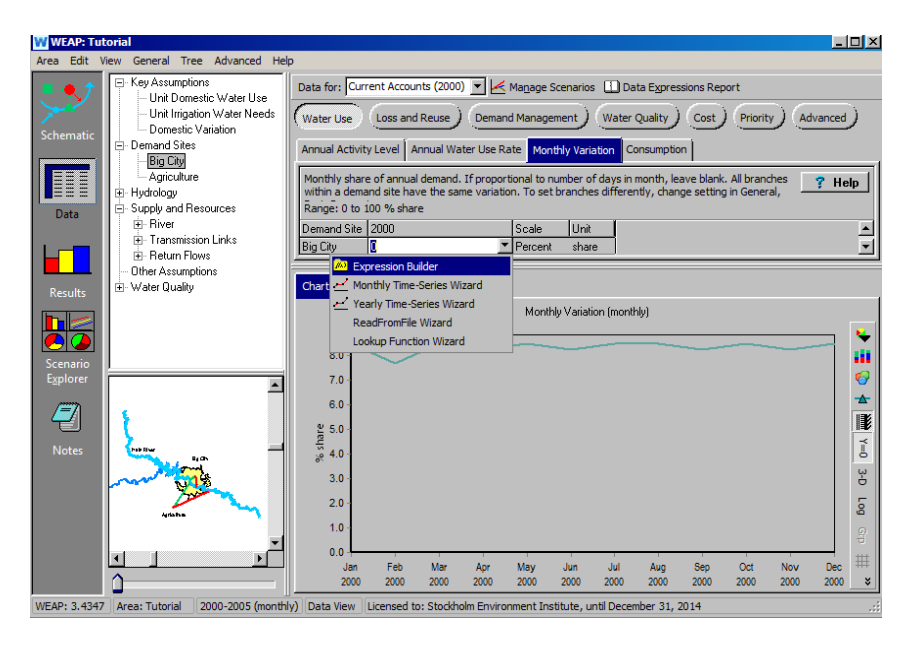

Создайте следующее выражение, вытянув ключевое допущение "Внутренняя вариация" и введя модифицирующие условия:

*Key\Domestic Variation \* 100 / 12*

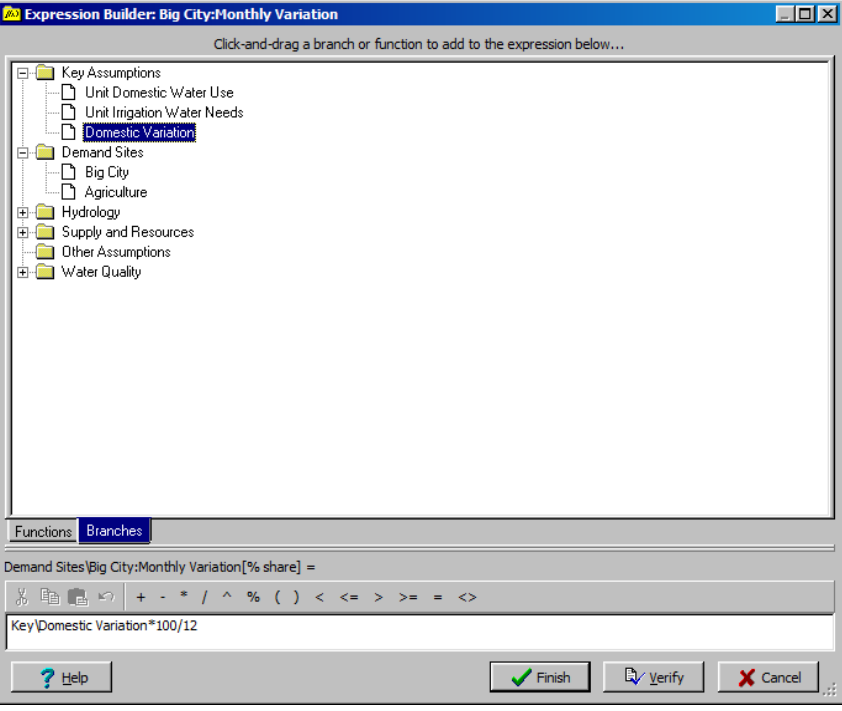

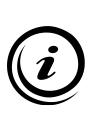

**Обратите внимание, что если бы вы допустили ошибку при вводе выражения, например ввели пробел вместо знака деления, то после нажатия кнопки "Готово" появилось бы сообщение об ошибке. Тогда вам будет предоставлена возможность просмотреть и исправить выражение. После исправления ошибки вы должны нажать кнопку "Проверить", а затем "Готово".**

*После внесения этих изменений просмотрите новые результаты для параметра "Покрытие востребованного участка". Перейдите к просмотру результатов и нажмите "Да" для пересчета. Результаты должны выглядеть так, как показано ниже:*

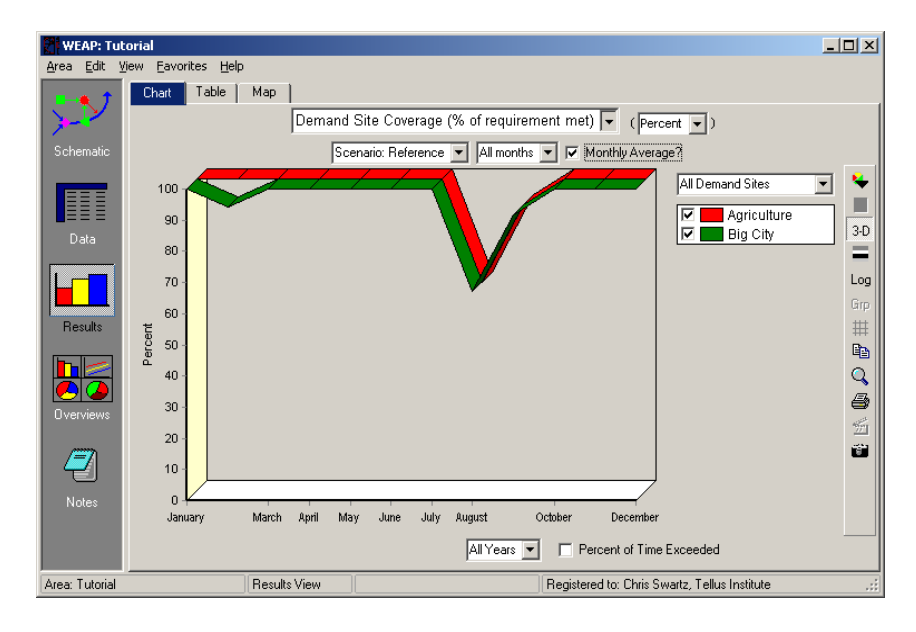

Обратите внимание, что для Большого города больше нет неудовлетворенного спроса в декабре, поскольку доля спроса в декабре снизилась с 8,5% (первоначально основанная на количестве дней в месяце) до 7,5% (теперь основанная на выражении, использующем ключевое допущение "Внутренняя вариация"). Вы можете просмотреть числовые значения, рассчитанные на основе выражения "Месячная вариация", выбрав вкладку "Таблица" на панели просмотра данных в нижней части окна данных. Помните, что они рассчитываются на основе исходных данных, введенных в разделе "Ключевые допущения/Внутренняя вариация", с учетом уравнения, которое мы ввели в Конструкторе выражений.

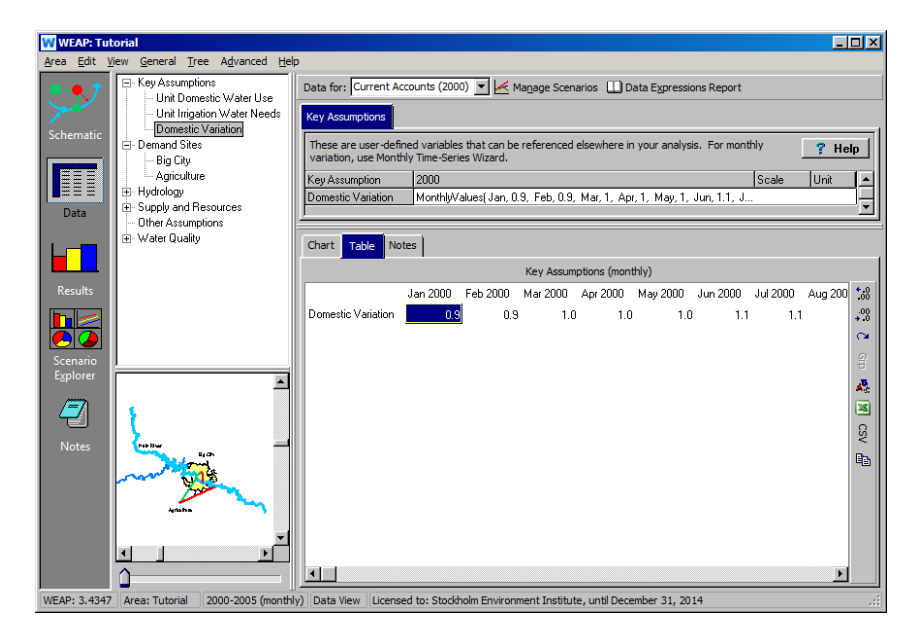

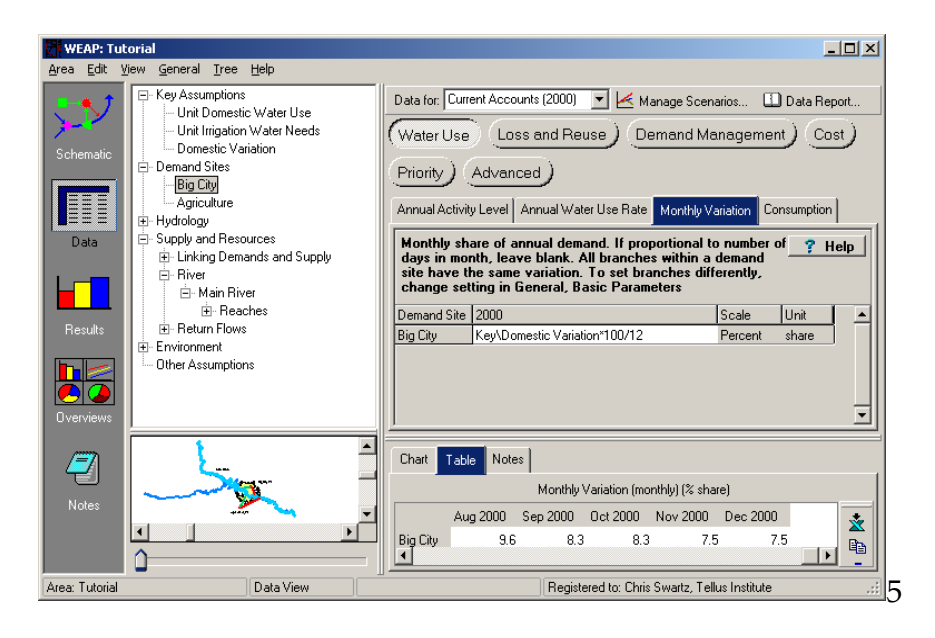

#### **4. Использование встроенных функций**

Предположим, что текущее население Большого города (2000 год) неизвестно, но мы знаем его численность во время последней переписи населения и оценку роста. Мы можем использовать встроенную функцию "GrowthFrom", чтобы вычислить текущее население Большого города. Для этого в поле ввода данных за 2000 год в окне "Ежегодный уровень активности" для Большого города выберите из выпадающего меню пункт "Построитель выражений". Удалите текущее значение 800000, перейдите на вкладку "Функция", а не на вкладку "Ветвь" и перетащите в текстовое поле выражение "GrowthFrom", выбранное из списка встроенных выражений.

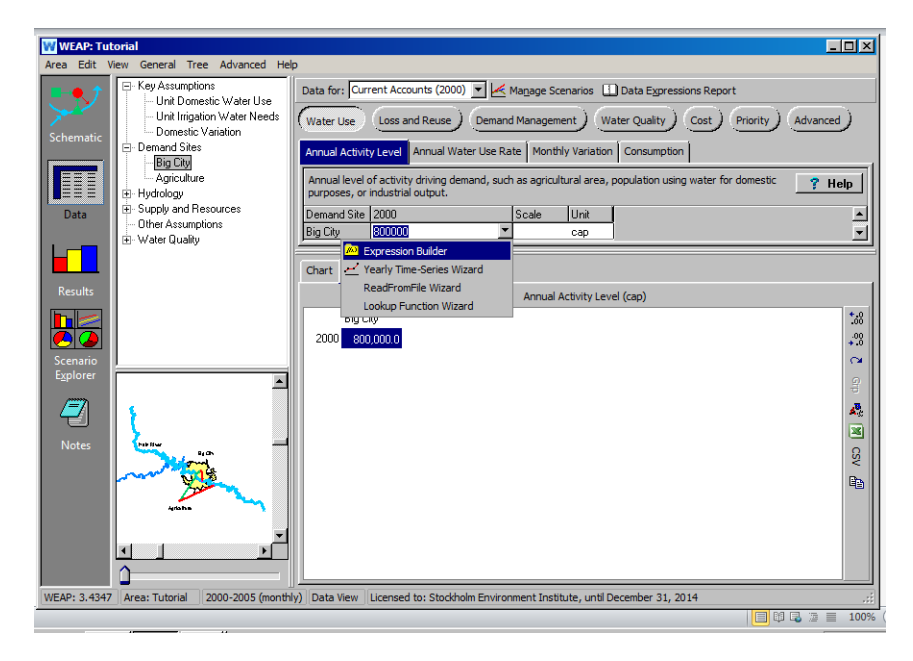

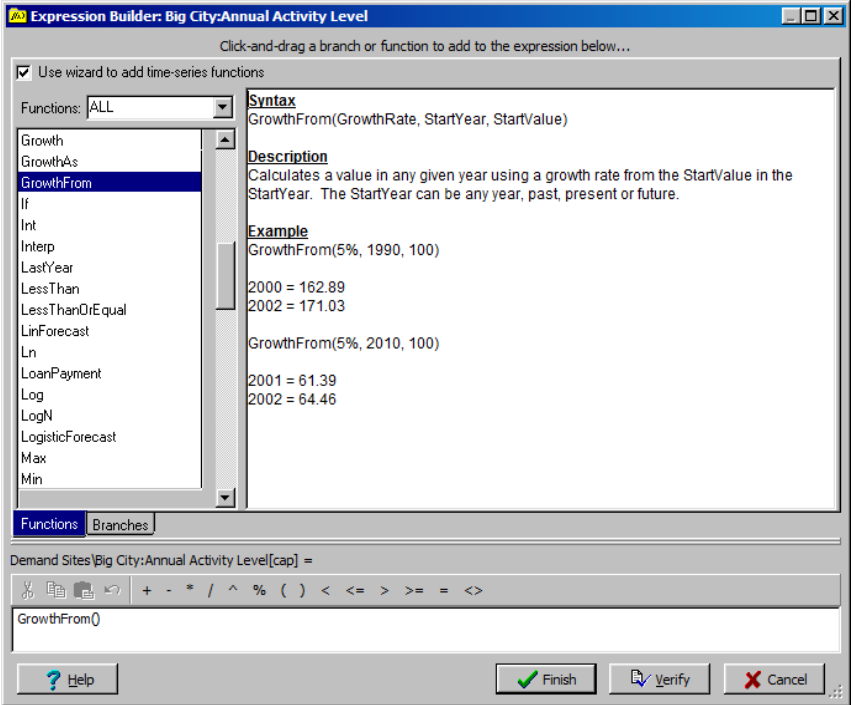

Введите следующие данные в выражение "GrowthFrom", используя формат, указанный в окне описания рядом со списком выражений.

*Дата последней переписи населения1990 г. Численность населения на момент последней переписи733 530 человек Предполагаемый темп роста 1.75%*

Это приводит к следующему формату выражения:

*GrowthFrom(1.75%, 1990, 733530)*

Не забудьте включить в выражение знак процента.

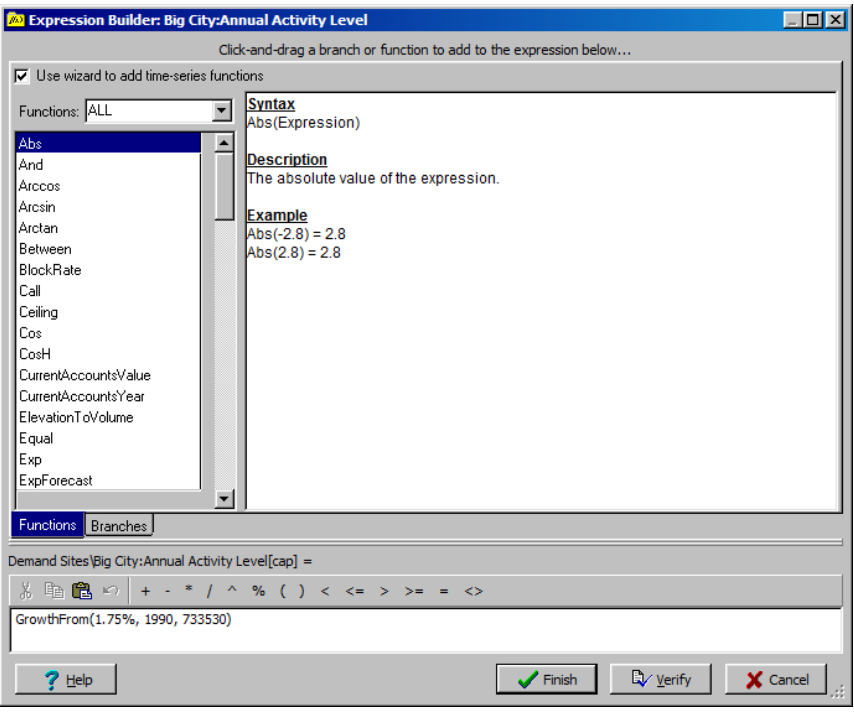

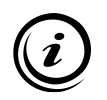

**Конструктор выражений - это всего лишь простой способ ввода выражений и функций. Опытные пользователи могут обойти его стороной и вводить функции, ссылки и математические выражения непосредственно в главном окне Expression.** 

# **WEAP**

**Система оценки и планирования воды**

# **Сценарии**

# *УРОК ПО*

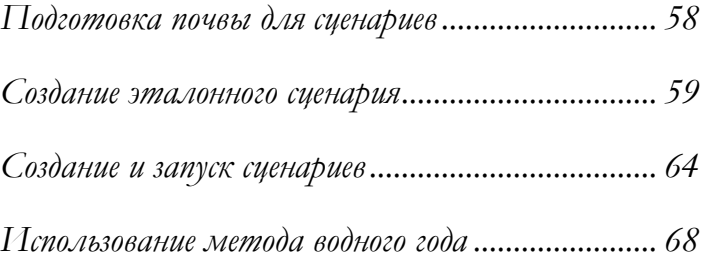

**June 2024**

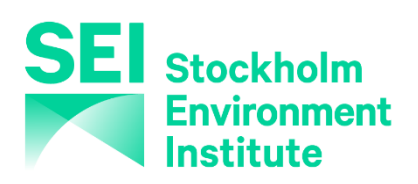

#### **Примечание:**

Для этого модуля вам потребуется пройти предыдущие модули ("WEAP за час" и "Основные инструменты") или иметь достаточные знания о WEAP (структура данных, ключевые предположения, построитель выражений). Чтобы начать этот модуль, зайдите в Главное меню, выберите "Вернуться к версии" и выберите версию под названием "Начальная точка для модуля 'Scenarios'".

# **Подготовка почвы для сценариев**

В WEAP типичная работа по моделированию сценариев состоит из трех этапов. Во-первых, выбирается год "Текущий счет", который будет служить базовым годом модели; текущий счет - это то, что вы добавляли в данные в предыдущих модулях. На основе текущих счетов создается "эталонный" сценарий для моделирования вероятной эволюции системы без вмешательства. Наконец, можно создать сценарии "чтоесли", чтобы изменить "эталонный сценарий" и оценить последствия изменений в политике и/или технологиях.

*Более подробное описание подхода WEAP можно найти в разделе "Сценарии" (подзаголовок "Данные" в разделе "Содержание справки").* 

#### **2. Изменить временной горизонт для области**

В окне Data или Schematic в меню General\Years and Time Steps измените "временной горизонт" области.

*Текущие счета Год2000 (без изменений) Последний год сценариев2015*

#### **3. Создайте дополнительное ключевое допущение**

Создайте следующее ключевое предположение:

*Темпы роста населения2 .2*

Для этого ключевого допущения нет единиц измерения, но не забудьте изменить поле "Масштаб" на процент.

**<sup>1.</sup> Понимание структуры сценариев в WEAP**

# **Создание эталонного сценария**

#### **4. Опишите эталонный сценарий**

Сценарий "Эталон" существует всегда. Измените его описание в меню Area\Manage Scenarios, чтобы отразить его фактическую роль. Обратите внимание, что для доступа к опции "Manage Scenarios" в меню Area необходимо находиться в представлении Data View или Schematic view.

*Например, "Базовый сценарий с сохранением темпов роста населения на уровне 1960-1995 гг. и незначительным улучшением технологии орошения".* 

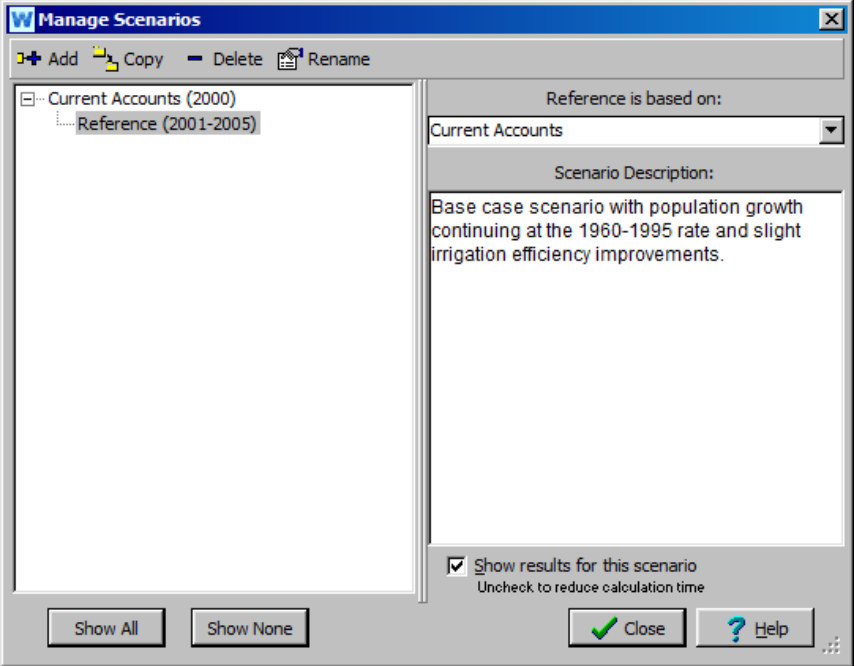

#### **5. Изменение удельного расхода воды на орошение**

В окне "Просмотр данных" измените ключевое допущение "Удельные потребности в воде для орошения", чтобы отразить новую годовую модель для периода (2001-2015) после года текущего счета. Чтобы внести изменения, вам нужно выбрать сценарий "Reference" из выпадающего меню в верхней части экрана. Используйте "Мастер годовых временных рядов" для построения временного ряда.

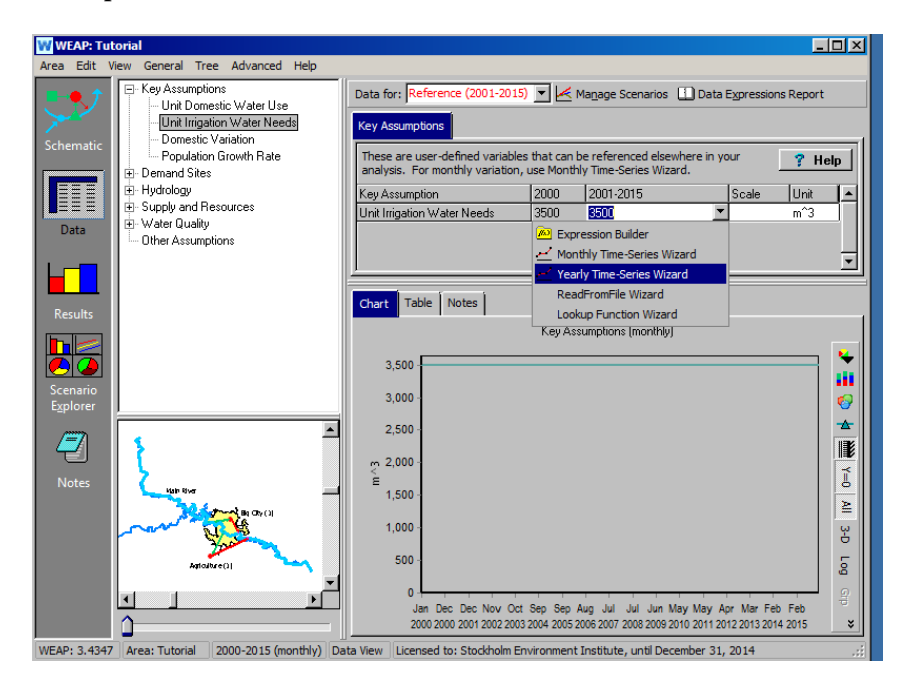

Сначала выберите функцию "Линейная интерполяция", щелкнув на ней, а затем нажмите "Далее".

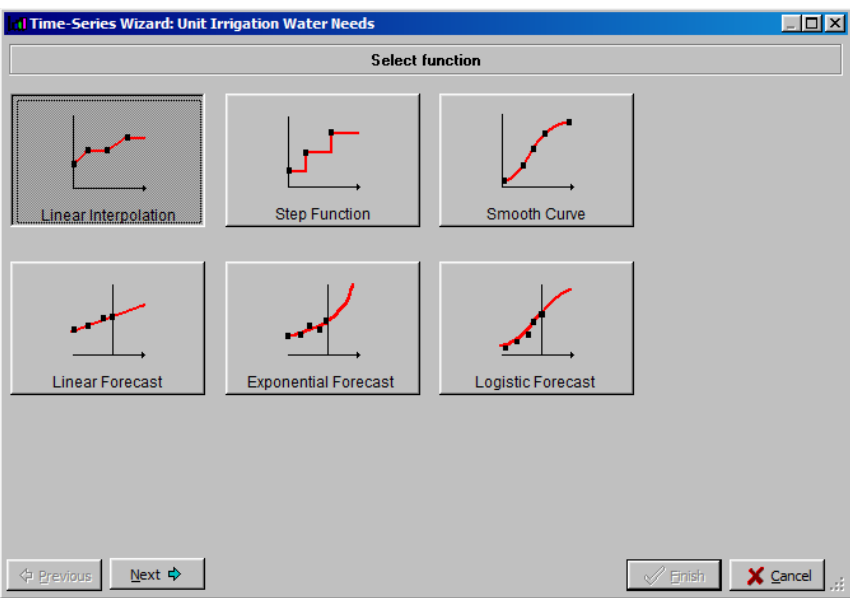

В следующем окне нажмите "Enter Data" (Ввод данных), нажмите "Next" (Далее), затем нажмите "Add" (Добавить), чтобы добавить следующие данные к временному ряду:

*Введите данные временных рядов: Линейная интерполяция Данные: 20003500 20053300 20103200 2015 3150*

*Рост после прошлого года: 0%*

Обратите внимание, что первая точка данных за 2000 год уже должна быть указана в окне ввода данных, поскольку она была введена при создании ключевого допущения "Потребности в воде на единицу орошения" в текущих счетах (см. упражнение 1 в разделе "Создание и использование ключевых допущений", модуль "Основные инструменты").

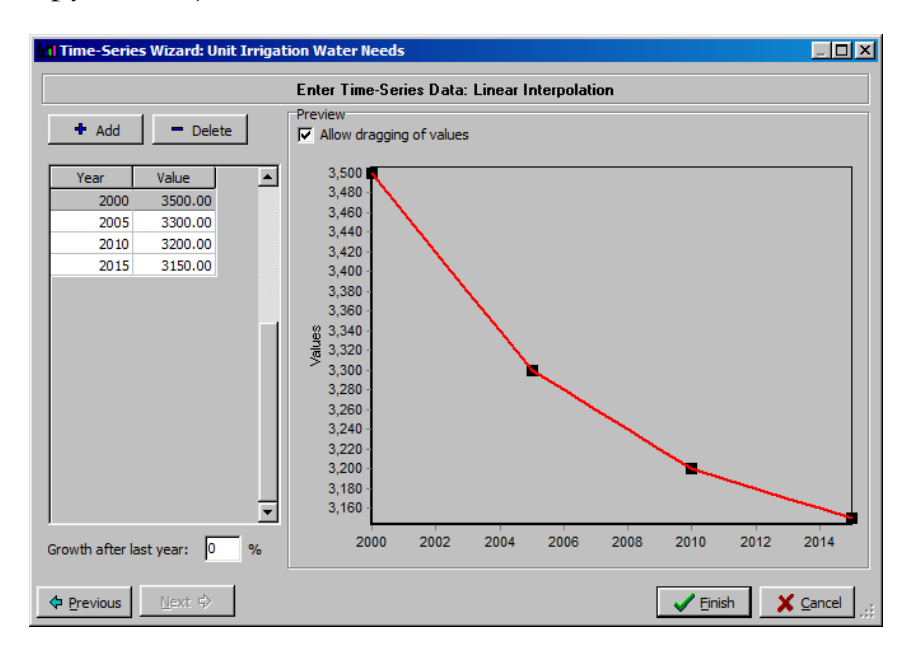

**Как вы можете убедиться, запустив мастер создания годовых временных рядов, WEAP предлагает широкий спектр методов построения временных рядов, включая импорт из файлов Excel, создание пошаговых функций, использование уравнений прогнозирования и т. д.** 

**Мастер создания годовых временных рядов помогает создавать выражения. Вы также можете просто ввести или отредактировать выражение (в данном случае "Interp( 2000,3300, 2005,3300, 2010,3200, 2015,3150 )" без запуска мастера, напрямую или через Конструктор выражений.** 

#### **6. Установите рост численности населения**

Измените численность населения Большого города так, чтобы она росла темпами, определяемыми ключевым допущением "Темпы роста населения", определенным на предыдущем шаге. Здесь снова нужно выбрать сценарий "Эталон" в выпадающем меню в верхней части представления данных.

*Убедитесь, что выбран сайт спроса Большого города и его вкладка "Годовой уровень активности". Удалите текущее выражение и выберите функцию "Рост" в Конструкторе выражений в выпадающем меню под полем 2001- 2015 (обратите внимание, что текущее выражение в этом поле такое же, как и для текущего учетного года). Затем перейдите на вкладку "Отрасль" над текстовым полем. Либо дважды щелкните на ключевом допущении "Темпы роста населения" в дереве данных, либо перетащите его вниз в окно выражений. Ваша конечная функция должна иметь вид "Рост(Key\Population Growth Rate/100)".* 

*Обратите внимание, что необходимо разделить "Темп роста населения" на 100, чтобы WEAP признала значение 2,2 в Ключевом допущении как 0,022 в расчете.*

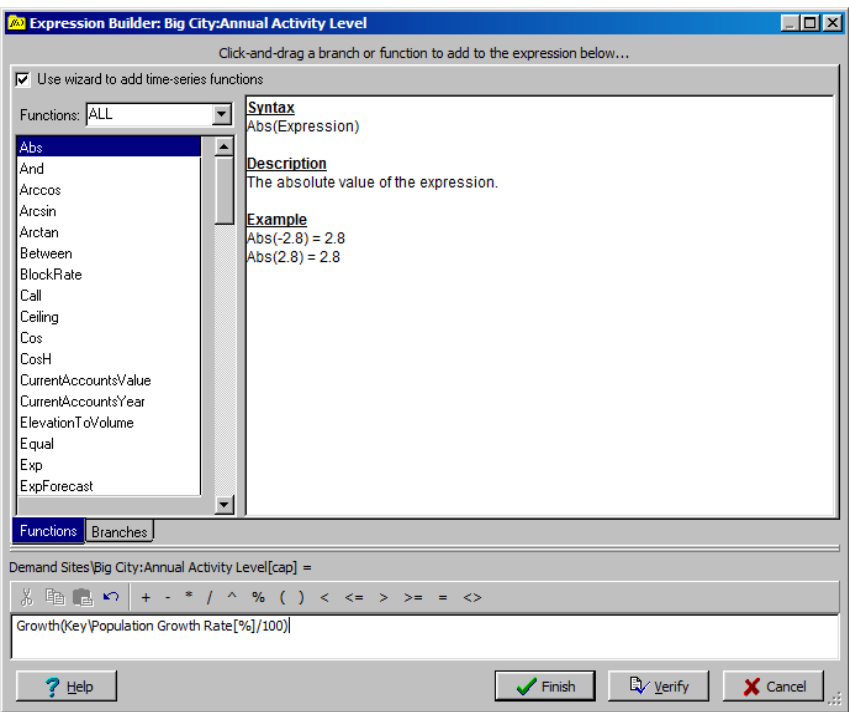

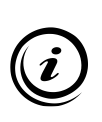

**Тот же эффект можно было бы смоделировать и без создания Ключевого допущения. Однако мы увидим, что это обеспечивает большую гибкость при добавлении других сценариев.** 

**Любая величина, для которой не определен временной ряд для сценария "Эталон", предполагается неизменной. В нашем случае, например, спрос на сельхозпродукцию будет оставаться постоянным до 2015 года, если мы не изменим и эту переменную.** 

#### **7. Выполните эталонный сценарий**

Запустите эталонный сценарий, нажав кнопку "Результаты". Посмотрите на трехмерный график "Неудовлетворенного спроса" (выберите "Годовой итог") для обоих мест спроса. Он должен быть похож на рисунок ниже. Подумайте о следующих моментах.

*Как изменяется спрос по сравнению с неудовлетворенным спросом? Почему общий неудовлетворенный спрос сначала уменьшается, а затем увеличивается?*

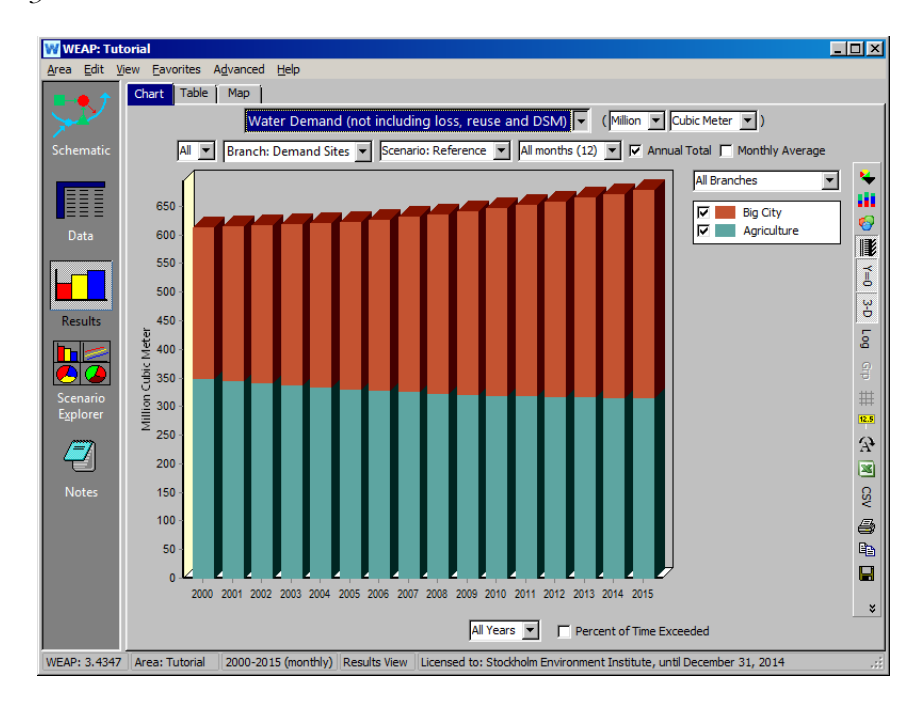

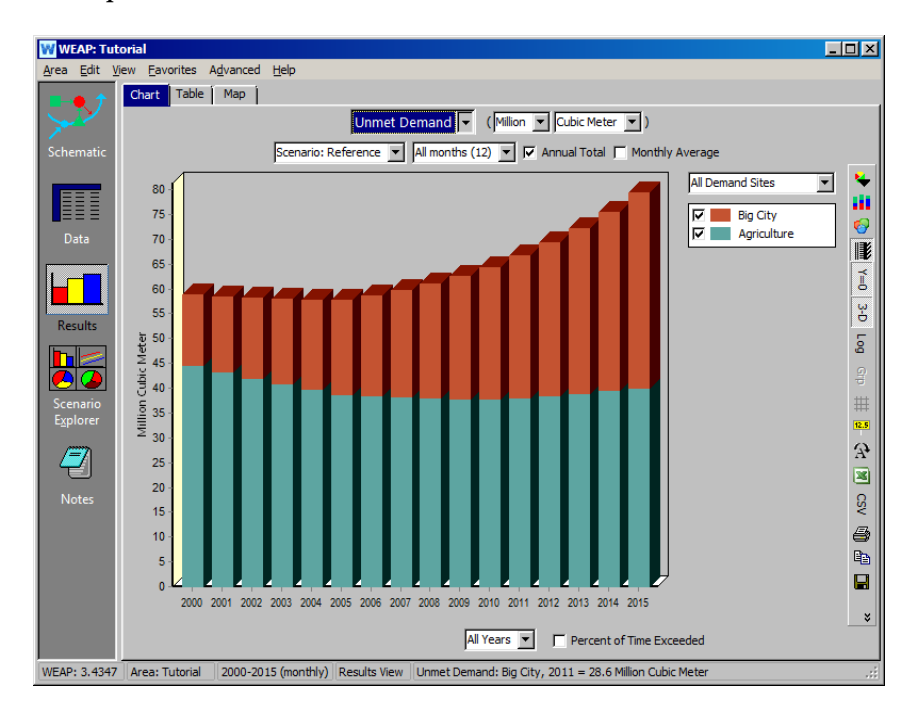

# **Создание и запуск сценариев**

#### **8. Создание нового сценария для моделирования высокого роста населения**

Создайте новый сценарий для оценки влияния темпов роста населения Большого города выше 2,2% в период 2001-2015 гг.

*Для этого вам придется вернуться в режим просмотра данных или схемы. Выберите меню "Область", "Управление сценарием", щелкните правой кнопкой мыши сценарий "Эталон" и выберите "Добавить". Назовите этот сценарий "Высокий рост населения" и добавьте описание: "В этом сценарии рассматривается влияние увеличения темпов роста населения Большого города со значения 2,2 % до 5,0 %".*

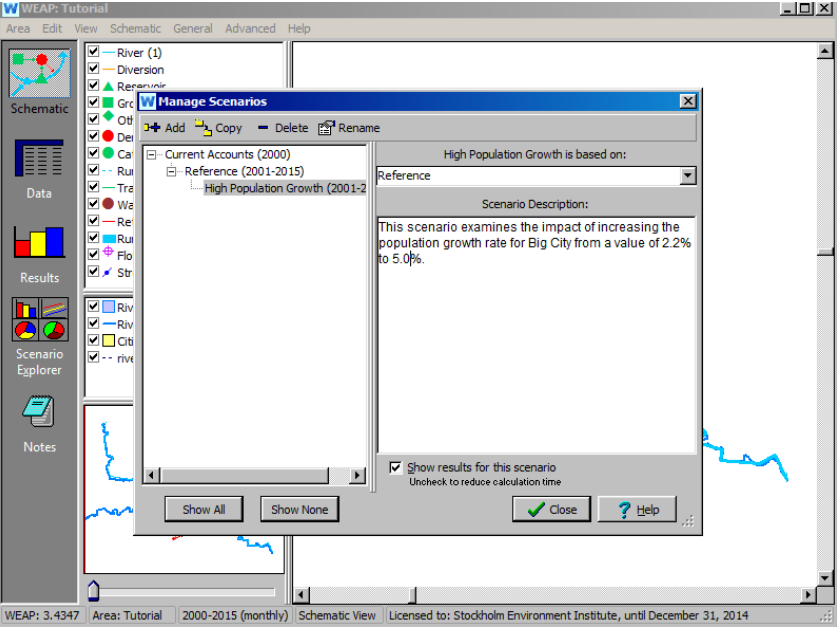

#### **9. Введите данные для этого сценария**

Выбрав новый сценарий в выпадающем меню в верхней части экрана, внесите следующие изменения в представление "Данные":

*Выберите ключевое допущение "Темпы роста населения" и измените значение в поле 2001-2015 на 5,0. Обратите внимание, что после изменения цвет поля данных меняется на красный - это происходит с любыми значениями, которые изменяются с отклонением от значения "Эталонного" сценария.*

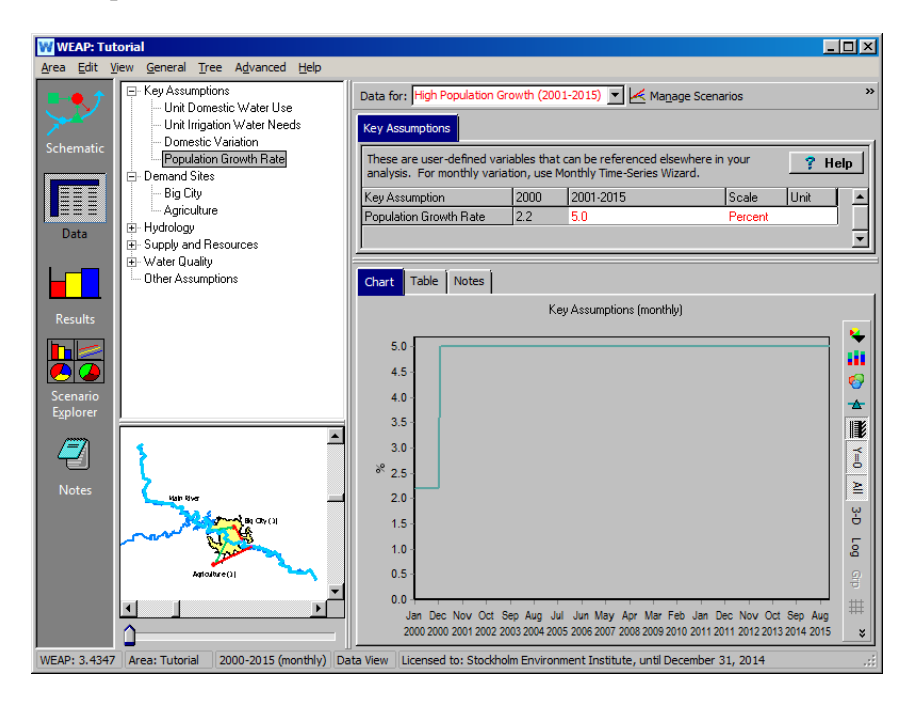

#### **10. Сравните результаты: Эталонный и более высокий сценарии роста населения**

Сравните графически результаты для двух сценариев, которые мы разработали до сих пор (эталонный и с более высоким ростом населения).

*Например, выберите "Спрос на воду" из выпадающего меню первичной переменной. Щелкните в выпадающем меню справа от области графика (над легендой графика) и выберите "Все сценарии". Выберите, чтобы показать только спрос Большого города, выбрав его из выпадающего списка в верхнем левом выпадающем меню окна "Результаты". Ваш график должен быть похож на приведенный ниже.* 

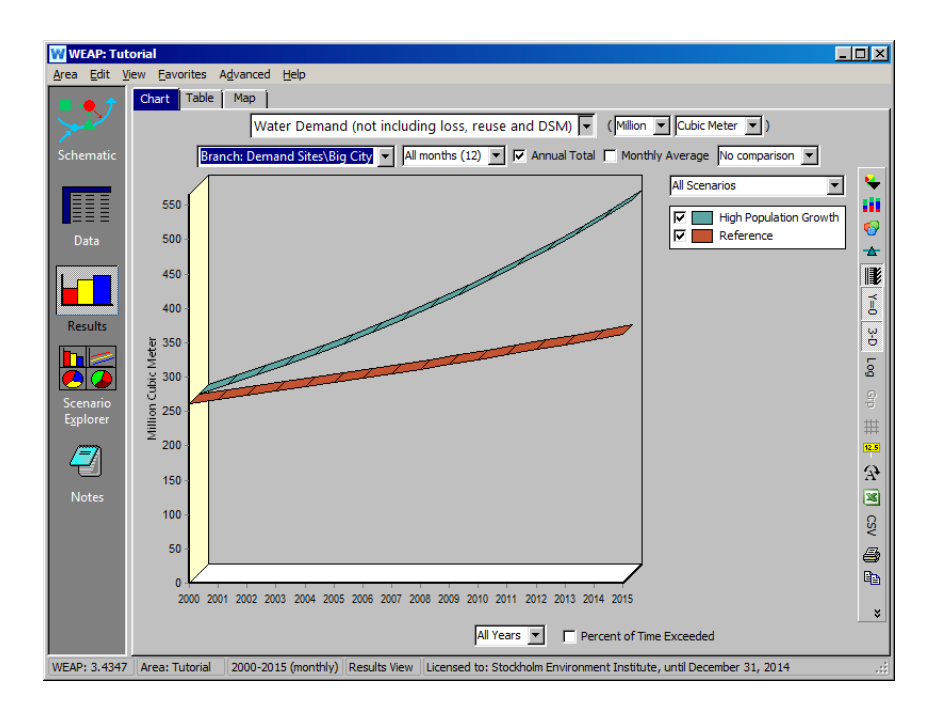

Обратите внимание на более высокую потребность в воде для Большого города в сценарии "Более высокий рост населения", как и ожидалось.

Затем сравните "Неудовлетворенный спрос" для двух сценариев. Используйте выпадающее меню первичной переменной, чтобы выбрать "Неудовлетворенный спрос".

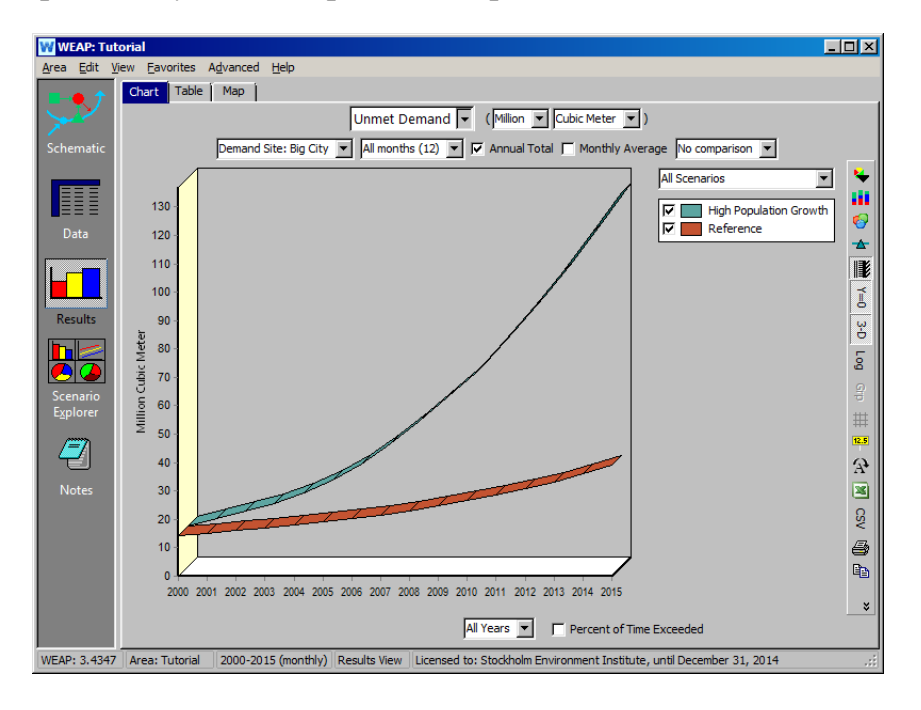

> И снова обратите внимание на более высокий уровень неудовлетворенного спроса в сценарии с более высоким ростом населения.

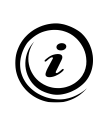

**При создании большого количества сценариев в одной и той же области расчет может затянуться. В этом случае вы можете исключить некоторые сценарии из расчета, сняв флажок "Показывать результаты для этого сценария" в менеджере сценариев для этих сценариев.**

# **Использование метода водного года**

### **11. Создание определений водного года**

В предыдущем упражнении *изменялся только спрос, но не предложение*. На этом этапе мы хотим посмотреть, как естественные колебания климатических данных (сток ручья, количество осадков и т. д.) могут быть учтены в WEAP с помощью анализа сценариев. В качестве примера мы будем использовать "Метод водного года". Метод водного года - это простой способ представления вариаций климатических данных, таких как речной поток, количество осадков и пополнение подземных вод. Сначала метод предполагает определение того, как различные климатические режимы (например, очень сухой, сухой, очень влажный) соотносятся с нормальным годом, которому присваивается значение 1. Сухие годы имеют значение меньше 1, очень влажные - больше 1.

Выбрав сценарий "Эталон", перейдите к просмотру данных и щелкните на ветке "Метод водного года" в разделе "Гидрология" в дереве данных.

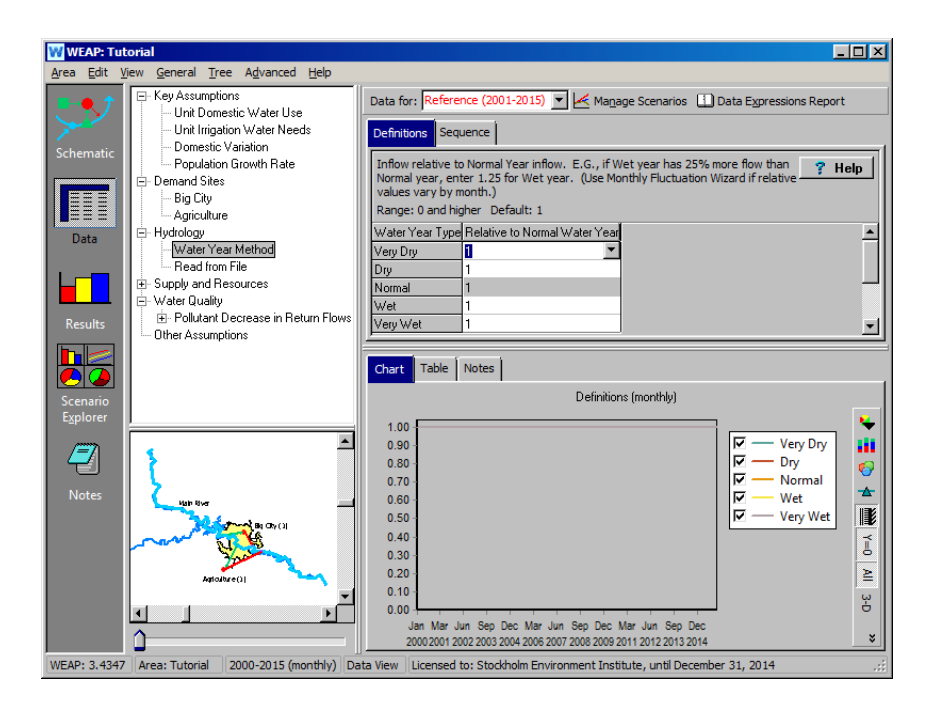

Выберите вкладку "Определения" и при необходимости разверните окно, чтобы увидеть все пять определений. Введите следующие данные:

*Очень сухой0 ,7 Сухой0 ,8 Нормальный1,0 Влажный1 ,3 Очень влажный1 ,45*

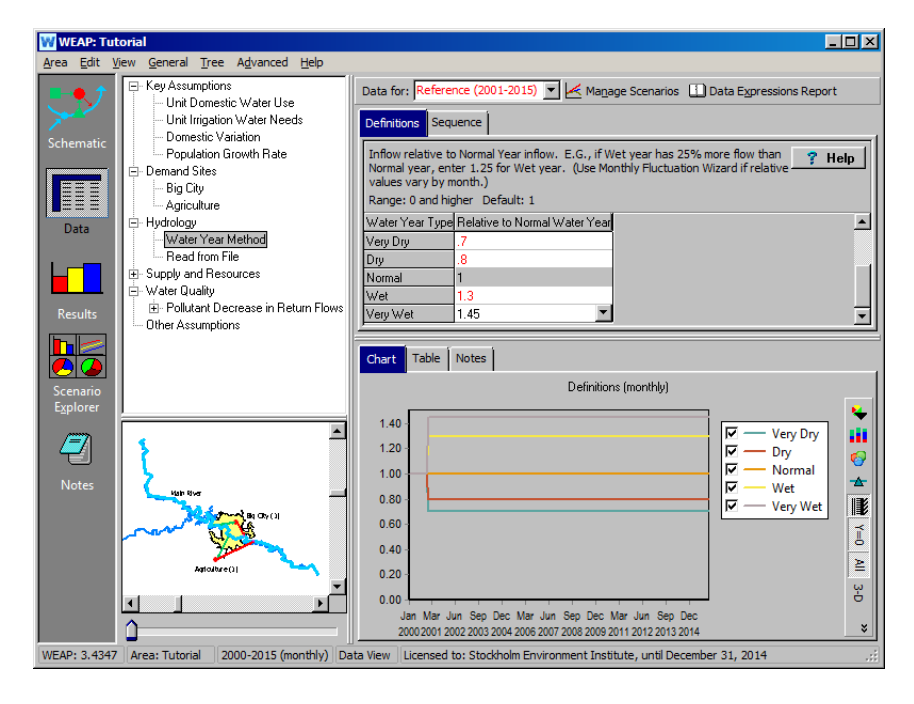

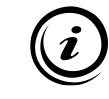

**Месячные колебания можно ввести с помощью Мастера месячных колебаний водного года в выпадающем меню.**

### **12. Создание последовательности водных лет**

Следующим шагом в использовании "метода водных лет" является создание последовательности климатических изменений для сценарного периода. Каждому году периода присваивается одна из климатических категорий (например, влажный). Выберите вкладку "Последовательность" в ветке "Метод водного года".

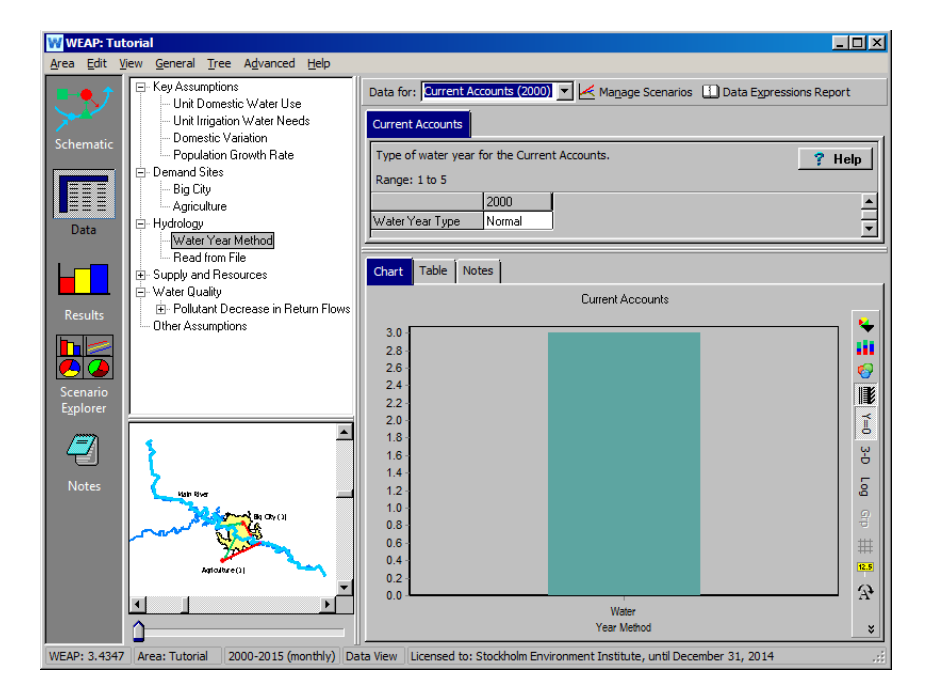

*Установите текущий счет как обычный*

Затем выберите сценарий "Эталон" и введите следующую последовательность.

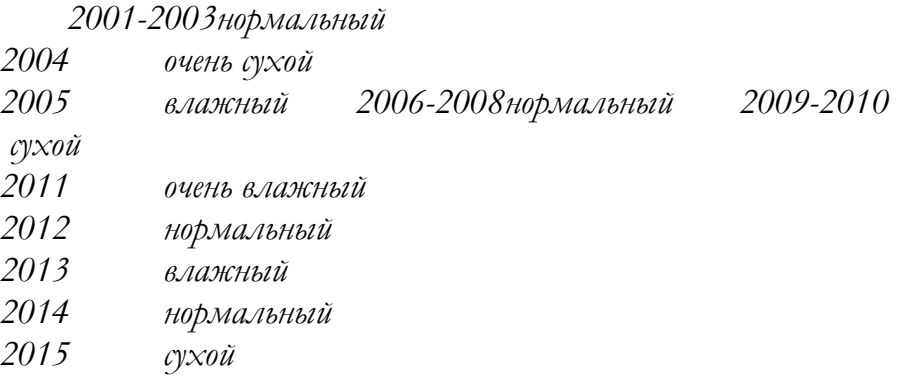

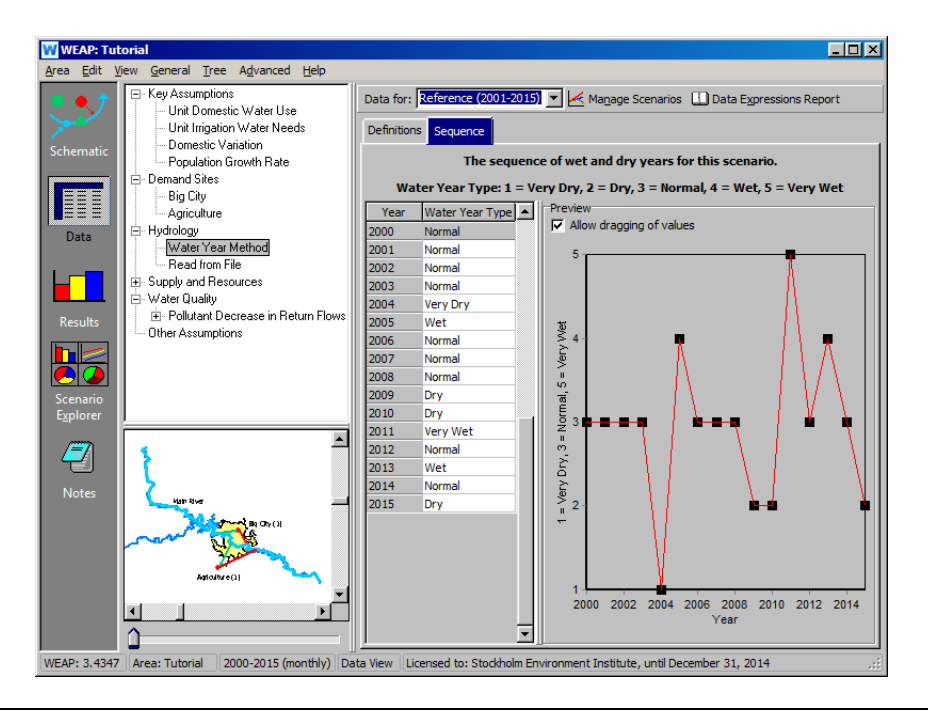

**Для того чтобы притоки в модель (в нашем случае - сток главной реки) изменялись во времени, WEAP предлагает две стратегии. Если имеются подробные прогнозы, их можно прочитать с помощью функции ReadFromFile (подробнее см. в учебном модуле "Формат и данные"). Другой метод, который представлен здесь, - это "Метод водного года". В соответствии с этим методом каждый год в модели может быть определен как нормальный, влажный, очень влажный, сухой или очень сухой. В различных сценариях можно изменять выбранную последовательность сухих и влажных лет, чтобы оценить влияние природных колебаний на управление водными ресурсами.** 

## **13. Настройте модель на использование метода водного года**

В дереве данных измените "Напорный расход" для Главной реки в сценарии "Эталон", чтобы использовать "Метод водного года". Обратите внимание, что ранее для периода 2001-2015 гг. ежемесячные значения напора были такими же, как и для 2000 г., года текущего счета.

*Используйте выпадающее меню в поле "Получить значения из", чтобы выбрать этот метод. Возможно, вам придется прокрутить это окно влево, чтобы появилось поле "Получить значения из".*

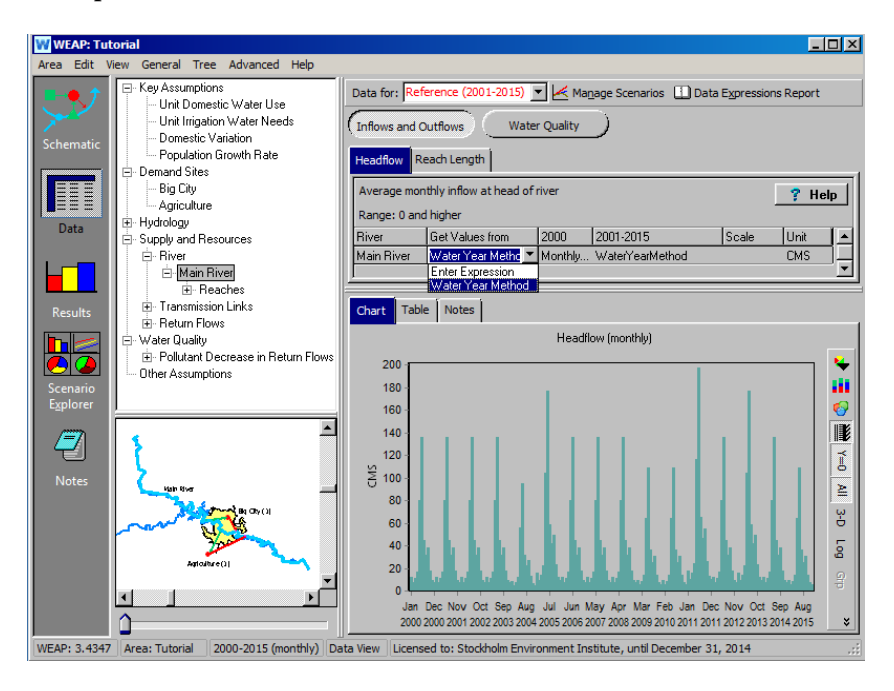

## **14. Повторный запуск модели**

Запустите модель снова и сравните "Неудовлетворенный спрос" для сценариев "Эталон" и "Более высокий рост населения", как и раньше (разумеется, "Спрос на воду" не изменится после изменения предложения в модели с помощью метода водных лет).

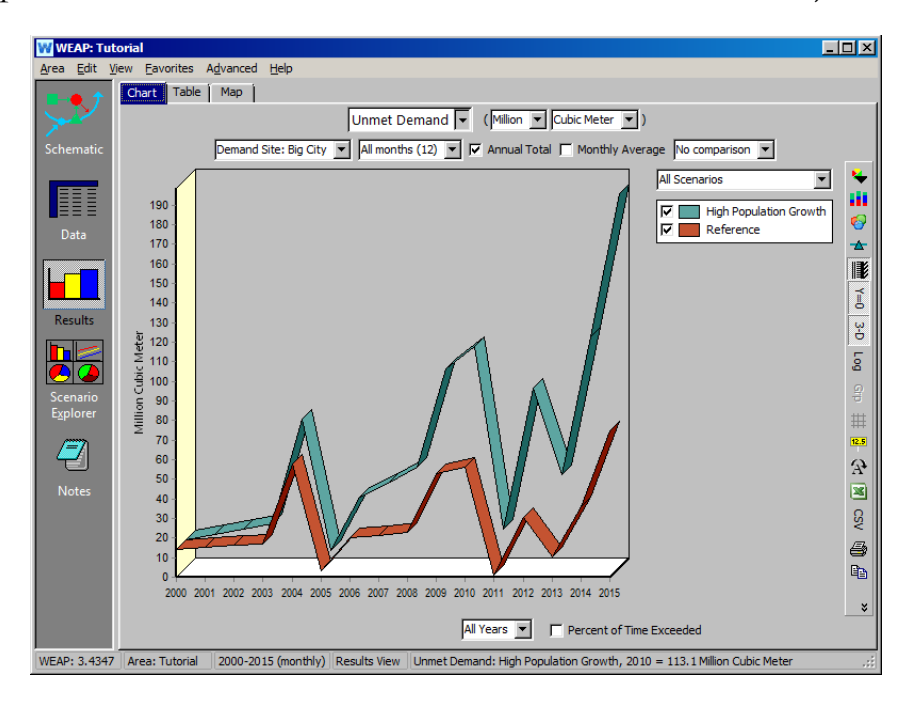

#### *June 2024 Учебное пособие WEAP*
Обратите внимание, что "Неудовлетворенный спрос" Большого города для обоих сценариев гораздо более неустойчив при использовании метода водного года, чем при предположении о постоянном напоре воды в Главной реке, как это наблюдалось в предыдущем упражнении. В данном случае неудовлетворенный спрос меняется по мере изменения будущего климата. В годы с влажностью, превышающей норму (2000 год, год текущего счета), неудовлетворенный спрос фактически ниже, чем в 2000 году для обоих сценариев, даже с учетом увеличения спроса на воду в результате роста населения (2,2% для эталонного сценария и 5,0% для сценария с более высоким ростом населения). Увеличение количества осадков и напора воды в реке смягчает этот рост спроса в более влажные годы.

Обратная ситуация возникает в засушливые и очень засушливые годы, когда рост населения усугубляется снижением количества осадков и стока воды в реке в эти годы. Это приводит к еще большему росту неудовлетворенного спроса, чем при моделировании в предположении постоянного климата (как это было сделано в предыдущем упражнении).

**Поскольку неудовлетворенный спрос - это разница между большим спросом и большим предложением, даже довольно небольшое изменение в предложении при почти постоянном спросе может очень сильно повлиять на неудовлетворенный спрос.** 

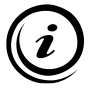

**В этой модели не учитываются никакие виды межгодовых запасов (водохранилища, грунтовые воды). Таким образом, нехватка воды в засушливый год никак не может быть снижена за счет использования излишков предыдущих, более влажных лет. Для получения более подробной информации о том, как моделировать хранение, обратитесь к учебному модулю WEAP "Уточнение предложения".** 

Если бы вы хотели сравнить *на одном и том же графике в WEAP*  результаты, полученные по методу водного года, с результатами, полученными в предположении постоянного климата, вы могли бы создать новый сценарий, использующий метод водного года, а не изменять данные в "Эталонном" сценарии, чтобы приспособить их к методу водного года. Этот новый сценарий будет унаследован от "Эталонного" сценария, и дерево сценариев в "Менеджере сценариев" будет выглядеть следующим образом:

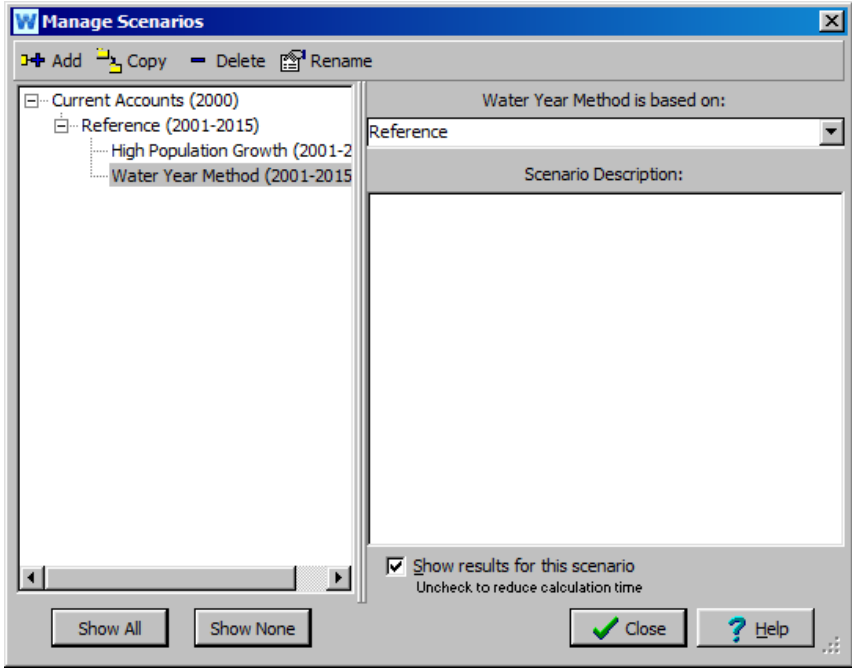

Обратите внимание, что в данном случае и в сценарии "Эталон" (постоянный климат), и в сценарии "Метод водных лет" (переменный климат) для Большого города будет использоваться коэффициент роста населения, равный 2,2%, поскольку сценарий "Метод водных лет" унаследован от сценария "Эталон".

Если бы вы захотели сравнить на одном и том же графике WEAP постоянный климат и переменный климат с использованием 5 процентного темпа роста населения, вы могли бы создать еще один новый сценарий, унаследованный от сценария "Метод водных лет", и изменить ключевое допущение "Темп роста населения" в этом сценарии на 5 %. Структура дерева будет выглядеть следующим образом:

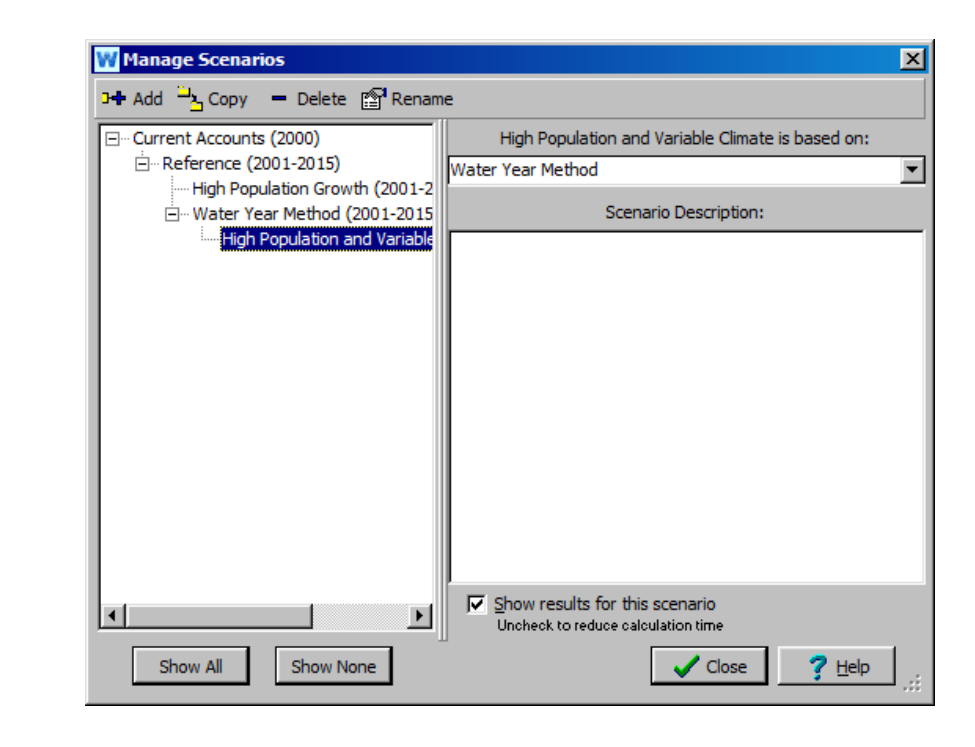

**WEAP допускает неограниченную гибкость в расположении сценариев. Обратите внимание, что вы можете выводить результаты в Excel, что также облегчает сравнение результатов между сценариями. Более подробно эта функция будет рассмотрена в модуле "Данные, результаты и форматирование".**

# **15. Сценарий изменения Наследование**

Следующий пример демонстрирует полезность изменения наследования сценариев в WEAP.

Создайте новый сценарий, унаследованный от сценария "Reference", и назовите его "Extended Dry Climate Sequence". Структура дерева сценария должна выглядеть следующим образом:

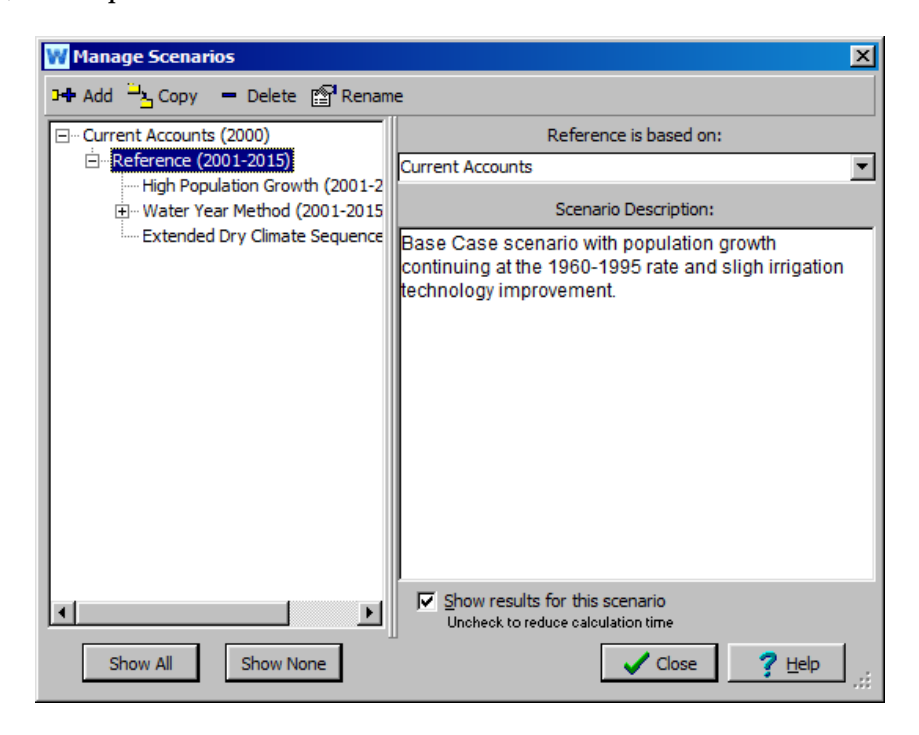

Перейдите к представлению "Данные" и выберите этот новый сценарий для редактирования. Нажмите на ветку "Метод водного года" в дереве данных (под Гидрологией), чтобы отредактировать климатическую последовательность следующим образом:

*2001-2003нормальный 2004 влажный 2005-2008нормальный 2009-2010 очень сухой 2011 нормальный 2012 сухой 2013 нормальный 2014 нормальный 2015 сухой*

*Результаты (приведенные ниже) показывают, что "Неудовлетворенный спрос" большого города для сценария "Расширенная последовательность засушливого климата" (новая климатическая последовательность и темпы роста населения 2,2 %) находится в некотором промежутке между сценариями "Эталон" (исходная климатическая последовательность и темпы роста населения 2,2 %) и "Более высокие темпы роста населения" (исходная климатическая последовательность, но темпы роста населения 5 %).*

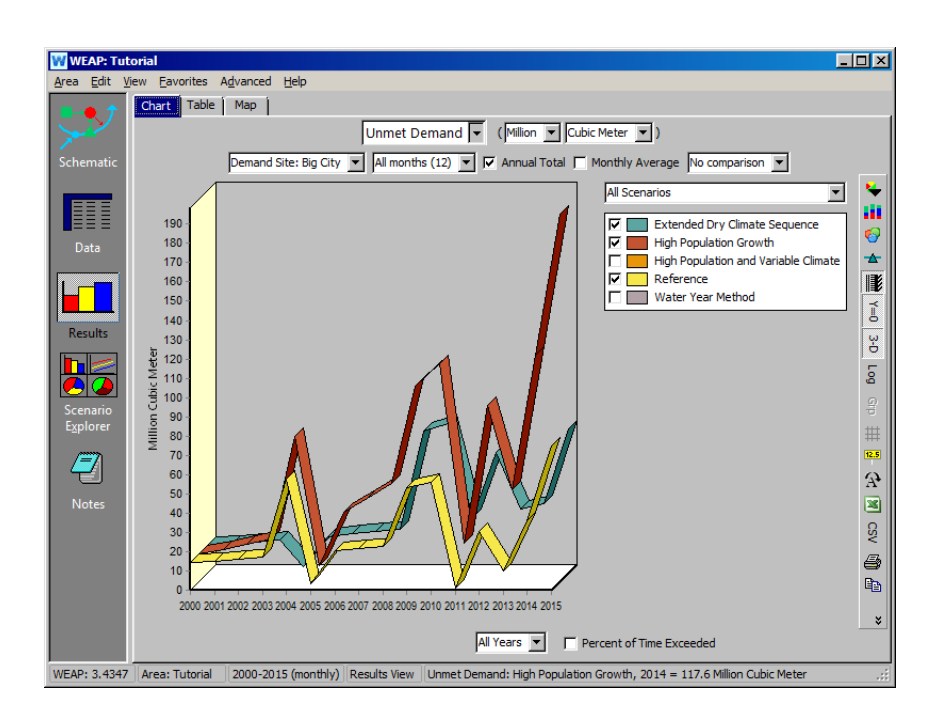

Теперь мы изменим Наследование сценария "Расширенная последовательность засушливого климата", поместив его под сценарий "Более высокий темп роста населения", чтобы он унаследовал 5 процентный темп роста населения этого сценария. В Менеджере сценариев выберите сценарий "Расширенная последовательность засушливого климата", щелкните по раскрывающемуся списку справа (под текстом "Расширенная последовательность засушливого климата основана на:") и выберите "Более высокий темп роста населения" в качестве нового родительского сценария.

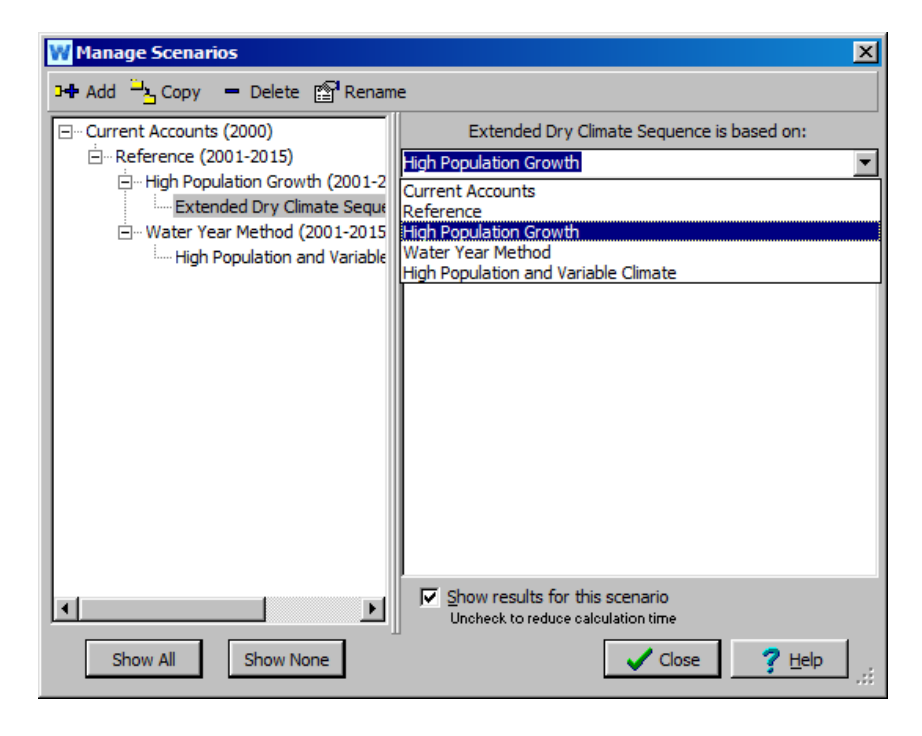

Теперь пересчитайте результаты и снова посмотрите на "Неудовлетворенный спрос" для Большого города.

*Какие изменения вы заметили в неудовлетворенном спросе для сценария "Продолжительная череда засушливых климатических условий"?*

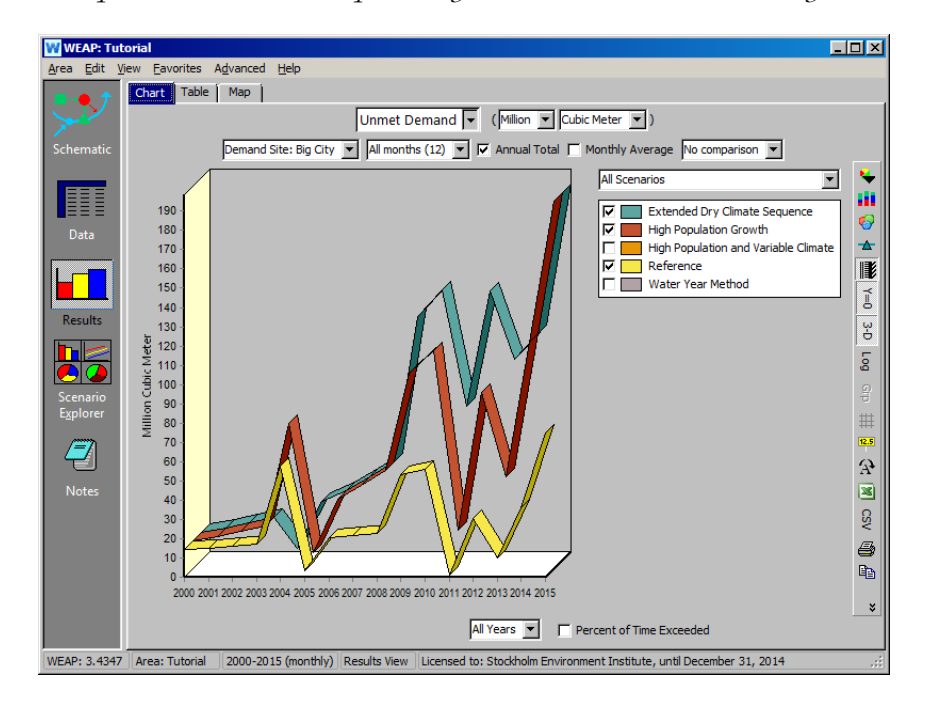

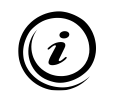

**В связи с более высокими темпами роста населения и более сухим климатом неудовлетворенный спрос существенно возрастает.**

# **WEAP**

**Система оценки и планирования воды**

# **Уточнение анализа спроса**

# *УРОК ПО*

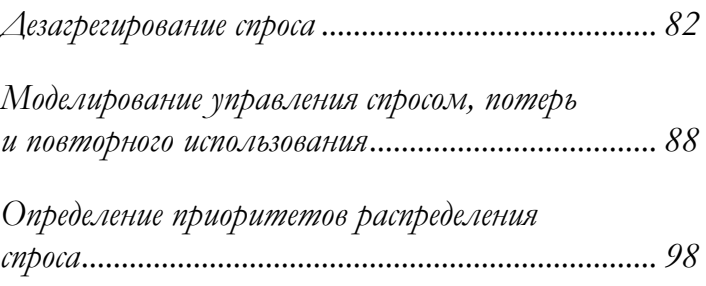

**June 2024**

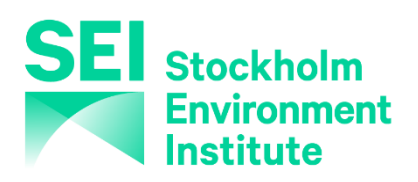

#### **Примечание**:

Для этого модуля вам необходимо пройти предыдущие модули ("WEAP за час", "Основные инструменты" и "Сценарии") или иметь достаточные знания о WEAP (структура данных, ключевые предположения, построитель выражений, создание сценариев). Чтобы начать этот модуль, зайдите в Главное меню, выберите "Вернуться к версии" и выберите версию под названием "Начальная точка для всех модулей после модуля "Сценарии"".

# **Дезагрегирование спроса**

# **1. Создайте новый сайт по требованию**

На Текущих счетах создайте новый узел спроса ниже по течению от Большого города, чтобы смоделировать спрос в сельской местности. Назовите этот узел "Сельский" и присвойте ему *Приоритет спроса = 1*. Обеспечьте передаточное звено от главной реки, расположенное ниже по течению от возвратных потоков Большого города и сельского хозяйства. *Приоритет снабжения должен быть установлен на 1.* Также обеспечьте возвратный поток для Rural, расположенный дальше по течению.

Теперь ваша область должна выглядеть следующим образом:

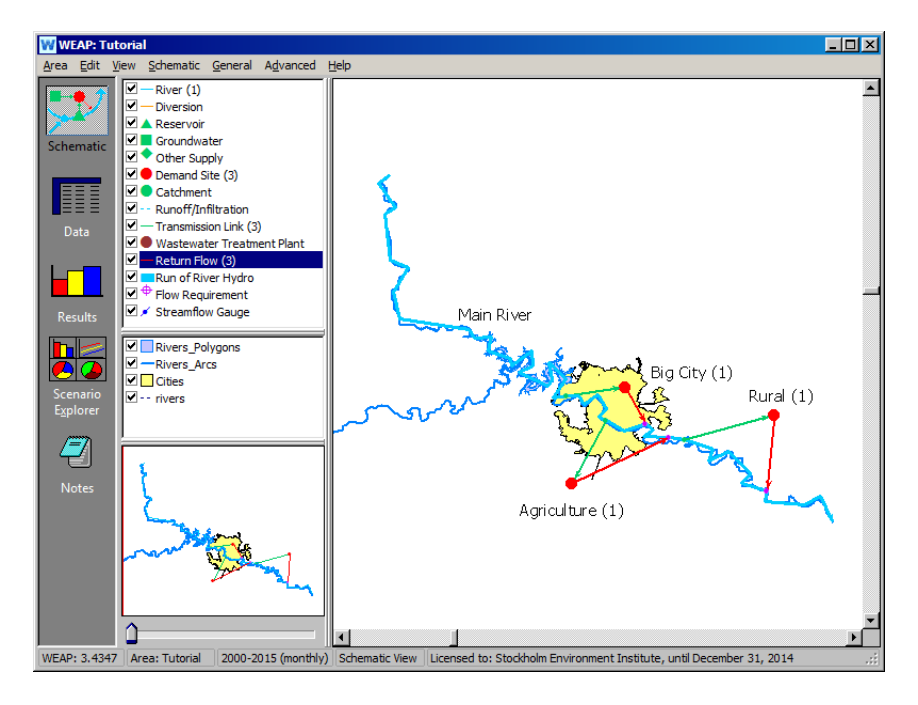

# **2. Создайте структуру данных для узла спроса "Сельская местность"**

Чтобы создать структуру данных, щелкните правой кнопкой мыши на сайте спроса "Сельская" в дереве представления данных и выберите "Добавить", чтобы реализовать следующую структуру (пока не вводите никаких данных):

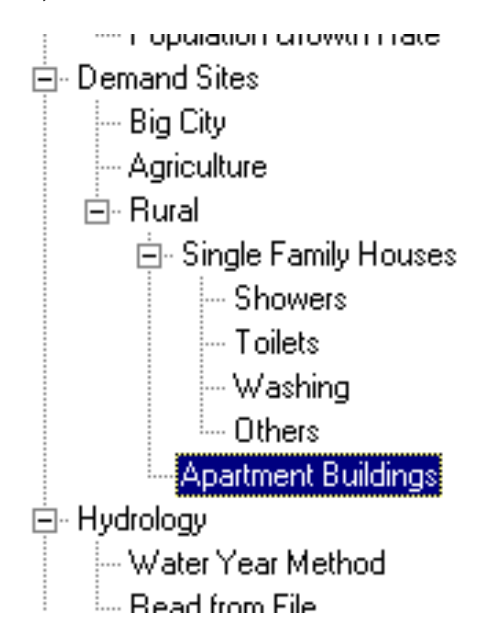

Обратите внимание, что "Душевые", "Туалеты", "Стиральные машины" и "Прочие" добавлены в качестве подотраслей ниже "Дома для одной семьи".

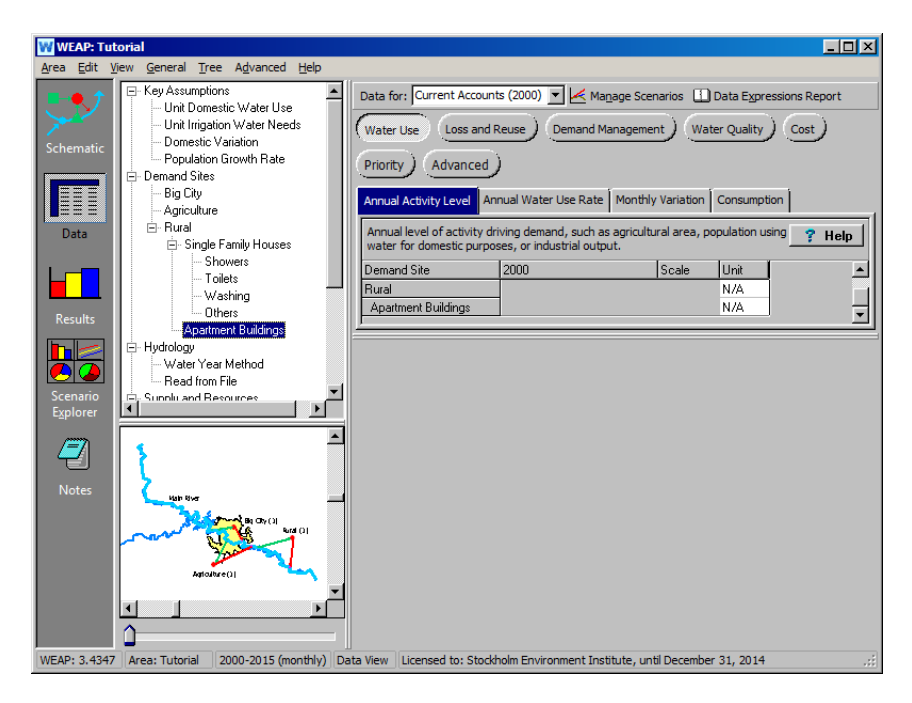

## **3. Введите данные о годовом уровне активности**

Введите следующие данные на вкладке Rural Demand Site, Annual Activity Level (необходимо щелкнуть на Single Family House в дереве данных):

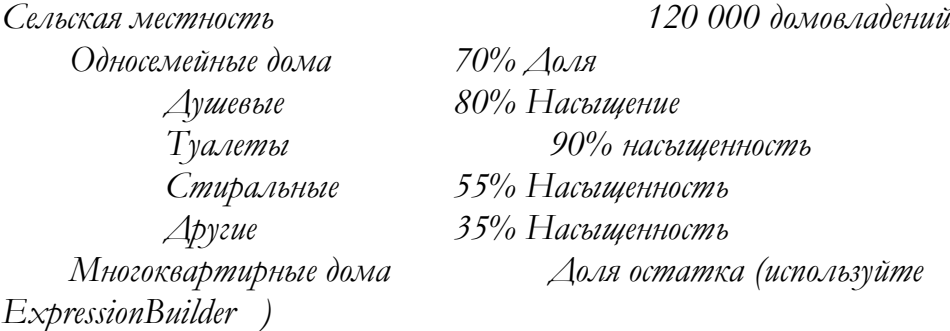

**Доля и насыщенность: несмотря на то, что в WEAP оба типа процентов математически считаются одинаково, концептуально они отличаются. На определенном уровне дерева доли всегда должны равняться 100 %. Они также позволяют использовать функцию "остаток". Насыщенность указывает на уровень проникновения для конкретного устройства и не зависит от уровня проникновения для других устройств (т. е. уровни насыщенности для всех подветвей в пределах данной ветви не обязательно должны равняться 100).** 

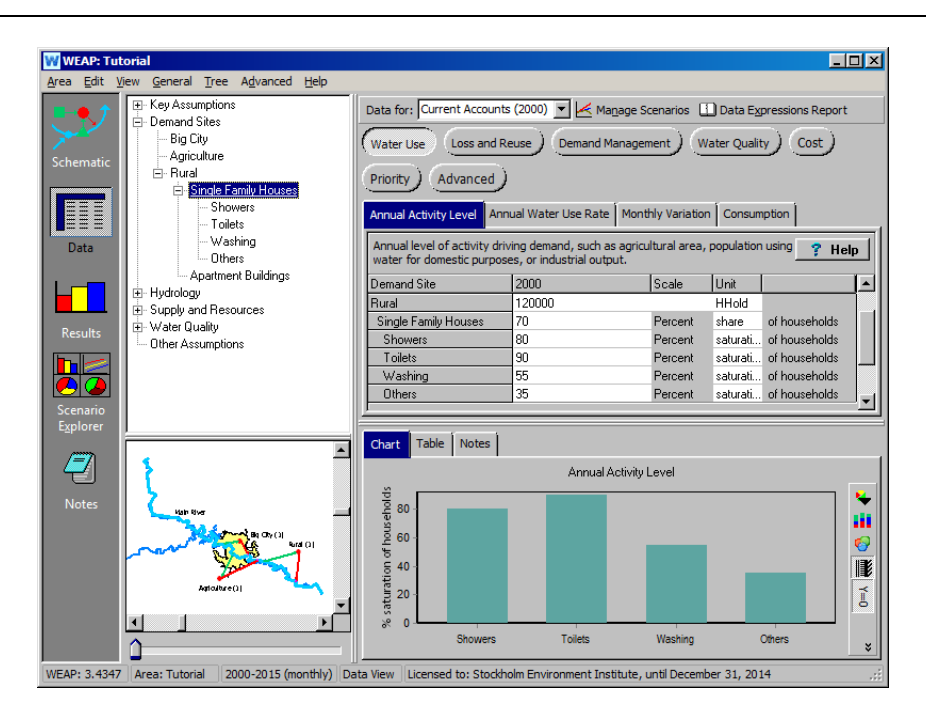

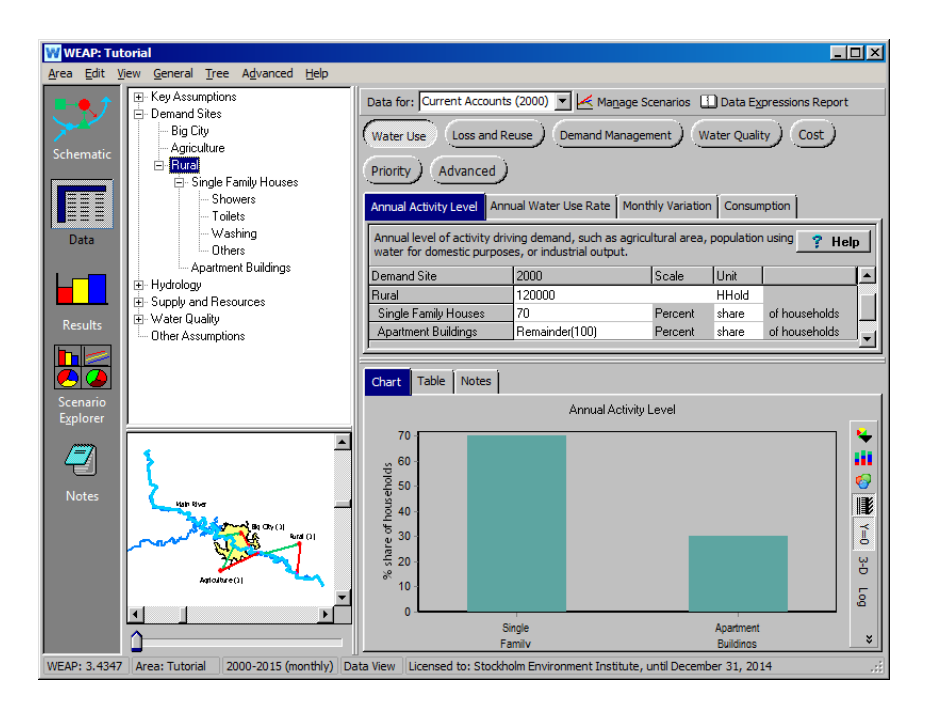

### **4. Введите данные о годовой норме водопотребления**

Введите следующие данные на вкладке "Годовая норма водопотребления" сайта спроса "Сельская местность".

*Сельская местность Дома для одной семьи Душевые80 м /домохозяйство<sup>3</sup> Туалеты120 м /household<sup>3</sup> Стиральные60 м /household<sup>3</sup> Прочие40 м /дом<sup>3</sup> Многоквартирные дома220 м 3 /дом Потребление (во вкладке потребления) 80%*

Обратите внимание, что значение "Потребление" вводится для всего узла "Сельский спрос", а не для подотраслей.

# **5. Проверьте результаты**

Пересчитайте результаты. В представлении "Результаты" выберите "Потребность в воде" в качестве первичной переменной из выпадающего меню. Выберите "Все ветви" из выпадающего меню прямо над легендой графика. Выберите 3-D и гистограмму в качестве формата, используя выпадающее меню для значка "Тип диаграммы" на вертикальной панели инструментов построения графиков.

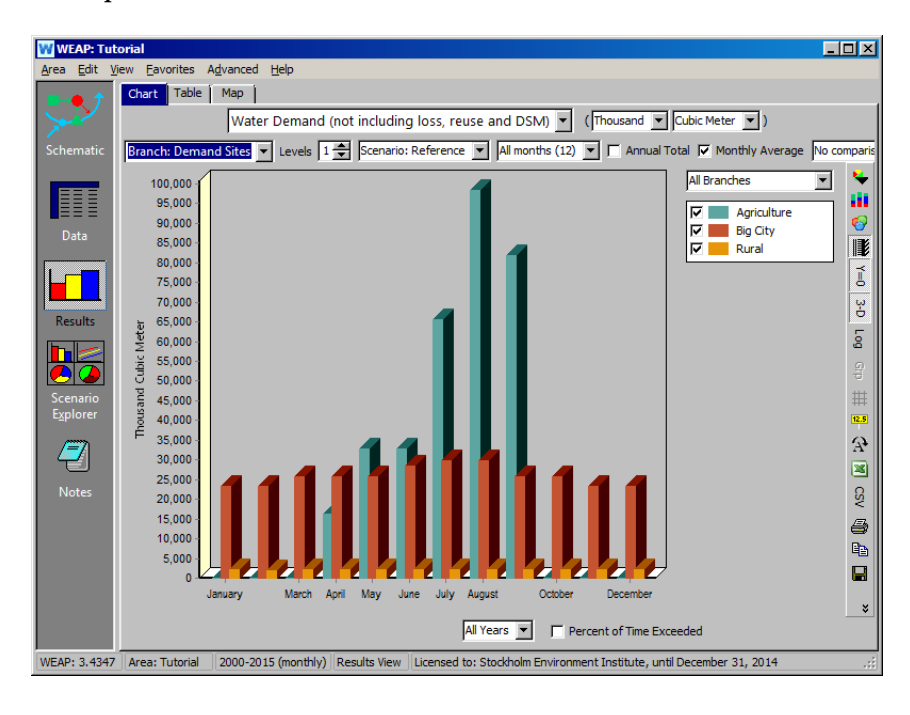

Чтобы увидеть результаты, сложенные в стопку, нажмите на значок бара в крайнем правом меню и выберите опцию "сложить в стопку".

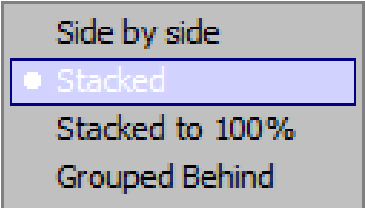

Чтобы просмотреть результаты спроса на воду для всех подотраслей сельской местности (например, "Дома на одну семью\ душ"; "Многоквартирные дома"), выберите 2 в поле "Уровни" (прямо над центром графика).

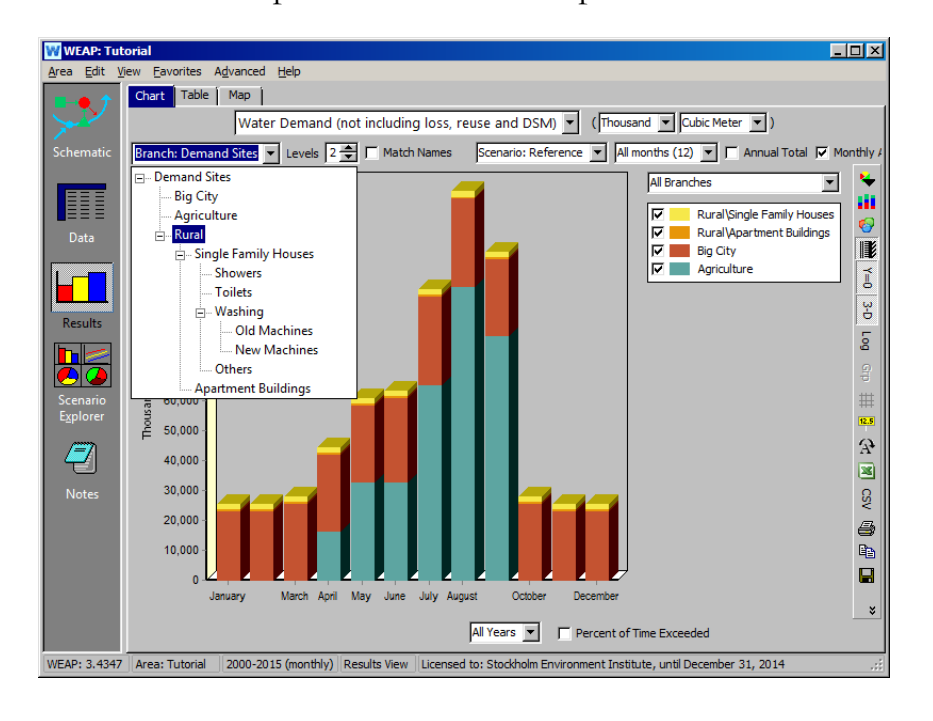

Измените ветвь спроса на сельский спрос.

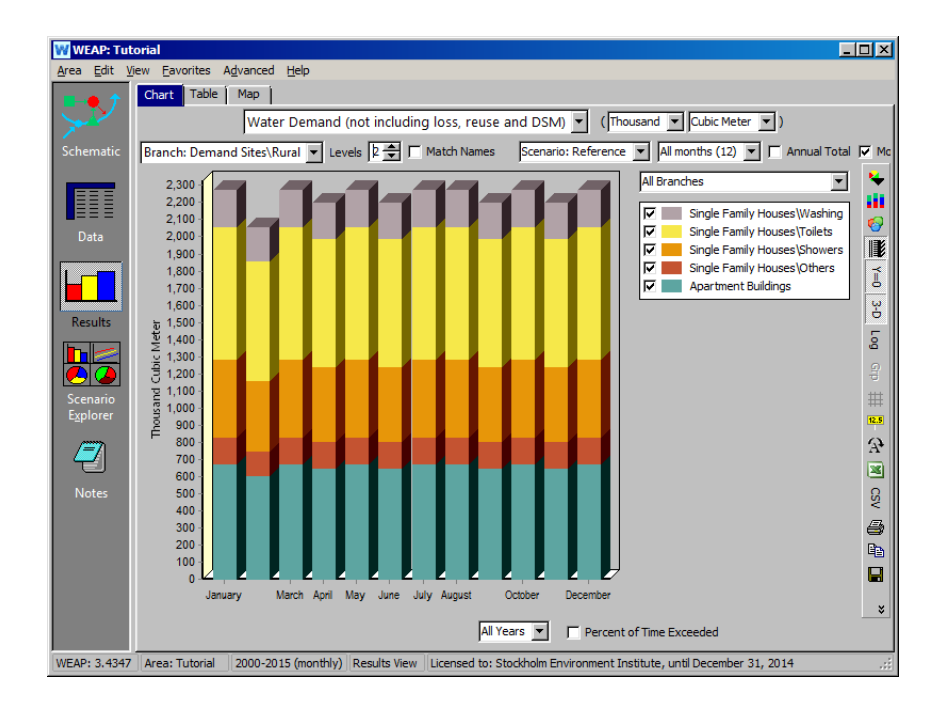

*Понимаете ли вы, почему спрос в сельской местности меняется в течение года, хотя мы не вводили никаких изменений?*

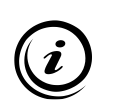

**Разница в сельском спросе объясняется тем, что WEAP предполагает постоянный ежедневный спрос в день (пользователь не указал месячный спрос), поэтому месяцы, в которых меньше дней (например, февраль), имеют меньший спрос, чем месяцы, в которых больше дней (например, январь).** 

Теперь создайте трехмерный график "Охват мест спроса" и выберите все места спроса для представления (выпадающее меню для этого находится справа от графика; см. ниже).

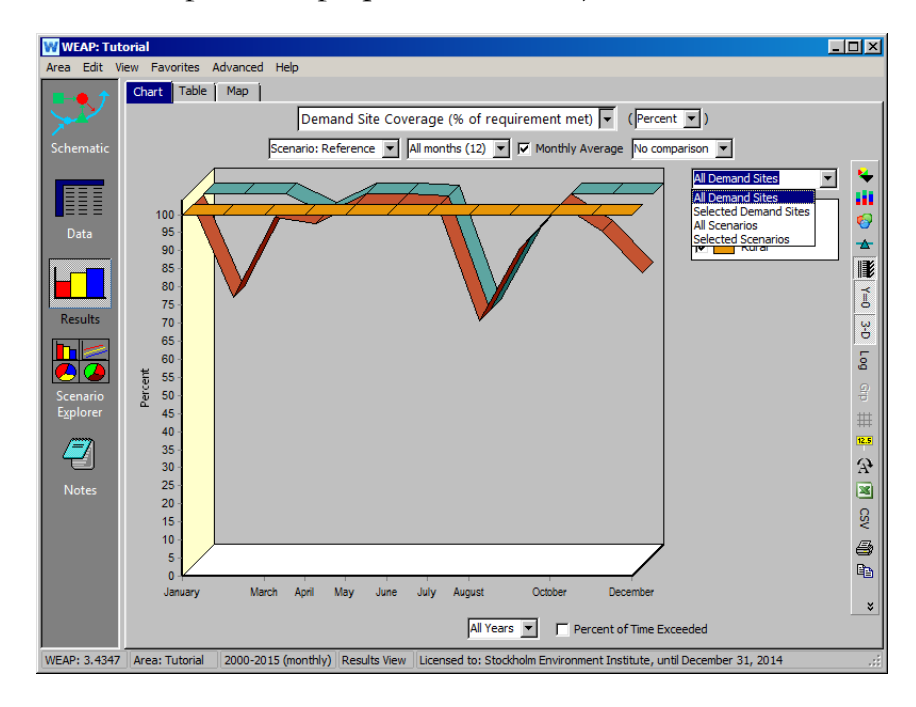

*Понимаете ли вы, почему покрытие всегда составляет 100% для сельской местности, но не для большого города и сельского хозяйства, хотя все они имеют одинаковый уровень приоритета спроса?*

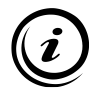

**Точка забора воды в сельской местности находится ниже по течению от точки возврата воды для Большого города, что означает наличие дополнительного объема воды в реке; этот возвратный поток может легко покрыть довольно небольшую потребность сельской местности.** 

# **Моделирование управления спросом, потерь и повторного использования**

# **6. Внедрение системы управления спросом - дезагрегированный подход**

Теперь мы создадим новый сценарий, в котором будет рассматриваться стратегия управления спросом. Назовем этот сценарий "Новые стиральные машины DSM"; он будет унаследован от сценария "Эталон", поэтому в нем будет тот же климат и темпы роста населения Большого города, что и в сценарии "Эталон". Мы удалили сценарии, которые мы не используем, нажав кнопку "Удалить". Дерево сценариев в окне "Управление сценариями" должно выглядеть следующим образом:

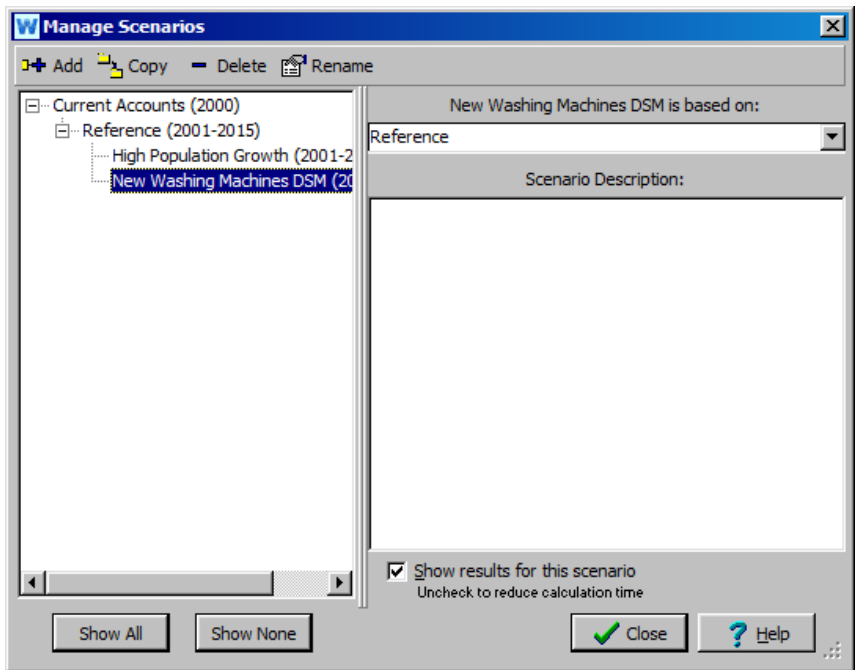

Мы предположим, что новый тип стиральных машин позволяет сократить потребление воды при стирке на 1/3 (33,3%). В этом новом сценарии будет оценено влияние этой меры управления спросом, если 50 % домохозяйств удастся убедить приобрести водосберегающую машину.

Сначала вернитесь в раздел "Текущие счета" в представлении "Данные", где создайте две новые ветви (Старые машины и Новые машины) в структуре данных "Сельские". По сути, вы дезагрегируете переменную "Мойка", чтобы теперь включить в нее две новые подкатегории. *Обратите внимание, что вы должны вернуться к Текущим счетам, потому что все новые структуры данных должны быть введены в Текущие счета, даже если переменная не будет активирована (т. е. получит ненулевой уровень активности) в сценарии Текущих счетов и "Справочника"*.

Когда вы перейдете к добавлению первой подветви в разделе Washing, вы получите следующее сообщение:

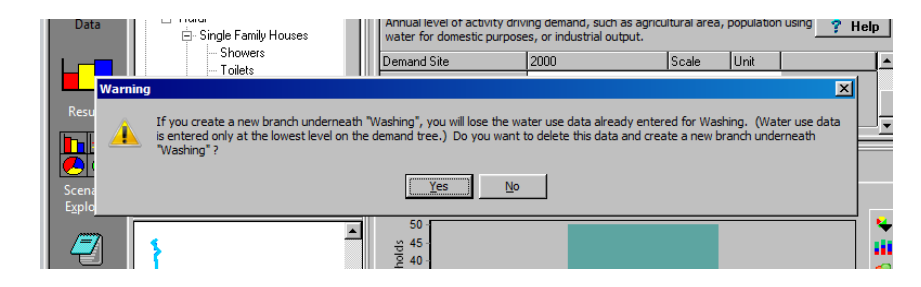

Нажмите "Да" и добавьте следующую структуру:

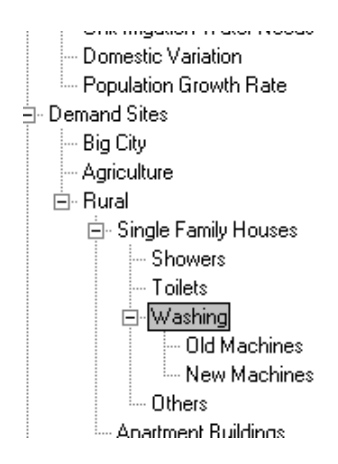

*Измените единицы измерения для "Старых машин" и "Новых машин" на "Акции". В разделе "Годовое водопотребление" снова введите коэффициент водопотребления для старых машин (60 м<sup>3</sup> / домохозяйство), как это было сделано для исходной переменной более высокого уровня "Стирка".* 

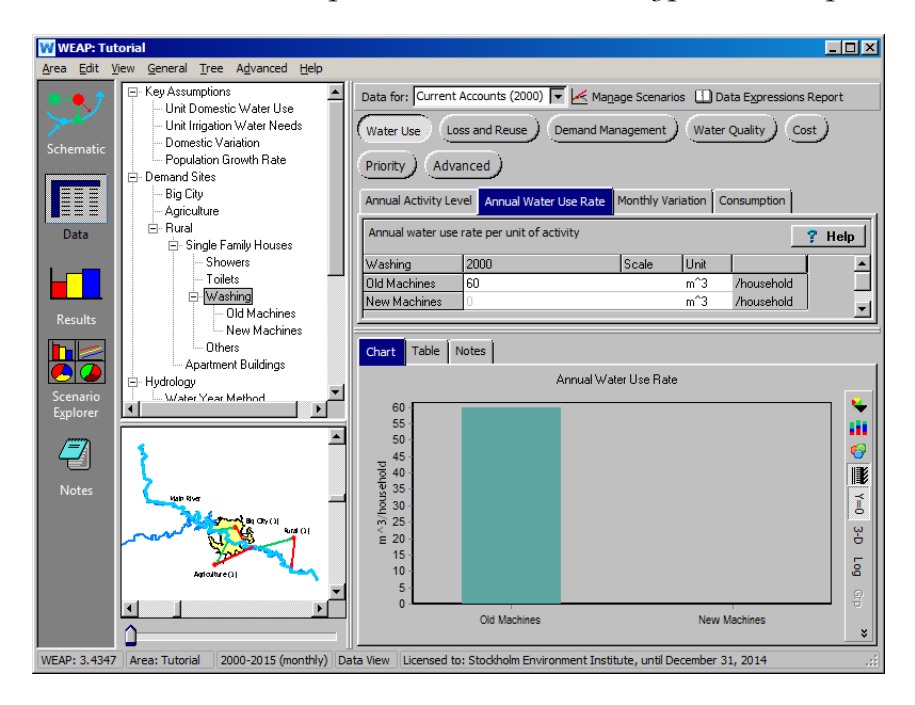

Введите значение 100% для "Годового уровня активности старых машин". Оставьте пустым значение годового уровня активности для "Новых машин" - это то же самое, что ввести ноль. Помните, что вы вводите эти данные в текущие счета, поэтому вы хотите, чтобы в сценарии "Эталон" активными были только "Старые машины". Это воссоздает тот же эффект, что и наличие агрегированной переменной "Мойка" в исходных сценариях "Текущие счета" и "Эталон". Переменная "Новые машины" будет активирована в сценарии "Новые стиральные машины DSM" (см. ниже).

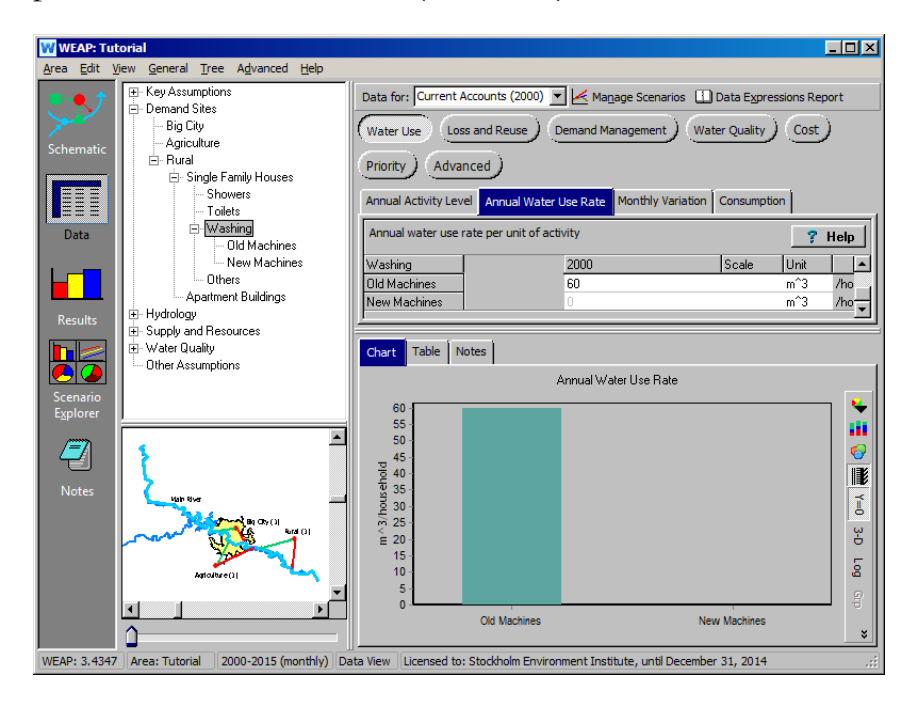

Теперь переключитесь на сценарий "Новые стиральные машины DSM".

*Введите 50 для новых машин (50 % всех стиральных машин будут новыми) и Remainder(100) для старых машин, используя для этого Конструктор выражений.*

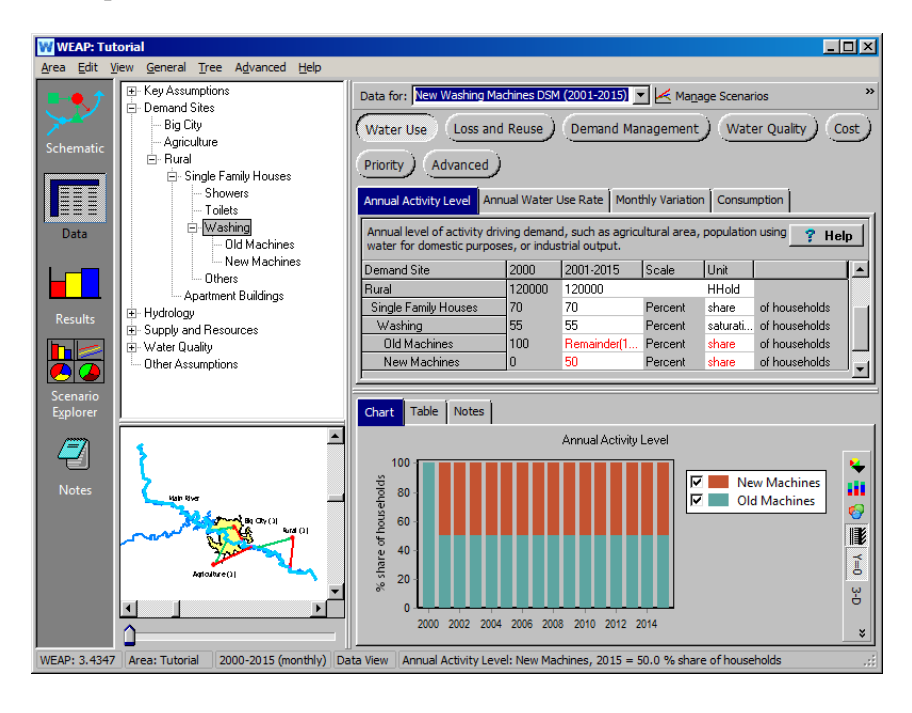

*Вам придется снова ввести первоначальную норму потребления воды для старых машин (60 м<sup>3</sup> / домохозяйство), а также новую норму потребления воды для новых машин:* 

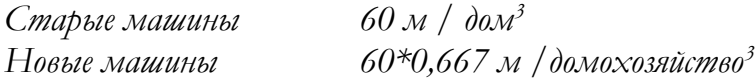

*Просматривайте данные в формате "Бар", выбирая их из верхней иконки с правой стороны.*

Теперь сравните численные результаты спроса на воду для отделения "Стиральные машины" в сельском районе для сценариев "Эталон" и "Новые стиральные машины DSM". В представлении "Результаты" перейдите на вкладку "Таблица" и выберите переменную "Спрос на воду". Также выберите "Annual Total", а не "Monthly Average" и выберите 2001 год (при сравнении сценариев в представлении "Таблица" можно просматривать числовые результаты только за один отдельный год, но это не представляет сложности для данного примера, так как мы не пытаемся моделировать рост со временем для переменной Washing). Выбираем объекты спроса\Rural\ Washing\Single Family Houses\Washing из левого верхнего выпадающего меню и "All Branches" из правого верхнего выпадающего меню. Выберите "Reference" и "New Washing Machines DSM" из выпадающего меню в нижней части окна. Таблица должна выглядеть следующим образом:

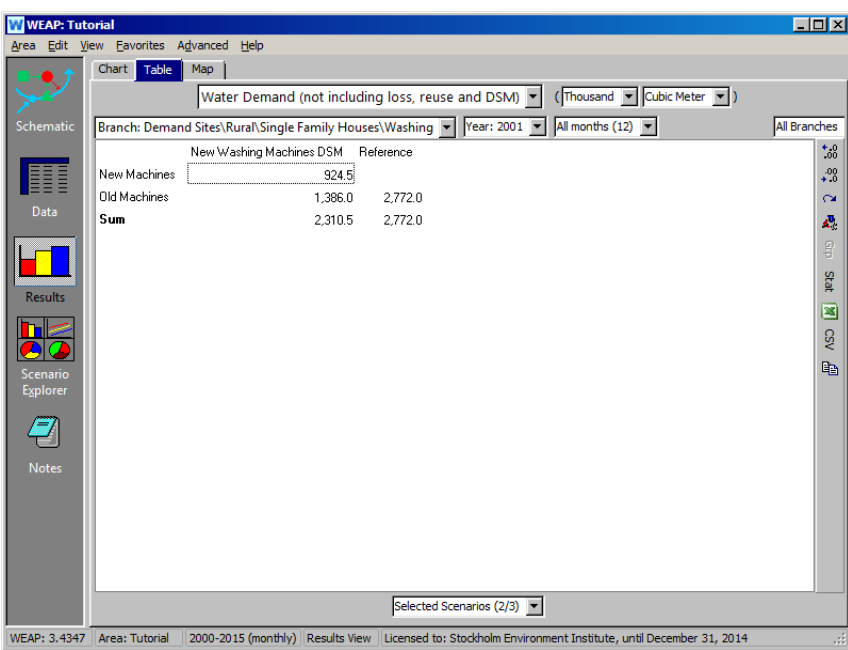

Обратите внимание, что использование новых машин в 2001 году (и во все последующие годы в период действия сценария "Новые стиральные машины DSM") приводит к снижению потребности в воде примерно на 460 000 м<sup>3</sup> по сравнению с использованием только старых машин (эталонный сценарий).

**Управление спросом (DSM) относится к мерам, которые могут быть приняты на стороне потребителя, чтобы изменить количество или время потребления воды (по сравнению с коммунальной компанией, или стороной поставки, на которой установлен счетчик).**

**Другой способ моделирования дезагрегированной РС - сокращение удельного потребления для затронутой категории (в данном случае стиральной машины). Не существует правильного или неправильного способа моделирования РС, хотя некоторые способы могут показать больше информации, чем другие в рамках WEAP.**

### **7. Внедрение системы управления спросом - агрегированный подход**

Если дезагрегированные данные недоступны, можно рассчитать эквивалентное значение DSM. В данном примере, если предположить, что мы не дезагрегировали спрос на воду в сельской местности, мы могли бы получить тот же результат, используя опцию "Управление спросом" для этого участка спроса в представлении данных. В этом случае сокращение составит:

*Первоначальный вклад мойки в водопотребление в сельской местности 2,772/26,316 10.5%*   $A$ оля новых  $A$ 

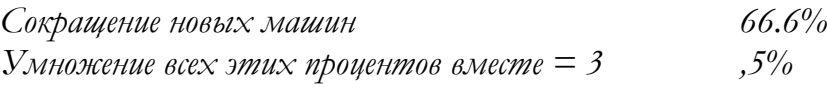

Это значение может быть введено на вкладке "Управление спросом/Сбережение спроса" для сельской ветви сценария управления спросом.

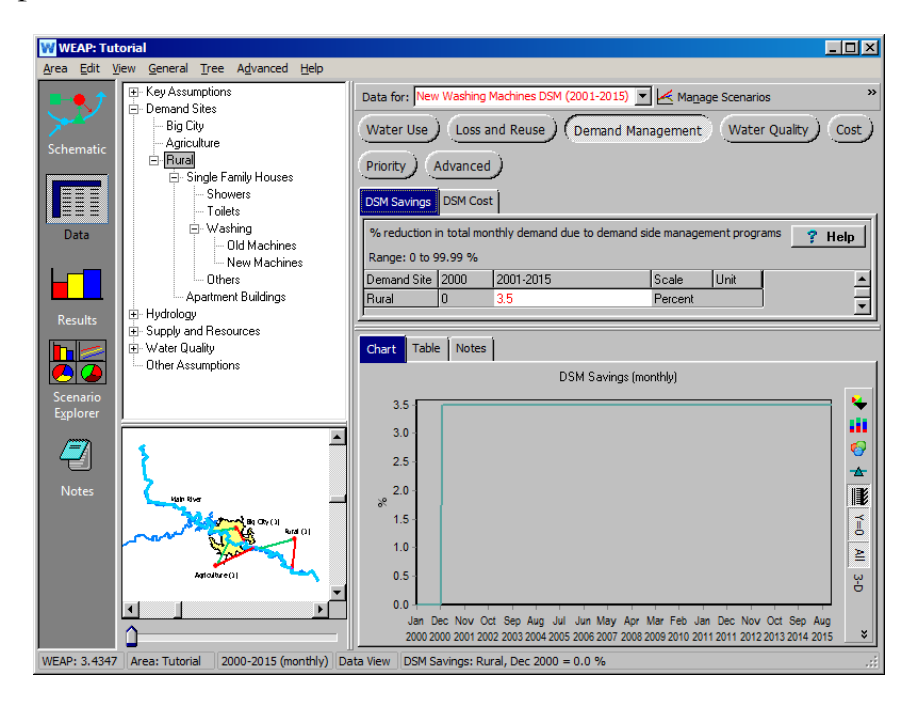

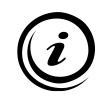

**Мероприятия по управлению спросом (DSM) не учитываются в представлении спроса. Чтобы увидеть эффект от DSM-мероприятия, посмотрите на изменение потребности в снабжении, а не спроса на воду.** 

#### **8. Повторное использование модели**

Еще одна стратегия водосбережения, которую можно изучить с помощью сценариев, - это повторное использование воды. Создайте новый сценарий, унаследованный от сценария "Эталон", и назовите его "Повторное использование воды в Большом городе". Убедитесь, что вы находитесь в этом новом сценарии, и щелкните на ветке "Большой город". Нажмите на кнопку "Потери и повторное использование" и перейдите на вкладку "Коэффициент повторного использования".

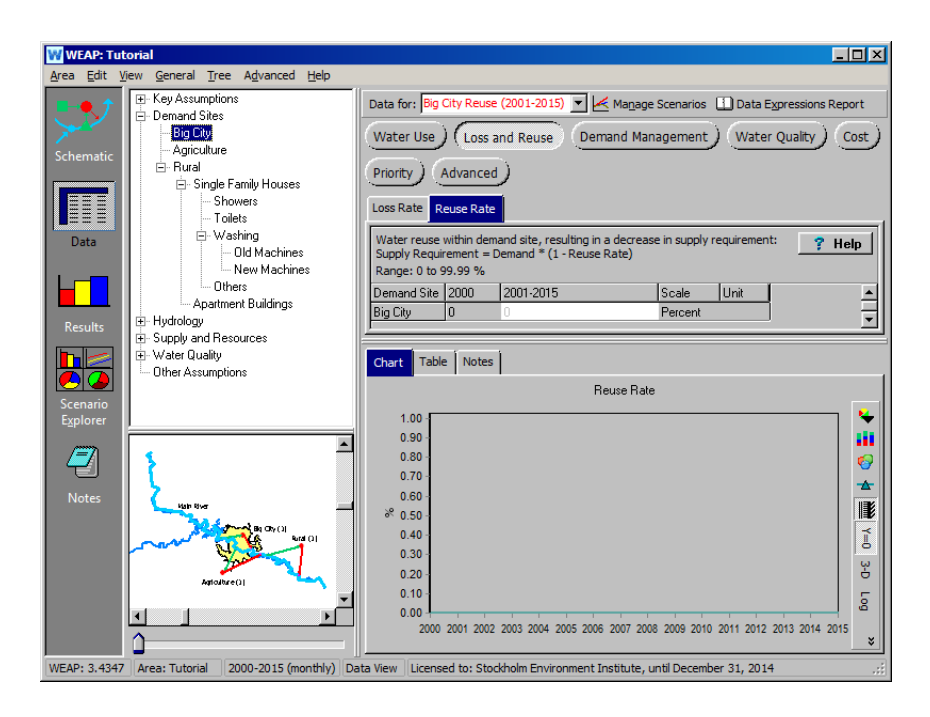

Введите следующее выражение в поле 2001-2015 с помощью Конструктора выражений:

*Smooth(2001,5, 2005,18, 2015,25)*

Сначала введите функцию "Сгладить" в текстовое поле построителя выражений и выберите "Сгладить кривую" из предложенных вариантов. Нажмите "Далее" и введите значения данных. У вас должен получиться график, подобный приведенному ниже. Обратите внимание, что повторное использование на текущих счетах (2000) остается нулевым. Нажмите "Готово".

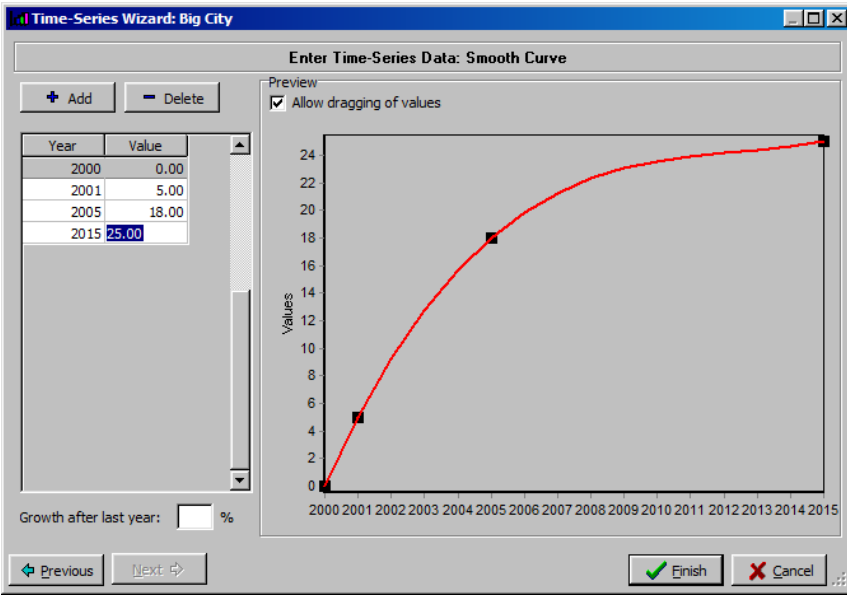

В окне "Результаты" сравните неудовлетворенный спрос для Большого города до (Reference) и после (Big City Reuse) внедрения этой стратегии экономии. Вы должны получить график ниже, который показывает значительное сокращение неудовлетворенного спроса в Большом городе при использовании стратегии повторного использования воды.

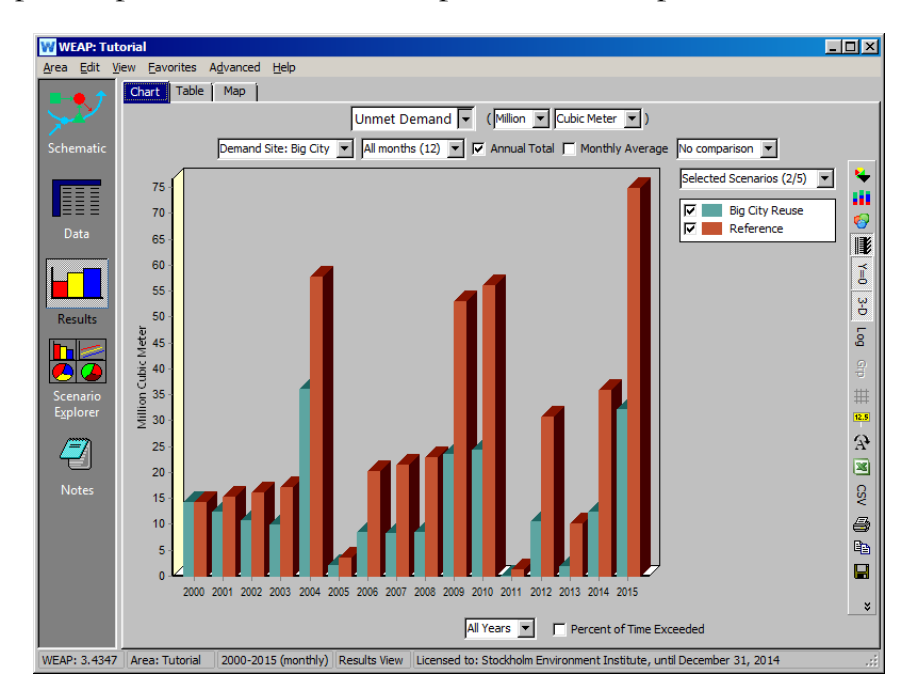

# **9. Модельные потери**

Переделайте модель, чтобы учесть 20-процентный уровень потерь в сети Большого города. Внесите это изменение для текущих счетов, чтобы оно было перенесено в сценарий "Эталон" и, благодаря функции наследования, во все сценарии.

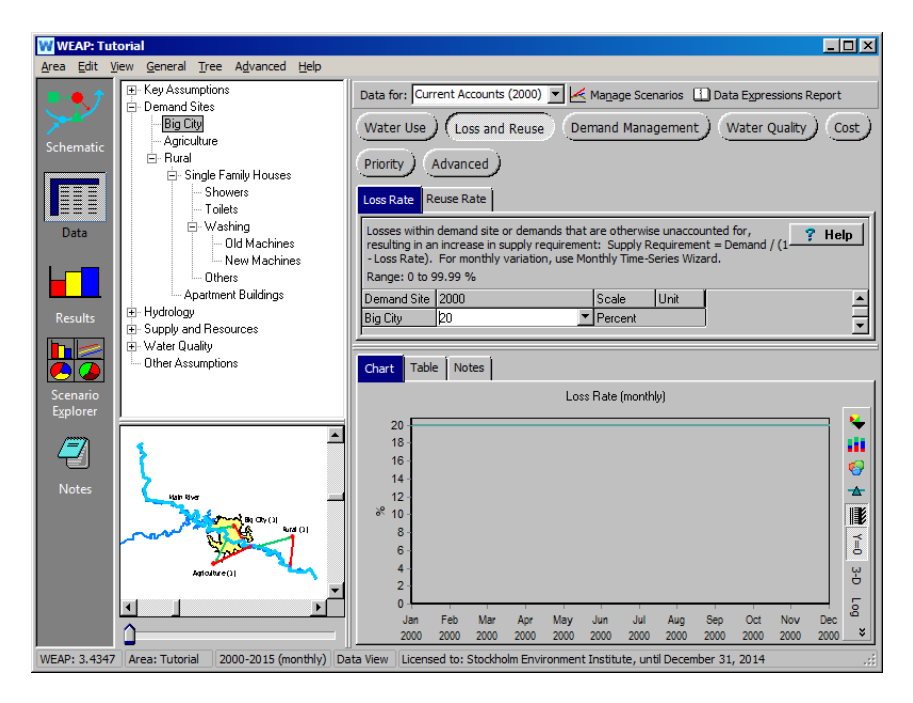

*Что произойдет с неудовлетворенным спросом для Большого города, как в сценарии "Эталон", так и в сценарии "Повторное использование Большого города" по сравнению с предыдущим упражнением без потерь?*

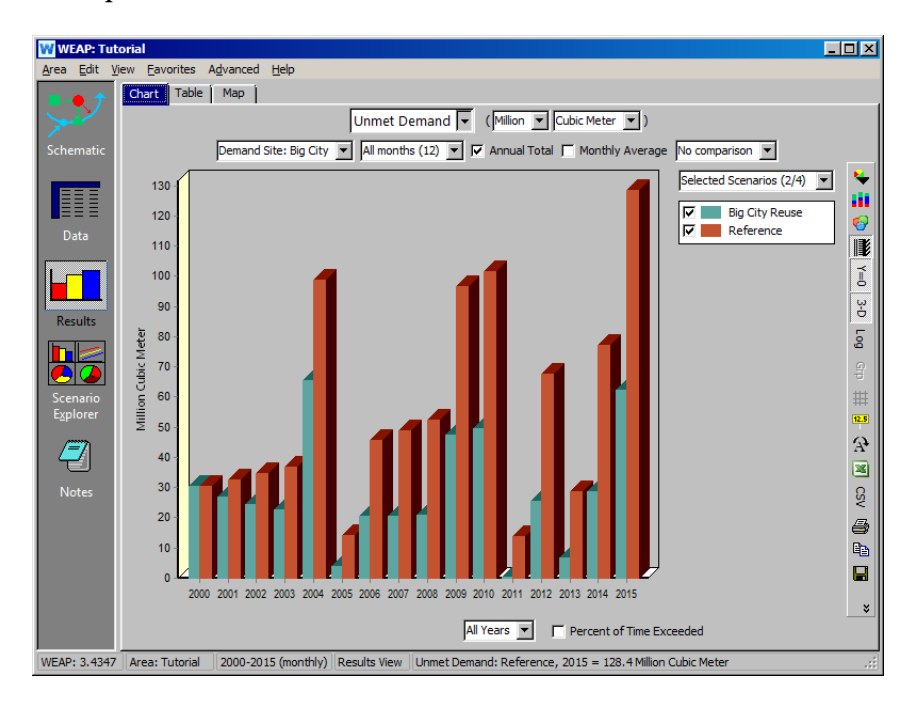

**Потери могут происходить в линии передачи, на самом объекте спроса или в обратном потоке. Потери в передающем звене повлияют на поставку на участок спроса. Потери на участке спроса повлияют на требуемую потребность в снабжении этого участка спроса. Потери в обратном потоке влияют только на возвращаемый поток.** 

# **Установление приоритетов распределения спроса**

# **10. Редактировать приоритет сайта по требованию**

Создайте новый сценарий, унаследованный от "Эталонного", и назовите его "Изменение приоритетов спроса". Измените приоритет спроса на сельскохозяйственный участок в представлении данных, щелкнув на ветке "Сельское хозяйство" и нажав на кнопку "Приоритет", или щелкнув на узле в представлении схемы и выбрав "Общая информация".

*Измените приоритет спроса с 1 на 2.*

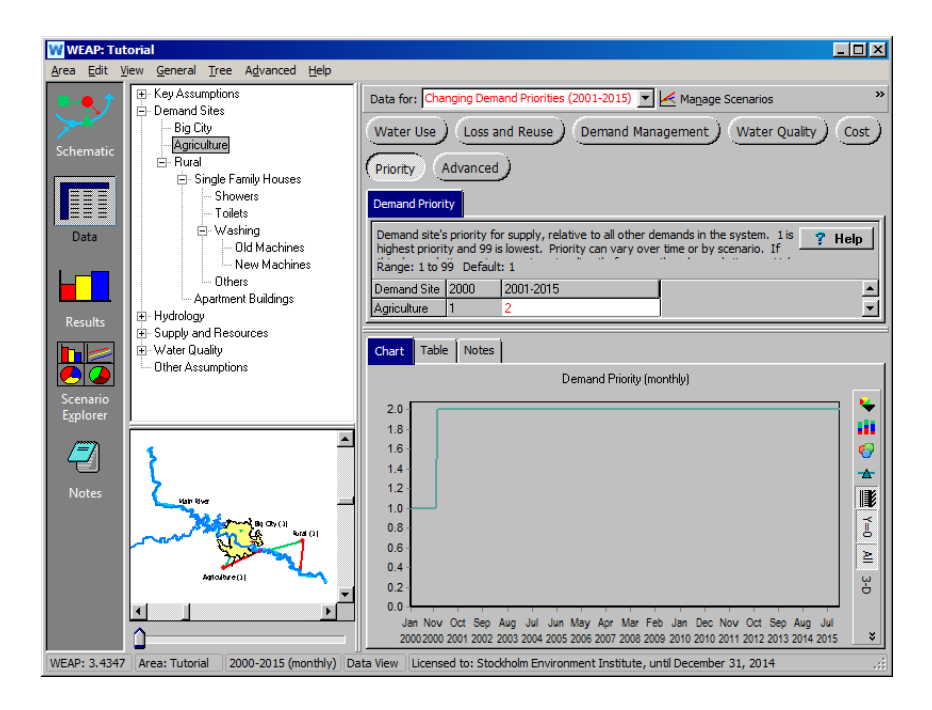

**Приоритет потребности может быть любым целым числом от 1 до 99 (по умолчанию используется 1) и позволяет пользователю определить порядок, в котором удовлетворяются потребности в воде участков потребности. WEAP попытается удовлетворить потребность в воде участка с приоритетом спроса 1 перед участком с приоритетом спроса 2 или выше. Если два участка спроса имеют одинаковый приоритет, WEAP будет пытаться удовлетворить их потребности в воде в равной степени. Абсолютные значения не имеют значения для уровней приоритета; важен только относительный порядок. Например, если есть два участка спроса, тот же результат будет иметь место, если приоритеты спроса установлены на 1 и 2 или 1 и 99.** 

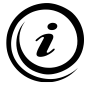

**Приоритеты спроса позволяют пользователю представить в WEAP распределение воды так, как оно происходит в его системе. Например, фермер, находящийся ниже по течению, может иметь исторические права на речную воду, несмотря на то, что другой объект спроса, расположенный выше по течению, может забирать столько речной воды, сколько пожелает, оставляя фермеру мало воды в отсутствие таких прав. Настройка "Приоритет спроса" позволяет пользователю установить приоритет фермера в получении воды выше, чем у участка спроса, расположенного выше по течению. Приоритет спроса также может меняться со временем или в зависимости от сценария - более сложный вопрос, который будет рассмотрен далее в учебнике.**

**Вы также можете изменить приоритет спроса на экране Data View\"Приоритет"\вкладка "Приоритет спроса".** 

# **11. Сравнить результаты**

Отобразите в графическом виде неудовлетворенный спрос на сельскохозяйственную продукцию для сценариев "Эталон" и "Изменение приоритетов спроса". График должен выглядеть так, как показано ниже":

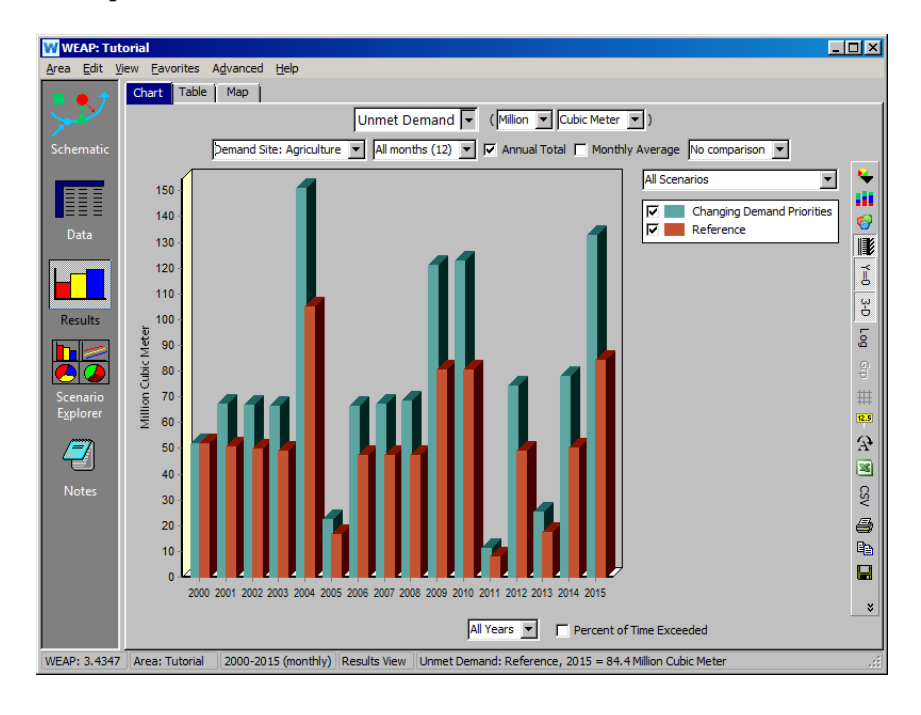

Обратите внимание, что неудовлетворенный спрос для сельского хозяйства увеличивается, когда его приоритет спроса повышается до 2. Это происходит потому, что Большой город теперь предпочитает, чтобы его спрос удовлетворялся в первую очередь. Доказательство этого можно увидеть, построив график среднемесячного покрытия спроса для Большого города и сельского хозяйства за все годы реализации эталонного сценария.

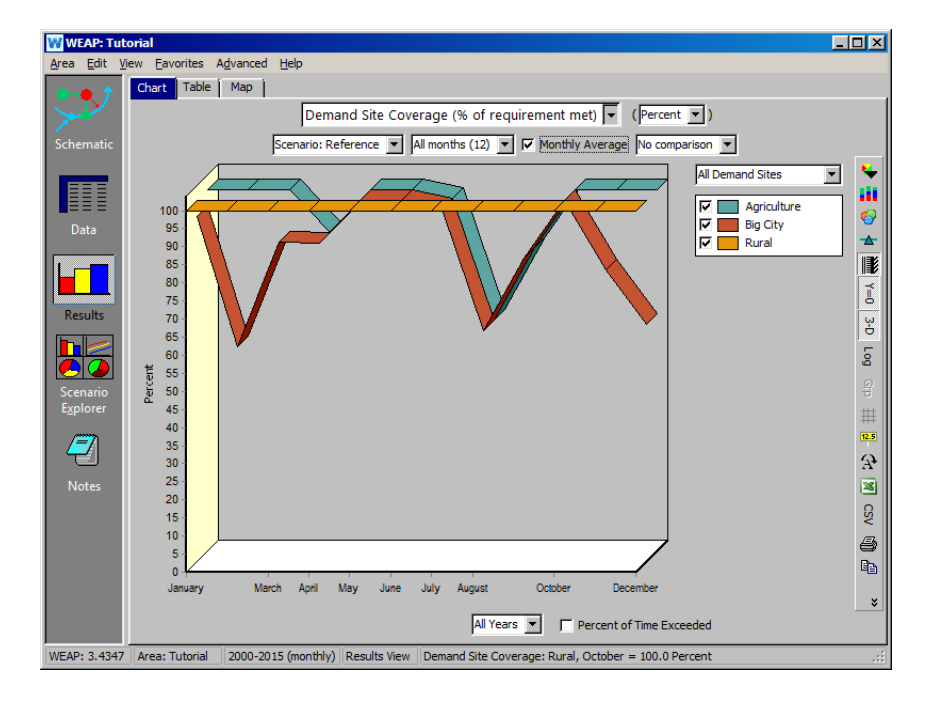

Теперь сравните эти результаты с тем же графиком, созданным для сценария "Изменение приоритетов спроса".

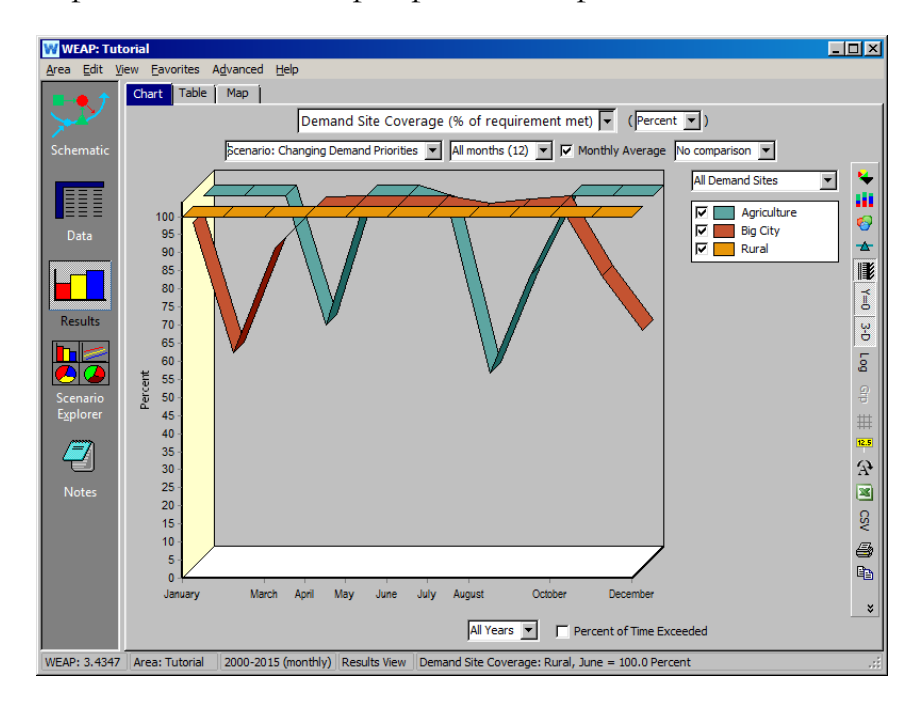

Обратите внимание, что в "эталонном" сценарии в апреле и августе и Большой город, и сельское хозяйство не получают полного покрытия своих потребностей, поскольку они оба в равной степени конкурируют за сток Главной реки. Однако, когда Большому городу отдается предпочтение в удовлетворении спроса (сценарий "Изменение приоритетов спроса"), его покрытие улучшается по сравнению с сельским хозяйством. Временами покрытие составляет 100% для сельского хозяйства, но не для Большого города. Это связано с отсутствием спроса в сельском хозяйстве (в основном это наблюдается в зимние месяцы). Обратите внимание, что покрытие спроса для сельского участка всегда составляет 100 %, поскольку возвратные потоки для Большого города и сельского хозяйства удовлетворяют спрос на воду, создаваемый сельским участком.

# **WEAP**

**Система оценки и планирования воды**

# **Уточнение предложения**

# *УРОК ПО*

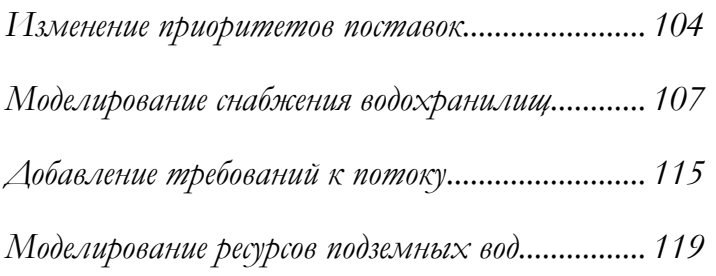

**June 2024**

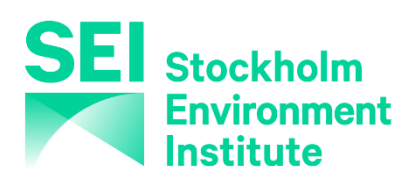

#### **Примечание:**

Для этого модуля вам необходимо пройти предыдущие модули ("WEAP за час", "Основные инструменты" и "Сценарии") или иметь достаточные знания о WEAP (структура данных, ключевые предположения, построитель выражений, создание сценариев). Чтобы начать этот модуль, зайдите в Главное меню, выберите "Вернуться к версии" и выберите версию под названием "Начальная точка для всех модулей после модуля "Сценарии"".

# **Изменение приоритетов поставок**

### **1. Создание нового передаточного звена для повторного использования воды**

Создайте новое передающее звено, начинающееся на участке спроса "Большой город" и заканчивающееся на участке спроса "Сельское хозяйство". Это концептуальная модель повторного использования городских сточных вод для нужд сельского хозяйства. Установите для этой линии передачи значение 2.

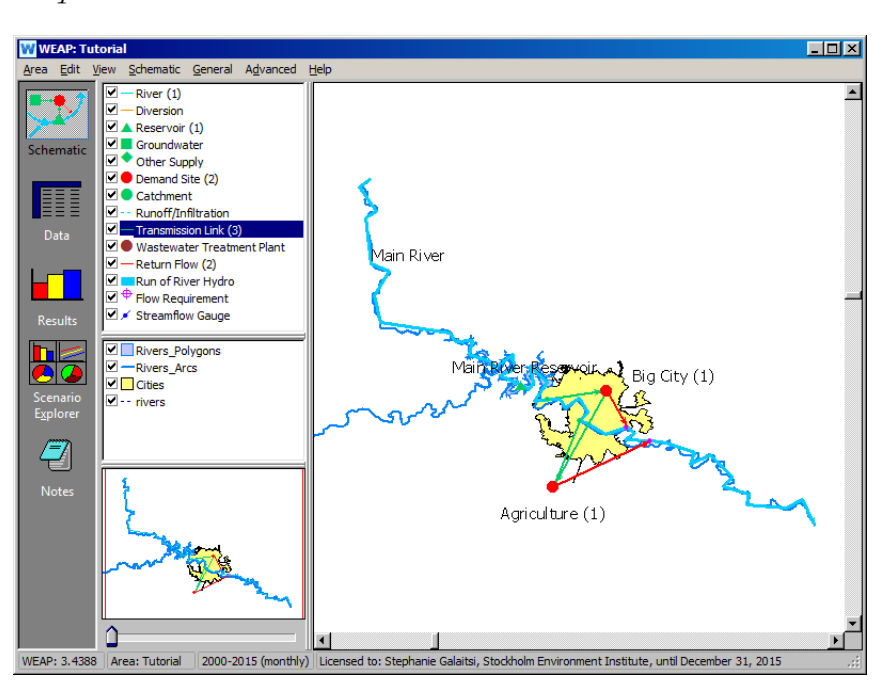

*Предпочтения в поставках 2*

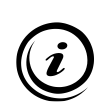

**Если бы качество воды вызывало опасения, можно было бы добавить очистные сооружения, чтобы очищать воду из Большого города до того, как ее получит Сельское хозяйство. Наличие очистных сооружений в схеме позволило бы смоделировать изменения качества воды до и после очистки.** 

#### **2. Результаты при изменении предпочтений поставок**

Попробуйте изменить предпочтения поставок для двух звеньев, которые теперь поставляют сельское хозяйство, и посмотрите на соответствующие результаты по охвату участков спроса. Чтобы изменить предпочтения в поставках, щелкните правой кнопкой мыши на передаточном звене в представлении схемы или перейдите в представление данных и щелкните на соответствующем передаточном звене под разделом Supply and Resources\Linking Demands and Supply\Agriculture.

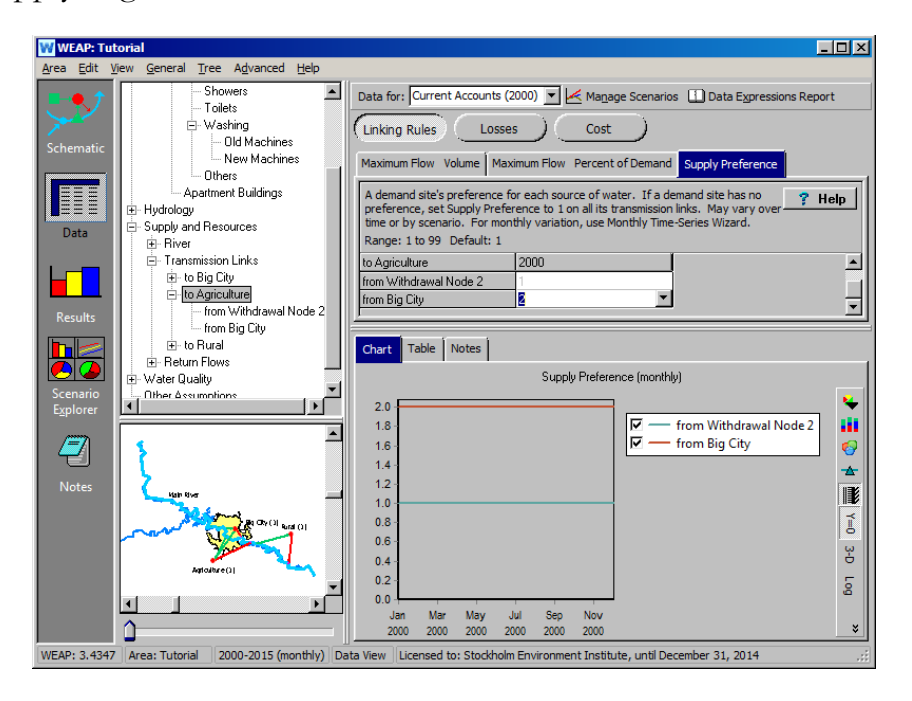

*Попробуйте следующие комбинации:* 

*Предпочтения в снабжении = 1 от главной реки, 2 от большого города*

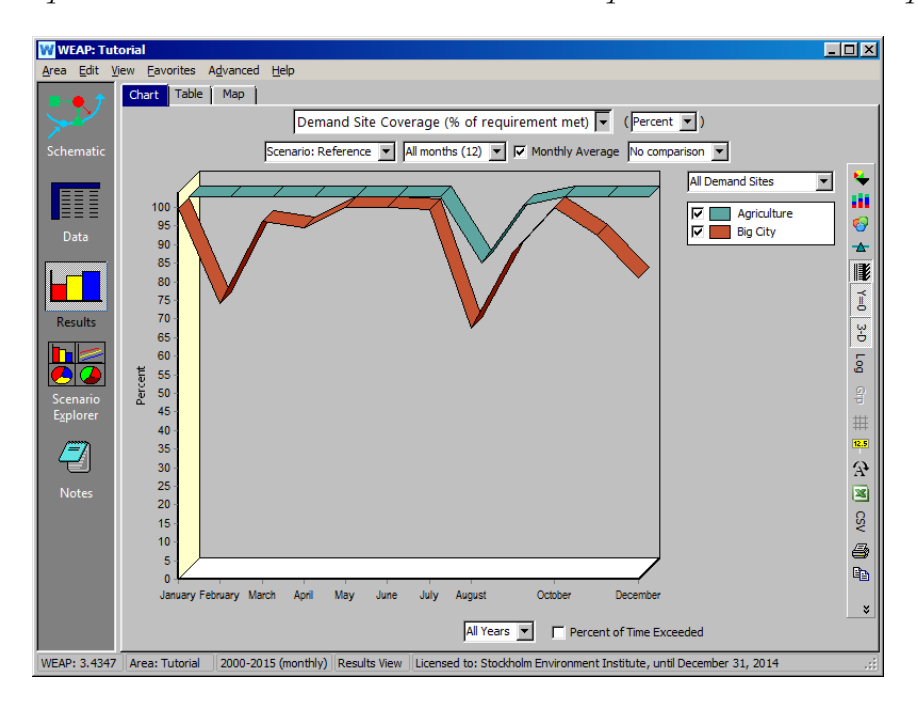

*Предпочтения в снабжении = 2 из Главной реки, 1 из Большого города*

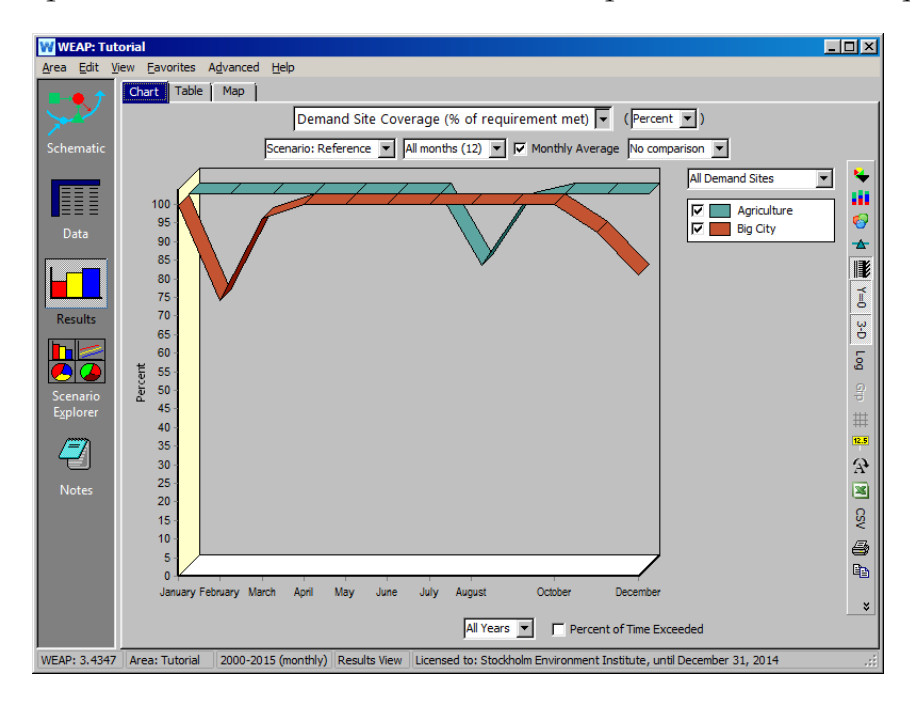

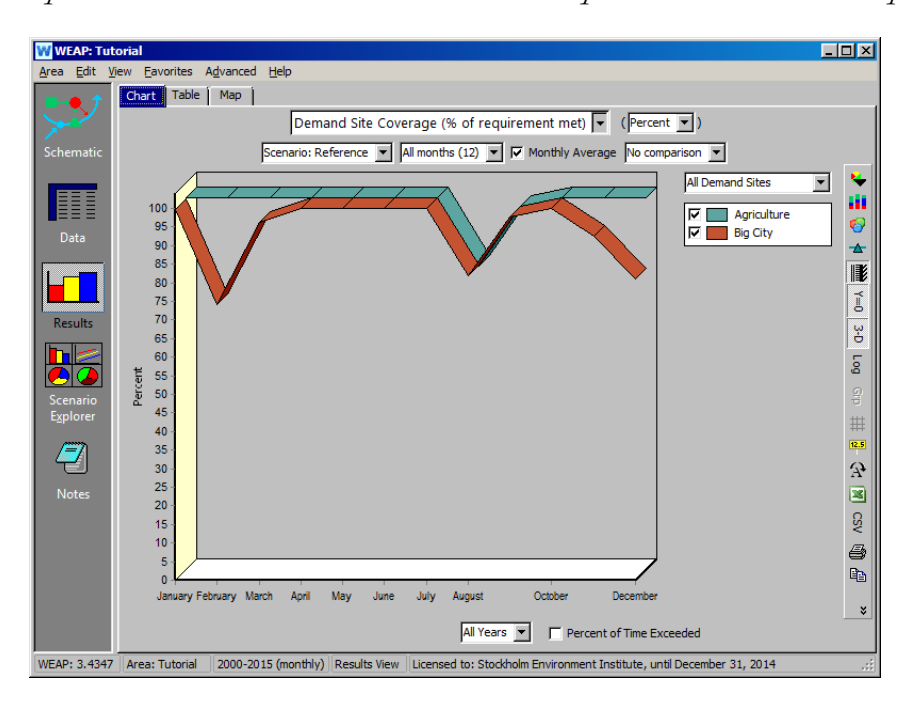

*Предпочтения в поставках = 1 с главной реки и 1 из большого города*

*Понимаете ли вы, почему при изменении предпочтений в предложении возникают различия в покрытии спроса?*

**Вы можете изменить отображение приоритетов на схеме с помощью меню "Schematic\Change the Priority View". Опция "View Allocation Order" отображает фактический порядок приоритетов, в котором WEAP рассчитывает предложение. Это зависит от предпочтения предложения по ссылке, а также от приоритета спроса на участке спроса.**

**Обратите внимание, что вы можете изучить влияние изменения предпочтений поставщиков, как и приоритетов спроса, путем создания альтернативных сценариев.**

## **3. Возврат к исходной модели**

Это можно сделать с помощью опции "Вернуться к версии" в меню Area. Выберите "Начальная точка для всех модулей после модуля "Сценарии"", как вы делали в начале этого упражнения.

# **Моделирование водохранилища**

#### **4. Создайте водохранилище и введите соответствующие данные**

Сначала создайте новый сценарий, унаследованный от "Reference", и назовите его "Reservoir Added".

Находясь в разделе "Управление сценариями", выделите сценарий "Высокий рост населения" и снимите флажок "показывать результаты для этого сценария". Это позволит WEAP быстрее выполнять расчеты.

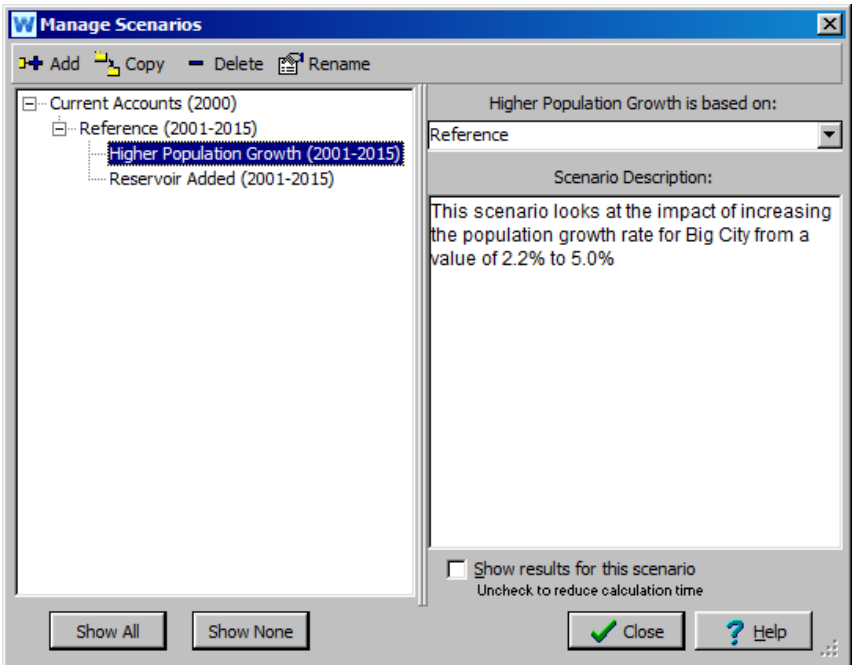

Затем добавьте объект "Водохранилище" на реке Мэйн вверх по течению от Биг-Сити и назовите его "Водохранилище Мэйн-Ривер". Снимите флажок, в котором спрашивается, активен ли этот объект на текущих счетах.

*Оставьте приоритет спроса на 99 (по умолчанию).* 

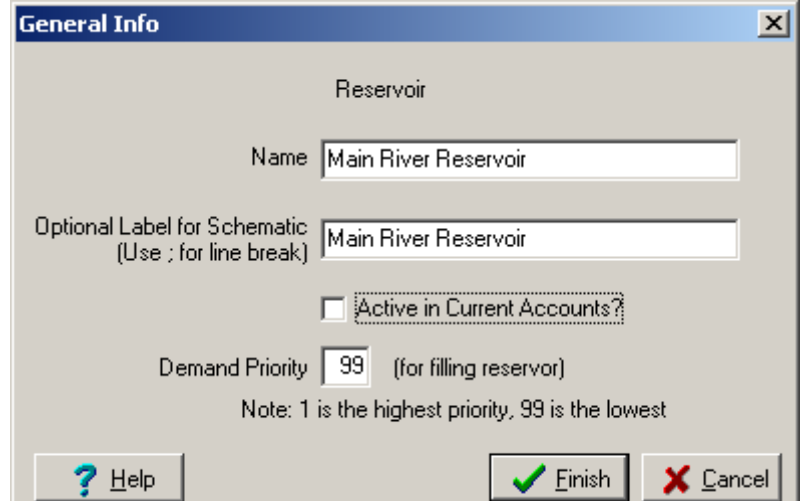
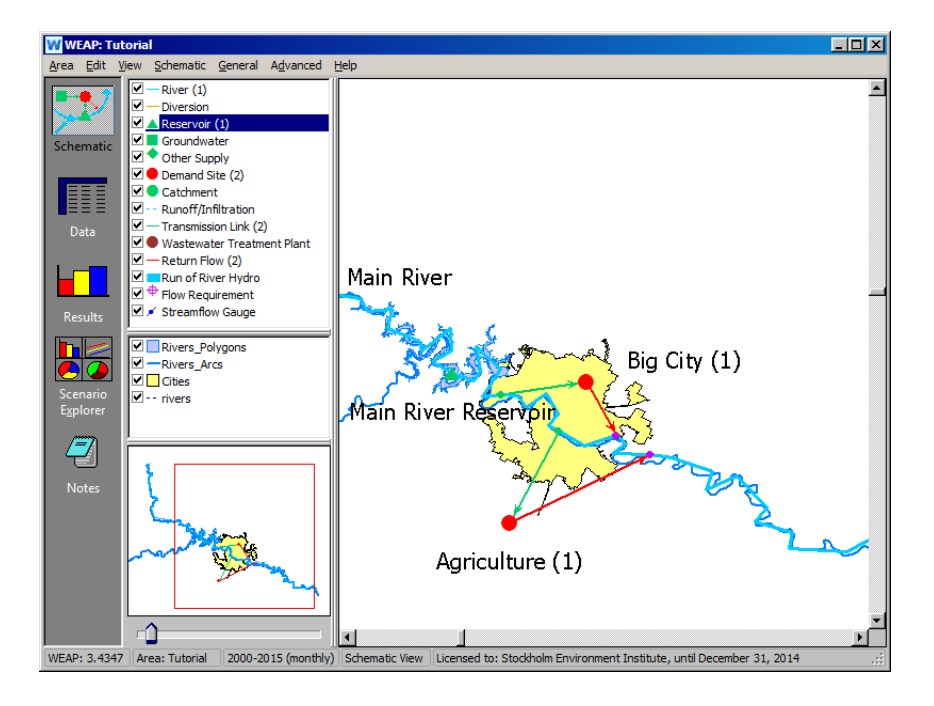

Щелкните правой кнопкой мыши на водохранилище Мэйн-Ривер и выберите "Редактировать данные". Выберите переменную "Объем хранилища", чтобы перейти в режим просмотра данных (убедитесь, что выбран сценарий "Добавление водохранилища"). Как только вы окажетесь в представлении данных, вам придется сначала нажать на кнопку "Startup Year" (Год запуска), прежде чем вы сможете изменить другие параметры. Примечание: возможно, вам придется нажать на дерево данных, прежде чем год будет сохранен.

*Выбрать 2002 год в качестве года запуска водохранилища Мэйн Ривер*

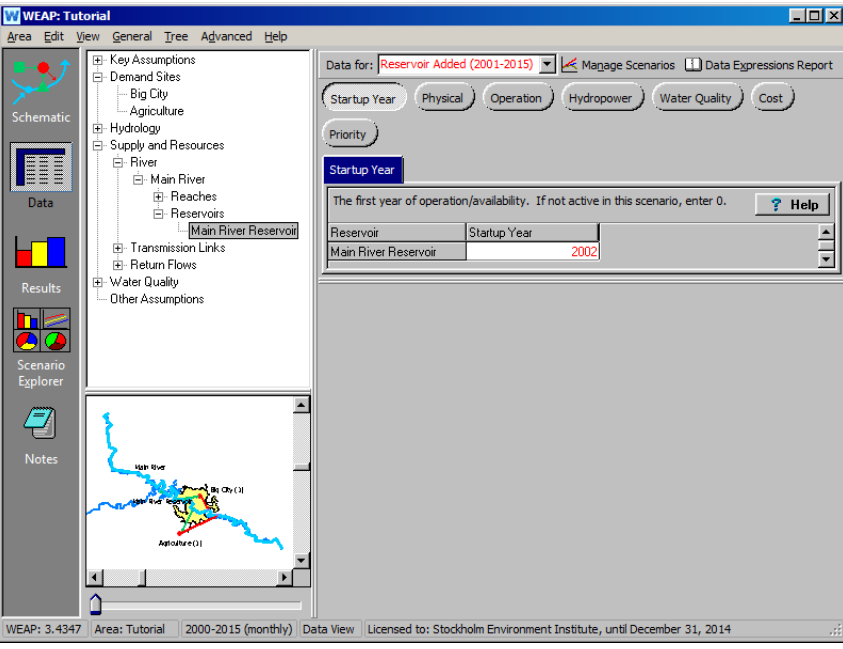

Затем нажмите на кнопку "Физические" и измените следующие параметры:

#### *Объем памяти70 М м<sup>3</sup>*

*Обратите внимание, что для шкалы установлено значение "Миллион".*

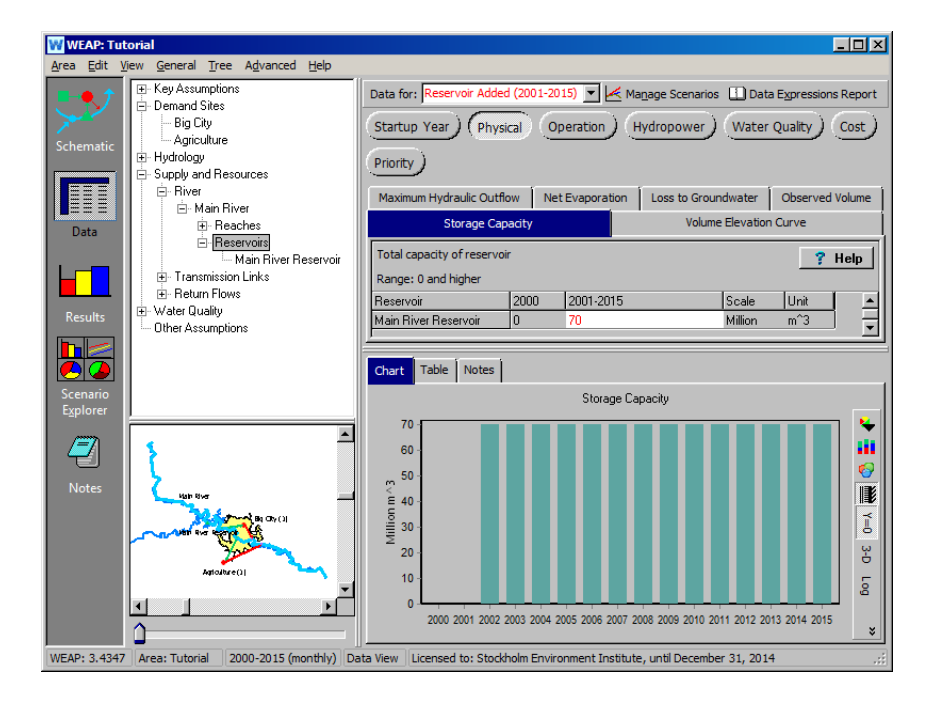

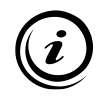

**Более подробная информация о работе водохранилищ и производстве гидроэлектроэнергии представлена в модуле "Водохранилища и производство электроэнергии" учебника WEAP.** 

#### **5. Запустите модель и оцените результаты**

Сравните покрытие востребованных участков для сельского хозяйства в сценариях "Эталон" и "Добавление водохранилища".

*Охват спроса: почему при наличии водохранилища на Мэйн-Ривер охват сельского хозяйства выше?*

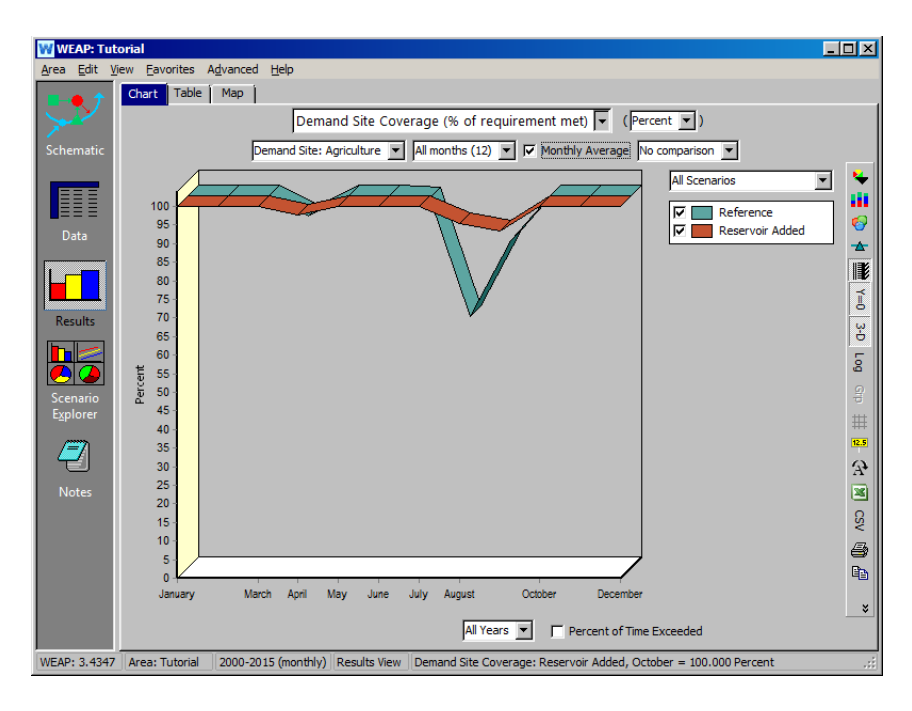

*Объем водохранилища: является ли решение о строительстве водохранилища устойчивым? С помощью выпадающего меню первичной переменной выберите "Объем хранилища водохранилища" (в разделе "Поставки и ресурсы\Резервуар") и выберите "Все годы" из выпадающего меню в нижней части графика.* 

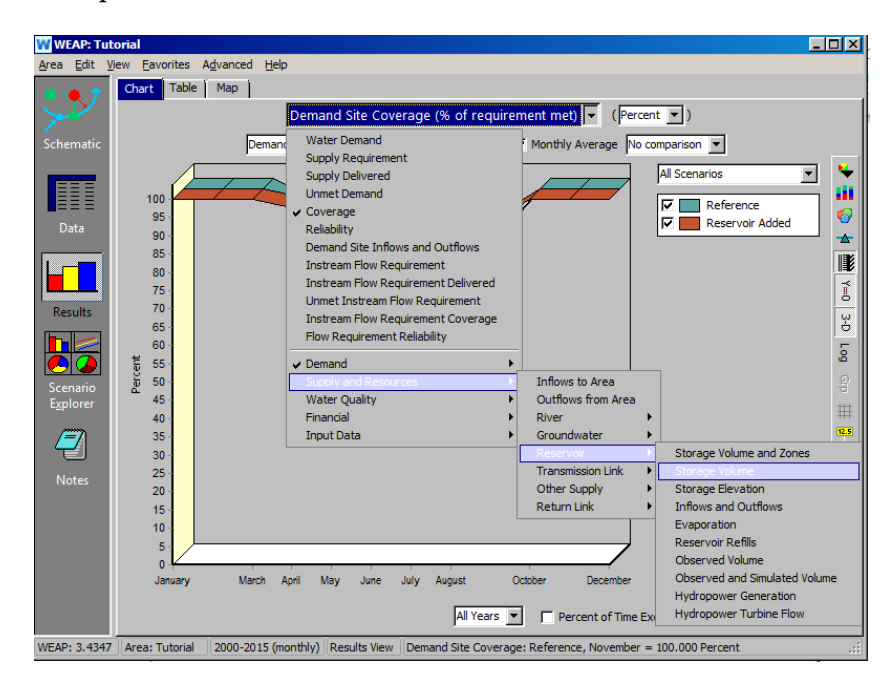

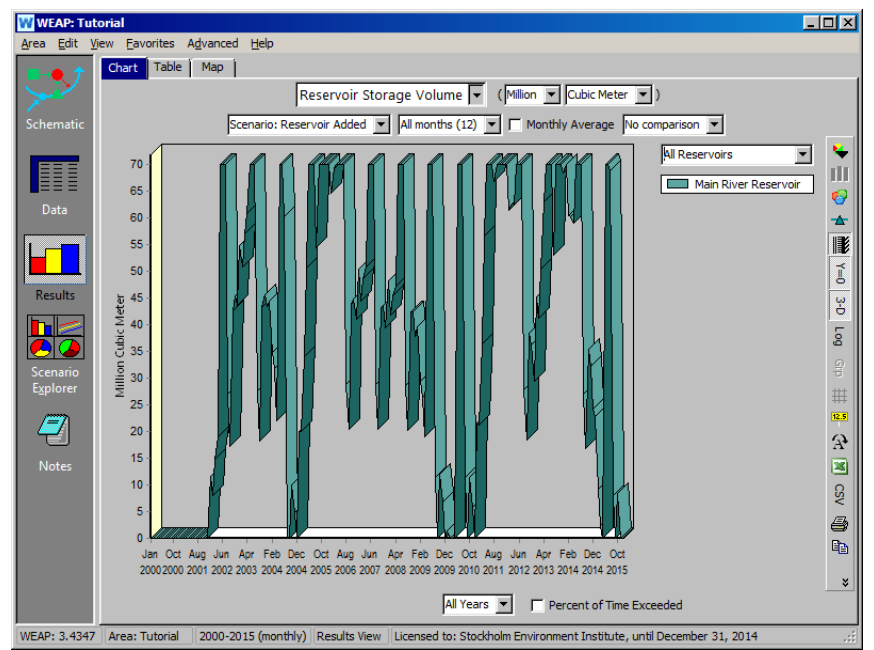

*Поток в реке: как наличие водохранилища на Главной реке изменит поток ниже по течению по сравнению с эталонным сценарием? Выберите Streamflow (в разделе Supply and Resources\River) из выпадающего меню первичных переменных и нажмите на "Monthly Average".* 

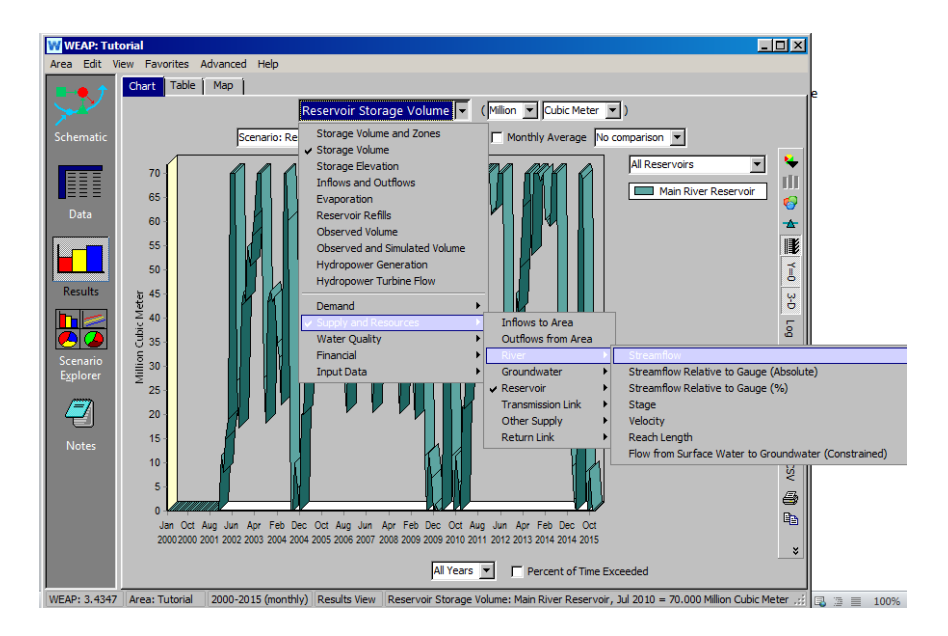

*Выберите 2002 год в нижнем меню "Selected Years" (Выбранные годы) и для сравнения выберите достижение ниже узла вывода 2.*

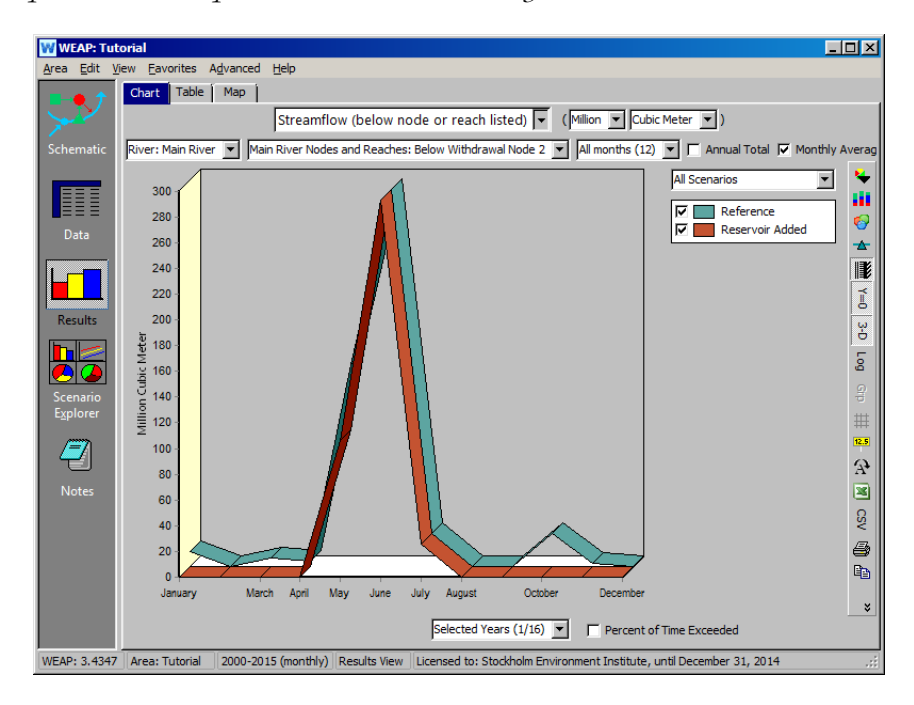

Возможно, вам захочется переключиться на логарифмическую ось (кнопка находится на вертикальной панели инструментов в крайнем правом углу), чтобы более четко увидеть различия в расходе воды выше и ниже по течению от водохранилища Мэйн-Ривер.

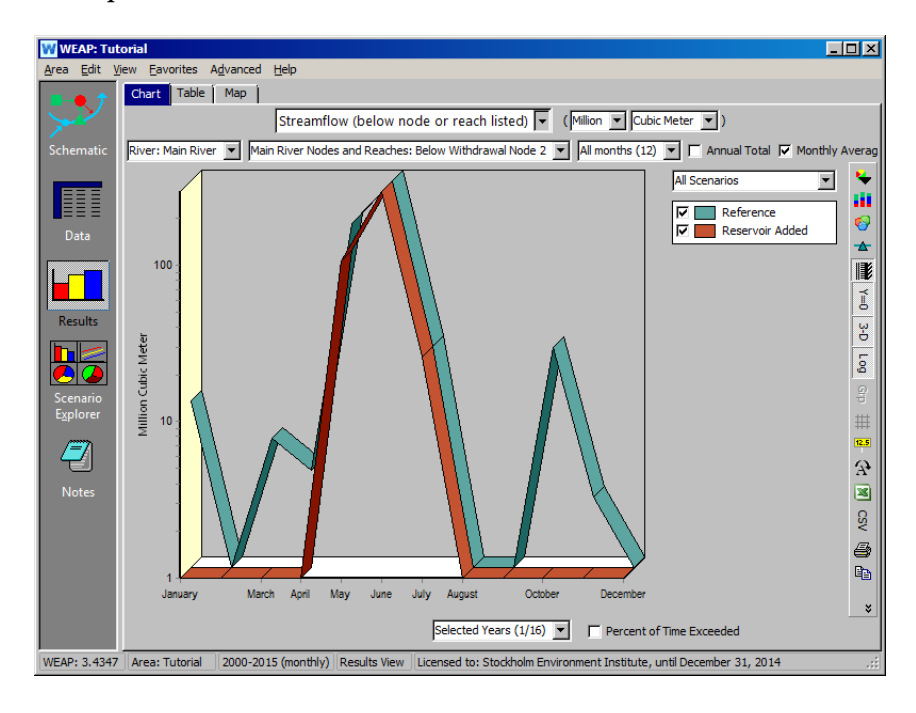

*Теперь выберите для сравнения участок ниже узла возвратного потока 1. Почему расход воды в этом участке более схож для двух сценариев?*

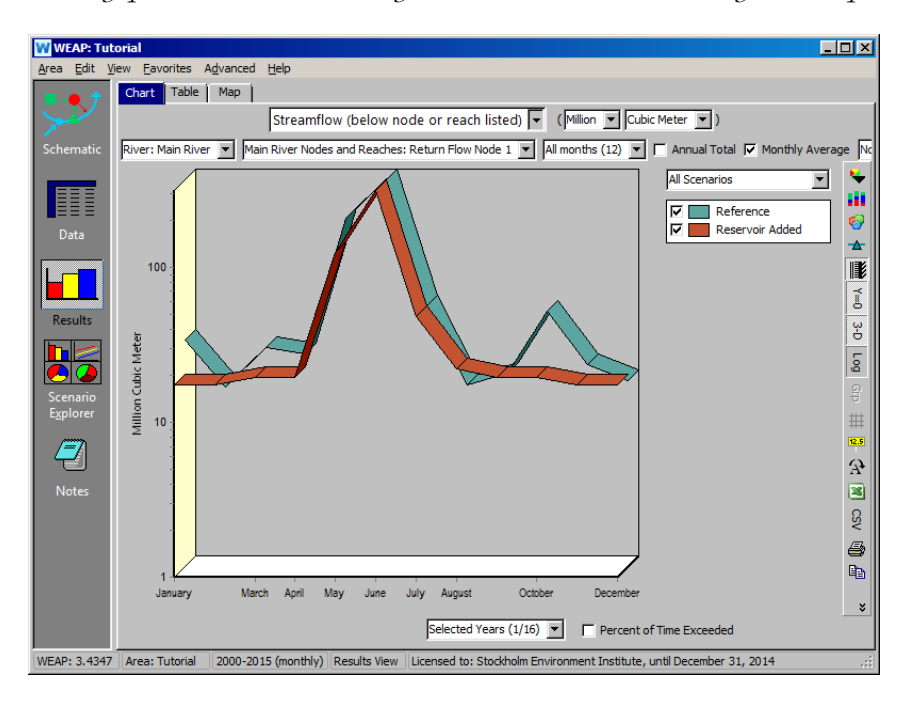

**Создание крупного водохранилища позволяет хранить "излишки" воды в периоды высокого стока для покрытия потребности в воде в периоды низкого стока. Однако ценой за это является потенциально большое влияние на гидрологический режим реки ниже по течению от водохранилища. Возвратные потоки из Большого города и сельского хозяйства обеспечивают сток в Главной реке в весенние и зимние месяцы.**  **Переменные режимы работы водохранилища и требования к стоку могут быть использованы для смягчения воздействия водохранилища на нижнее течение.** 

## **Добавление требований к потоку**

#### **6. Создание требования к потоку**

Создайте еще один новый сценарий: "Добавление потребности в стоке". Этот сценарий наследуется от сценария "Добавление водохранилища". Дерево сценариев должно выглядеть так, как показано ниже:

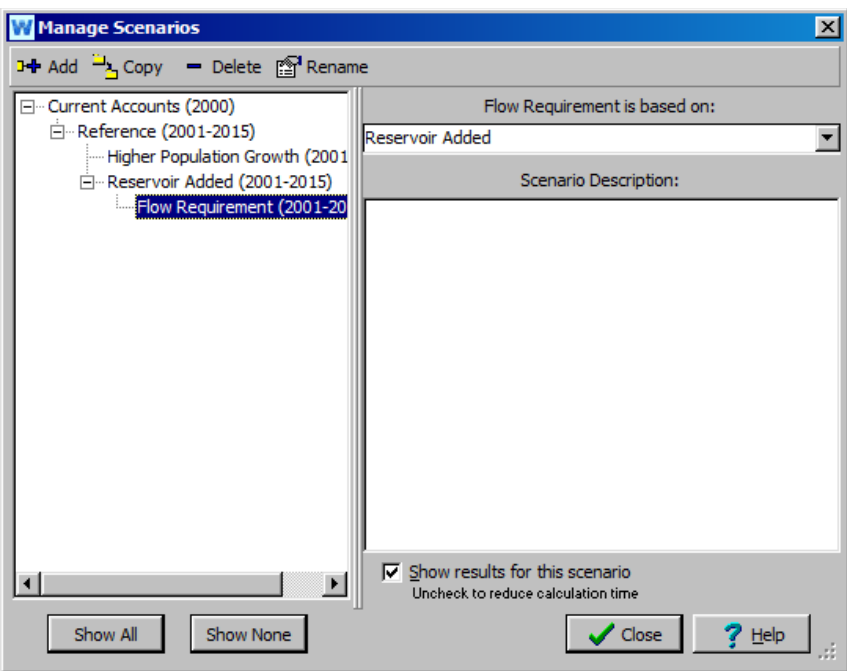

Теперь добавьте "Требование потока" в вид схемы ниже узла отбора для Большого города, но выше по течению от узла отбора для сельского хозяйства.

*Приоритет спроса 1 (по умолчанию)*

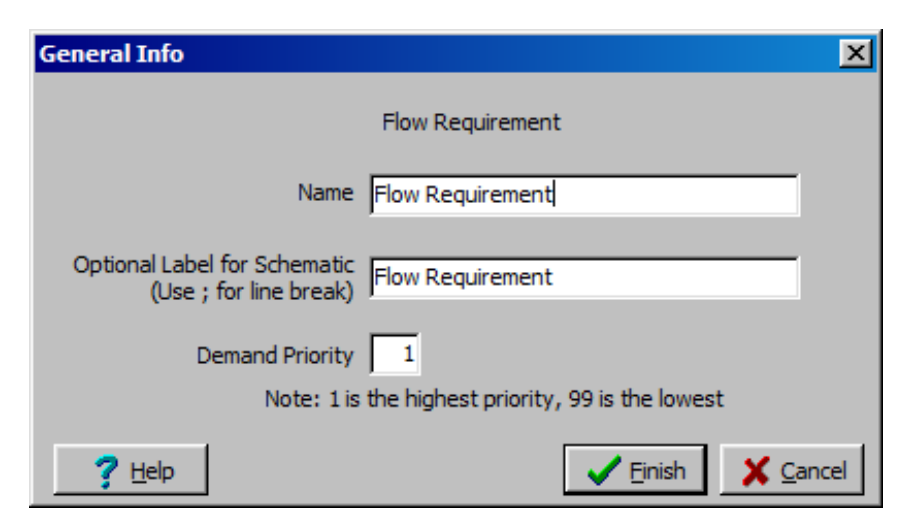

Щелкните правой кнопкой мыши на требовании потока и выберите Edit Data\Minimum Flow Requirement. Добавьте приведенное ниже значение (убедитесь, что все еще выбран сценарий "Добавление требования потока"):

*Минимальные требования к расходу5 CMS*

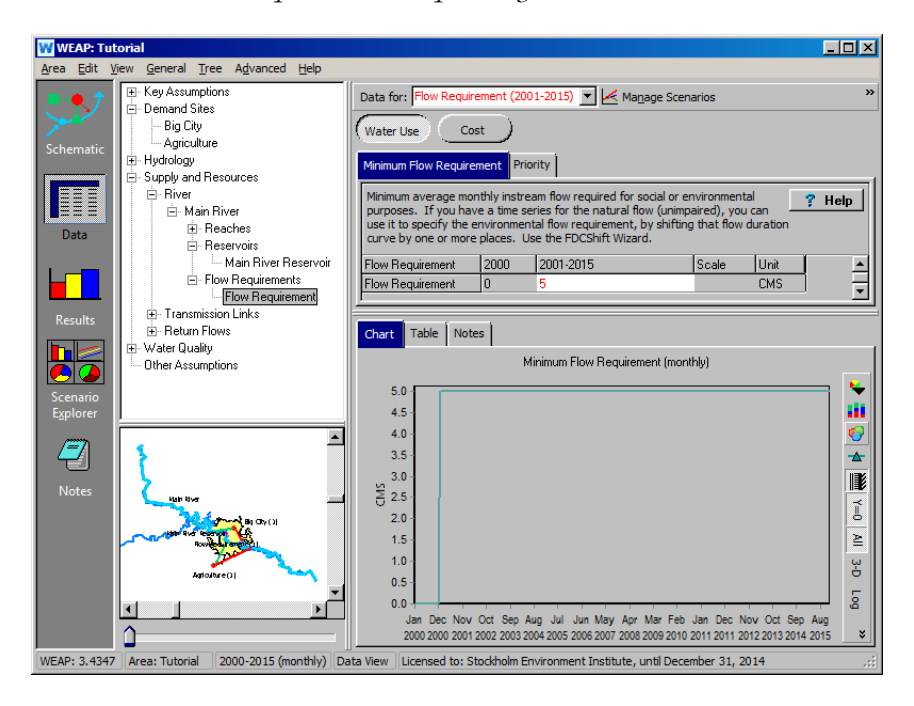

#### **7. Запустите модель и оцените результаты**

Посмотрите на результаты и подумайте над соответствующими вопросами.

#### *- Как добавление требуемого расхода изменит поток в участке ниже требуемого расхода?*

Сравните расход потока ниже требуемого расхода для сценариев "Эталонный", "С добавлением водохранилища" и "С добавлением требуемого расхода" для одного и того же года (2002). Вы должны получить график, подобный приведенному ниже:

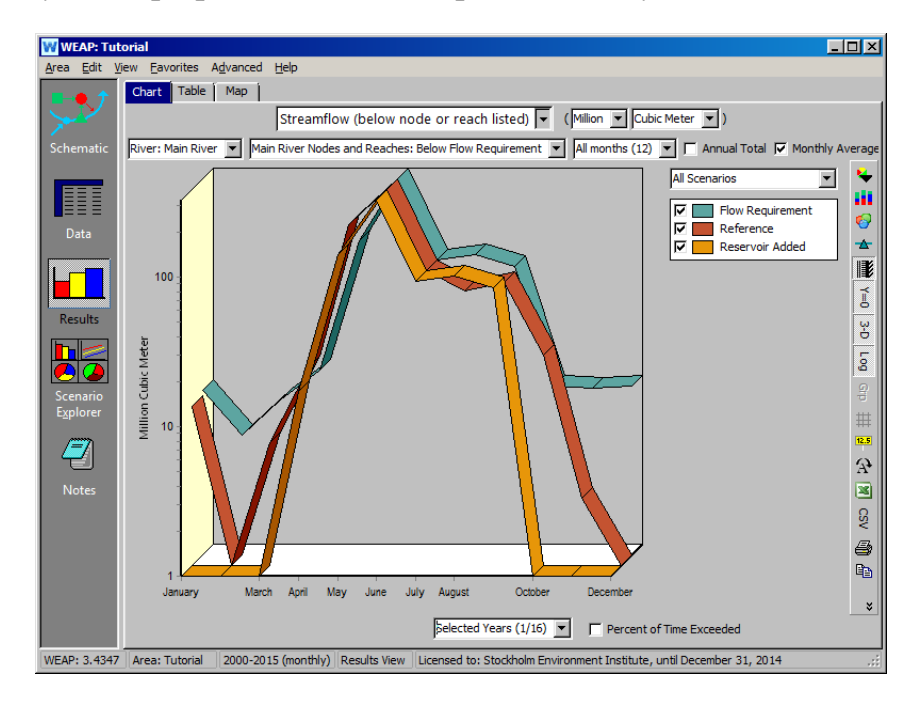

*Что такое покрытие Flow Requirement?*

Вы можете просмотреть эти данные, выбрав "Покрытие потребности в стоке" в разделе "Спрос". (Отключите логарифмический дисплей для оси y и выберите для просмотра только сценарий "Потребность в стоке добавлена").

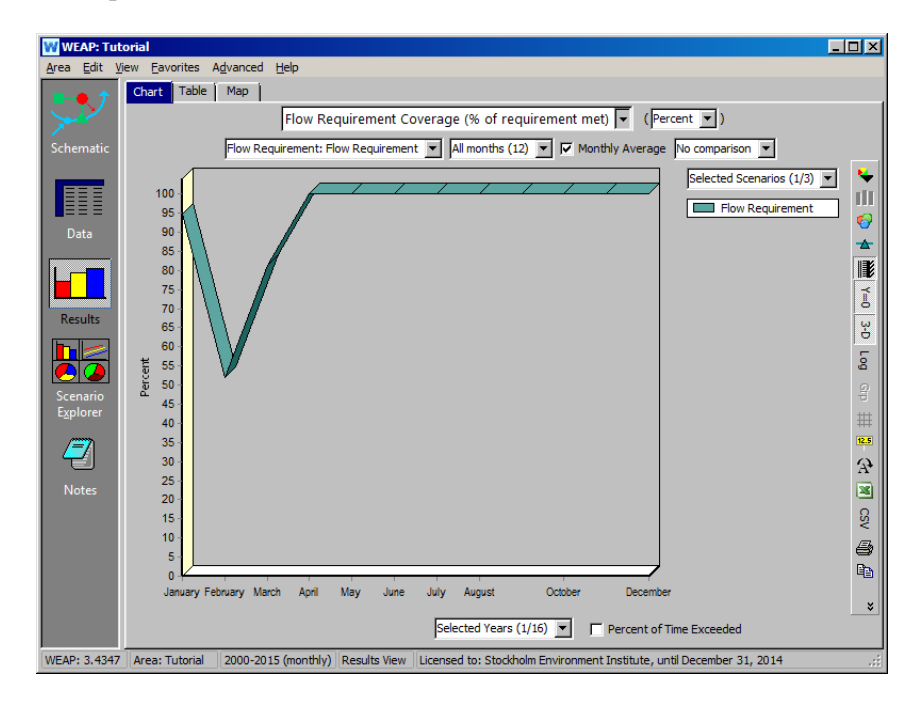

*Почему освещение Большого города теперь изменилось?*

Выберите "Покрытие спроса" в выпадающем меню первичной переменной, выберите сайт спроса Большого города и выберите для просмотра сценарии "Эталонный", "Добавление водохранилища" и "Добавление потребности в стоке".

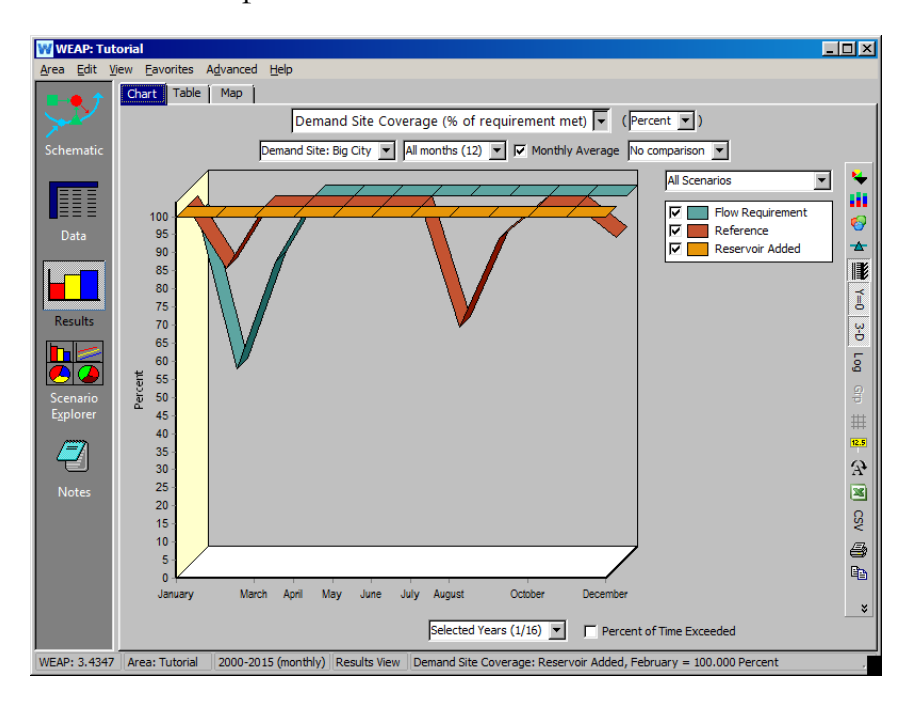

*Если предположить, что это требование к потоку важнее, чем снабжение Большого города, как следует изменить модель, чтобы обеспечить выполнение требования к потоку?*

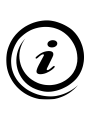

**Относительный уровень приоритета спроса для Большого города, сельского хозяйства и требования стока определяет, какой спрос будет покрыт первым. Чтобы обеспечить удовлетворение потребности в стоке в первую очередь, измените приоритет спроса для Большого города на более высокий (более низкий), чем для потребности в стоке, поскольку он находится выше по течению от потребности в стоке.** 

## **Моделирование ресурсов подземных вод**

#### **8. Создайте ресурс подземных вод**

Создайте узел подземных вод рядом с городом и назовите его "Подземные воды Большого города". Также сделайте его активным в Текущих счетах.

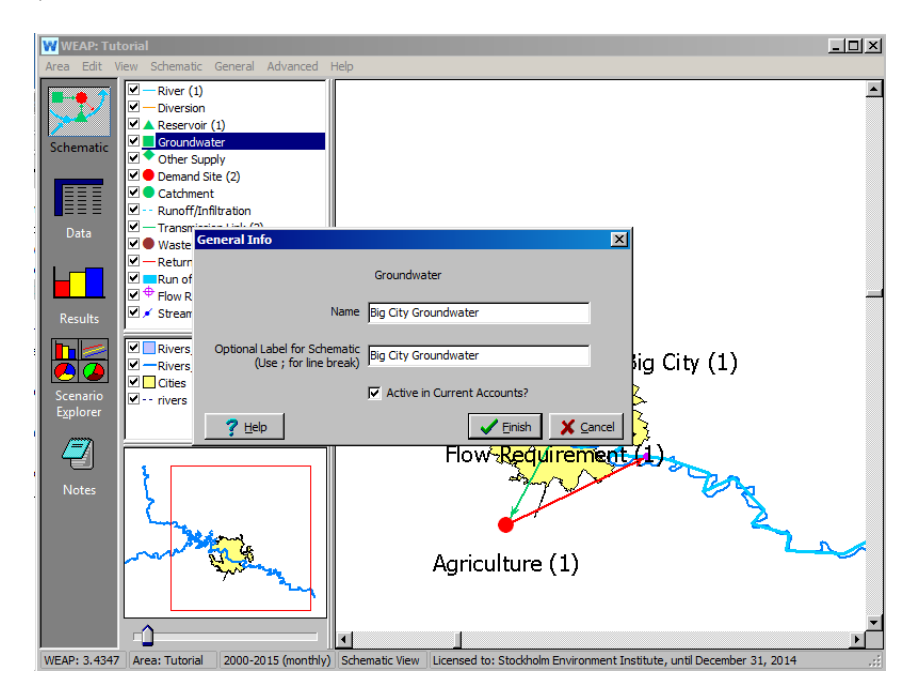

Придайте Big City Groundwater следующие свойства (при вводе этих данных убедитесь, что вы находитесь в разделе "Текущие счета"; вы поймете, что это не так, если не будет вкладки "Первоначальное хранение"):

*Емкость хранилищаНе ограничена (по умолчанию, оставьте пустым) Начальное хранилище100 М м*  $\mathcal{M}^3$ 

*Естественное пополнение (используйте мастер ежемесячных временных рядов, доступ в поле под "2000") - С ноября по февраль 0 М м /месяц<sup>3</sup> - С марта по октябрь 10 М м /месяц<sup>3</sup>*

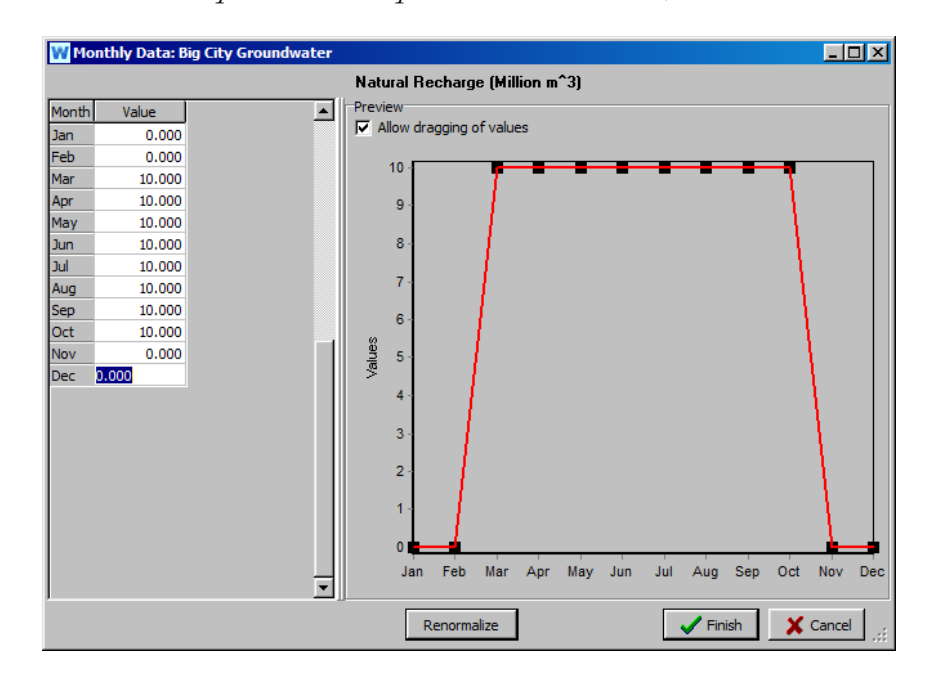

#### **9. Соедините подземные воды Большого города с Большим городом**

Используйте передаточное звено для подключения подземных вод Большого города к объекту спроса Большого города и обеспечьте ему *предпочтение в* поставках *2.*

Ваша модель должна выглядеть так, как показано на рисунке ниже:

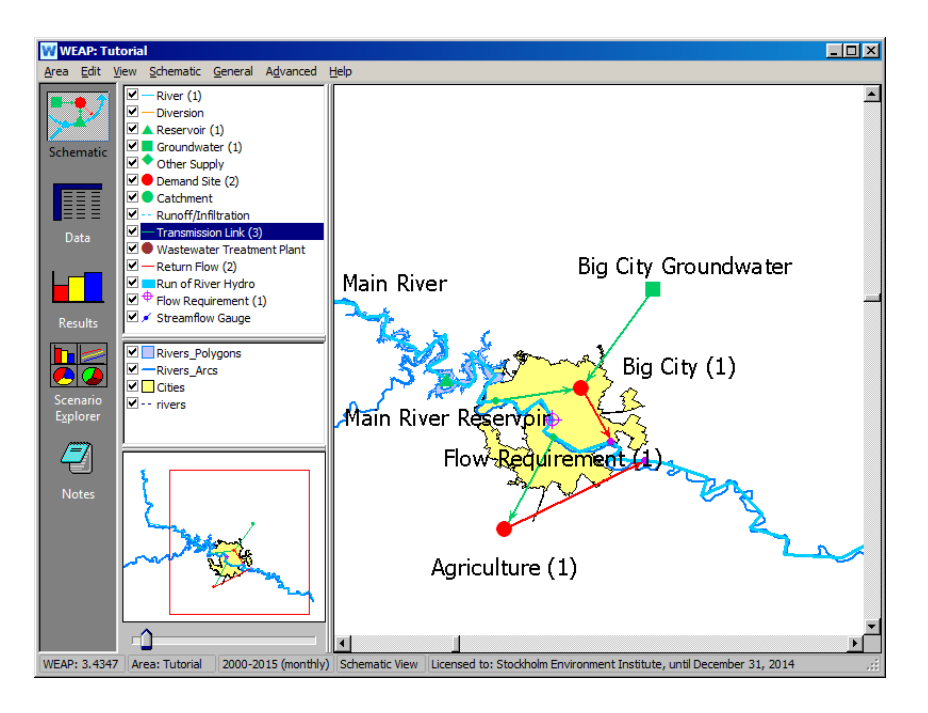

#### **10. Обновление характеристик передаточного звена между Главной рекой и Большим городом**

Измените характеристики передаточного звена, соединяющего Главную реку (Узел вывода 1) и Большой город (убедитесь, что вы находитесь в разделе "Текущие счета"):

*Предпочтение подачи1 (по умолчанию) Максимальный объем потока6 м /сек.3*

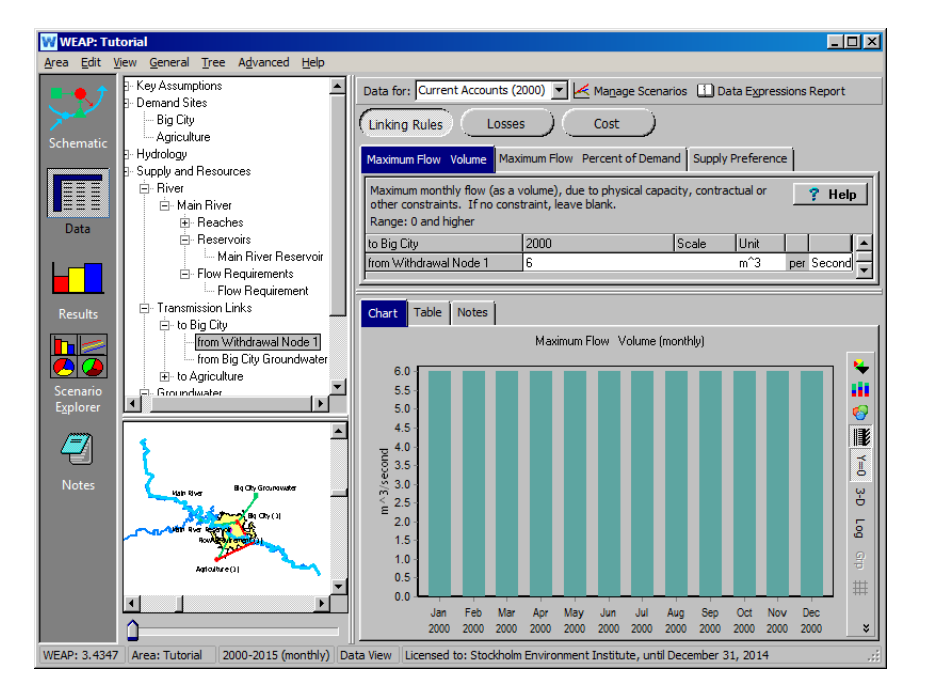

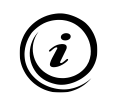

**Параметр "Максимальный объем потока" или "Процент от спроса" отражает ограничения по пропускной способности ресурса (например, из-за ограничений по оборудованию).** 

#### **11. Запустите модель и оцените результаты**

Посмотрите на следующие результаты и подумайте над соответствующими вопросами.

*Является ли добыча подземных вод, необходимая для удовлетворения спроса в этих условиях, устойчивой?*

Чтобы просмотреть эти результаты, выберите "Хранилище грунтовых вод" в выпадающем меню раздела "Снабжение и ресурсы\Грунтовые воды".

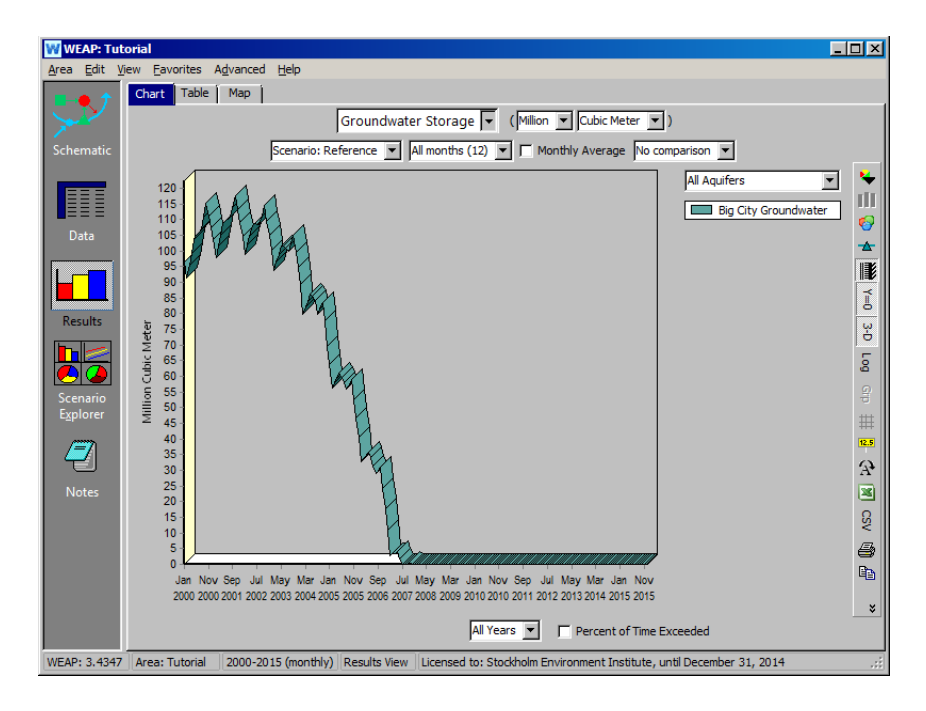

*Как изменяется относительное использование воды из подземных вод Большого города и реки Майн на участке спроса Большого города?*

Чтобы просмотреть эти графические результаты конкретно для Большого города, сначала выберите "Поставка" в разделе "Спрос" с помощью выпадающего меню первичной переменной. Затем выберите "Все источники" в выпадающем меню в правой части окна над легендой графика. Затем выберите "Большой город" в качестве места спроса для просмотра с помощью выпадающего меню над графиком. Нажмите на "Годовой итог".

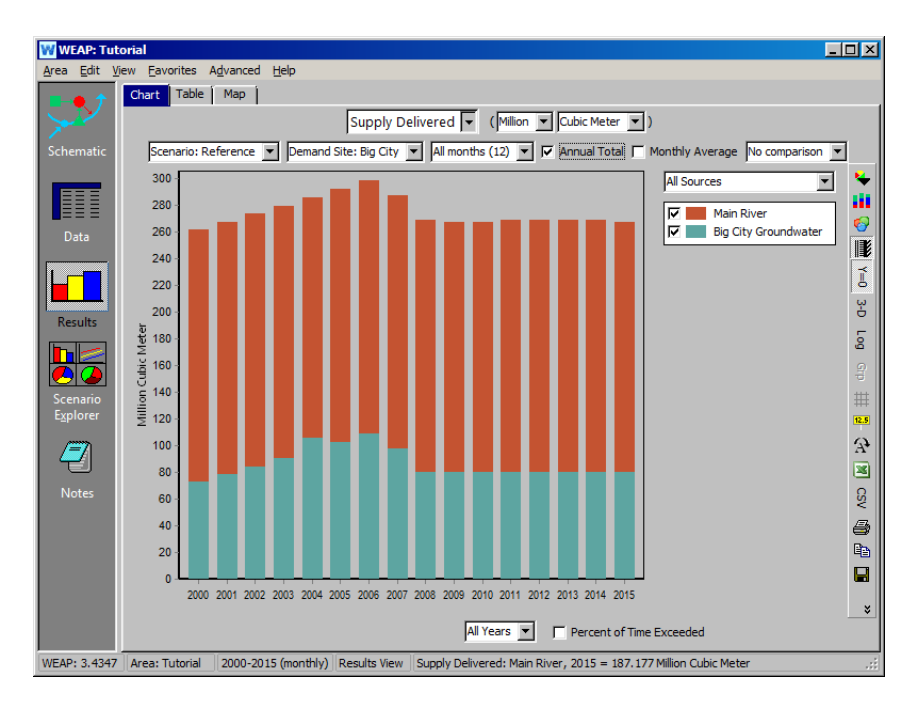

**Подпитку подземных вод и взаимодействие с осадками и поверхностными водами можно моделировать, а не вводить в качестве исходных данных. Более подробную информацию см. в учебном пособии "Гидрологическое моделирование".** 

**Другие ресурсы можно моделировать с помощью объекта "Другие поставки", который характеризуется ежемесячной кривой "производства". Этот объект можно использовать, например, для моделирования опреснительной установки или межбассейновых перебросок.** 

## **WEAP**

**Система оценки и планирования воды**

# **Данные, результаты и форматирование**

## *УРОК ПО*

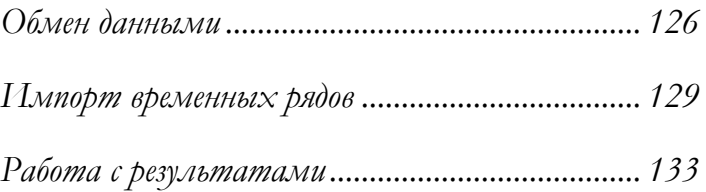

**June 2024**

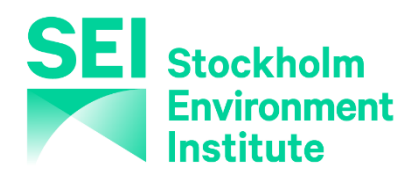

#### **Примечание:**

Для этого модуля вам необходимо пройти предыдущие модули ("WEAP за час", "Основные инструменты" и "Сценарии") или иметь достаточные знания о WEAP (структура данных, ключевые предположения, построитель выражений, создание сценариев). Чтобы начать этот модуль, зайдите в Главное меню, выберите "Вернуться к версии" и выберите версию под названием "Начальная точка для всех модулей после модуля "Сценарии"".

## **Обмен данными**

#### **1. Экспорт данных в Excel**

Экспортируйте всю модель в Excel, перейдя в представление "Данные" и выбрав "Редактировать", "Экспорт выражений в Excel".

*Экспортируйте все ветви и все переменные только "Текущих счетов" (для этого примера не экспортируйте ни один из сценариев) в новую рабочую книгу. Оставьте остальные параметры в значениях по умолчанию.* 

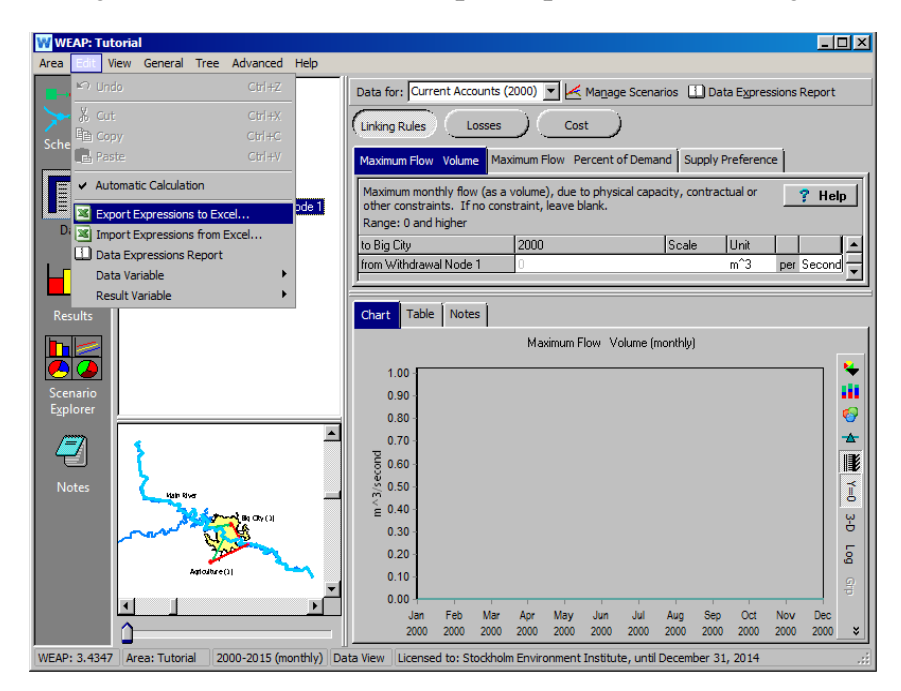

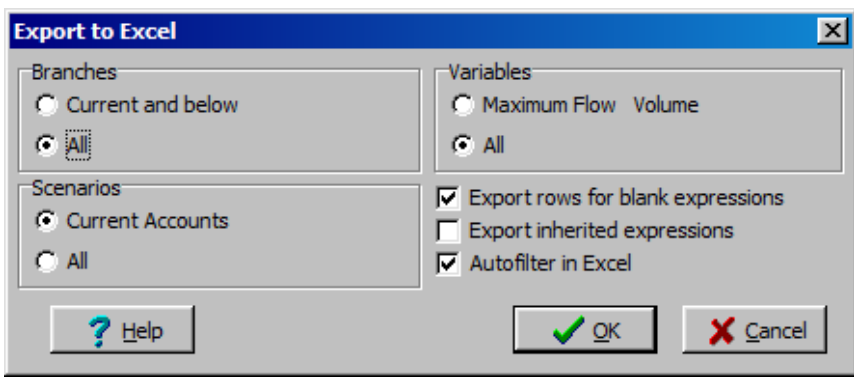

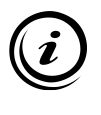

**Эта инструкция создает новую рабочую книгу Excel, содержащую все переменные, которые можно изменить в представлении "Данные", используя ту же структуру, что и в дереве "Данные". В больших моделях можно выбрать экспорт только текущей ветви и/или переменной.**

#### **2. Используйте опцию автоматической фильтрации Excel**

В электронной таблице Excel, созданной в предыдущих шагах, отфильтруйте содержимое, чтобы отобразить только переменную "Потребление". Вероятно, вам придется прокрутить страницу вправо, чтобы увидеть столбец в представлении.

*С помощью стрелки справа от заголовка "переменная" снимите флажок "выбрать все" и прокрутите вниз, чтобы выбрать переменную "Потребление" в раскрывающемся списке.* 

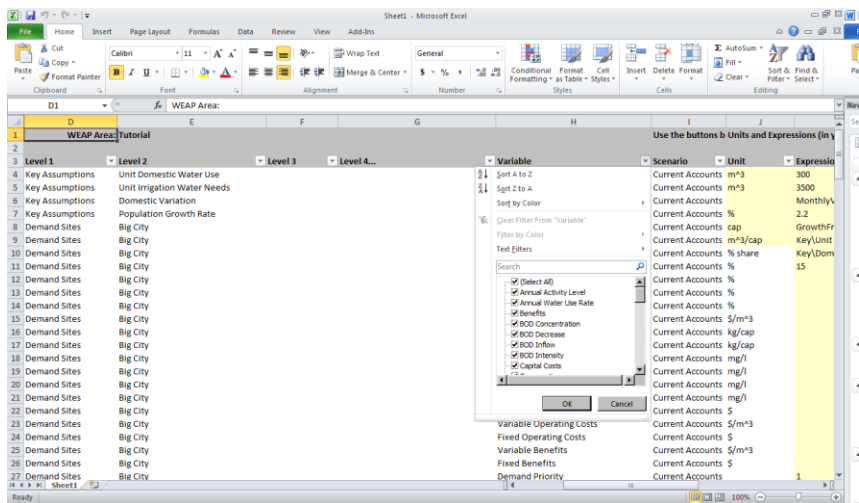

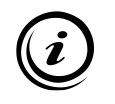

**Автоматическая фильтрация не изменяет и не стирает данные; она лишь скрывает строки, которые не представляют интереса. Можно использовать несколько фильтров.** 

#### **3. Изменить данные**

В электронной таблице Excel, созданной в предыдущих шагах, внесите следующие изменения в желтый столбец (возможно, стоит скрыть несколько столбцов, чтобы вы могли видеть значения переменных и сайты спроса, к которым они относятся, в одном и том же представлении):

*Потребление в большом городе5% (первоначальное значение было 15) Потребление в сельском хозяйстве5% (первоначальное значение было 90)*

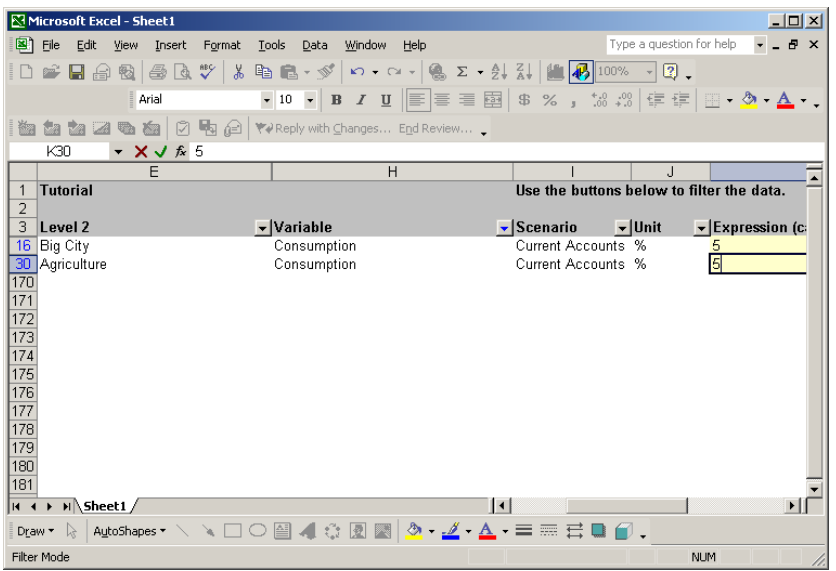

**Введенные значения не претендуют на реальность, это просто примеры.** 

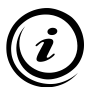

**При создании большой модели быстрым способом ввода большого количества данных является использование функций импорта и экспорта Excel в сочетании с возможностями поиска в Excel. Однако это требует от пользователя последовательной настройки модели (структура данных, имена).** 

#### **4. Импорт данных из Excel**

Повторно импортируйте измененные данные в Excel.

*В WEAP выберите "Редактирование", "Импорт выражений из Excel...". Убедитесь, что данные о потреблении были изменены в вашей модели.* 

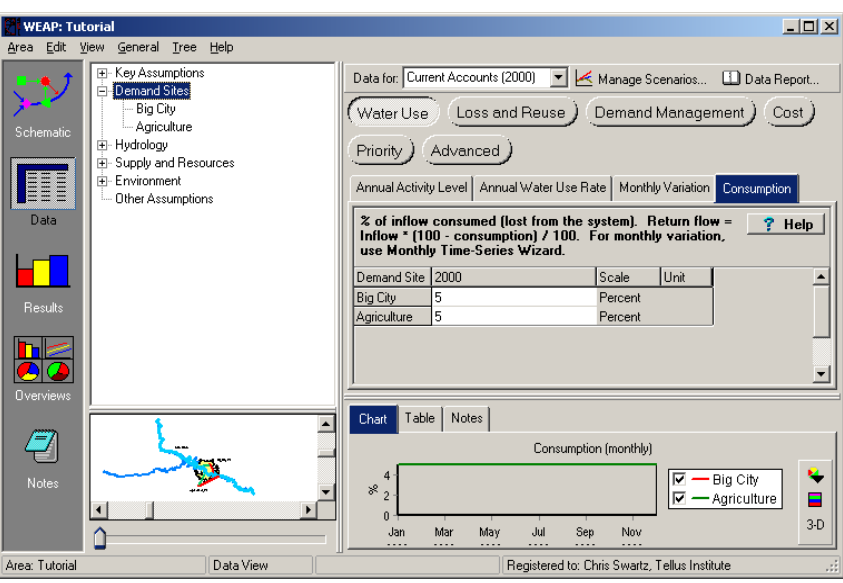

**WEAP всегда считывает данные из того файла Excel, который был в фокусе последним. Если у вас открыто несколько файлов Excel, перед началом импорта в WEAP следует убедиться, что выбран соответствующий файл Excel.** 

**При повторном импорте в Excel считываются все строки, даже те, которые были отфильтрованы с помощью параметров автофильтрации.** 

## **Импорт временных рядов**

#### **5. Создайте объект измерителя потока**

Добавьте в модель объект "Streamflow Gauge".

*Установите манометр потока ниже по течению от Большого города, ниже узлов обратного потока для сельского хозяйства и Большого города.* 

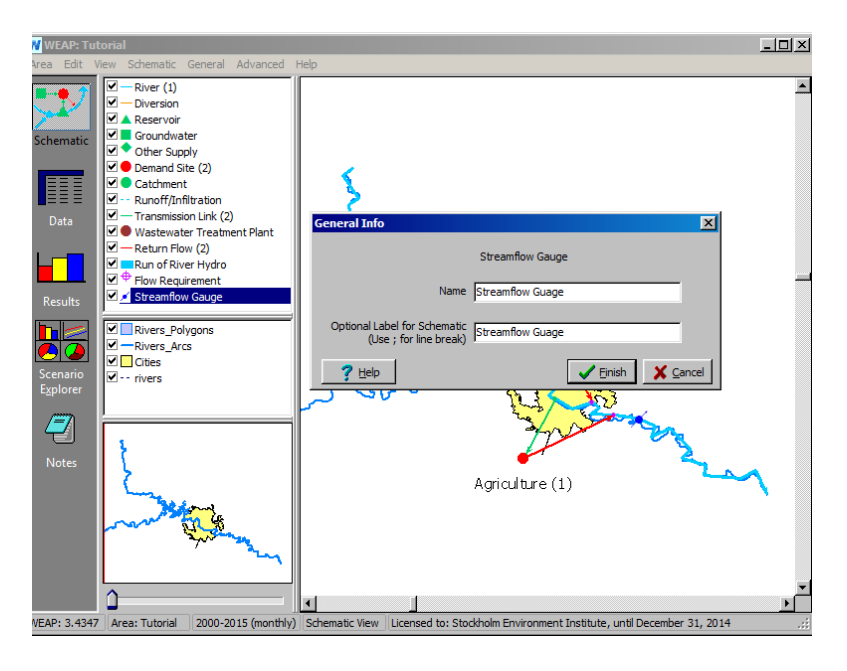

#### **6. Импорт данных из текстового файла**

Импортируйте данные о речном стоке из текстового файла, разделенного запятыми, содержащего примерно 100 лет измерений речного стока до 2003 года. Чтобы импортировать файл, используйте функцию "ReadFromFile" на вкладке данных датчика речного стока в ветке "Supply and Resources\River\Streamflow Gauges" дерева Data.

*Введите следующую функцию, которая прочитает файл из каталога "Дополнительные файлы", расположенного в папке вашей области: "ReadFromFile(Additional Files\River\_Flow.csv)"*

Если WEAP не может найти файл, попробуйте поискать его с помощью "ReadFromFile Wizard" в выпадающем меню.

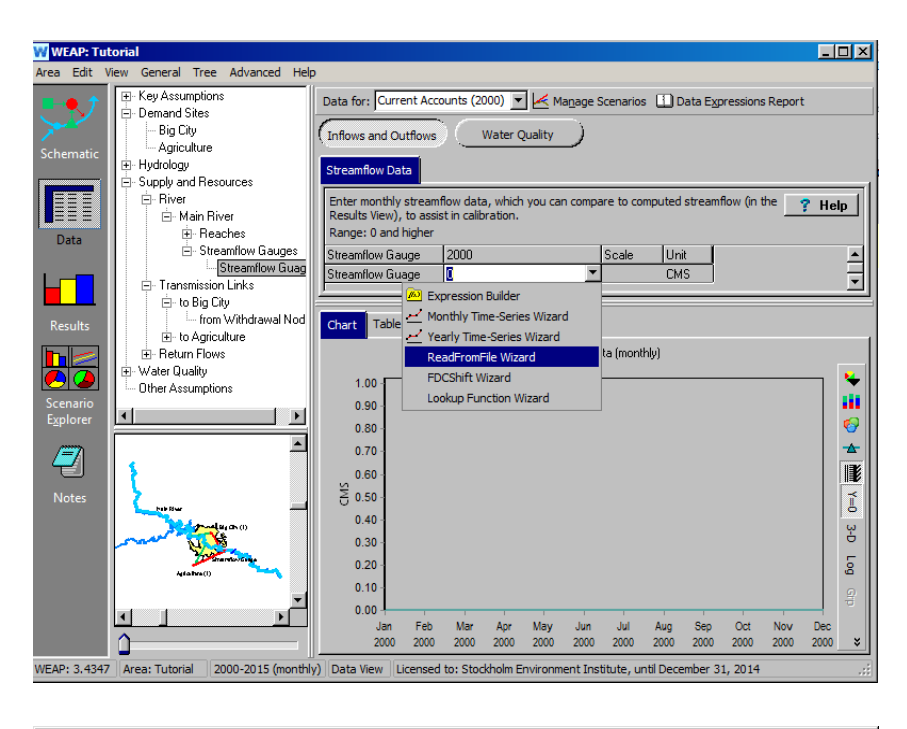

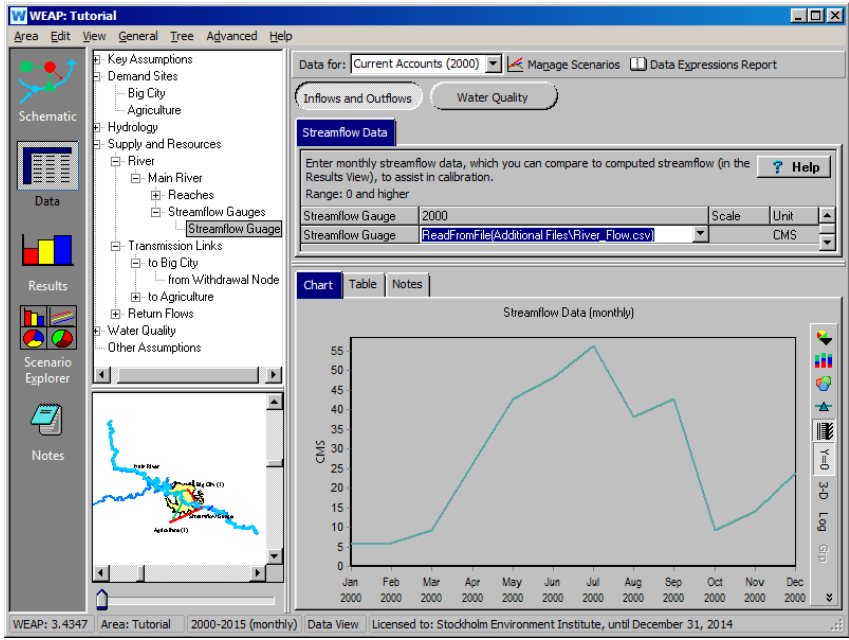

**Функция ReadFromFile может быть использована для любой переменной, для которой требуется временной ряд, месячный или годовой, например, напорный поток, пополнение подземных вод и т.д.**

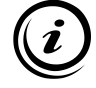

**WEAP автоматически найдет правильный год и месяц и будет использовать только эти данные. Если вы измените моделируемые годы, WEAP автоматически считает правильные данные.** 

**Более подробную информацию о синтаксисе этой функции и формате файла данных можно найти в справочной теме "Чтение из файла".** 

#### **7. Сравнение фактического и смоделированного стока**

Пересчитайте результаты и сравните исторические данные о речном стоке с моделированным WEAP речным стоком. Для этого перейдите на вкладку "График" в представлении результатов и выберите из выпадающего меню первичную переменную: Supply and Resources\River\Streamflow Relative to Gauge (Absolute).

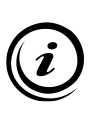

**WEAP сравнит наблюдаемый расход на манометре с ближайшим узлом выше по течению. В данном примере этим узлом является возвратный поток 2 (возвратный поток для сельского хозяйства). Сравнение наблюдаемого и моделируемого речного потока - это один из способов для пользователя оценить, насколько точно модель представляет систему.**

Выберите "Selected Years" из выпадающего меню под графиком и выберите 2000, 2001, 2002 и 2003 годы (текущий счет - 2000 год, а в файле данных нет данных о ручьевых манометрах после 2003 года). Если в результатах отображаются оба сценария, измените их только на эталонный сценарий с помощью выпадающего меню справа от графика над легендой. Чтобы отобразить годы в разных цветах, используйте то же выпадающее меню над легендой, чтобы выбрать "Selected Years". Выберите эталонный сценарий. Вы должны увидеть график ниже:

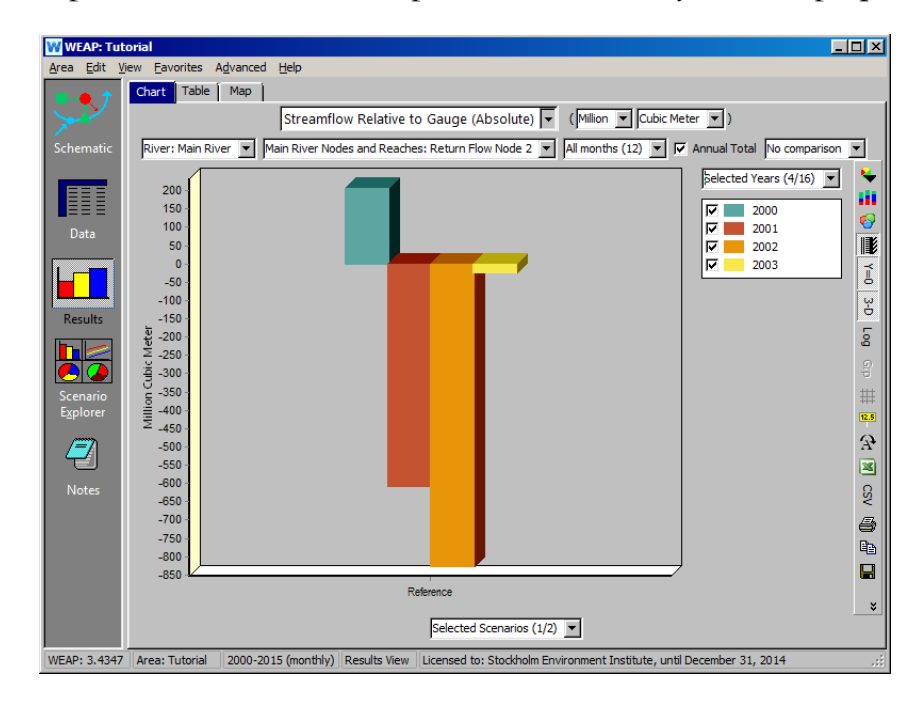

Обратите внимание, что смоделированный сток превышает наблюдаемый сток в год текущего счета (2000), но меньше наблюдаемого в последующие годы.

## **Работа с результатами**

#### **8. Создайте любимый график**

Создайте график потока, который показывает как фактический расход, зарегистрированный на манометре, так и смоделированный поток в соответствующем узле выше по течению от манометра (в данном примере ниже узла возвратного потока 2). Сначала выберите "Streamflow" из выпадающего меню первичной переменной. Затем выберите "7 \ Streamflow gauge (gauge)" и "8 \ Reach" из списка, который появляется при выборе "Selected Main River Nodes and Reaches" из выпадающего меню графика Supply and Resources\River\Streamflow над легендой графика (см. ниже). Наконец, выберите годы 2000, 2001, 2002 и 2003, которые будут представлены на графике, используя выпадающее меню в нижней части окна.

Сохраните этот график как избранный, используя опцию "Избранное", "Сохранить график как избранный". Назовите файл "Simulated and Observed Streamflow Comparison".

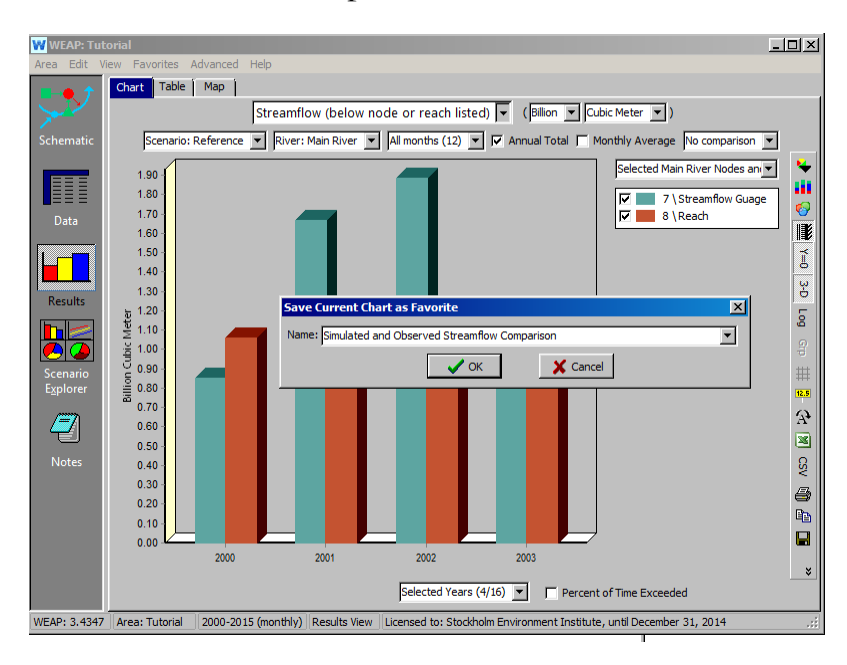

**С этого момента график появится в списке избранных графиков в представлении "Результаты".** 

**Вы также можете экспортировать данные в Excel или в буфер обмена, изменять формат и отображение рисунков и графиков, вычислять статистику, группировать серии с наименьшими значениями и т. д. с панели инструментов, расположенной справа от представления "Результаты".** 

#### **9. Создание обзора**

Обзор отображает важные графики в представлении сценария, как приборная панель. Создайте "Обзор", отображающий графики потока, притока и оттока в область.

*Выберите представление "Scenario Explorer". Нажмите "Управление". В появившемся окне выберите "Притоки в район", "Оттоки из района" и график Favorite, созданный в предыдущем шаге.* 

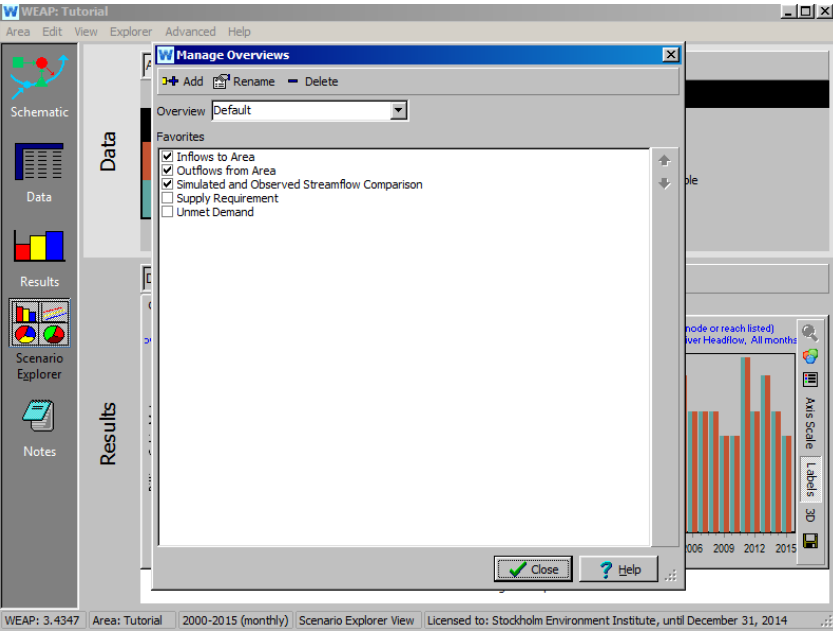

**Обзоры можно создавать на основе любой комбинации избранных данных, но графики должны быть созданы в представлении "Результаты" до их интеграции в обзор. Данные, лежащие в основе обзоров, можно также отображать в табличном формате (выберите вкладку "Таблица") и экспортировать в Excel.** 

## **10. Используйте динамическую карту**

Динамические карты результатов - это быстрый способ получить обзор результатов во временном контексте. В режиме просмотра "Результаты" выберите вкладку "Карта" и поиграйте с ползунком времени в нижней части экрана, чтобы увидеть, как меняются отображаемые параметры.

*Попробуйте сделать это, выбрав поток реки Мэйн.* 

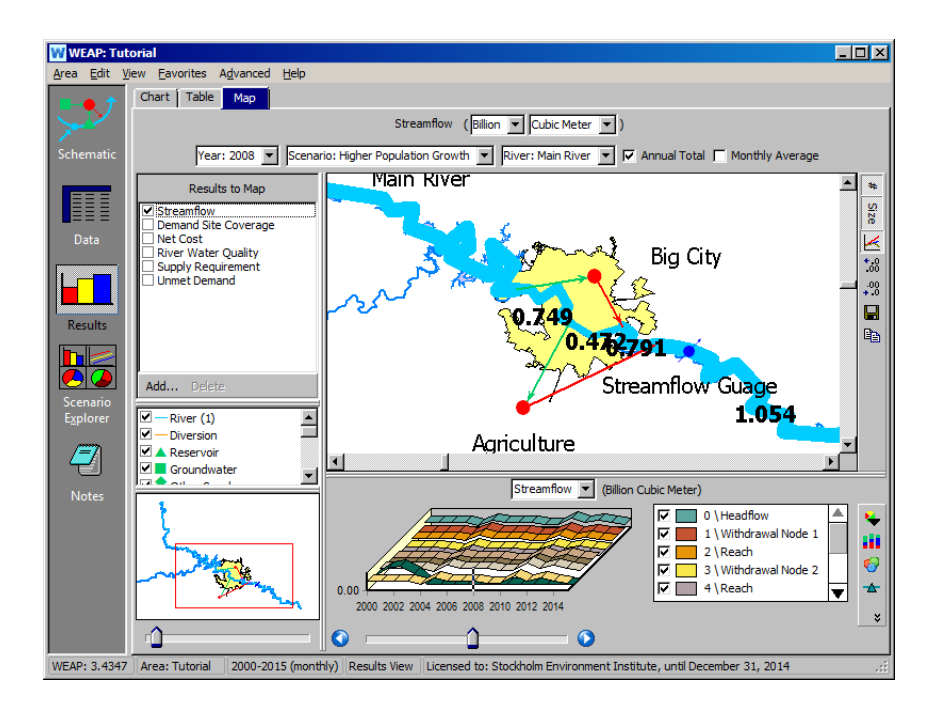

Обратите внимание, что при перемещении ползунка по полосе на графике над полосой появляется индикатор, указывающий на выбранные данные (в данном примере выбран годовой итог за 2004 год). На уменьшенном схематическом изображении в верхней части окна ширина реки будет увеличиваться и уменьшаться с изменением данных, а для каждого участка появятся цифровые значения.

## **11. Экспорт результатов в Excel**

Все результаты можно легко экспортировать в Excel из представления "Результаты". Создается новая рабочая книга, содержащая результаты в виде таблицы с той же структурой, что и в WEAP.

*Вспомните любимый график, который вы создали несколькими шагами ранее, выбрав его в меню "Favorite" в окне Results View. Экспортируйте соответствующие данные в Excel, переключившись на вкладку "Таблица" и нажав кнопку "Экспорт таблицы в Excel" ( ) в правой части экрана.* 

### **12. Рассчитать статистику**

В представлении "Результаты" можно создать статистику для любой таблицы. В разделе "Графики" отобразите поток по эталонному сценарию (суммарный годовой расход) для всех участков реки Майн за все годы. Теперь перейдите на вкладку "Таблица", а затем нажмите на значок "Статистика" в правой вертикальной строке меню.

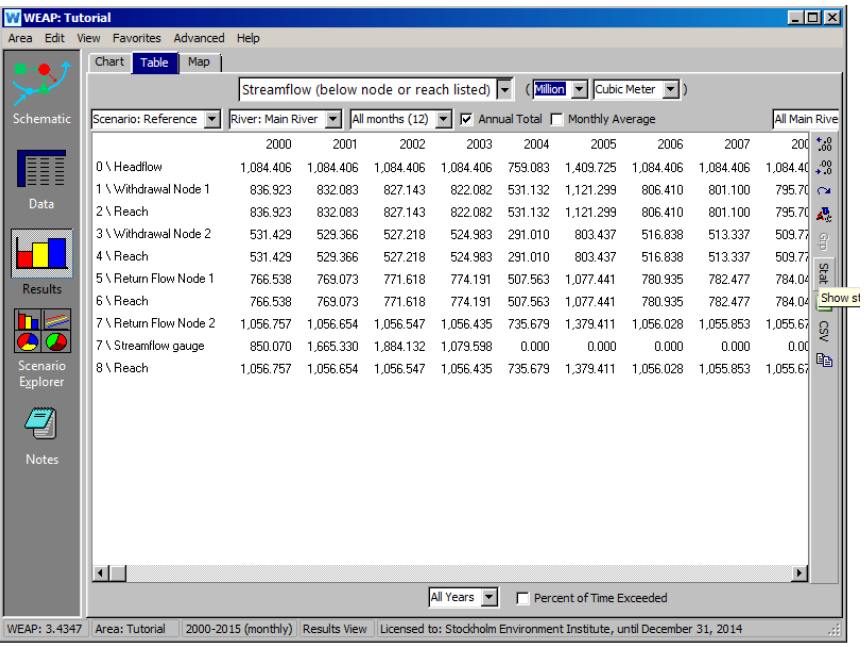

Нам предоставляются статистические значения Min, Max, Mean, Standard Deviation (SD) и Root Mean Square (RMS).

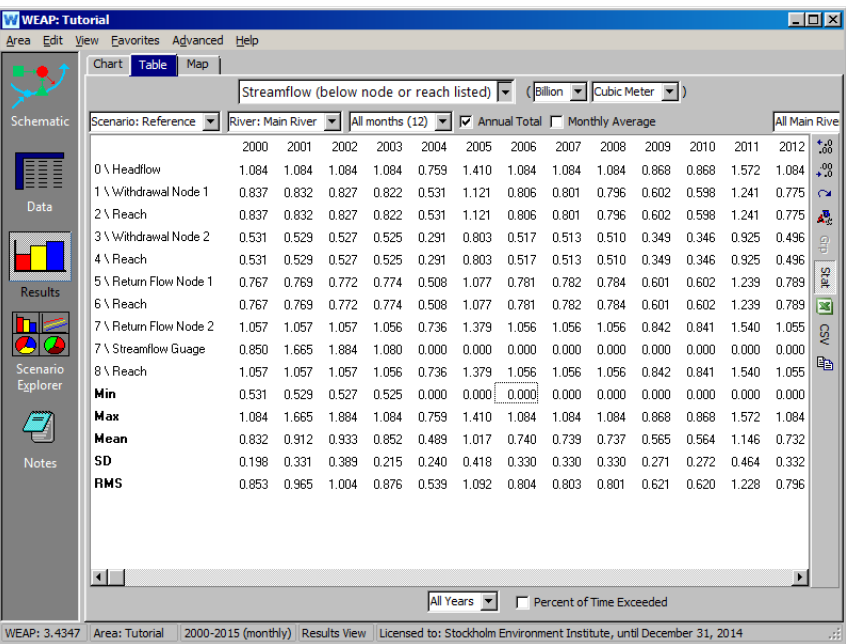

## **Форматирование**

## **13. Изменение внешнего вида фонового векторного слоя**

В режиме просмотра схемы измените цвет полигона для Большого города, щелкнув правой кнопкой мыши на слое "Города" в поле под полем выбора элементов (см. пример ниже) и выбрав "Редактировать".

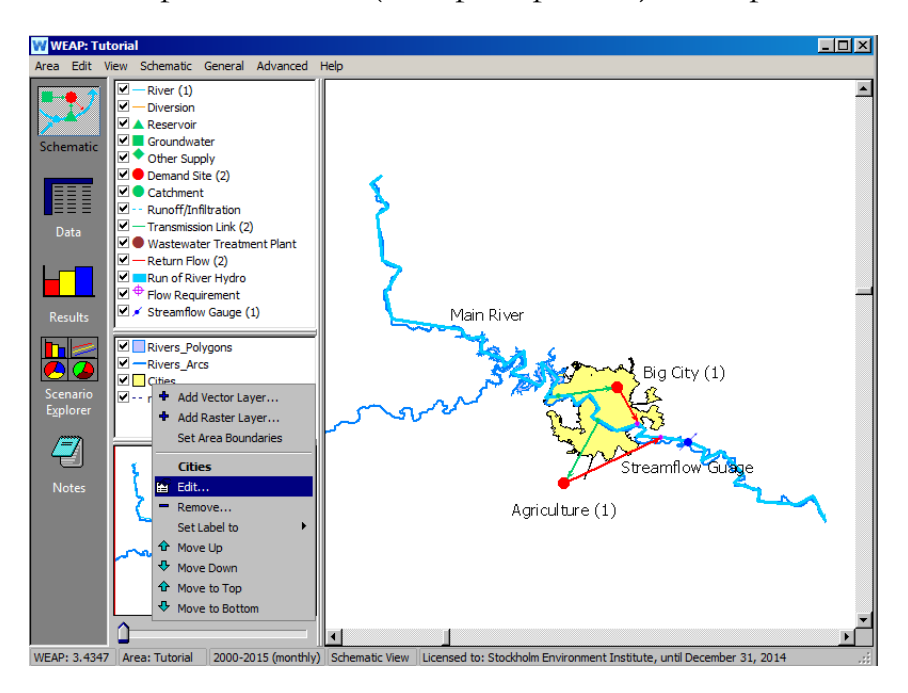

В появившемся окне перейдите на вкладку "Внешний вид", затем щелкните по полю "Цвет заливки". Появится палитра цветов.

*Измените цвет фона на оранжевый.*

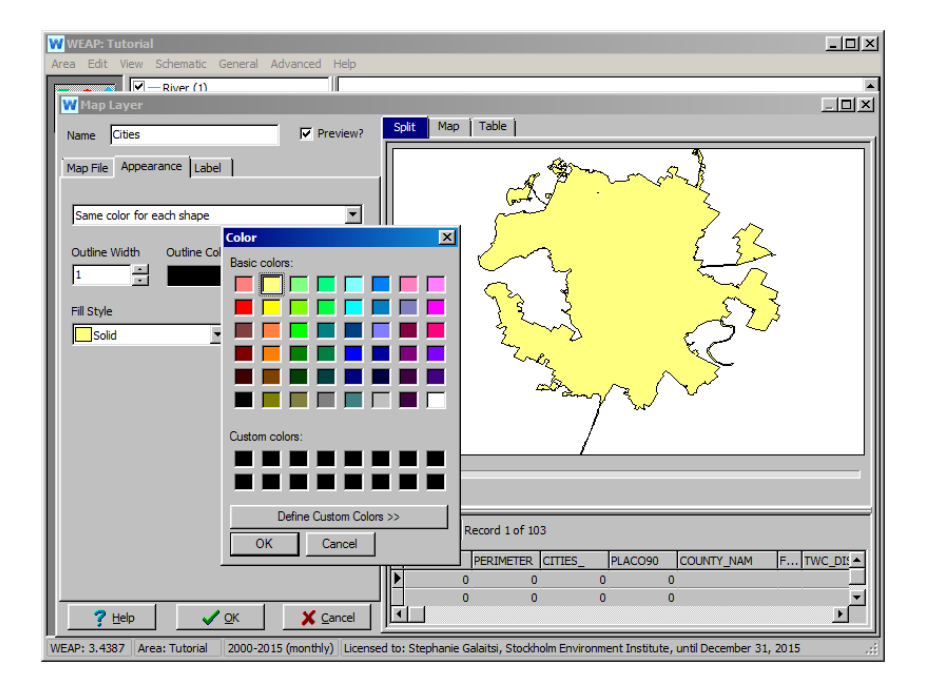

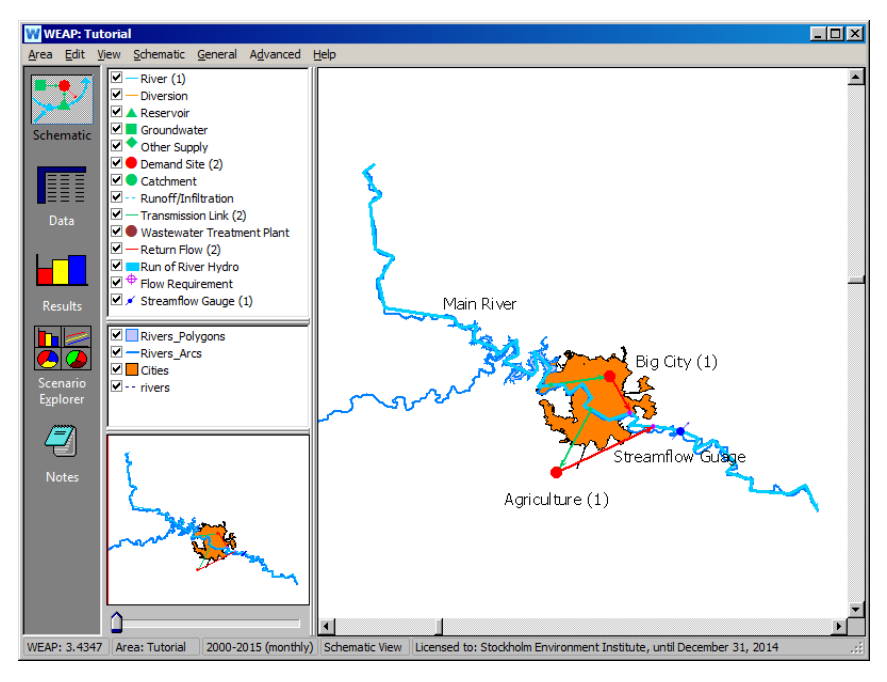

**Фоновые векторные данные можно добавить, нажав кнопку "Добавить векторный слой". WEAP считывает векторную информацию в формате SHAPEFILE. Этот формат может быть создан большинством программ ГИС.** 

**Большое количество геопривязанных данных (как в векторном, так и в растровом формате) доступно в Интернете, иногда бесплатно; такие сайты, как [www.geographynetwork.com](http://www.geographynetwork.com/) или [www.terraserver.com](http://www.terraserver.com/), являются хорошими отправными точками для поиска. Имейте в виду, что некоторые из загружаемых данных могут нуждаться в ГИС-обработке, прежде чем их можно будет использовать в WEAP, особенно для адаптации проекции и/или системы координат.**

## **14. Маркировка векторного слоя**

Вы можете редактировать метки для слоев - щелкните правой кнопкой мыши на слое "Полигоны рек" в поле справа от схемы, выберите "Редактировать" и перейдите на вкладку "Метка". Вы также можете изменить размер меток на этой вкладке, перейдя в поле "Размер" в нижней части окна.

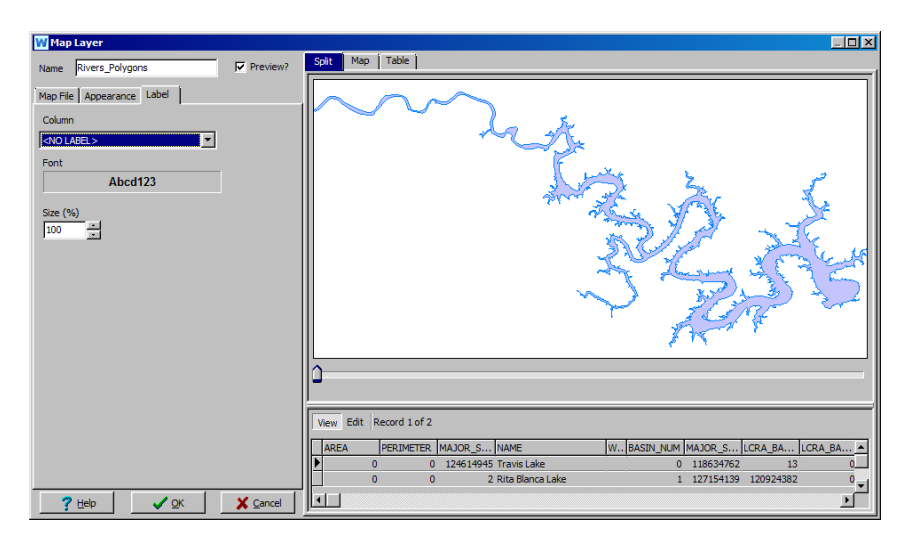

Вы также можете скрыть слои в режиме просмотра схемы, нажав на маленькое поле слева от названия слоя (при этом галочка также исчезнет).

## **15. Добавить растровый слой**

В режиме просмотра схемы добавьте фоновую карту региона Большого города, щелкнув правой кнопкой мыши в окне слоев (см. пример ниже) и выбрав "Добавить растровый слой".

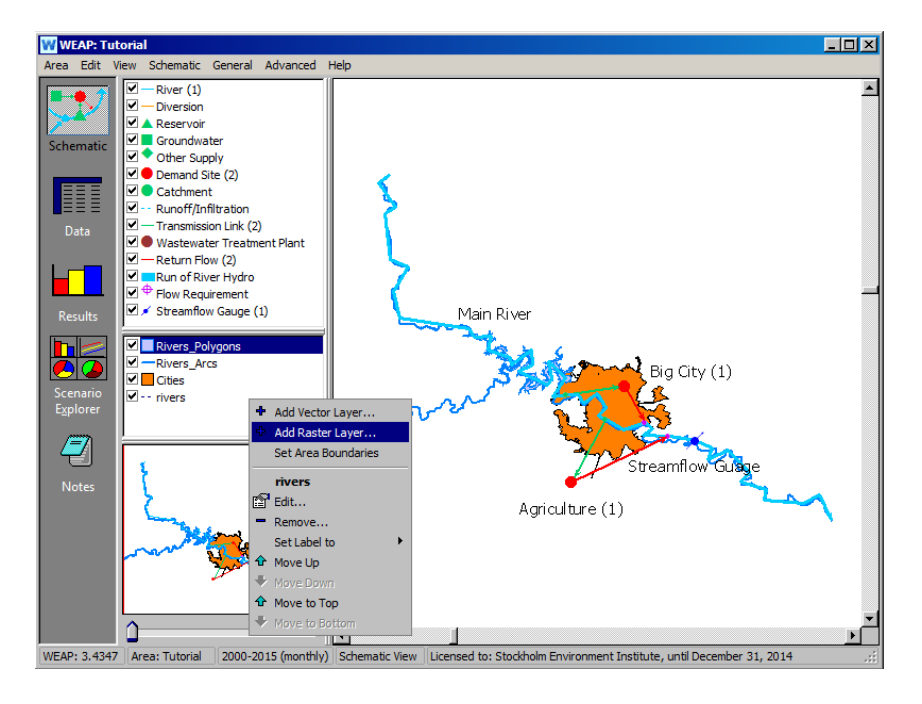

*Выберите файл "Map.jpg", расположенный в подкаталоге "\_Maps\Tutorial" каталога WEAP (например, C:\Program Files\WEAP21\\_Maps\Tutorial). Также введите описательное имя, которое будет отображаться в окне "Слой".* 

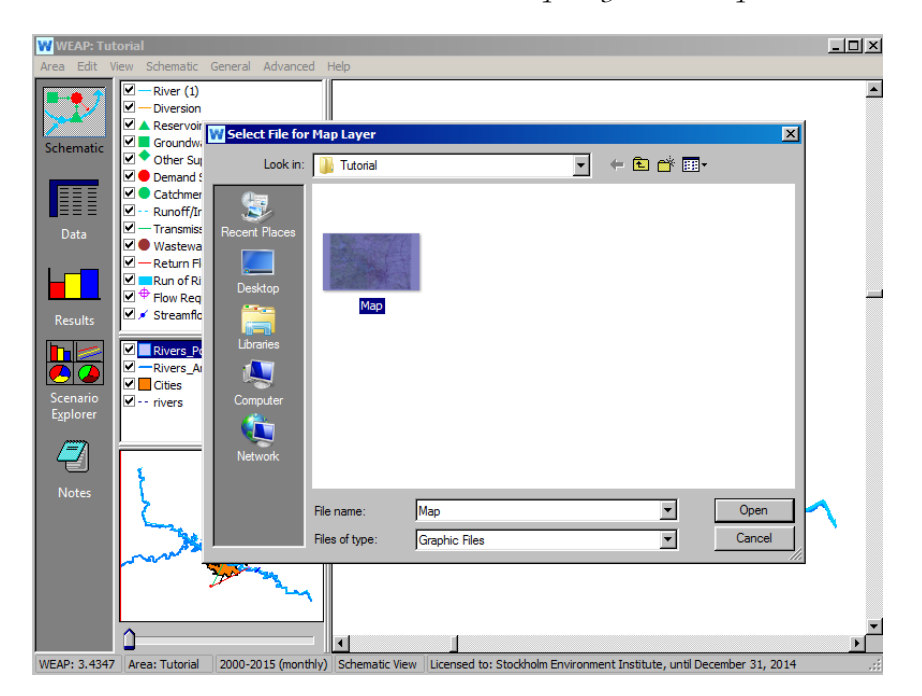

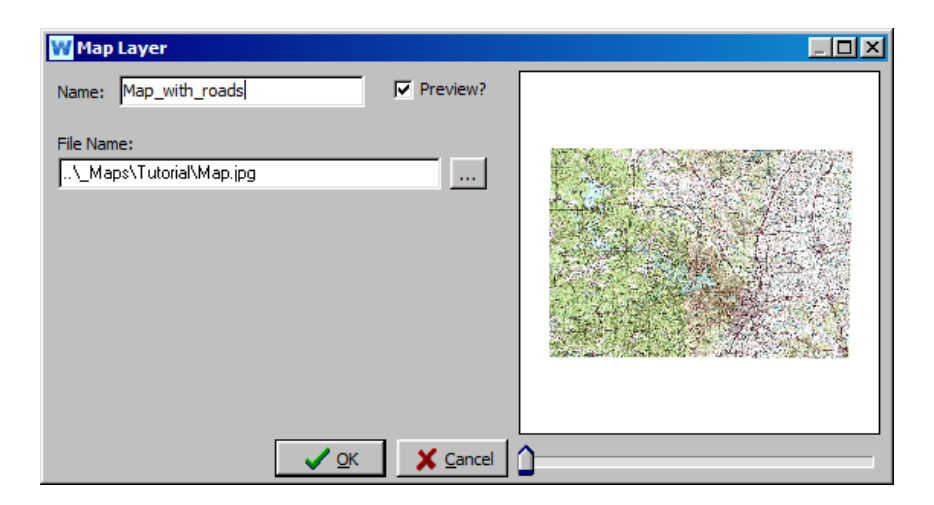

Ваша карта может появиться первым элементом в окне, располагаясь поверх других векторов и фигур.

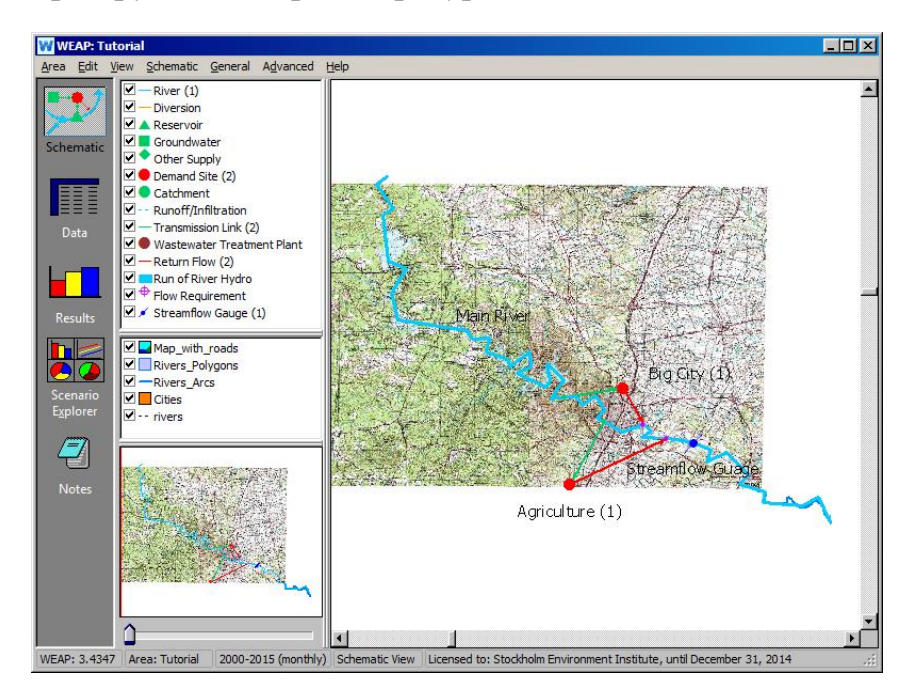

Мы хотим видеть реки и дороги. Вы можете изменить расположение слоев схемы. Для этого щелкните правой кнопкой мыши на слое и выберите "Переместить вверх" или "Переместить вниз".

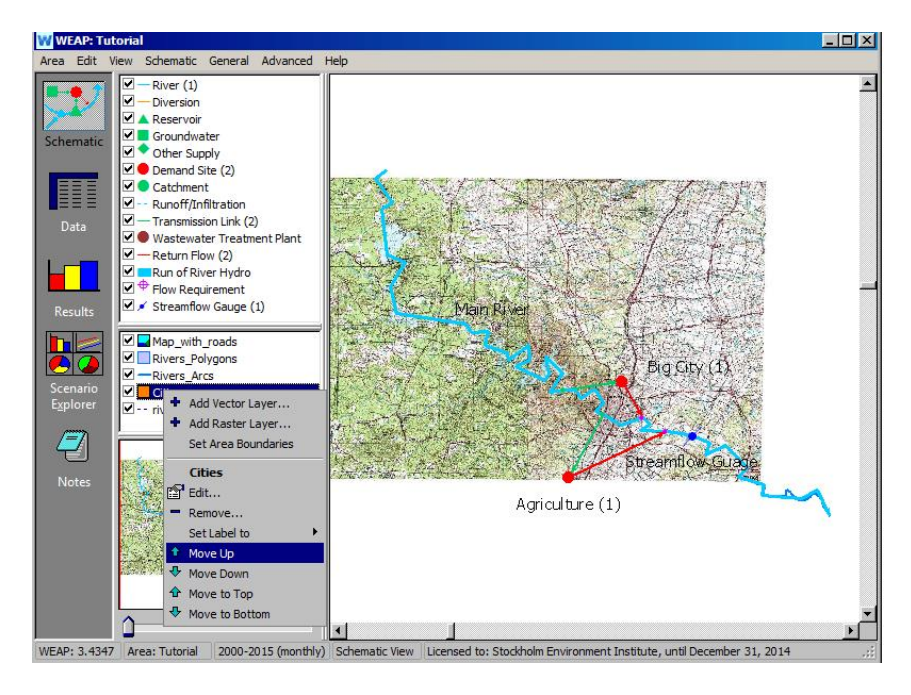

После перемещения слоев ваша модель должна выглядеть следующим образом:

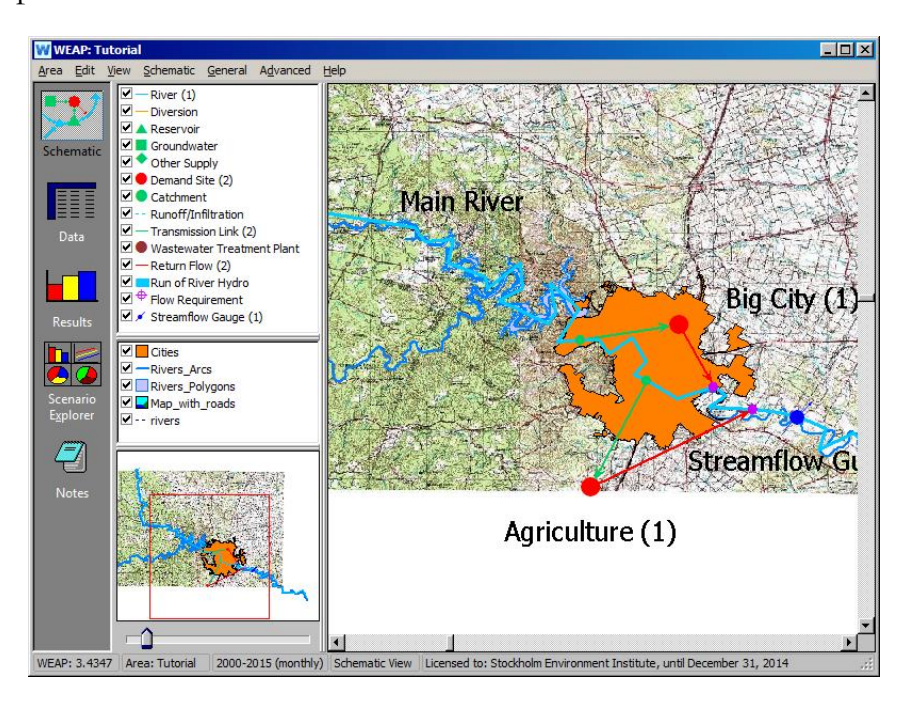

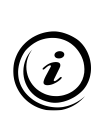

**WEAP использует "мировой файл" для правильного позиционирования растрового файла для определенной картографической проекции. Эти файлы определяют координаты одного из углов растра и размер ячейки. Они могут быть созданы многими стандартными ГИС-программами, такими как ArcView.** 

**Файл мира должен иметь то же имя, что и растровый файл, с добавлением "w" к расширению и находиться в том же каталоге. Например, файл мира для приведенного выше файла называется "map.jgw".**

## **16. Переместить этикетки**

Завершите форматирование области, изменив размер шрифта узлов и меток и переместив метки.

*В выпадающем меню Schematic для изменения размера символов и меток можно использовать пункты меню "Set WEAP Node Size" и "Set WEAP Node Label Size". Для каждого из этих действий появляется окно с ползунком для увеличения и уменьшения размера этих элементов.*

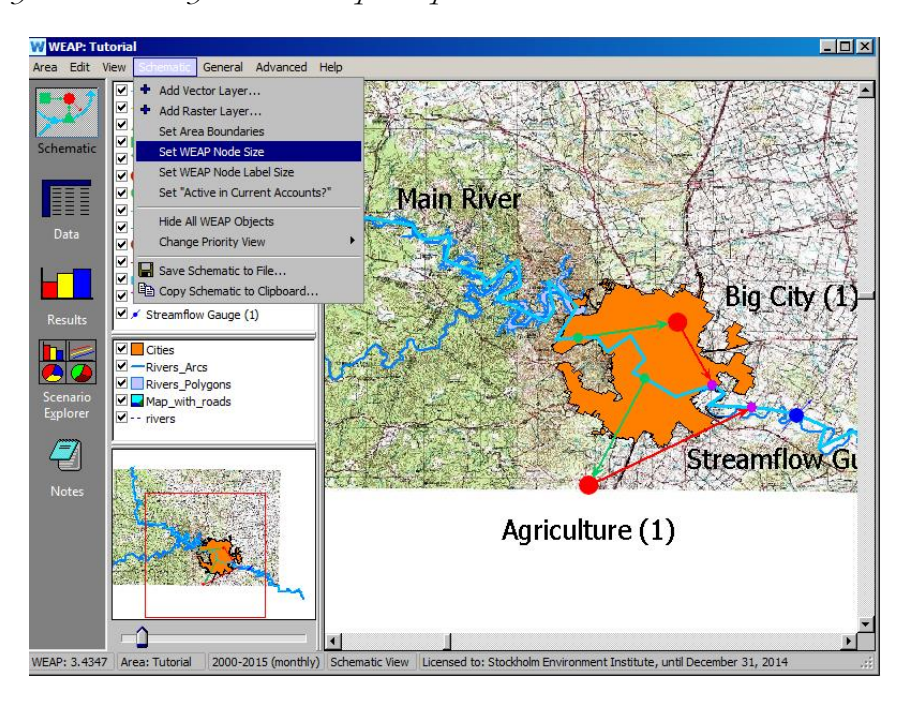

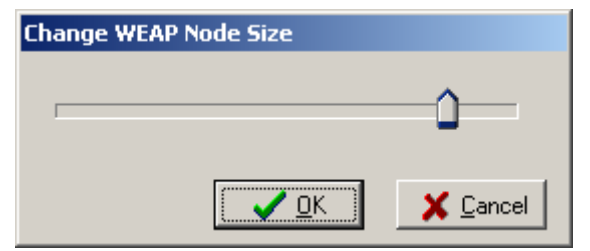

Щелкните правой кнопкой мыши на любом объекте и выберите "Переместить ярлык", чтобы переместить его ярлык.

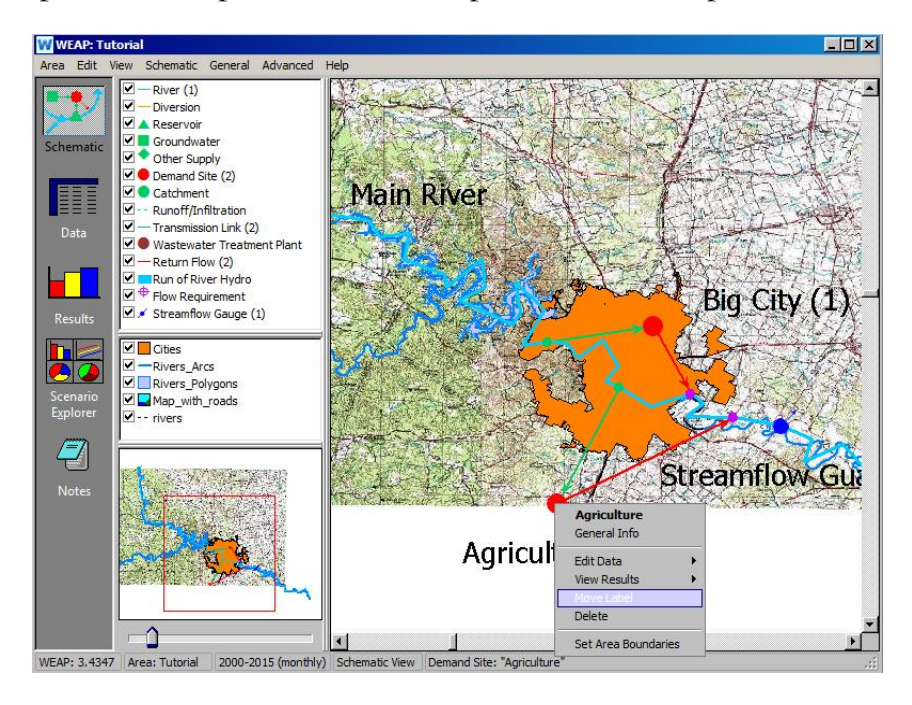

**Если вы не хотите, чтобы для какого-то объекта отображалась метка, просто щелкните этот объект правой кнопкой мыши, выберите "Общая информация" и удалите необязательный текст метки.** 

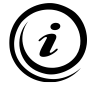

**Вы можете скопировать карту в буфер обмена для последующего использования в отчетах и презентациях, выбрав пункт "Copy Schematic to Clipboard..." в меню "Schematic". Размер файла, указанный в диалоговом окне, соответствует формату без сжатия. Обычно можно обойтись уровнем детализации по умолчанию.**
# **WEAP**

**Система оценки и планирования воды**

# **Водохранилища и производство электроэнергии**

# *УРОК ПО*

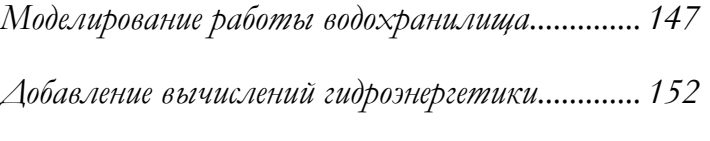

*Моделирование речных электростанций............. 155*

**June 2024**

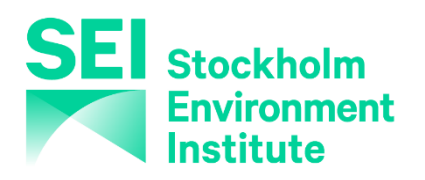

#### **Примечание:**

Для этого модуля вам необходимо пройти предыдущие модули ("WEAP за час", "Основные инструменты" и "Сценарии") или иметь достаточные знания о WEAP (структура данных, ключевые предположения, построитель выражений, создание сценариев). Чтобы начать этот модуль, зайдите в Главное меню, выберите "Вернуться к версии" и выберите версию под названием "Начальная точка для всех модулей после модуля "Сценарии"".

# **Моделирование работы водохранилища**

## **1. Создайте водохранилище**

Создайте водохранилище на озере, расположенном выше по течению от выхода Большого города из Главной реки. Назовите его "Водохранилище Большого города" и оставьте его активным на Текущих счетах.

*Приоритет спроса99 (по умолчанию)*

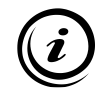

**Ввод значения Demand Priority (Приоритет спроса) 99 гарантирует, что водохранилище будет заполнено только в том случае, если будут удовлетворены все остальные потребности, включая потребности в нижнем течении.** 

## **2. Введите физические данные**

Щелкните правой кнопкой мыши на Big City Reservoir, чтобы отредактировать данные. Введите следующие данные в окно "Физические" (убедитесь, что вы находитесь в разделе "Текущие счета").

*Объем хранилища70 М м<sup>3</sup> Начальное хранилище25 М м<sup>3</sup> Кривая объемного возвышения ОбъемЭлевации М м м<sup>3</sup> 0. 0190 30. 0210 70. 0216* 

*Чистое испарение25 мм/месяц (обратите внимание, что по умолчанию используются ежемесячные измерения)*

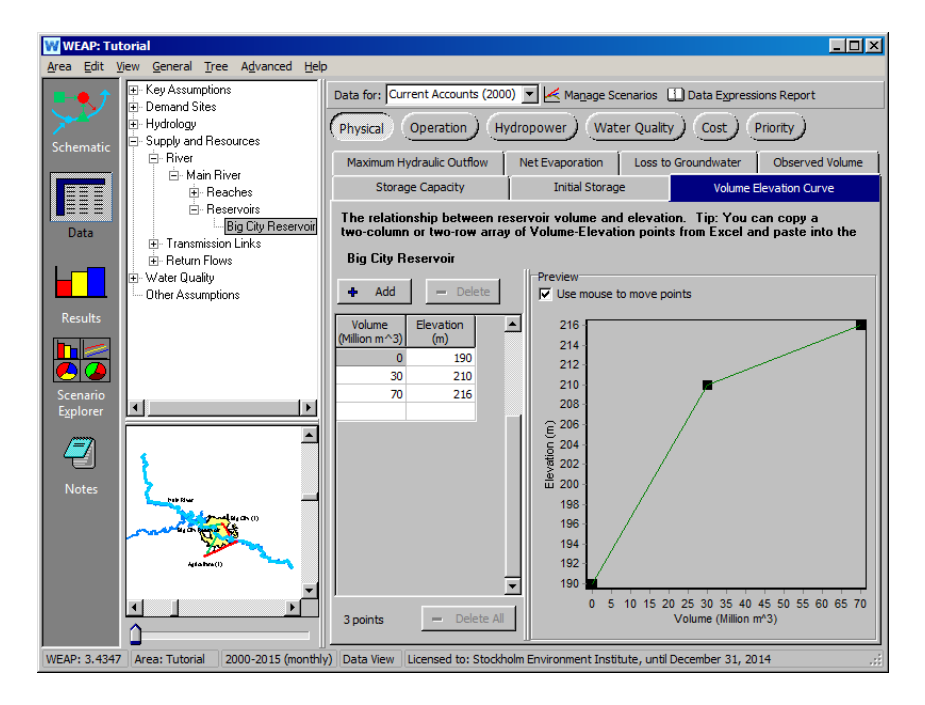

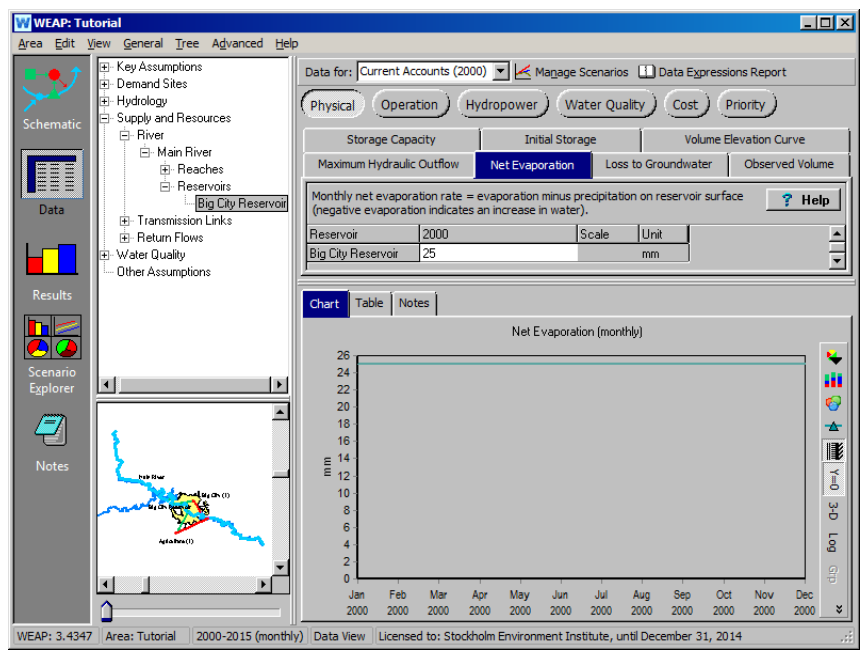

**Кривая "объем-высота" используется как для моделирования поверхности для испарения, так и для расчета напора в случае моделирования производства гидроэлектроэнергии. При преобразовании объема и высоты водохранилища в**  площадь водохранилища приниматель надиндрическая форма.

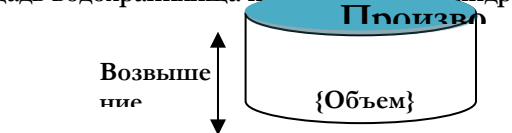

**Чистое испарение должно учитывать как осадки, так и испарение. Поэтому оно может быть как положительным, так и отрицательным числом; ежемесячные изменения можно смоделировать с помощью "Мастера ежемесячных временных рядов".** 

# **3. Введите данные операции**

В том же представлении введите следующие данные в окно "Операция".

*Верхняя часть консервации 60 М м<sup>3</sup> Верхняя часть буфера40 М м<sup>3</sup> Верхняя часть неактивного5 М м<sup>3</sup> Коэффициент буфера1 .0*

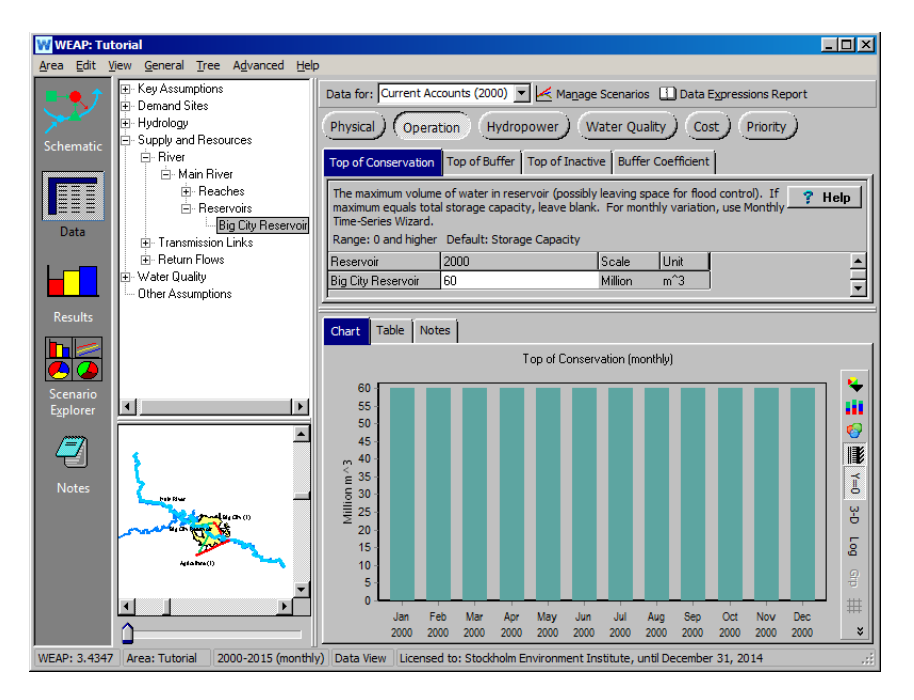

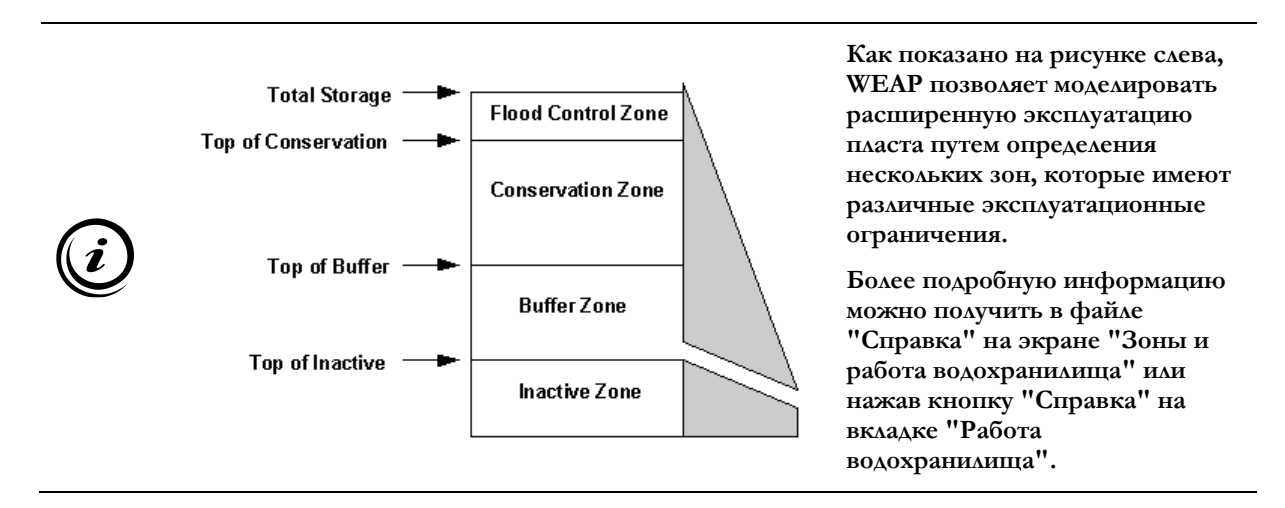

## **4. Понимание влияния буферного коэффициента**

Теперь создайте новый сценарий, унаследованный от сценария "Reference". Назовите этот сценарий "Изменение коэффициента буфера". Затем вернитесь в представление "Данные" (убедитесь, что вы находитесь в новом сценарии, который только что создали) и измените коэффициент буфера на 0,1. Нажмите на результаты, чтобы запустить новую модель.

Сравните для сценариев "Эталон" и "Изменения буферного коэффициента" результаты по "Объему хранилищ в водохранилищах", которые находятся в разделе "Поставки и ресурсы\Резервуары" выпадающего меню первичной переменной. Выберите "Все годы" из выпадающего меню в нижней части графика и нажмите на "Среднемесячное значение" в верхней части графика. Выберите сценарий "Эталон" и сценарий "Изменения буферного коэффициента" для просмотра из выпадающего меню над легендой. Вы можете выбрать "Водохранилище Большого города" из выпадающего меню прямо над графиком.

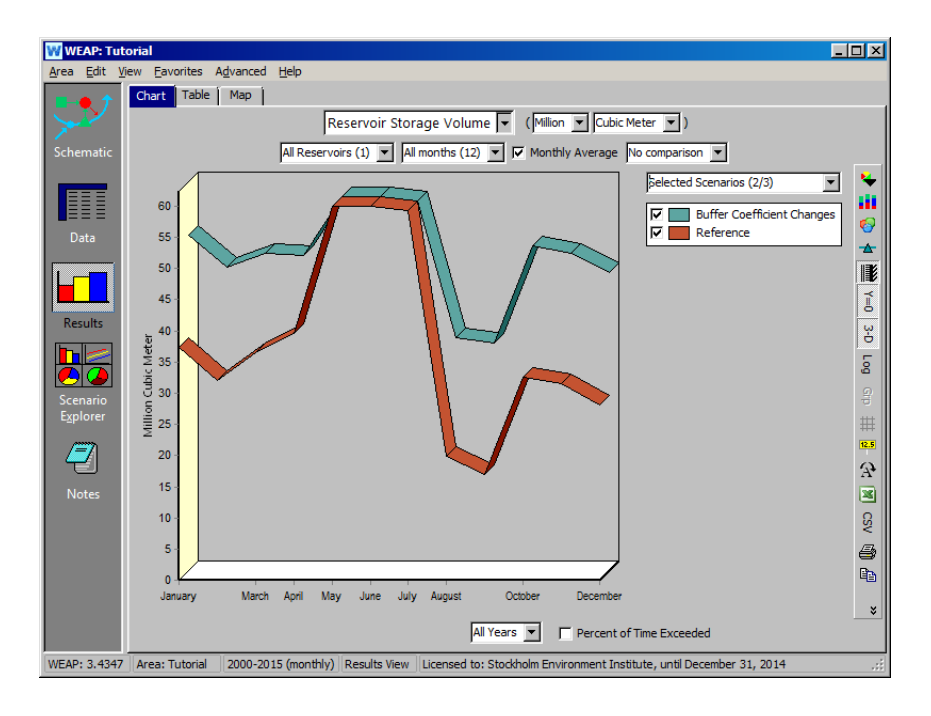

Сравните также результаты по покрытию спроса (в ветке "Спрос"). Выберите сценарии "Эталон" и "Изменение буферного коэффициента" из выпадающего меню над легендой графика. Выберите "Большой город" в качестве сайта спроса для просмотра из оставшегося выпадающего меню прямо над графиком.

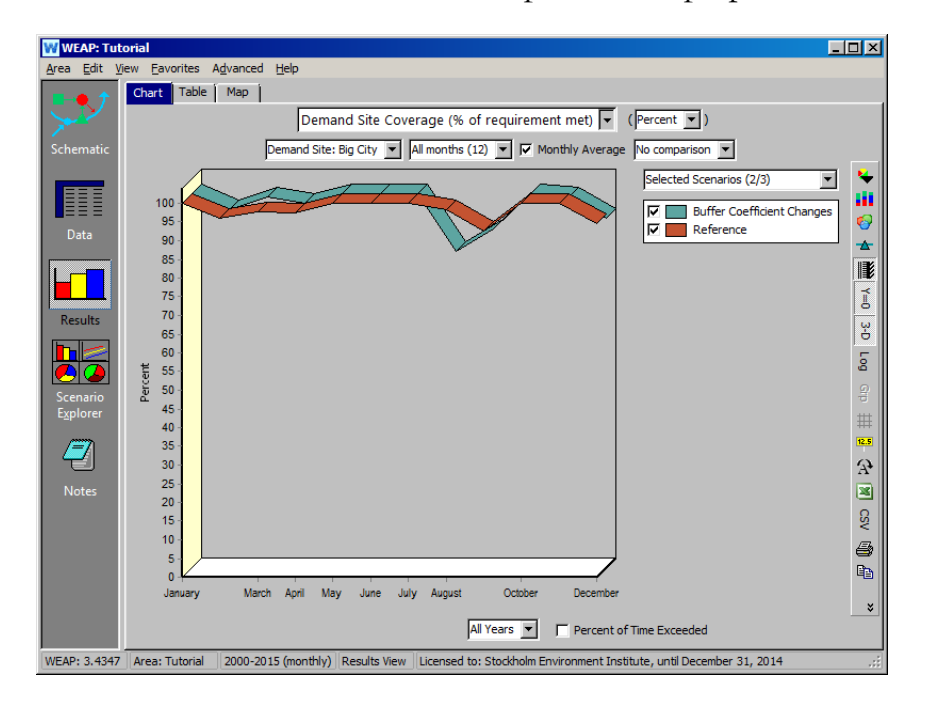

**Коэффициент буфера позволяет регулировать сброс воды, когда уровень воды в водохранилище находится в пределах буферной зоны (см. рисунок в информационном блоке предыдущего шага). В этом случае месячный сброс не может превышать объем воды в буферной зоне, умноженный на данный коэффициент. Другими словами, буферный коэффициент - это доля воды в буферной зоне, доступная для сброса каждый месяц. Таким образом, коэффициент, близкий к 1,0, приведет к более полному удовлетворению потребностей при быстром опустошении буферной зоны, в то время как коэффициент, близкий к 0, оставит потребности неудовлетворенными при сохранении запасов в буферной зоне. Именно поэтому для результатов, полученных в сценарии "Изменение коэффициента буфера", наблюдается более низкое покрытие участка спроса.**

# **Добавление вычислений гидроэнергетики**

# **5. Понимание того, как WEAP моделирует производство 5.** Понимание<br>электроэнергии

WEAP может моделировать производство электроэнергии тремя различными способами: через водохранилища в режиме on-line, через водохранилища в режиме off-line и через гидроэлектростанции в речном режиме. В одном из последующих модулей мы также обсудим связь WEAP с программой энергетического моделирования Low Emissions Analysis Platform (LEAP).

*Дополнительные сведения о каждой категории см. в справке.* 

#### **6. Расширение возможностей производства электроэнергии на водохранилище Биг-Сити**

В этом примере мы смоделируем действующую электростанцию на водохранилище. Введите следующие данные в окно "Гидроэнергетика" для водохранилища Биг-Сити в разделе "Текущие счета".

*Максимальный расход турбины80 CMS Высота подъема хвостовой воды195 м Коэффициент установки100% Эффективность генерации 60%*

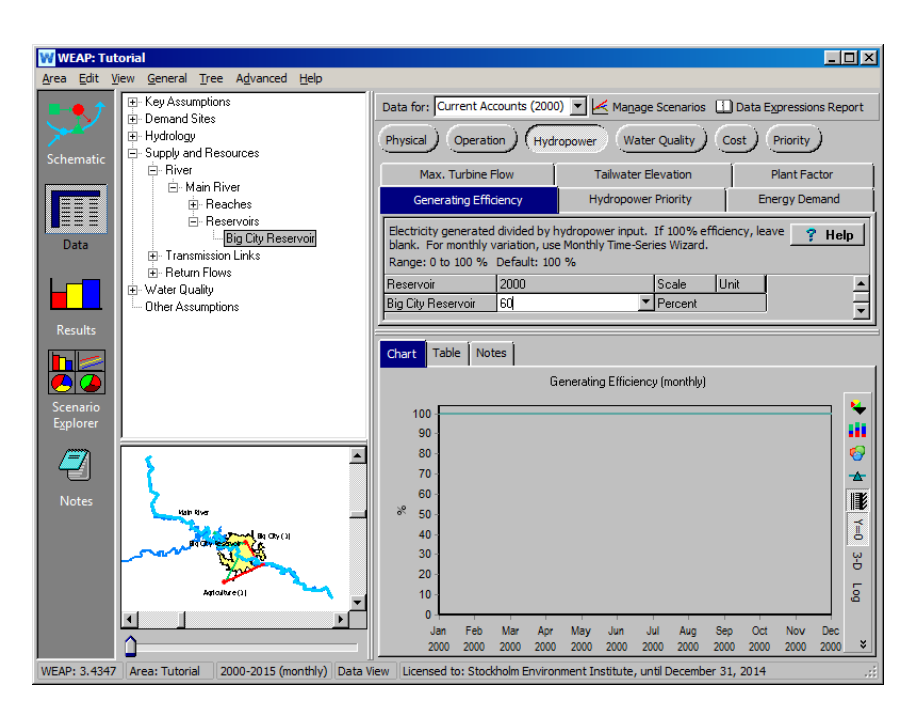

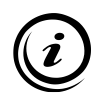

**Дополнительную информацию о том, как WEAP рассчитывает производство электроэнергии, можно найти в справочной теме "Расчеты гидроэнергии".** 

### **7. Вычислите производство гидроэлектроэнергии и поймите результаты**

Запустите модель и посмотрите на результаты в сценарии Reference для производства электроэнергии на 2000 год.

*Результаты можно получить в выпадающем меню "Первичная переменная" в разделе "Снабжение и ресурсы/водохранилища/гидроэнергетика".* 

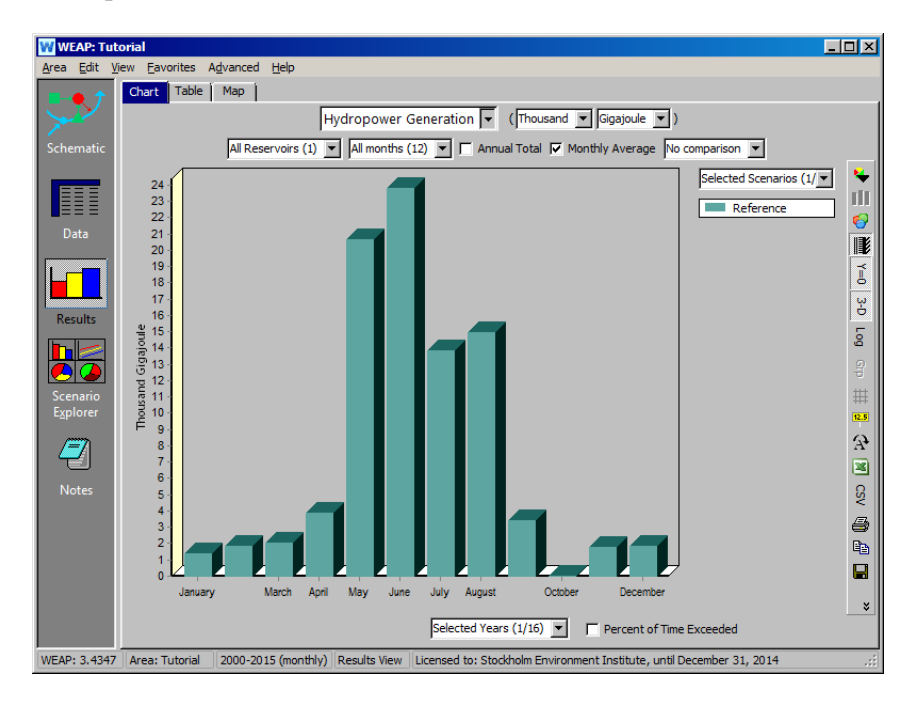

*Понимаете ли вы, почему уровни производства в мае и июне так похожи, несмотря на то, что расход воды в Главной реке и сброс воды ниже по течению в июне намного больше? Чтобы подтвердить это, посмотрите на результаты по показателю "Поток" в участке выше водохранилища Биг-Сити (ниже истока Главной реки).*

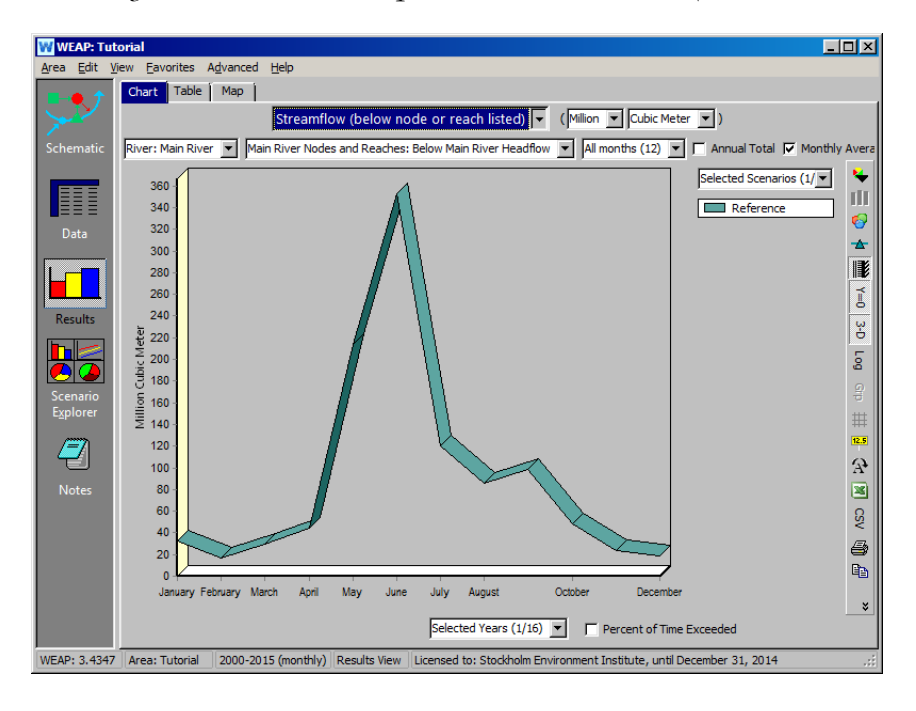

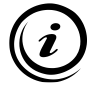

**Поток, который может быть переработан турбиной, был ограничен до 80CMS (см. предыдущий шаг), а это значит, что даже несмотря на более высокий расход в июне, избыточное количество воды стекает вниз по течению, не проходя через турбину. Гидроэнергия в июне была бы такой же, как в мае и июне, если бы не тот факт, что в конце апреля уровень воды в водохранилище Биг-Сити был немного ниже, чем в конце мая (посмотрите на результаты по уровню воды в водохранилище, чтобы подтвердить это - эти цифры отражают состояние на** *конец* **каждого указанного месяца). Этот эффект был немного компенсирован тем фактом, что май имеет 31 день для производства электроэнергии, в то время как июнь - 30 дней, но в итоге в июне общее производство все равно оказалось немного выше.** 

**Аналогичным образом можно моделировать производство гидроэлектроэнергии на автономных, "местных" водохранилищах.**

# **Моделирование речных электростанций**

#### **8. Создание гидрообъекта на реке**

Создайте гидрообъект Run-of-River на Главной реке выше по течению от водохранилища Big City, созданного в предыдущем упражнении. Назовите его "Речной поток Большого города".

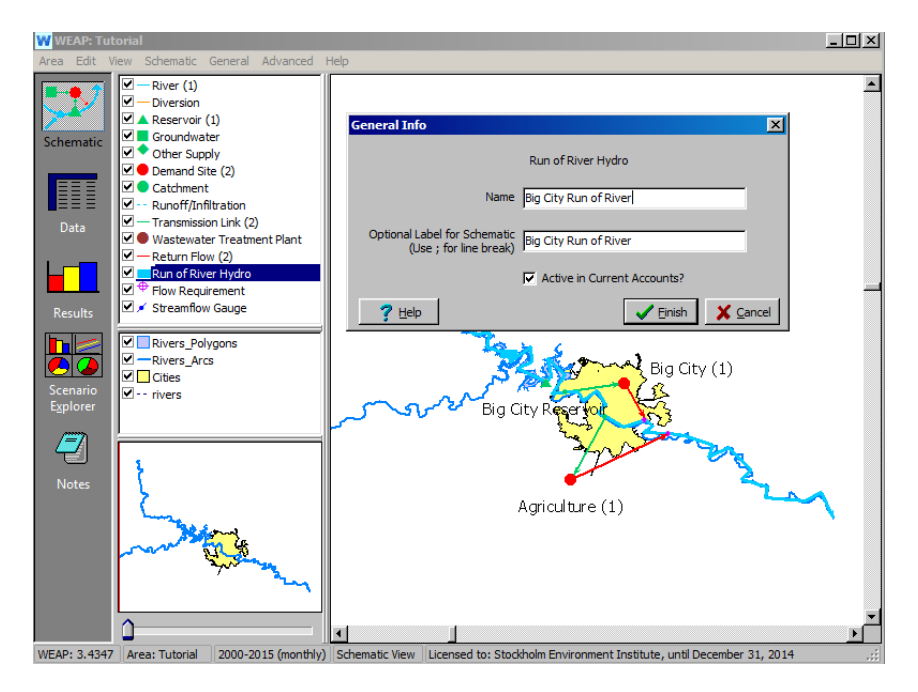

Введите следующие данные в ветку "Supply and Resources\River\Run of River Hydro" дерева Data в Data View:

*Максимальный расход турбины80 CMS Заводской коэффициент100%* 

*Эффективность генерации60% Фиксированный напор19 ,5 м*

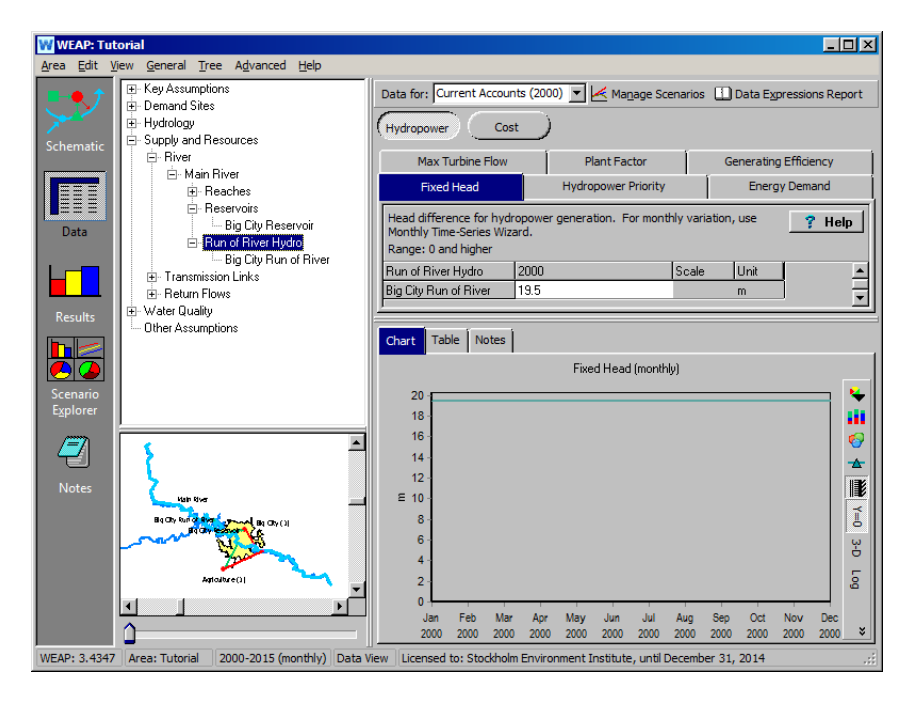

# **9. Запуск и сравнение результатов**

Запустите модель и постройте график, сравнивающий выработку электроэнергии для электростанций на реке и водохранилище. Для этого выберите "Вся гидроэнергетика" из выпадающего меню над легендой.

*Каковы причины различий между обеими кривыми?*

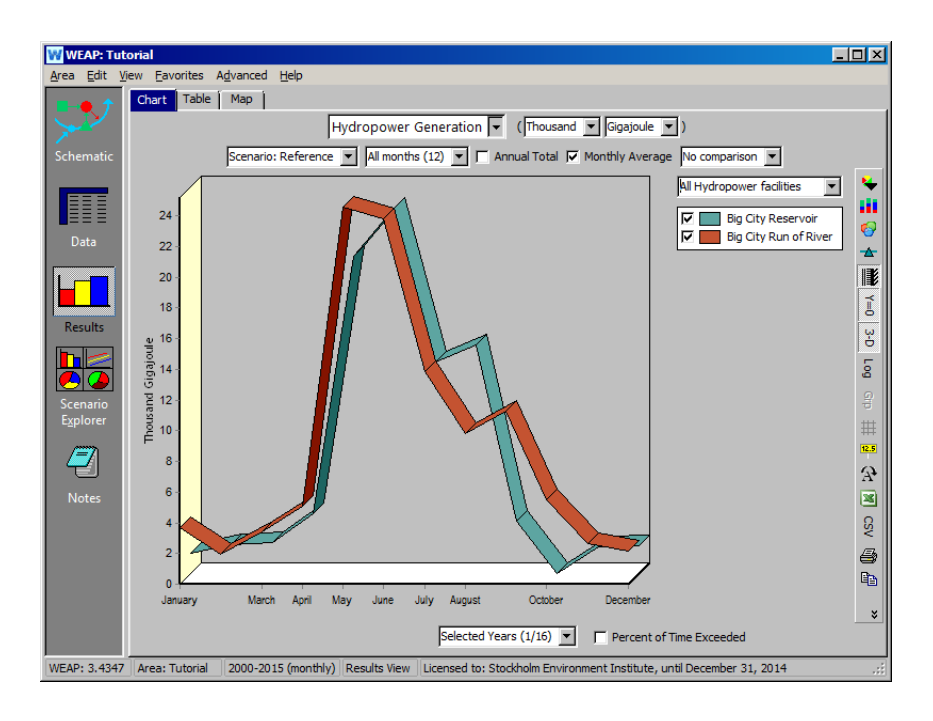

**Обратите внимание, что в мае гидроэнергия на реке Run of River несколько выше, чем в июне, в отличие от выработки электроэнергии на водохранилище Биг-Сити. Это объясняется наличием дополнительного дня в мае по сравнению с июнем. На выработку гидроэлектроэнергии в Run of River не оказывает ограничивающего влияния высота хранилища, в то время как водохранилище все еще наполнялось в мае, что снизило выработку в этом месяце по сравнению с июнем.** 

*Как влияет завод на сток реки по сравнению с заводом на водохранилище Большого города?*

Чтобы увидеть это на графике, выберите "Streamflow" из выпадающего меню первичной переменной и выберите "Selected Main River Nodes and Reaches" из выпадающего меню над легендой. Выберите следующие участки: "0\Headflow", "1\Big City Run of River", "2\Reach", "2\Big City Reservoir" и "4\Reach" из списка.

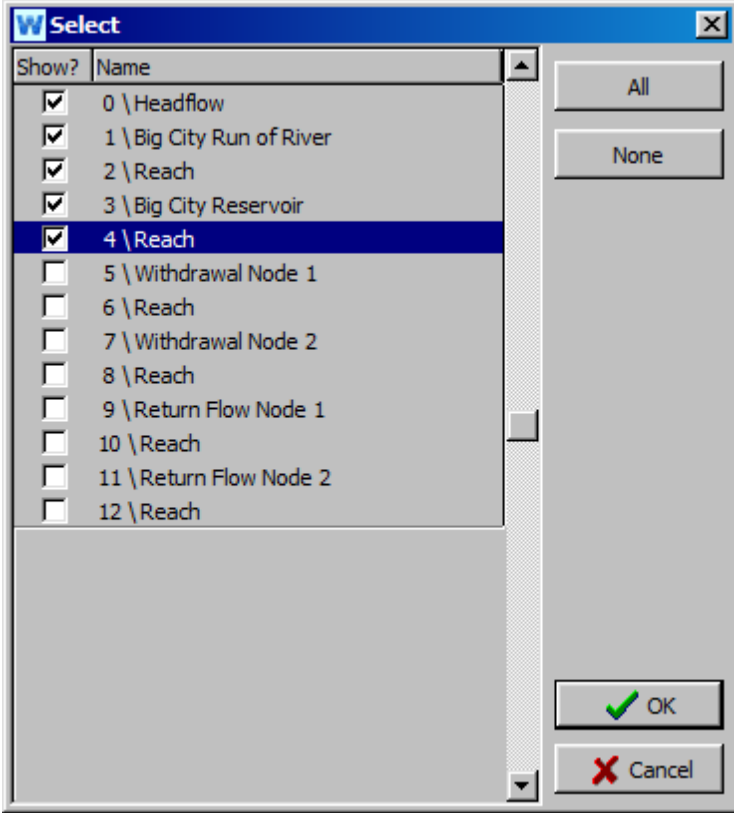

Мы рассматриваем результаты (ниже) в логарифмической шкале, доступ к которой можно получить, нажав на значок "Log" на панели справа.

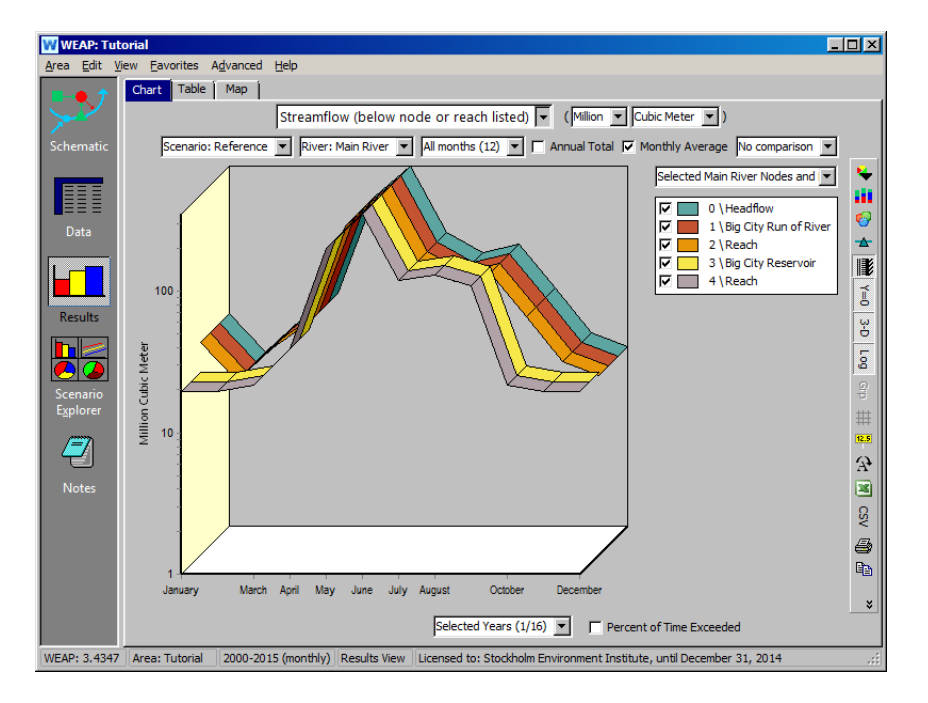

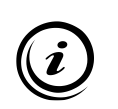

**Водохранилище может накапливать воду во время высоких потоков и сбрасывать ее во время низких потоков, тем самым оказывая сглаживающее воздействие. Однако речные водохранилища перерабатывают воду, которая течет в реке в любой момент времени. Поэтому она не влияет на форму кривой речного стока.** 

# **WEAP**

**Система оценки и планирования воды**

# **Качество воды**

# *УРОК ПО*

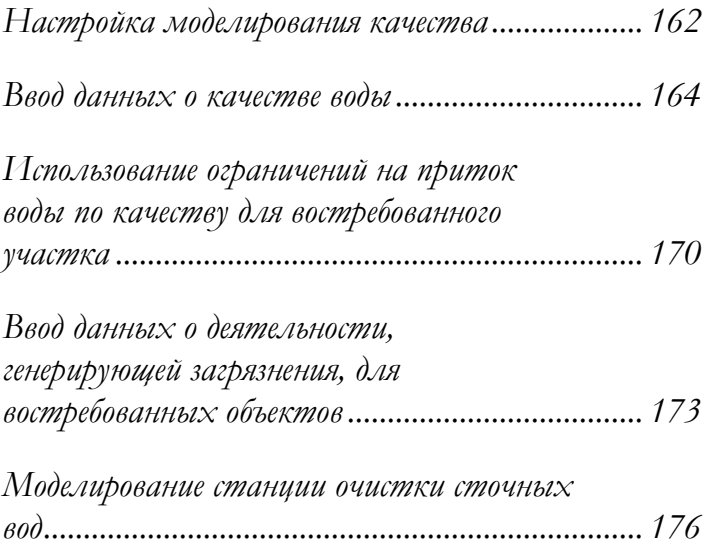

**June 2024**

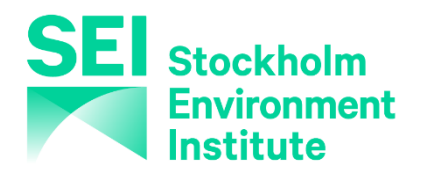

#### **Примечание:**

Для этого модуля вам необходимо пройти предыдущие модули ("WEAP за час", "Основные инструменты" и "Сценарии") или иметь достаточные знания о WEAP (структура данных, ключевые предположения, построитель выражений, создание сценариев). Чтобы начать этот модуль, зайдите в Главное меню, выберите "Вернуться к версии" и выберите версию под названием "Начальная точка для всех модулей после модуля "Сценарии"".

# **Настройка моделирования качества**

# **1. Понимание моделирования качества воды в WEAP**

WEAP может моделировать как консервативные, так и неконсервативные загрязняющие вещества. Консервативные загрязнители моделируются с помощью простого баланса массы. Для неконсервативных загрязнителей предлагается несколько моделей.

*Более подробное описание возможностей WEAP можно найти в справочной теме "Начало работы с качеством воды".* 

### **2. Создайте набор загрязняющих веществ**

Создайте набор загрязняющих веществ, которые будут моделироваться, перейдя в меню "General\Water Quality Constituents".

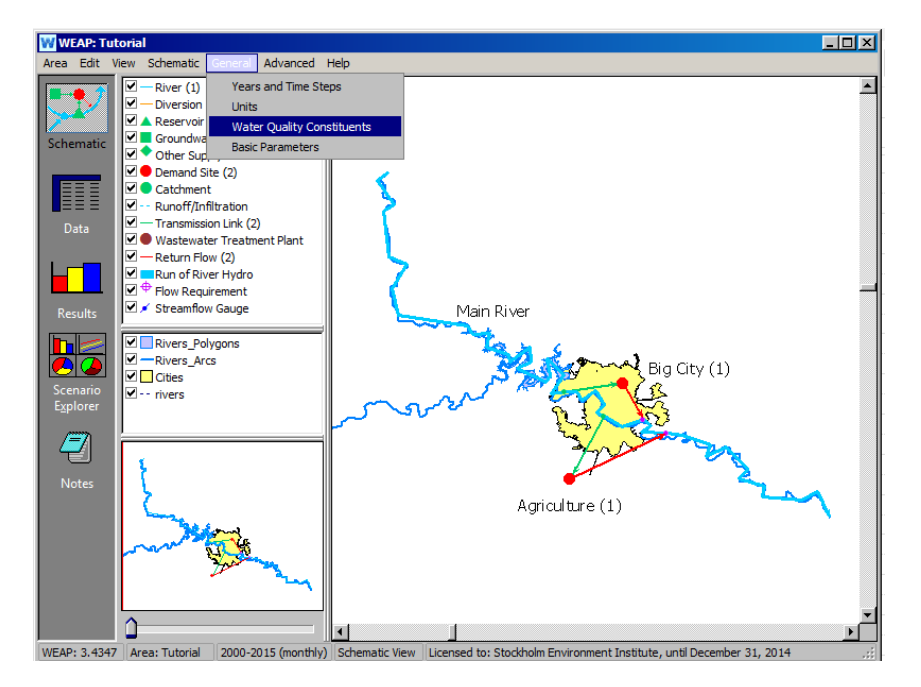

В диалоговом окне выберите "Температура", которая будет рассчитываться по температуре, смоделированной в WEAP, в поле "Рассчитано по".

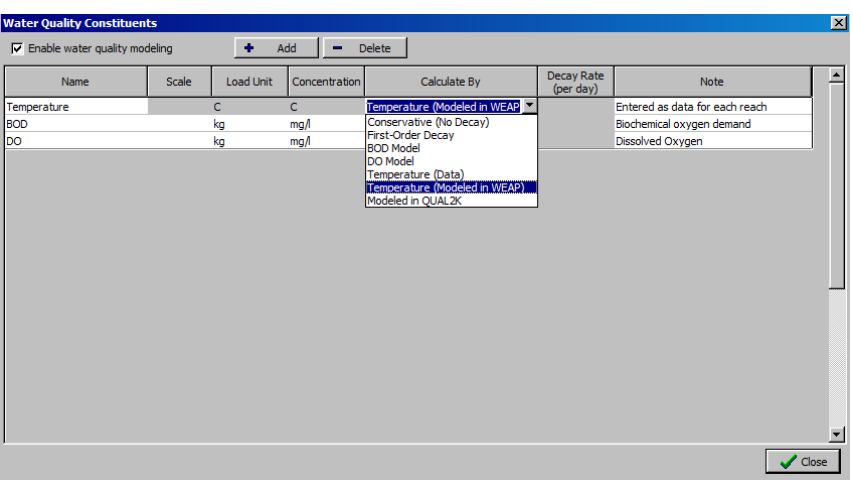

Затем добавьте "TSS" (Total Suspended Solids) и "Salt" в список составляющих ("BOD" и "DO" также уже должны быть в списке):

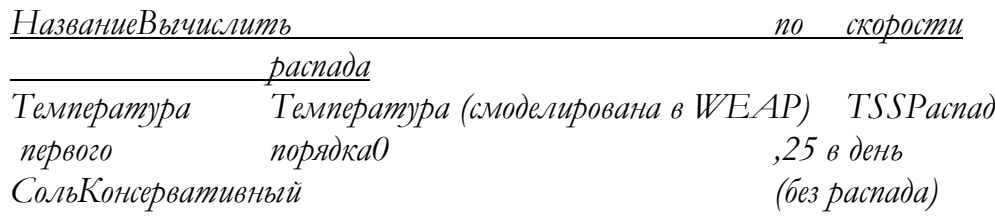

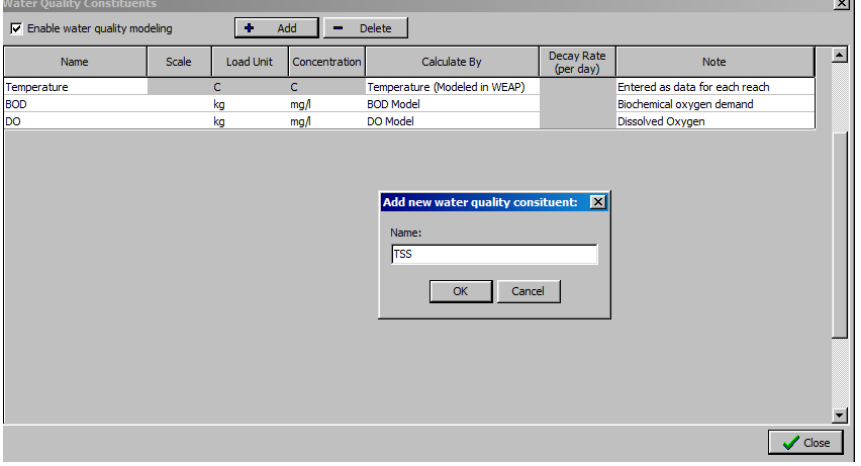

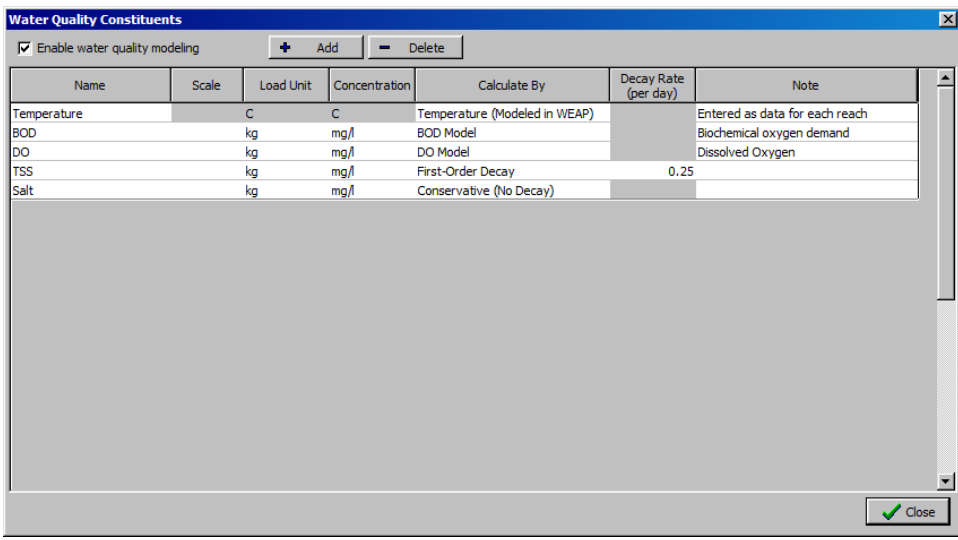

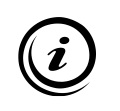

**Более подробная информация о различных моделях, используемых для моделей БПК и ДО, представлена в справочной теме "Растворенный кислород и биохимическая потребность в кислороде".** 

# **Ввод данных о качестве воды**

# **3. Введите данные о качестве воды в реке**

В дереве представления данных выберите "Supply and Resources\River" и щелкните на Главной реке. Затем откройте экран "Качество воды" и введите следующие данные, которые будут представлять качество воды в верховьях реки:

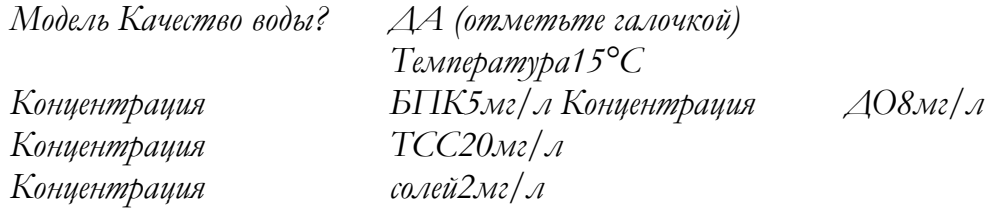

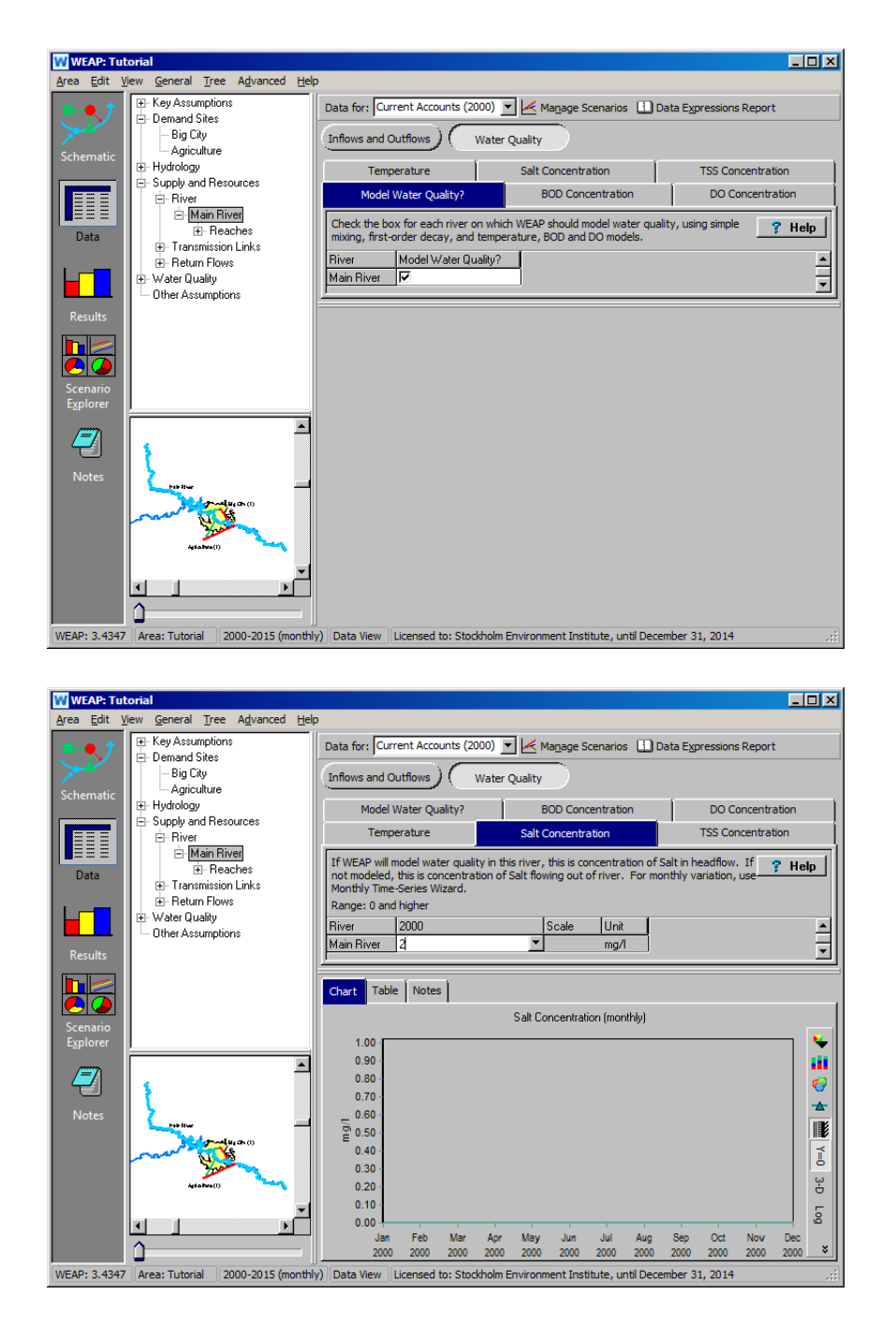

#### **4. Геометрические характеристики реки Энтер**

Геометрические характеристики реки необходимы для различных моделей качества воды. В основном они используются для расчета скорости/времени стояния воды на участке. В представлении "Данные" выберите ветвь "Русла" Главной реки и введите следующую информацию на вкладках "Физические характеристики".

*Расстояние между отметками в верховьях0 км Расстояние между отметками в хвостах300 км Примечание: длина промежуточных участков будет оценена WEAP на основе схемы.* 

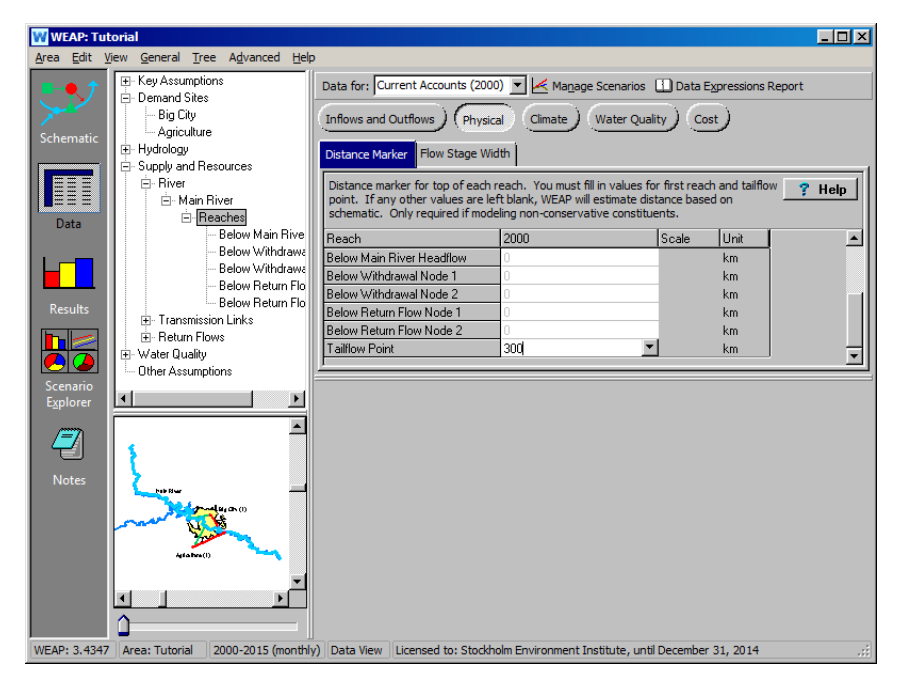

*На вкладке "Ширина ступени потока" с помощью Мастера, нажав на стрелку выпадающего меню "Ниже напора основной реки", введите следующие данные:*

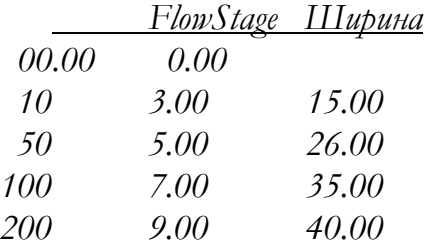

*Ваша окончательная формула должна выглядеть следующим образом: FlowStageWidthCurve(0,0,0, 10,3,15, 50,5,26, 100,7,35, 200,9,40 ) Мы будем считать, что этот участок остается постоянным, а другие участки оставим пустыми.* 

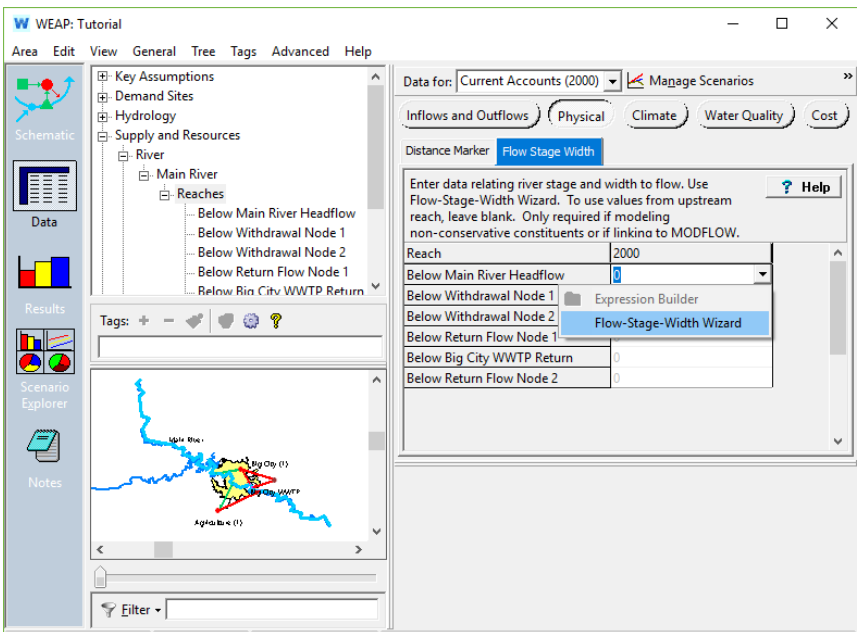

WEAP: 2018.0104 (Beta) | Area: Tutorial | 2000-2015 (monthly) | Licensed to: Jack Sieber, Stockholm Environment Institute, until December 31, 20%

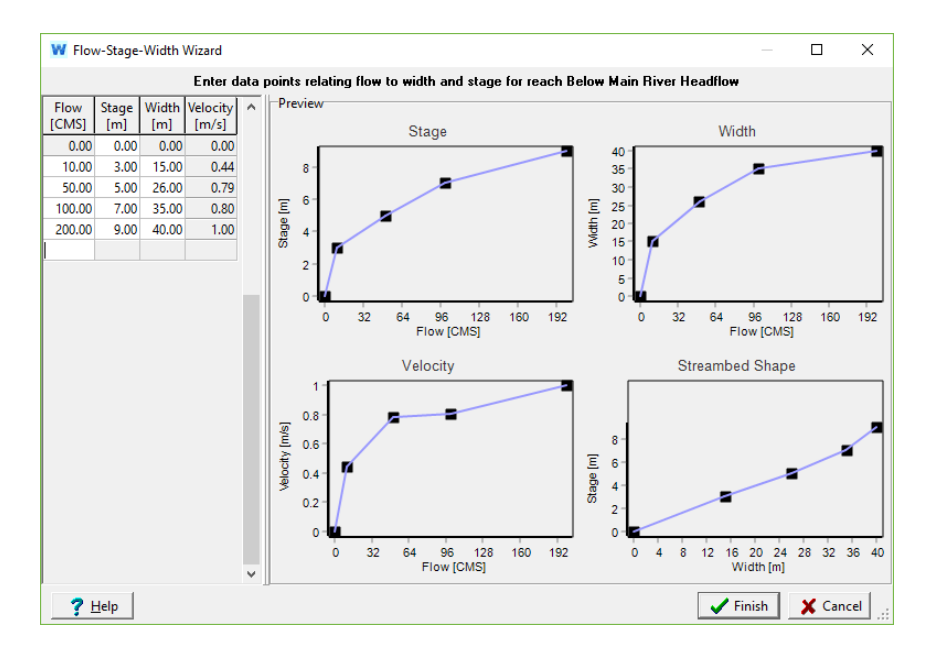

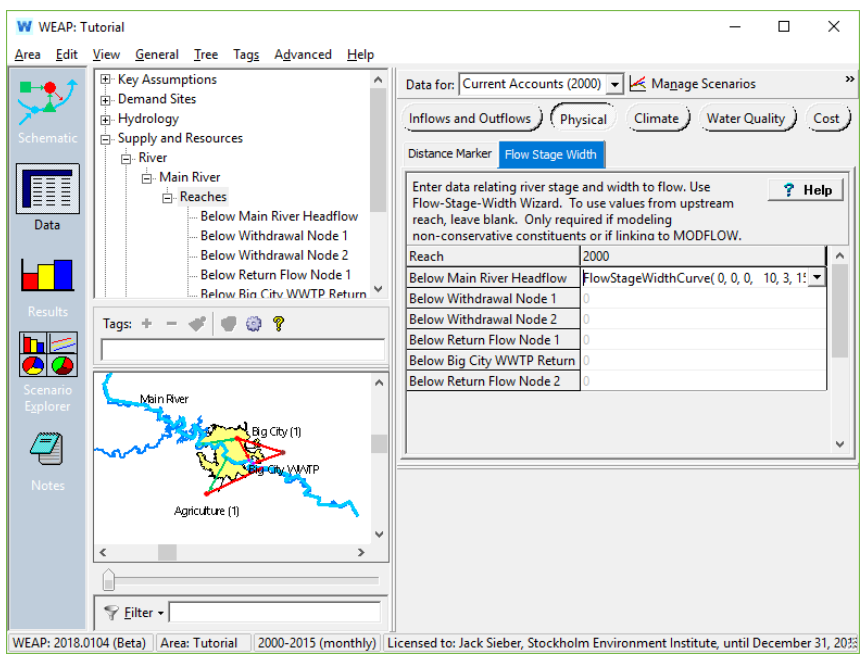

**Вкладка "Длина участка", отображаемая в категории "Притоки и оттоки", используется только для моделирования взаимодействия поверхностных и подземных вод. Она представляет собой длину участка, соединенного с грунтовыми водами, которая может быть меньше общей длины этого участка.** 

# **5. Введите климатические данные**

Климатические данные необходимы для расчета температуры воды. Нажмите на кнопку "Климат" и снова выберите участок "Ниже истока главной реки". Введите следующие климатические данные (для температуры воздуха используйте мастер ежемесячных временных рядов):

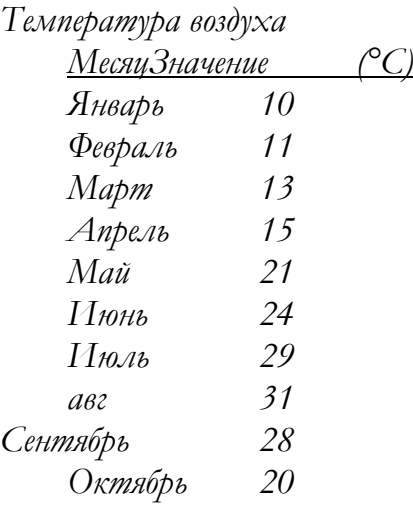

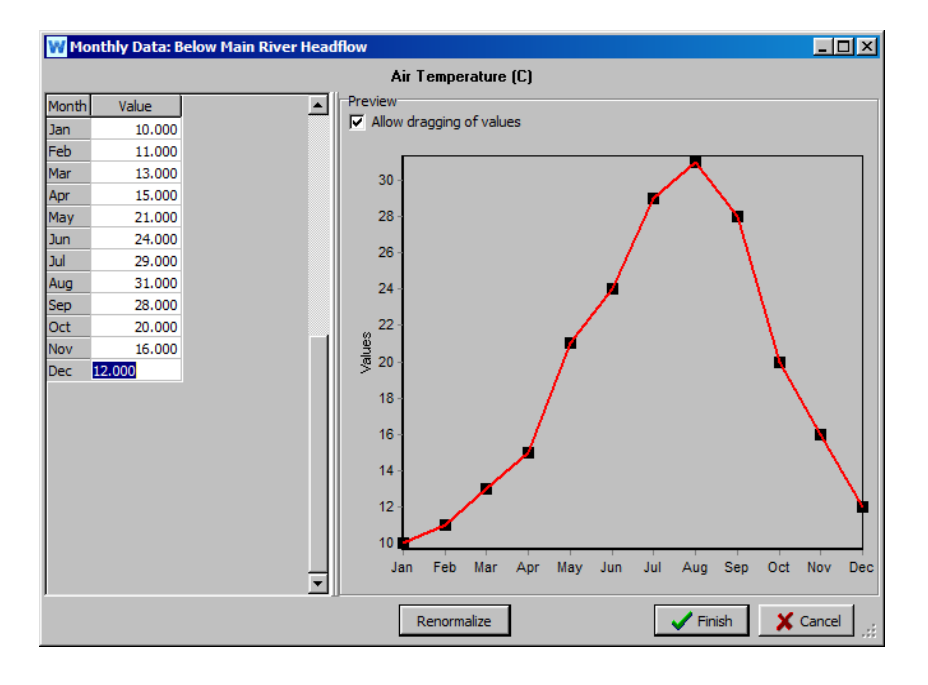

*Влажность65% Ветер1 м/с Фракция облачности 1 Широта30°*

*Примечание: вы можете ввести эти значения для первого участка и оставить остальные участки пустыми, если вы хотите, чтобы значение применялось ко всем участкам.*

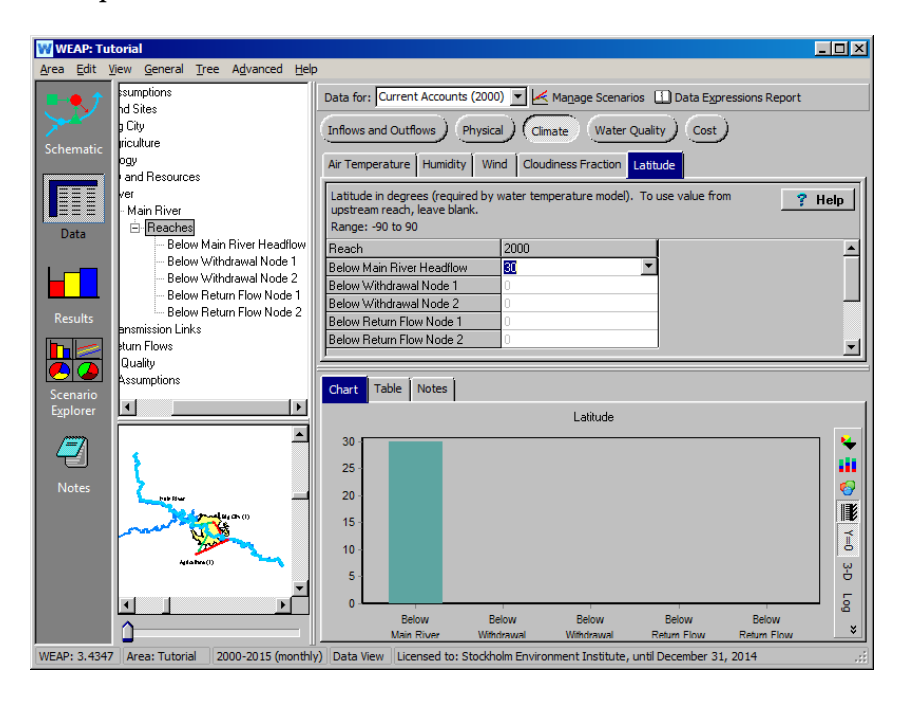

# **Использование ограничений на приток воды по качеству для востребованного участка**

### **6. Введите данные об ограничениях**

Объект спроса может потребовать, чтобы его водоснабжение соответствовало определенным критериям качества. Создайте новый сценарий, унаследованный от сценария "Reference", и назовите его "Big City Water Quality Inflow Constraints". В представлении "Данные" (убедитесь, что вы находитесь в этом новом сценарии) выберите ветвь "Большой город" в дереве данных и нажмите кнопку "Качество воды". На вкладке "Приток БПК" введите следующую максимально допустимую концентрацию БПК:

*Приток БПК2 мг/л*

### **7. Сравнить результаты**

Обратите внимание, что ранее вы ввели концентрацию БПК (5 мг/л) для стока Главной реки (в разделе "Текущие счета"), так что теперь вы можете запустить результаты и сравнить их с показателями покрытия востребованных участков Биг-Сити с учетом и без учета этого ограничения притока для Биг-Сити. Для периода 2000 и 2001 гг. сравнение охвата участка спроса в Большом городе для сценариев

"Эталон" и "Ограничения притока воды в Большой город по качеству" должно выглядеть следующим образом:

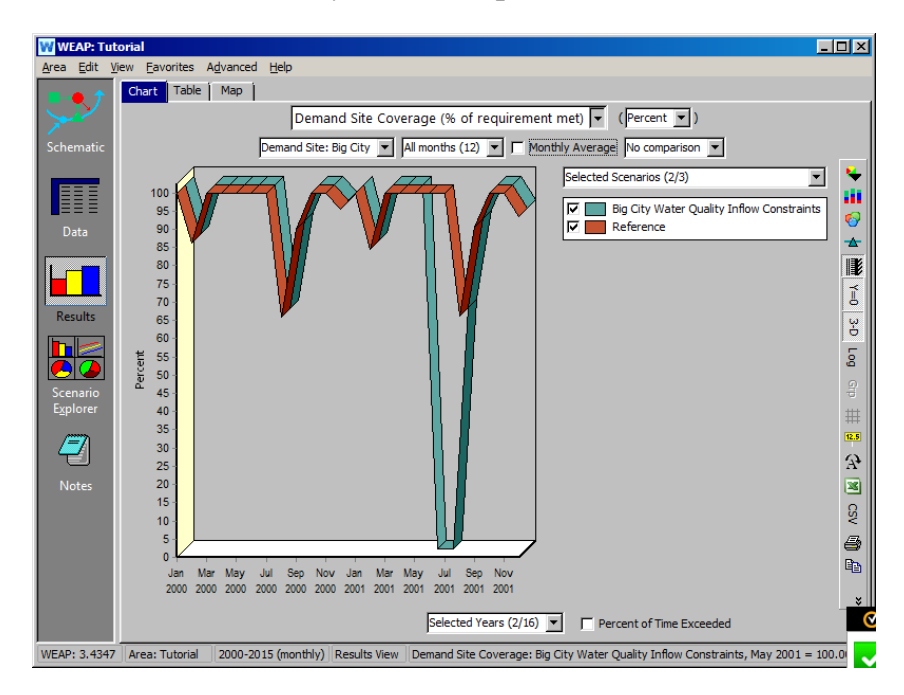

*Почему в сценарии "Ограничение притока" покрытие Большого города падает до нуля в июне 2001 года?*

**Если вы посмотрите на концентрацию БПК (Качество воды, Качество воды в реке) в створе "Ниже главного истока реки" (на рисунке ниже), вы увидите, что БПК превышает ограничение (2 мг/л) для водозабора Биг-Сити в июне месяце как в 2000, так и в 2001 году. Поскольку ограничение активируется в течение сценарного периода (начиная с 2001 года), покрытие для Биг-Сити уменьшается в июне 2001 года, поскольку этот участок водозабора не будет принимать воду, содержание БПК в которой ниже ограничения, и никакие другие источники воды, кроме реки Мэйн, не были определены в качестве источников водоснабжения для Биг-Сити.**

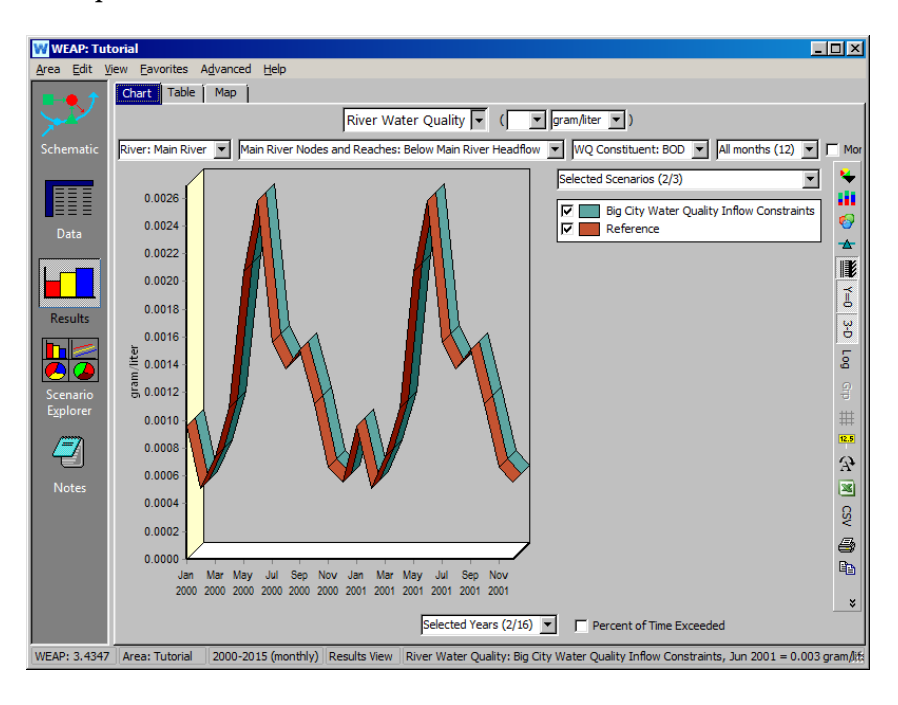

**Моделируемая временная картина концентрации БПК на этом участке реки Майн является функцией деградации, степень которой контролируется временем пребывания воды в "головном потоке". Чем больше время пребывания воды в этом участке, тем больше деградация. Таким образом, картина для БПК отражает скорость течения и расход воды в данном участке (оба показаны ниже).**

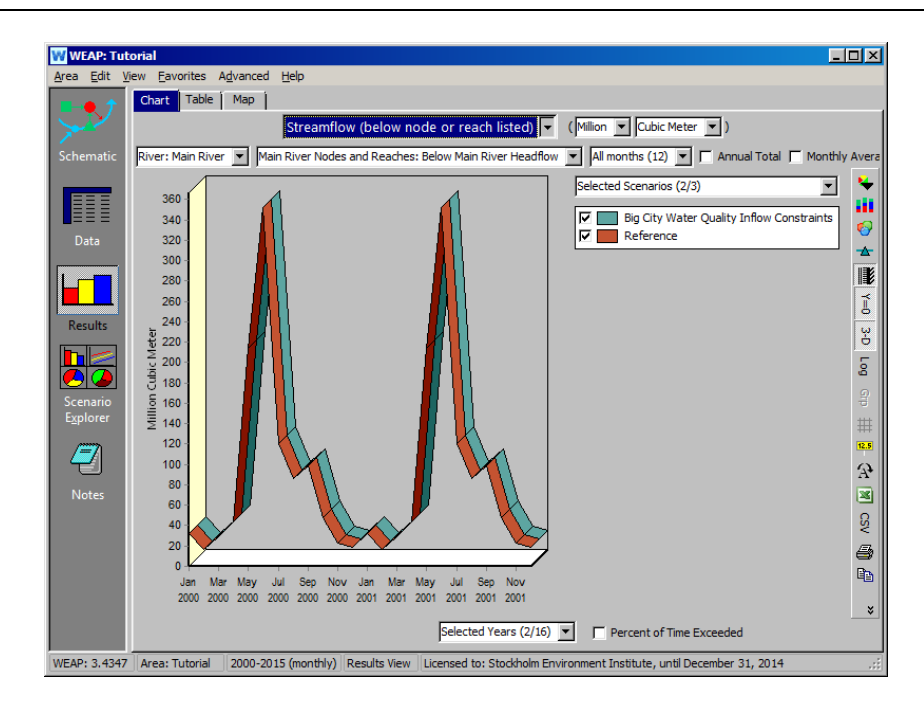

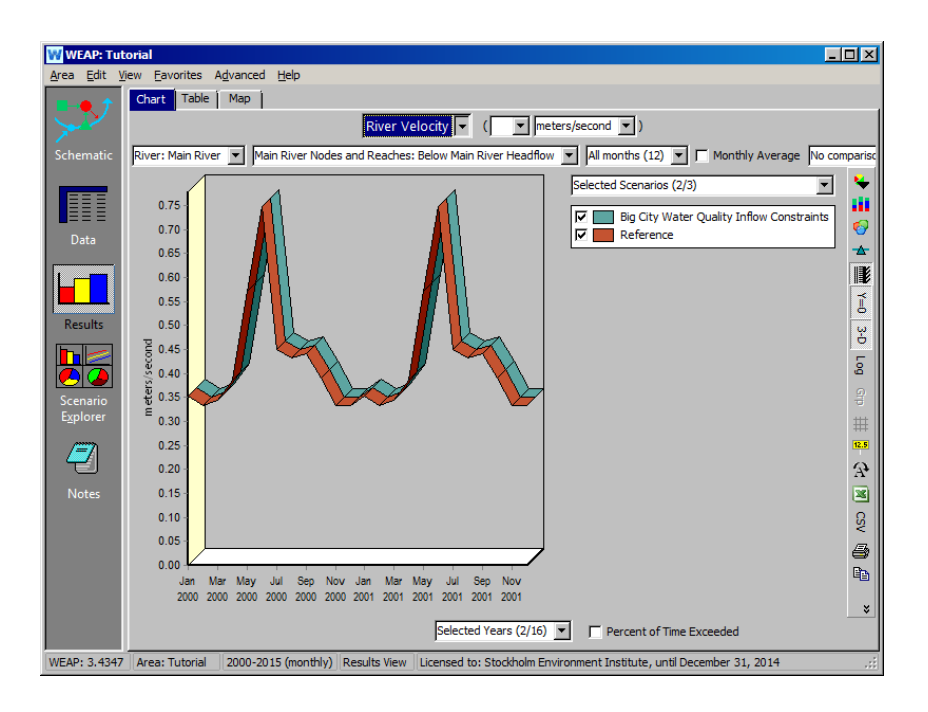

# **Ввод данных о деятельности, генерирующей загрязнения, для востребованных объектов**

## **8. Ввод данных**

Мы будем считать, что нам известна концентрация загрязняющих веществ в оттоке (обратном потоке) для Большого города. Поэтому мы воспользуемся серией вкладок "Концентрация" в ветви "Спросные участки\Большой город" дерева данных. Нажмите на кнопку "Качество воды" и введите следующие данные (в текущих счетах):

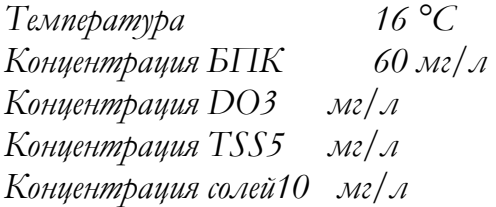

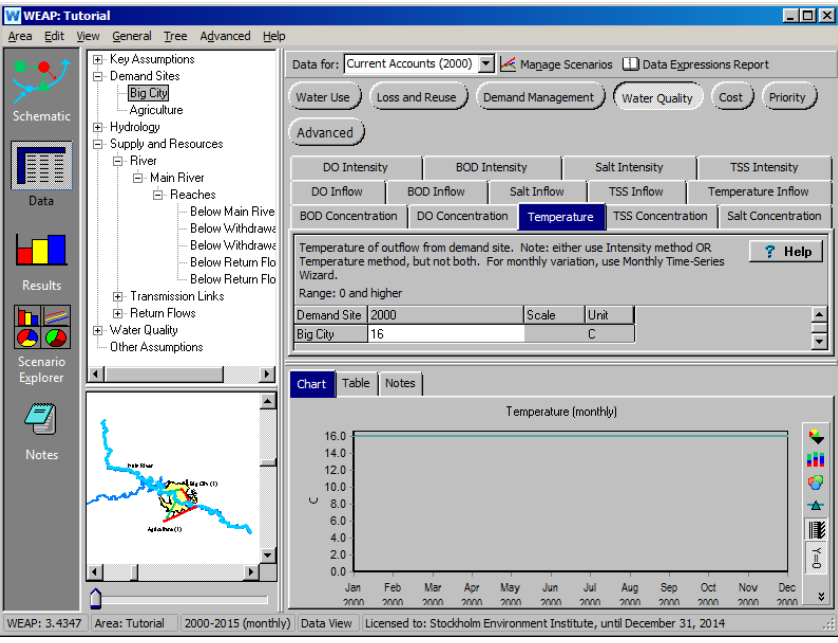

Для объекта "Сельскохозяйственный спрос" мы признаем, что не знаем концентрацию на выходе, но знаем интенсивность образования загрязняющих веществ. Введите следующие данные:

*Интенсивность БПК50 кг/га Интенсивность ДО30 кг/га Интенсивность ТСС20 кг/га Интенсивность соли2 кг/га Температура 15°C*

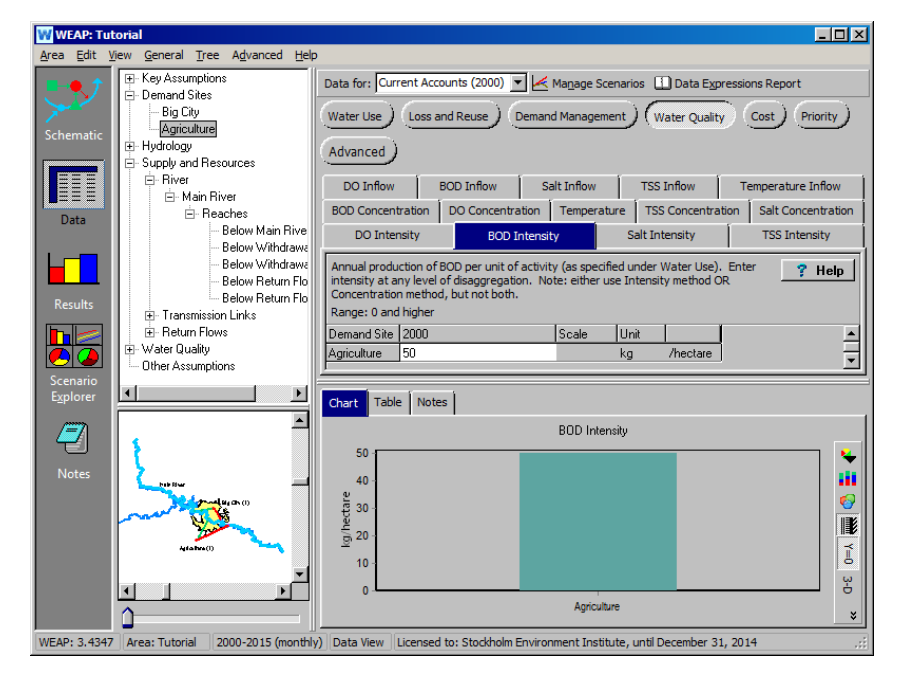

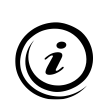

**Отток загрязняющих веществ с участка спроса основан только на данных о концентрации или интенсивности загрязняющих веществ на каждом участке спроса, а не на качестве воды, поступающей на участок спроса. Обратите внимание, что данные о температуре могут меняться с течением времени.**

## **9. Оцените результаты**

Запустите модель и посмотрите на следующие результаты для различных составляющих качества воды для 2000 года. Выберите "Генерация загрязнений" из выпадающего меню первичной переменной (в разделе "Качество воды"):

*Генерация загрязнений в местах спроса*

*Качество воды в реке (здесь мы переключили цвета на "Mac" в опции цветов на панели в правой части экрана)*

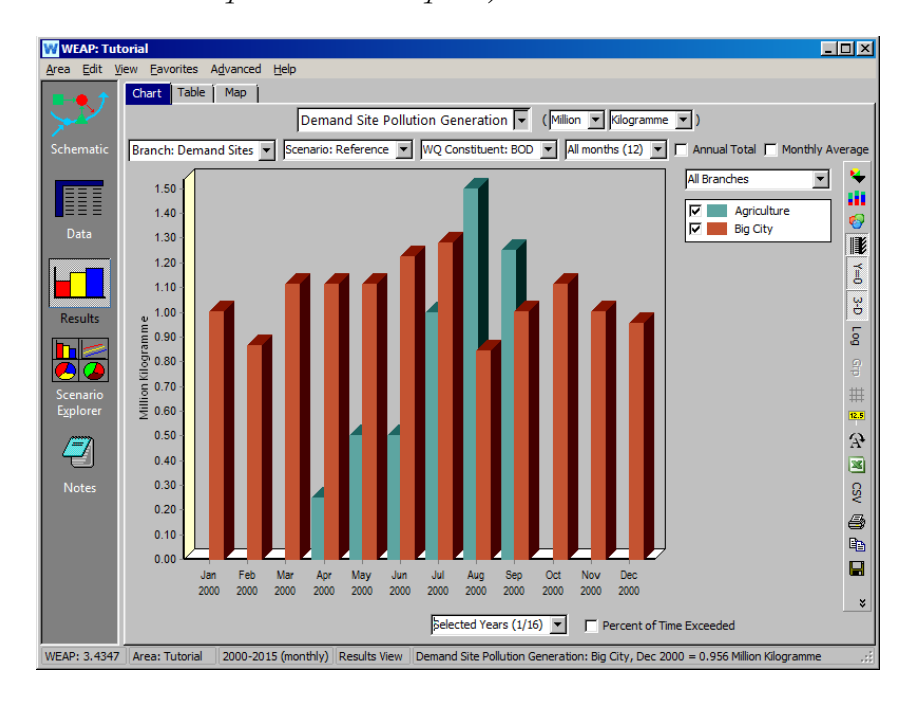

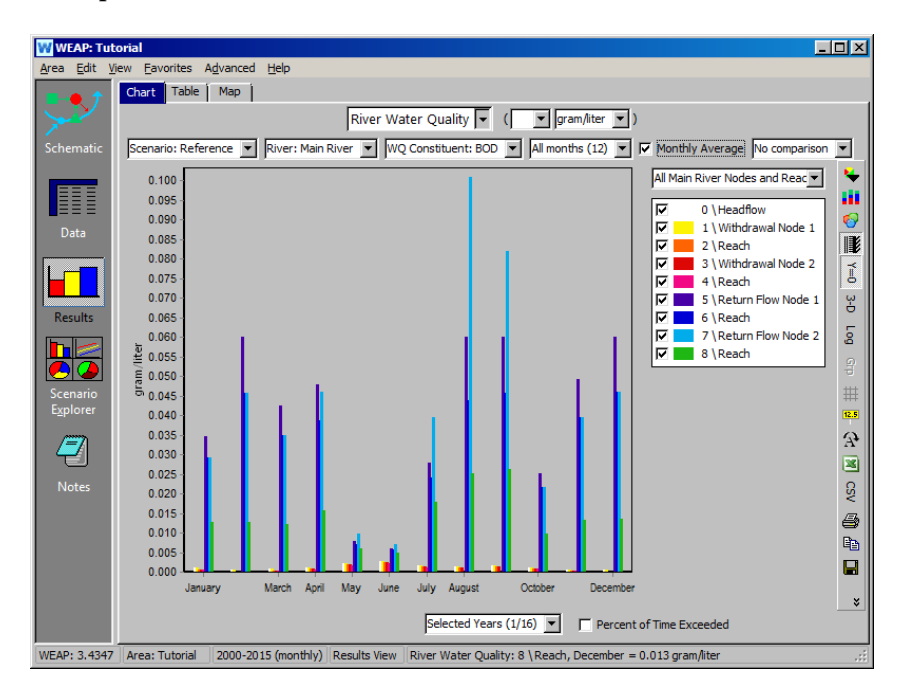

Обратите внимание, что генерация загрязнений для сельского хозяйства ограничена весенними и летними месяцами, когда активно ведется сельское хозяйство.

# **Моделирование станции очистки сточных вод**

# **10. Создание станции очистки сточных вод**

Создайте новый сценарий под названием "Добавлена станция очистки сточных вод" - этот сценарий наследуется от "Эталонного". Затем добавьте очистные сооружения для Большого города, назовите их "Big City WWTP" и сделайте их неактивными в текущих счетах, а также создайте обратный поток от Большого города к очистным сооружениям. Сохраните существующую обратную линию от Большого города к реке. Также создайте еще один обратный поток от WWTP к реке. Ваша модель должна выглядеть так, как показано на рисунке ниже:

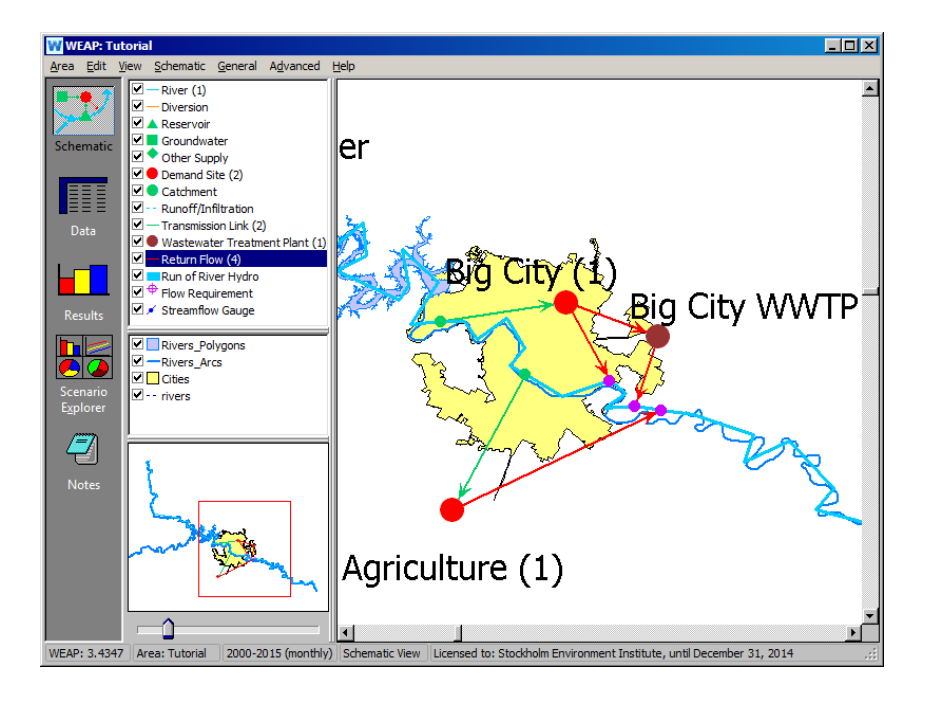

Вам нужно будет установить переменные "Маршрутизация обратного потока" для обоих звеньев.

*Для обратного стока из Большого города в Главную реку (узел обратного стока 1) установите значение маршрутизации на 100% для текущего отчетного года и на 0% для 2001-2015 годов в сценарии "Добавлена станция очистки сточных вод".* 

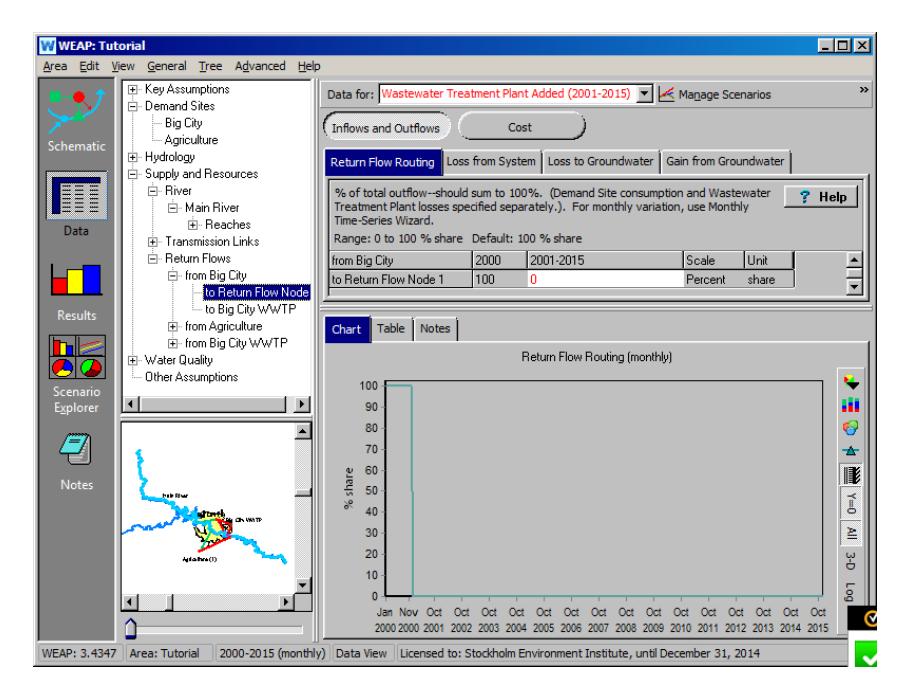

*Для возвратного потока из Большого города на очистные сооружения Большого города установите значение возвратного потока на 100% для 2001-2015 гг. в сценарии "Добавлены очистные сооружения". Установите обратный поток на ноль в Текущих счетах. Несмотря на то, что инфраструктура еще не существует, WEAP выдаст ошибку, если процентные соотношения между существующей и несуществующей инфраструктурой не будут равны 100%. См. ниже.*

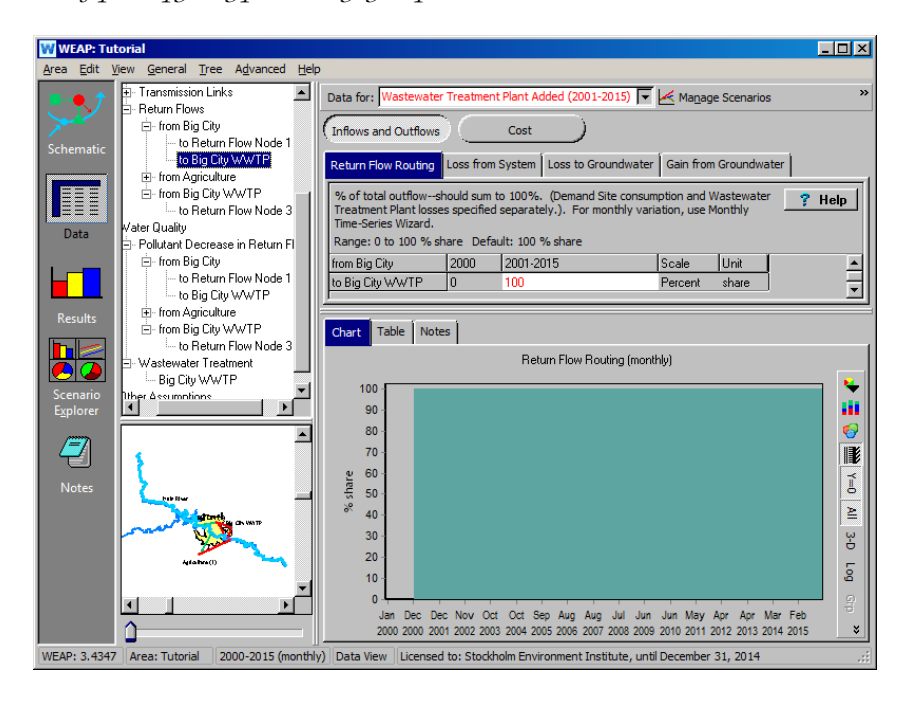

*Также установите значение Маршрутизация на 100% для обратного потока из очистных сооружений Большого города в главную реку (узел обратного потока 3). (В сценарии "Очистные сооружения добавлены")*

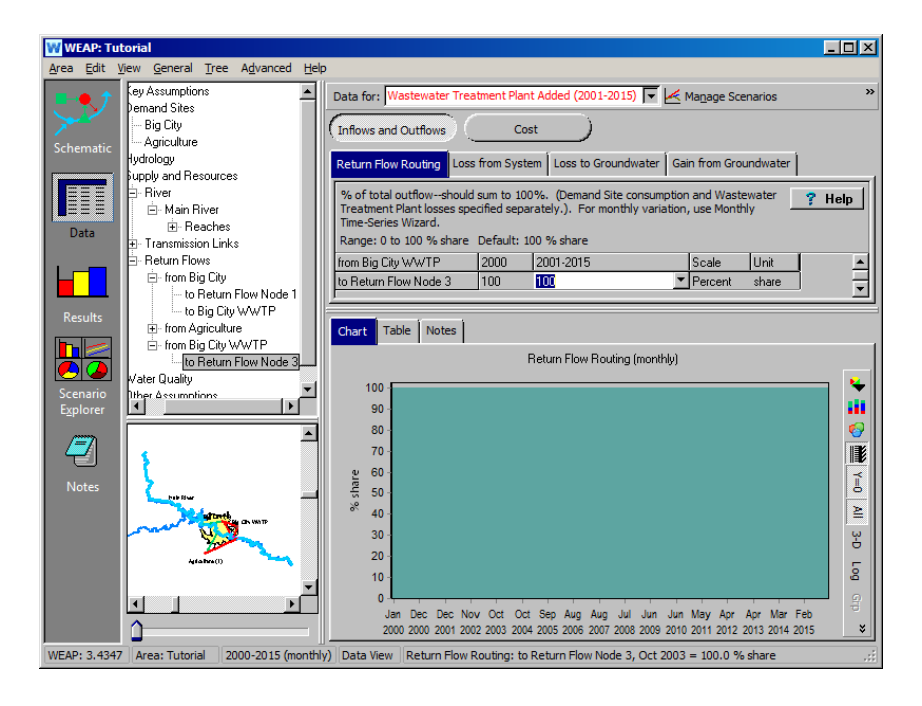

**Вы также можете установить коэффициенты удаления в различных возвратных потоках. Это будет полезно, если, например, данное загрязняющее вещество разлагается бактериями в канализационной системе. Эти данные можно ввести в ветви "Качество воды\Снижение загрязнителя в обратном потоке" для соответствующих обратных потоков (см. рисунок ниже для примера).**

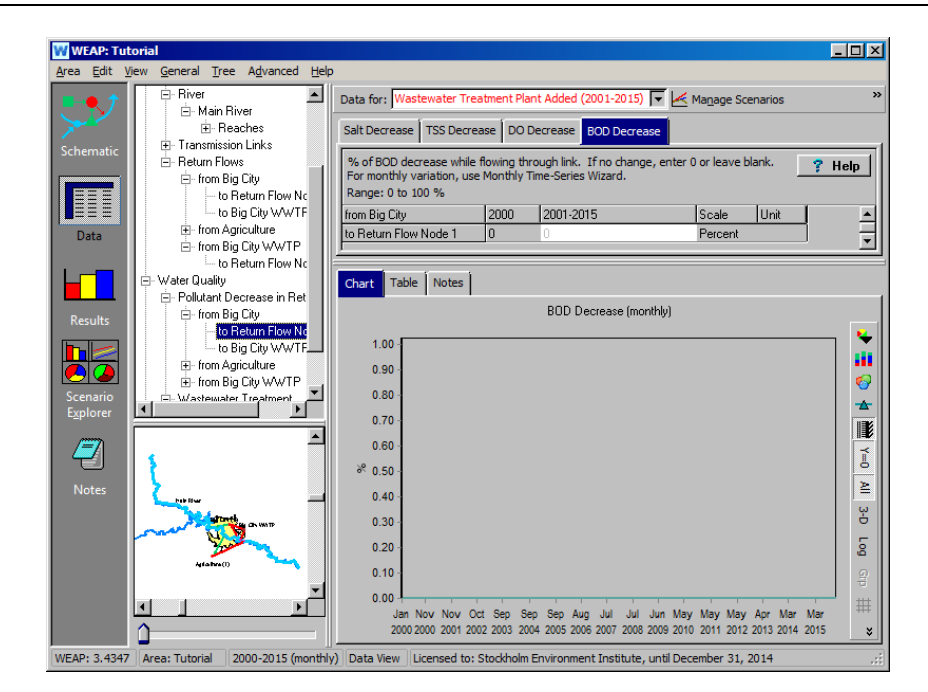

*Стокгольмский институт окружающей среды June 2024*

# **11. Введите данные о водоочистных сооружениях**

Сначала введите "Начальный год", нажав на кнопку "Начальный год" в ветке "Качество воды\Очистка сточных вод" дерева данных для Big City WWTP. Убедитесь, что после ввода 2001 года вы нажали клавишу Enter.

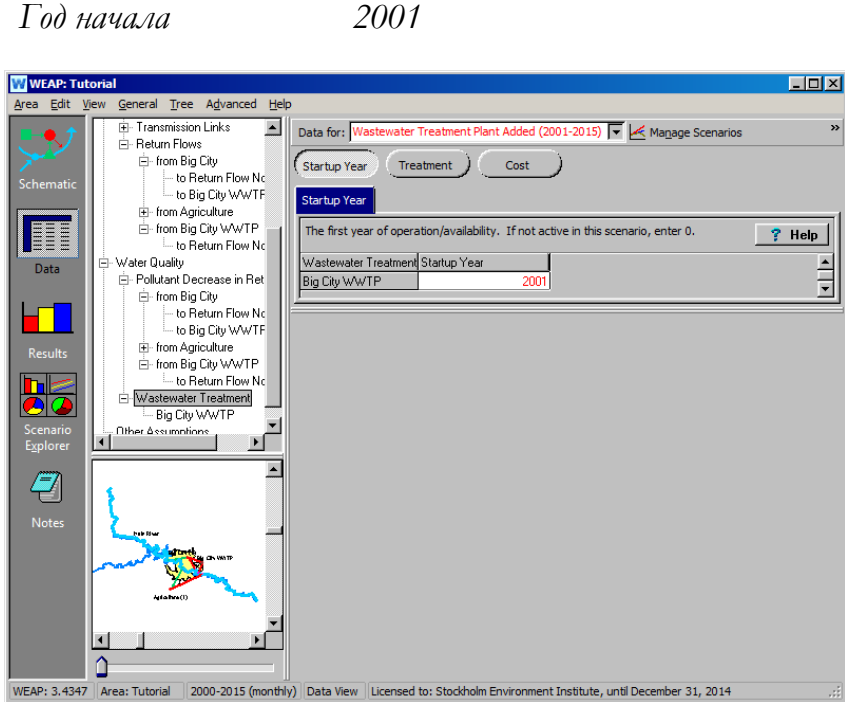

Также введите следующие данные в категории "Очистка" (при выборе сценария "Добавление очистных сооружений"):

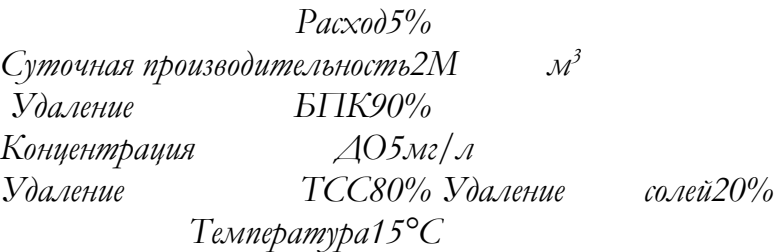
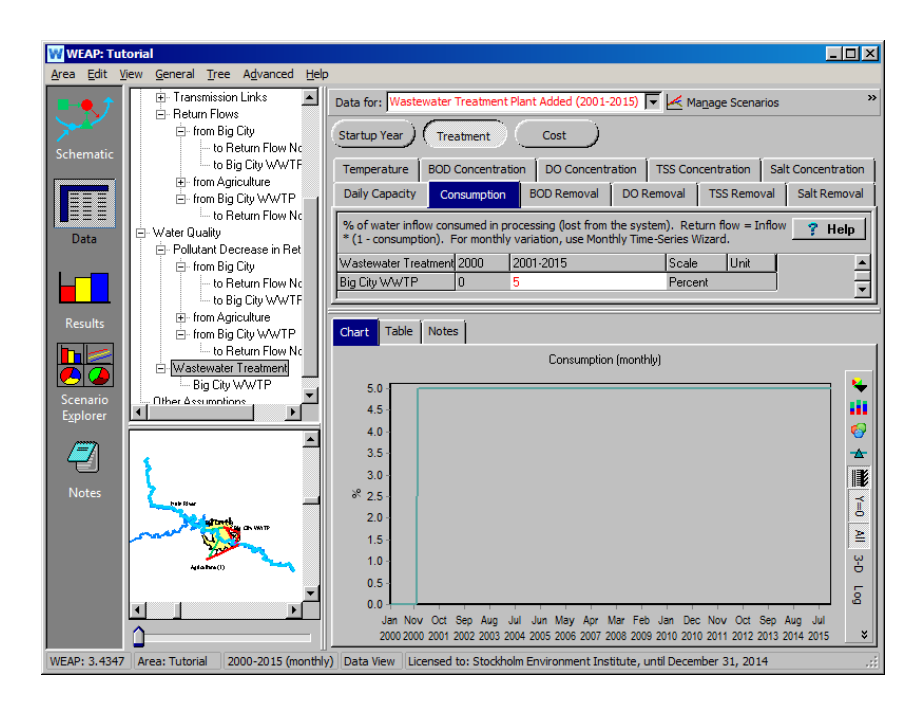

**Если только часть сточных вод проходит через очистные сооружения, есть две возможности моделирования. Первая - ограничить суточную производительность тем количеством, которое фактически может быть очищено. В этом случае сточные воды в избытке будут сбрасываться без очистки. В этом случае доля неочищенных сточных вод не является постоянной, а зависит от общего расхода.** 

**Другим решением является создание дополнительного обратного потока, идущего от места спроса прямо к реке, минуя WWTP. В этом случае можно установить постоянную долю для обхода WWTP, настроив соответствующим образом доли маршрутизации обратного потока. Возможна также комбинация обоих методов.** 

#### **12. Оцените результаты**

Запустите модель и посмотрите на следующие результаты для БПК в сценарии "Добавлена станция очистки сточных вод", сравнив их со значениями сценария "Эталон" (без станции очистки сточных вод).

*РекаКачество воды (БПК ниже по течению от стока Большого города в реку).* 

Чтобы просмотреть эти результаты, сначала выберите "Качество речной воды" в разделе "Качество воды" в выпадающем меню первичных переменных. Затем выберите "Выбранные сценарии" в выпадающем меню над легендой графика и выберите сценарии "Эталонный" и "Добавлена станция очистки сточных вод".

Используя выпадающее меню в нижней части диаграммы, выберите для просмотра 2000 и 2001 годы. Выберите "Ниже узла возврата стока 3" (узел возврата стока 3 - это обратный сток для WWTP, поэтому вы будете

смотреть на качество воды в реке чуть ниже по течению от стока из WWTP) в качестве основного участка реки для просмотра. Выберите "БПК" в качестве компонента качества воды из выпадающего меню прямо над графиком и отмените нажатие кнопки "Среднемесячное значение" в крайнем правом углу. Ваш экран должен выглядеть так, как показано ниже:

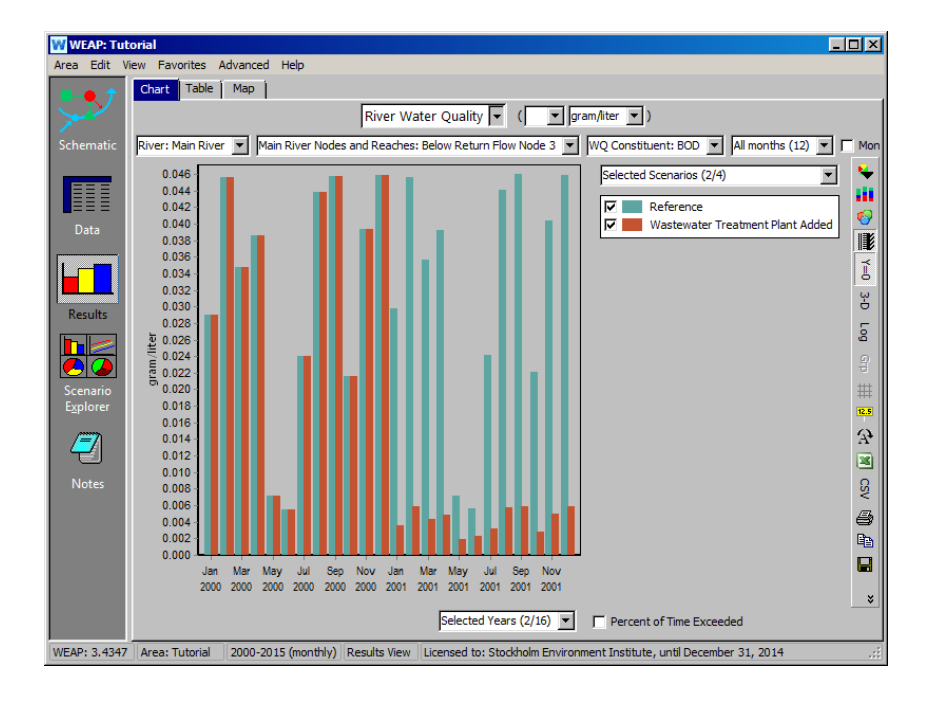

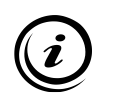

**Обратите внимание, что уровень БПК значительно снижается в 2001 г. по сравнению с 2000 г. в участке ниже обратного потока с очистных сооружений, поскольку в этом году станция начинает работать.** 

*WEAP также может отображать результаты качества воды от верхнего течения к нижнему.* 

В нижнем меню выберите "All Main River Nodes and Reaches" и отметьте "Represent true relative distance?". В результате все узлы и участки будут показаны вдоль оси X, а расстояние между ними будет пропорционально их расстоянию вниз по течению (расстояния указаны в скобках). В качестве месяца и года выберите июль 2010 года. Для типа графика выберите "Линия".

На графике видно, что уровень БПК повышается, когда в реку поступают возвратные потоки, содержащие БПК, и снижается по мере того, как БПК распадается по мере продвижения вниз по течению.

Хорошо видно влияние очистных сооружений. Ваш график должен выглядеть следующим образом:

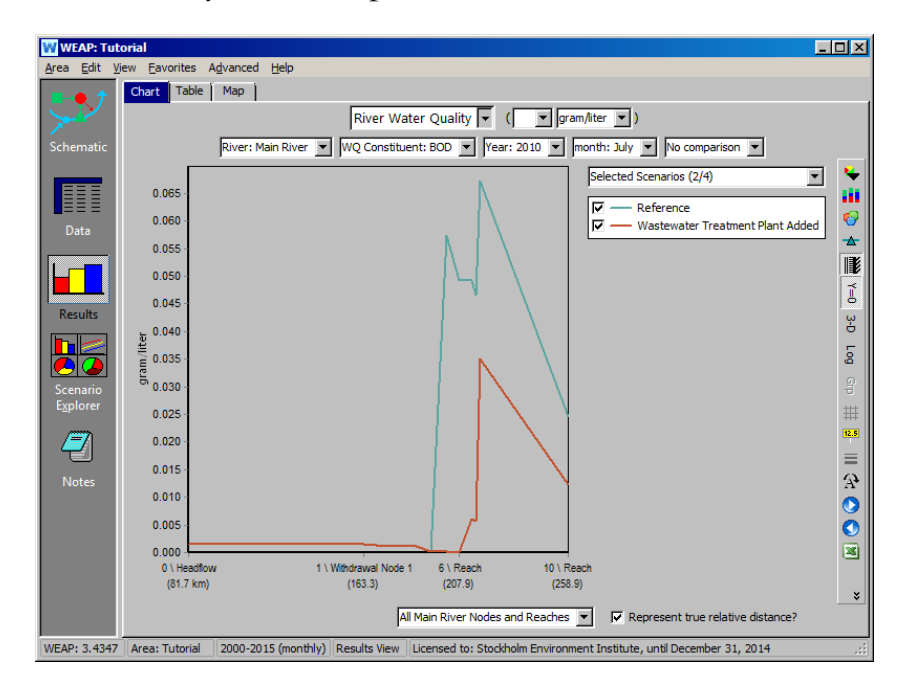

*Притоки и оттоки очистных сооружений.*

Выберите "Притоки и оттоки очистных сооружений" (в разделе "Качество воды") из выпадающего меню первичных переменных и сценарий "Добавление очистных сооружений" из верхнего левого меню. Просмотрите "Все месяцы (12)" и во втором значке в строке меню выберите сложенные столбики.

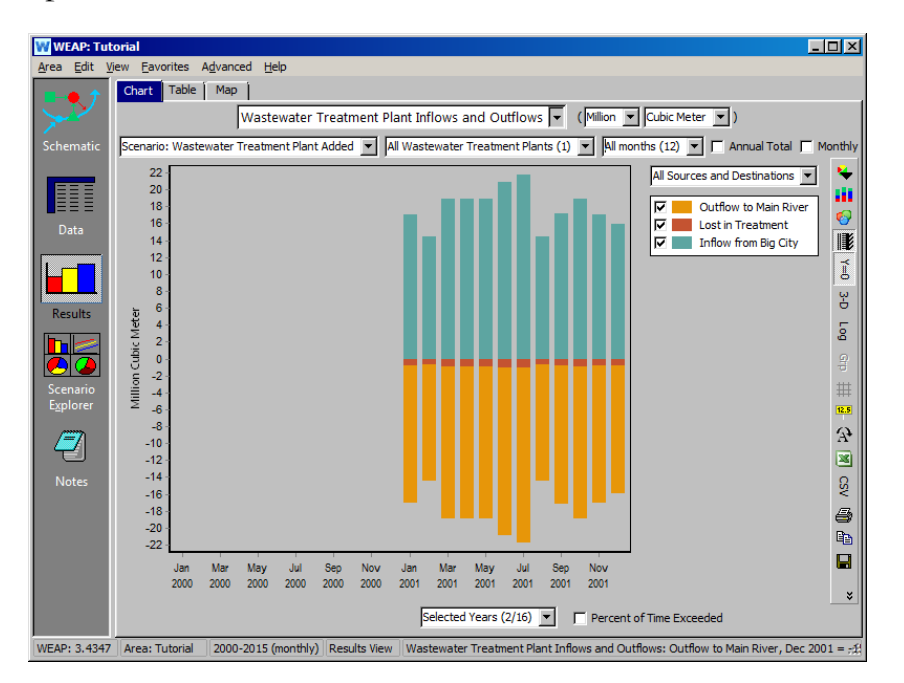

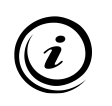

**На этом типе диаграммы оттоки представлены отрицательными значениями, а притоки - положительными. Обратите внимание, что категория "Потерянные при очистке" представляет собой поток, который потребляется; в представлении данных для очистных сооружений был введен коэффициент потребления 5%.**

## **WEAP**

**Система оценки и планирования воды**

# **Связь WEAP с QUAL2K**

## *УРОК ПО*

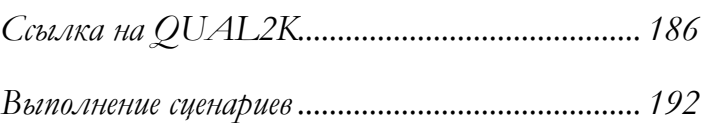

**June 2024**

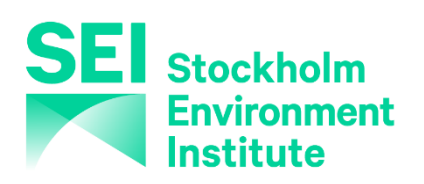

#### **Примечание:**

Для этого модуля вам необходимо пройти предыдущие модули (WEAP за час, Основные инструменты, Сценарии и Качество воды) или иметь достаточные знания о WEAP (структура данных, Ключевые предположения, Построитель выражений, создание сценариев). Чтобы начать этот модуль, зайдите в Главное меню, выберите "Вернуться к версии" и выберите версию под названием "Начальная точка для "Качества воды с QUAL2K"". В этой версии содержатся файлы, необходимые для завершения этого модуля.

## **Ссылка на QUAL2K**

#### **1. Использование QUAL2K для моделирования качества воды в WEAP**

В дополнение к использованию встроенных возможностей WEAP для моделирования качества воды, можно использовать систему моделирования US EPA QUAL2K. Этот модуль демонстрирует, как использовать интерфейс WEAP/QUAL2K, взяв в качестве отправной точки модуль Water Quality. Этот модуль не является введением в QUAL2K, который требует специальных знаний, но если вы уже используете QUAL2K, то после этого модуля вы сможете связать свой файл QUAL2K с WEAP.

**QUAL2K - это одномерная модель качества воды в притоке с устойчивым состоянием для хорошо перемешанных каналов (по бокам и по вертикали). Моделируемые компоненты включают: аммиак, нитраты, органический и неорганический фосфор, водоросли, осадки, рН и патогены. QUAL2K был разработан доктором Стивом Чапра и его аспирантами в Университете Тафтса. Этот модуль не является введением в QUAL2K. Для калибровки и подготовки файла QUAL2K требуется значительная работа за пределами WEAP. За дополнительной информацией обращайтесь к руководству QUAL2K. Посетите сайт <http://www.epa.gov/athens/wwqtsc/html/qual2k.html> для загрузки или получения дополнительной информации.**

#### **2. Различия между QUAL2K и WEAP**

QUAL2K и WEAP совместимы в общем подходе к моделированию качества воды, но некоторые вещи они делают по-разному. Важными отличиями являются:

• QUAL2K измеряет расстояние вдоль досягаемости от хвоста досягаемости, в то время как WEAP измеряет расстояние от головы.

- QUAL2K учитывает суточные колебания качества воды и климата, в то время как WEAP применяет одно и то же значение для всех времен суток.
- WEAP более терпим к нулевым или отсутствующим значениям, чем QUAL2K.
- QUAL2K и WEAP используют разные климатические параметры. Например, QUAL2K использует точку росы, а WEAP - влажность.
- QUAL2K моделирует гораздо большее количество составляющих с гораздо большей детализацией, включая две отдельные составляющие ХПК, аммиак, нитраты, органический и неорганический фосфор, водоросли, осадки, pH и патогены (см. http://www.<u>epa.gov/athens/wwqtsc/html/qual2k.html</u> для более подробной информации).

QUAL2K и WEAP схожи в том, что каждая из них рассматривает реку как последовательность участков, не обязательно одинаковых по длине. Однако границы участков, определенные в QUAL2K и WEAP, не обязательно должны совпадать. Если границы участков не совпадают, WEAP решает задачу картирования качества воды и климатических переменных на основе маркеров расстояния.

Водохранилища представляют особые трудности для моделирования качества воды. WEAP включает водохранилища, но не для качества воды, в то время как QUAL2K включает водохранилища, но они не управляются. Рекомендуется не связывать реки с водохранилищами с QUAL2K или моделировать их на двух участках - выше водохранилища и ниже водохранилища.

#### **3. Свяжите загрязняющие вещества с QUAL2K**

В этом модуле в качестве отправной точки используется конечный результат предыдущего модуля "Качество воды". Откройте учебник WEAP (выбрав в меню Область \Открыть \Учебник), затем выберите в меню Область \Вернуться к версии \Начальная точка для "Качества воды".

Когда файл будет готов, измените составляющие качества воды, чтобы они указывали на QUAL2K.

*В меню выберите "General | Water Quality Constituents".*

*Для всех составляющих, кроме соли, выберите "Modeled in QUAL2K" в раскрывающемся списке "Calculated By".*

*Свяжите каждый компонент в WEAP (кроме соли) с соответствующим компонентом QUAL2K: "Temperature"* <sup>→</sup> *"Температура", "BOD"* <sup>→</sup> *"CBOD fast", "DO"* <sup>→</sup> *"Dissolved Oxygen", "TSS"* <sup>→</sup> *"Inorganic Solids".*

Соленость не моделируется непосредственно в QUAL2K, поэтому в данном примере она не связана с компонентом QUAL2K. Вместо этого QUAL2K моделирует электропроводность, которая является легко измеряемым показателем солености.

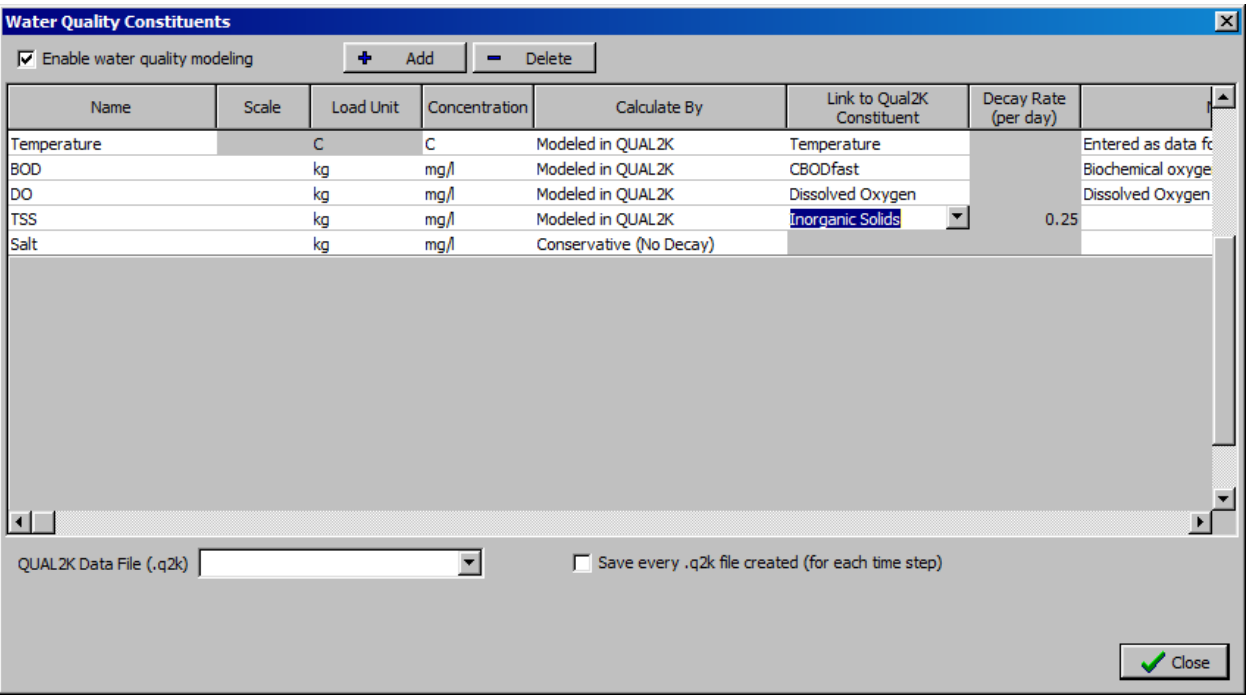

Затем найдите файл данных QUAL2K (файл, заканчивающийся на .q2k).

*Обратите внимание на новый выпадающий список "Файл данных QUAL2K (.q2k)", который появился в левой нижней части диалогового окна "Составные элементы качества воды".*

*Выберите "< Копировать файл из другого каталога >" из раскрывающегося списка.*

*Найдите в папке Tutorial\Additional Files файл "Main\_River\_Tutorial.q2k". Если вы хотите просмотреть файл QUAL2K, нажмите кнопку "Просмотр", чтобы открыть его в электронной таблице Excel в формате QUAL2K.*

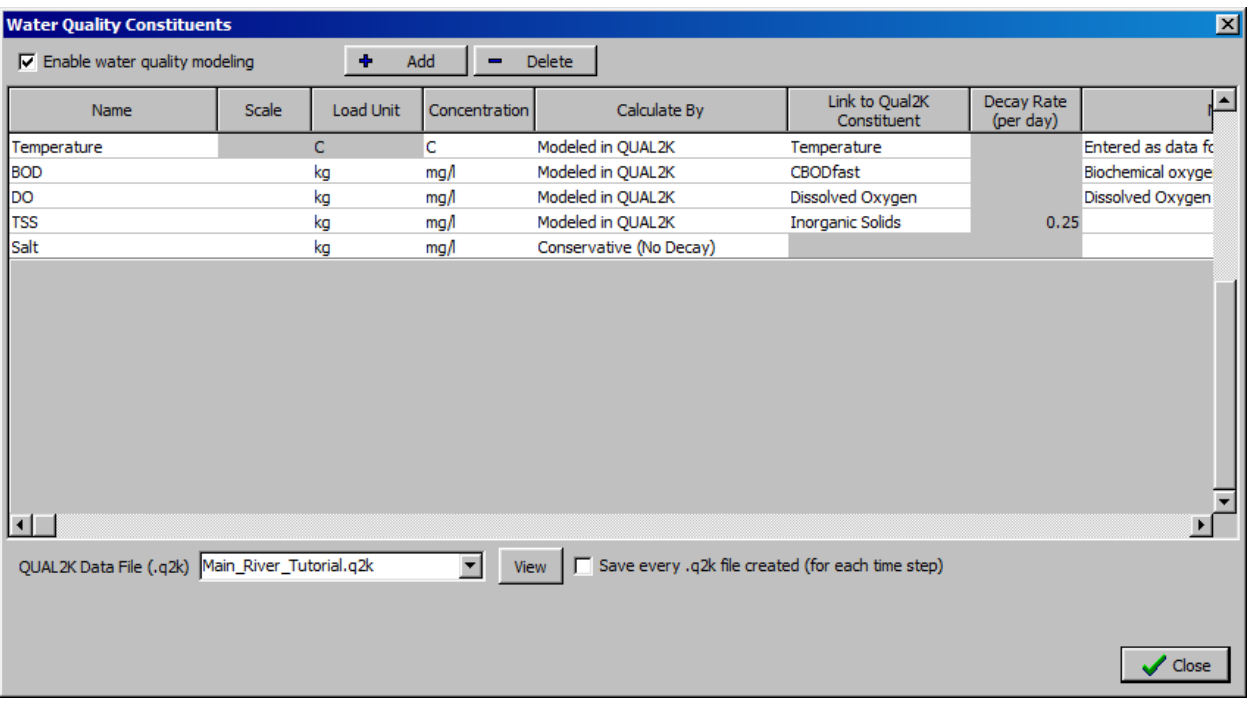

Теперь диалог качества воды должен выглядеть следующим образом:

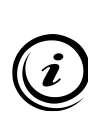

**Изначально файл QUAL2K должен быть разработан и отредактирован вне WEAP. Затем WEAP изменит некоторые значения и извлечет значения из QUAL2K после его запуска. Чтобы просмотреть или отредактировать файл QUAL2K, нажмите кнопку "Просмотр" рядом с выпадающим меню "Файл данных QUAL2K (.q2k)" в диалоговом окне Water Quality Constituents.**

#### **4. Изменить указатели расстояния до цели**

Для обозначения расстояния до реки QUAL2K присваивает хвосту реки расстояние, равное 0, и расстояние увеличивается вверх по течению. WEAP может измерять расстояние до реки как вниз, так и вверх по течению, но в предыдущем модуле расстояние измерялось вниз по течению, что противоречит стандарту QUAL2K, поэтому при привязке к QUAL2K необходимо изменить маркеры расстояния до реки.

Чтобы установить маркеры расстояния до цели, выполните следующие действия:

*Перейдите к просмотру данных*

> *Перейдите к ветке "Снабжение и ресурсы\Река\Главная река\Достижения\Ниже верховьев главной реки".*

*Нажмите на кнопку "Физика".*

*Выберите вкладку "Маркер расстояния". (Эта вкладка отображается только в разделе "Текущие счета": если вы ее не видите, переключитесь на "Текущие счета" в выпадающем списке в верхней части страницы).*

*Установите расстояние для "Ниже истока главной реки" на 300 км, а расстояние для "Точки хвостового стока" на 0 км.*

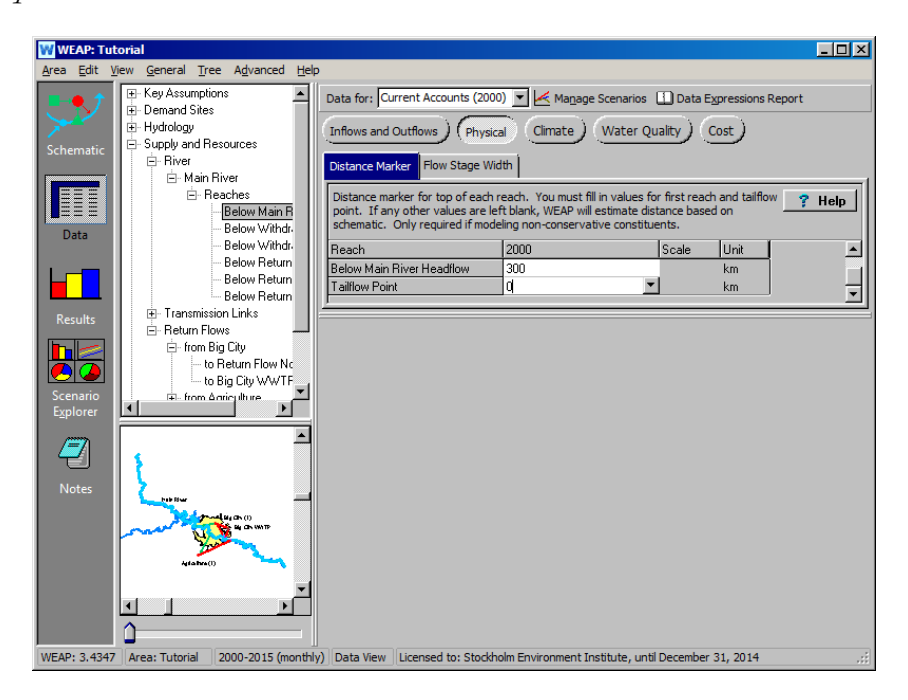

#### **5. Установка точки росы и облачного покрова**

QUAL2K и WEAP используют разные климатические параметры, поэтому для QUAL2K необходимо задать некоторые дополнительные климатические параметры. При использовании QUAL2K для расчетов качества воды WEAP автоматически изменяет список климатических параметров.

Хотя в QUAL2K каждый водоток может иметь свой климат, для большинства приложений WEAP разумно предположить, что климат одинаков на всех водотоках. В этом случае климатические параметры необходимо задавать только для верхнего участка, так как для нижележащих участков по умолчанию используются значения

вышележащих. Для данного примера будут заданы два климатических параметра: облачность и точка росы.

Облачность не является климатическим параметром в WEAP, поэтому в WEAP нет соответствующего значения. Для данного примера предположим, что средняя облачность вдоль реки составляет 30 %. Чтобы установить это значение:

*Перейдите в раздел "Снабжение и ресурсы\Река\Главная река\Реки\Ниже верховьев главной реки", если вы еще не находитесь там.*

*Нажмите на кнопку "Климат".*

*Выберите вкладку "Облачный покров".*

*Введите значение "30".*

Точка росы используется QUAL2K вместо параметра относительной влажности WEAP. Точка росы, *T<sup>d</sup>* , может быть рассчитана на основе температуры воздуха, *T*, и относительной влажности, *h<sup>r</sup>* , с помощью следующих вычислений. Во-первых, вместо непосредственного использования температуры воздуха *T*, используйте *x* = *T/237*.7. Затем рассчитайте точку росы, используя:

*T<sup>d</sup>* =237,7 [17,3 *x* + (1 + *x*) ln *h<sup>r</sup>* ]/[17,3 - (1 + *x*) ln *h ].<sup>r</sup>*

Используя эту формулу и значения температуры воздуха (которые различны для каждого месяца) и относительной влажности (65% для каждого месяца) в файле модуля Water Quality, получается, что точка росы примерно на 6,5°Х ниже температуры воздуха для всех месяцев. Итак, чтобы установить точку росы:

*Перейдите в раздел "Снабжение и ресурсы\Река\Главная река\Достижения\Ниже верховьев главной реки", если вы еще не находитесь там.*

*Нажмите на кнопку "Климат".*

*Выберите вкладку "Температура точки росы".*

*Либо воспользуйтесь Конструктором выражений, либо непосредственно введите формулу "Температура воздуха - 6,5" и убедитесь, что единицы измерения - "C". Не вводите [C], как показано ниже, - WEAP заполнит ее автоматически.*

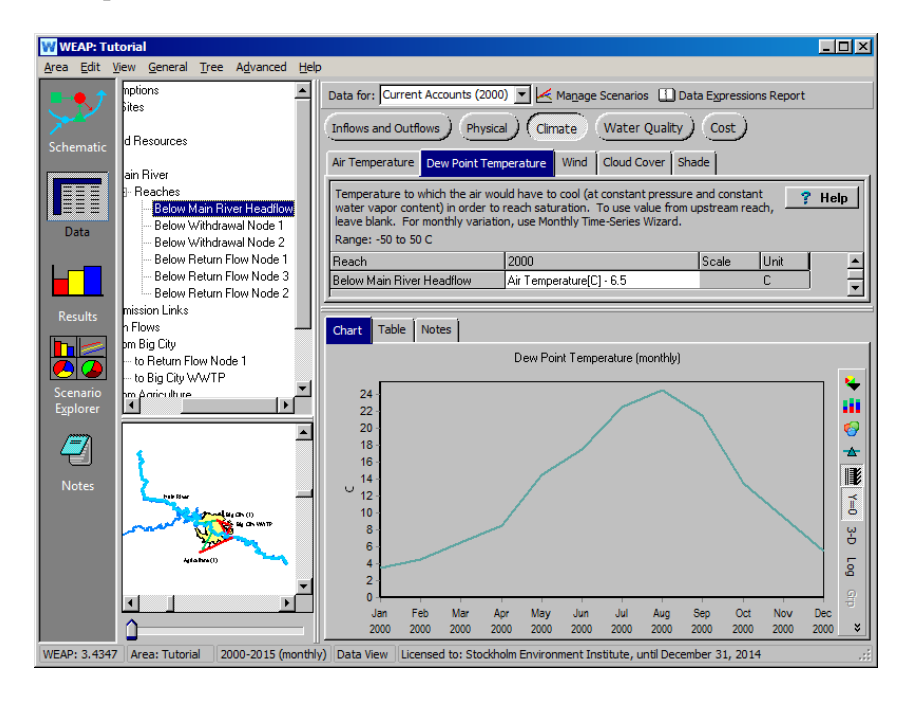

## **Сценарии выполнения**

#### **6. Сценарии выполнения**

Запустите сценарий, перейдя в раздел Results View и ответив "Yes" на диалог с вопросом о необходимости пересчета.

Обратите внимание, что при использовании QUAL2K выполнение сценариев может занять много времени. Подумайте о том, чтобы уменьшить количество сценариев, которые вы рассчитываете в каждый момент времени.

QUAL2K не будет работать в течение месяцев, когда сток реки равен нулю в любой точке реки. Если такая ситуация возникает в одном или нескольких сценариях, добавьте (небольшое) требование минимального расхода на участках, для которых QUAL2K используется, чтобы заставить поток быть больше нуля. Вот сообщение об ошибке, которое вы можете увидеть: "*Ошибка QUAL2K: Код ошибки 3. Эта ошибка может быть вызвана нулевым расходом в реке, который QUAL2K не допускает. Возможно, используйте требование потока ниже, чтобы заставить небольшой поток в этой точке*". Добавьте требование по расходу в реку непосредственно вверх по течению от первого узла обратного потока (из Большого города) и установите минимальное требование по расходу в "Текущих счетах" на 0,1 CMS. Повторно выполните расчеты.

#### **7. Сравнить результаты**

После завершения выполнения выбранных сценариев сравните результаты с результатами, полученными в предыдущем модуле. Они должны быть похожими, но не идентичными, поскольку встроенные расчеты качества воды в WEAP делают несколько иные предположения и используют иные приближения, чем QUAL2K.

## **WEAP**

**Система оценки и планирования воды**

# **Гидрология**

## *УРОК ПО*

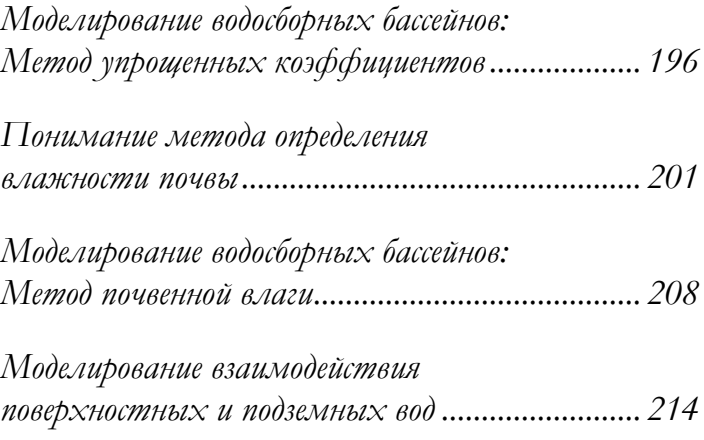

**June 2024**

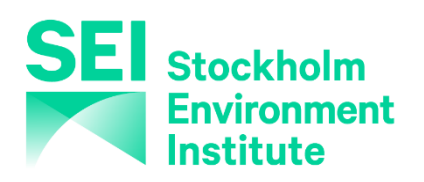

#### **Примечание:**

Для этого модуля вам необходимо пройти предыдущие модули ("WEAP за час", "Основные инструменты" и "Сценарии") или иметь достаточные знания о WEAP (структура данных, основные предположения, построитель выражений, создание сценариев). Чтобы начать этот модуль, зайдите в Главное меню, выберите "Вернуться к версии" и выберите версию под названием "Начальная точка для всех модулей после модуля "Сценарии"**"**.

## **Моделирование водосборных бассейнов: Метод упрощенного коэффициента**

**1. Создать новый водосборный бассейн**

Создайте объект "Водосбор" в представлении "Схема", чтобы смоделировать напорный поток для Главной реки. Для этого перетащите узел "Водосбор" и расположите его рядом с начальной точкой Главной реки. Назовите его "Напорный поток Главной реки". Установите его активным в "Текущих счетах" и снимите флажок "Включает орошаемые участки?".

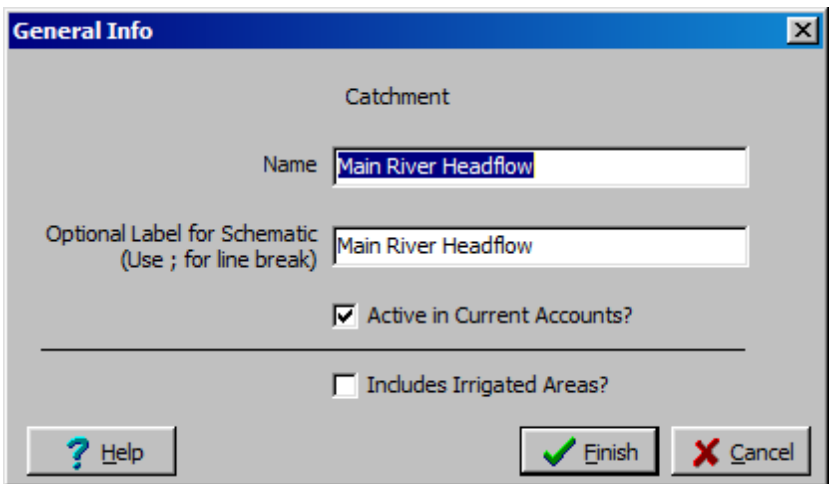

Затем нарисуйте путь стока/инфильтрации (пунктирная синяя линия), начинающийся от водосбора до начала Главной реки.

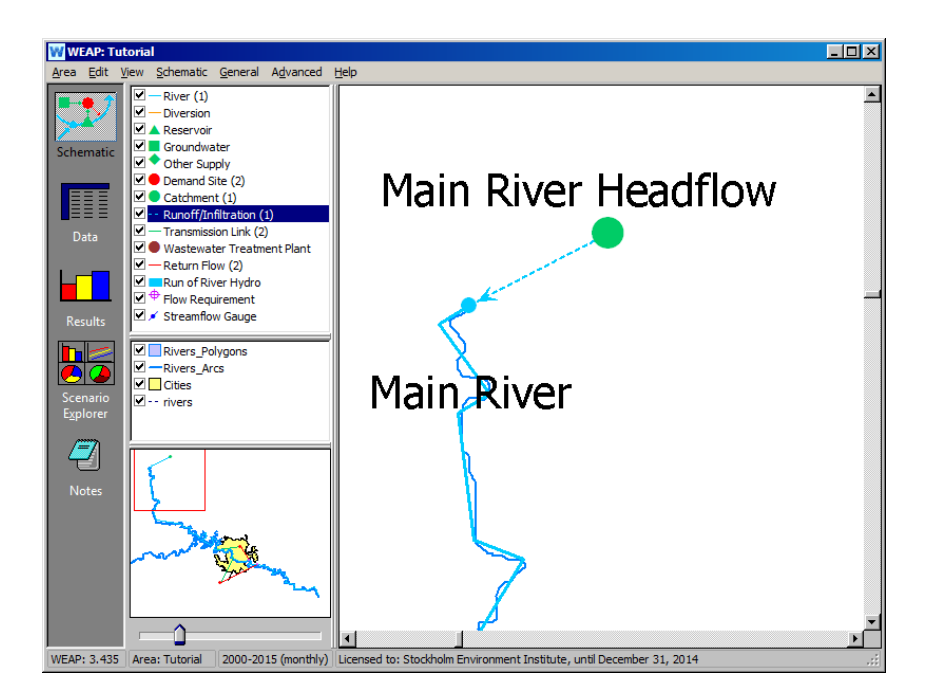

#### **2. Создайте соответствующую подконструкцию в бассейне**

При первом щелчке правой кнопкой мыши на водосборе или выборе его в дереве данных появится окно с предложением выбрать модель для водосбора. Выберите "*Дождевой сток" (метод упрощенных коэффициентов).*

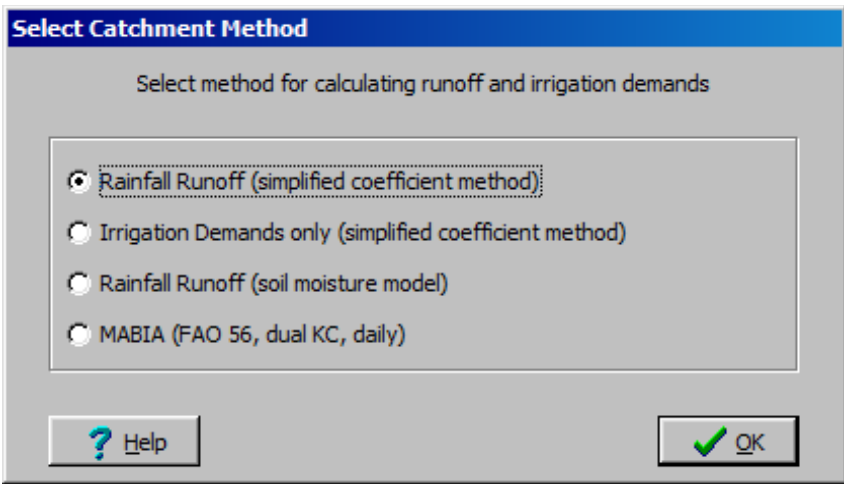

Также есть возможность изменить этот выбор позже, нажав на вкладку "Дополнительно" в представлении данных:

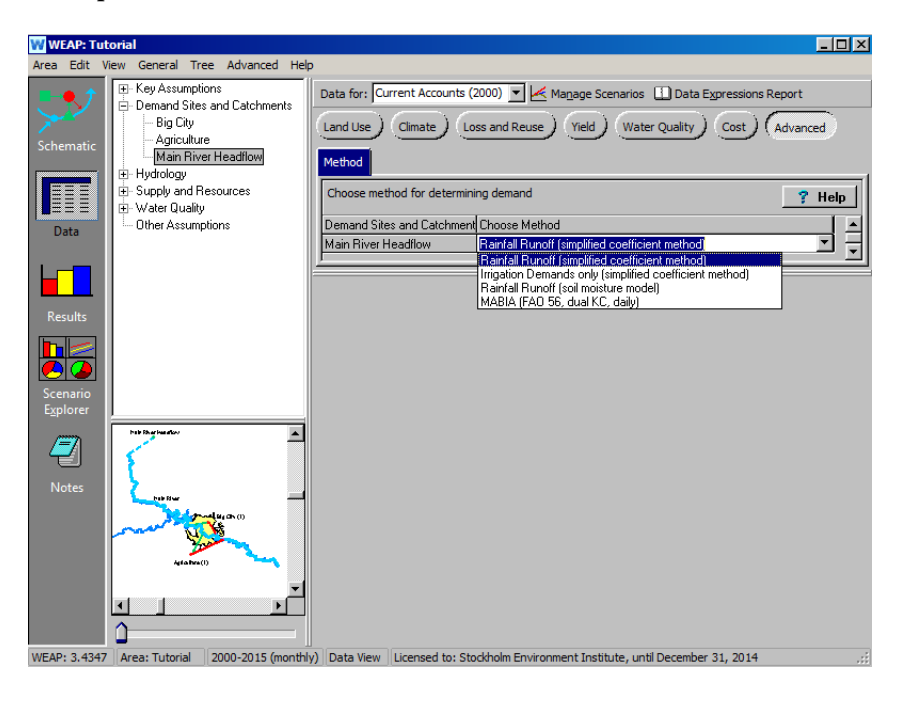

В окне "Просмотр данных" выберите новый водосборный бассейн в ветви дерева данных "Спросные участки и водосборы". Справа нажмите кнопку "Землепользование" и введите следующие данные:

```
Площадь 10 млн га (сначала нужно выбрать 
единицы измерения) 
Эффективное количество осадков98%
Kc (Коэффициенты урожайности) (для ввода этих данных 
воспользуйтесь мастером ежемесячных временных рядов)
   Сентябрь - февраль0 ,9
   март1 .0
   апрель1 .1
   май1 .4
   Июнь - август1 .1
```
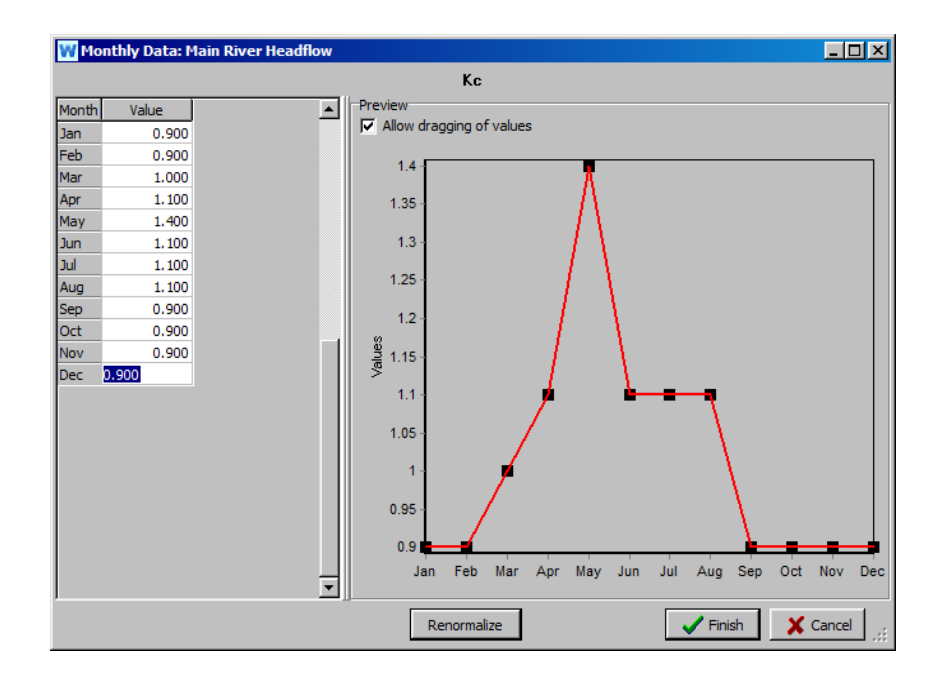

Обратите внимание, что если бы вы нажали "Да" на вопрос о включении орошаемых участков в этот водосбор (в разделе Общая информация при создании водосбора), то под водосбором в представлении данных появилась бы еще одна кнопка "Орошение". Эта кнопка имеет две вкладки: (1) "Орошаемые", где вы можете ввести либо "0" для не орошаемых, либо "1" для орошаемых для определенного класса земель; и (2) "Орошаемая доля", где вы можете указать долю оросительной воды, подаваемой на территорию, которая доступна для испарения.

**Метод дождевого стока - это простой метод, который рассчитывает сток как разницу между осадками и испаряемостью растений. Часть осадков можно настроить так, чтобы они минули процесс испарения и сразу попали в сток для обеспечения базового стока (с помощью параметра "эффективное количество осадков").** 

**Испарение оценивается путем ввода эталонного испарения, затем определяются коэффициенты культур для каждого типа землепользования (Kc's), которые умножают эталонное испарение, чтобы отразить различия, возникающие от растения к растению.** 

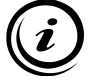

**Более подробную информацию об этом методе можно получить из документа ФАО по ирригации и дренажу № 56, который называется "Эвапотранспирация сельскохозяйственных культур" и доступен на веб-сайте ФАО [\(w](http://www.fao.org/)ww.fao.org).** 

**Ввод эффективного количества осадков, отличного от 100%, является одним из способов признания того факта, что часть осадков не испаряется во время интенсивных ливней, что приводит к минимальному стоку в реку, даже если количество осадков меньше потенциального испарения. Другим решением является переход к более развитым моделям, таким как метод 2-х ведерной влажности почвы в сочетании с моделированием взаимодействия поверхностных и подземных вод, как представлено далее в этом модуле.** 

#### **3. Введите климатические данные**

Климатические данные вводятся на уровне водосбора (сток главной реки). Введите следующие данные на вкладке "Климат" с помощью Мастера ежемесячных временных рядов:

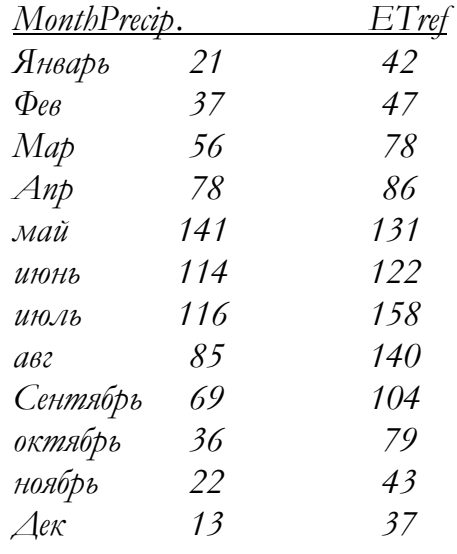

**Если данные об осадках не доступны на местных станциях, их иногда можно получить из общемировых климатических моделей, таких как модель, разработанная Тимом Митчеллом в Университете Восточной Англии** 

**[\(http://www.cru.uea.ac.uk/~timm/data/index.html](http://www.cru.uea.ac.uk/~timm/data/index.html)). Для извлечения соответствующих данных необходимо использовать программное обеспечение ГИС. Такие модели предоставляют усредненные данные в отличие от фактических, что предполагает более тонкую калибровку.**

**Эталонное испарение может быть определено на основе набора климатических и топографических параметров с помощью уравнения Пенмана-Монтейта. Более подробная информация представлена в публикации ФАО, упомянутой ранее. Кроме того, существуют глобальные модели ежемесячного эталонного испарения, разработанные ФАО, которые можно найти на сайте ФАО.** 

#### **4. Посмотрите на результаты**

Результаты по водосборам находятся в категории "Водосбор" в выпадающем меню первичной переменной.

"Сток от осадков" в Главную реку должен выглядеть так, как показано на графике ниже.

*Выберите "Selected Scenarios" из выпадающего меню над легендой графика и отметьте "Reference". Выберите "Main River Headflow" в качестве сайта/филиала спроса из меню в верхней левой части графика и 2000 год из* 

*опции "Selected Years" в меню в нижней части графика. Убедитесь, что выбрано значение "Все месяцы".*

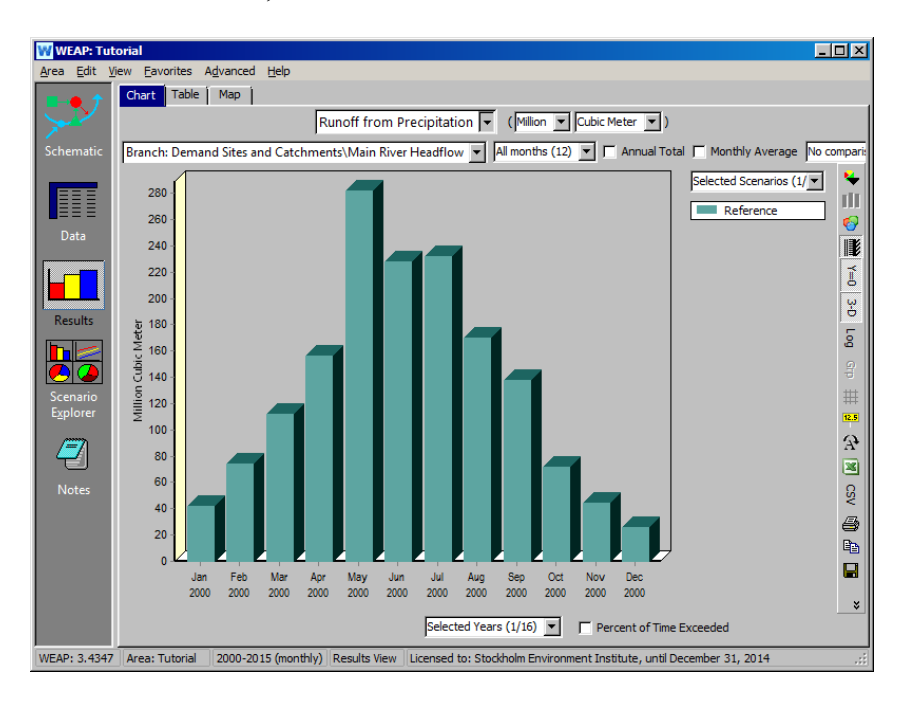

## **Понимание метода определения влажности почвы**

#### **5. Физическая структура метода определения влажности почвы**

Ниже приведен рисунок из справочного меню WEAP (тема "Метод влажности почвы"). Более подробную информацию о расчетах можно найти в справочном меню, но общие операции с параметрами приведены ниже.

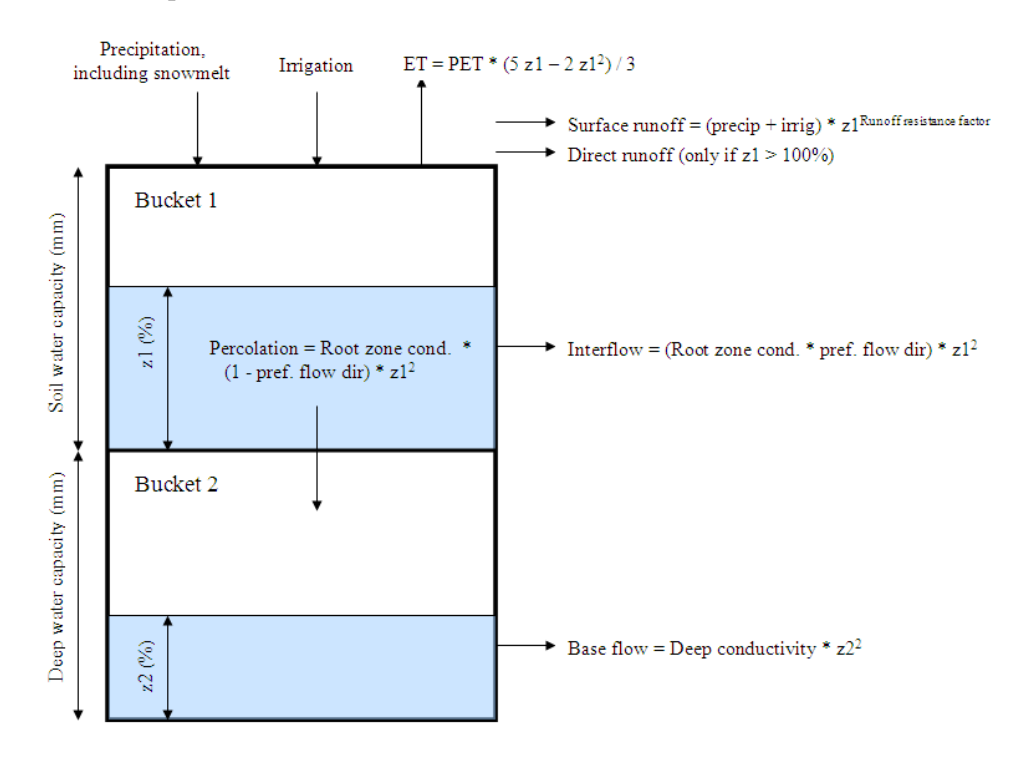

Параметры землепользования и климата в методе влажности почвы вместе определяют, сколько воды просачивается в землю, испаряется или стекает в реку. Следующие параметры можно изменить для каждого водосбора в представлении "Данные" в разделе "Запросы участков и водосборов". Допустимые диапазоны для каждого параметра приведены в главе Калибровка водосбора.

#### Землепользование: Параметры поверхности

- **Kc**: Когда идет дождь, сколько воды потенциально может быть испарено растениями?
- **Коэффициент сопротивления стоку**: Какие условия на поверхности, такие как площадь листьев и уклон, способствуют или препятствуют просачиванию воды, которая не испаряется?

#### Землепользование: Параметры верхнего ковша

- **Проводимость корневой зоны**: Как быстро вода движется через верхний ковш?
- **Влагоемкость почвы**: Какова вместимость (мм) верхнего ковша для удержания воды?
- **Предпочтительное направление потока**: Когда вода проходит через верхнее ведро, какая ее часть просачивается в нижнее ведро, а какая стекает и становится потоком?
- Исходный Z1: Насколько заполнено (в процентах от влагоемкости почвы) верхнее ведро на момент начала работы модели?

#### Землепользование: Параметры нижнего ковша

- **Глубинная проводимость**: Как быстро вода движется через нижний ковш?
- **Глубоководная емкость**: Какова вместимость (мм) нижнего ковша?
- Исходный Z2: Насколько заполнен (в процентах от емкости глубокой воды) нижний ковш на момент начала модели?

Климат (нет различий между верхним и нижним ковшами или между различными видами землепользования. По умолчанию каждый из этих параметров задается для каждого водосбора и может быть дополнительно задан для каждого временного интервала).

- **Осадки**: Сколько осадков выпадает?
- **Температура**: Какова средняя температура?
- **Влажность**: Какова средняя относительная влажность воздуха?
- **Ветер**: Какова средняя скорость ветра?
- **Фракция облачности**: Какая часть дневных часов является безоблачной?
- **Широта**: На какой широте находится водосборный бассейн?
- **Точка замерзания**: При какой температуре дождь превращается в снег?
- **Температура таяния**: При какой температуре тает снег?
- **Нижняя граница альбедо**: Каково альбедо (процент отраженного солнца), когда накопление снега равно 0?
- **Верхняя граница альбедо**: Каким будет альбедо, если накопление снега равно или больше 10 мм \* количество дней в данном временном интервале? (например, 310 мм в январе, 280 мм в феврале и т. д.)
- 204 **Ошибка! Используйте вкладку "Главная" для применения Title к тексту, который должен здесь отображаться.**
	- **Альбедо**: Каково альбедо? (Используется только в том случае, если нижняя и верхняя границы альбедо оставлены пустыми)
	- Начальный снег: Сколько снега (эквивалент талой воды) имеется в начале первого временного шага модели?
	- **Накопитель снега**: Здесь вы можете ввести исторические данные о накоплении снега для водосбора, если таковые имеются.

Орошение (Примечание: Следующие параметры доступны только в том случае, если в водосборный бассейн включены орошаемые участки. См. раздел *Моделирование водосборов: Упрощенный метод коэффициентов"* в главе "Гидрология" Учебника. Первые три параметра можно задать по землепользованию).

- **Орошаемая площадь**: Орошается ли земля (100) или не орошается (0)?
- **Нижний порог**: При каком уровне влажности почвы следует начинать полив?
- **Верхний порог**: При каком уровне влажности почвы следует прекратить полив?
- **Использование стока для орошения**: Какая часть стока может быть уловлена и использована для орошения в пределах водосборного бассейна?
- **Исходный Z1** (*Данные/Земли и водосборы/Название водосбора/Землепользование/Инициальный Z1*). Параметр доступен только в текущих счетах. На рисунке метода влажности почвы (см. выше) верхний и нижний ковш, синяя область показывает, насколько заполнен каждый ковш (Z1 - верхний ковш, Z2 - нижний ковш). Нам необходимо задать начальные условия для модели, подобно резервуару, поскольку количество воды, уже находящейся в ведре, будет влиять на модель (подробнее о математических выражениях читайте в справочном меню WEAP). В приведенном ниже примере показана модель с начальным условием для января 2002 года, которое, вероятно, слишком мало, учитывая постоянство других лет.

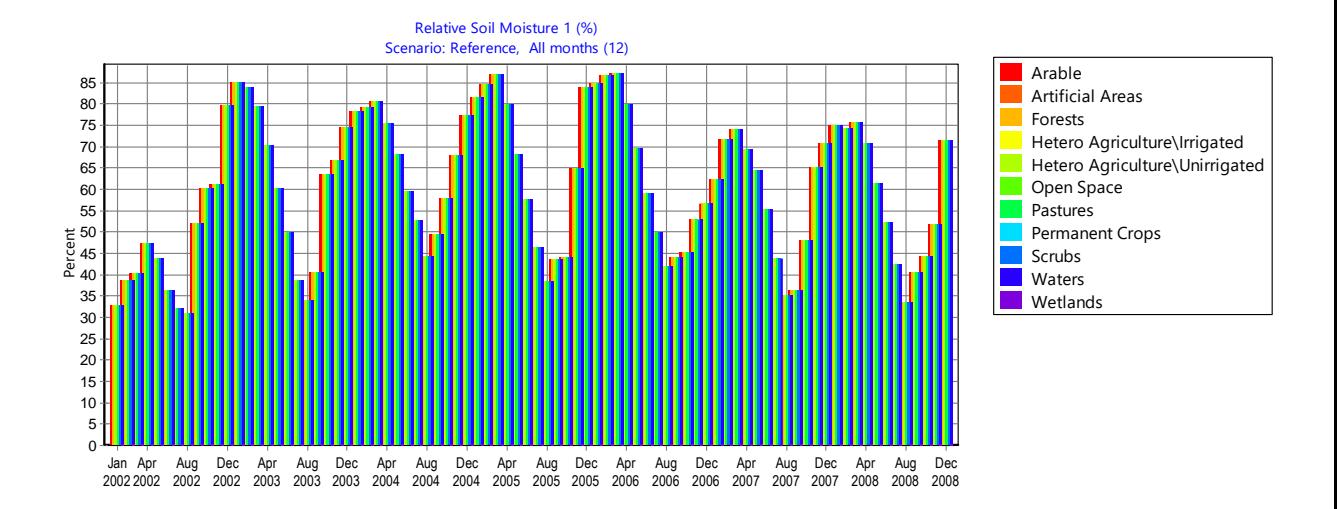

Обратите внимание, что ваше значение начального условия будет влиять на модель только в течение первого года или около того - после этого модель будет корректироваться сама. Этот параметр имеет диапазон 0-100%.

- **Первоначальный Z2**. (*Data/Demand Sites and Catchments/Catchment Name/Land Use/Initial Z2*). Процент влажности почвы для нижнего ковша должен быть относительно стабильным с течением времени, поэтому вы можете посмотреть на этот результат, чтобы сделать предположение о начальном состоянии. Диапазон 0-100%.
- **Точка замерзания**. (*Data/Demand Sites and Catchments/Catchment Name/Climate/ Freezing* Point). Точка замерзания определяет, при какой температуре дождь превращается в снег, задерживая инфильтрацию/сток. Этот параметр актуален только для водосборов со снегом и влияет на модель только в месяцы со снегом. Значение (в градусах Цельсия) должно быть близко к нулю (значение по умолчанию в WEAP равно -5° по Цельсию).
- **Температура плавления**. (*Данные/Земли и водосборы/Название водосбора/Климат/Точка таяния*). Этот параметр определяет, когда снег превращается в воду, после чего на него распространяются все параметры, контролирующие сток воды в водосборе. Опять же, этот параметр имеет значение и влияние только в зимний период и для водосборов, достаточно холодных для наличия снега. Его значение должно быть близким к нулю (по умолчанию в WEAP оно составляет 5° по Цельсию).
- **Альбедо**. (Data/Demand *Sites and Catchments/Catchment Name/Climate/Albedo, .../Albedo Lower Bound,* и *.../Albedo Upper Bound*). Альбедо

- это доля солнечного излучения, отраженного от поверхности земли. Альбедо увеличивается с увеличением высоты снежного покрова, а также может меняться со временем, когда снег становится старше и грязнее. Новый снег очень белый и имеет более высокий коэффициент отражения, в то время как снег, смешанный с почвой или пылью, имеет более низкое альбедо. В WEAP пользователь может выбрать пределы для высоких и низких значений альбедо в системе.

- **Орошаемая территория**. (*Data/Demand Sites and Catchments/Catchment Name/Irrigation)* Укажите все орошаемые участки землепользования. Можно выбрать 0% орошения или 100% орошения. Водосборные площади с орошаемыми участками должны быть подключены к источникам воды (реке, узлу грунтовых вод и т. д.), чтобы им было откуда брать воду при необходимости орошения.
- **Верхний порог** [орошения]. (*Данные/Земли и водосборные бассейны/Название водосбора/Орошение/Верхний порог*). Этот параметр представляет собой идеальное значение влажности почвы для растений. На каждом временном шаге WEAP спрашивает: "Достаточно ли воды в почве?". Если "недостаточно" (см. описание нижнего порога ниже), WEAP будет требовать воду из подключенного источника для орошения водосбора, стремясь обеспечить достаточное количество воды для достижения верхнего порога влажности почвы (если на том же временном шаге пойдет дождь, WEAP, вероятно, превысит цель). Обратите внимание, что все типы землепользования имеют опции для ввода данных о верхнем пороге, но эти данные считываются WEAP только в том случае, если параметр **Орошаемая площадь** (определенный выше) равен 100% для соответствующего типа землепользования.
- **Нижний порог** [полива] определяет толерантность каждого типа орошаемого землепользования к сухости. Если на временном шаге влажность почвы находится между верхним и нижним порогом, значит, влаги в почве еще "достаточно", и WEAP не будет проводить полив. WEAP будет орошать только в том случае, если влажность почвы ниже нижнего порога, и тогда она будет орошать столько воды, сколько посчитает необходимым, чтобы поднять влажность почвы до верхнего порога.

Чтобы лучше понять динамику верхнего и нижнего порогов, рассмотрим следующие ситуации:

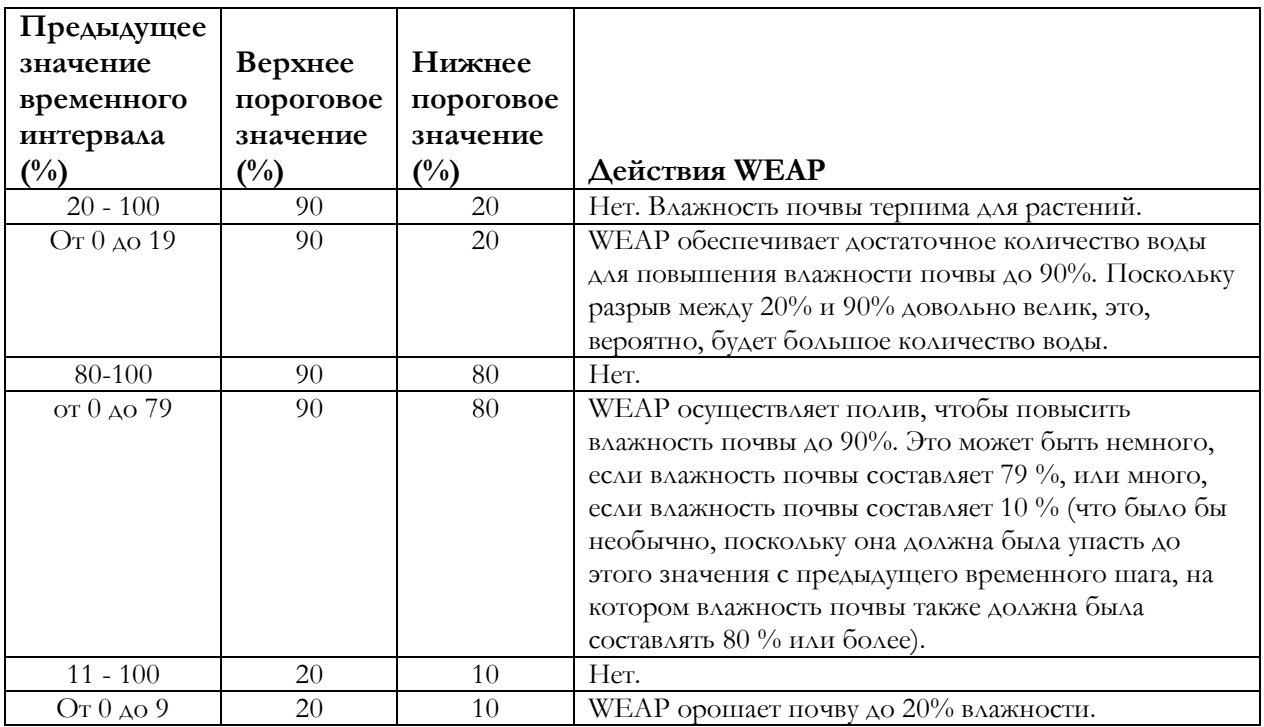

Обратите внимание, что процентный разрыв между пороговыми значениями может быть одинаковым (например, и 80%-90%, и 10%-20% имеют разрыв в 10%), но при диапазоне 10%-20% будет больше значений влажности почвы, при которых полив не требуется, в то время как диапазон 80%-90% приведет к увеличению потребности в воде для поддержания заданной влажности почвы.

Аналогичным образом, размер разрыва имеет значение - маленькие разрывы приведут к более частому орошению (небольшими объемами), в то время как большие разрывы приведут к нечастому орошению очень большими объемами.

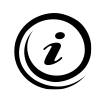

Некоторые из этих параметров существенно зависят от временного шага модели. Например, замерзание и оттаивание почвы может происходить в течение нескольких дней, а не месяцев.

## **Моделирование водосборных бассейнов: Метод почвенной влаги**

#### **6. Замените участок, пользующийся спросом в сельском хозяйстве, на водосборный бассейн**

Удалите участок спроса "Сельское хозяйство" и создайте на его месте водосборный участок. Назовите его "Сельскохозяйственный водосбор" и установите его активным в текущих счетах, включающим орошаемые участки и приоритет спроса 1 (приоритет спроса появляется только после выбора "Включает орошаемые участки").

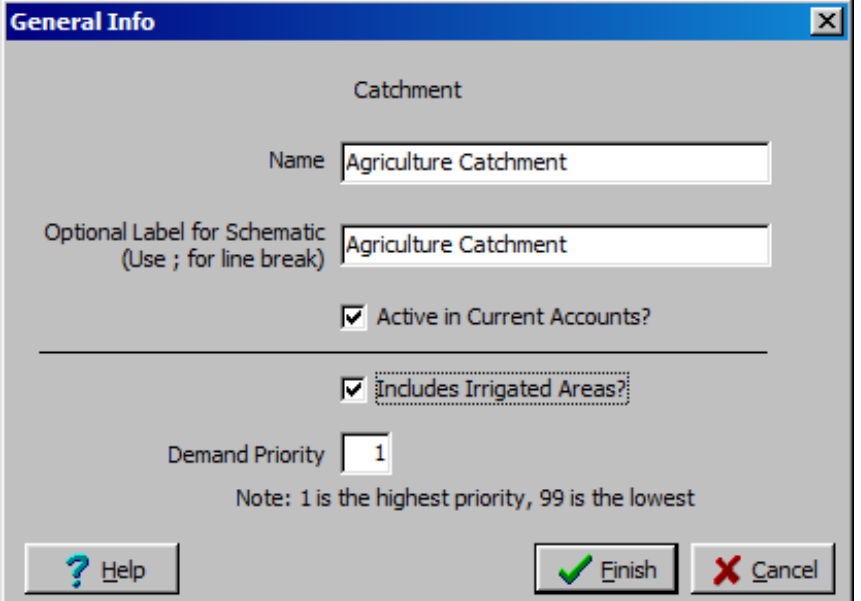

#### **7. Подключите новый водосборный бассейн**

Нарисуйте линию стока/инфильтрации к Главной реке ниже узла возвратного потока из Большого города. Добавьте передаточное звено от Главной реки (в той же начальной точке, что и бывший сельскохозяйственный участок спроса) с *предпочтительным значением 1*. Теперь ваша модель должна выглядеть так, как показано на рисунке ниже:

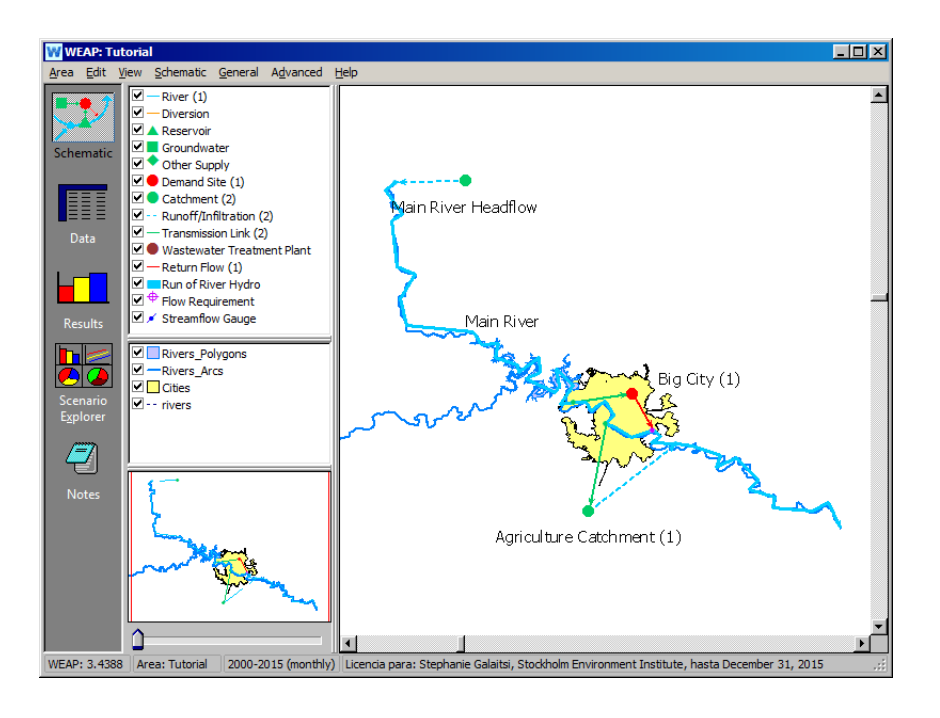

**Цель этой линии электропередачи - обеспечить орошаемые участки водой из реки в случае недостаточного количества осадков.**

#### **8. Создание субструктуры в водосборном бассейне**

Мы предположим, что этот водосбор имеет три типа землепользования. В представлении данных добавьте следующие ветви к новому водосбору, щелкнув правой кнопкой мыши по нему в дереве данных и выбрав "Добавить". (Если вы выбираете водосбор для редактирования, щелкая правой кнопкой мыши на узле в схематическом представлении, а не через представление данных, вам будет предложено выбрать метод моделирования - выберите метод "Дождевой сток (метод почвенной влаги)"). Добавьте следующие ветви:

*Орошаемые леса Пастбища*

#### **9. Введите соответствующие данные о землепользовании**

Выберите сельскохозяйственный водосбор в представлении "Данные" и выберите метод "Сток осадков (метод влажности почвы)", нажав на кнопку "Дополнительно" (нажмите справа от "Сток осадков (метод упрощенного коэффициента)" и используйте стрелку для прокрутки

> вниз). Затем введите следующие данные, нажав на кнопку "Землепользование":

Общая площадь земли300 000 га (сначала нужно выбрать единицы)

ОрошаемыеЛесаПастбища  $\Delta$ оля земельной площади 33% 33% 25% Остаток(100)

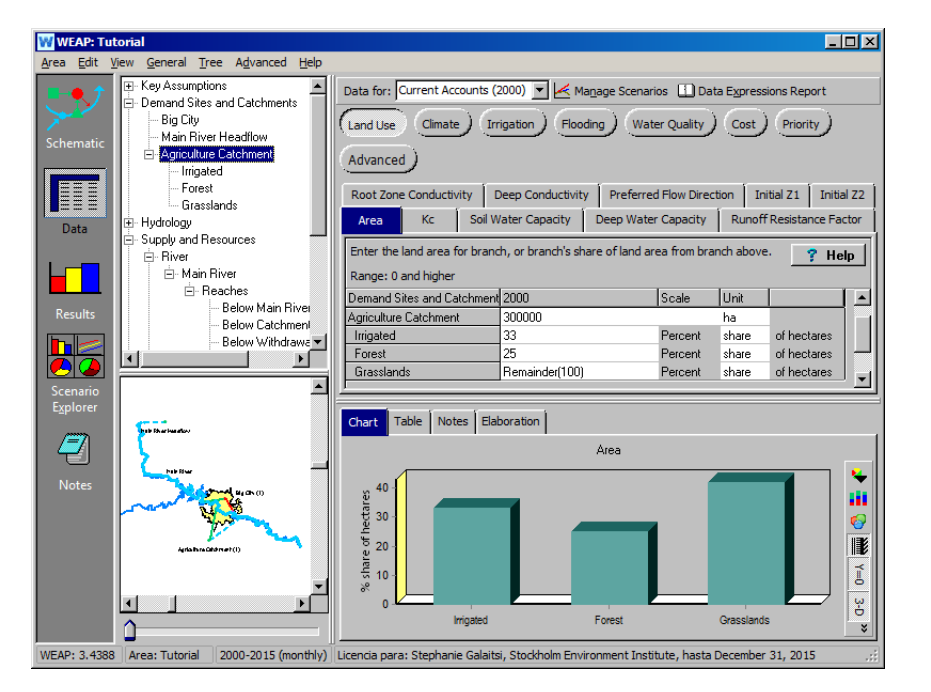

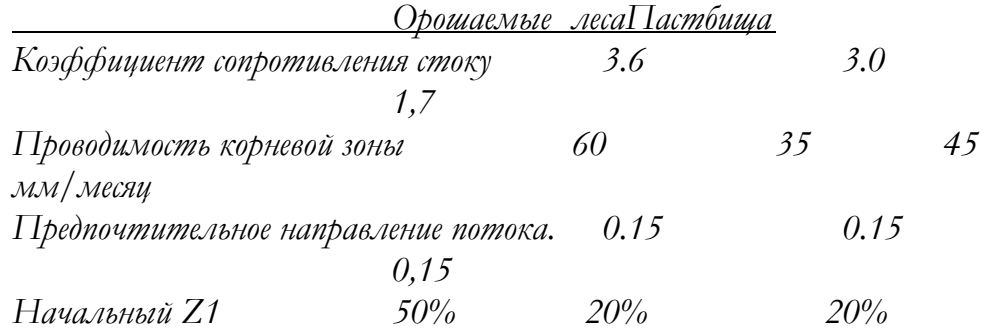

Остальные переменные одинаковы для всех классов земель в водосборном бассейне:

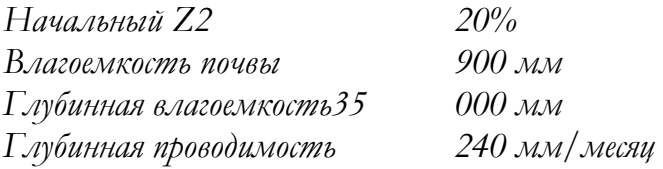

*Kc Используйте те же значения, что и для водосборного бассейна Главной реки в предыдущем упражнении. Вы можете просто скопировать и вставить это выражение в поле Kc для сельскохозяйственного водосбора класса земель.*

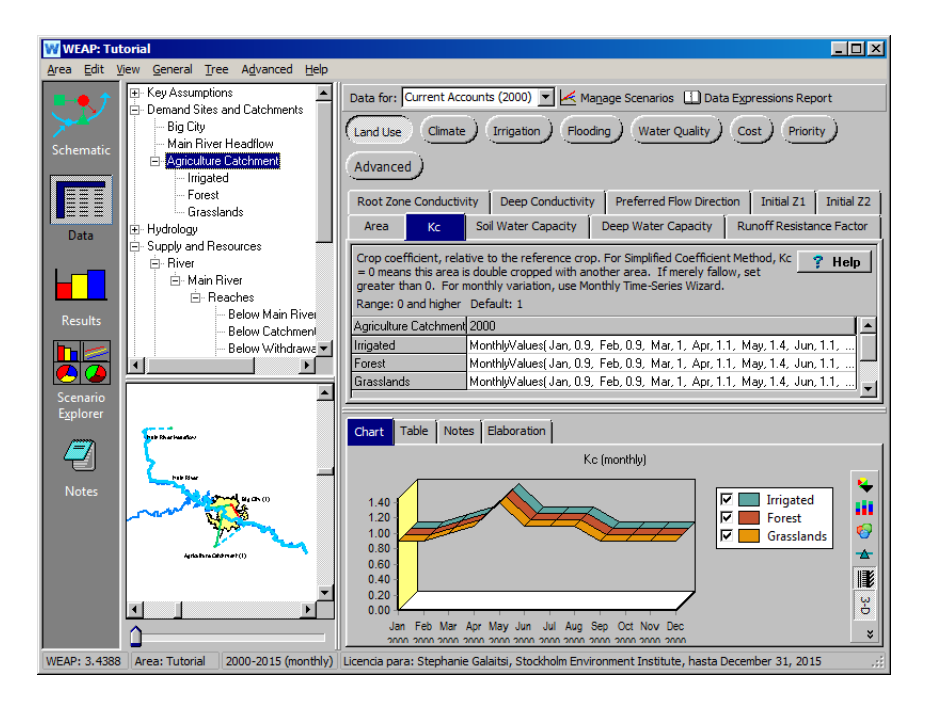

**Метод дождевого стока (метод почвенной влаги) был разработан для обеспечения простого, но реалистичного способа моделирования гидрологических процессов с полуфизическим представлением. Подробную информацию о методе и его параметрах, а также о процедурах калибровки можно найти в статьях, размещенных в разделе "публикации" на сайте WEAP [\(](http://www.weap21.org/)www.weap21.org). В соответствующей теме справки WEAP можно найти описание каждого параметра и обзор модели. Значения параметров, приведенные выше, служат только для иллюстрации.** 

## **10. Введите соответствующие данные о климате**

В том же окне, что и в предыдущем шаге, выберите экран "Климат" и введите следующие данные:

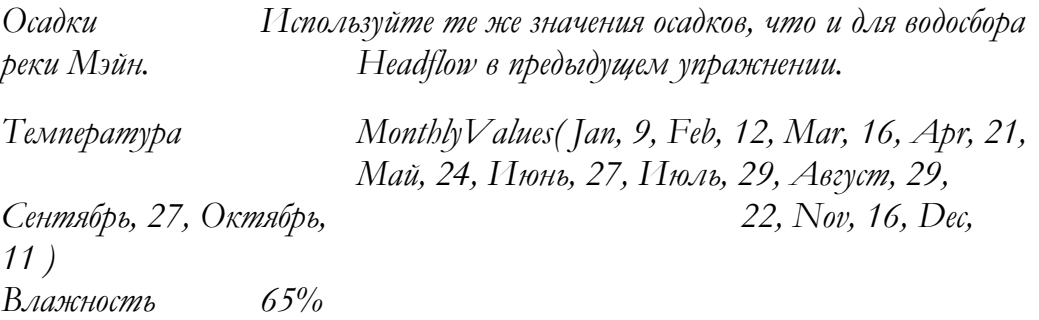

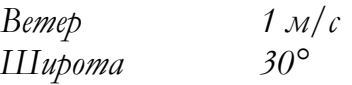

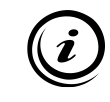

**Данные о снежном покрове не нужны, если в бассейне нет снега. WEAP определяет появление снега на основе температуры и параметров точек плавления и замерзания. Если два последних параметра оставлены пустыми, снег не будет накапливаться.** 

#### **11. Создание орошаемых площадей**

В том же режиме, что и в предыдущем шаге, выберите экран "Орошение" и введите следующие данные:

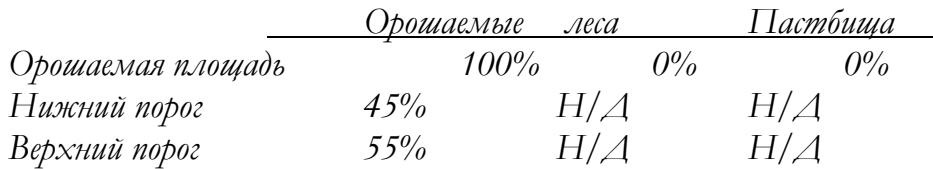

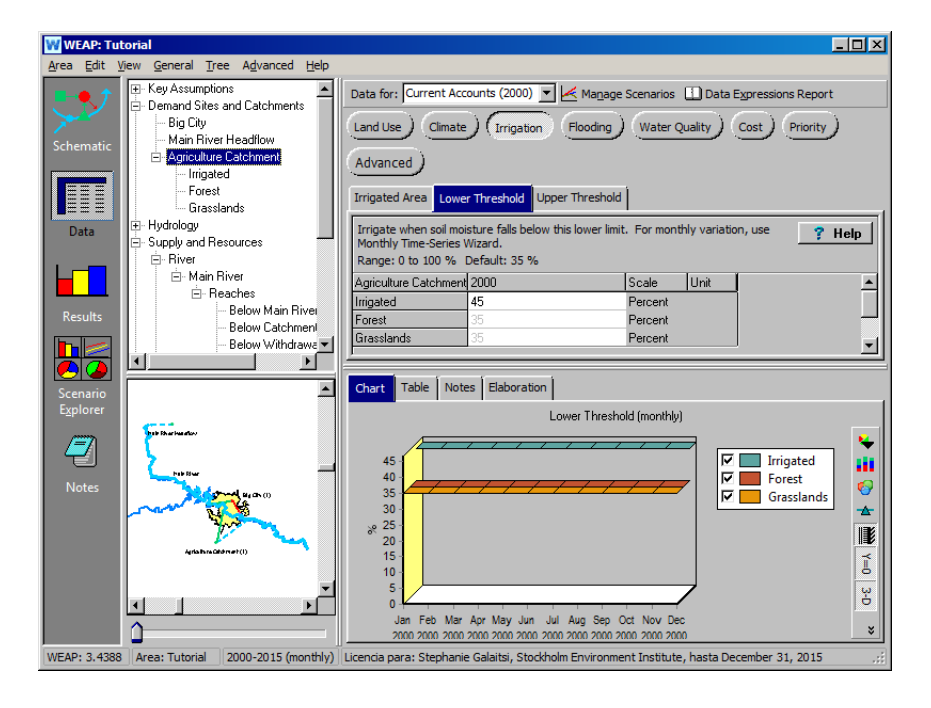

#### **12. Посмотрите на результаты**

Посмотрите на следующие результаты. Здесь результаты снова находятся в категории "Водосбор" в представлении "Результаты".

*Выберите "Притоки и оттоки земельных ресурсов" в выпадающем меню первичных переменных. Нажмите, чтобы просмотреть все переменные над легендой графика. Чтобы просмотреть "Орошаемый" сегмент сельскохозяйственного водосбора, выберите "Отрасль: Demand Sites and* 

*Catchments\Agriculture Catchment\Irrigated" из выпадающего меню в верхней левой части графика. Выберите 2000 год из опции "Selected Years" в выпадающем меню внизу и нажмите на "Monthly Average" справа от годового итога (возможно, вам придется развернуть экран, чтобы увидеть его).*

"Притоки и оттоки класса земель" очень подробно представляет водный баланс для каждого класса землепользования. Вы должны получить график, похожий на рисунок ниже, для графика притоков и оттоков класса земель "Орошаемые":

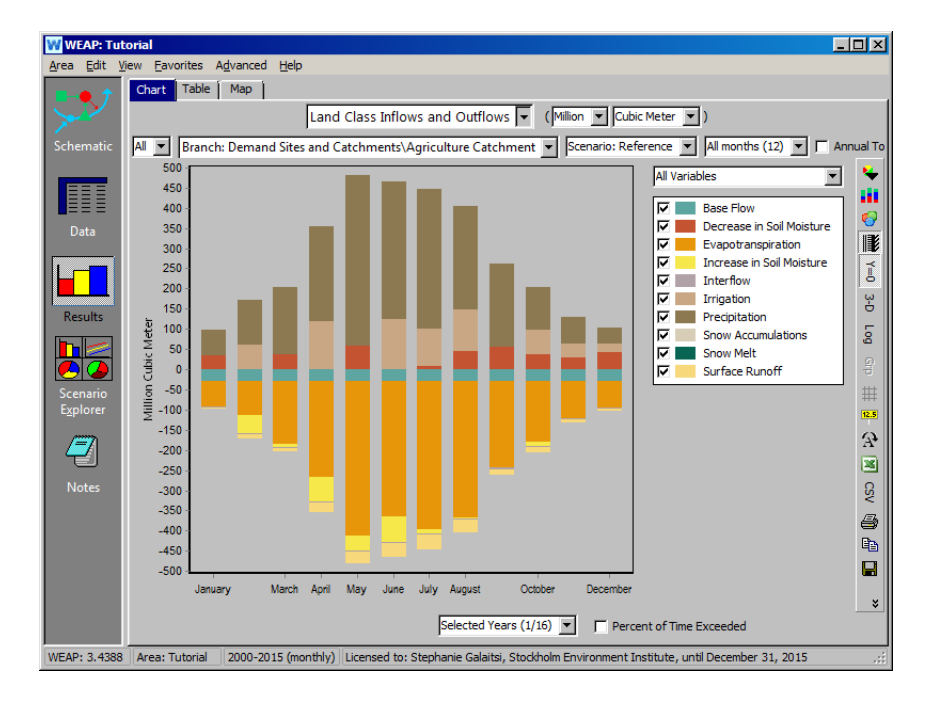

*Измените единицу измерения с кубического метра на мм. Единицы глубины, такие как мм, обычно более полезны при изучении или проверке результатов водосбора. Примечание: вы не можете изменить единицу измерения глубины, если установлен флажок "Среднемесячное".*

Вы также можете посмотреть другие параметры, например "Влажность почвы в верхнем ковше" (Относительная влажность почвы 1  $(\%)$ ).

## **Моделирование взаимодействия поверхностных и подземных вод**

#### **13. Создайте объект подземных вод**

*Создайте новый узел "Грунтовые воды" рядом с сельскохозяйственным водосбором, который вы создали в предыдущем упражнении. Назовите его "Сельскохозяйственные грунтовые воды".*

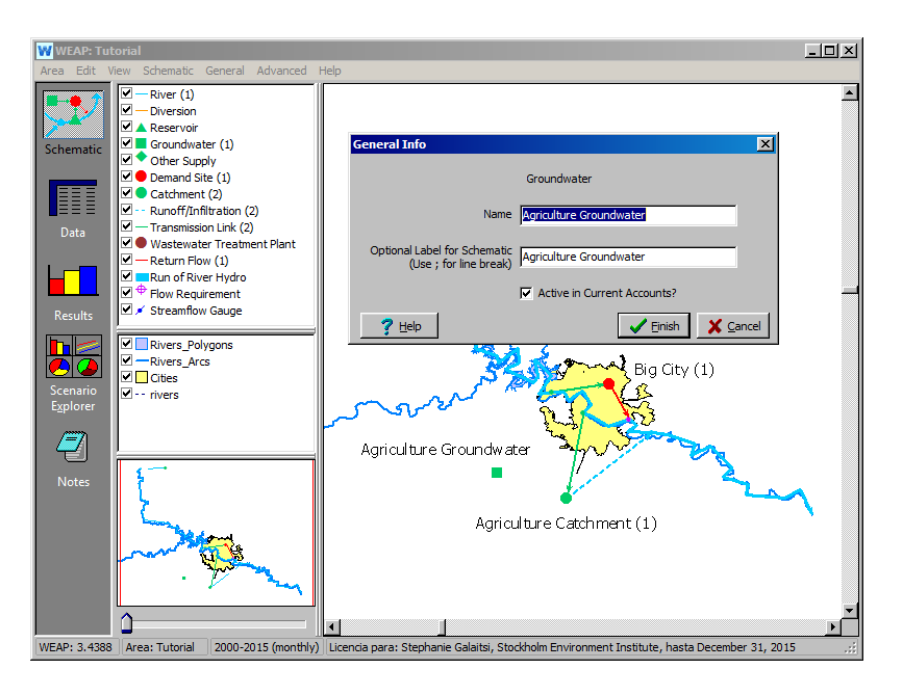

#### **14. Подключите объект подземных вод к водосборному бассейну**

Создайте следующие соединения:

*Передающий канал от сельскохозяйственных подземных вод к сельскохозяйственному водосборному бассейну (Предпочтение 1)*

*Связь между инфильтрацией и стоком из сельскохозяйственного водосбора и сельскохозяйственными грунтовыми водами.*

Ваша модель должна выглядеть примерно так, как показано ниже:

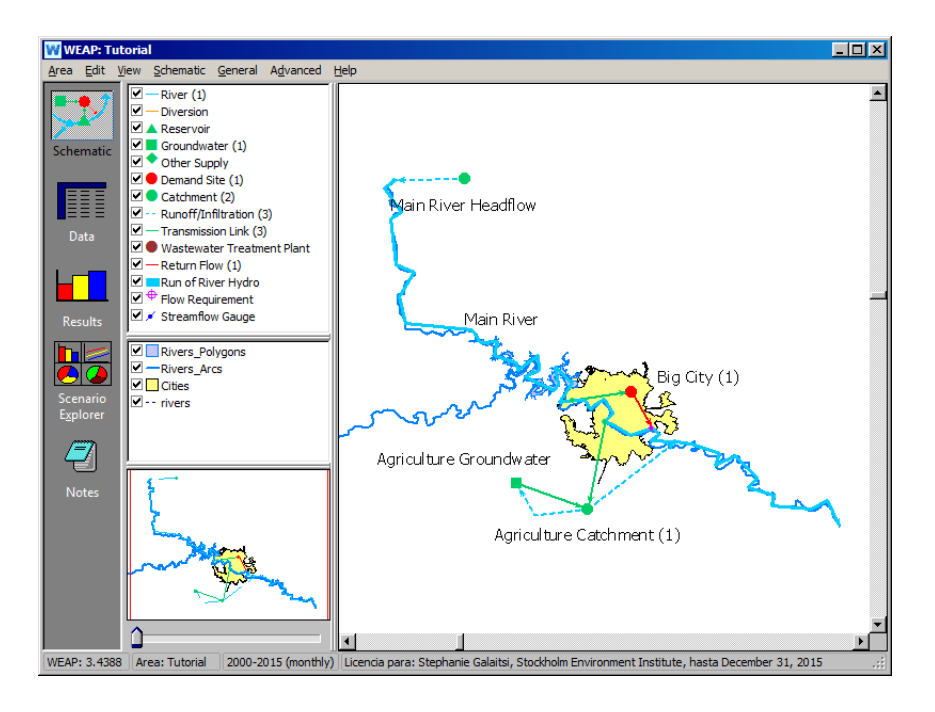

**Вы также можете создать связь инфильтрации и стока между водосбором и узлом грунтовых вод, щелкнув правой кнопкой мыши водосбор в режиме просмотра схемы, выбрав "Общая информация" и затем выбрав поле грунтовых вод в раскрывающемся меню "Инфильтрация в".** 

### **15. Введите соответствующие данные**

*В представлении данных выберите Agriculture Groundwater, просмотрите экран "Physical" и выберите метод "Model GW-SW flows" на вкладке "Method".*

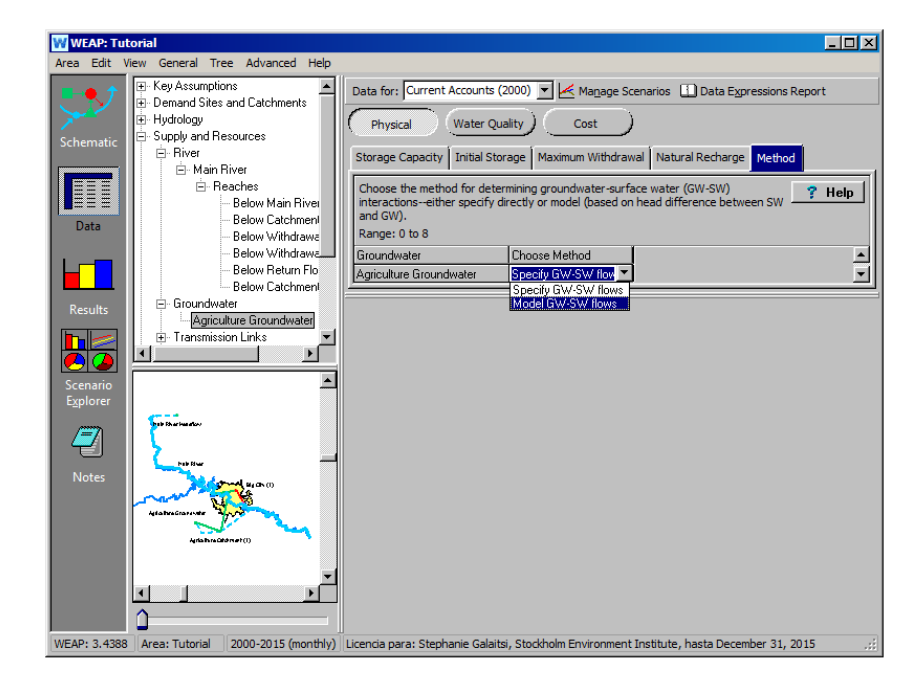

> Переключитесь в окно "Качество воды", а затем обратно в окно "Физические данные", чтобы изменения вступили в силу (теперь вы увидите несколько новых вкладок в окне "Физические данные". Если они не отображаются, убедитесь, что вы находитесь на текущих счетах).

*Введите следующие данные (оставьте пустым, если ничего не указано) на соответствующих вкладках:*

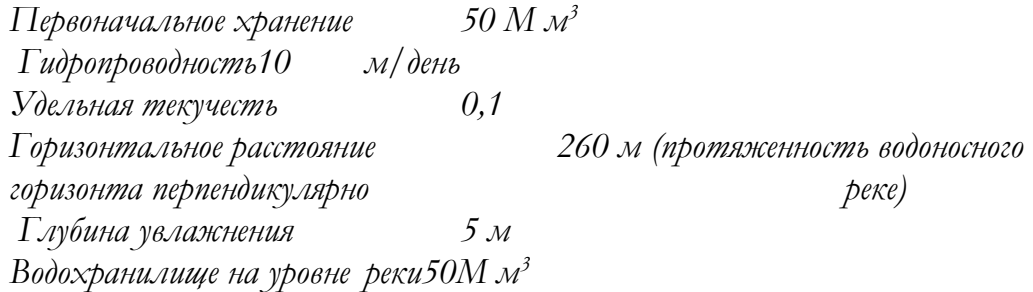

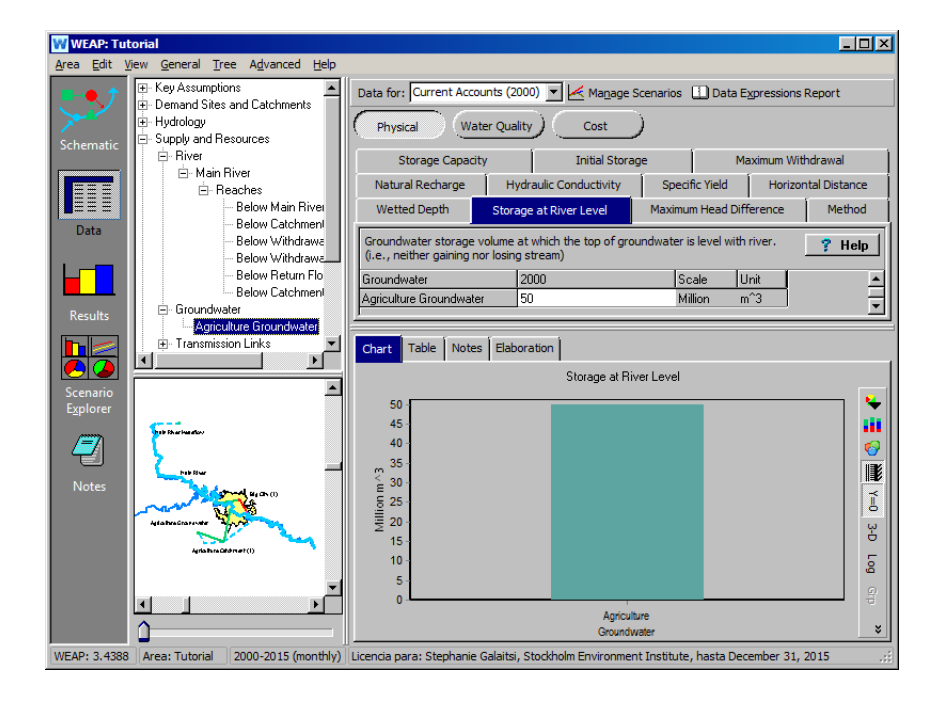

#### **16. Выберите участки, взаимодействующие с водоносным горизонтом**

*В дереве представления данных разверните все участки Главной реки, нажав на значок "+" рядом с ней в ветке "Supply and Resources\River". Выберите участок, который находится ниже узла возврата стока из Большого города (узел возврата стока 1; возможно, вам придется переключиться в режим просмотра схемы и щелкнуть правой кнопкой мыши на узлах, чтобы найти название этого узла в*
*вашей модели). Затем введите следующие данные на вкладке "Длина русла" для этого русла:*

*Подземные воды Выберите "Сельскохозяйственные подземные воды".*

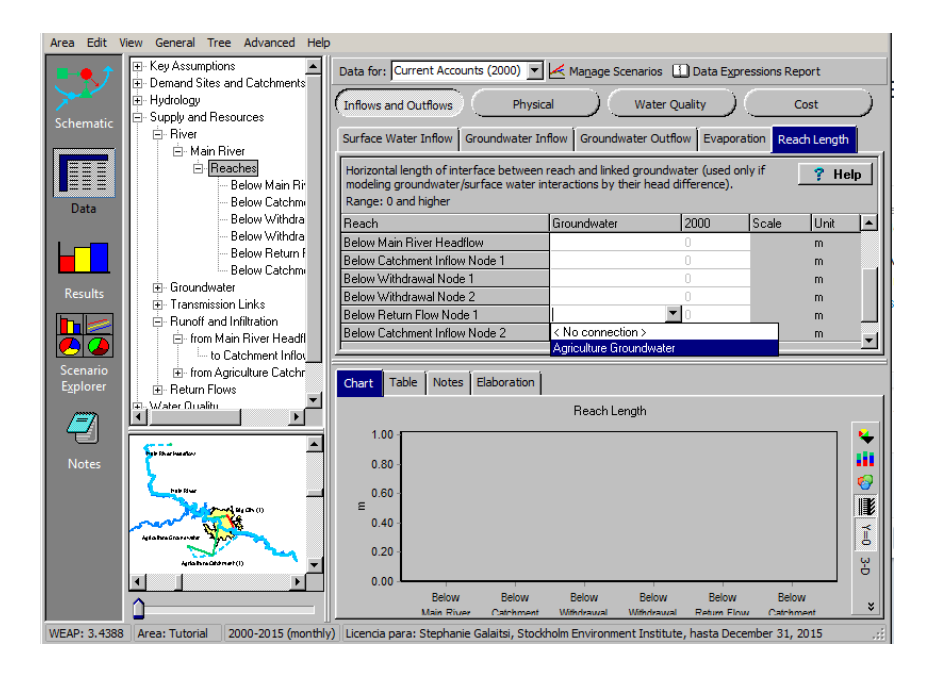

*Длина досягаемости 30,000 m*

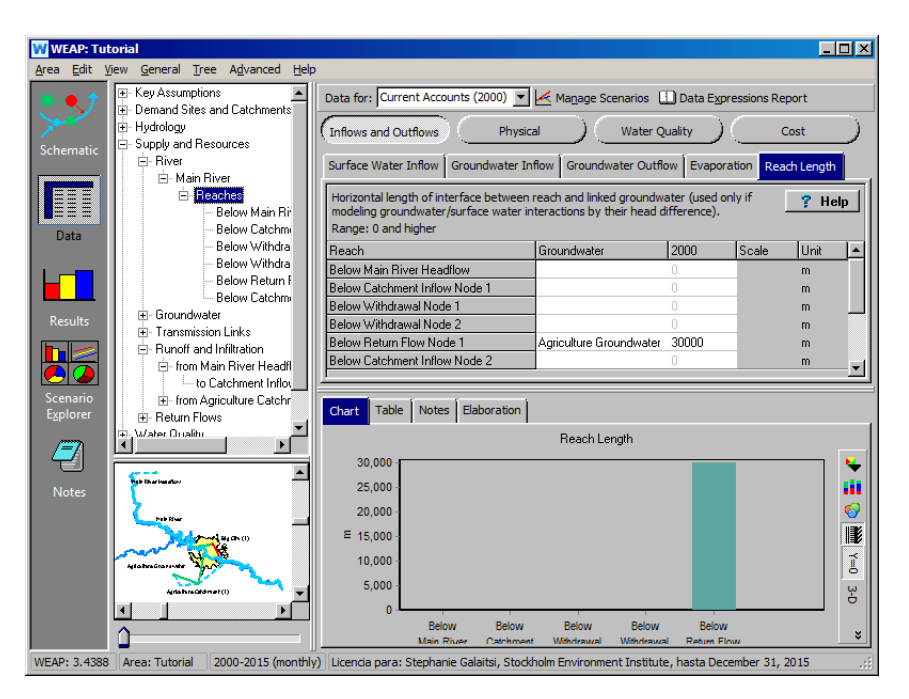

## **17. Посмотрите на результаты**

*Просмотрите "Притоки и оттоки на объекте спроса" в разделе "Спрос" для водосбора "Сельское хозяйство" и выберите "Все источники и места назначения" для 2000 года.*

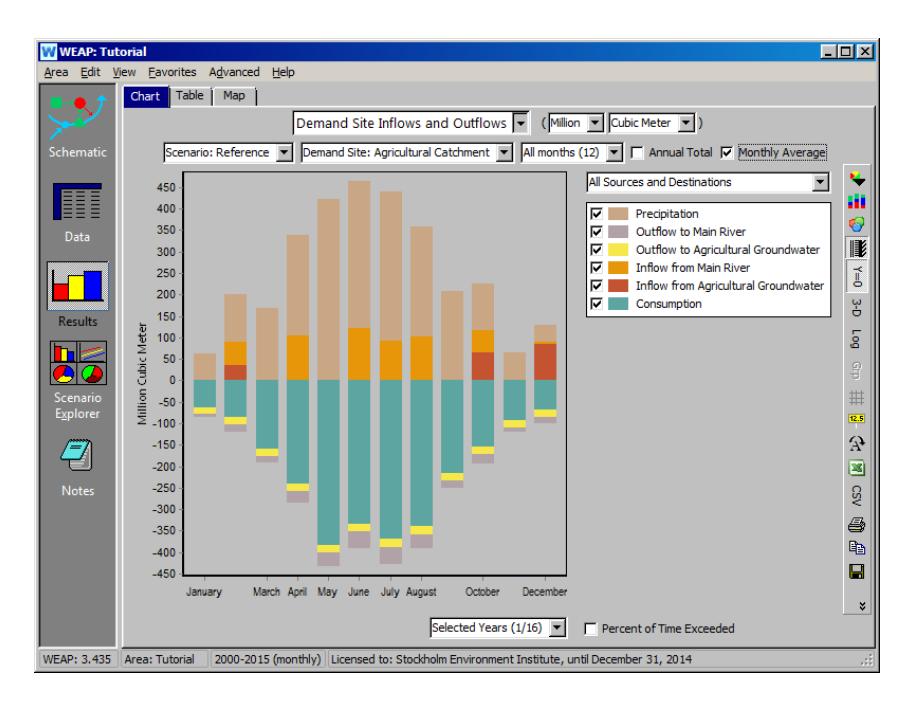

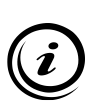

**Обратите внимание, что эти результаты включают "Приток из сельскохозяйственных грунтовых вод" (в связи с назначением узла сельскохозяйственных грунтовых вод в качестве источника для обеспечения оросительной водой сельскохозяйственного водосбора) и "Отток в сельскохозяйственные грунтовые воды" (в связи с созданием связи стока/инфильтрации между двумя узлами).** 

*Посмотрите также на "Притоки и оттоки подземных вод" (в разделе "Снабжение и ресурсы\Городские воды") за 2000 год.*

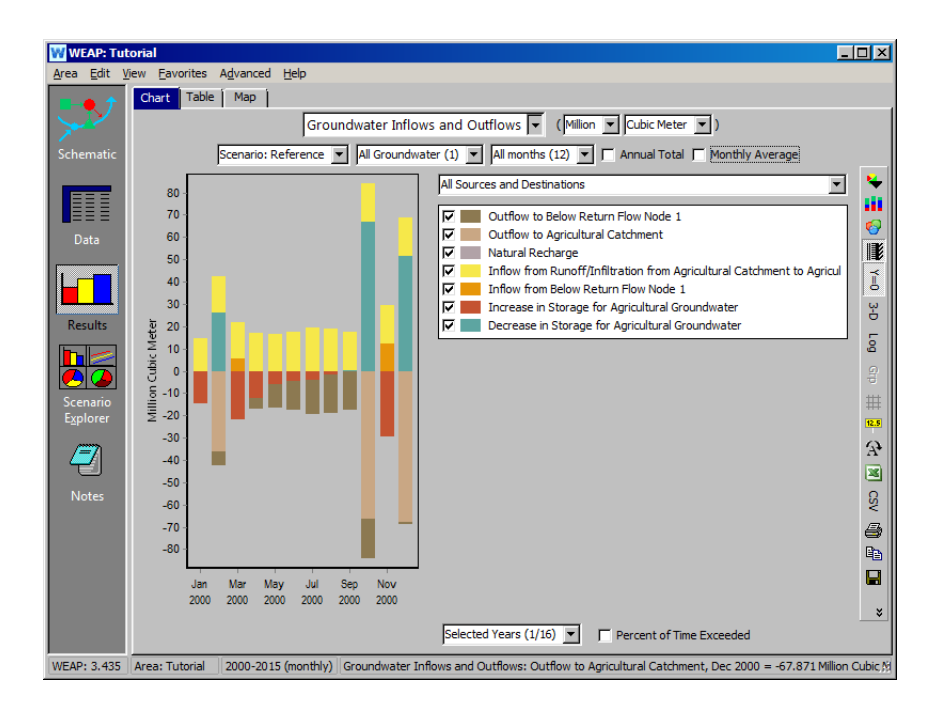

**Обратите внимание, что категория "Приток из верхнего течения" указывает на инфильтрацию воды Главной реки в сельскохозяйственные грунтовые воды на участке реки, который вы выбрали ранее. Аналогично, "Отток в нижнее течение" представляет собой просачивание грунтовых вод в Главную реку.** 

*Теперь посмотрите на высоту грунтовых вод над уровнем реки. Это можно увидеть, выбрав "Supply and Resources\Groundwater\Height Above River" из выпадающего меню первичных переменных. Выберите "Сельскохозяйственные подземные воды" из опции "Выбранные водоносные горизонты" в выпадающем меню над легендой графика.*

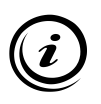

**Обратите внимание, что в месяц, когда происходит просачивание грунтовых вод в реку Майн (февраль), уровень грунтовых вод выше, чем глубина увлажнения реки, как указано в данных (т.е. разница в уровнях положительная). Аналогично, когда происходит инфильтрация грунтовых вод в Главную реку, разница высот отрицательна.** 

# **WEAP**

**Система оценки и планирования воды**

# **Калибровка водосбора**

## *УРОК ПО*

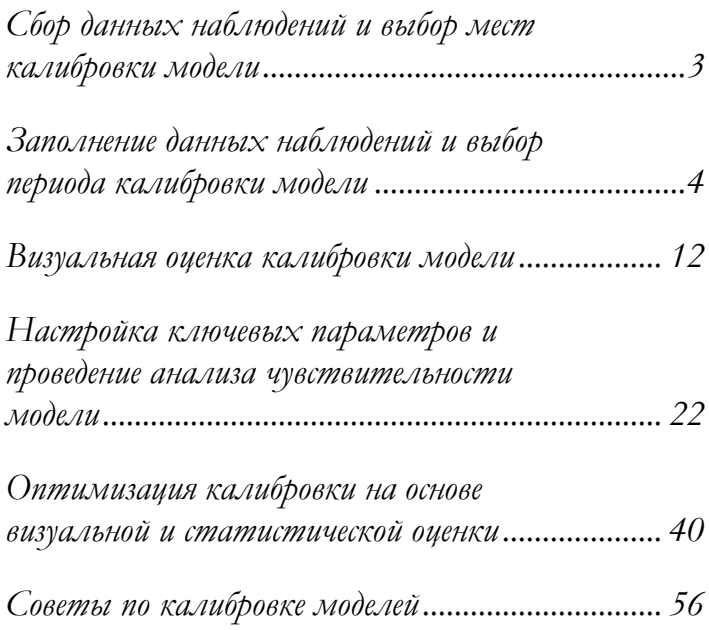

### **June** *2024*

## **Примечание:**

Для изучения этого модуля вам необходимо пройти предыдущие модули (WEAP за один час, Основные инструменты и Сценарии) или иметь достаточные знания о WEAP. Также желательно пройти или просмотреть модуль "Гидрология". Чтобы начать этот модуль, зайдите в Главное меню, выберите "Вернуться к версии" и выберите версию под названием "Начальная точка для учебника по калибровке водосбора".

В этом задании мы продемонстрируем, как провести гидрологическую калибровку модели WEAP с помощью метода дождевого стока (метод почвенной влаги), который был представлен в модуле "Гидрология". Остальные четыре метода водосбора: Дождевой сток (упрощенный метод коэффициентов); Только требования к орошению (упрощенный метод коэффициентов); MABIA; и Рост растений - здесь не рассматриваются. Однако многие из тех же принципов применимы.

Важность калибровки невозможно переоценить. Модели представляют системы реального мира, чтобы исследователи и лица, принимающие решения, могли задавать вопросы о будущем. Модель, которая неадекватно представляет прошлое, не будет адекватно представлять будущее, и поэтому не должна использоваться для принятия решений в реальном мире. Чтобы убедиться, что моделирование приближено к реальности, модели WEAP должны быть откалиброваны.

Основными этапами калибровки модели являются:

- 1) Сбор данных наблюдений и выбор мест калибровки модели
- 2) Заполните данные наблюдений и выберите период калибровки модели
- 3) Визуальная оценка калибровки модели
- 4) Настройка ключевых параметров и проведение анализа чувствительности модели
- 5) Оптимизация калибровки на основе визуальной и статистической оценки

После того как модель откалибрована гидрологически, откалибруйте ее оперативно, добавив основные потребности и водохранилища и включив данные по водозаборам, уровню водохранилищ, уровню грунтовых вод и данные датчиков расхода ниже по течению.

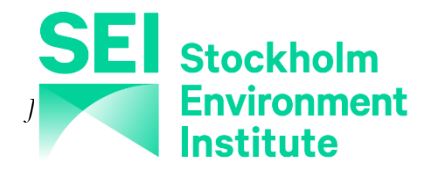

# **Сбор данных наблюдений и выбор мест калибровки модели**

## **1. Соберите данные наблюдений**

Обратите внимание, что основным результатом, который мы использовали для оценки калибровки модели для WEAP, является наблюдаемый речной поток. Калибровка может также включать исторические наблюдения (или оценки) снежного покрова, испарения, хранения воды в водохранилищах, пополнения подземных вод и/или высоты грунтовых вод. В данном упражнении мы рассмотрим только речной поток.

Для гидрологической калибровки модели в идеале следует начать с данных о беспрепятственном речном стоке (выше по течению от крупных водозаборов или водохранилищ) за 10-летний период с ежемесячным, еженедельным или ежедневным шагом по времени, который соответствует имеющимся климатическим данным, чтобы обеспечить калибровку модели для влажных, средних и сухих лет. В этом примере мы собрали наблюдаемые беспрепятственные месячные данные о потоке в месте расположения "Gauge", а также месячные климатические данные для соответствующего водосборного бассейна. После сбора данных мы сохранили файл с данными в формате csv в папке WEAP Areas проекта (Tutorial\additional files\SMMdata.csv).

## **2. Выберите место(а) калибровки модели**

Схематический вид включает объект WEAP Catchment и шейп-файл водосборной площади, созданный с помощью режима автоматического определения водосбора WEAP.

Водосбор определяется по высоте, где границы водосбора создают обод из высоких точек, которые потоки воды не могут пересечь. Таким образом, водосбор обозначает участок земли, на котором все поверхностные воды от дождя, таяния снега или льда сходятся к одной точке на самой низкой высоте, известной как "точка разлива" или "точка сброса". Именно эта точка определяет форму водосбора, поскольку точка, расположенная дальше по течению, будет иметь меньшую высоту и, следовательно, включать большую площадь, на которую стекает вода.

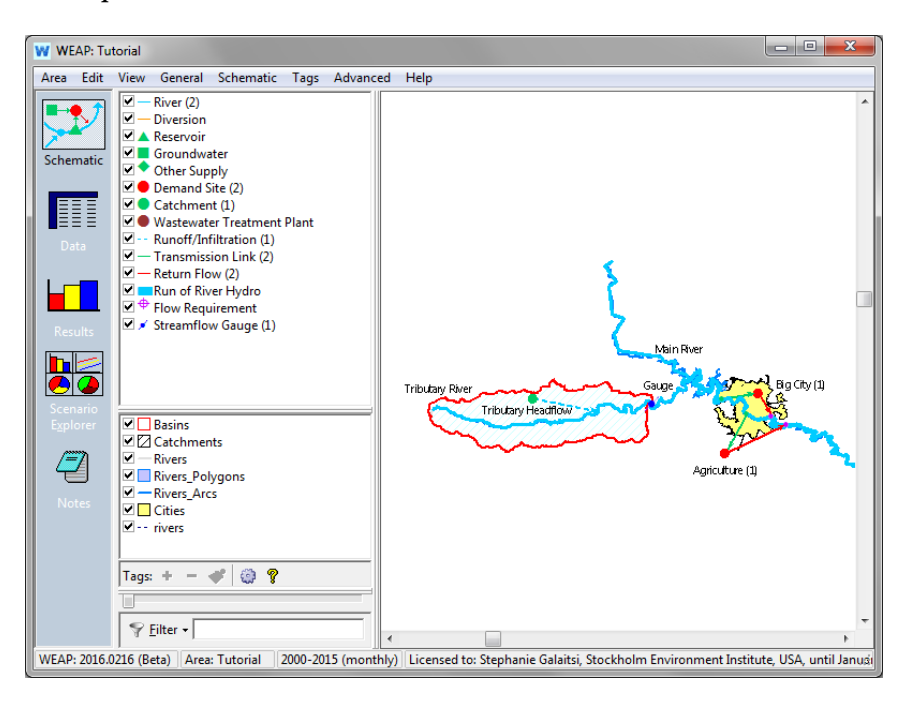

В этом примере место калибровки находится в точке "Gauge", и мы спроектировали границу водосбора ниже по течению в той же точке. Таким образом, смоделированный расход водосбора при калибровке должен совпадать с историческими данными, полученными с помощью осадкомера. Мы намеренно выбрали место расположения осадкомера и исторический период, в котором не было потребностей или водохранилищ в верховьях (беспримесный сток).

Ни схематическое расположение узла водосбора, ни точка налива "Стока притока" не влияют на расчет стока в WEAP, поскольку WEAP моделирует сток по входам и выходам. Площадь водосбора, на которой выпадают и накапливаются осадки, оказывает непосредственное влияние на гидрологию водосбора, включая приток в реку. Границы водосбора в нижнем течении должны быть тщательно расположены, чтобы модель могла исследовать конкретные точки, представляющие интерес: места, где моделистам нужна точная информация о речном стоке.

# **Заполнение данных наблюдений и выбор периода калибровки модели**

## **3. Изменение временного интервала модели**

Для калибровки нашей модели мы располагаем историческими ежемесячными данными о стоке и климате за 2000-2007 годы. Это будет наш калибровочный период. Измените годы в модели, чтобы они соответствовали калибровочному периоду.

*Перейдите в* **Главное меню> Общие/Год и временные шаги** *и измените временной горизонт на* 2000-2007*.*

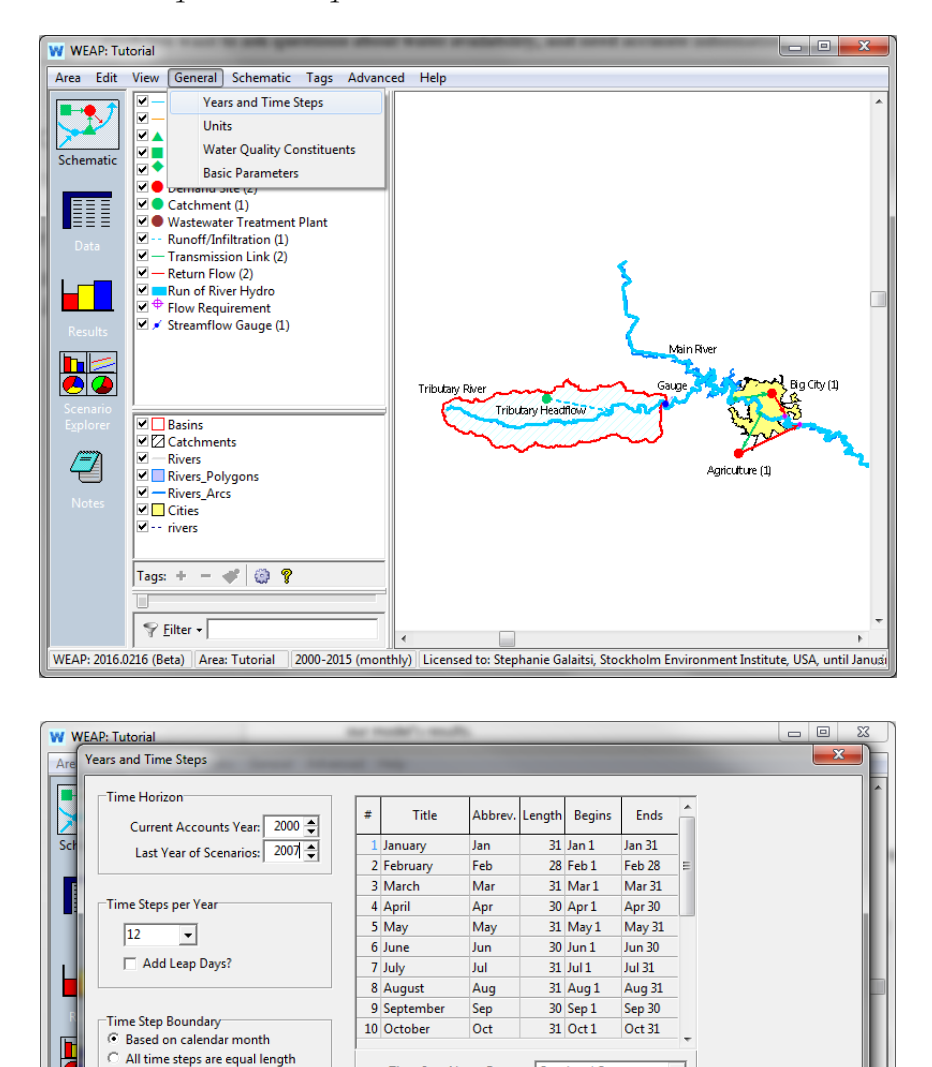

 $\bigvee$  Close  $?$  Help 2000-2007 (monthly) | Licensed to: Stephanie Galaitsi, Stockholm Environe MEAD, 2015 0 Area: Tutorial

Time Step Name Format: October / Oct

The study period will run from January, 2000 to December, 2007.

Имейте в виду, что при изменении начального года моделирования (текущего отчетного года) могут потребоваться изменения начальных условий, например, численности населения и землепользования, для вашей модели.

 $\overline{\phantom{a}}$ 

Set time step length manually

 $\overline{\phantom{a}}$ 

.<br>Water Year Start

January

## **4. Выберите метод моделирования водосбора**

Перейдите к представлению данных и щелкните на **Demand Sites и Catchments/Tributary Headflow**. В появившемся окне выберите третий вариант метода водосбора: "Дождевой сток (метод почвенной влаги)".

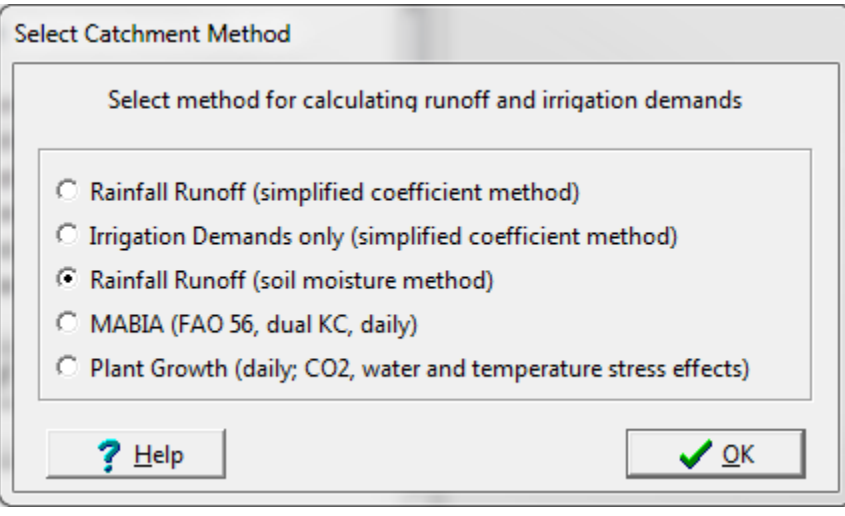

## **5. Введите данные**

Перед калибровкой важно заполнить данные о наблюдаемом речном стоке, землепользовании, широте, осадках, температуре и снегонакопителе за период времени, используемый для калибровки, поскольку они влияют на результаты моделирования.

*Для водосбора "Головной поток притока" в категории "*Землепользование" *и на вкладке "*Площадь" *введите значение* 1500 *и установите единицы*   $\mu$ змерения на км $^2$  .

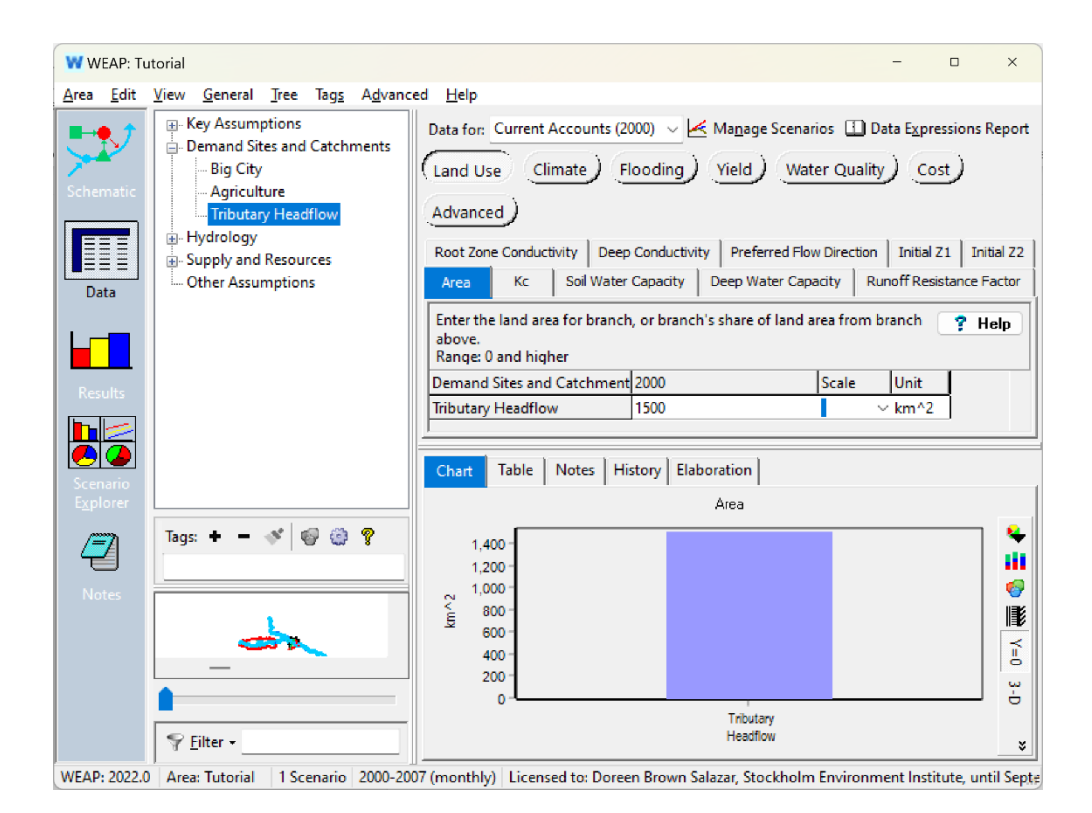

#### Добавьте к водосборному бассейну обозначения лесов и лугов.

*Щелкните правой кнопкой мыши на водосборном бассейне* Tributary Headflow *в дереве Data View, выберите "Add" и введите название подразделений земного покрова: одно для леса и одно для луга.* 

*Выберите единицы измерения для обеих* долей [квадратных километров]*. Введите площадь леса* 35%*. (Просто введите 35 без знака процента). Используйте функцию Remainder (которую можно ввести или найти в Конструкторе выражений), чтобы сообщить WEAP, что оставшаяся площадь - это пастбища. Должно получиться* Remainder(100)*.*

После выполнения этих шагов ваши данные и дерево данных должны выглядеть так, как показано ниже.

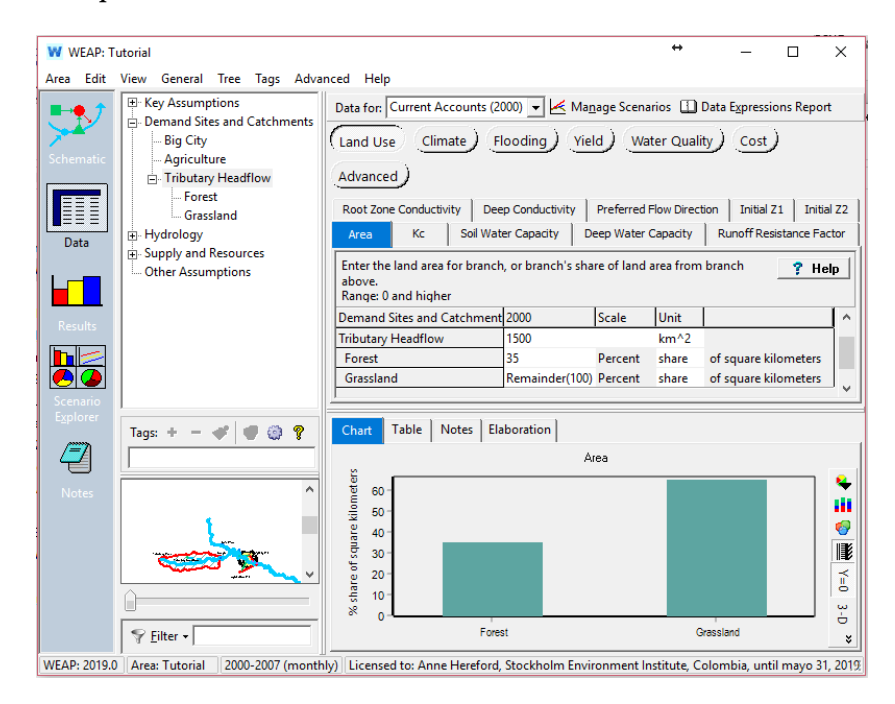

*В представлении данных перейдите к данным о речном стоке, полученным с помощью манометра (***Supply and Resources/River/Tributary River/Streamflow Gauges/Gauge***).*

Мареограф не влияет на расчеты WEAP; его данные - это исторические наблюдения за речным потоком в бассейне, представленном в модели. Ценность исторической модели заключается в возможности подключить записанные данные из прошлого, чтобы сравнить их с данными, смоделированными моделью. Исторические данные могут быть отформатированы в файл .csv для загрузки в WEAP.

*В Gauge в разделе* **Притоки и оттоки** *нажмите на белое пространство под годом "2000" и выберите* ReadFromFile Wizard *из выпадающего меню. Выберите файл* SMMdata.csv *из папки* Additional Files*.*

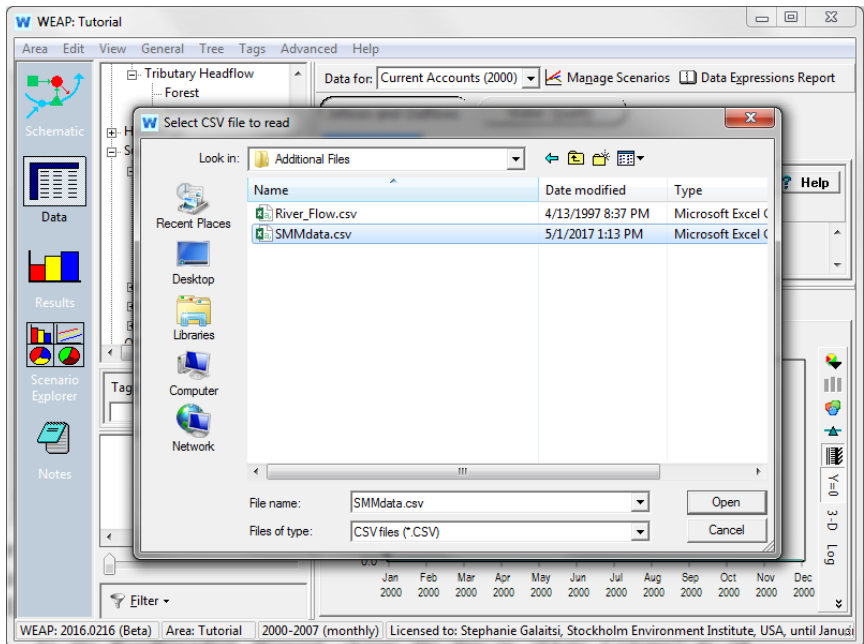

Файл SMMdata.csv содержит четыре колонки исторических данных: Осадки, Температура, Скорость ветра и Поток. Нам нужно убедиться, что отображается правильная информация для данных манометра потока.

*В нижней части мастера ReadFromFile Wizard измените строку в* Data Column *на* "4 Streamflow[CMS]*", а затем нажмите кнопку Finish.* 

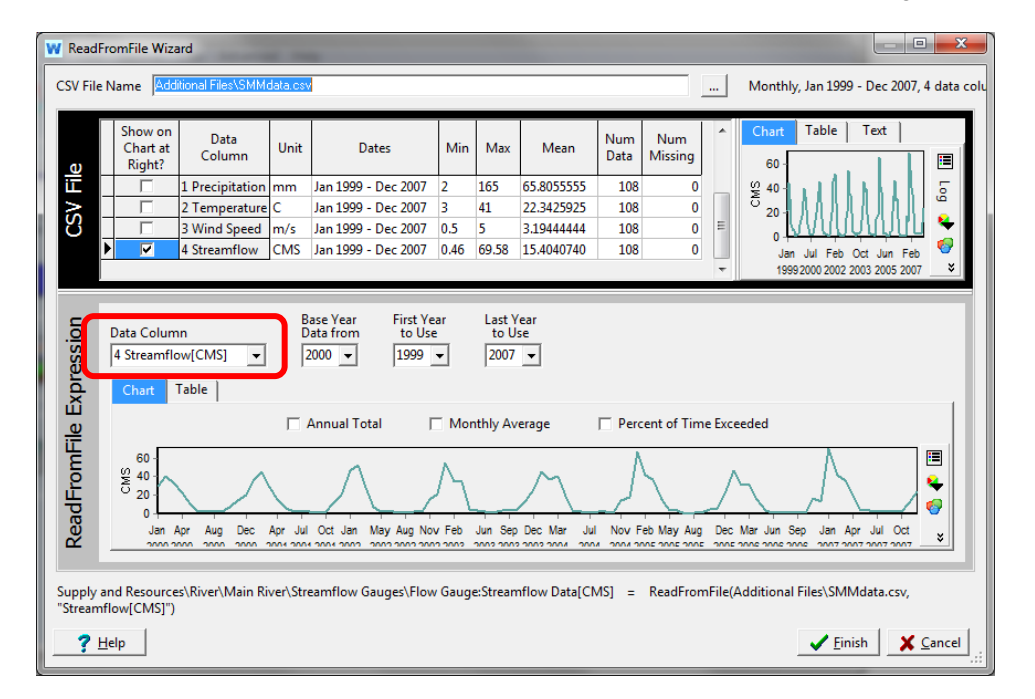

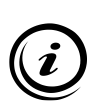

Файл SMMdata.csv содержит директиву в верхней части, которая указывает WEAP, как обозначить различные колонки данных: текст *\$Columns = Precipitation[mm], Temperature[C], Wind Speed[m/s], Streamflow[CMS]* указывает WEAP названия и единицы измерения каждой колонки данных. Для получения дополнительной информации о мастере ReadFromFile Wizard смотрите видеоролик ReadFromFile Wizard на сайте www.WEAP21.org/videos.

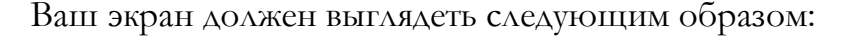

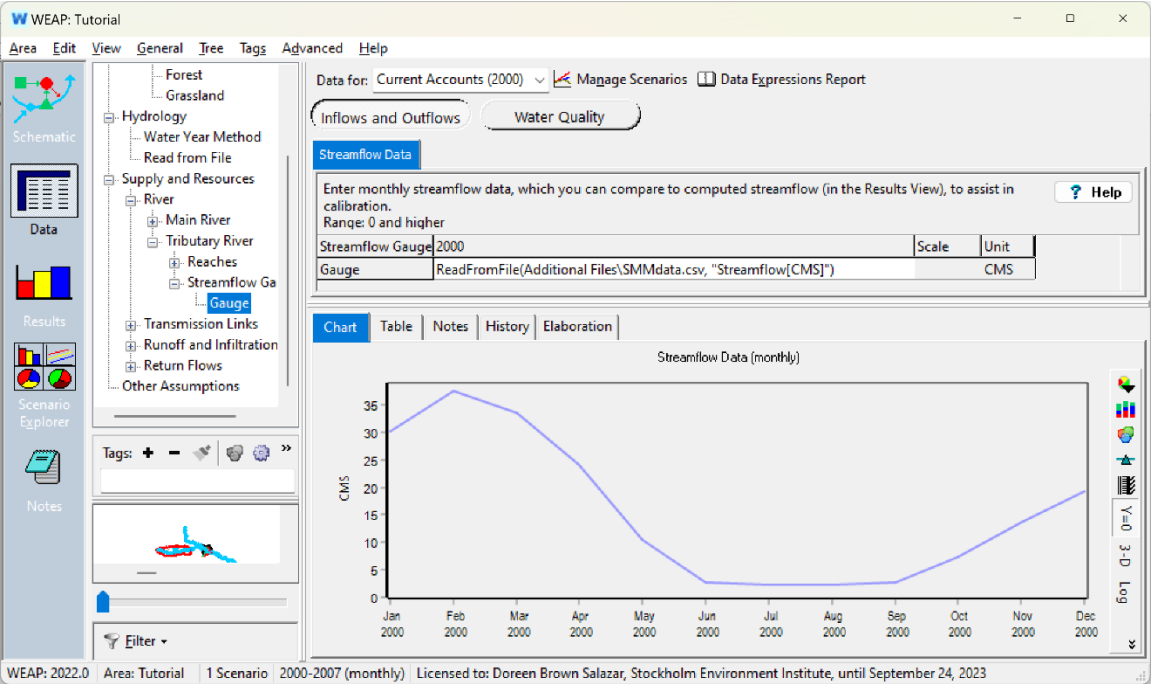

Теперь мы должны ввести оставшиеся данные в файл SMMdata как климатические данные для водосбора Tributary. Предполагается, что эти данные являются репрезентативными для всего водосбора, за исключением некоторых данных о землепользовании, которые относятся к определенным типам землепользования.

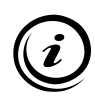

Метеорологические станции измеряют такие климатические переменные, как осадки, температура и скорость ветра в месте расположения станции. Однако WEAP требует, чтобы эти данные характеризовали весь водосборный бассейн. По возможности лучше собрать данные и местоположение как можно большего числа станций. Это позволит пользователю рассчитать среднее значение для всего водосбора по каждому параметру для каждого временного шага. В этом примере предполагается, что климатические данные в файле SMMdata.csv уже были интерполированы.

*В представлении данных перейдите к водосборному бассейну* Tributary Headflow в *категории* Climate, *чтобы просмотреть климатические данные. Используйте тот же мастер ReadFromFile Wizard и файл* SMMdata.csv *для*  *импорта данных об осадках, температуре и скорости ветра в водосборном бассейне Tributary Headflow.* 

Всегда проверяйте, что единицы измерения в вашем файле соответствуют тем, которые использует WEAP, и не забывайте указывать правильный столбец. Убедитесь, что ваши графики соответствуют следующим графикам.

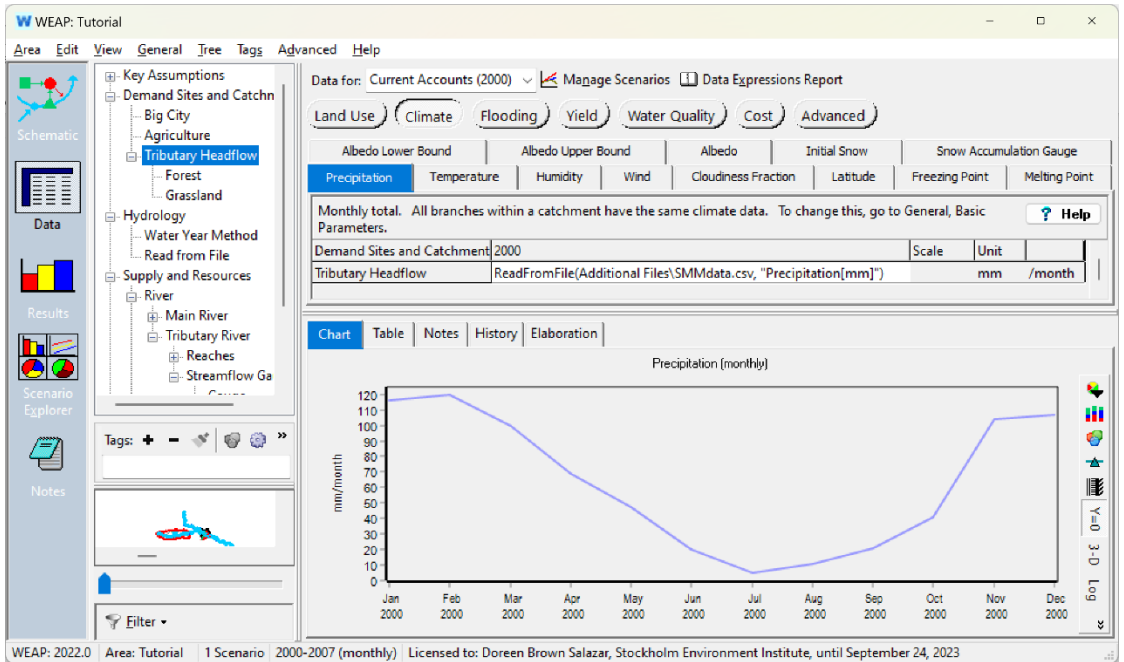

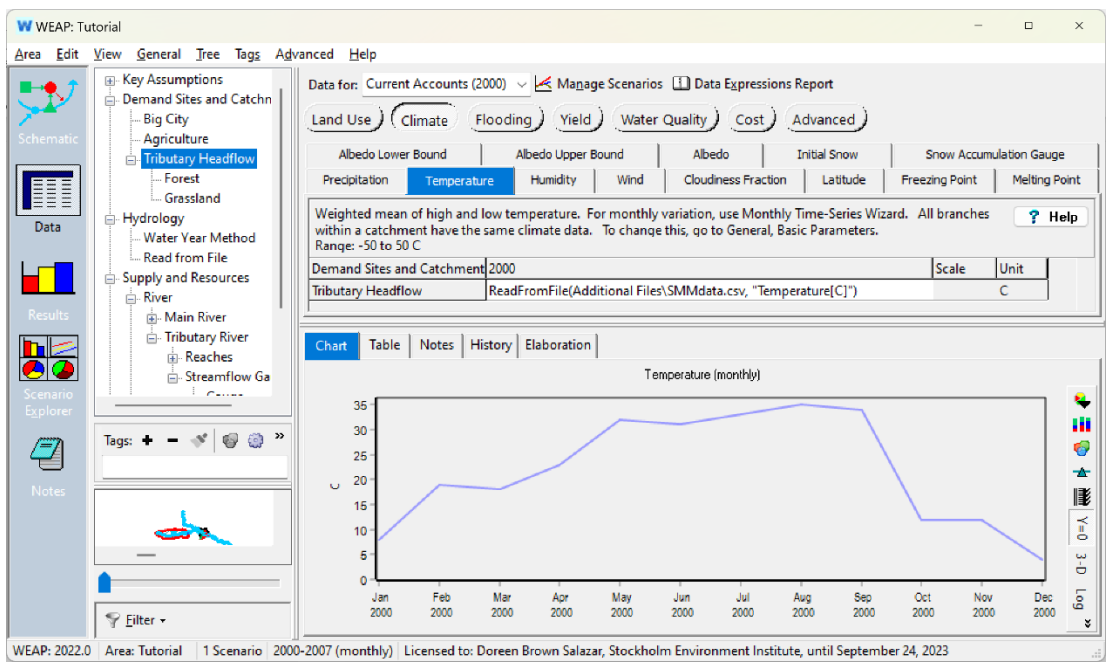

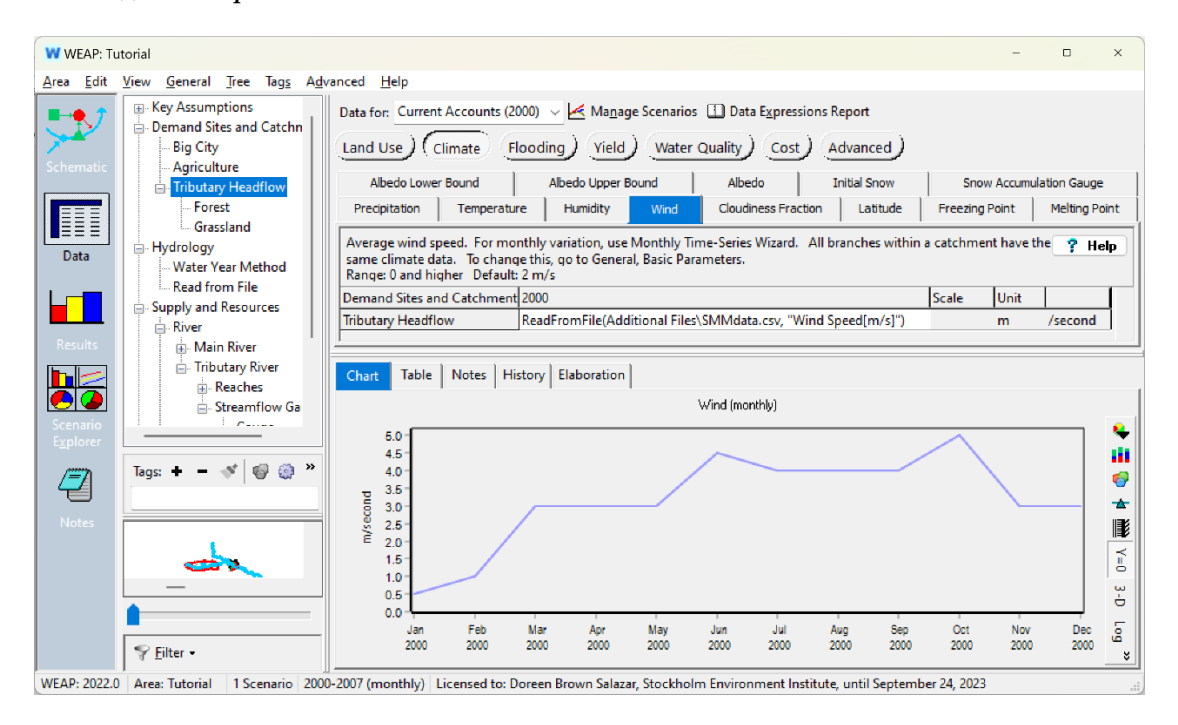

Набор данных *SMMdata.csv* не включает относительную влажность. Вы можете использовать мастер ежемесячных временных рядов, если у вас есть среднемесячные значения для водосбора, но здесь мы будем использовать только одно значение за весь год.

*Влажность 35 (%)*

Наконец, WEAP необходимо знать широту каждого водосбора, чтобы оценить потенциальное испарение. Введите значение 30.

*Широта 30 (градусов северной широты)*

## **Визуальная оценка калибровки модели**

Входные параметры, используемые в методе влажности почвы, подробно рассмотрены в предыдущей главе учебника (Гидрология). Параметры землепользования и климата основаны на исторических данных и не используются для калибровки. Значения по умолчанию, используемые WEAP для остальных параметров, а также краткое описание того, как они влияют на модель, приведены в следующей таблице. Как описано далее в этой главе, наибольшее влияние на калибровку модели оказывают шесть параметров землепользования на мелководье: влагоемкость почвы, коэффициент сопротивления стоку, Kc, предпочтительное направление потока, проводимость корневой зоны и начальное значение Z1.

Не вносите никаких изменений в значения по умолчанию для калибровочных параметров, чтобы пока посмотреть результаты первоначальной, некалиброванной модели.

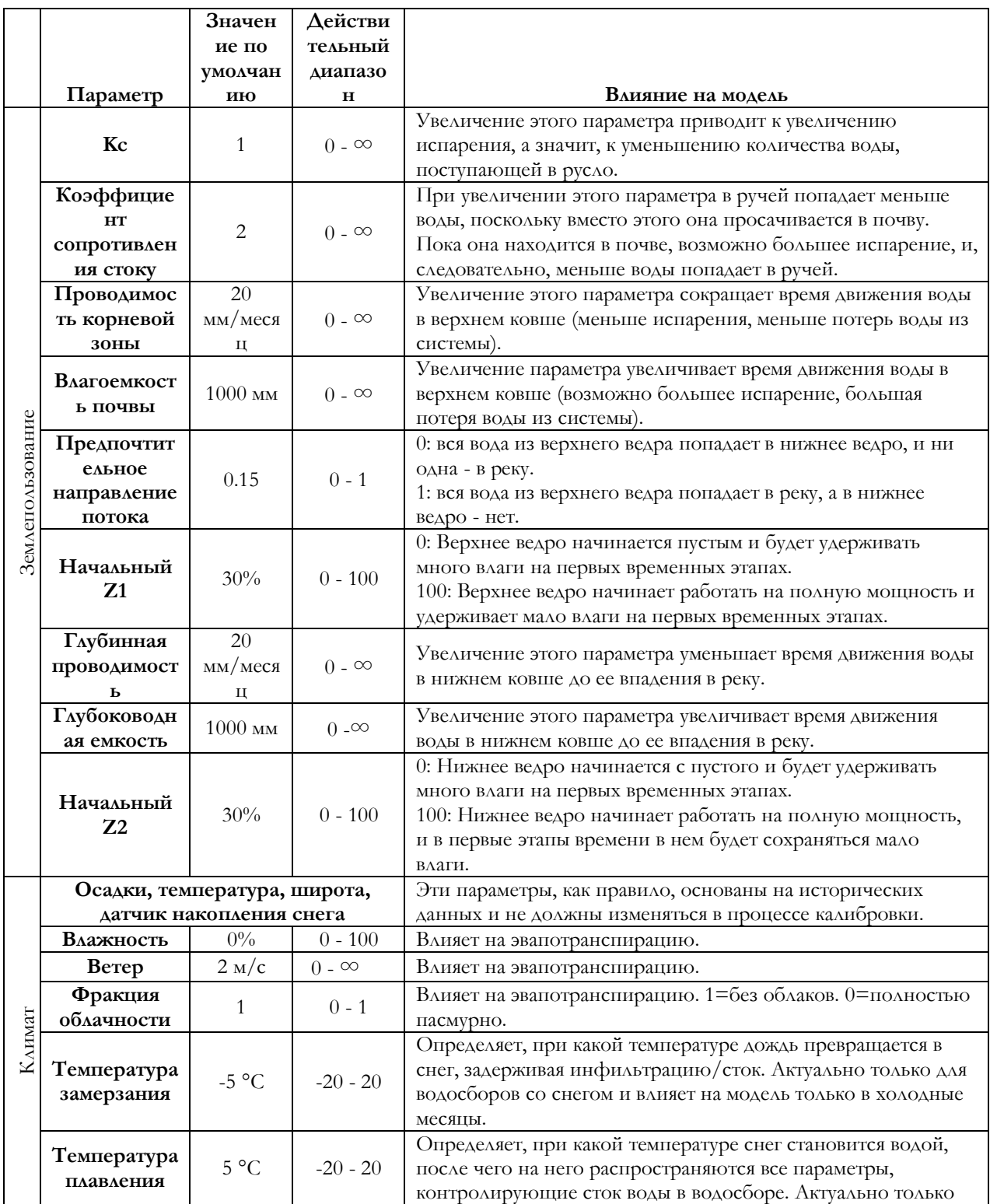

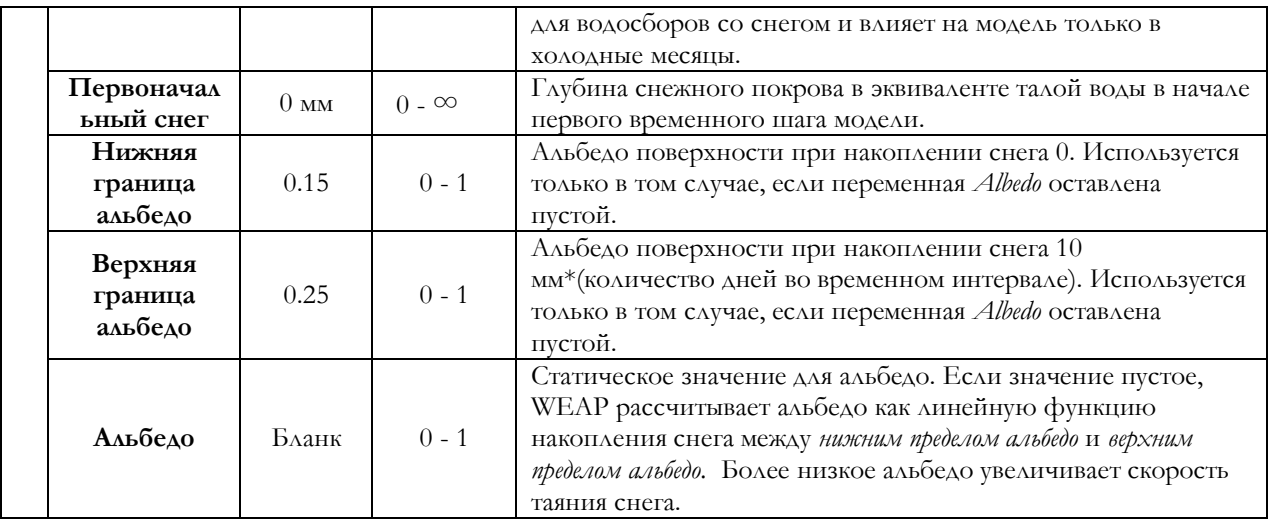

## **6. Посмотреть результаты**

*Запустите модель.* 

Сравните смоделированный речной поток с данными мареографа:

*На вкладке "Результаты/диаграммы" перейдите к разделу "***Снабжение и ресурсы>Река>Сравнение осадкомеров руслового** *потока".* 

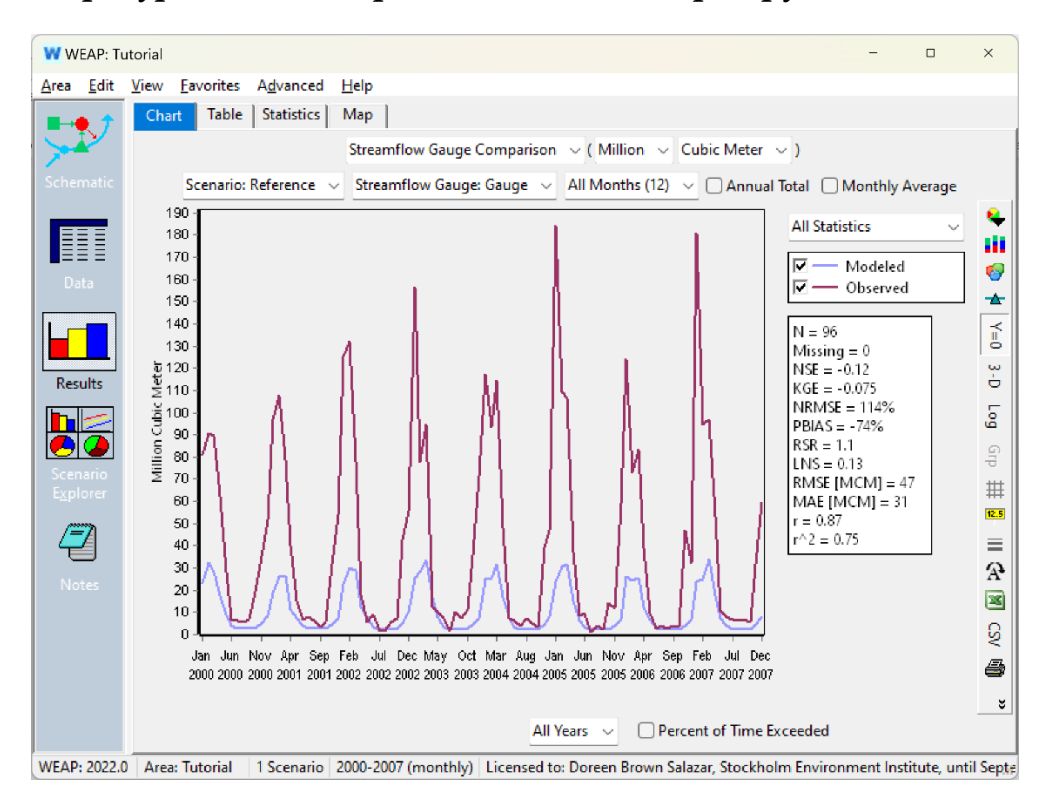

Мы видим, что смоделированная нами река (синий цвет) не очень хорошо имитирует высокие потоки реки.

## **7. Сохранить диаграмму как избранную**

Прежде чем приступить к процессу калибровки, сохраните этот график в избранном, чтобы впоследствии к нему можно было легко вернуться.

*Перейдите в* **Избранное/Сохранить диаграмму как избранную... по** *умолчанию она будет называться "*Сравнение мареографов потока".

## **8. Изучите калибровку**

Результаты, полученные на данный момент, не обеспечивают хорошего соответствия между смоделированным потоком и историческим потоком. Есть много возможностей для улучшения. В процессе калибровки мы рекомендуем рассмотреть семь графиков:

- 1) Месячный временной ряд для наблюдаемого и смоделированного речного стока (построен выше). Этот график позволяет нам наблюдать, насколько хорошо смоделированный сток соответствует базовому стоку, стоку в дождливую погоду и сезонности для ряда сухих и влажных лет.
- 2) Годовой суммарный наблюдаемый и смоделированный речной поток (при просмотре временного ряда, созданного выше, установите флажок "**Годовой суммарный**" в окне "Результаты")

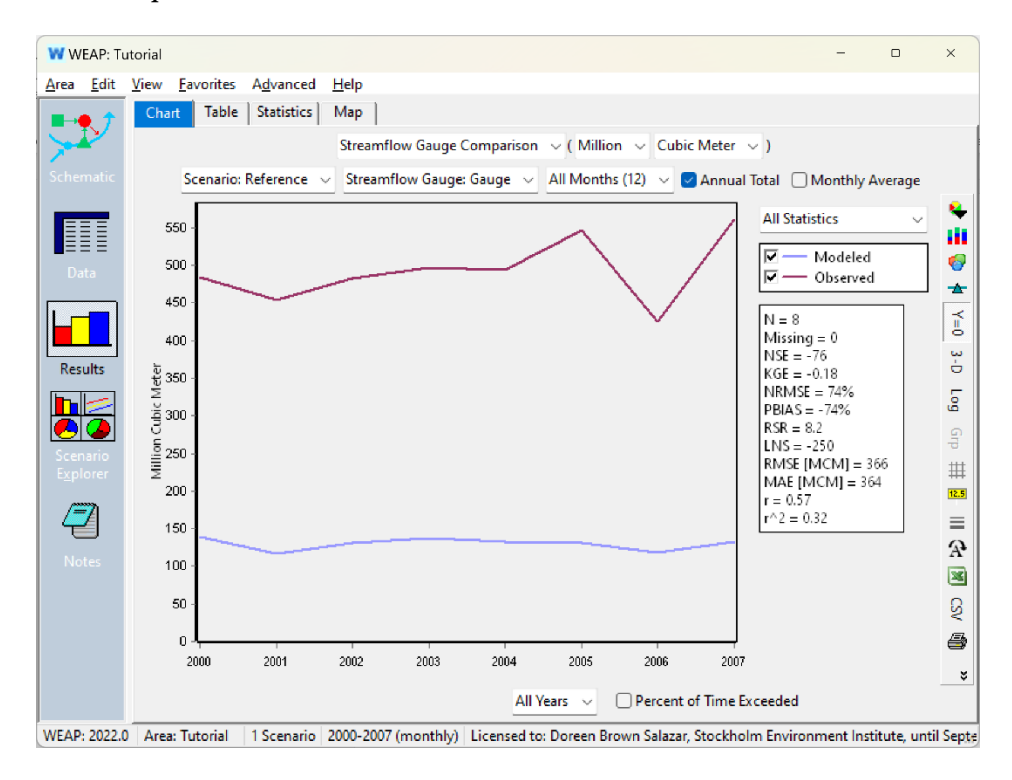

Годовой итог дает хорошее представление об общей подгонке модели по времени и о том, насколько хорошо смоделированный общий годовой объем стока соответствует наблюдаемым значениям. Например, здесь мы видим, что смоделированный нами сток гораздо ниже и не очень хорошо отражает годовые колебания, особенно в год низкого стока в 2006 году.

3) Среднемесячное значение наблюдаемого и смоделированного речного потока (установите флажок "**Среднемесячное значение**" в окне результатов)

*June 2024 Учебное пособие WEAP*

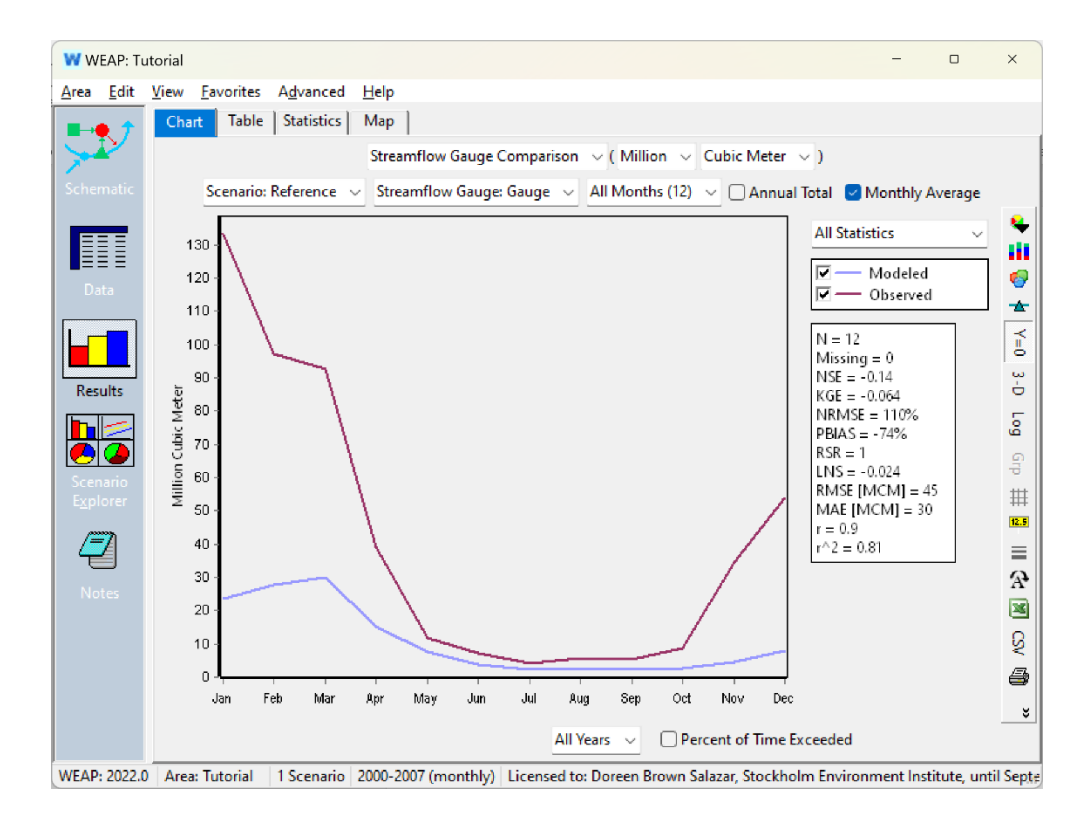

Среднемесячное значение показывает, как смоделированные значения стока отклоняются от исторических данных в среднем по каждому годовому циклу. Здесь мы видим, что смоделированные низкие потоки летом ближе к наблюдаемым значениям, чем смоделированные высокие потоки зимой, которые значительно занижены.

*Во время просмотра этих результатов нажмите на значок экспорта результатов в Excel ( ) в правой части экрана. Сохраните их на своем компьютере под именем "*Некалиброванные результаты среднемесячного потока*"*. *Мы рассмотрим их после первой попытки калибровки.*

4) Вероятность превышения для наблюдаемого и смоделированного речного потока (убедитесь, что ни "*Среднемесячный*", ни "*Общий годовой*" не отмечены, и установите флажок в правом нижнем углу представления результатов, где указано "*Процент времени превышения*").

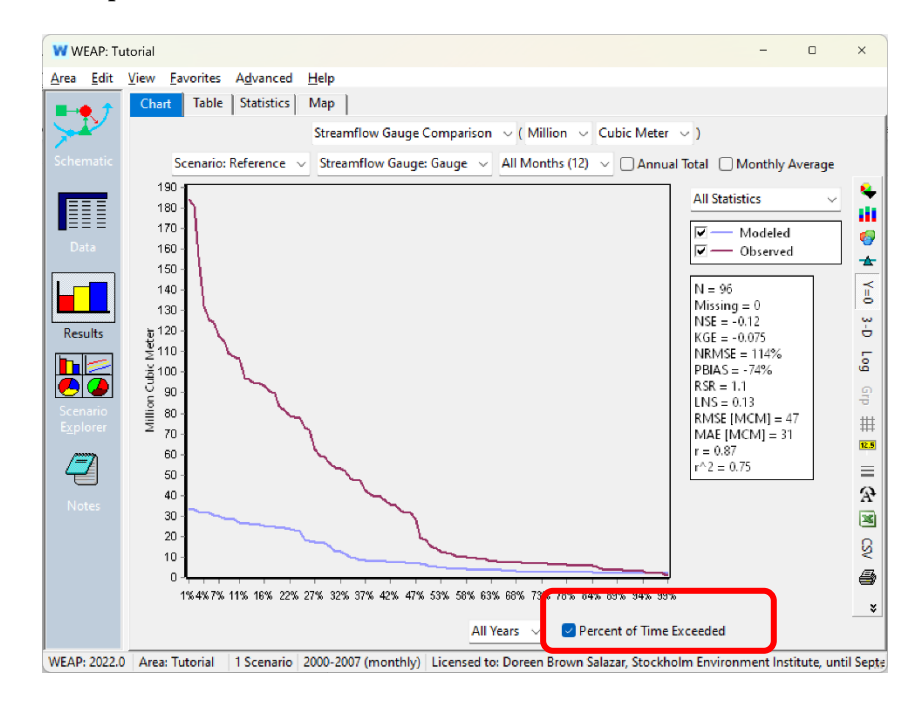

На графике вероятности превышения значений каждый замер расхода располагается по значению: справа - самый низкий, слева - самый высокий, как для моделируемого, так и для наблюдаемого речного потока. Значения на оси x показывают процент потоков, превышающих значения расхода. Моделируемый и наблюдаемый речной поток должны показывать близкое совпадение процентов превышения для двух записей расхода.

Данные манометров, приведенные выше, показывают, что около  $48\%$ измерений стока должны превышать 34 млн м<sup>3</sup> . Однако смоделированный сток бассейна 1 показывает  $0\%$  стока >34 млн м<sup>3</sup> . Как мы уже отмечали, наша модель в настоящее время не очень хорошо отражает сток, особенно в периоды высокого стока.

5) Относительная влажность почвы 1 (%) (В результатах перейдите к **Catchments/Relative Soil Moisure 1 (%)**. Убедитесь, что выбрана ветвь "*Головной поток притока*". Убедитесь, что флажок "*Percent of Time Exceeded*" снят).

Сохраните этот график в избранном.

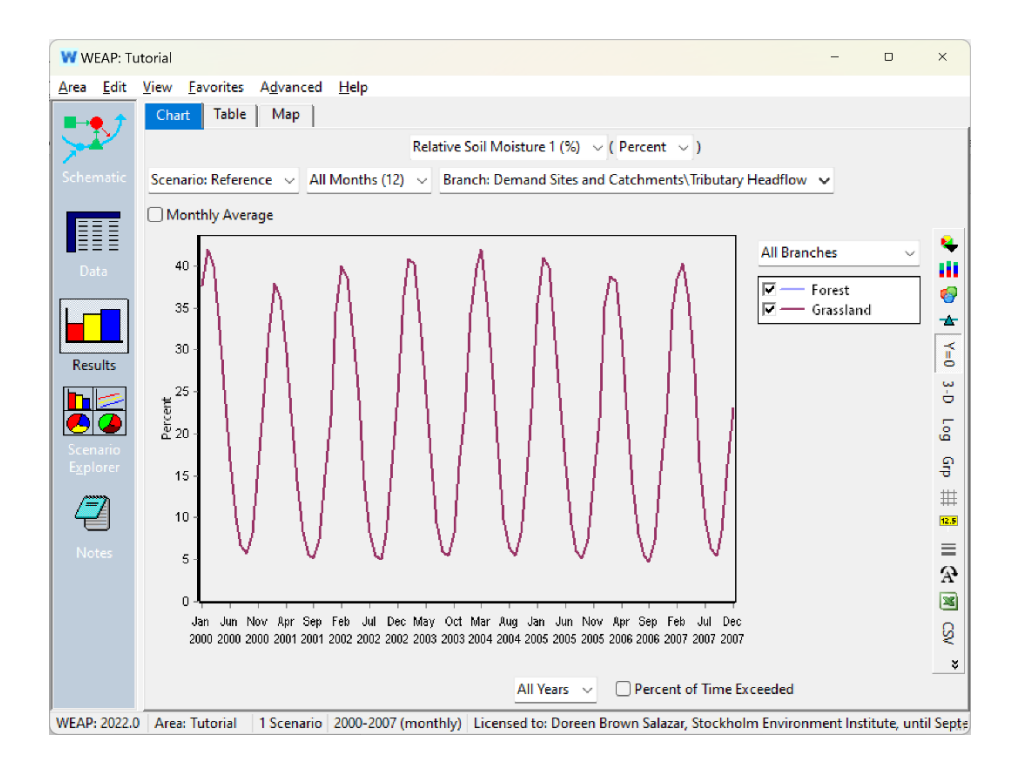

На этом графике показан результат динамики землепользования смоделированного водосбора. Относительная влажность почвы 1 (%) представляет влажность почвы в верхнем ковше двухковшовой структуры метода влажности почвы водосбора. (См. **Ошибка! Источник ссылки не найден.** в главе "Гидрология"). На верхнее ведро водосбора влияет землепользование, определенное в модели, а также времена года. За исключением экстремальных ситуаций (многолетние засухи), относительная влажность почвы 1 (%) должна оставаться стабильной с течением времени, даже если она демонстрирует сезонные закономерности. Текущие результаты для верхнего ковша являются приемлемыми. Обратите внимание, что максимальные и минимальные значения довольно стабильны из года в год.

6) Относительная влажность почвы 2 (%) (в меню Результаты, чуть ниже результата Относительная влажность почвы 1 (%)).

Сохраните этот график в избранном.

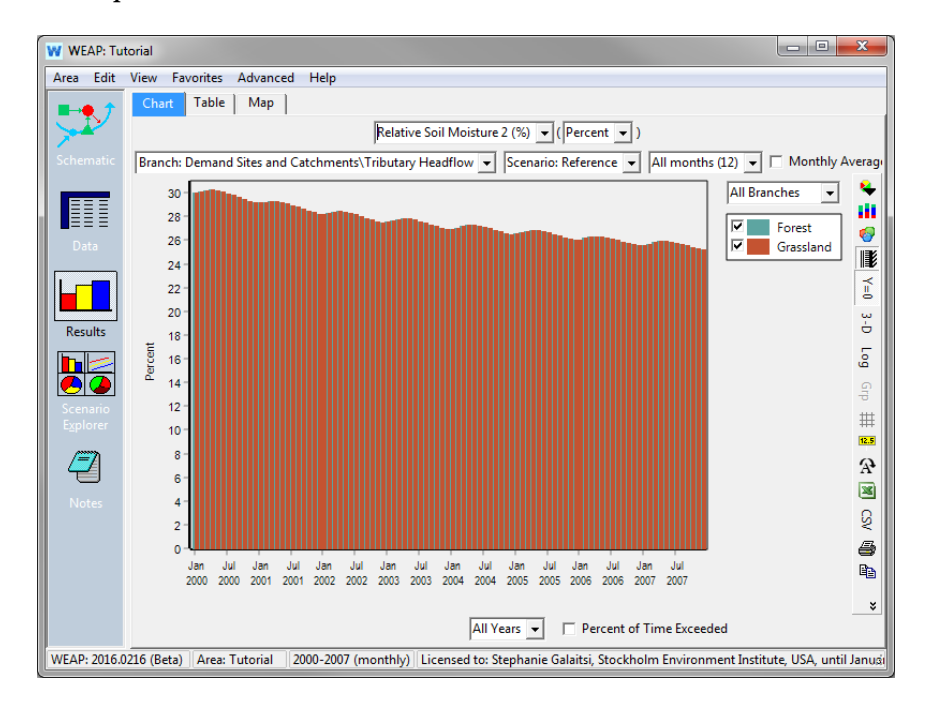

Результат "*Относительная влажность почвы 2 (%)"* показывает влажность почвы в нижнем ковше смоделированного водосбора. Нижний ковш находится глубже, на него не влияет землепользование, и он меньше подвержен влиянию сезонов из-за своей удаленности от поверхности. Незначительные сезонные колебания допустимы, и не должно быть никакой тенденции (ни увеличения, ни уменьшения) с течением времени.

Тенденция к снижению, наблюдаемая в этом примере с нижним ковшом, может указывать на одну или несколько проблем:

- a. Начальное условие для влажности почвы в нижнем ковше слишком высокое.
- b. В нижнее ведро просачивается недостаточно воды.
- c. Вода уходит из ведра слишком быстро, потому что
	- i. Проводимость слишком высока.
	- ii. Ковш слишком мал, поэтому время транспортировки очень мало.

Мы изучим некоторые из этих возможностей в процессе калибровки.

7) Притоки и оттоки земель в водосборном бассейне (все еще находясь в результатах по водосборному бассейну, перейдите к разделу "*Притоки и оттоки земель*". Просмотрите результат в виде гистограммы "Среднемесячное значение" и выберите столбики, которые нужно "сложить", с помощью значка **II** справа).

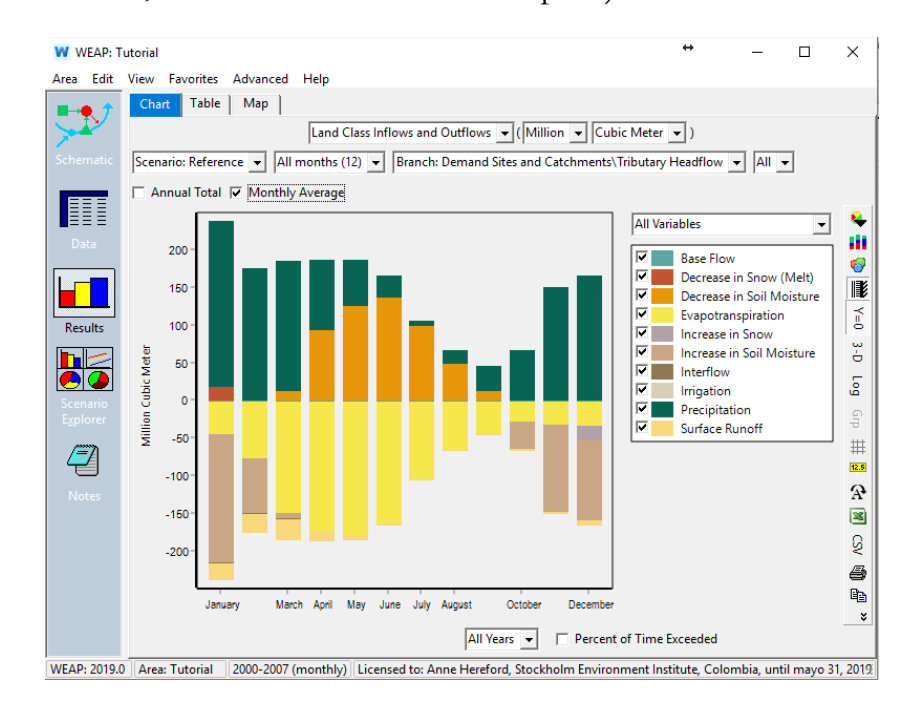

На этом графике показано среднее распределение воды, поступающей на водосбор (значения выше нуля), и то, как эта вода уходит (значения ниже нуля). Мы отмечаем, что с февраля по август наблюдается большое количество испарения, которое является водой, потерянной из системы учета WEAP. Это может быть связано с тем, что наша модель недостаточно отражает речной сток.

Сохраните этот график в избранном.

Используя информацию из этих семи графиков, мы можем начать думать об изменении параметров модели, чтобы WEAP могла более точно моделировать речной поток.

Другой способ взглянуть на данные, который может дать дополнительное представление о калибровке модели, - это наложение среднемесячных данных об осадках и стоке. На следующем рисунке показан среднемесячный наблюдаемый сток и среднее количество осадков за период 2000-2007 гг.

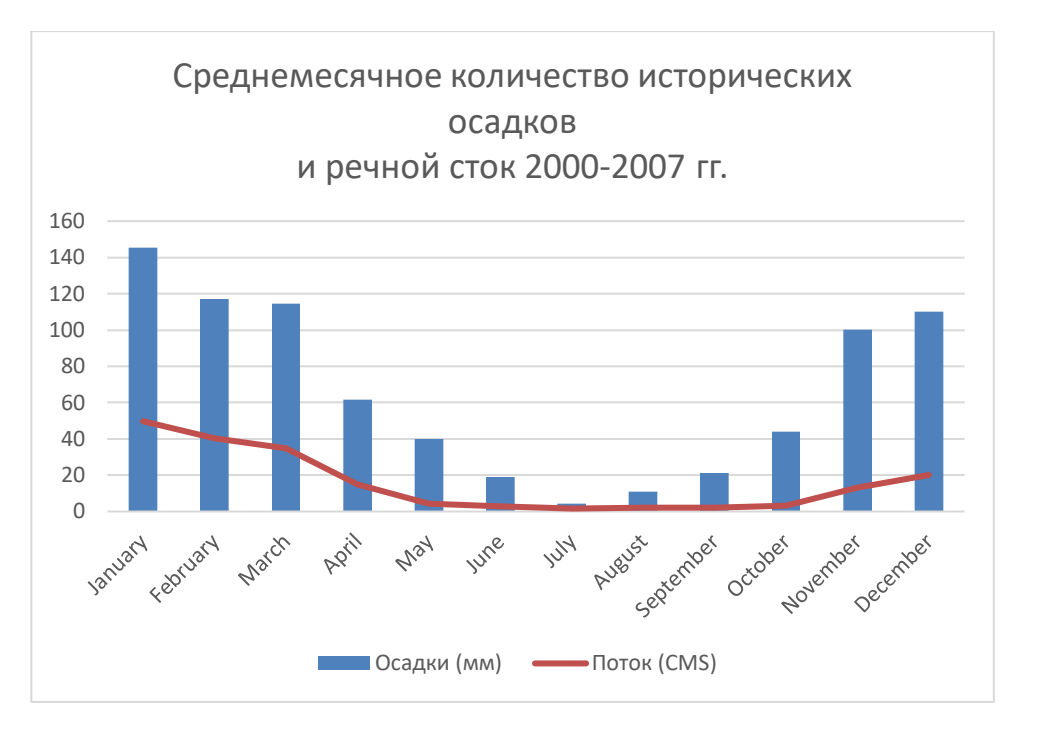

Гидрограф, наложенный на данные об осадках, показывает сильную корреляцию между осадками и стоком и предполагает, что в системе доминирует компонент поверхностного стока; сток, сильно коррелирующий с осадками, обычно обусловлен малой инфильтрацией. Очень низкие базовые стоки в сухой сезон свидетельствуют о малой емкости *глубокого хранения*, что также часто связано с большими сезонными колебаниями емкости верхнего ковша (*Z<sup>1</sup>* ) и, следовательно, с большими сезонными колебаниями доступности почвенной воды от очень влажной (высокие значения *Z<sup>1</sup>* ) до очень сухой (низкие значения *Z<sup>1</sup>* ). Именно это мы уже видели в нашем результате "*Относительная влажность почвы 1 (%)"*.

## **Настройка ключевых параметров и проведение анализа чувствительности модели**

## **9. Изменение значений параметров**

Прежде чем вносить какие-либо коррективы в значения параметров калибровки землепользования, мы опишем, как ключевые параметры калибровки землепользования влияют на результаты стока WEAP, и рассмотрим, какие факторы могут повлиять на эти параметры.

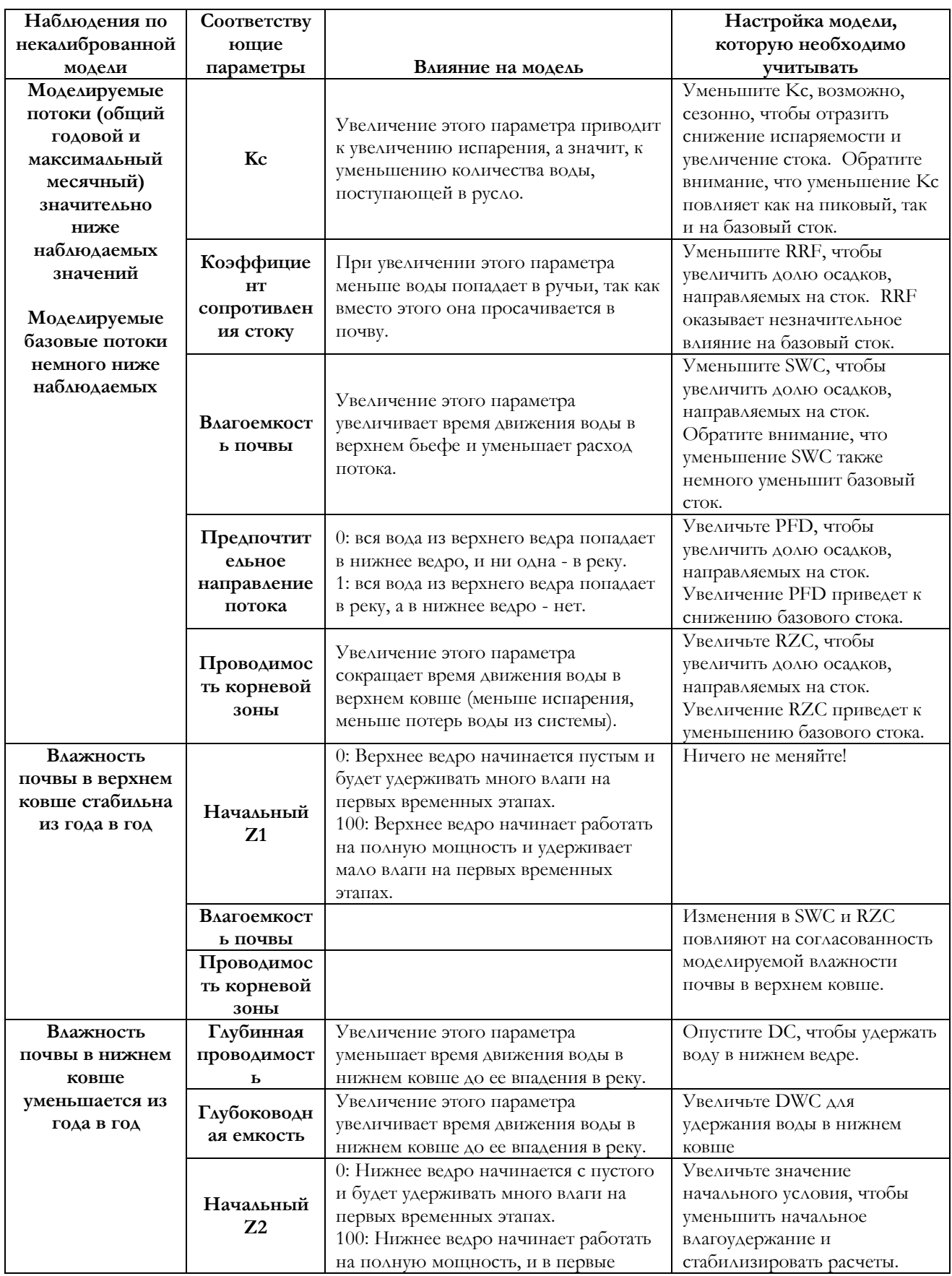

*Стокгольмский институт окружающей среды June 2024*

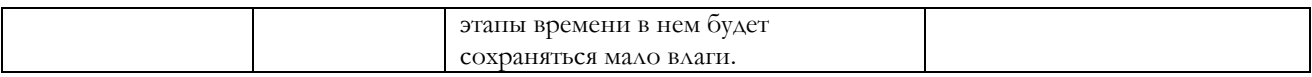

Влияние этих параметров на накопление воды в почве и результирующий поток поверхностных вод можно оценить в обобщенном уравнении влажности почвы WEAP, где:

R = влагоемкость почвы корневой зоны

- Kc = коэффициент урожайности
- RRF = коэффициент сопротивления стоку

f = предпочтительное направление потока

 $k_s$  = проводимость корневой зоны

- Smax = влагоемкость глубоких слоев почвы
- $k_{s2}$  = глубинная проводимость грунта

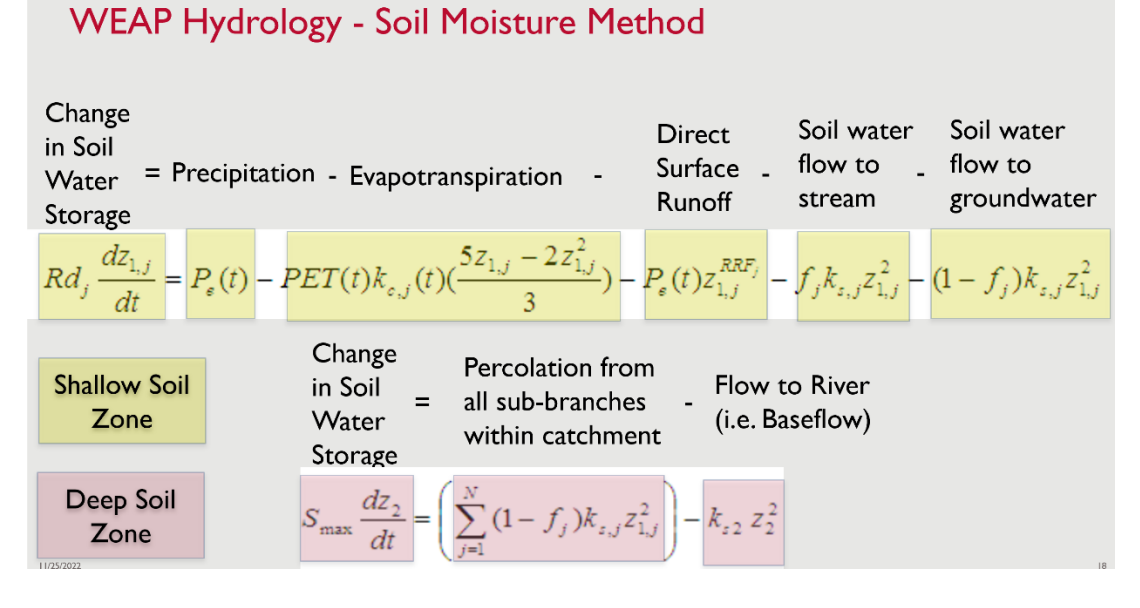

Приведенная ниже таблица дает некоторые рекомендации по рассмотрению того, как землепользование, типы культур, высота, уклон и геология могут влиять на гидрологию, а также их связь с калибровочными коэффициентами. Хотя важно понимать последствия различных калибровочных параметров, также важно понимать, что некоторые параметры, связанные с учетом влажности почвы, не имеют строгого физического значения; они скорее используются для описания общей гидрологической реакции водосбора.

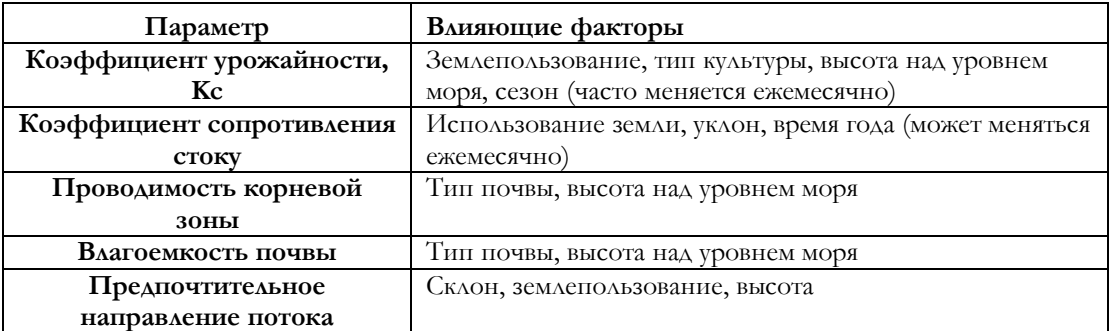

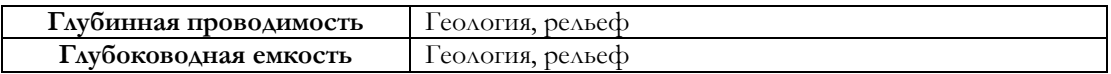

Результаты моделирования более чувствительны к изменениям некоторых параметров калибровки почвы, чем других. Примеры чувствительности модели к изменениям параметров показаны на графиках ниже.

Влагоемкость почвы корневой зоны (SWC)

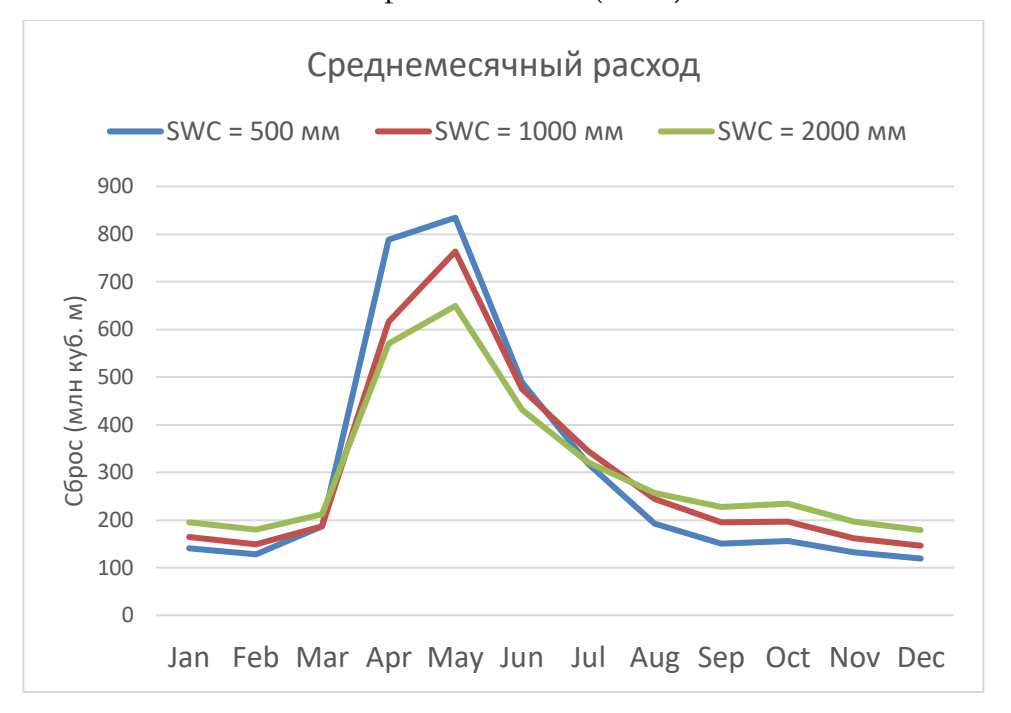

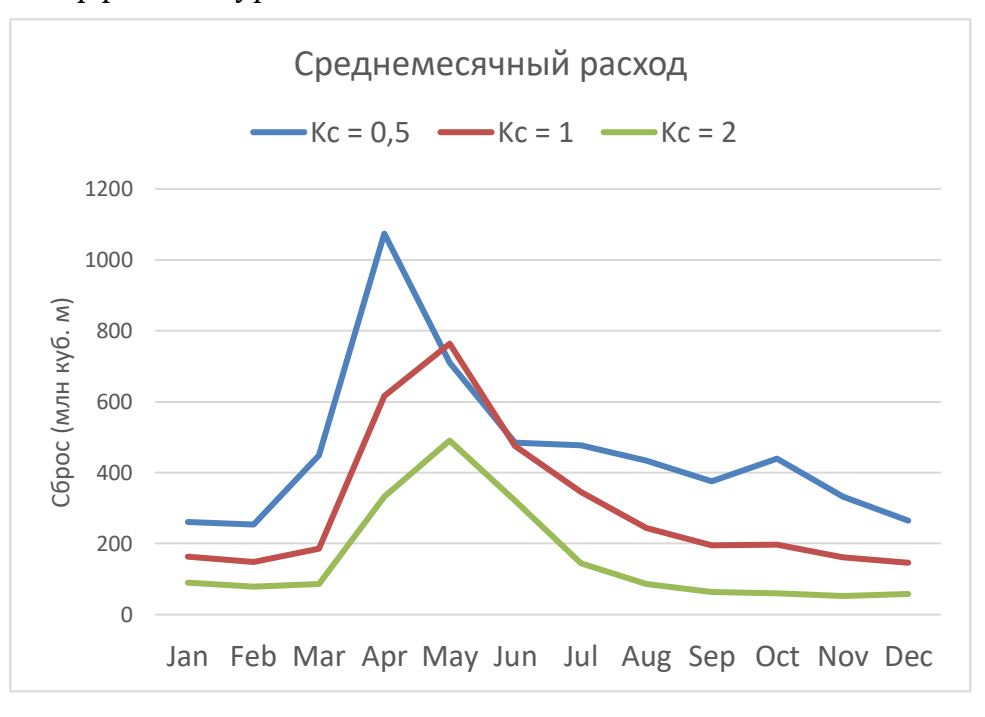

Коэффициент урожайности, Kc

## Коэффициент сопротивления стоку, RRF

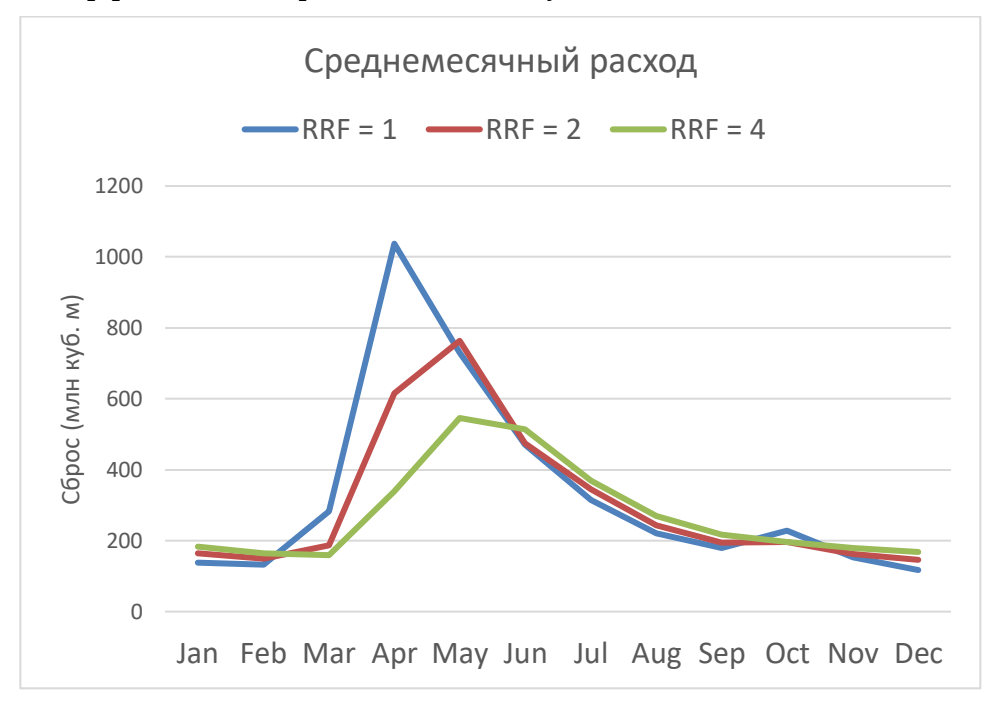

Среднемесячный расход  $-PFD = 0.15$   $\longrightarrow PPFD = 0.5$   $\longrightarrow PPFD = 0.85$  Сброс (млн куб. м) Сброс (млн куб. м) Jan Feb Mar Apr May Jun Jul Aug Sep Oct Nov Dec

Предпочтительное направление потока, f

Проводимость корневой зоны, ks

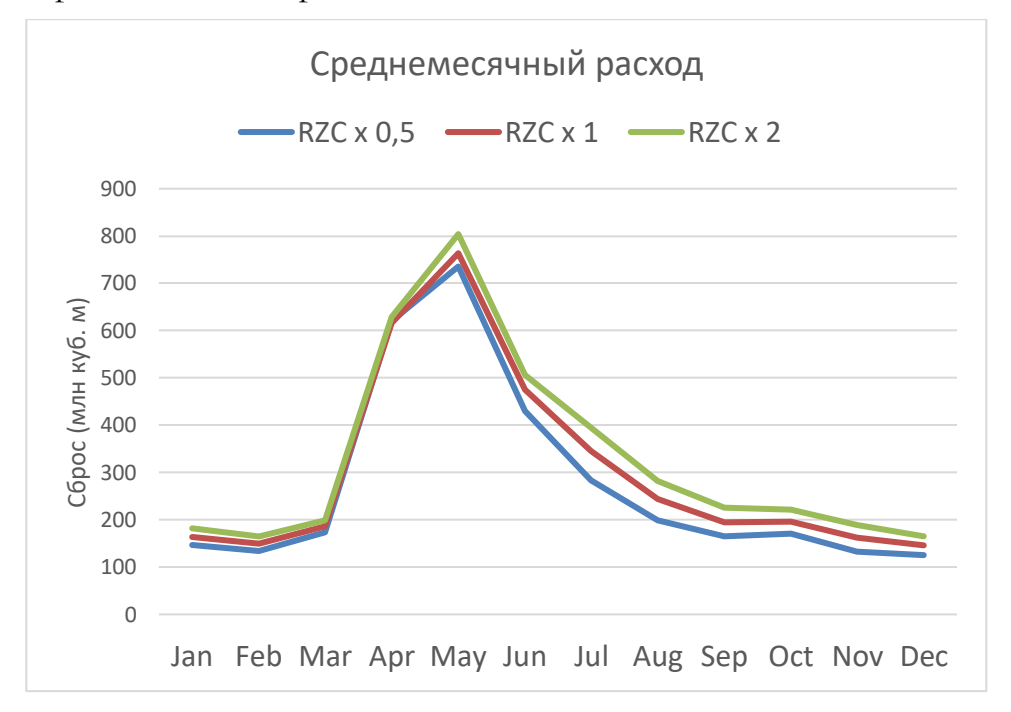

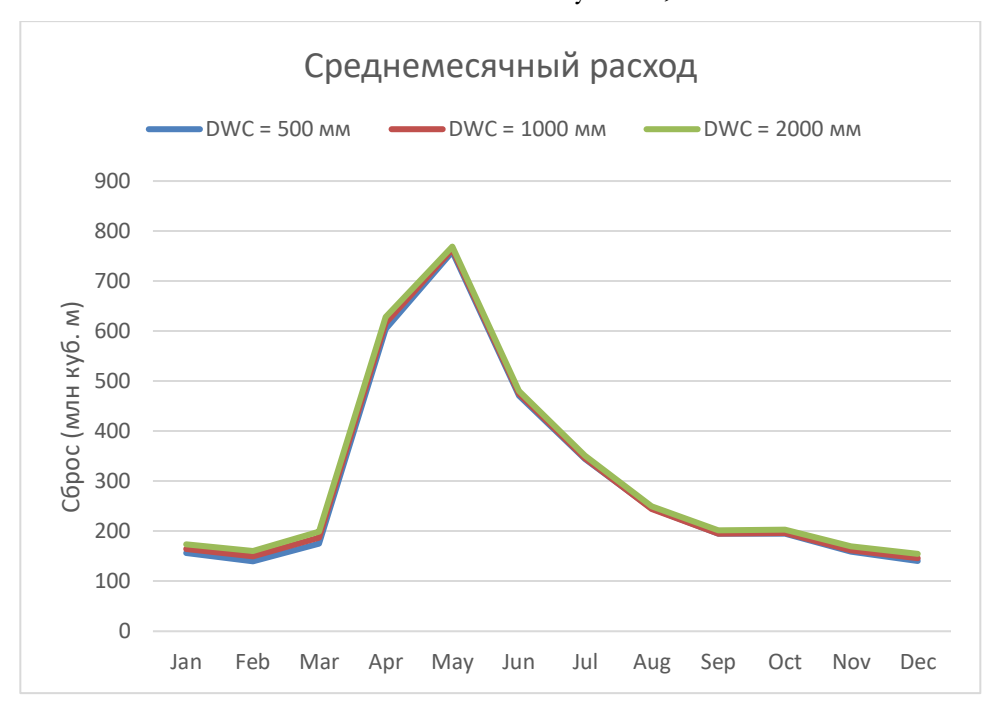

Влагоемкость почвы на большой глубине, Smax

#### Глубинная проводимость, ks2

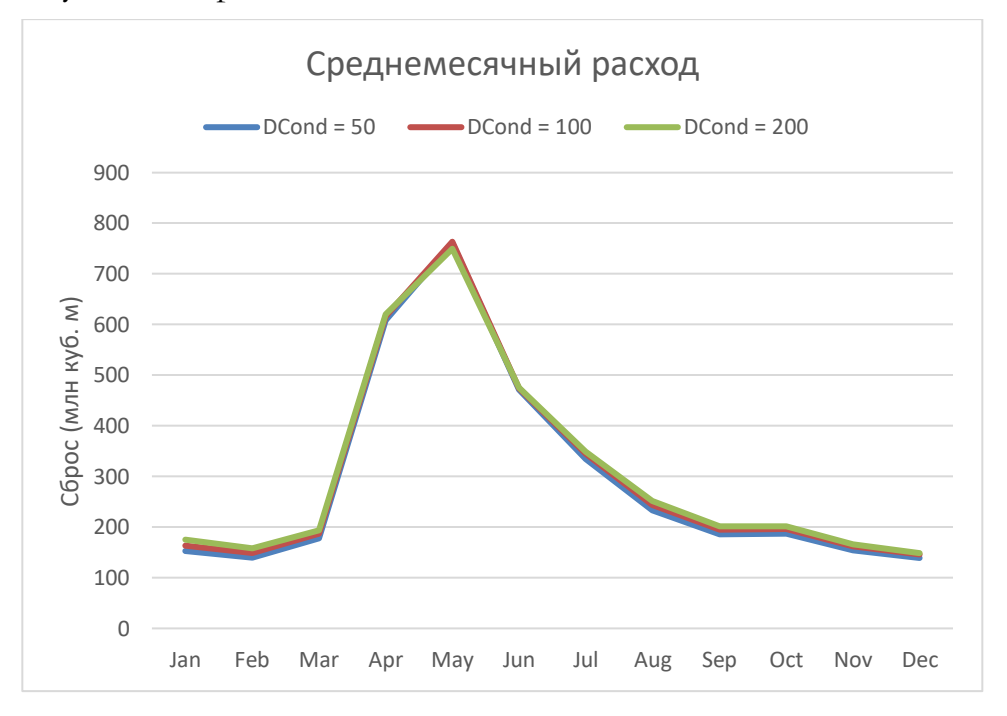

Теперь мы готовы приступить к внесению изменений в параметры калибровки землепользования. Мы скорректируем первоначальные оценки гидрологических параметров, относящихся к двум типам землепользования в водосборном бассейне Tributary Headflow. Мы начнем с корректировки параметров, влияющих на верхний ковш,

сосредоточившись на настройке параметров для увеличения воды, которую модель направляет в реку, поскольку смоделированный сток был значительно ниже исторических наблюдений.

## 1) Коэффициент *сопротивления стоку*

При первом добавлении водосбора в модель WEAP по умолчанию выставляет значение 2 для *коэффициента сопротивления стоку* для всех типов землепользования. Если мы уменьшим это значение, то увеличим сток в реку.

Предположим, что для данной модели поверхностный сток с лесов (35 % площади) обычно меньше, чем с лугов (65 % площади), возможно, потому, что луга имеют больший средний уклон в дополнение к отсутствию лесного полога. Чтобы охарактеризовать эту разницу, мы будем использовать более высокий *коэффициент сопротивления стоку* для лесных земель, чем для лугов.

Создайте новый сценарий "1 коэффициент сопротивления стоку" (см. главу "Сценарии", чтобы освежить память), чтобы мы могли оценить, как изменения калибровочных параметров влияют на результаты моделирования.

## **На следующих этапах вводятся параметры только для нового сценария "коэффициент сопротивления стоку".**

*Коэффициент устойчивости к лесному стоку = 3*

*Коэффициент сопротивления стоку с пастбищ = 1* 

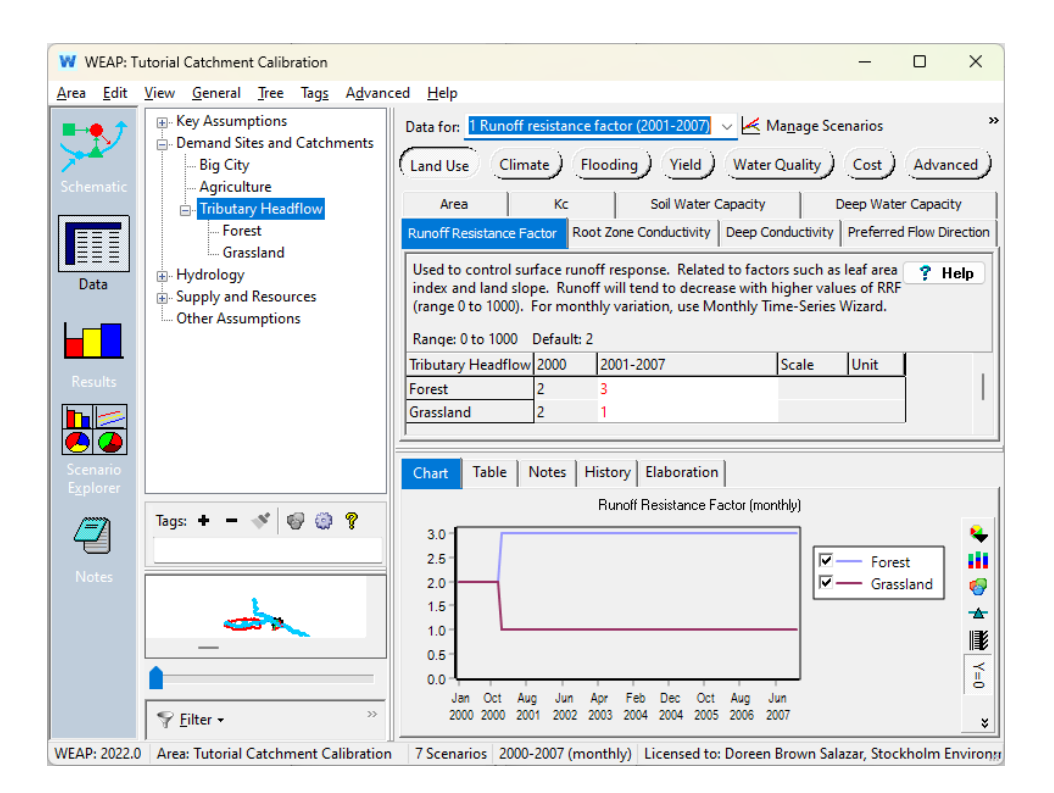

Введенные данные различают типы землепользования и увеличивают сток для большей части территории водосбора (луга). Благодаря увеличению прямого стока водосборный бассейн преобразует больше осадков в речной поток.

Изучите результаты моделирования. Мы видим, что сценарий сопротивления стоку имеет более высокие значения стока, чем эталонный сценарий, но среднемесячные суммарные потоки в дождливую погоду все равно более чем в два раза превышают смоделированные потоки. *Вы можете продолжить изучение чувствительности модели к коэффициентам сопротивления стоку путем дальнейшей корректировки этих значений*.

### *2) Влагоемкость почвы*

Другой способ увеличить количество осадков, преобразуемых в речной сток, - уменьшить *влагоемкость почвы.* Значение по умолчанию в WEAP составляет 1000 мм.

Создайте новый сценарий, основанный на сценарии "Фактор сопротивления стоку", под названием "2 Влагоемкость почвы".

*Для сценария "Влагоемкость почвы" уменьшите* влагоемкость почвы *до следующих значений.*
*Влагоемкость лесной почвы = 600 мм Влагоемкость почвы пастбищ = 500 мм*

Изучите результаты моделирования. Видно, что в сценарии водоемкости почвы сток выше, а испарение меньше, чем в эталонном сценарии, но среднемесячные суммарные потоки во влажную погоду все равно примерно в два раза выше, чем смоделированные потоки. *Вы можете изучить чувствительность модели к влагоемкости почвы, дополнительно скорректировав эти значения.*

#### *3) Предпочтительное направление потока*

Межречной и базовый сток также вносят важный вклад в объем реки. Месяц наибольшего стока, согласно усредненным данным мареографов за 2000-2007 годы, - январь (в среднем 49,7 CMS). Самый низкий - июль (в среднем 1,6 CMS), в котором, вероятно, преобладает базовый сток, поскольку в это время выпадает очень мало осадков.

Значение по умолчанию для *Предпочтительного направления потока* для обоих типов землепользования в WEAP равно 0,15, что позволяет направить только 15 % воды из верхнего ковша в реку в качестве межпотока (остальные 85 % просачиваются в нижний ковш). Чтобы увеличить межпотоковый расход, пользователь может направить больше воды из верхнего ковша в реку, увеличив значения параметра "*Предпочтительное направление потока"* для обоих типов землепользования.

Создайте новый сценарий под названием "3 Предпочтительное направление потока", основанный на сценарии "Коэффициент сопротивления стоку".

*Измените значения параметра "*Предпочтительное направление потока" *для водосбора с верховьями притоков, чтобы указать, что преобладают горизонтальные потоки; лесные массивы генерируют больше горизонтальных потоков, чем луга.* 

 $\Pi$ редпочтительное направление потока леса  $= 0,7$ 

*Травянистая местность Предпочтительное направление потока = 0,6*

Обратите внимание, что при этом в нижнее ведро попадает меньше воды, что снижает влажность почвы в нижнем ведре, которая и так имела тенденцию к снижению. Мы разберемся с этим позже.

Исследуйте результаты моделирования. Эта корректировка не оказала большого влияния на результаты моделирования.

### *4) Проводимость корневой зоны*

В наших первоначальных результатах по среднемесячным *притокам и оттокам для классов земель* мы увидели, что наибольшее значение межречного стока было в марте  $(0,7)$  млн м<sup>3</sup> /месяц). Но мы также знаем из наших среднемесячных результатов по *потоку,* что во время влажного сезона (примерно с декабря по март) смоделированный поток был слишком низким - от 45,9 млн м<sup>3</sup> /месяц (декабрь) до 109,7 млн м<sup>3</sup> /месяц (январь). (Чтобы получить эти результаты, вычтите смоделированный речной поток из наблюдаемого речного потока в файле Excel Monthly Average Streamflow Results).

Поскольку гидрограф показывает, что речной сток хорошо коррелирует с количеством осадков, большая часть объема реки во влажное время года должна быть поверхностным стоком.

Мы можем сделать первоначальное предположение о месячном объеме межречного стока на основе наблюдаемых месячных объемов стока и использовать это предположение в сочетании с оценкой относительной емкости верхнего ковша (*Z1*) и нашими оценками проводимости корневой зоны для математической оценки проводимости корневой зоны (см. советы в конце этой главы). Мы скорректируем проводимость леса и корневой зоны в соответствии с этими расчетными значениями. Хотя наши математические расчеты являются надежной основой для установления взаимосвязи между параметрами, мы должны помнить о неопределенности наших базовых предположений.

*Создайте новый сценарий "Проводимость 4 корневой зоны" и введите эти значения в модель для данного сценария. Упражнение по калибровке поможет предложить, как изменить их в дальнейшем.*

*Проводимость корневой зоны леса = 23,3 мм/месяц*

*Проводимость корневой зоны пастбищ = 27,2 мм/месяц*

Изучите результаты моделирования. Базовый и пиковый стоки попрежнему низки. Помимо математического расчета проводимости корневой зоны, стоит изучить чувствительность модели к этому параметру.

## *5) Глубоководная емкость*

Наш первоначальный результат для *относительной влажности почвы 2 (%)*  показал тенденцию к снижению. Давайте проверим, что произойдет, если мы изменим установленное по умолчанию значение вместимости нижнего ковша 1000 мм на 500 мм.

*Создайте сценарий "5 Глубоководная емкость" и измените значение* 

## *Глубоководная емкость = 500 мм*

Изучите результаты моделирования. Эта корректировка усилила тенденцию к снижению относительной влажности почвы 2. Мы можем понять это, если представим, что если из системы будет уходить тот же объем воды, что и раньше, то он будет составлять вдвое больший процент от общего объема во втором ковше. Однако изменение этого параметра также приведет к изменению оттока воды из нижнего ведра. Вы можете исследовать чувствительность модели к этому параметру.

## *6) Глубинная проводимость*

Вы можете оценить глубинную проводимость аналогично методу, используемому для расчета проводимости корневой зоны (см. раздел "Советы" в конце главы), используя наблюдаемые значения месячного низкого стока в миллионах кубометров в месяц, площадь водосбора и относительную влажность почвы в нижнем ковше.

*Создайте сценарий "Проводимость на глубине 6".*

*Увеличьте значение глубинной проводимости по умолчанию (k<sup>2</sup> ). (20 мм/месяц) до 30 мм/месяц. Это может способствовать тому, что из нижнего ковша вода будет стекать быстрее, чему также способствует тот факт, что мы сделали ковш меньше.*

*Глубинная проводимость = 30 мм/месяц*

Изучите результаты моделирования. Значения базового стока увеличились, но все еще составляют половину смоделированного стока.

## *7) Коэффициент урожайности*

У сельскохозяйственных культур, как правило, наблюдается ежегодная динамика - месяцы, когда они сильно растут (и испаряют много воды), и месяцы, когда они растут мало или вообще не растут, поэтому Kc - это величина, которая может меняться из месяца в месяц.

Однако для нашей первоначальной калибровки мы предположим, что на этом водосборе и лес, и луга являются многолетними и вечнозелеными. Мы не будем корректировать *Kc*, коэффициент испарения (или коэффициент урожайности в сельскохозяйственном контексте), и не будем варьировать его по месяцам.

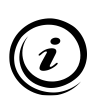

**Для сельскохозяйственных культур полезны библиотеки, такие как единый коэффициент сельскохозяйственных культур ФАО http://www.fao.org/docrep/x0490e/x0490e0b.htm), в которых предлагаются значения для Kc. Однако эти значения могут потребовать корректировки в зависимости от местного контекста вашей модели.**

**10. Посмотреть все результаты**

*Прогоните результаты и посмотрите на свой любимый график, который вы сделали ранее.*

*Перейдите в Избранное в главном меню и выберите "Наблюдаемый и смоделированный поток".*

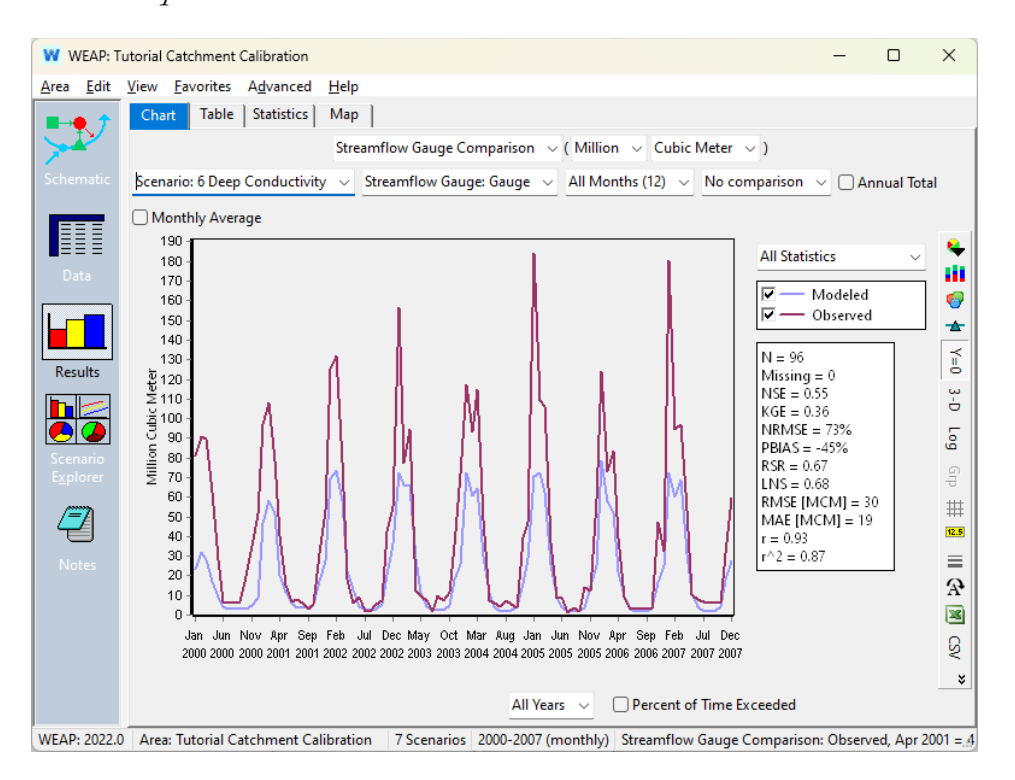

Это выглядит гораздо лучше, чем раньше. Моделируемые высокие потоки выше, хотя и не настолько, как исторические данные, а низкие потоки все еще приближены к историческим.

Если ваша модель выглядит иначе, вы можете вернуться к версии "Ключ к ответу для Шага 1 калибровки водосбора".

*Установите флажок "Годовой итог" в представлении "Диаграмма результатов".*

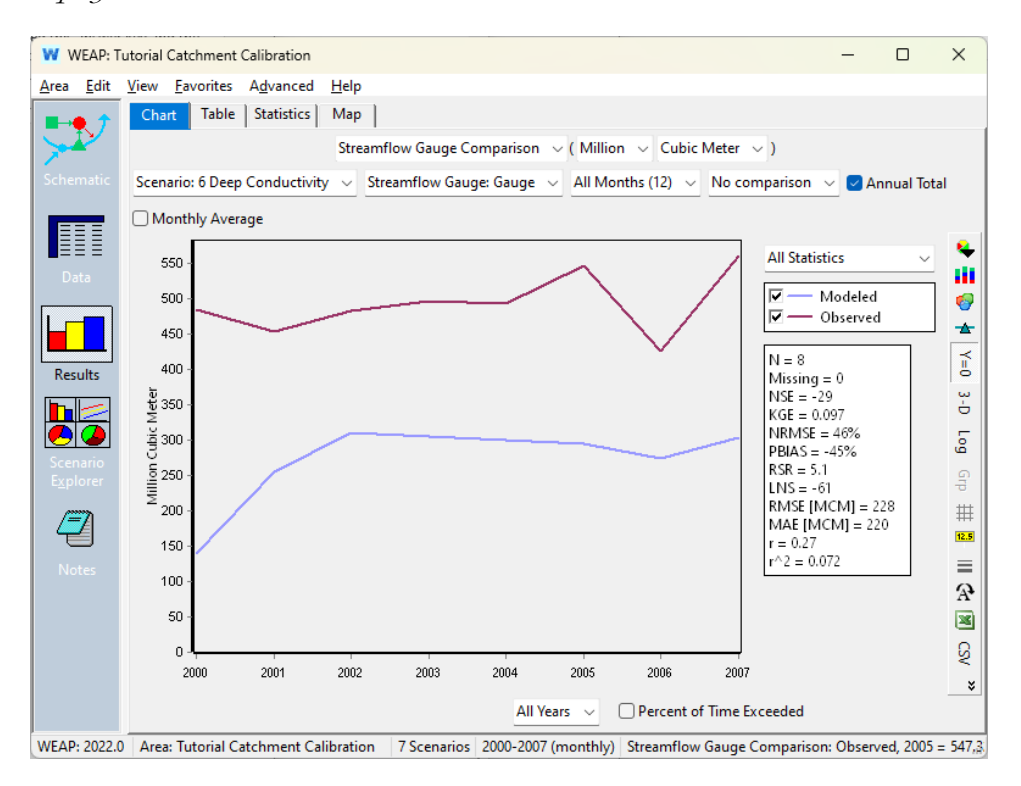

Модель по-прежнему недооценивает сток в целом, а годовые тренды не очень хорошо согласуются с данными наблюдений. Обратите внимание, что на значения базового года (2000) не влияют параметры, измененные в нашем новом сценарии.

*Установите флажок "Среднемесячное значение" для получения результатов.*

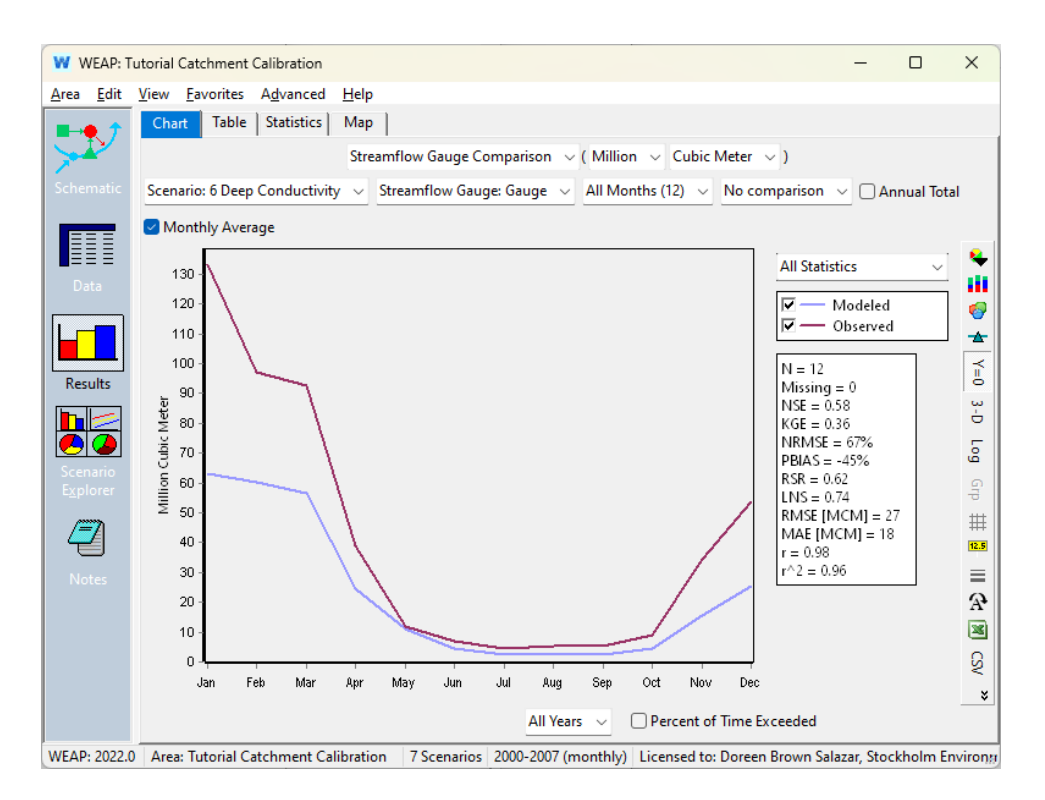

Вы можете сравнить это с результатами, которые вы сохранили ранее в Excel как *"Некалиброванные результаты среднемесячного потока".*  Приведенный график показывает, что модель по-прежнему недооценивает сток каждого месяца, и эта ошибка более выражена в месяцы с высоким уровнем стока. Это может быть связано с тем, как мы моделируем сток.

Наконец, можно вывести на экран кривую продолжительности потока:

*Сняв флажок "*Среднемесячное значение*", выберите "*Процент превышения времени*" в нижней части представления результатов.*

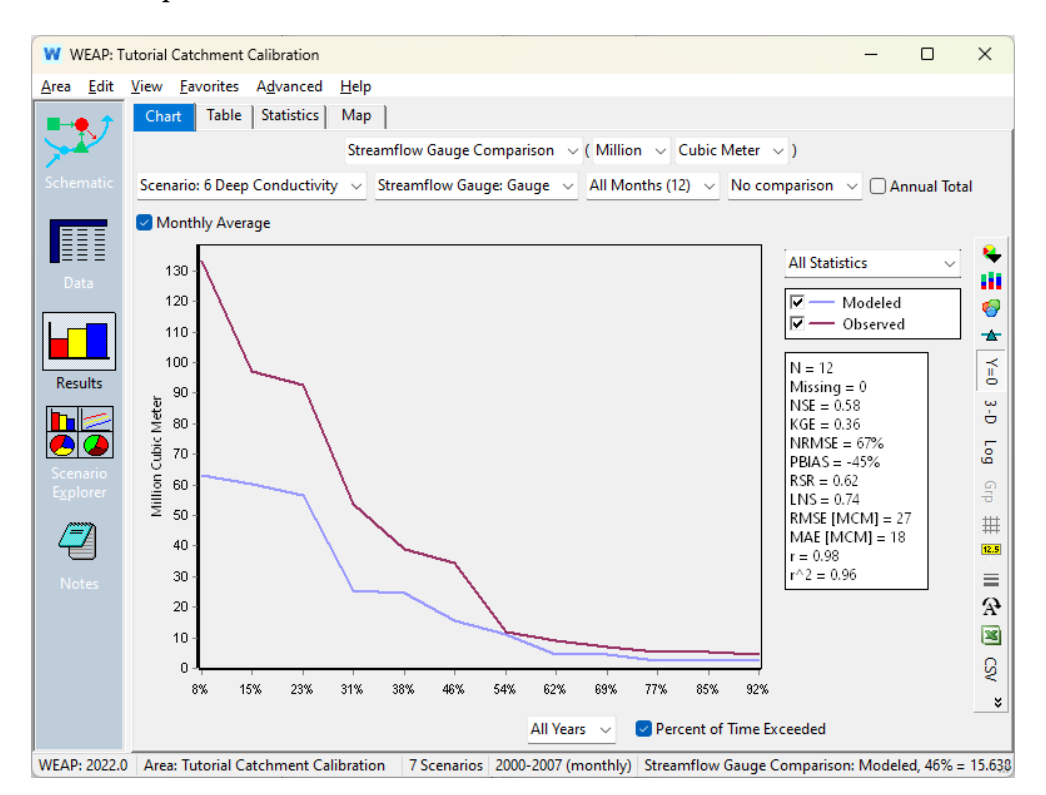

На этом графике видно, что, по расчетам модели, поток превышает 10 MCM примерно в 56 % случаев, в то время как данные наблюдений показывают, что в 58 % случаев поток превышает 10 MCM. Для более высокого потока, 75 MCM, модель оценивает, что около 2% потоков выше, тогда как данные показывают, что это число должно составлять около 25%. И снова мы видим, что наша модель недооценивает сток.

*Относительная влажность почвы 1 (%)* по-прежнему демонстрирует стабильную сезонную тенденцию:

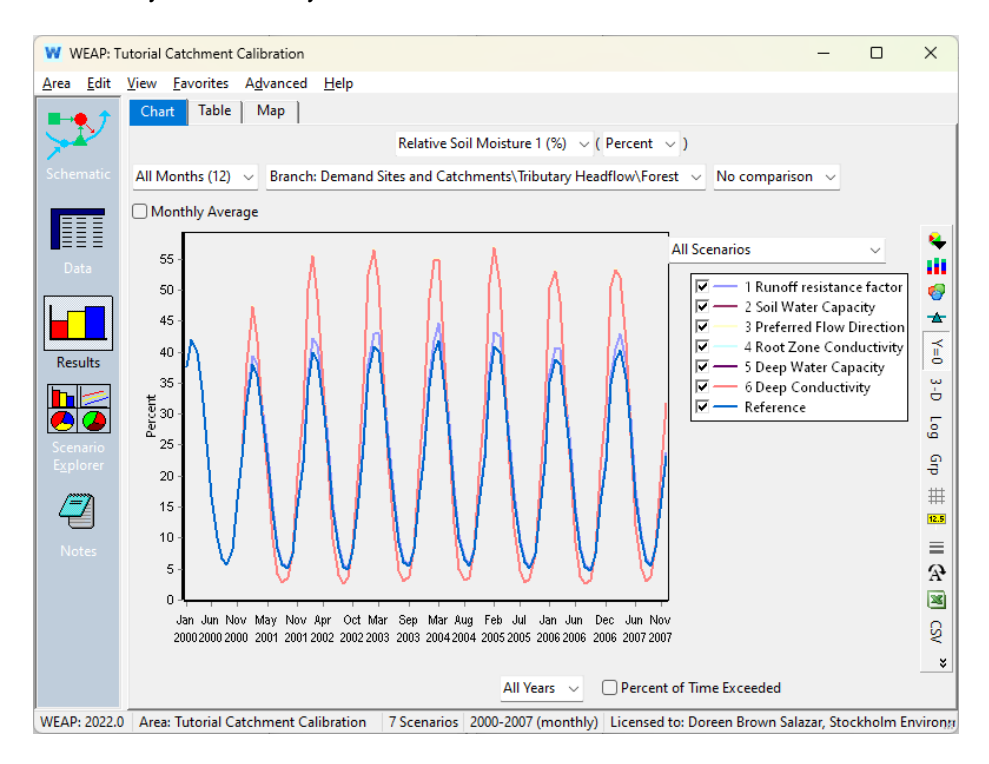

А *относительная влажность почвы 2 (%)* сначала быстро снижается, но скорость снижения уменьшается, поэтому модель может стабилизироваться по мере продвижения. Это говорит о том, что неплохо было бы изменить начальное условие.

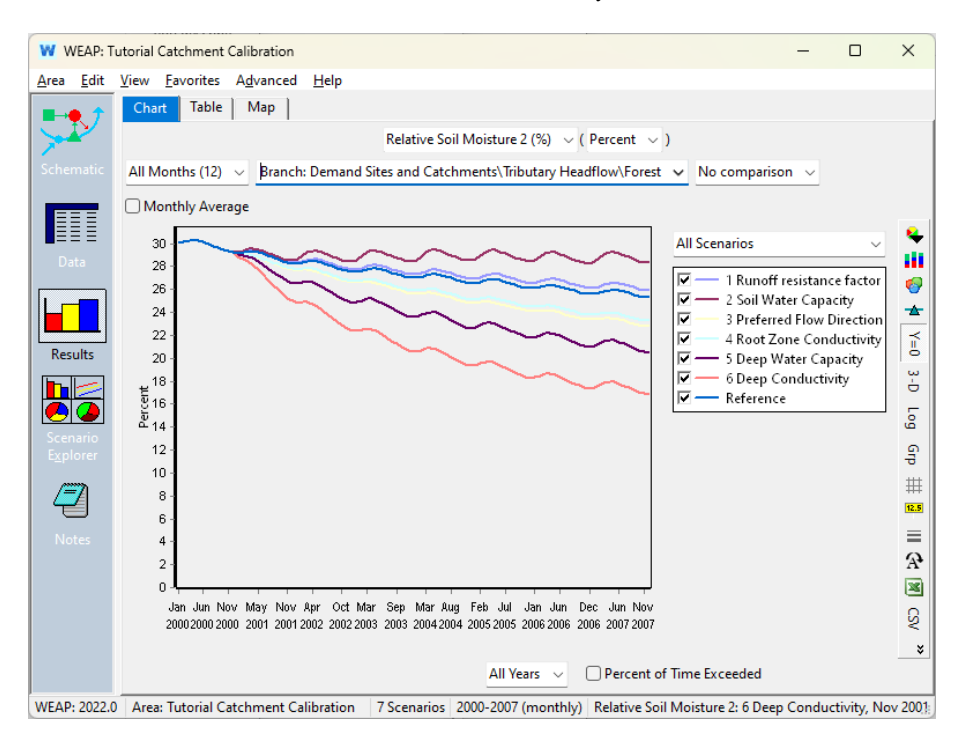

# Оптимизация калибровки на основе визуальной и статистической оценки

После того как вы проверили чувствительность модели к ключевым параметрам калибровки землепользования и готовы оптимизировать калибровку, вы можете использовать статистические параметры для помощи, особенно если вы используете автоматические методы оптимизации. Обратите внимание, что эксперты по моделированию всегда рекомендуют просматривать результаты визуально, а также анализировать результаты статистических показателей эффективности.

WEAP включает встроенные статистические расчеты количества точек данных, количества отсутствующих точек данных, а также десять статистических показателей калибровки модели (D. N. Moriasi et al., 2007; Ferreira et al., 2020; Gupta et al., 2009; Yoon et al., 2015).

Идеальные значения и интерпретация этих десяти встроенных статистических показателей сведены в таблицу ниже и описаны в последующем тексте.

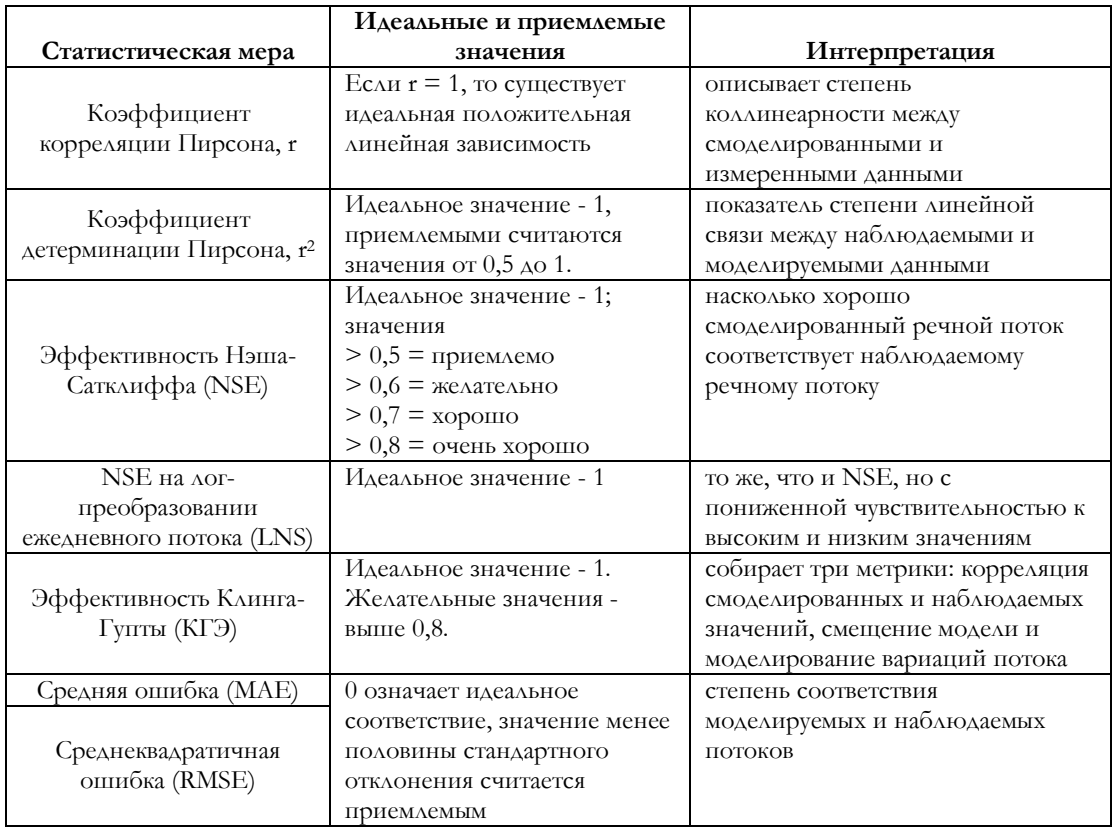

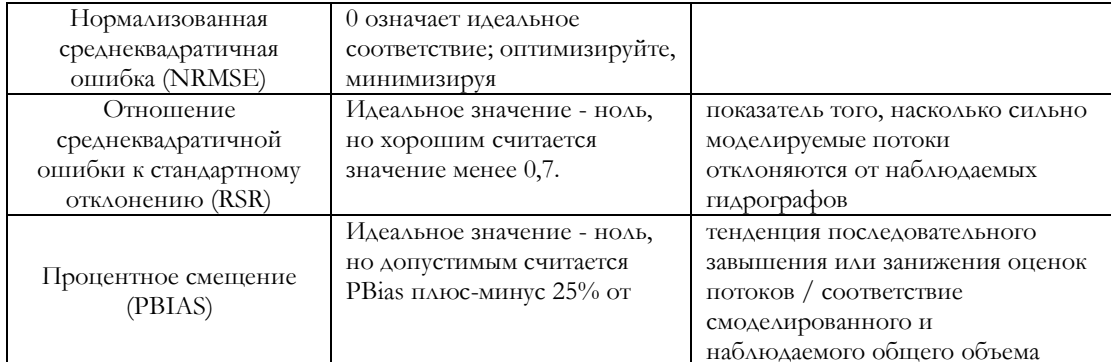

Коэффициент корреляции Пирсона (r) - это показатель степени линейной связи между наблюдаемыми и моделируемыми данными. Он варьируется от -1 до 1. Если  $r = 0$ , то линейной связи не существует. Если r = 1 или -1, существует идеальная положительная или отрицательная линейная связь.

$$
r = \frac{\sum_{i=1}^{n} (Q_{o(i)} - \overline{Q^{obs}})(Q_i^{sim} - \overline{Q^{sim}})}{\sqrt{\sum_{i=1}^{n} (Q_i^{obs} - \overline{Q^{obs}})^2 + \sum_{i=1}^{n} (Q_i^{sim} - \overline{Q^{sim}})^2}}
$$

Коэффициент детерминации Пирсона  $(r^2)$  также сравнивает смоделированные и измеренные данные; он описывает долю дисперсии измеренных данных, объясненную моделью. R2 варьируется от 0 до 1, при этом более высокие значения указывают на меньшую дисперсию ошибки; обычно приемлемыми считаются значения более 0,5.

$$
r^{2} = \left[ \frac{\sum_{i=1}^{n} (Q_{o(i)} - \overline{Q_{o(i)}})(Q_{c(i)} - \overline{Q_{c(i)}})}{\sqrt{\sum_{i=1}^{n} (Q_{o(i)} - \overline{Q_{o(i)}})^{2} + \sum_{i=1}^{n} (Q_{c(i)} - \overline{Q_{c(i)}})^{2}}} \right]^{2}
$$

Коэффициент эффективности Нэша-Сатклиффа (NSE) обычно используется в гидрологическом моделировании для оценки того, хорошо смоделированный  $\Pi$  OTOK соответствует насколько наблюдаемому. Идеальное значение - 1, допустимы значения 0,5; большинство моделистов стремятся к значениям 0,7 или выше.

$$
NSE = 1 - \left[ \frac{\sum_{i=1}^{n} (Q_i^{obs} - Q_i^{sim})^2}{\sum_{i=1}^{n} (Q_i^{obs} - \overline{Q^{obs}})^2} \right]
$$

NSE на логарифмированном суточном стоке (LNS) - это NSE, рассчитанная с помощью логарифма суточного стока (LNS). Это уменьшает чувствительность NSE к высоким преобразование значениям и увеличивает ее чувствительность к низким значениям.

$$
LNS = 1 - \left[ \frac{\sum_{i=1}^{n} (logQ_i^{obs} - logQ_i^{sim})^2}{\sum_{i=1}^{n} (logQ_i^{obs} - logQ^{obs})^2} \right]
$$

Эффективность Клинга-Гупты (Kling-Gupta Efficiency, KGE) направлена на достижение трех различных целей калибровки модели: корреляция смоделированных и наблюдаемых значений, минимизация смещения модели и оптимальное моделирование вариаций потока. Идеальное значение равно 1; желательны значения выше 0,8.

$$
KGE = 1 - \sqrt{(r-1)^2 + (\alpha - 1)^2 + (\frac{\overline{Q^{sum}}}{Q_i^{obs}} - 1)^2}
$$

Относительная изменчивость определяется как:

$$
\alpha = \frac{\sum_{i=1}^{n} (Q_i^{sim} - \overline{Q^{sim}})}{\sum_{i=1}^{n} (Q_i^{obs} - \overline{Q^{obs}})}
$$

Средняя абсолютная ошибка (МАЕ) - это простое среднее значение абсолютной величины разницы между наблюдаемыми моделируемыми данными. Оптимальным значением является ноль. Приемлемым считается значение менее половины стандартного ОТКЛОНЕНИЯ.

$$
MAE = \frac{1}{n} \sum_{i=1}^{n} |Q_i^{sim} - Q_i^{obs}|
$$

Среднеквадратичная ошибка (RMSE) - это показатель средней ошибки между смоделированными и наблюдаемыми потоками. Оптимальным значением является ноль. Приемлемым считается значение менее половины стандартного отклонения.

$$
RMSE = \sqrt{\frac{1}{n} \sum_{i=1}^{n} (Q_i^{sim} - Q_i^{obs})^2}
$$

Нормализованная среднеквадратичная ошибка (NRMSE) - это RMSE, деленная на диапазон наблюдаемых данных. Для сравнения результатов моделирования одних и тех же данных с использованием разных параметров он не дает дополнительных сведений, кроме RMSE, но может быть полезным параметром для понимания различий в работе модели для влажных и сухих лет или между разными бассейнами.

$$
NRMSE = \frac{RMSE}{range\ of\ observed\ data} = \frac{\sqrt{\frac{1}{n}\sum_{i=1}^{n}(Q_i^{sim} - Q_i^{obs})^2}}{Q_{max}^{obs} - Q_{min}^{obs}}
$$

Отношение среднеквадратичной ошибки к стандартному **ОТКЛОНЕНИЮ (RSR) -** это показатель того, насколько сильно смоделированные потоки отклоняются от наблюдаемых гидрографов. Идеальным значением является ноль, но приемлемыми считаются значения менее 0,7.

$$
RSR = \frac{RMSE}{STDEV_{obs}} = \frac{\left[\sqrt{\sum_{i=1}^{n} (Q_i^{obs} - Q_i^{sim})^2}\right]}{\left[\sqrt{\sum_{i=1}^{n} (Q_i^{obs} - \overline{Q^{obs}})^2}\right]}
$$

Процентное смещение (PBIAS) - это мера способности модели соответствовать общему объему потока. Идеальным значением является ноль, но допустимым считается PBias плюс-минус 25 % от наблюдаемого стока.

$$
PBIAS = 100 * \left[ \frac{\sum_{i=1}^{n} (Q_i^{obs} - Q_i^{sim})}{\sum_{i=1}^{n} (Q_i^{obs})} \right]
$$

Эти десять статистических величин перечислены справа **OT** сравнительных данных водомеров в WEAP. Большинство моделистов не используют все эти значения для калибровки модели. Они используют более одной метрики, чтобы убедиться, что их модели хорошо моделируют: высокие потоки, годовые суммарные объемы стока, сезонность месячного стока и базовые потоки. Исследования,

анализирующие использование метрик для калибровки моделей, отмечают, что, хотя r и r<sup>2</sup> являются общепризнанными статистическими данными, используемыми для многих типов моделей, они очень чувствительны к большим отклонениям и нечувствительны  $\mathbf{K}$ смещению модели. Большинство моделистов используют такие метрики, как NSE и KGE для учета сезонных колебаний, в сочетании с такими показателями, как MAE или RSR для учета пиковых расходов, и PBIAS для оптимизации моделирования общего годового стока.

Перейдите к избранному сценарию сравнения манометров речного потока, сняв флажки "Annual Total" и "Monthly Average", а также сценарий "Deep Conductivity": Вы можете выбрать статистические значения, отображаемые WEAP, нажав на "Все статистики" (справа), затем "Выбранные статистики", а затем отметив, какие параметры вы хотите, чтобы WEAP отображал. Выберите N (количество точек данных), NSE, RSR и PBIAS.

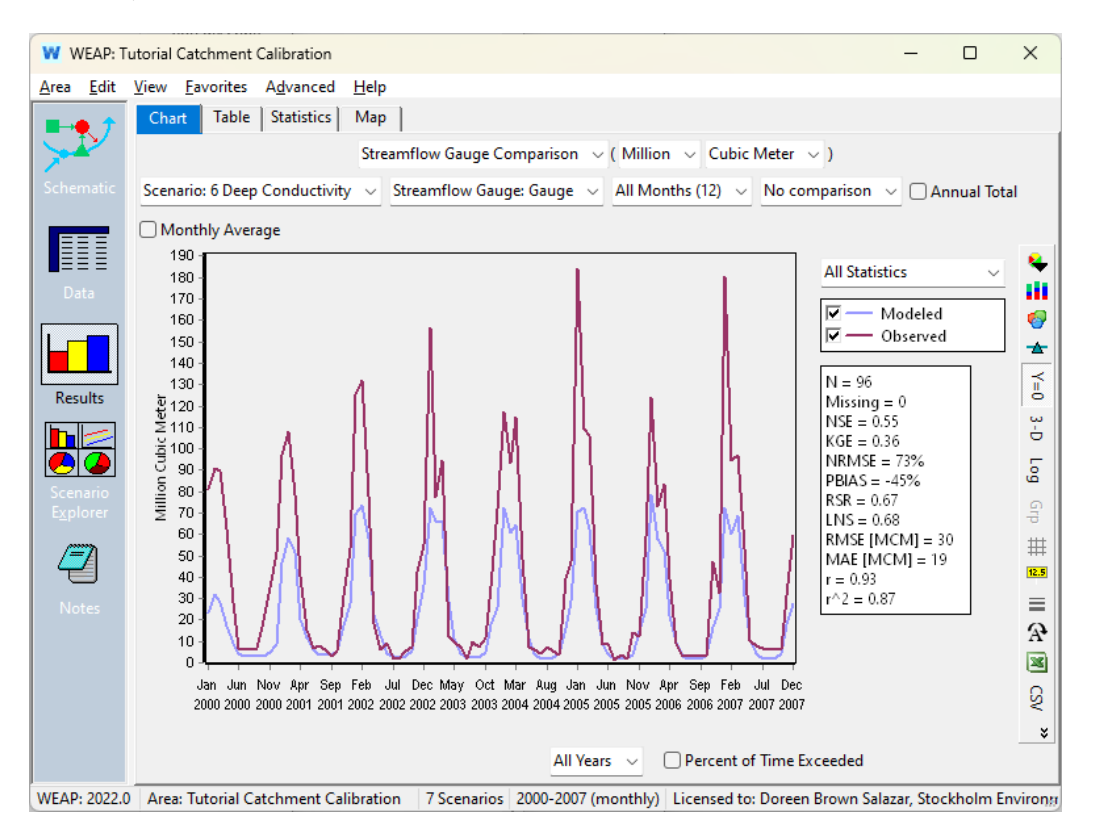

Если вы затем перейдете на вкладку "Статистика" (вверху), то увидите только значения для выбранных вами статистических показателей. Вы можете экспортировать значения в excel или csv, нажав на значок Excel или CSV справа. Обратите внимание, что при выборе "Annual Total" или "Monthly Average" количество точек данных, N, будет равно

44

количеству лет или месяцев, в то время как если вы оставите оба значения пустыми, вы включите все данные. Все статистические параметры будут рассчитаны на основе этих вариантов. Обратите внимание, что золотым стандартом для калибровки модели и соответствующей статистики является полный временной ряд модели на наименьшем временном шаге. Однако среднемесячная статистика может помочь нам получить представление о поведении модели.

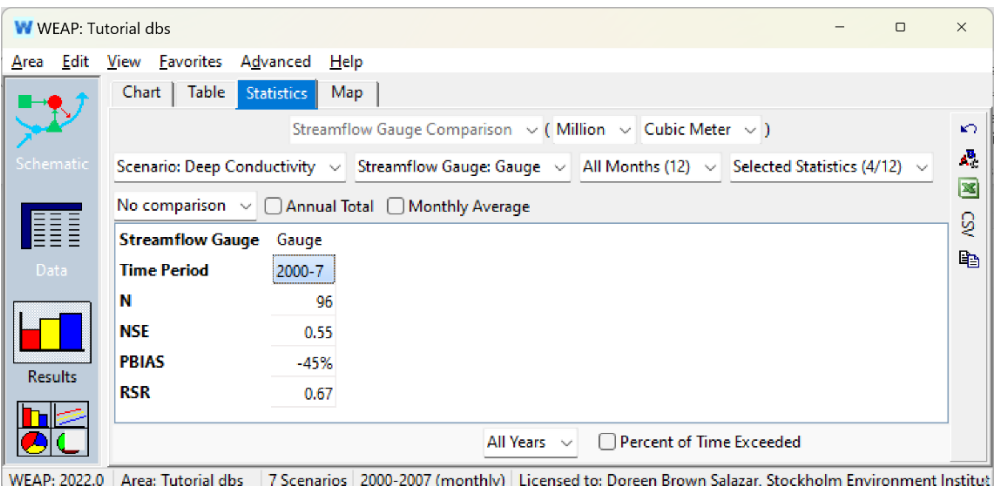

Если мы сравним результаты моделирования для этих статистических значений с желаемыми, то получим следующее:

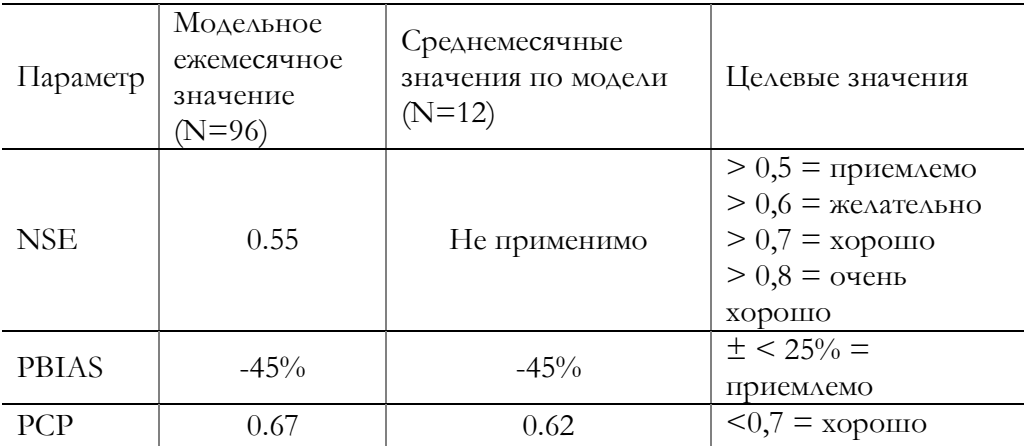

Предстоит еще много работы по улучшению этой калибровки. Погрешность модели по-прежнему особенно мала, модель дает около половины наблюдаемых потоков. NSE и RSR также нуждаются в улучшении. Мы включили как месячные, так и среднемесячные статистические значения, чтобы проверить, влияют ли они на статистические результаты. Обратите внимание, что некоторые

статистические значения, такие как NSE, не следует использовать для среднемесячного временного ряда.

*Сохраните версию модели под именем "Калибровка водосбора 1".*

Просмотрев результаты, мы получили представление о том, что нужно изменить.

# **11. Изменение параметров модели**

Во-первых, поскольку наш поток все еще слишком мал, мы уменьшим *коэффициент сопротивления стоку* на 20%. Это позволит направить больше воды на сток в реку сразу же. Значения были 3 и 1 для леса и луга, соответственно. Мы изменим их с помощью математических операций, чтобы увидеть в WEAP, как были рассчитаны новые значения.

*В режиме просмотра данных умножьте значения* коэффициента сопротивления стоку *лесов и пастбищ на 0,8 (в сценарии с коэффициентом сопротивления стоку 1).*

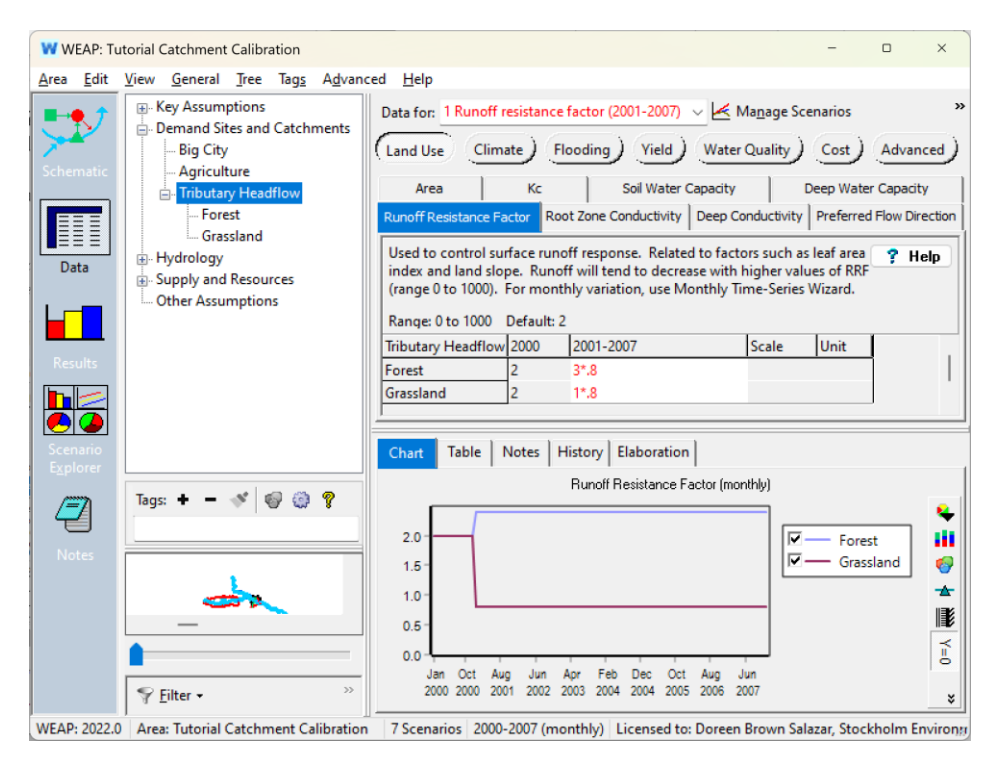

Мы также можем уменьшить испарение, ускорив время движения в верхнем ковше. Мы начнем с уменьшения значений *водоемкости почвы* на 60 %. Это уменьшит количество воды, которое может быть накоплено, что будет способствовать увеличению межречных потоков и должно

увеличить пиковые потоки и скорректировать PBIAS, который ранее показывал заниженные значения. *Емкость почвенных вод* также может сделать WEAP более чувствительной к изменениям в годовом временном масштабе.

*Умножьте значения* влагоемкости почвы *лесов и пастбищ на 0,4 (в сценарии 2 влагоемкости почвы).*

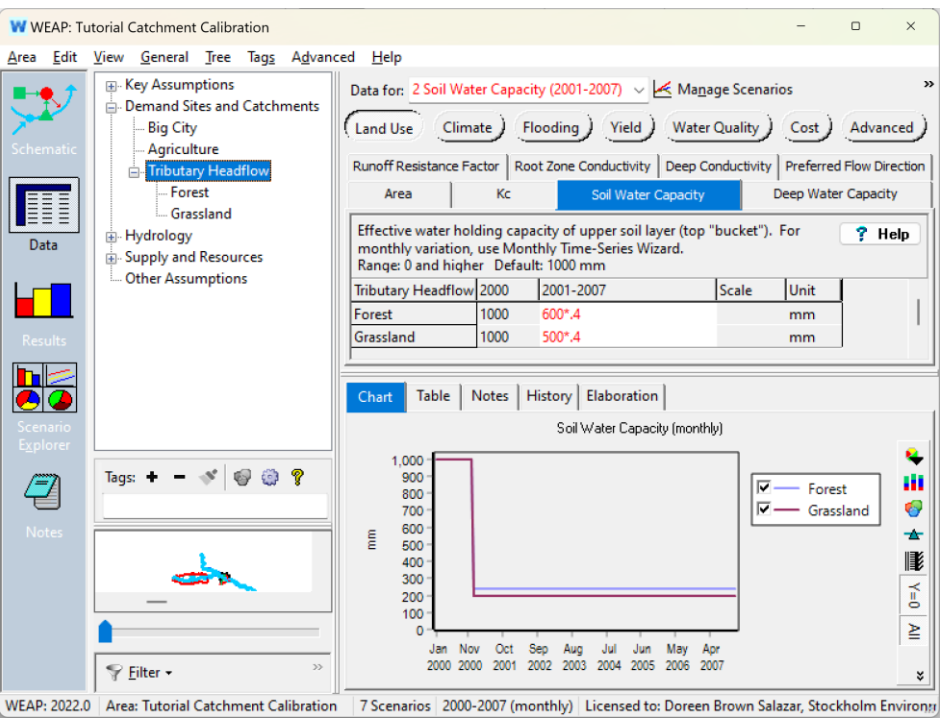

Мы также увеличим *проводимость корневой зоны* на 30%, чтобы стимулировать более быстрый поток из верхнего ведра.

*Умножьте значения* проводимости корневой зоны *на 1,3 (в сценарии с 4 значениями проводимости корневой зоны).*

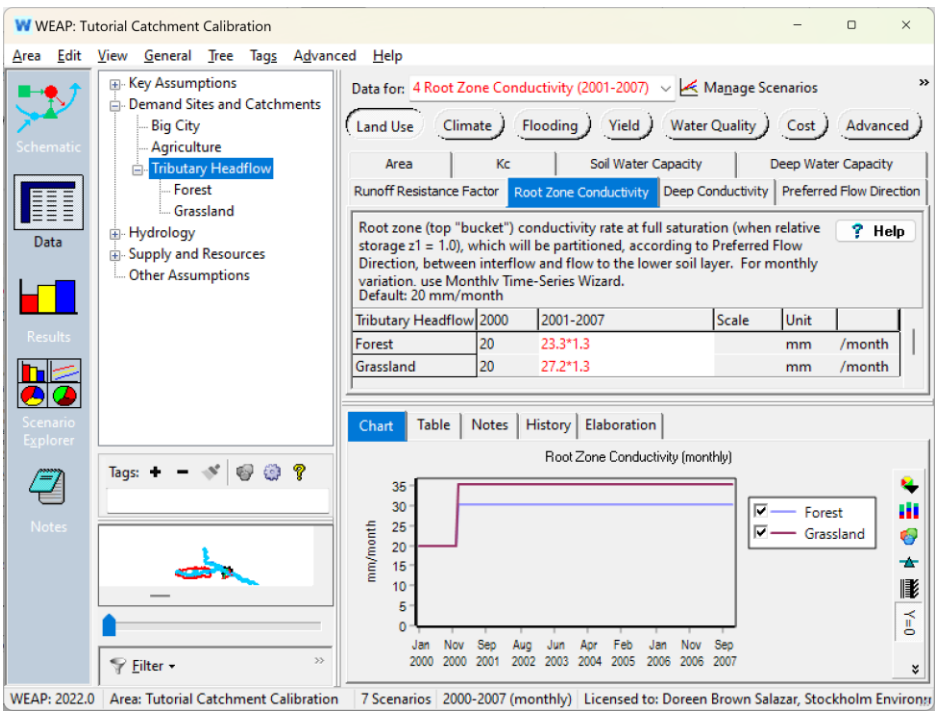

Наконец, мы хотим, чтобы результат *относительной влажности почвы 2 (%)*  был стабилен во времени. Мы увидели, что нижнее ведро теряет воду слишком быстро, поэтому одним из вариантов ответа может быть замедление времени движения.

*Умножьте значение* глубинной проводимости *на 0,4 (в сценарии с глубинной проводимостью 6).*

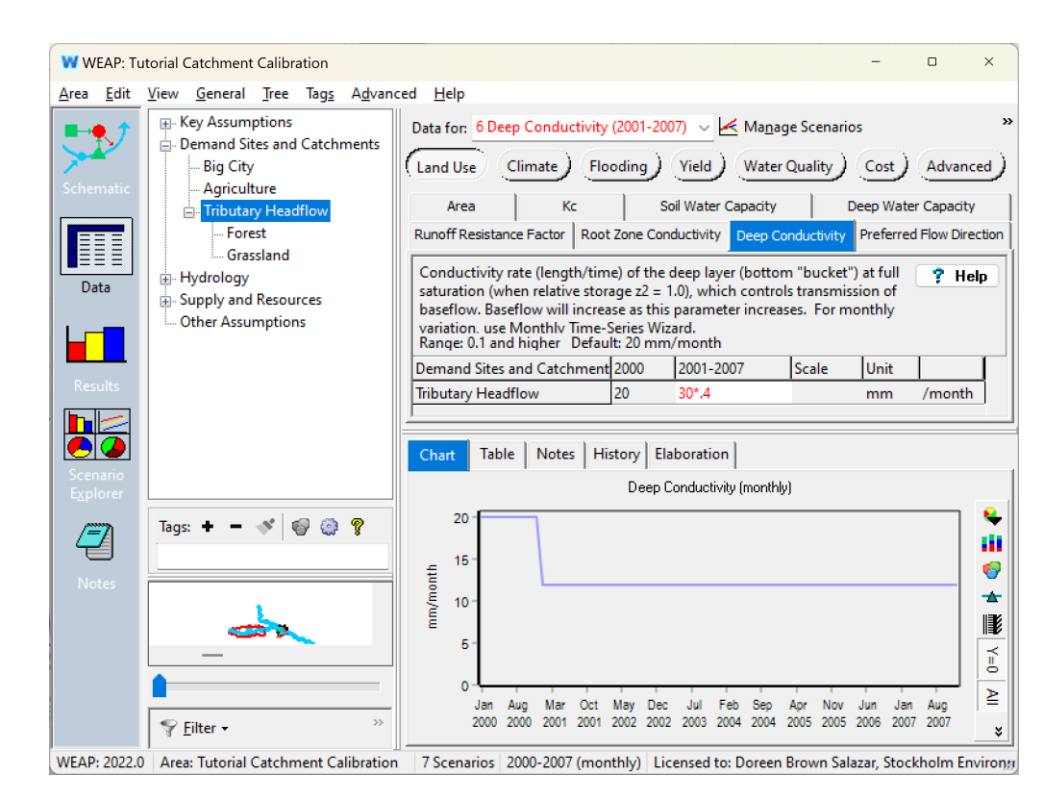

# **12. Посмотреть результаты**

Запустите результаты и в окне "Результаты" перейдите к диаграмме "Избранное" для наблюдаемого и смоделированного потока.

Сохраните версию этой модели как "*Калибровка 2".*

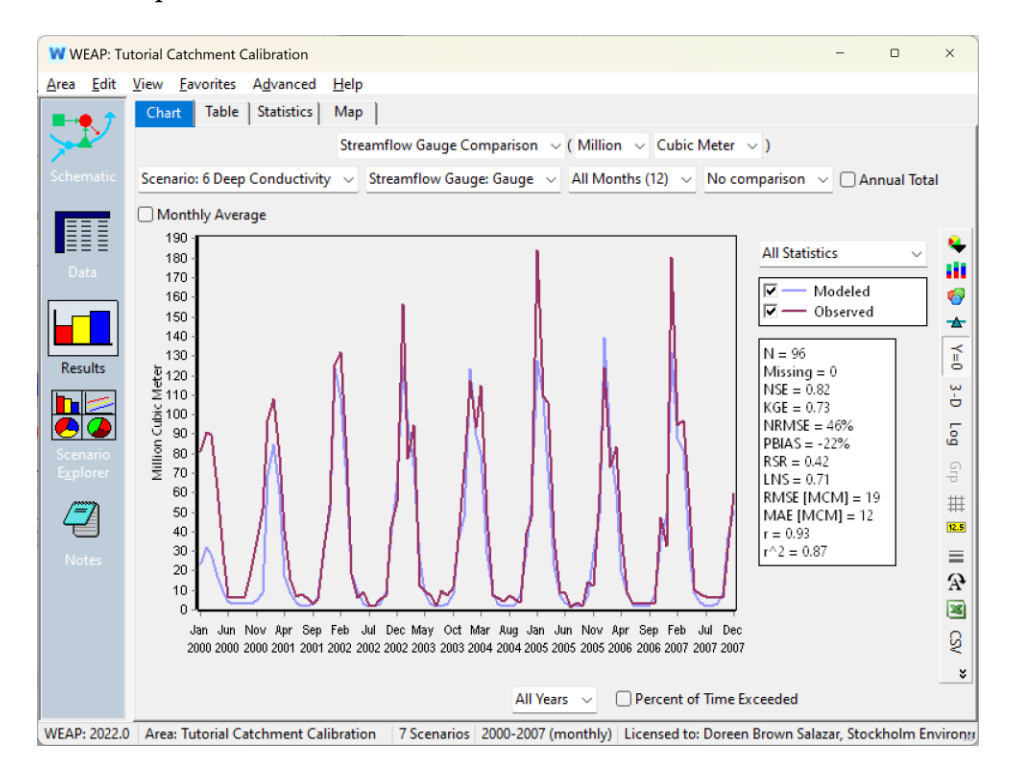

Если мы посмотрим на наши параметры статистической оценки, то увидим, что все выбранные нами параметры оценки улучшились и теперь все они находятся в пределах целевых значений. Всегда есть возможность для дальнейших улучшений; вам придется решить, насколько точно ваша модель должна имитировать имеющиеся исторические данные и насколько точно она должна представлять известные условия.

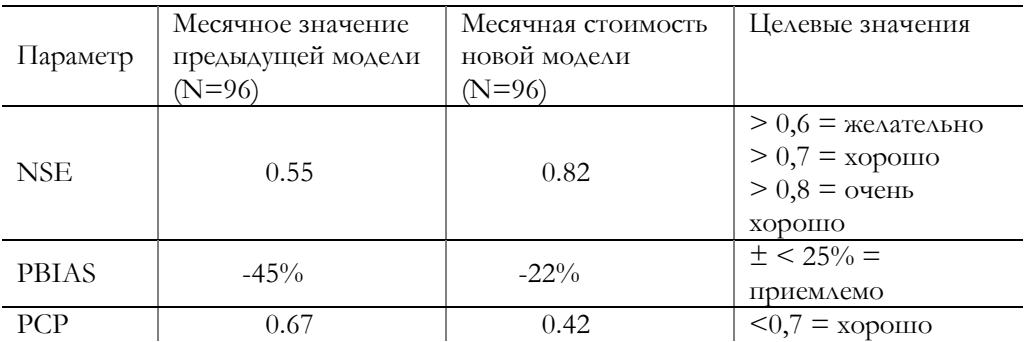

Сохраните версию этой модели как PBIAS -22%

Чтобы лучше понять свою модель, посмотрите на различные графики, которые мы использовали для калибровки. На приведенном выше графике сравнения месячных речных потоков видно, что, что интересно, в некоторые годы пиковые потоки предсказаны с избытком,

50

а в другие - с недостатком. В некоторые годы низкие потоки очень хорошо совпадают, в то время как в другие годы модель недооценивает низкие потоки.

*Нажмите на поле, чтобы увидеть* среднемесячное значение *наблюдаемого и смоделированного стока.*

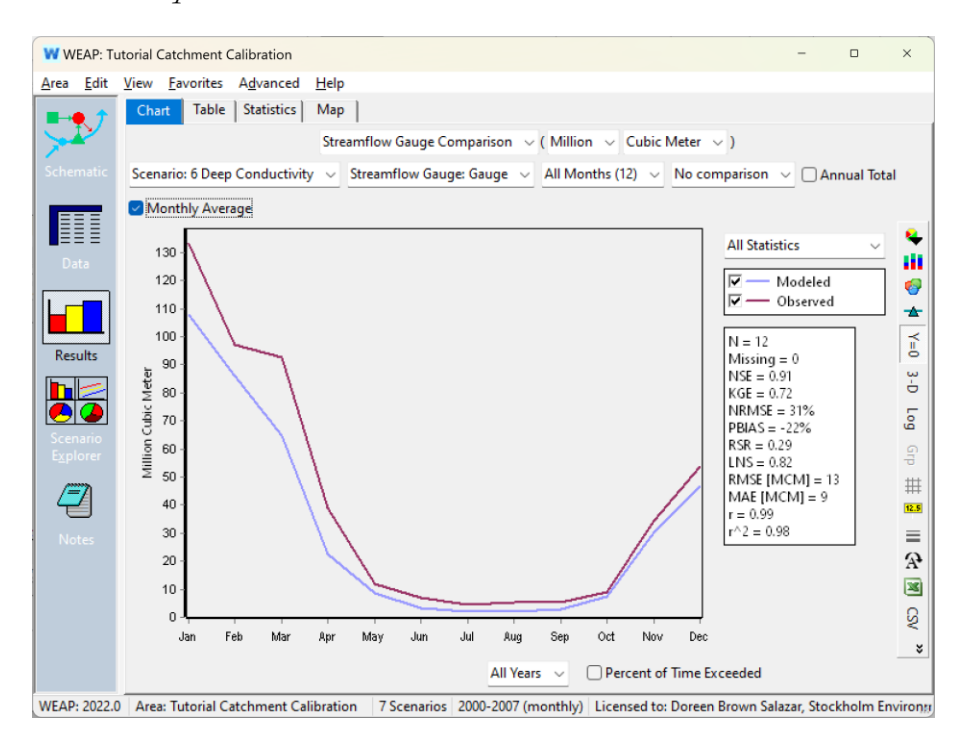

Обратите внимание, что осенние месяцы показывают более тесное соответствие, в среднем, чем остальная часть модели. Это может свидетельствовать о возможности редактирования некоторых переменных по месяцам, например, *коэффициента сопротивления стоку* или значений *Kc* для типов землепользования. Также обратите внимание, что статистические параметры теперь рассчитываются для N=12 (среднемесячные значения).

Мы также можем убедиться, что цикл *относительной влажности почвы 1 (%)*  остается стабильным с течением времени (вам нужно будет снять флажок "Среднемесячное значение").

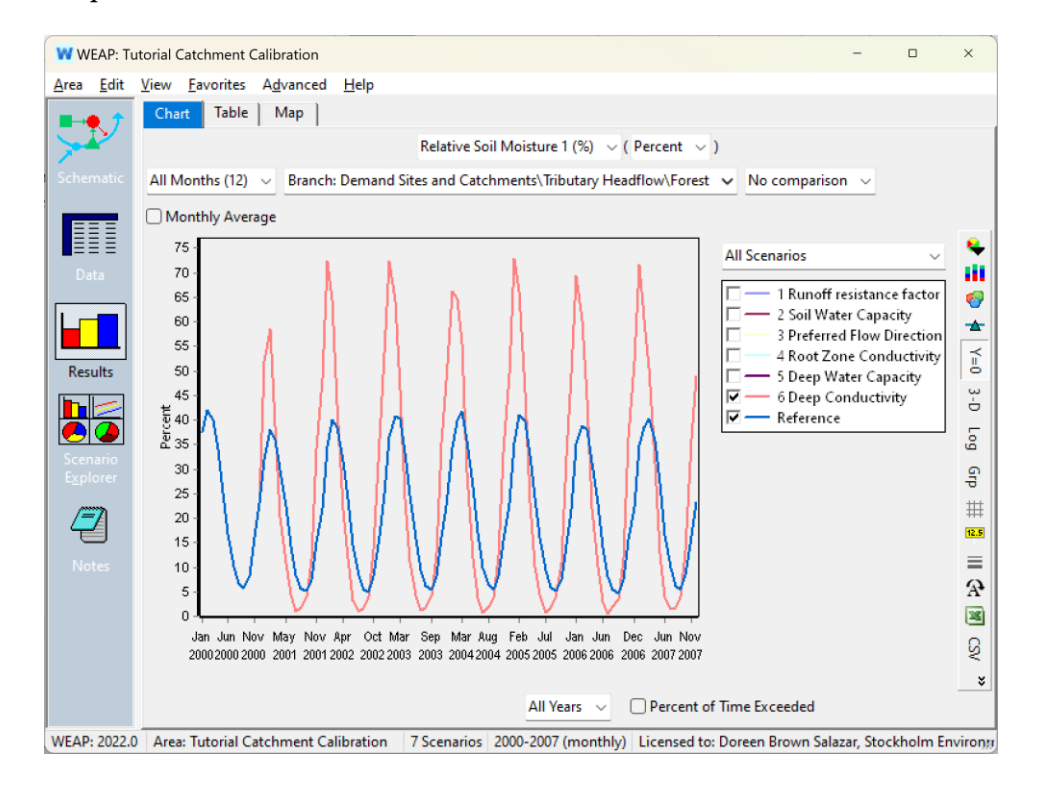

*Относительная влажность почвы 2 (%)* также кажется стабильной, хотя результаты разделяют влажность по типам землепользования. Они неизбежно отличаются друг от друга, поскольку по-разному пропускают воду.

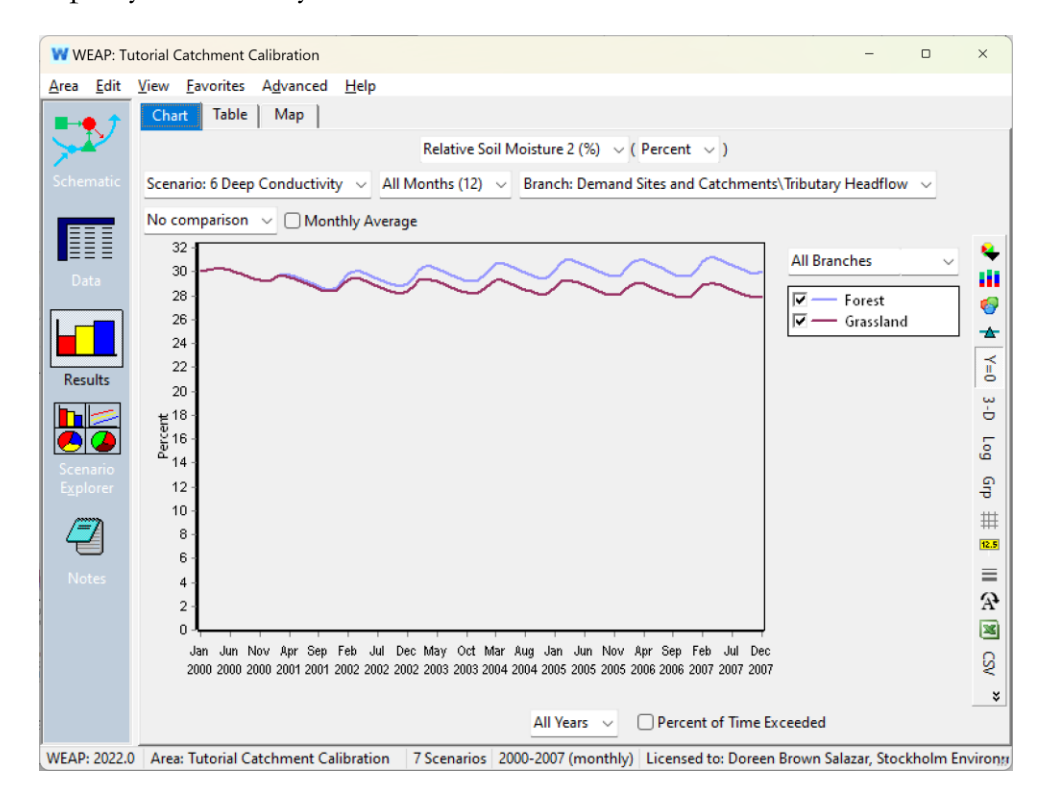

# **13. Определение компенсирующих переменных**

Калибровка нашей модели прошла успешно, но мы вправе задаться вопросом о факторах, которые мы не изменили. Могли бы мы получить аналогичные результаты, изменив другие переменные? Когда параметры имеют различные комбинации, но при этом дают одинаковые результаты калибровки, такие параметры называются "компенсирующими". В WEAP есть много примеров компенсирующих комбинаций параметров. Однако суть вопроса остается прежней: отражает ли модель динамику речного стока в ответ на климатические факторы?

В качестве упражнения мы можем исследовать, как мог бы выглядеть другой набор переменных.

*Вернитесь к представлению данных и удалите коэффициент умножения из параметра* Deep Conductivity *(в сценарии Deep Conductivity), чтобы значение снова стало 30 мм/месяц.* 

Мы изменили эту переменную в надежде обеспечить стабильность нашего результата "*Относительная влажность почвы 2 (%)"*, замедлив отток воды из водосборника и сохранив влажность почвы на уровне 30%.

Вместо этого мы предположим, что вода все еще имеет быстрое время движения, но начальное значение влажности почвы было ниже.

*Измените переменную* Первоначальный Z2 *на 19% (Примечание: эту переменную можно изменить только на текущих счетах).*

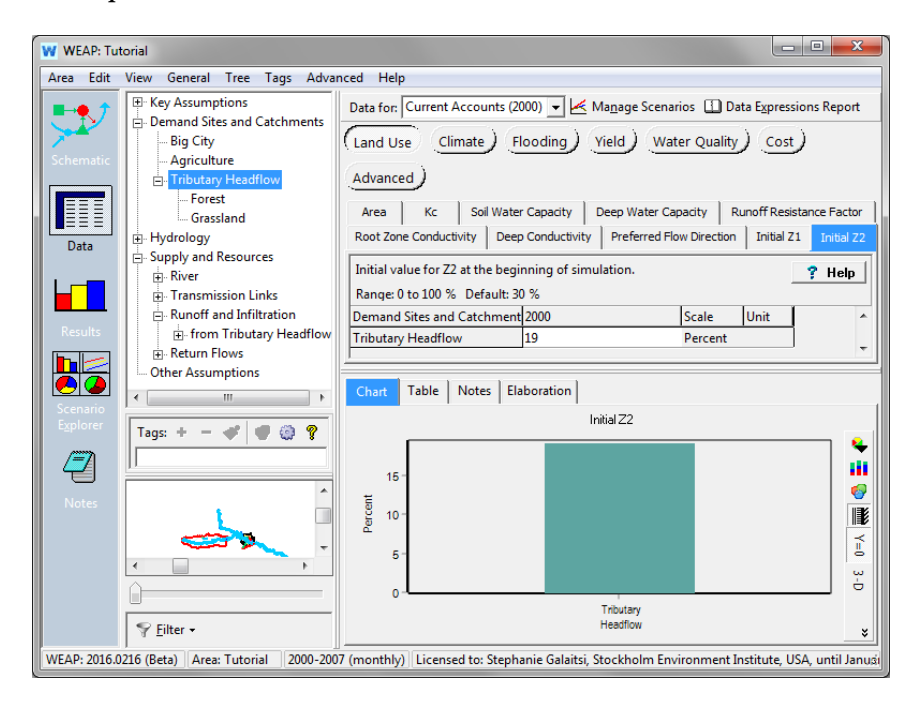

Поскольку влажность почвы оказывает нелинейное влияние на время движения в нижнем ковше (более высокие значения влажности почвы заставляют ковш быстрее изгонять воду), указание более низкого значения влажности почвы в сочетании с более высокой скоростью проводимости является еще одним способом поддержания стабильности влажности почвы в нижнем ковше.

*Запустите результаты. Просмотрите результаты для* Относительная влажность почвы 2  $(\%)$ .

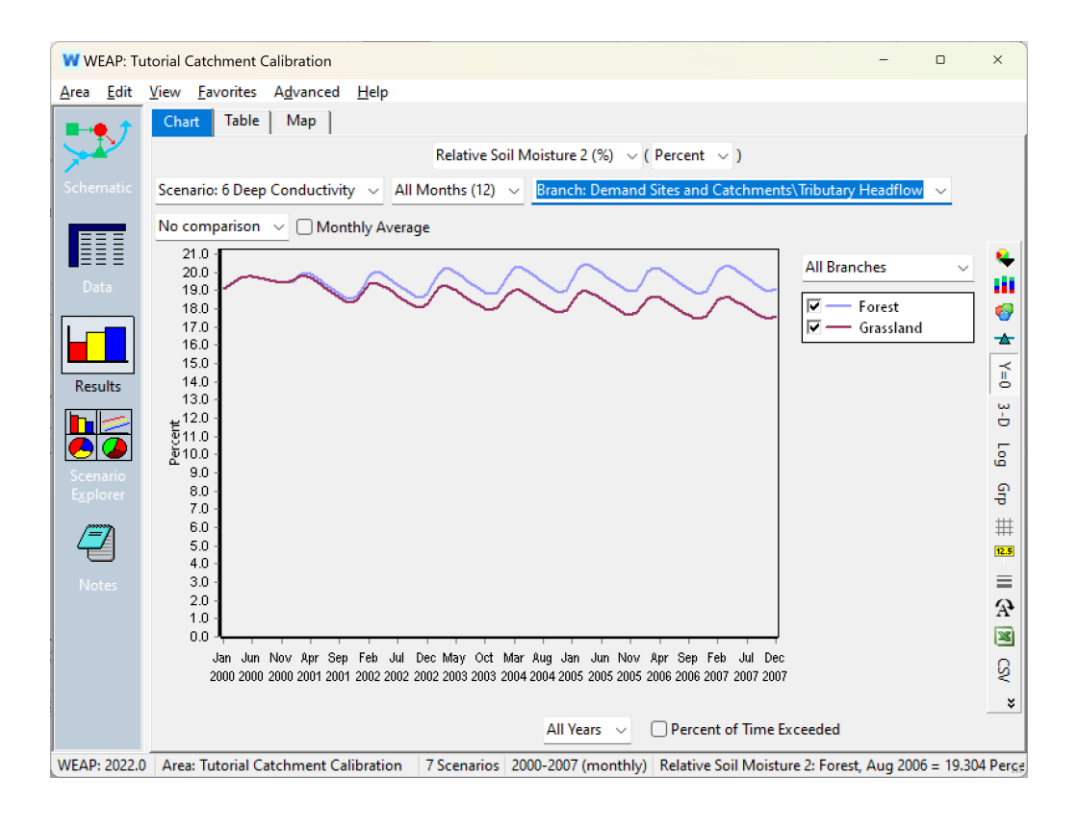

Этот график похож на результаты нашей предыдущей калибровки.

Изменило ли это изменение в характеристике нашего нижнего ковша статистические результаты?

Вернитесь к "Пзбранной диаграмме" для сравнения мареографов и просмотрите статистические результаты.

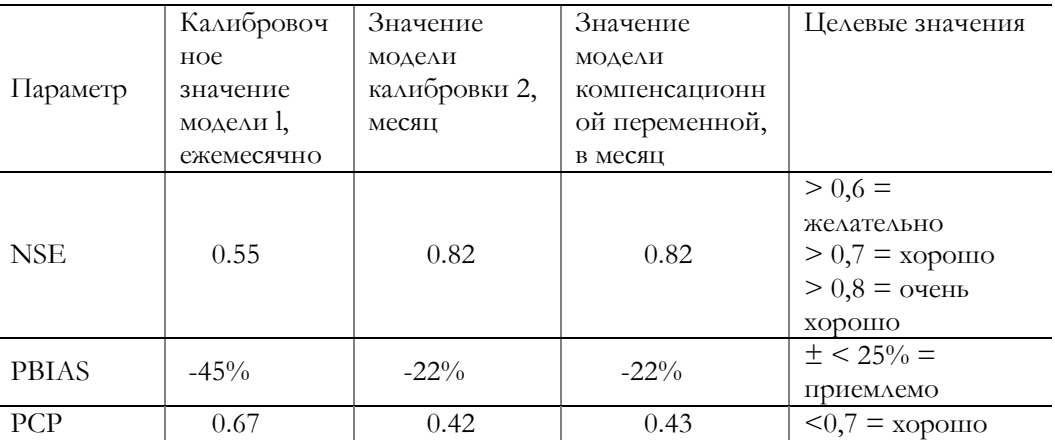

Сходство результатов показывает, что, хотя различные значения параметров изменили отдельные результаты (влажность почвы в нижнем ковше в течение модели), на общую модель это не оказало существенного влияния.

В некоторых случаях опытные моделисты могут рассмотреть модель и определить, что один набор значений компенсирующих параметров более реалистичен, чем другой. В другом случае, как в данном, любой набор может быть одинаково хорош, и поскольку они фактически неотличимы по получаемым результатам, любой из них может быть использован в модели WEAP. Как гласит английская поговорка, есть много способов снять шкуру с кошки.

# Советы по калибровке моделей

#### 14. Используйте относительные ссылки и ключевые допущения для больших моделей

1) Использование относительных ссылок для параметров различных ТИПОВ ЗЕМЛЕПОЛЬЗОВАНИЯ

Опытные моделисты WEAP рекомендуют настраивать модель таким чтобы образом, изменение калибровки ОДНОГО параметра пропорционально отражалось на всех типах землепользования. Такая практика относительных ссылок признает влияние, которое может оказывать тип землепользования, и в то же время упрощает внесение изменений в модель. Пример показан в следующей таблице. Обратите внимание, что в данном примере предпочтительное направление потока не использует эту стратегию, поскольку оно не может превысить значение 1. Для того чтобы понять, как типы землепользования могут отличаться по своим гидрологическим характеристикам, необходимо хорошо понимать местность, а в идеале - провести измерения, если таковые имеются. У нас также есть возможность выбрать разные значения для разных типов землепользования. Не все переменные изменяются в зависимости от типа землепользования - например, температура замерзания и таяния одинакова для всего водосбора, а нижнее ведро метода влажности почвы находится слишком глубоко, чтобы на него могли повлиять различия в землепользовании на поверхности.

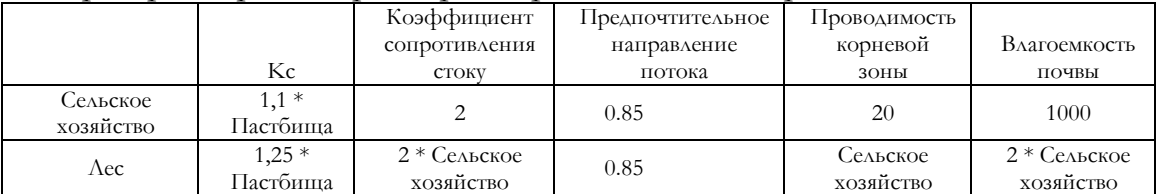

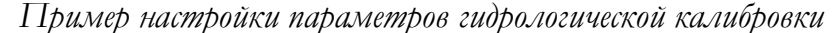

56

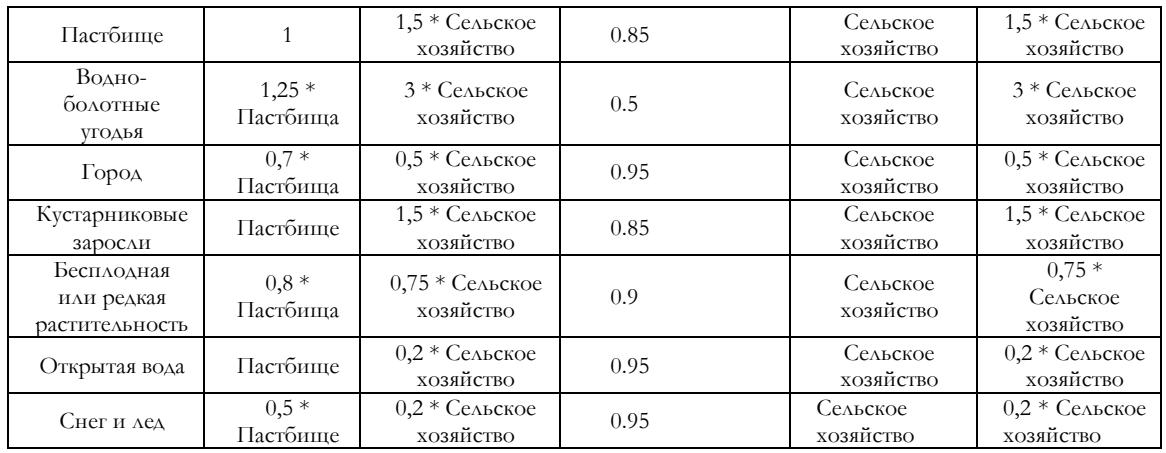

## 2) Используйте ключевые допущения для больших моделей

Редактирование значений по водосборам может быть утомительным, особенно при работе с несколькими водосборами, которые могут иметь одинаковые значения в рамках типа землепользования. Чтобы облегчить процесс калибровки для больших моделей, мы рекомендуем структурировать параметры водосбора в рамках ключевых допущений. Если вы не знакомы с Ключевыми допущениями, обратитесь к главе Учебник WEAP: Основные инструменты. Таким образом, вы сможете легко редактировать параметры для нескольких водосборов одновременно.

Чем больше водосборных бассейнов и типов землепользования в модели, тем полезнее будет структурировать ключевые допущения для процесса калибровки.

#### 3) Используйте мастер создания ежемесячных временных рядов

По умолчанию параметры имеют одно значение для всего года. Однако, возможно, имеет смысл изменить их по месяцам. Это позволит изменить еще 11 значений для каждого параметра в процессе калибровки. Однако не для всех параметров подходят ежемесячные значения; именно на поверхность больше всего влияют сезонные изменения.

Есть особенно веские причины для ежемесячной калибровки следующих двух переменных: Коэффициент сопротивления стоку и Kc. Если листва и напочвенный покров меняются в течение года, Kc может меняться ежемесячно, а напочвенный покров может препятствовать стоку (более высокий коэффициент сопротивления стоку) на одних временных этапах больше, чем на других.

Для калибровки на основе ежемесячных значений, изучив "Среднемесячные значения" в разделе "Результаты", вы увидите, в какие месяцы модель показывает поток ниже ожидаемого, а в какие - выше ожидаемого.

# **15. Используйте математические расчеты для оценки проводимости корневой зоны и глубинной проводимости**

*1) Проводимость корневой зоны*

Для оценки проводимости корневой зоны можно использовать следующий процесс:

- Определите наибольший месячный расход воды и наименьший месячный расход воды (м<sup>3</sup> /мес.) в наблюдаемом временном ряду.

- Предположим, что самый низкий месячный поток представляет собой базовый поток.

- Оцените месячный объем меженного стока  $(w<sup>3</sup>/mec.)$  как величину, превышающую базовый сток и меньшую, чем поверхностный сток, используя гидрограф "дождь-сток" в качестве приблизительного ориентира.

- Разделите объем меженного стока (м<sup>3</sup> /месяц) на площадь бассейна (м<sup>2</sup> ), чтобы получить оценку глубины меженного стока (м/месяц).

- Используйте уравнение: Qi = k<sub>s</sub> \* Z1<sup>2</sup> (где Qi - глубина межпотолочного пространства,  $k_s$  - проводимость корневой зоны, а Z1 - начальное насыщение первого ведра в методе влажности почвы).

Проанализируйте наблюдаемые среднемесячные значения стока в MCM. Наибольший среднемесячный расход составляет 133 MCM (январь), а наименьший - 4,3 MCM (июль). Мы примем базовый расход за 4,3 MCM, а поверхностный сток рассчитаем как 20% от 133, или 27 MCM.

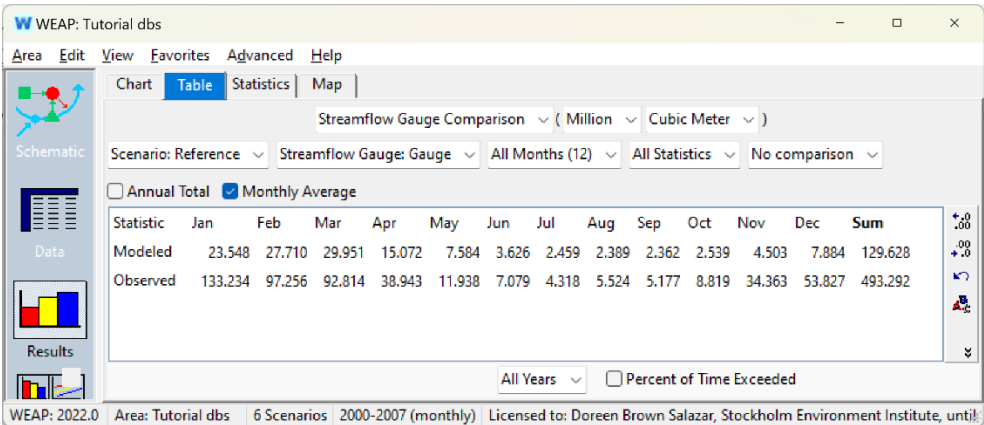

Поскольку гидрограф "дождь - сток" показывает, что речной сток хорошо коррелирует с количеством осадков, большая часть этого объема реки во влажный сезон должна быть поверхностным стоком. Мы использовали исходное предположение о среднемесячном компоненте межречного стока в 12 млн м $^3$  (MCM) во влажный сезон.

Значение 12 млн м<sup>3</sup> на площади 1500 км<sup>2</sup> означает эквивалентную глубину межречного стока 8 мм/месяц:

Затем мы подставляем это значение в уравнение метода влажности почвы, которое рассчитывает межпотоковое пространство, и используем его для расчета проводимости корневой зоны:

При этом меженный поток = 8 мм/мес, *предпочтительное направление потока* = 0,7 (лес) и 0,6 (луга), а расчетное значение *относительной влажности почвы 1 (%)* составляет 70%.

Перестановка вышеприведенного уравнения для решения задачи о *проводимости корневой зоны* и подстановка вышеприведенных значений дает *проводимость корневой зоны* для леса 23,3 мм/месяц и для пастбищ 27,2 мм/месяц.

## *2) Глубинная проводимость*

Аналогичный процесс может быть использован для оценки глубинной проводимости.

Если предположить, что весь водосбор равномерно обеспечивает 4,3 MCM базового стока, и разделить этот низкий летний объем на общую площадь водосбора (1500 км<sup>2</sup> ), то можно оценить эквивалентную среднюю глубину базового стока как 2,9 мм/месяц.

Мы можем связать глубину базового стока с глубинной проводимостью и квадратом относительной емкости слоя  $(Z_2)$ , используя уравнение из метода почвенной влаги:

Глядя на результат Относительная влажность почвы 2  $\binom{0}{0}$ , трудно предположить стабильное, среднее, долгосрочное относительное хранение этого придонного слоя  $(Z_2)$ . Возможно, он изменился теперь, когда вместимость глубинных вод уменьшилась вдвое. Здесь мы оценим  $Z_2$ в 30 %. Мы рассчитаем значение 31 мм/месяц и округлим его до 30 мм/месяц для нашей первоначальной оценки глубинной проводимости.

#### 16. Этапы оптимизации калибровки

Процесс оптимизации калибровки должен проходить по следующим этапам:

- 1) Экспортируйте и копируйте результаты в отдельный документ, чтобы можно было просмотреть их после изменения параметров.
- 2) Изменение значений параметров.
- 3) Результаты забега.

60

- 4) Возможно, вам захочется сохранить версии модели, пока ВЫ экспериментируете с изменением значений параметров. Вы можете перейти в Area/Save Version (Область/Сохранить версию), чтобы сохранить те, которые вы считаете хорошими. Таким образом, если ваши усилия по калибровке приведут к тому, что вы не сможете улучшить модель, вы сможете вернуться к предыдущей версии. Рекомендуется сохранять версии без результатов, поскольку результаты занимают много памяти, и их всегда можно пересчитать.
- 5) Повторяйте до тех пор, пока критерии калибровки не будут удовлетворены.
- 6) Количественная оценка статистических параметров.

Пример в этом модуле демонстрирует две итерации процесса ручной калибровки; программа автоматической калибровки WEAP **PEST** представлена в разделе Гидрология снега Глава данного учебника.

# **WEAP**

**Система оценки и планирования воды**

# <span id="page-281-0"></span>**Гидрология снега**

# *УРОК ПО*

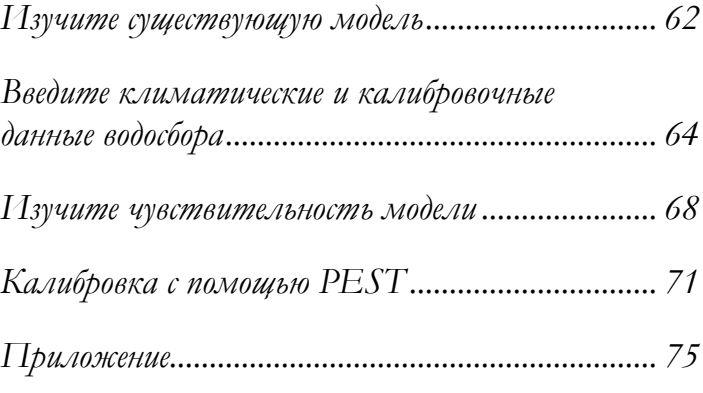

**June 2024**

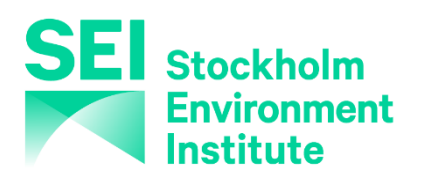

## Примечание:

Для этого модуля вам необходимо пройти предыдущие модули ("WEAP за час", "Основные инструменты" и "Сценарии") или иметь достаточные знания о WEAP (структура данных, основные допущения, построитель выражений, создание сценариев). Чтобы начать этот модуль, перейдите в Главное меню, выберите "Вернуться к версии" и выберите версию "Начальная точка для модуля "Гидрология снега и калибровка PEST"".

Это упражнение познакомит вас с процедурами накопления и таяния снега в WEAP по методу почвенной влаги (SMM). Кроме того, вы узнаете, как использовать PEST для автоматизации процесса калибровки модели. В этом упражнении мы будем моделировать речной поток, образующийся в близлежащей горе, где выпадает снег. В целом, для ввода температурных данных целесообразно разделить водосборные бассейны по высотным диапазонам, поскольку температура обычно снижается с увеличением высоты над уровнем моря.<sup>1</sup> Однако в данном примере мы предположим, что местность достаточно однородна, чтобы создать один водосборный бассейн, и что в его пределах имеется снегомер.

# Изучите уже существующую модель

Сотрудничая с другими моделистами, важно знать, как изучать уже существующие модели.

Учебный модуль по снегу представляет собой историческую модель, использующую недельные временные шаги. Это означает, что мы ввели данные в модель, чтобы учесть недельный, а не месячный временной интервал.

Использование недельной модели предполагает, что мы рассматриваем меньший пространственный масштаб, чем модель с месячным временным интервалом, поскольку WEAP предполагает, что воде, поступающей в верхний бьеф модели, требуется одна неделя, чтобы попасть в нижний бьеф модели. Таким образом, недельные и месячные

<span id="page-282-0"></span><sup>&</sup>lt;sup>1</sup> Сухой воздух охлаждается со скоростью около 10°С/км ("сухая адиабатическая скорость остывания"), а влажный воздух обычно охлаждается со скоростью менее 6°С/км ("влажная адиабатическая скорость остывания").

модели, как правило, не являются взаимозаменяемыми, однако для целей данного примера мы перешли от одной модели к другой.

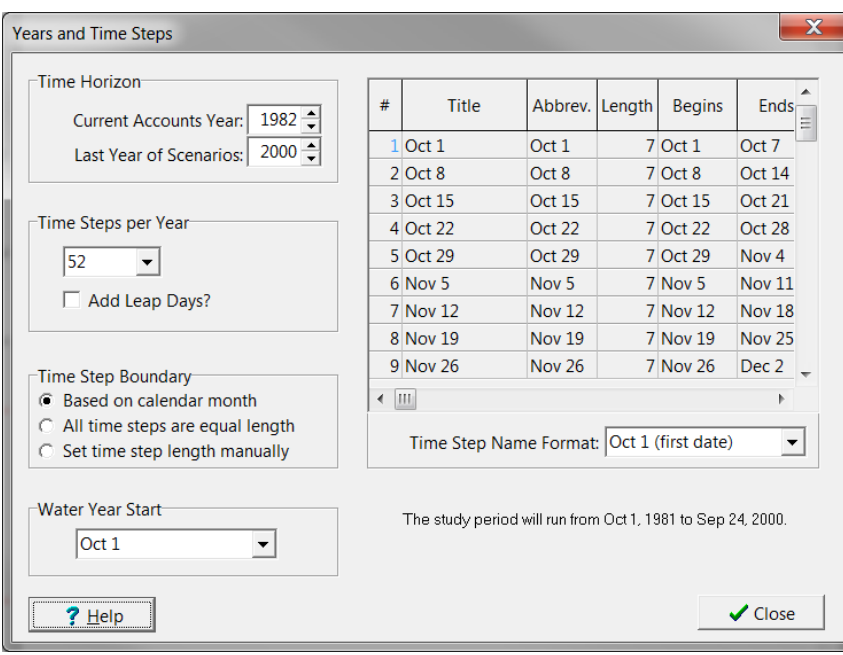

*Перейдите в* **Главное меню> Общие/Годы и временные шаги**

Это не только еженедельная модель, но и модель, начинающаяся 1 октября 1981 года. Водные годы в США обычно начинаются в октябре. В выпадающем меню "Формат имени временного шага" выбран формат "1 октября (первая дата)", но есть и другие форматы для обозначения различных недель модели.

*Закройте окно "Годы и время" и перейдите в режим просмотра данных, чтобы увидеть данные по водосборному бассейну "Снежная гора".* 

На территории водосбора преобладает древесный покров (62%).

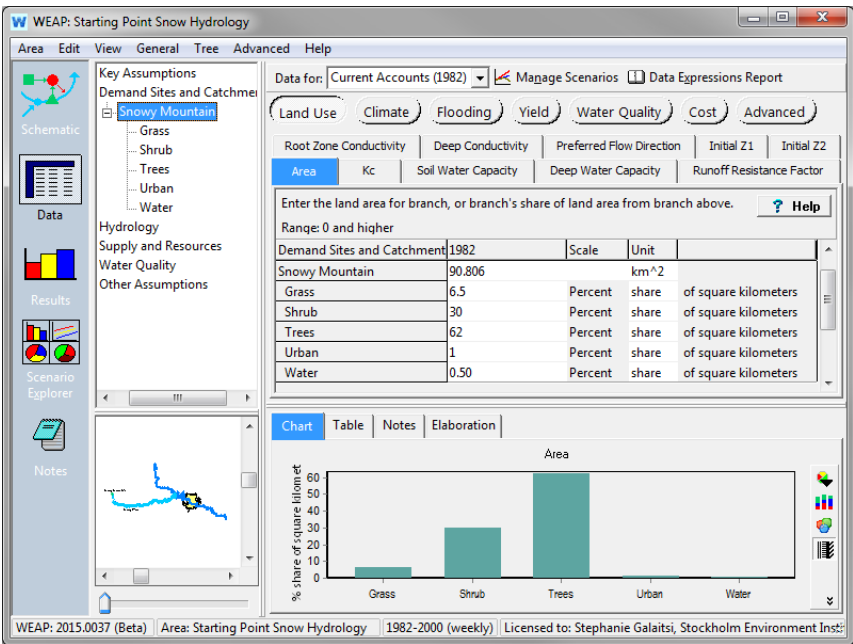

В переменные Площадь, Kc, Влагоемкость почвы, Влагоемкость глубины, Проводимость глубины, Предпочтительный поток, Начальная Z1, Начальная Z2, Фактор сопротивления стоку и Проводимость корневой зоны уже введены данные. Большинство переменных корневой зоны (верхнего ковша) имеют одинаковые значения для различных типов землепользования, за исключением коэффициента сопротивления стоку.

Мы также видим, что в разделе "Ключевые предположения" появилось новое предположение: Альбедо, со значениями NewSnow и OldSnow (объяснение ниже).

# **Введите климатические и калибровочные данные водосбора**

# **1. Введите данные о климате**

Климатические данные можно найти в файле SnowyMountain.csv в папке WEAP Tutorial\Additional Files. Вы можете посмотреть на этот файл в качестве примера формата данных для недельной модели.

*Используйте функцию ReadFromFile, чтобы ввести данные об осадках (столбец данных 1), температуре (столбец данных 2) и влажности (столбец данных 3)*  *для Снежной горы. Вы можете воспользоваться мастером ReadFromFile, который поможет вам построить выражение, или ввести выражение напрямую.* 

Relative Humidity. For weekly variation, use Weekly Time-Series Wizard. All branches within a catchment have the same climate data. To change this, go to General, Basic Parameters. Range: 0 to 100 %

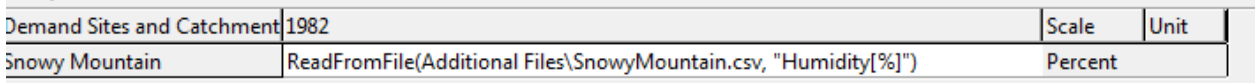

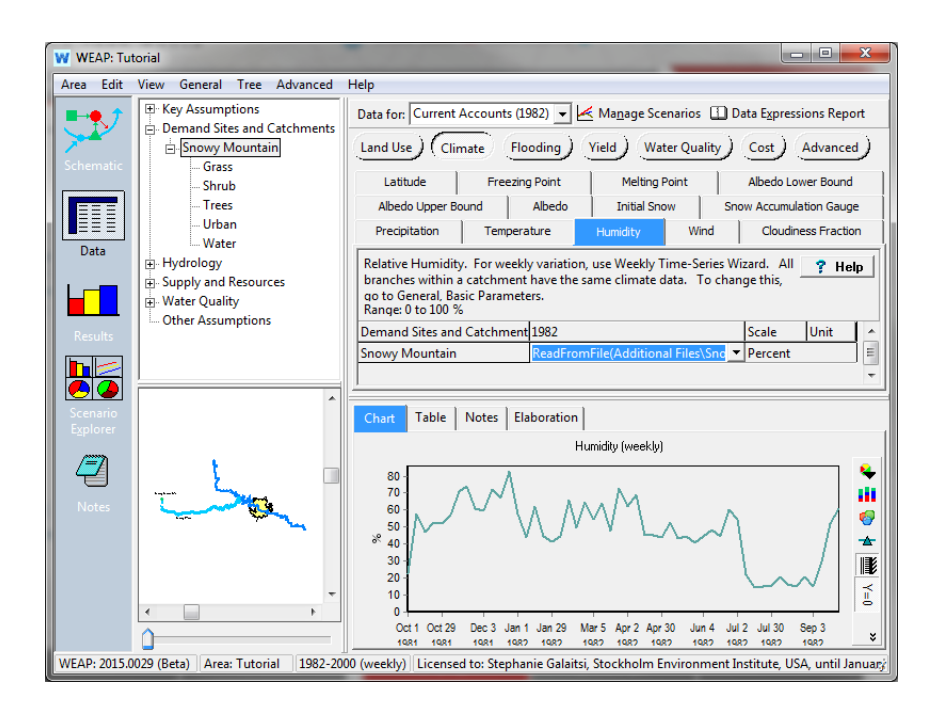

*Введите данные для* 

*Температура замерзания -5°C (по умолчанию) Температура плавления 10°C*

Данные о ветре, фракции облачности и широте уже введены.

Альбедо (т.е. отражательная способность поверхности) - очень важный параметр для снежных маршрутов. Оно контролирует чистую радиацию, доступную для таяния снега. В этом регионе необходимо отличать альбедо старого снега от альбедо нового снега. Альбедо старого снега ниже (по мере загрязнения), чем нового. У вас должна быть версия WEAP 2016 или новее, чтобы получить доступ к вкладке данных альбедо и ввести выражение для контроля влияния возраста снега на альбедо.

*Перейдите на вкладку Данные альбедо. Используя Конструктор выражений для составления выражения, введите уравнение:* 

> If(PrevTSValue(Snow Depth[m])=0, Albedo Lower Bound, PrevTSValue(Snow Depth[m],1)>PrevTSValue(Snow Depth[m],2), Key\Albedo\NewSnow, Max(PrevTSValue(Albedo)-0.1, Key\Albedo\OldSnow))

Теперь мы дали WEAP инструкции по определению значений альбедо для трех обстоятельств:

- 1) Если на предыдущем временном шаге не было снега, то Albedo = Albedo Lower Bound, которое по умолчанию равно 0.15
- 2) В противном случае, если на предыдущем временном шаге был новый снег (высота снежного покрова на предыдущем временном шаге больше, чем на двух временных шагах ранее), то Albedo = "NewSnow" =  $0.8$
- 3) В противном случае Albedo = альбедо на предыдущем временном шаге минус  $0,1$  (но не менее OldSnow = 0,4).

Обратите внимание, что значения альбедо NewSnow и OldSnow находятся в Ключевых предположениях и могут быть изменены, чтобы помочь модели лучше соответствовать данным. Более подробно это уравнение описано в Приложении к данному модулю.

# **2. Введите данные наблюдений за снегом**

Теперь мы будем добавлять данные о накоплении снега с осадкомера Snowy Mountain. Этот осадкомер расположен на территории водосборного бассейна Сноуи-Маунтин.

В водосборном бассейне Снежных гор, в разделе Климат > Осадкомер снега.

*Используйте функцию ReadFromFile для чтения данных из файла SnowGauge.csv (в папке Additional Files папки Tutorial).*

Обратите внимание, что в этом файле отсутствуют данные, поэтому для параметра "Метод недостающих значений" в мастере ReadFromFile Wizard по умолчанию будет выбрано значение "Mark", которое оставляет значение данных пустым. Дополнительные сведения см. в меню "Справка" о мастере ReadFromFile Wizard.

Выражение будет выглядеть так:

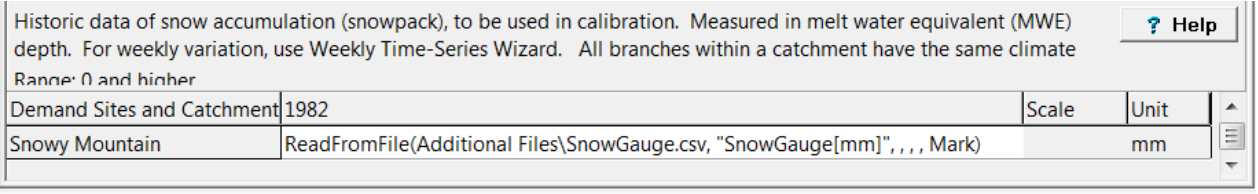

# **3. Посмотреть результаты**

*Запустите результаты моделирования.* 

*Посмотреть результат Сравнение водосборных бассейнов и снегомеров*

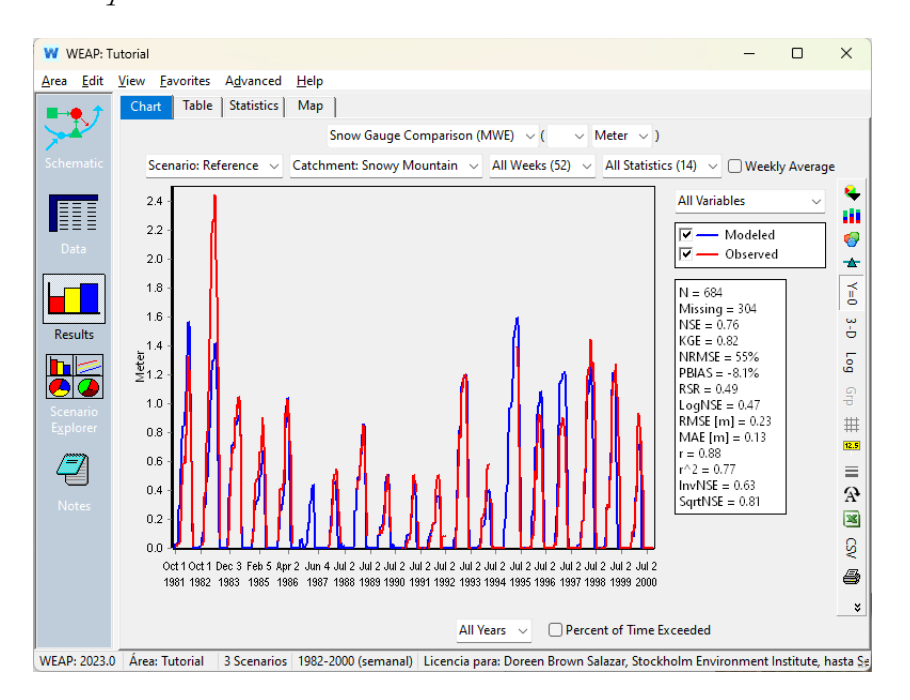

*Сохраните график в избранном.* 

*Посмотрите на те же данные в среднем за неделю.*
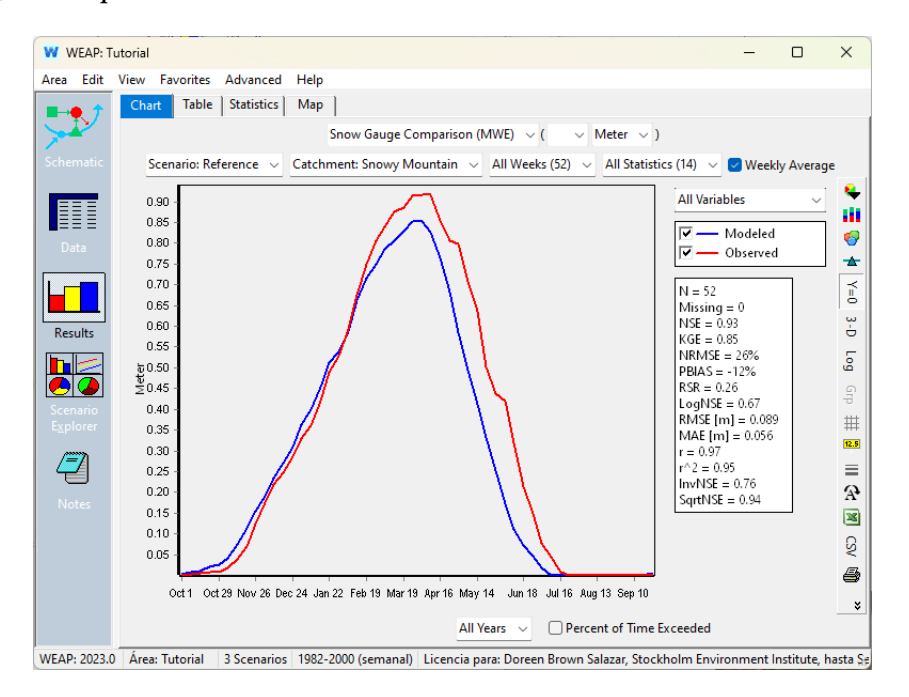

Здесь мы видим, что в целом смоделированные WEAP значения высоты снежного покрова слишком высоки в период с октября по февраль, а затем слишком низки до июля, когда снег полностью тает. По сравнению с данными осадкомера, модель производит и тает снег слишком рано.

# **Изучите чувствительность модели**

Теперь, когда у вас есть рабочая модель, вы можете исследовать чувствительность результатов модели к изменениям параметров.

Чтобы изучить чувствительность модели, вы сначала создадите новый сценарий, в котором будете изменять значения параметров. Затем вы сможете сравнить результаты нового сценария с результатами "эталонного" сценария и увидеть влияние изменения значений параметров.

## **4. Ручные изменения в рамках сценария**

Сначала мы рассмотрим влияние изменения параметра температуры плавления снега.

*Добавьте новый сценарий, наследующий Reference, под названием "Melt Temp".*

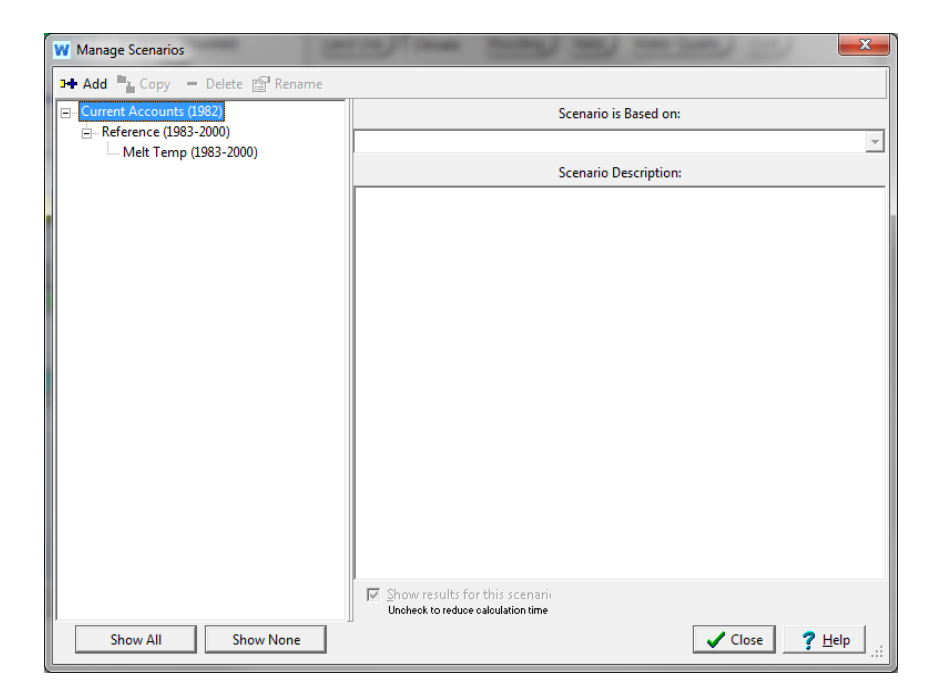

*В водосборном бассейне Snowy Mountain в сценарии Melt Temp измените значение "Melting Point" на 8. Прежде чем запускать модель, подумайте, как, по вашим ожиданиям, это изменит результаты.*

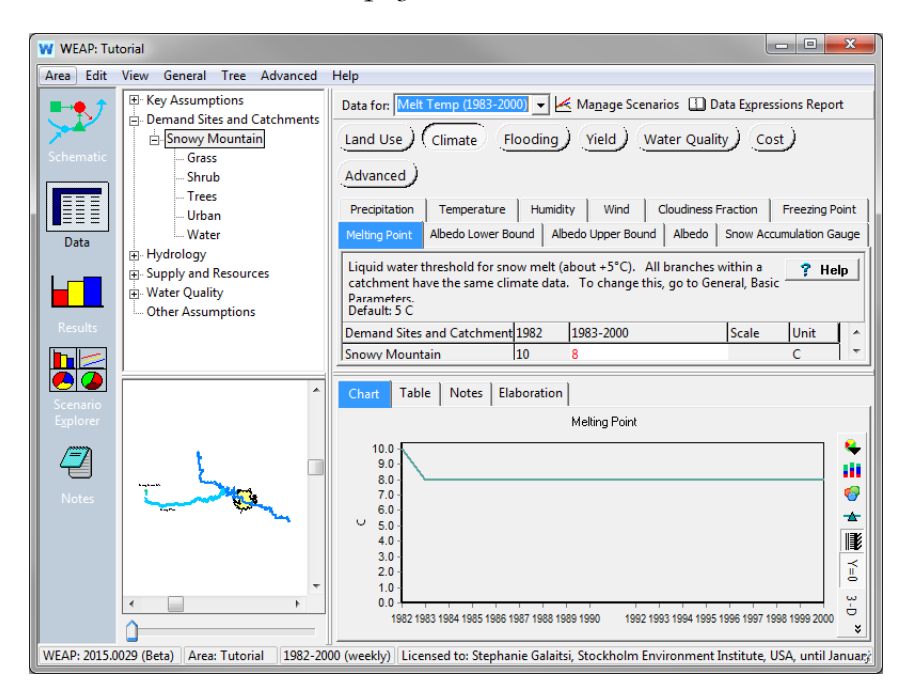

*Запустите модель, нажав на кнопку Результаты.* 

Мы можем сравнить накопление снега с моделируемым снегом для обоих сценариев.

*Перейдите в раздел "Избранное" и выберите диаграмму "Сравнение снегомеров". Просмотр результатов для сценария "Температура таяния".*

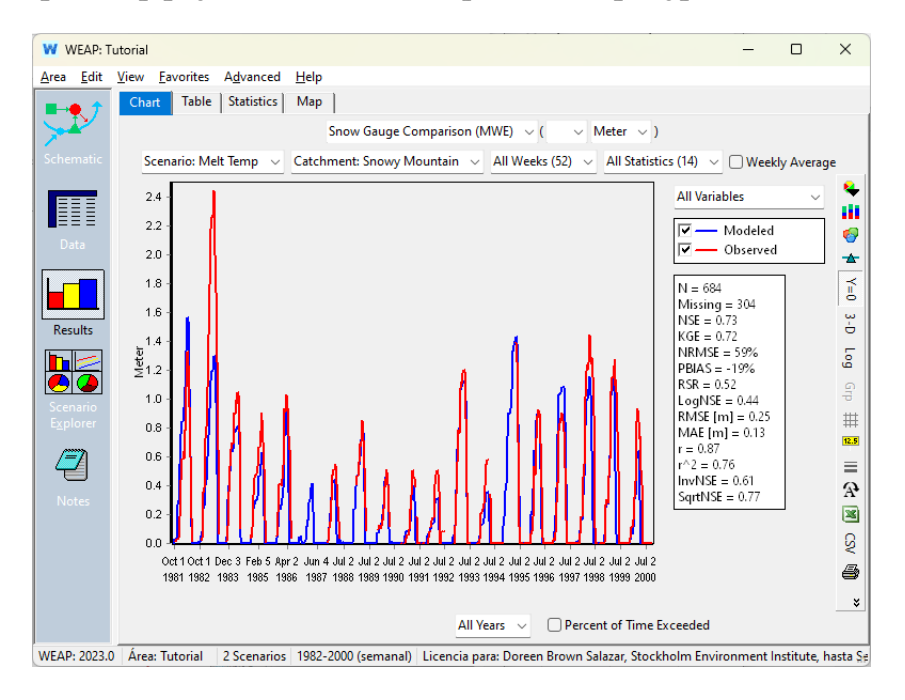

*Просматривайте как среднее значение за неделю.*

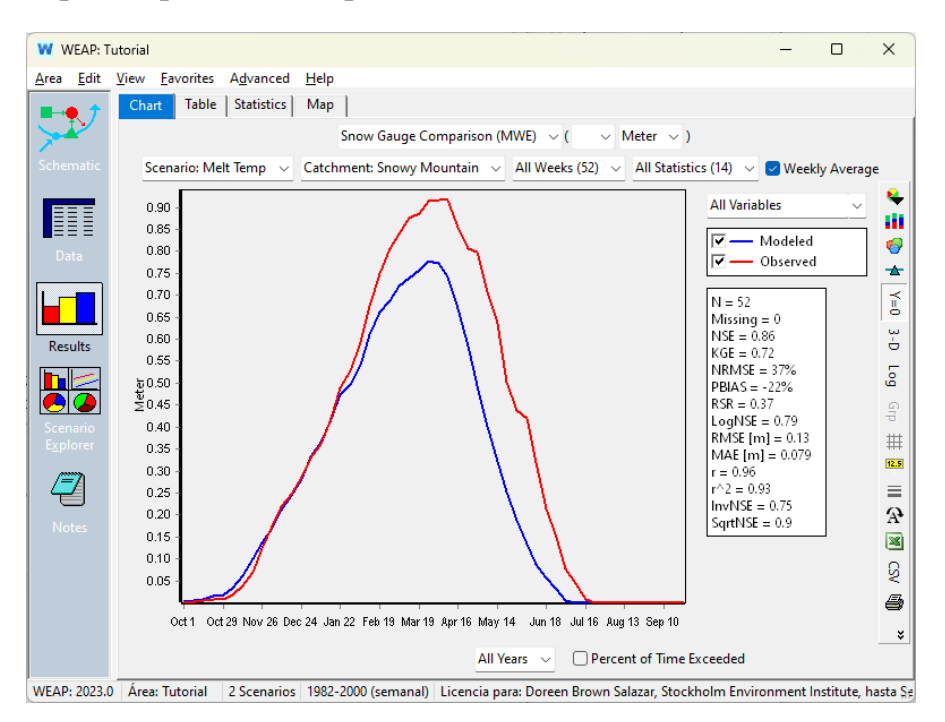

Снижение температуры плавления уменьшает диапазон температур, при которых вода может существовать в виде снега. Поэтому накопление снега становится меньше. В период с октября по январь это

дает результаты, схожие с показаниями датчика накопления снега, но после января мы видим, что снег тает слишком рано, как и в эталонном сценарии. Но как эти два сценария соотносятся друг с другом?

*Теперь посмотрите на результат "Глубина снежного покрова (MWE)". Выберите "Все сценарии" из выпадающего списка в правой части экрана.* 

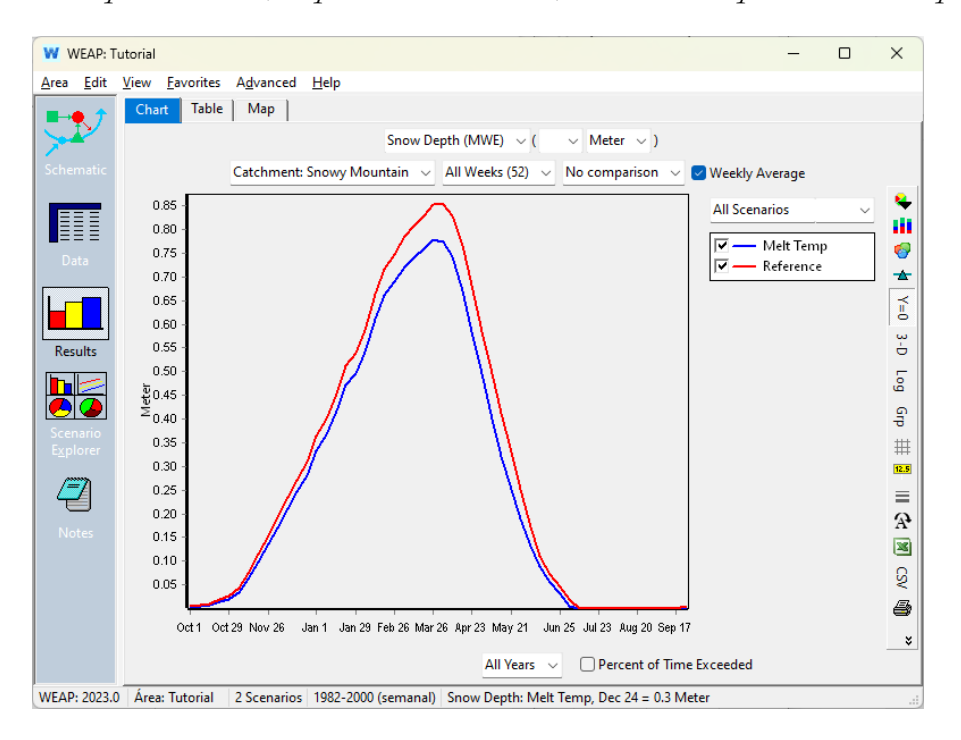

В нашем сценарии "Температура таяния" снег тает даже раньше в течение года, чем в эталонном сценарии.

При изучении влияния изменения различных параметров полезно начать с довольно существенного изменения (несколько градусов Цельсия), чтобы понять, как оно повлияет на модель. Затем можно выбрать более подходящую величину изменения. Эту работу можно выполнить как для температуры замерзания, так и для изменения других параметров.

## **Калибровка с помощью PEST**

WEAP связан с инструментом оценки параметров (PEST), который может помочь получить результаты, соответствующие историческим данным, путем изучения ряда значений параметров и их комбинаций. С помощью PEST пользователь может выбрать параметры для калибровки, используя исторические записи, доступные для ввода в

> WEAP: мареографы для измерения речного потока, водосборные бассейны с данными о высоте снежного покрова и уровни водохранилищ с данными об объеме. В ходе калибровки PEST создаются комбинации значений параметров, позволяющие приблизить результаты модели к наблюдаемым данным. PEST не всегда находит наилучшие решения, но может стать хорошим началом. Чтобы узнать больше о PEST, обратитесь к меню помощи WEAP: (Калибровка PEST), или смотрите www.pesthomepage.org.

*Создайте новый сценарий под названием "PEST-калибровка", который наследуется от Reference*

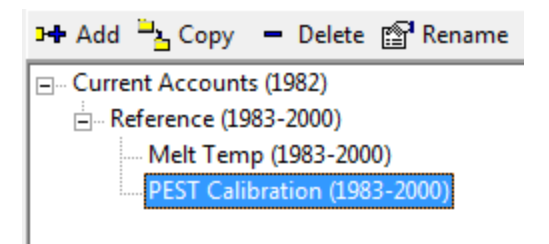

*Откройте PEST Calibration (Дополнительно > Pest Calibration).* 

*Нажмите +* Добавить*, чтобы добавить переменные Snowy Mountain со следующей информацией:*

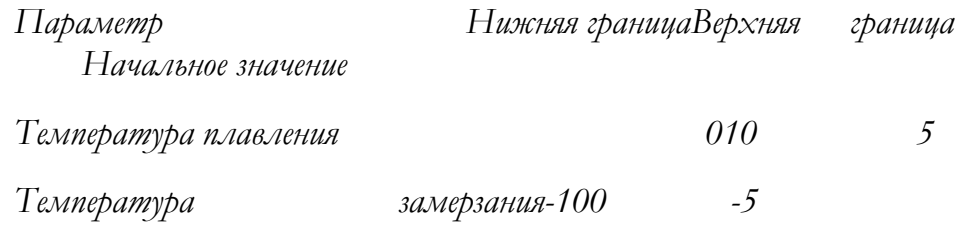

*Затем выберите следующее:*

*Водосборные бассейны (с данными о снежном покрове): Снежная гора*

*Годы: 1983-2000 (выберите "Выбранные", нажмите кнопку, чтобы выбрать все, затем отмените выбор '82)*

*Сценарии для калибровки: Калибровка PEST*

*Изменить параметры:* 

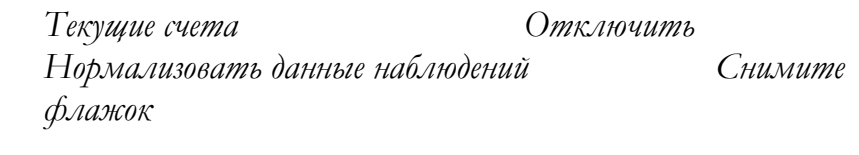

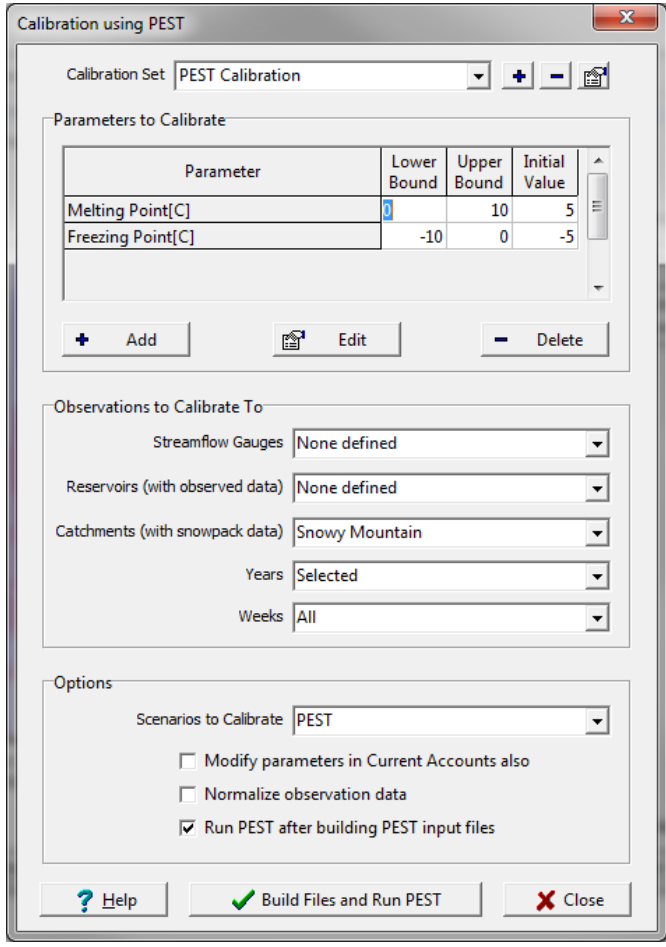

Когда WEAP нормализует данные наблюдений, PEST будет использовать обратную величину каждого наблюдения в качестве веса. Например, если наблюдений было 10, 30 и 25, то веса будут равны 1/10, 1/30 и 1/25. Такое взвешивание гарантирует, что большие значения, такие как паводковый поток в реке, не будут перевешивать меньшие значения, такие как низкий поток. Эта опция необходима при одновременной калибровке различных типов наблюдений (например, речного потока и хранилища в водохранилище), поскольку эти два типа несопоставимы (разные единицы измерения и могут отличаться на много порядков). Это также полезно при калибровке речного потока, чтобы низкие потоки имели такой же вес, как и высокие. Однако в настоящее время у нас есть только одна запись наблюдений, и мы увидим, какие результаты дает PEST, когда он не нормирует большие и малые потоки.

*Нажмите "Собрать файлы и запустить PEST".*

PEST возьмет все под свой контроль, прогоняя модель много раз.

После остановки результаты окончательных значений параметров, найденных PEST, отобразятся в проводнике сценариев. Их также можно увидеть в представлении данных для сценария калибровки PEST.

#### *Каковы значения PEST для параметров, введенных выше?*

Вы можете получить несколько иные результаты. Мы получили следующие результаты:

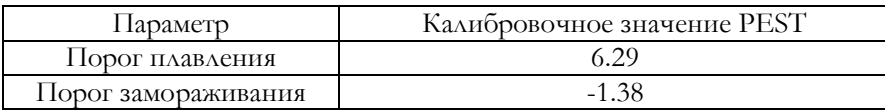

#### *Проверьте результаты.*

*Как обстоят дела с симуляцией снега по сравнению с калибровкой? Лучше или хуже, чем эталонный (некалиброванный) сценарий?*

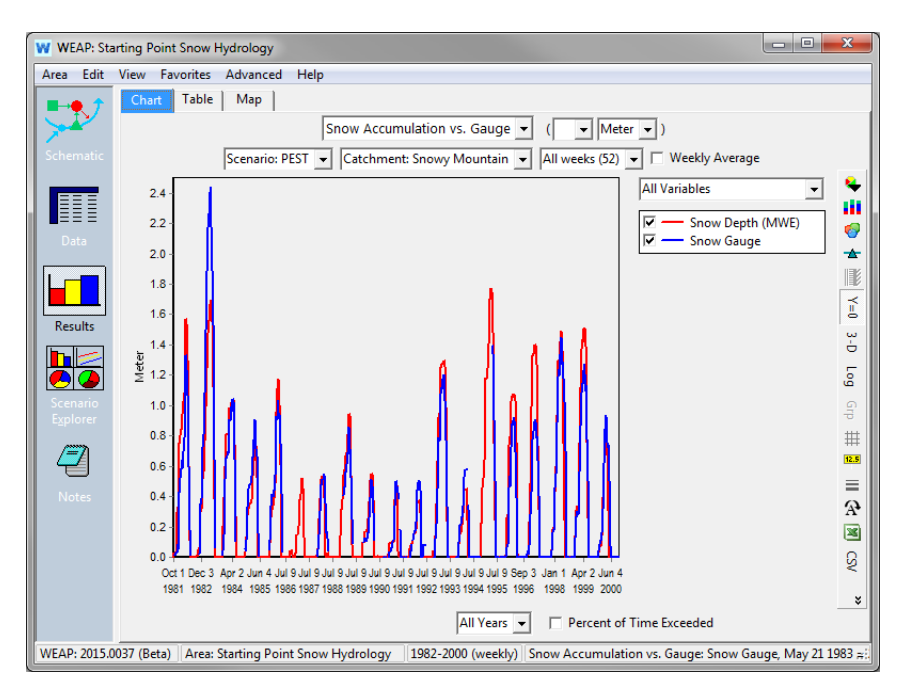

# **Приложение**

## **Примечание:**

В данной модели использовалось собственное уравнение для изменения альбедо снега. Это уравнение не должно использоваться в других регионах модели. Вы должны определить, что имеет смысл для вашего географического региона и временного интервала.

Ниже приводится объяснение уравнения альбедо снега, представленного в разделе [1. .](#page-284-0)

Во-первых, мы сообщим WEAP, что если на предыдущем временном шаге не было снега, то WEAP будет использовать значение Albedo Lower Bound (по умолчанию 0,15). В начале модели нет предыдущего временного шага, но есть параметр "Initial Snow", который WEAP будет использовать в качестве высоты снежного покрова на временном шаге перед началом модели. Пользователь может установить это значение в соответствии с обстоятельствами в своей системе в начале временного периода модели.

Чтобы сообщить WEAP значение альбедо для отсутствия снега, мы используем оператор "If" в формате *If(тест 1, значение, если тест 1 истинен, тест 2, значение, если тест 2 истинен, ..., значение, если все тесты ложны).* 

If(PrevTSValue(Snow Depth[m])=0, Albedo Lower Bound,

Теперь нам нужно указать WEAP, что делать, если в предыдущем временном интервале был снег. Мы хотим определить, был ли это новый или старый снег, поскольку они имеют разные значения альбедо. В качестве *проверки 2* части нашего оператора "If" мы спросим WEAP, больше ли высота снега в предыдущем временном шаге, чем высота снега в предыдущем временном шаге. Значения 1 и 2 в этом выражении PrevTSValue обозначают, сколько временных шагов предшествует поиску (один или два). В случае, если на последнем временном шаге снега было больше, WEAP присвоит Albedo значение NewSnow из Ключевых предположений, которое в данном упражнении было равно 0,8.

Если(PrevTSValue(Глубина снега[м])=0, Нижняя граница альбедо, PrevTSValue(Глубина снега[м],1)>PrevTSValue(Глубина снега[м],2), Key\Albedo\NewSnow,

Однако в случае, если снег был, но он не был новым, мы должны указать WEAP, как вычислить значение альбедо. Это будет *значение, если все тесты окажутся ложными* в части утверждения "Если". Мы попросим ее выбрать максимальное из двух значений:

- 1) Альбедо предыдущего временного шага минус 0,1
- 2) Альбедо ключевого предположения OldSnow (0,4)

If(PrevTSValue(Snow Depth[m])=0, нижняя граница альбедо, PrevTSValue(Snow Depth[m],1)>PrevTSValue(Snow Depth[m],2), Key\Albedo\NewSnow, Max(PrevTSValue(Albedo)-0.1, Key\Albedo\OldSnow))

Поэтому, если на земле лежит снег, значение альбедо будет находиться в пределах 0,4-0,8, в зависимости от того, сколько времени прошло с момента последнего нового снега. После того как последний снег растает, альбедо снизится до 0,15.

.

# **WEAP**

**Система оценки и планирования воды**

# **Ледники**

# *УРОК ПО*

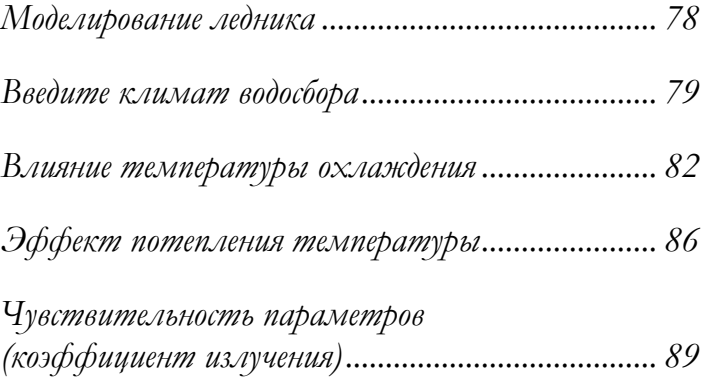

**June** *2024*

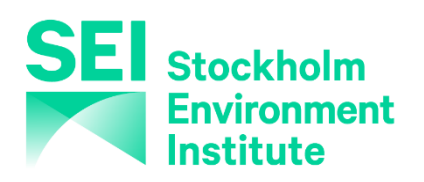

## **Примечание:**

Для этого модуля вам необходимо пройти предыдущие модули ("WEAP за час", "Основные инструменты" и "Сценарии") или иметь достаточные знания о WEAP (структура данных, основные предположения, построитель выражений, создание сценариев). Чтобы начать этот модуль, зайдите в Главное меню, выберите "Вернуться к версии" и выберите версию под названием "Начальная точка для модуля Glacier".

В этой работе мы покажем, как суровые климатические условия, приводящие к накоплению или таянию льда, отражаются на образовании или исчезновении ледника. После моделирования ледника при одном наборе условий рассматриваются два дополнительных сценария - с похолоданием и потеплением. Кроме того, проводится простой анализ чувствительности к коэффициенту радиации, чтобы исследовать влияние этого параметра на таяние ледника.

# **Моделирование ледника**

В этом упражнении мы будем моделировать оледенение существующей высоты снежного покрова, которая представляет собой начальное состояние ледника. Как и в упражнении "Гидрология снега", мы предположим достаточную регулярность в районе для исследования одного водосбора.

## **1. Настройка модели для включения ледников**

Выбрав водосборный бассейн "Снежная гора" в разделе "Данные", вы должны найти пункт "Моделировать ледники?" на вкладке "Дополнительно".

## *Дополнительно > Модель ледников?*

Установите флажок "Model Glaciers?", и вы увидите, что рядом с вкладкой "Climate" появилась новая вкладка "Glacier". (Возможно, вам придется сначала щелкнуть на другой вкладке, чтобы появилась вкладка "Ледники").

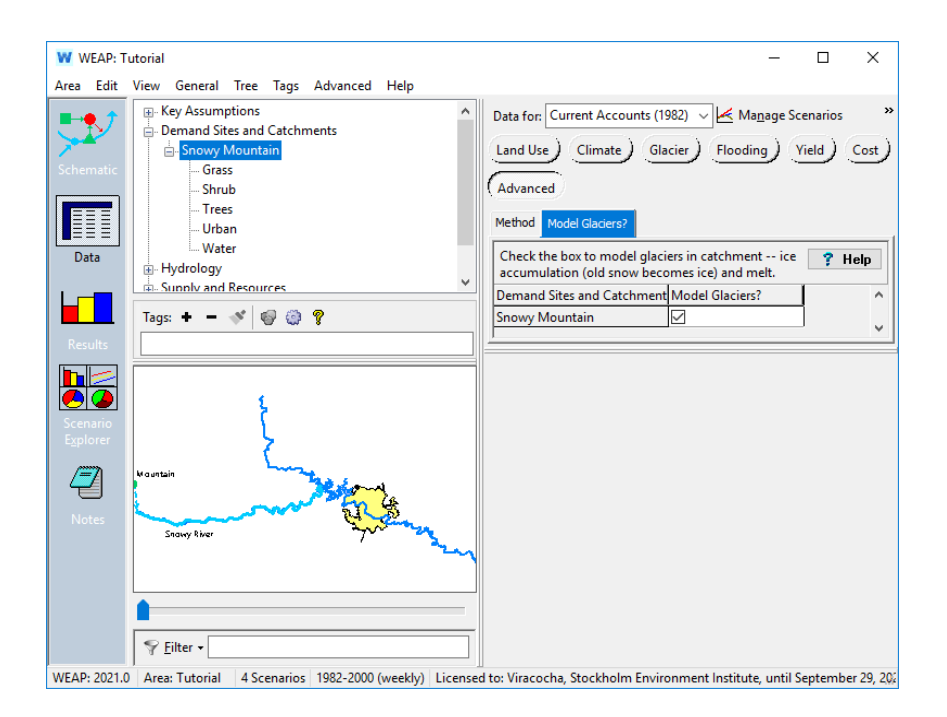

# **Введите климат водосборного бассейна**

## **2. Изменение годов моделирования и ввод климатических данных**

Климатические данные можно найти в файле Glacier.csv в папке WEAP Tutorial\Additional Files. Вы можете посмотреть на этот файл как на пример формата данных для еженедельной модели. Мы будем использовать недельную модель с водным годом, начинающимся 1 октября, как мы делали это в главе "Гидрология снега". Вы увидите, что данные начинаются в 2011 водном году и заканчиваются в 2033.

Измените годы моделирования, чтобы они начинались в 2012 году и заканчивались в 2030 году (в разделе General\Years and Time Steps).

Установите температуру точки плавления на  $10^{\circ}$  C (по умолчанию 5<sup>°</sup> C) на вкладке Климат для Снежной горы.

Рассмотрите следующую формулу для альбедо (также на вкладке "Климат"), описанную и введенную в главе "Гидрология снега":

*If(PrevTSValue(Snow Depth[m])=0, нижняя граница альбедо, ~ PrevTSValue(Snow Depth[m],1)>PrevTSValue(Snow Depth[m],2), ~ Key\Albedo\NewSnow, ~ Max(PrevTSValue(Albedo)-0.1, Key\Albedo\OldSnow))*

Используйте функцию ReadFromFile, чтобы ввести данные об осадках (столбец данных 1), температуре (столбец данных 2) и влажности (столбец данных 3) для Снежной горы. Вы можете воспользоваться мастером ReadFromFile, который поможет вам построить выражение, или ввести выражение напрямую:

*ReadFromFile(Additional Files\Glacier.csv, "Осадки[мм]") ReadFromFile(Additional Files\Glacier.csv, "Temperature[C]") ReadFromFile(Additional Files\Glacier.csv, "Влажность [%]")*

Остальные вкладки в разделе "Климат" мы оставим на значениях по умолчанию.

## **3. Введите данные о леднике**

Большинство параметров на вкладке "Ледник" уже имеют значения по умолчанию (например, Температура таяния льда: 1°C, Коэффициент излучения: 50%, ...). Для примера:

Введите начальную глубину льда 8 м, как показано на рисунке.

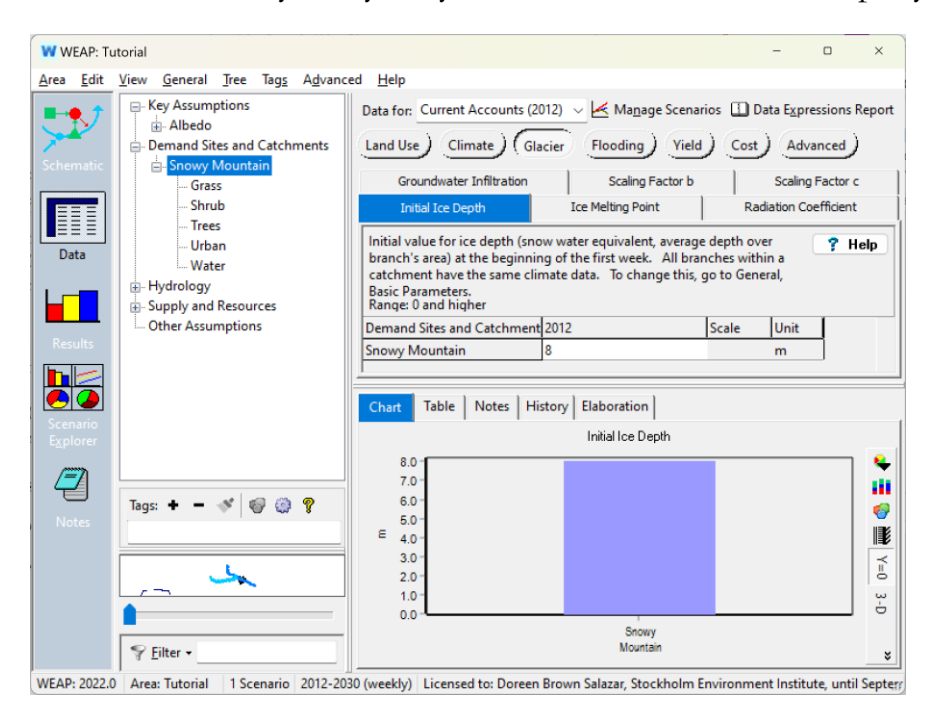

Масштабные коэффициенты (b и c) - это два параметра, которые используются для соотношения объема ледникового льда и площади ледника. Мы оставим их значения по умолчанию (1,36 и 0,048),

которые были получены в результате анализа 144 ледников по всему миру (Bahr, D. B., M. F. Meier, and S. D. Peckham, "The physical basis of glacier volume-area scaling," J. Geophys. Res. 102 (B9): 20355-20362), 1997.

## **4. Посмотреть результаты**

#### *Запустите модель.*

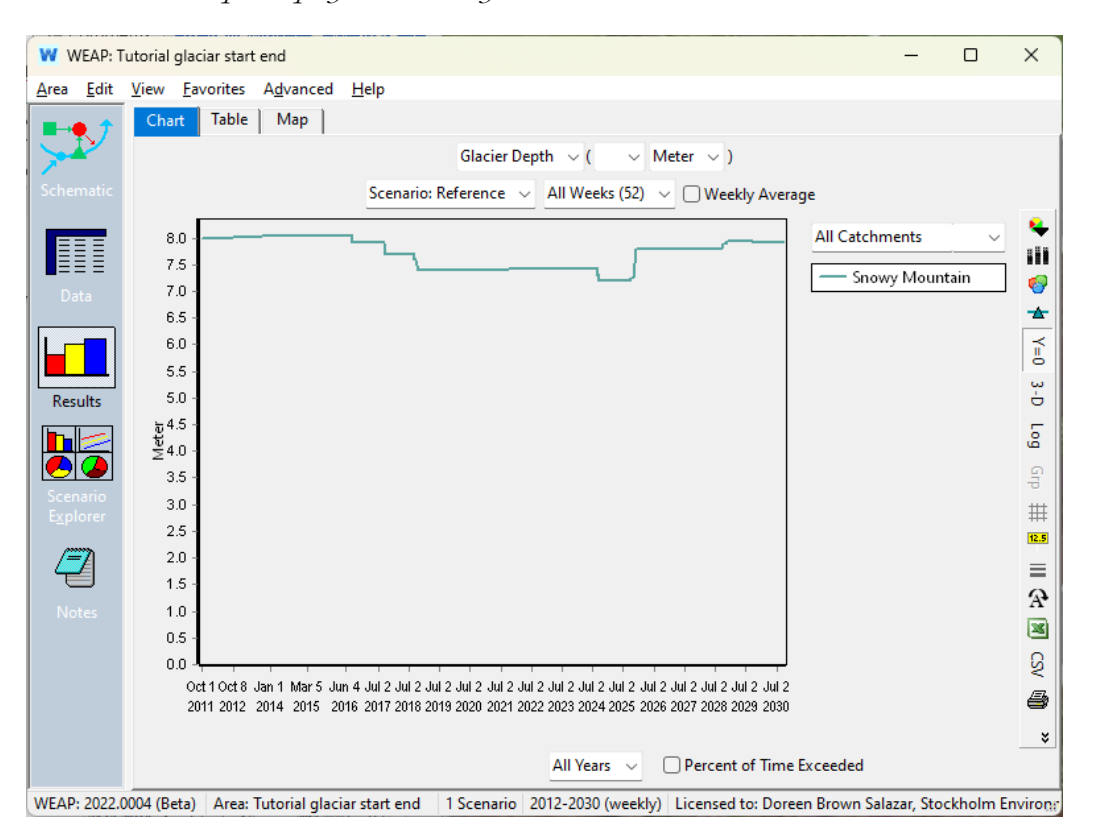

*Посмотреть результат Глубина ледника*

Рассматривая график глубины ледника, мы приходим к выводу, что, хотя глубина и демонстрирует некоторые колебания, нет ни повышательной, ни понижательной тенденции - глубина то увеличивалась, то уменьшалась в примерном диапазоне от 7 до 8 метров.

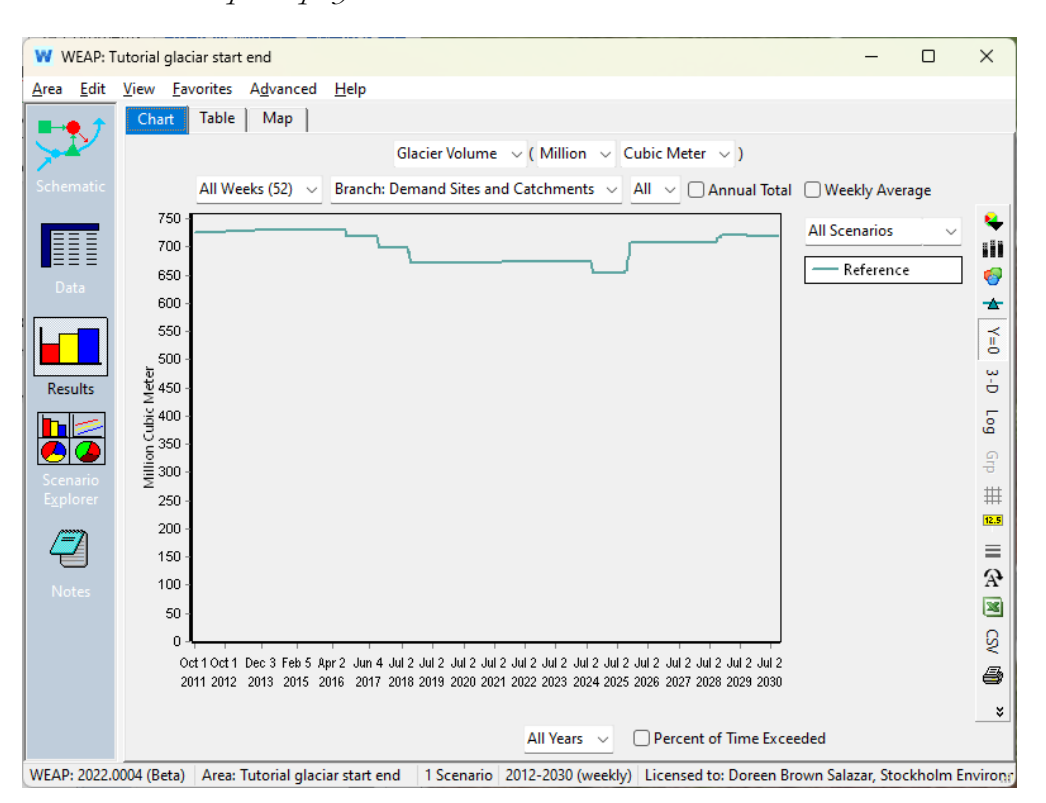

*Посмотреть результат Ледниковый объем*

Кроме того, если мы посмотрим на временные ряды объема ледника, то увидим ту же картину, что и с глубиной, без существенных тенденций к увеличению или уменьшению.

## **Влияние температуры охлаждения**

Поскольку неопределенность в климатических прогнозах растет, для моделирования влияния на динамику ледников здесь рассматривается сценарий, в котором в будущем будут преобладать более холодные условия.

## **5. Создайте сценарий для температуры охлаждения**

Сначала мы добавим сценарий под названием "Температура охлаждения", который основан на сценарии "Эталон".

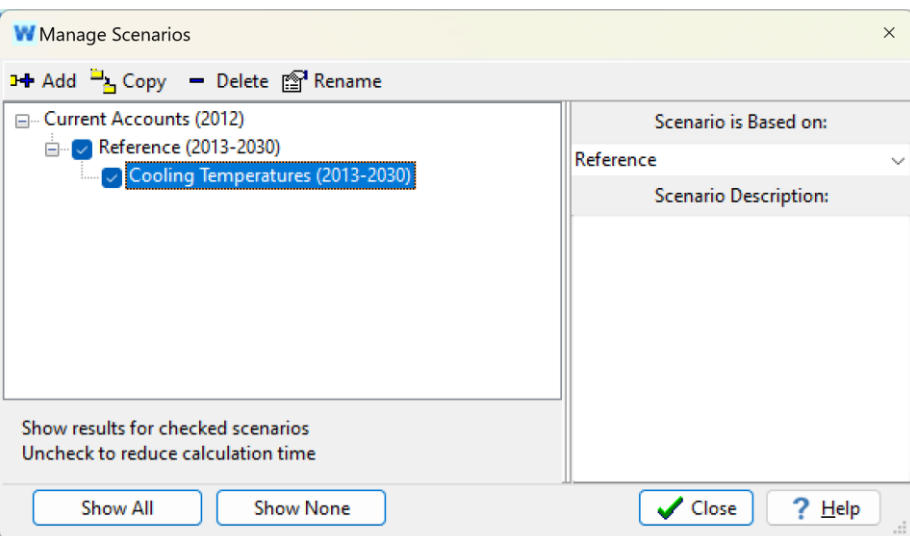

### **6. Введите климатические данные для добавления "Температура охлаждения"**

Переключитесь на сценарий "Температура охлаждения", затем добавьте новые климатические данные, которые находятся в файле под названием Cooling Climate.csv в папке WEAP Tutorial\Additional Files и представляют собой климат, более холодный, чем тот, который использовался в эталонном сценарии.

*Используйте функцию ReadFromFile, чтобы ввести данные об осадках (столбец данных 1), температуре (столбец данных 2) и влажности (столбец данных 3) для Снежной горы. Вы можете воспользоваться мастером ReadFromFile, который поможет вам построить выражение, или ввести выражение напрямую:*

*ReadFromFile(Additional Files\ Cooling Climate.csv, "Осадки[мм]")*

*ReadFromFile(Additional Files\ Cooling Climate.csv, "Температура[C]")*

*ReadFromFile(Additional Files\ Cooling Climate.csv, "Влажность [%]")*

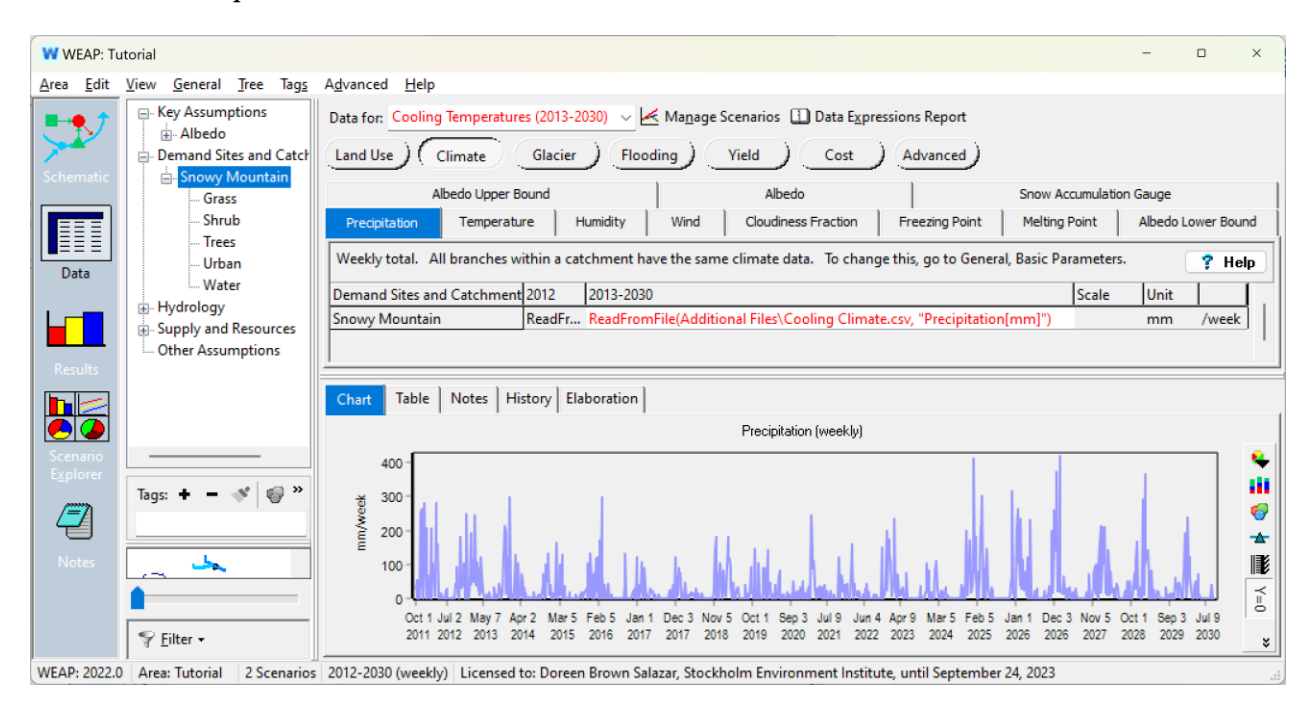

Остальные вкладки "Климат" и "Ледник" мы оставим на тех же значениях по умолчанию (обратите внимание, что вводить начальную глубину ледника не нужно, так как она наследуется из сценария "Эталон").

## **7. Посмотреть результаты**

#### *Запустите модель.*

*Просмотрите результат Glacier Depth, выбрав для легенды "All Scenarios".*

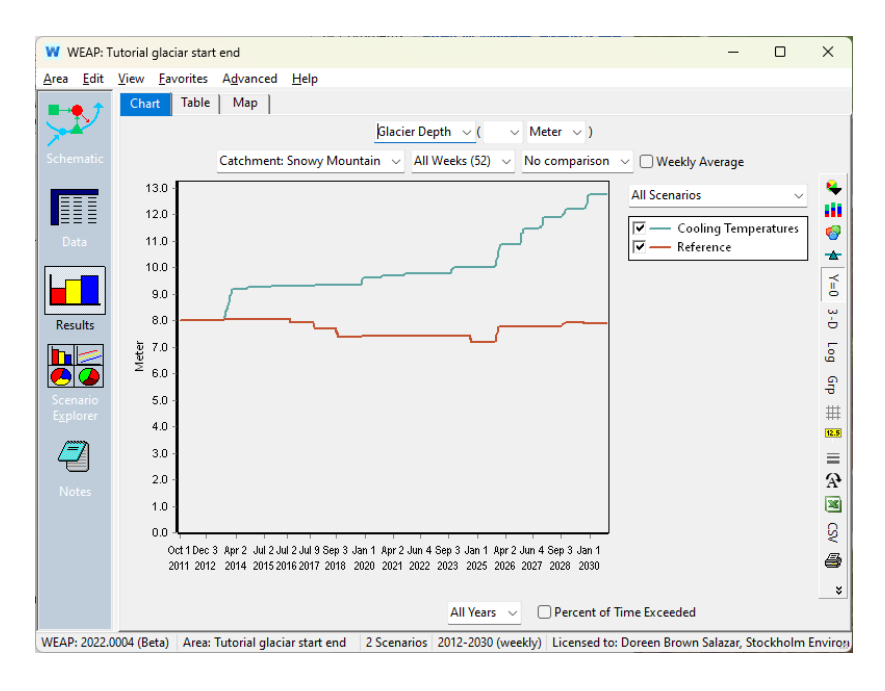

В отличие от "эталонного" сценария (выделено красным), где не было обнаружено значительной тенденции, сценарий "Охлаждение температуры" демонстрирует значительную тенденцию к росту, при этом глубина ледника увеличивается с 8 до почти 13 метров за 20 летний период.

*Посмотреть, что получилось в результате Увеличение льда*

Установите сравнение, переключившись с

*"Без сравнения"* - *"Относительно эталона"*

чтобы показать влияние условий охлаждения на увеличение количества льда при использовании сценария "Эталон" в качестве базового.

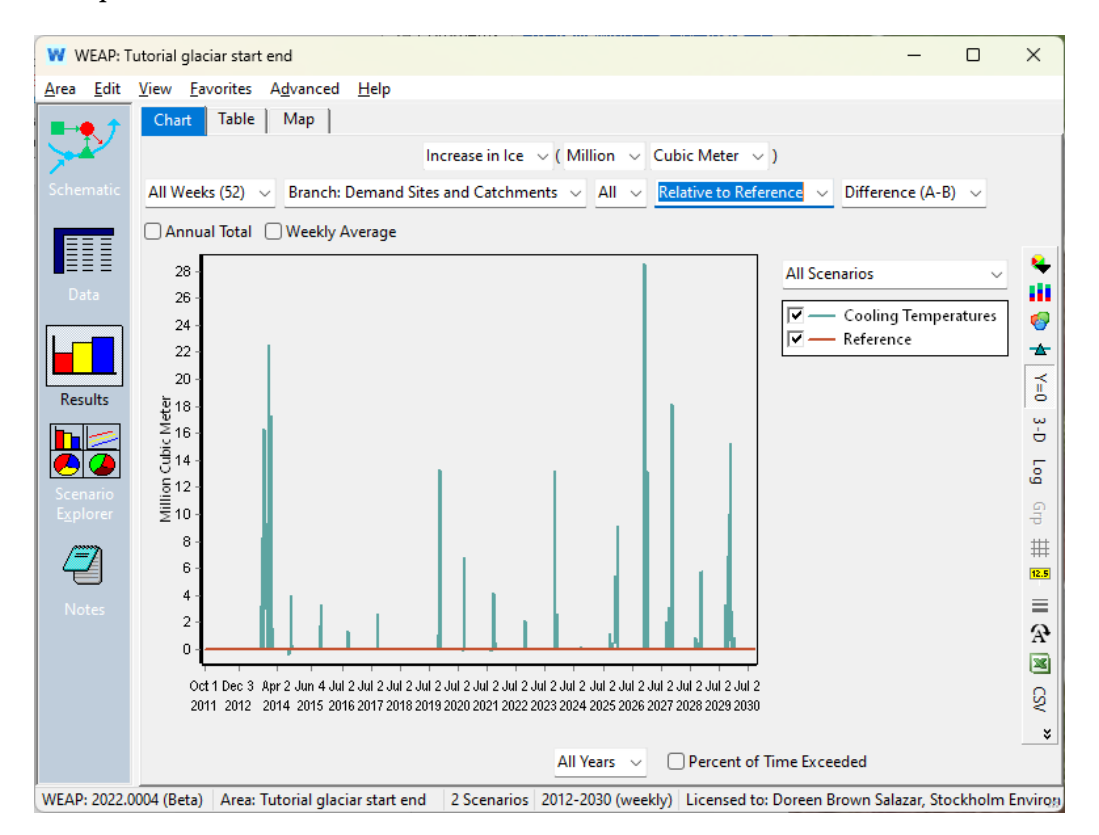

Мы видим, что похолодание привело к накоплению значительного количества льда в леднике, причем наибольшие подвижки произошли в конце 2026 года.

# **Влияние потепления температуры**

Поскольку более теплый климат является более вероятным прогнозом, здесь рассматривается сценарий, в котором более теплые условия будут преобладать в будущем, чтобы смоделировать влияние предлагаемых условий на динамику ледника.

## **8. Создайте сценарий потепления температуры**

Сначала мы добавим сценарий под названием "Потепление температуры", который основан на сценарии "Эталон".

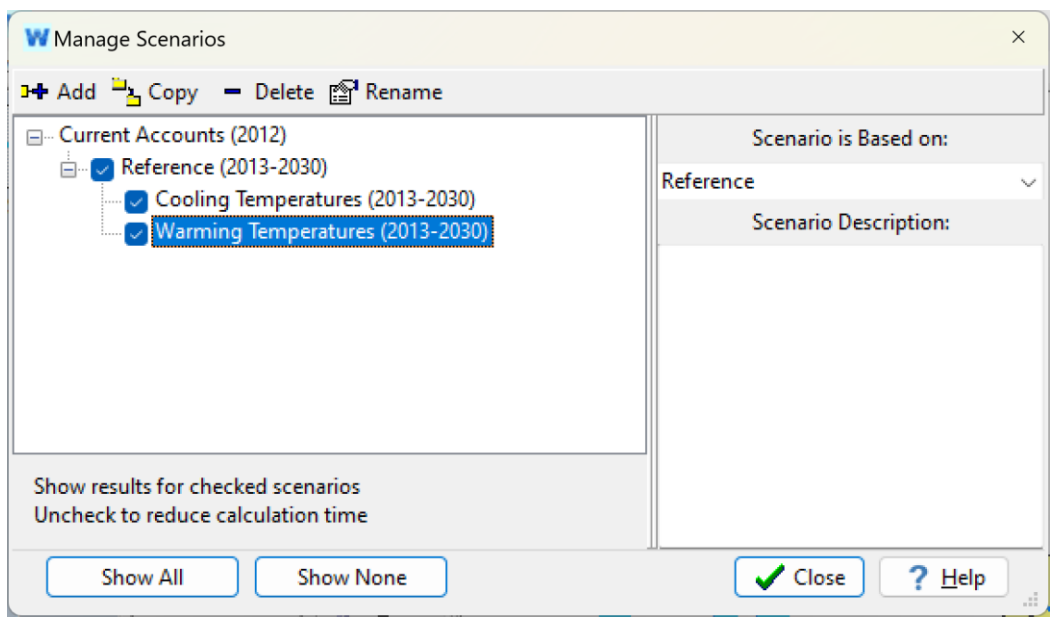

## **9. Введите климатические данные для добавления "Потепление температуры"**

Переключитесь на сценарий "Потепление температуры". Затем добавьте климатические данные, которые находятся в файле под названием Warming Climate.csv в папке WEAP Tutorial\Additional Files.

*Используйте функцию ReadFromFile, чтобы ввести данные об осадках (столбец данных 1), температуре (столбец данных 2) и влажности (столбец данных 3) для Снежной горы. Вы можете воспользоваться мастером ReadFromFile, который поможет вам построить выражение, или ввести выражение напрямую:*

*ReadFromFile(Additional Files\ Warming Climate.csv, "Осадки[мм]")*

*ReadFromFile(Additional Files\ Warming Climate.csv, "Temperature[C]")*

*ReadFromFile(Additional Files\ Warming Climate.csv, "Humidity [%]")*

Остальные вкладки в разделах "Климат" и "Ледник" мы оставим на тех же значениях по умолчанию.

## **10. Посмотреть результаты**

*Запустите модель.* 

#### *Посмотреть результат Глубина ледника*

*Убедитесь, что вы выбрали "Без сравнения".*

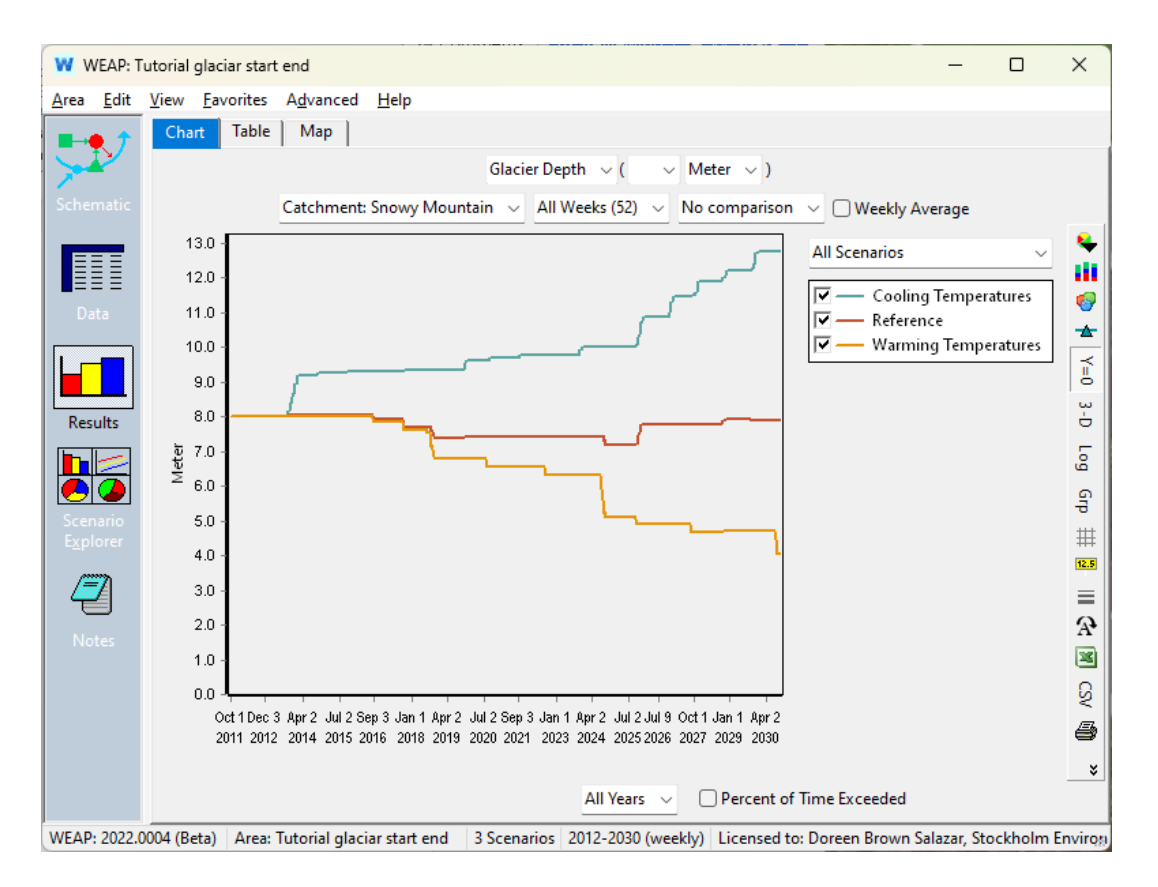

В отличие от сценария "Охлаждение температуры", сценарий "Потепление температуры" приводит к значительной тенденции к снижению: глубина ледника за 20-летний период сократилась с 8 до менее 4 метров.

*Посмотреть результат Уменьшение количества льда (таяние)*

Выбрав только сценарии "Температура потепления" и "Температура охлаждения", установите сравнение, переключившись с

*"Без сравнения"* - *"Относительно эталона"*

И выберите "Уменьшение льда (таяние)", чтобы просмотреть изменения в объеме льда для каждого из двух сценариев по сравнению с "эталонным" сценарием.

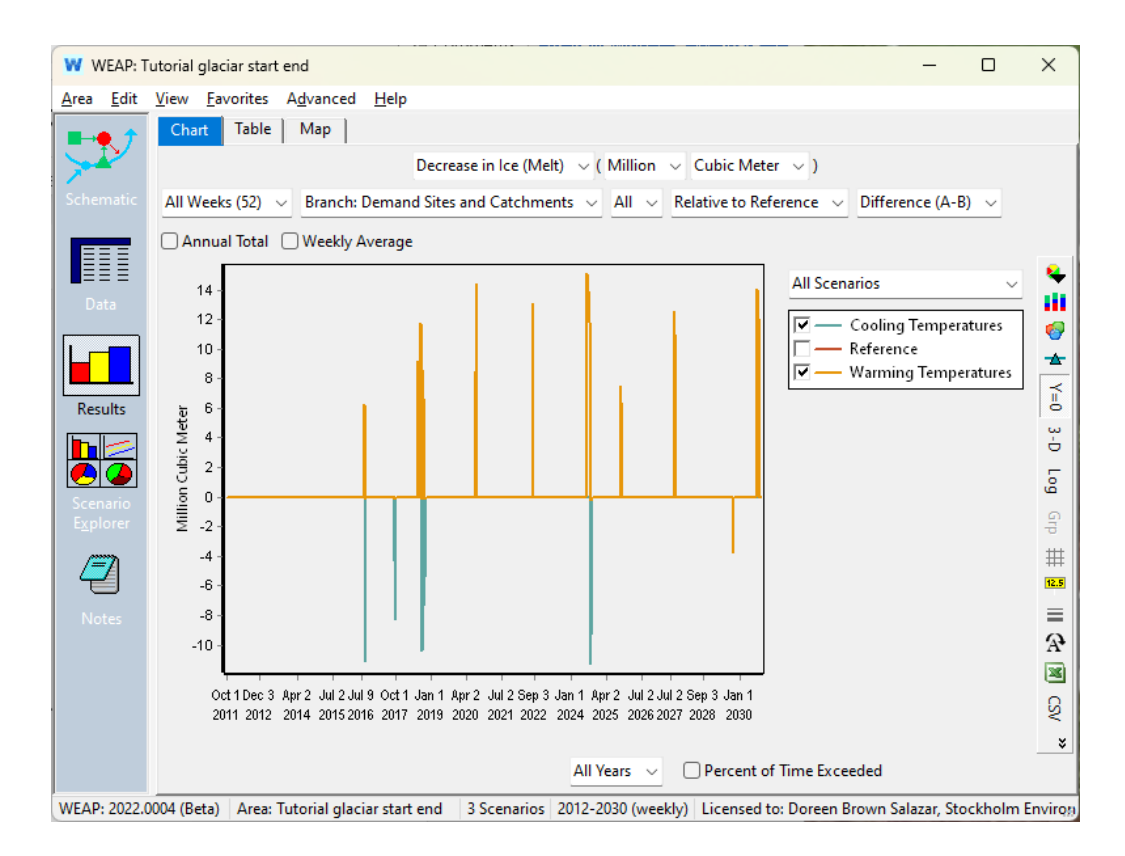

Положительные зеленые линии показывают, что сценарий "Потепление температур" приводит к таянию значительного количества льда по сравнению с "Эталонным" сценарием. Отрицательные синие линии для сценария "Охлаждение температуры" показывают, что уровень льда в этом сценарии увеличивается.

# **Чувствительность параметров (коэффициент излучения)**

Поскольку сценарий "Потепление температур" является более реалистичным сценарием, учитывая текущий кризис глобального потепления, эффект от изменения параметра коэффициента излучения исследуется с помощью простого анализа чувствительности. Добавлены два подсценария, основанные на сценарии "Потепление температур". При стандартном значении коэффициента излучения 50%, использованном в предыдущем сценарии, изучается эффект от использования двух более экстремальных точек (высокой и низкой), и анализируются результаты от этих значений.

## **11. Создание сценариев для различных значений коэффициента излучения**

Сначала мы добавим 2 сценария под названием "Высокий коэффициент излучения" и "Низкий коэффициент излучения", причем оба сценария будут основаны на сценарии "Потепление температуры".

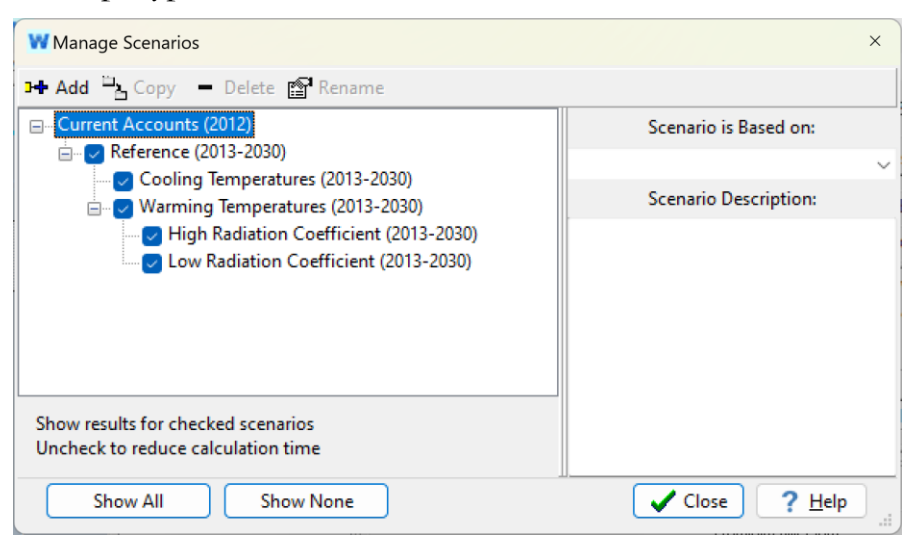

## **12. Введите данные**

Для этих подсценариев климатические данные будут унаследованы от сценария "Потепление температуры". Однако единственное изменение произойдет в данных о ледниках, где будет изучено влияние использования различных значений коэффициента излучения.

Выбрав сценарий "Высокий коэффициент излучения", мы введем тестовое значение 75% для коэффициента излучения на вкладке "Ледник" для данных водосбора "Снежная гора".

*Коэффициент излучения 75 %*

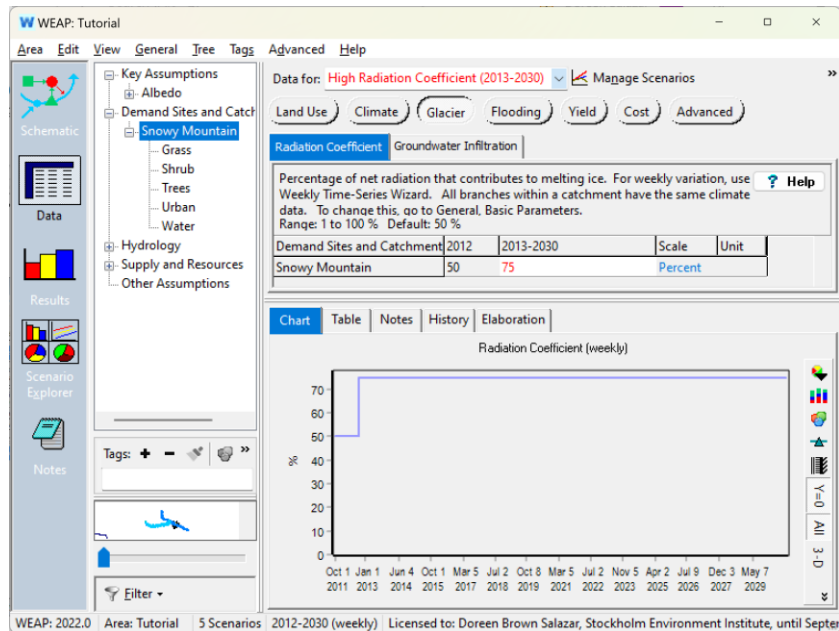

Переключившись на сценарий "Низкий коэффициент излучения", мы присвоим значение коэффициента излучения 25% на вкладке "Ледник" для данных водосбора "Снежная гора".

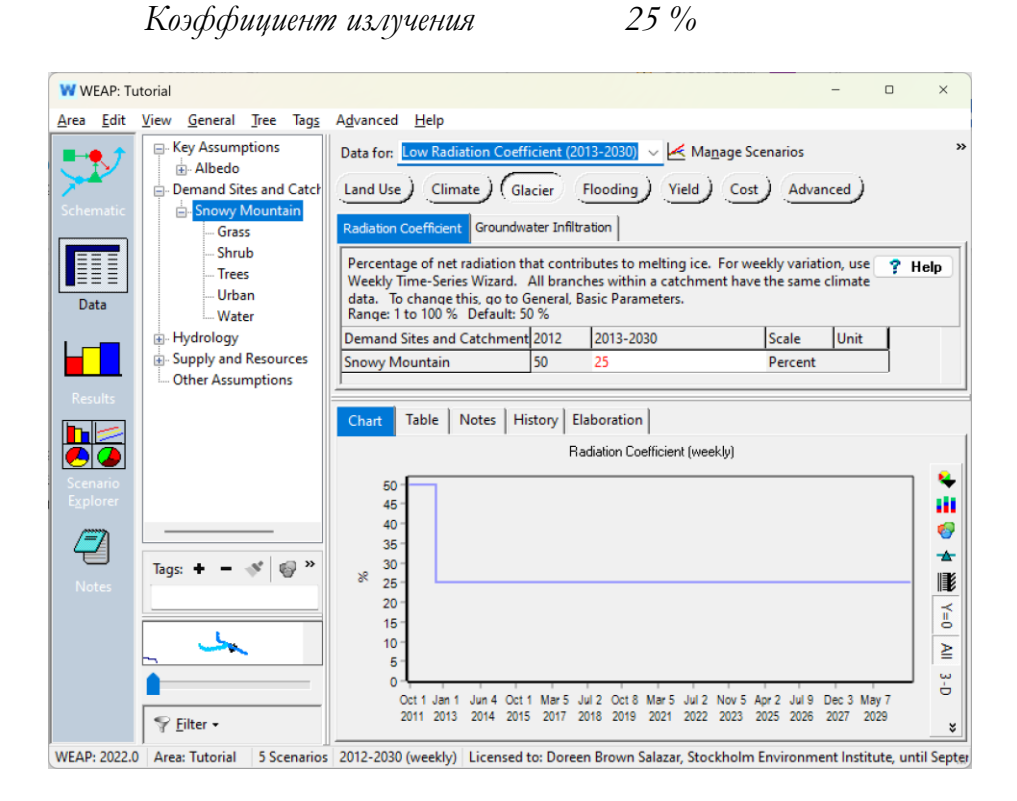

## **13. Посмотреть результаты**

*Запустите модель.* 

#### *Посмотреть результат Глубина ледника*

Вместо того чтобы выбирать все сценарии, выберите только три из них: Потепление температуры, Высокий коэффициент излучения и Низкий коэффициент излучения. Убедитесь, что вы выбрали "Без сравнения".

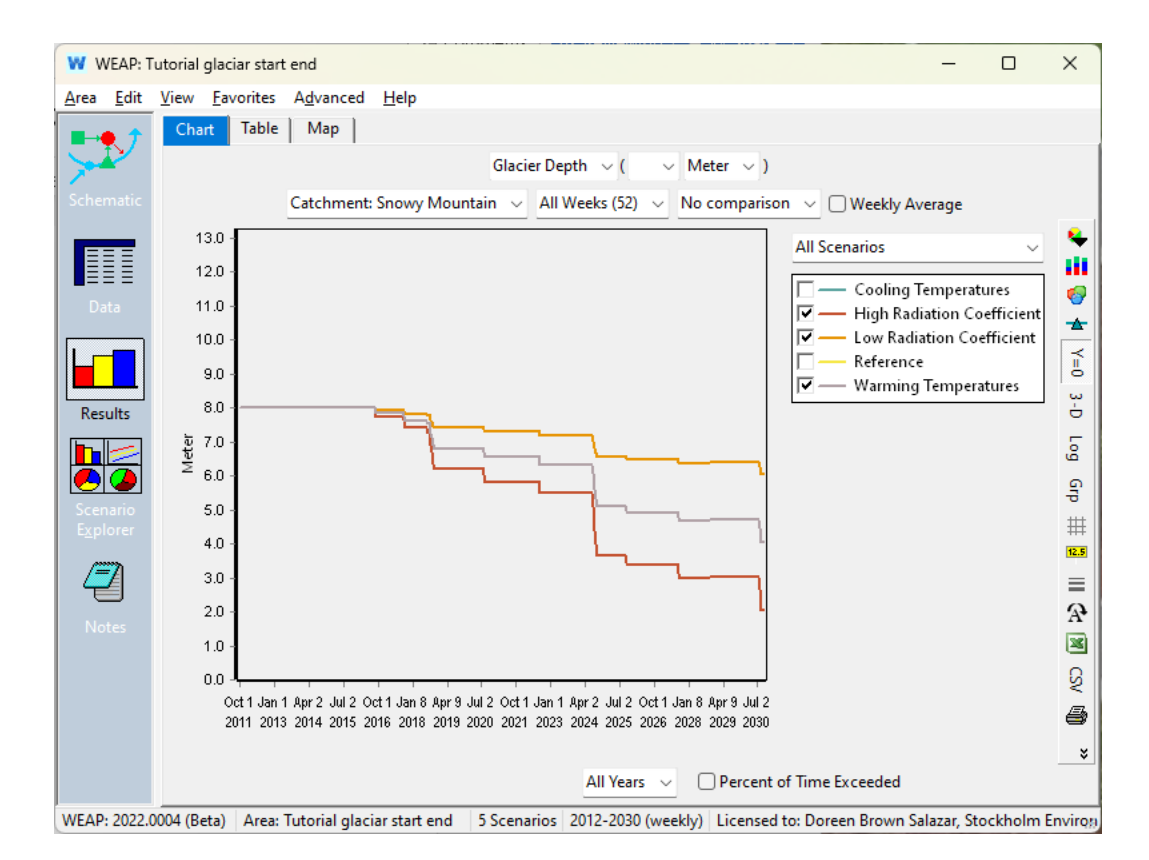

Хотя во всех трех выбранных сценариях наблюдается уменьшение глубины ледника, темпы его отступления сильно различаются. По первоначальному сценарию "Потепление температуры" леднику требуется почти 14 лет, чтобы сократиться с 8 до 6 метров. При сценарии "Высокий коэффициент радиации" на такое же сокращение уходит всего 10 лет. Для сценария "Низкий коэффициент радиации" леднику требуется весь 20-летний временной ряд, чтобы испытать такое же сокращение. Это показывает огромное влияние коэффициента радиации на скорость таяния ледника.

К числу факторов, влияющих на радиацию и, как следствие, на скорость таяния ледников, относятся скорость ветра, влажность и ощутимый тепловой поток. Известно, что эти факторы зависят от географических условий. Например, более высокая влажность и скорость ветра, как в океанических регионах, приводят к более высокому коэффициенту градусо-суток (коэффициент градусосуток - это количество таяния, приходящееся на каждый положительный градусо-сутки). Положительная сумма градусо-дней представляет собой количество таяния на один градус. Когда таяние льда происходит путем сублимации, как в земных регионах, где преобладают сухие и высокие радиационные условия, обычно наблюдаются низкие коэффициенты градусо-суток. Это происходит потому, что для таяния доступно меньше энергии, а значительное количество энергии расходуется на сублимацию. Коэффициенты градусо-суток могут существенно различаться на местном уровне, в том числе на одном и том же леднике. Для ваших собственных анализов коэффициент радиации будет калибровочным параметром, который вы можете использовать для подгонки исторических наблюдений к вашей модели.

# **WEAP**

**Система оценки и планирования воды**

# **Финансовый анализ**

# *УРОК ПО*

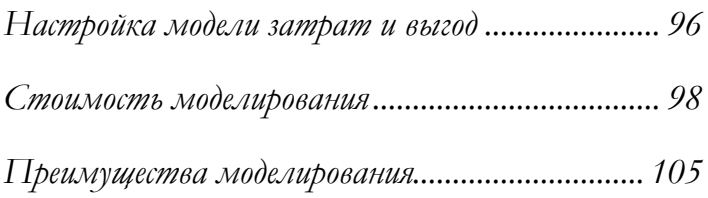

**June 2024**

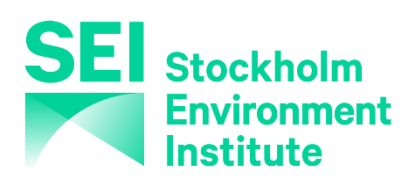

## **Примечание:**

Для этого модуля вам необходимо пройти предыдущие модули ("WEAP за час", "Основные инструменты" и "Сценарии") или иметь достаточные знания о WEAP (структура данных, ключевые предположения, построитель выражений, создание сценариев). Чтобы начать этот модуль, зайдите в Главное меню, выберите "Вернуться к версии" и выберите версию под названием "Начальная точка для всех модулей после модуля "Сценарии"".

# **Создание модели затрат и выгод**

## **1. Понимание моделирования затрат и выгод в WEAP**

WEAP моделирует три типа затрат: Капитальные затраты, постоянные затраты на эксплуатацию и обслуживание (O&M) и переменные затраты на эксплуатацию и обслуживание. Также моделируются три типа выгод: постоянные выгоды, переменные выгоды и доходы от электроэнергии. Затраты и выгоды могут быть присвоены любому объекту (например, участку спроса, участку реки, узлу подземных вод, водохранилищу или гидроэлектростанции).

*Дополнительные сведения о стоимости и преимуществах см. в разделе "Ввод стоимости и преимуществ элементов" в справке.* 

## **2. Установление ставки дисконтирования**

В меню "Общие", "Единицы", выберите вкладку "Денежные" и введите ставку дисконтирования.

*Дисконтная ставка7%*

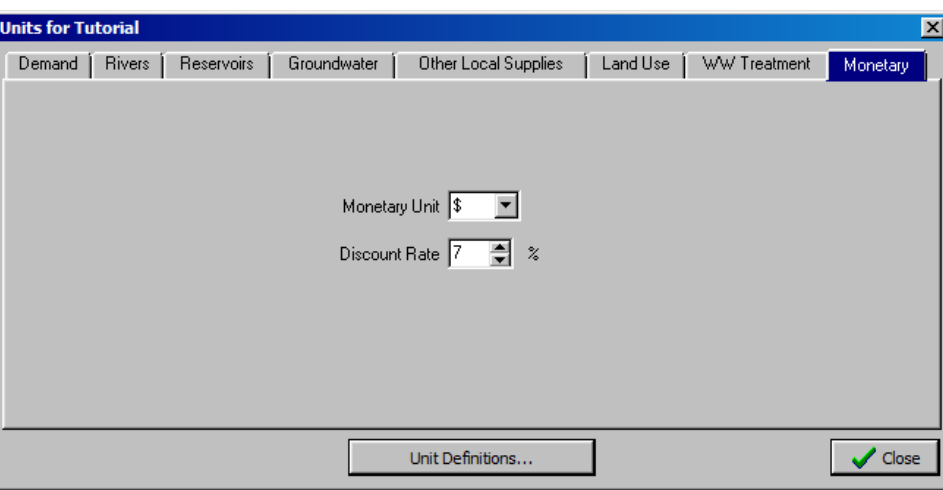

**Ставка дисконтирования используется для расчета чистой приведенной стоимости и начисления денежных сумм с течением времени. Она отличается от процентной ставки, которую необходимо вводить вручную при расчете каждого платежа по кредиту.** 

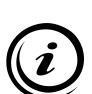

**Необходимо заранее решить, будет ли анализ проводиться в реальных или номинальных долларах (с учетом или без учета инфляции), поскольку это повлияет на ставку дисконтирования, процентные ставки и рост затрат и выгод.** 

**Определение ставки дисконтирования - важный вопрос в экономическом анализе. Существуют рекомендации, основанные на различных методах, таких как средневзвешенная стоимость капитала (WACC) или модель ценообразования капитальных активов (CAP-M). В настоящее время правительство США рекомендует ставку дисконтирования в размере 7% для проектов государственного сектора (с учетом инфляции).** 

## **3. Изменение продолжительности моделирования**

Моделирование затрат имеет смысл, главным образом, если рассматривается длительный период времени. Увеличьте временной период, моделируемый в WEAP, открыв диалоговое окно "Общие", "Годы и временные шаги". Измените переменную "Последний год сценариев":

*Последний год сценариев2025*

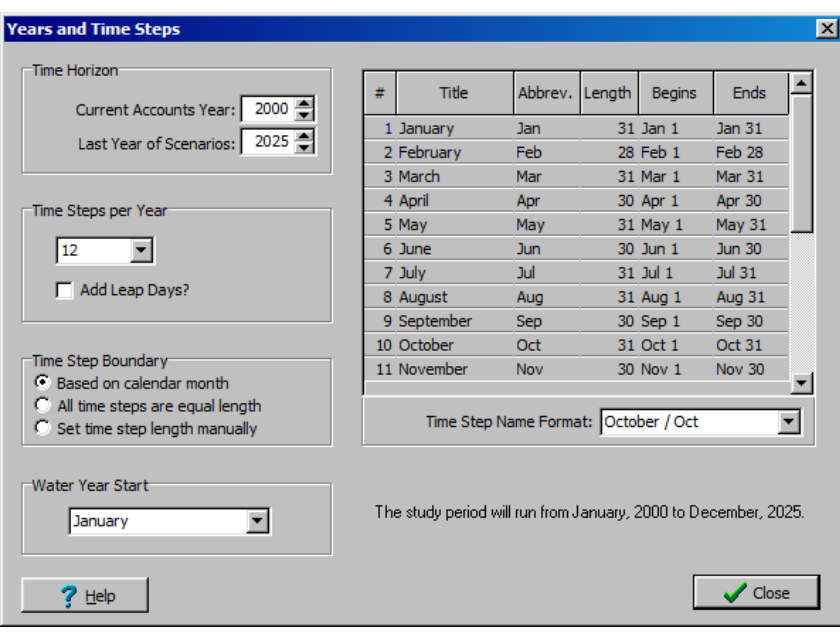

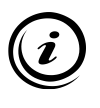

**Изменение параметра "Последний год сценариев" не повлияет на "Текущий счет", базовый год для всех сценариев. Оно повлияет только на все сценарии, включая сценарий "Эталон". Более подробную информацию о WEAP и сценариях см. в модуле "Сценарии" учебника.**

# **Стоимость моделирования**

## **4. Введите данные о стоимости объекта спроса**

Для участка спроса "Большой город" введите следующие данные (в текущих счетах) в ветви "Участки спроса" дерева данных в представлении "Данные". Нажмите кнопку "Стоимость" и введите данные на вкладке "Капитальные затраты":

*Капитальные затратыЗаем в размере 120 млн. долларов, полученный в 2000 году, срок окупаемости 15 лет, процентная ставка 5%*

*С помощью Конструктора выражений выберите встроенную функцию "LoanPayment"; вытащите эту функцию в окно выражений и введите параметры 120000000, 2000, 15, 5% в круглых скобках. Выражение должно выглядеть следующим образом: "LoanPayment(120000000,2000,15, 5%)"*

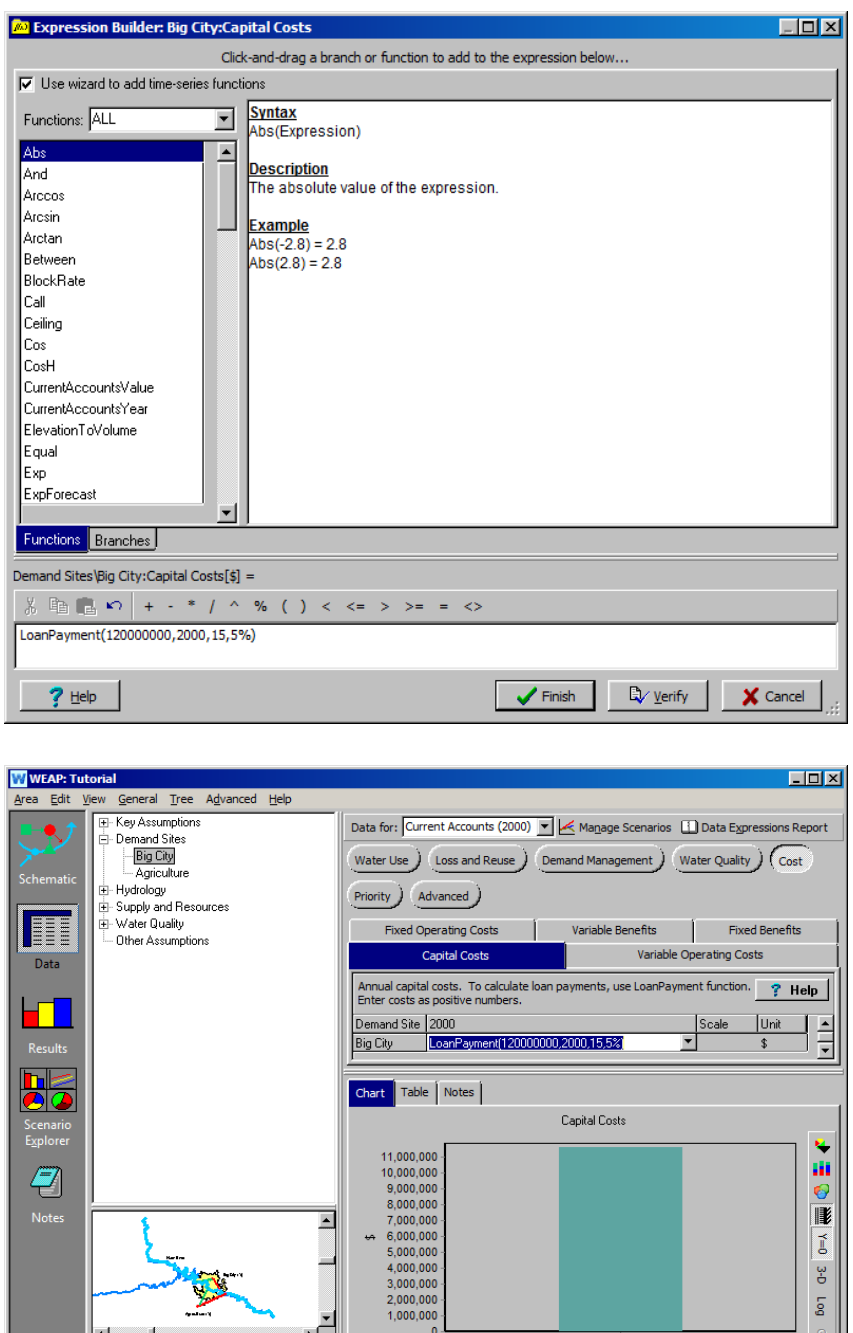

*Переменные эксплуатационные расходы 0.12\$/m3*

WEAP: 3.4347 | Area: Tutorial | 2000-2025 (monthly) | Data View | Capital Costs: 2000, Big City = 11,561,074.5 \$

 $\blacksquare$ 

V=0 3-D Log

Big City

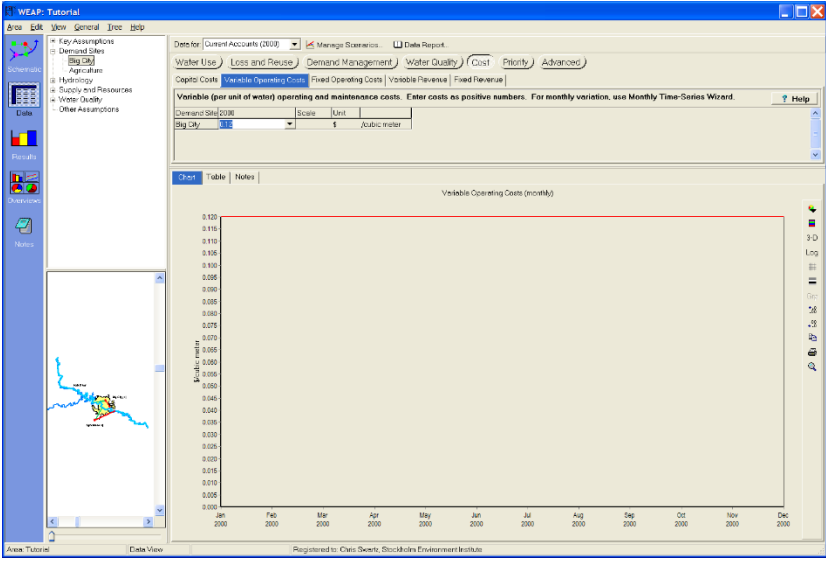

*Постоянные операционные расходы годовая стоимость 5M\$, растущая со скоростью 3% начиная с 1995 г. Снова используйте Конструктор выражений, выбрав встроенную функцию "GrowthFrom" и введя соответствующие параметры в круглых скобках.* 

*Формула должна выглядеть следующим образом:* 

*"GrowthFrom(3%,1995,5000000)"*

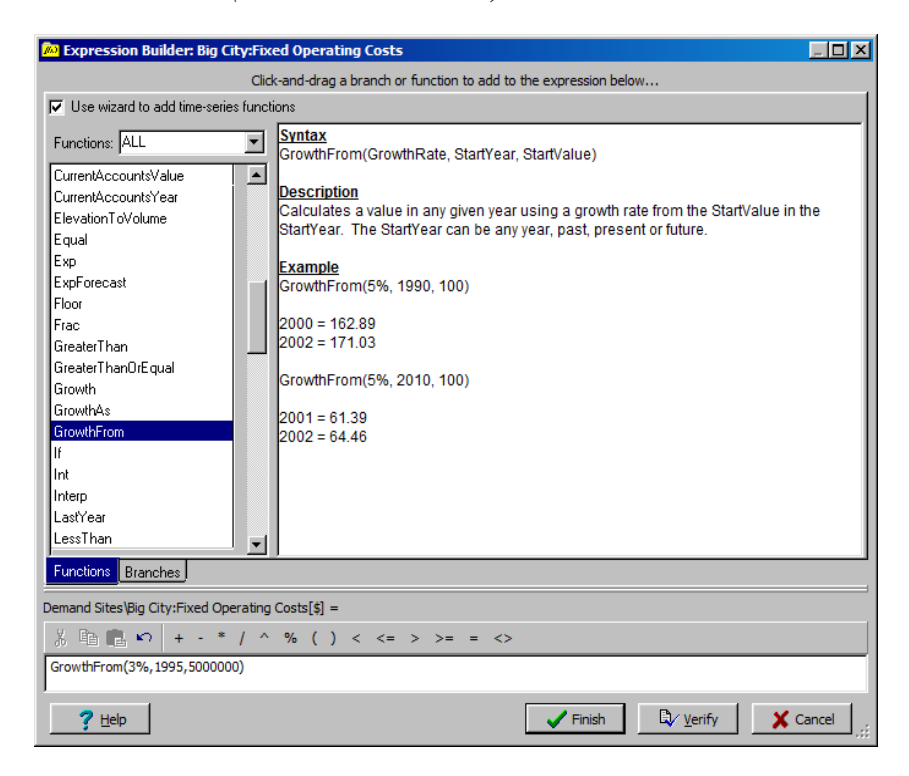

## **5. Ввод данных об общесистемных затратах**

Мы предположим, что в годы, более ранние, чем год текущего счета (базовый), был взят кредит, который все еще выплачивается. Мы отнесем эту стоимость на всю систему, а не на конкретный объект. Введите следующие данные в ветку "Снабжение и ресурсы" дерева данных в представлении "Данные".

*Капитальные затраты кредит в размере 300 млн. долларов США, полученный в 1989 году, срок окупаемости 20 лет, процентная ставка 6% Опять же, используйте Конструктор выражений и функцию "LoanPayment". Формула должна выглядеть так: "LoanPayment(300000000,1989,20,6%)".*

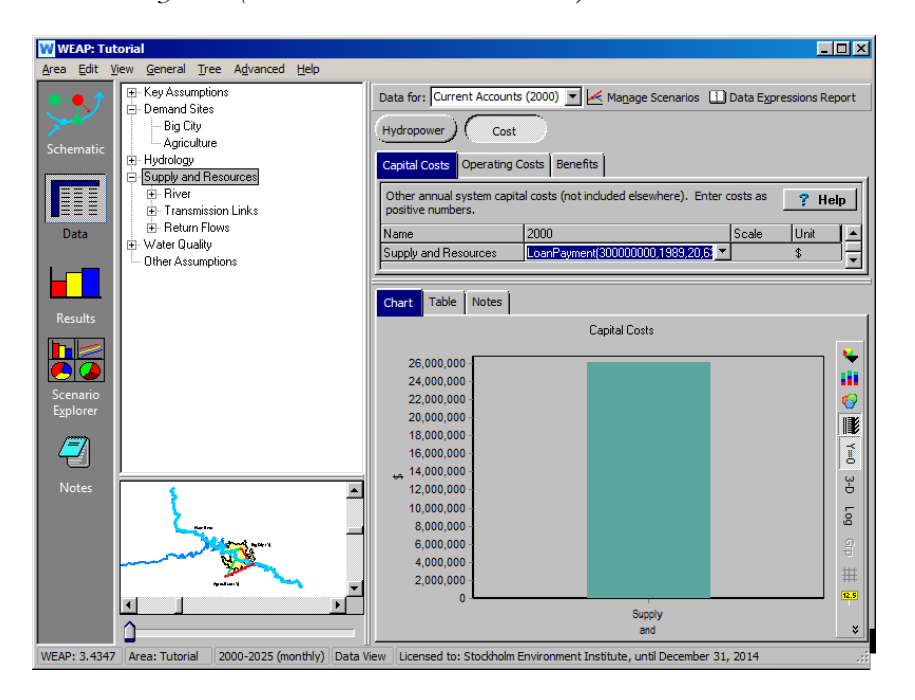

## **6. Оцените результаты**

*Запустите модель и посмотрите на следующие результаты:* 

*Финансовые/чистые затраты:*

*В чем разница между реальной и дисконтированной стоимостью доллара для Большого города?* 

*Выберите "Financial\Net Cost" из выпадающего меню первичной переменной и выберите Big City из списка элементов в меню в верхней левой части графика.* 

*Выберите "Капитальные затраты" в правом верхнем меню. Убедитесь, что в меню над легендой графика выбран сценарий "Эталонный". Переключайтесь между вариантами "Реальные" и "Дисконтированные" с помощью меню, расположенного слева от меню единиц измерения (установлены доллары США).* 

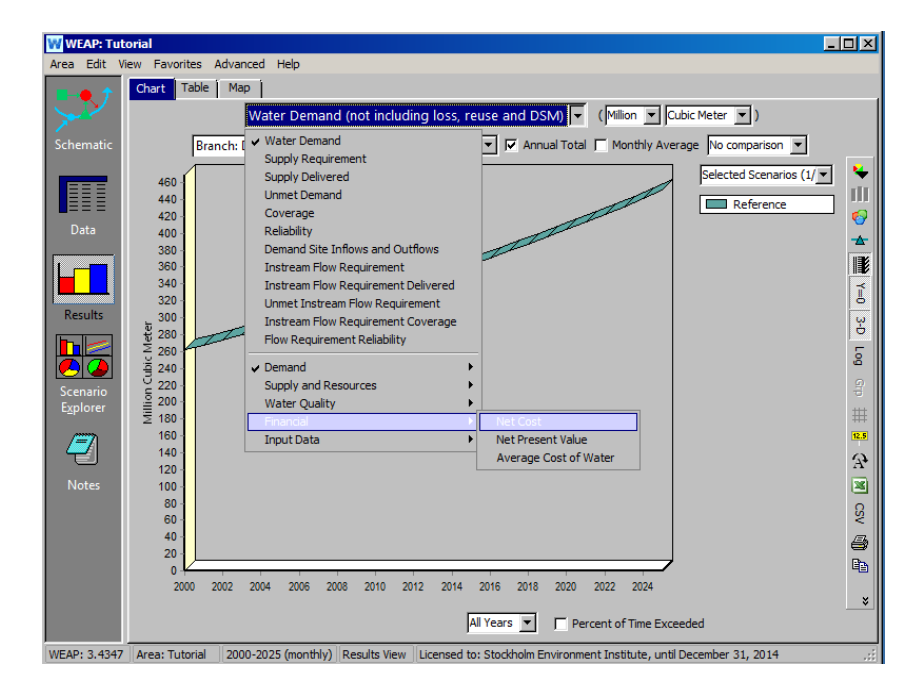

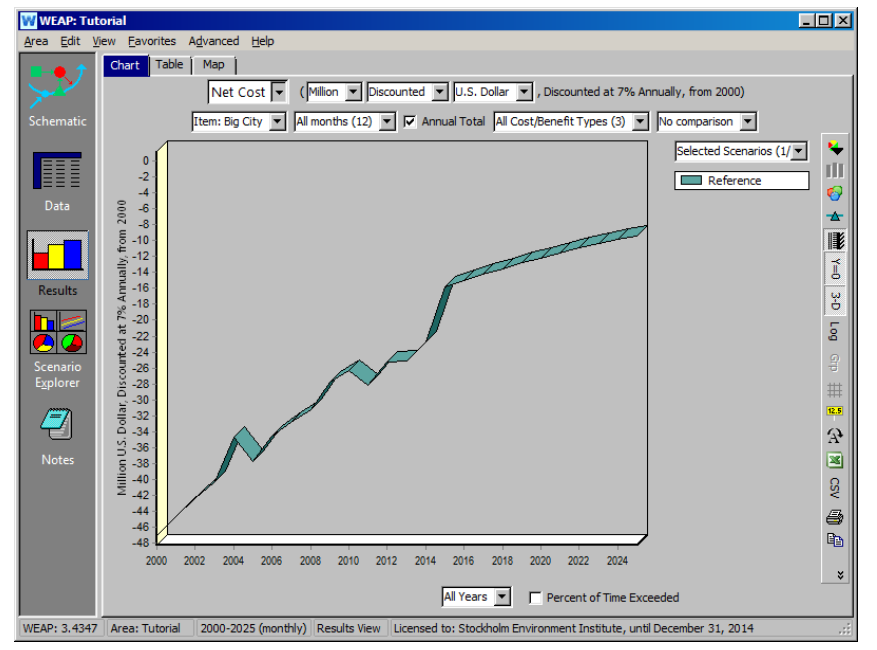

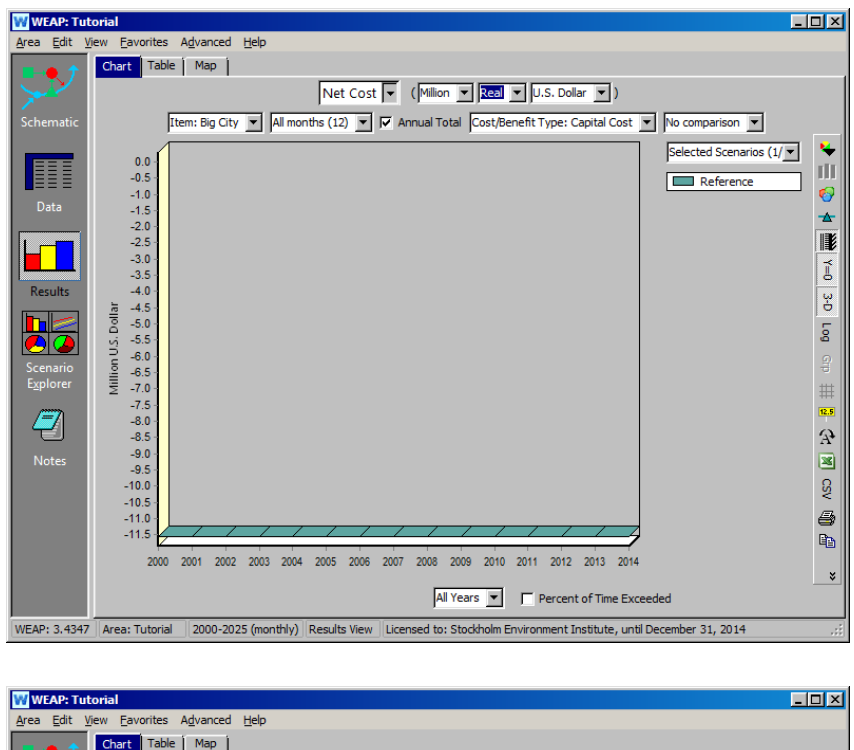

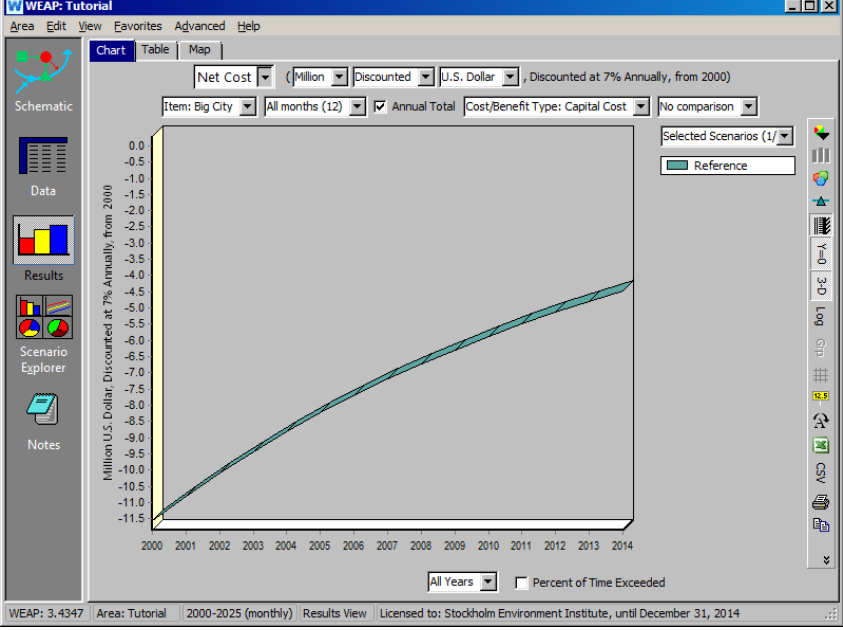

**В то время как реальные доллары - это фактические долларовые стоимости, дисконтированные долларовые стоимости приводятся к их текущей стоимости с помощью ставки дисконтирования. Чем дальше в будущее уходят затраты, тем ниже их текущая стоимость.** 

*Средняя стоимость воды*

*Почему стоимость меняется ежемесячно? На ежегодной основе?*
*Выберите "Financial\Average Cost of Water" из выпадающего меню первичных переменных. Сохраните выбранный сценарий "Эталон" и нажмите на "Среднемесячное значение". У вас должен получиться график, как показано ниже:*

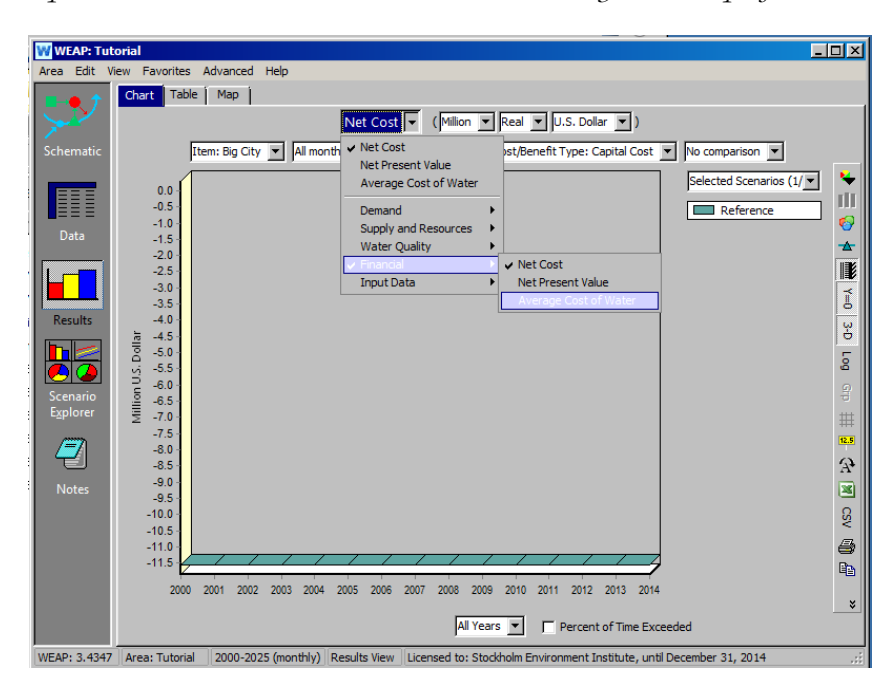

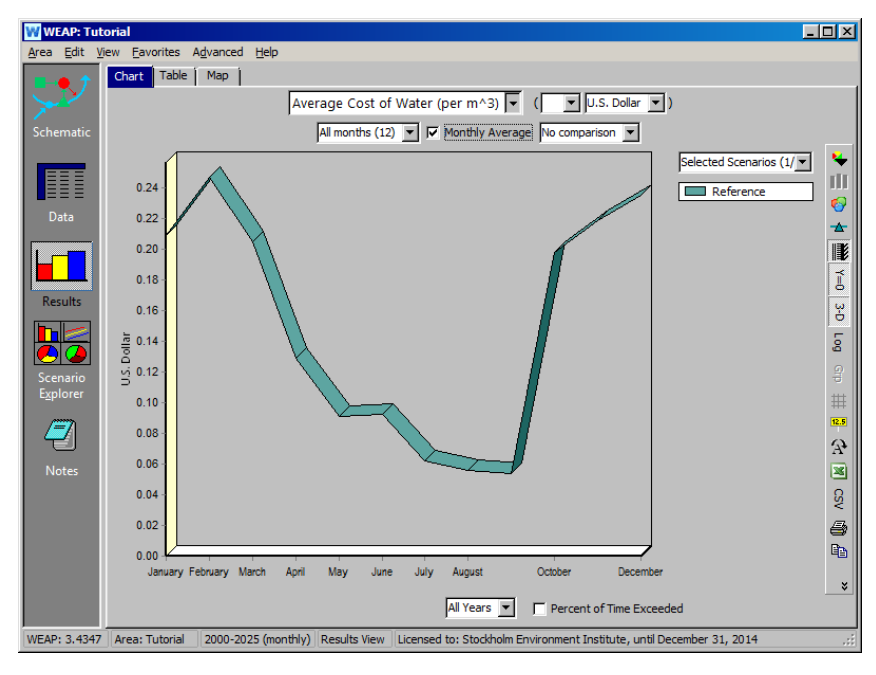

**Месячные колебания средней стоимости воды обусловлены значительным изменением потребления воды (особенно в сельскохозяйственном секторе), в то время как постоянные затраты остаются неизменными. Годовые колебания в основном обусловлены изменениями в капитальных затратах (кредиты выплачиваются, появляются новые кредиты).** 

# **Преимущества моделирования**

# **7. Введите значение спроса для сайта**

На экране "Стоимость" сайта Big City Demand Site (Data View) введите следующие данные, которые могут, например, соответствовать цене, по которой продается вода.

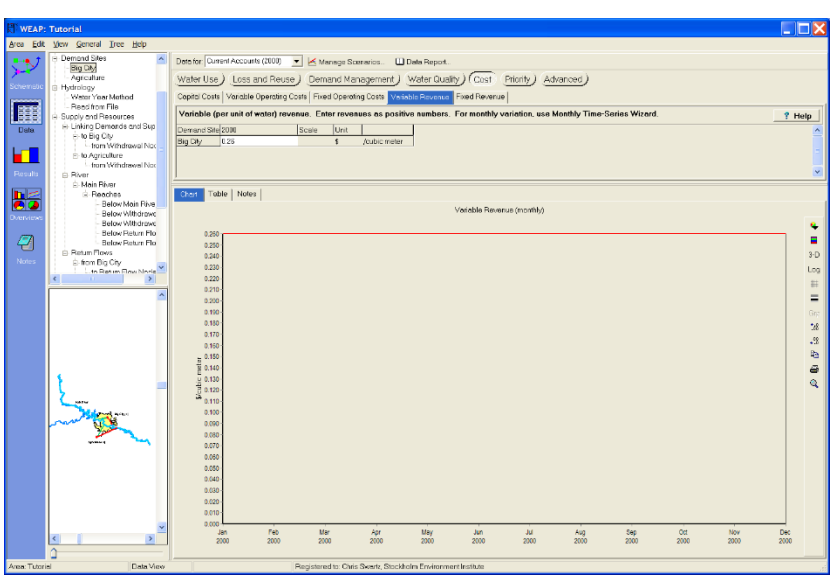

*Переменная выгода 0.26\$/m<sup>3</sup>*

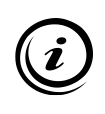

**При моделировании водохранилищ гидроэлектростанций (см. учебный модуль WEAP "Водохранилища и гидроэлектростанции") можно также ввести доходы от производства электроэнергии. Соответствующая вкладка ввода данных существует только при необходимости.** 

# **8. Сравните чистые приведенные затраты и выгоды**

Отобразите чистую приведенную стоимость проекта.

*Как соотносятся чистая приведенная стоимость затрат и чистая приведенная стоимость выгод?*

*В окне Results View выберите "Financial\Net Present Value" из выпадающего меню первичной переменной и выберите Big City в качестве элемента для просмотра. У вас должен получиться график, как показано ниже:*

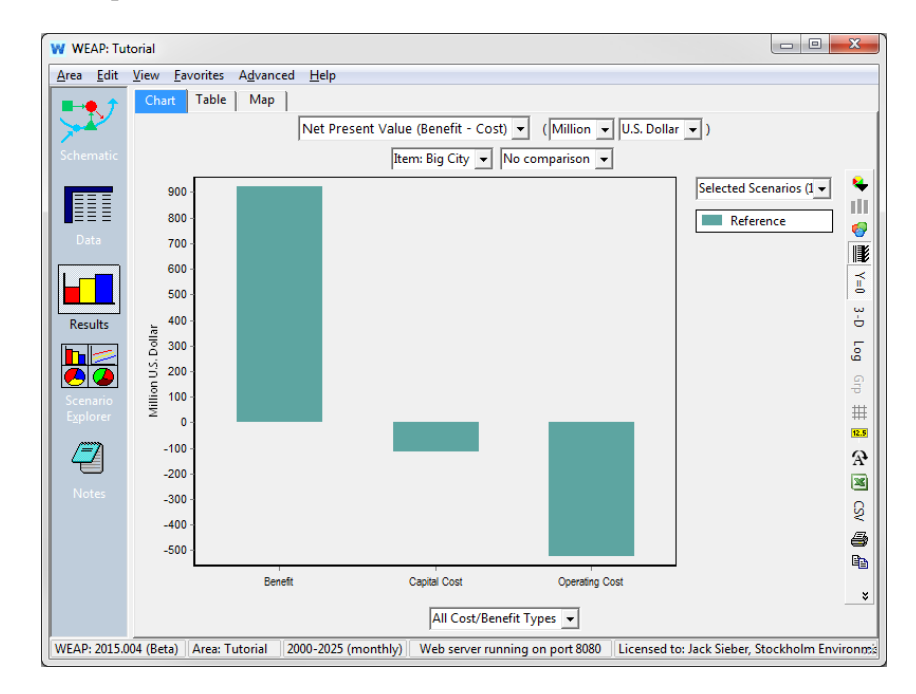

*О чем говорит это сравнение?*

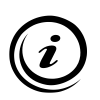

**Чистую приведенную стоимость затрат можно сравнить с чистой приведенной стоимостью выгоды, чтобы получить представление об экономической жизнеспособности системы. Если NPV затрат превышает NPV выгод, то система приносит меньшую прибыль, чем средние проекты (как определено ставкой дисконтирования). Если NPV выгод превышает NPV затрат, то система приносит прибыль выше, чем средние проекты.** 

# **WEAP**

**Система оценки и планирования воды**

# **Связь WEAP с MODFLOW**

# *УРОК ПО*

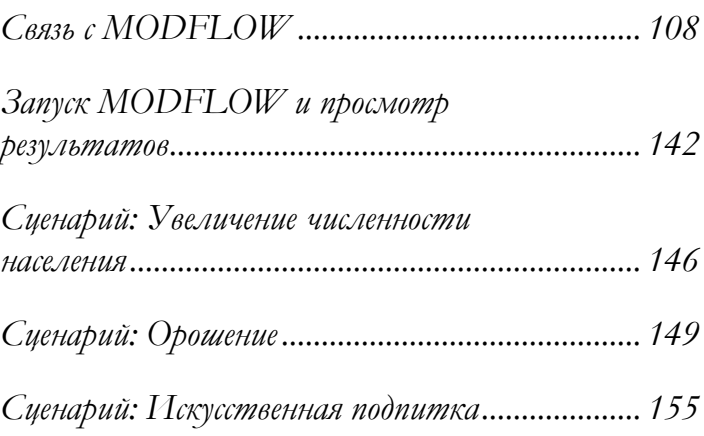

**June 2024**

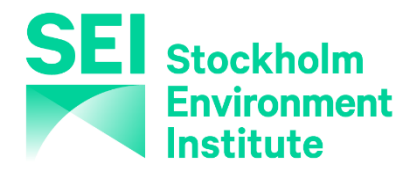

Для этого модуля вам необходимо пройти предыдущие модули ("WEAP за час", "Основные инструменты" и "Сценарии") или иметь достаточные знания о WEAP (структура данных, ключевые предположения, построитель выражений, создание сценариев) и о MODFLOW. Чтобы начать работу с этим модулем, зайдите в Главное меню, выберите "Вернуться к версии" и выберите версию под названием "Начальная точка для модуля 'Linking WEAP to MODFLOW'".

# **Ссылка на MODFLOW**

# **1. Использование MODFLOW для моделирования подземных вод в WEAP**

Для ситуаций, когда встроенная модель подземных вод WEAP недостаточно сложна, существует возможность связать модель WEAP с моделью MODFLOW. MODFLOW - это трехмерная конечноразностная модель подземных вод, созданная Геологической службой США (USGS). При правильном соединении данные и результаты перетекают между WEAP и MODFLOW для каждого временного шага расчета. Благодаря такой тесной связи между моделями можно изучать, как изменения местного уровня грунтовых вод влияют на всю систему (например, взаимодействие грунтовых вод с потоками, проблемы с откачкой из-за понижения уровня, боковое пополнение грунтовых вод) и наоборот (например, инфильтрация и забор). Однако имейте в виду, что построение и калибровка модели MODFLOW - непростая задача.

Модели подземных вод в MODFLOW и WEAP сильно отличаются. В то время как узел подземных вод WEAP представлен как один большой "ковш" без параметров для описания внутренних потоков, MODFLOW представляет подземные воды как многослойную сетку независимых ячеек, каждая из которых имеет свои собственные параметры потока и уравнения, используемые для моделирования потоков между ячейками и через границы водоносного горизонта.

Когда WEAP и MODFLOW динамически связаны, WEAP приостанавливает расчеты после каждого временного шага, чтобы загрузить информацию (откачка и пополнение подземных вод, уровень воды в реке и сток поверхностных вод с разбивкой по ячейкам) во вновь созданные временные входные файлы MODFLOW, запустить MODFLOW для одного стрессового периода/временного шага, а затем получить результаты (напоры в ячейках, объем хранилища, весенние стоки, боковой поток между водоносными горизонтами и потоки поверхностных и подземных вод (пакеты RIV и DRN), агрегируя ячейки до участков реки и узлов подземных вод) из выходных файлов MODFLOW.

Следующая диаграмма иллюстрирует поток информации между WEAP и MODFLOW после выполнения сопряжения.

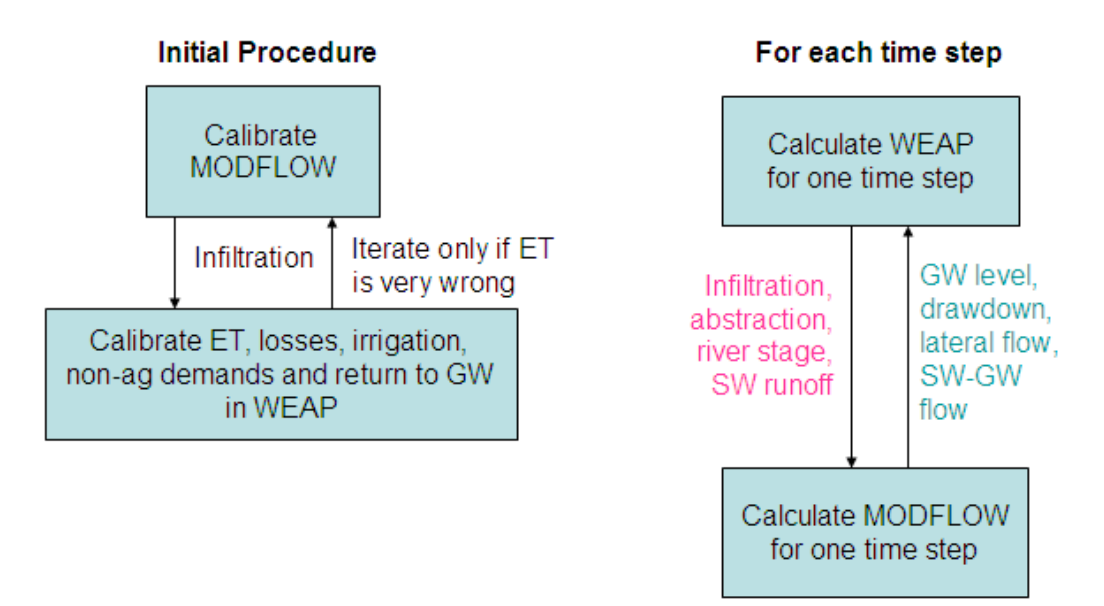

Для соединения моделей WEAP и MODFLOW требуется связующий шейпфайл (.shp), который можно создать с помощью встроенного инструмента WEAP или географической информационной системы (ГИС). Связующий шейпфайл состоит из прямоугольников; каждый прямоугольник представляет собой ячейку в модели MODFLOW. Каждый прямоугольник имеет позицию, определяемую номером строки и столбца, и обозначен названием совпадающего элемента (элементов) WEAP. Например, для модели MODFLOW с 20 строками, 20 столбцами и 3 слоями в файле формы будет 400 элементов. Таблица атрибутов шейп-файла связи (.dbf) содержит поля для номера строки ячейки MODFLOW, номера столбца ячейки MODFLOW и имени узла подземных вод WEAP. В зависимости от вашей модели, вы также можете сопоставить некоторые или все из следующих параметров: Название водосбора, Название землепользования, Название участка спроса и Название участка реки.

На следующей диаграмме<sup>[2](#page-330-0)</sup> показано, как связующий шейпфайл объединяет модели MODFLOW и WEAP.

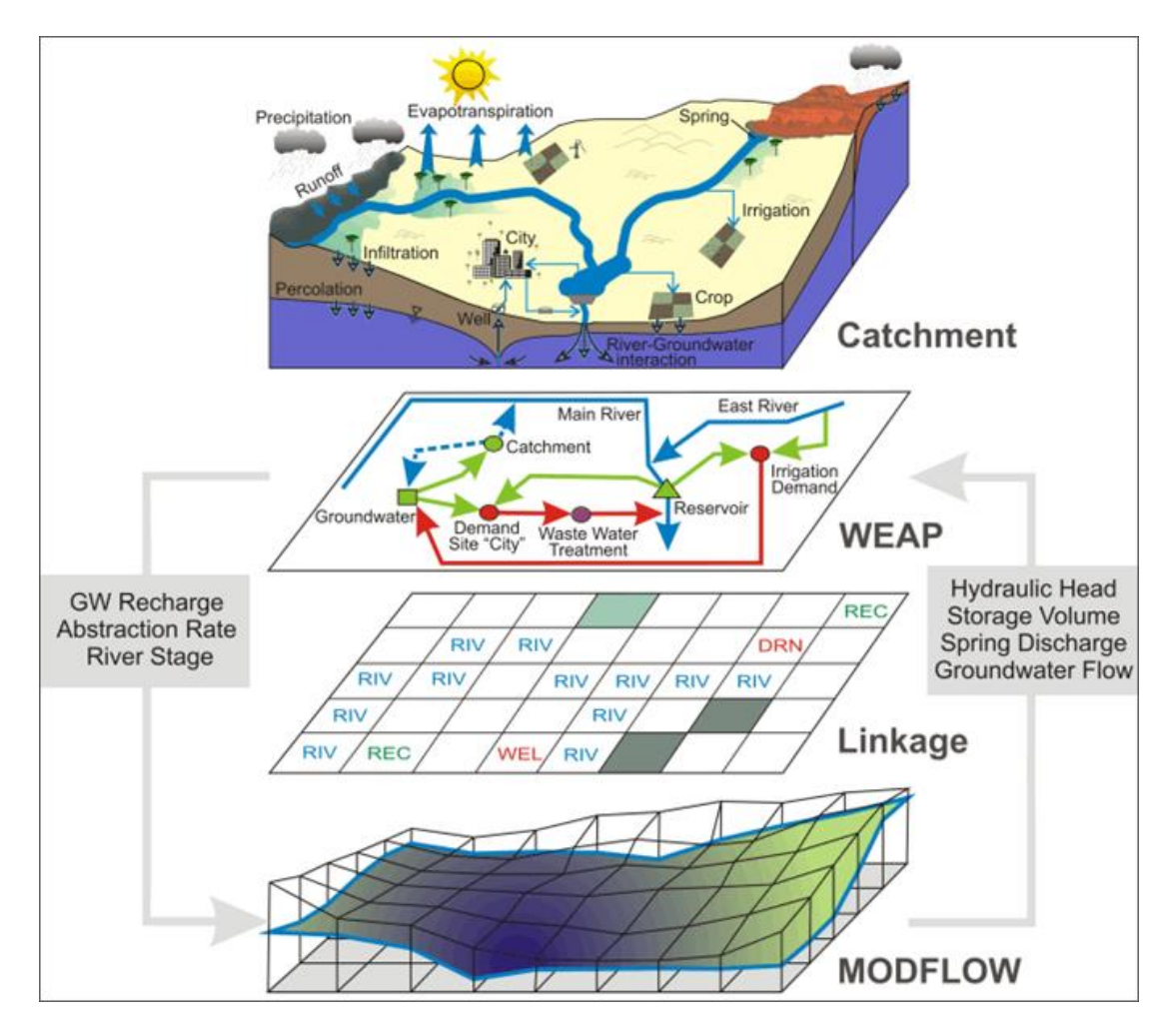

Для сопряжения моделей необходимо выполнить восемь общих шагов, как показано на рисунке:

<span id="page-330-0"></span><sup>2</sup> Малошевски, П., Витчак, С., и Малина, Г. (ред.). (2012). Устойчивость качества подземных вод. https://doi.org/10.1201/b12715

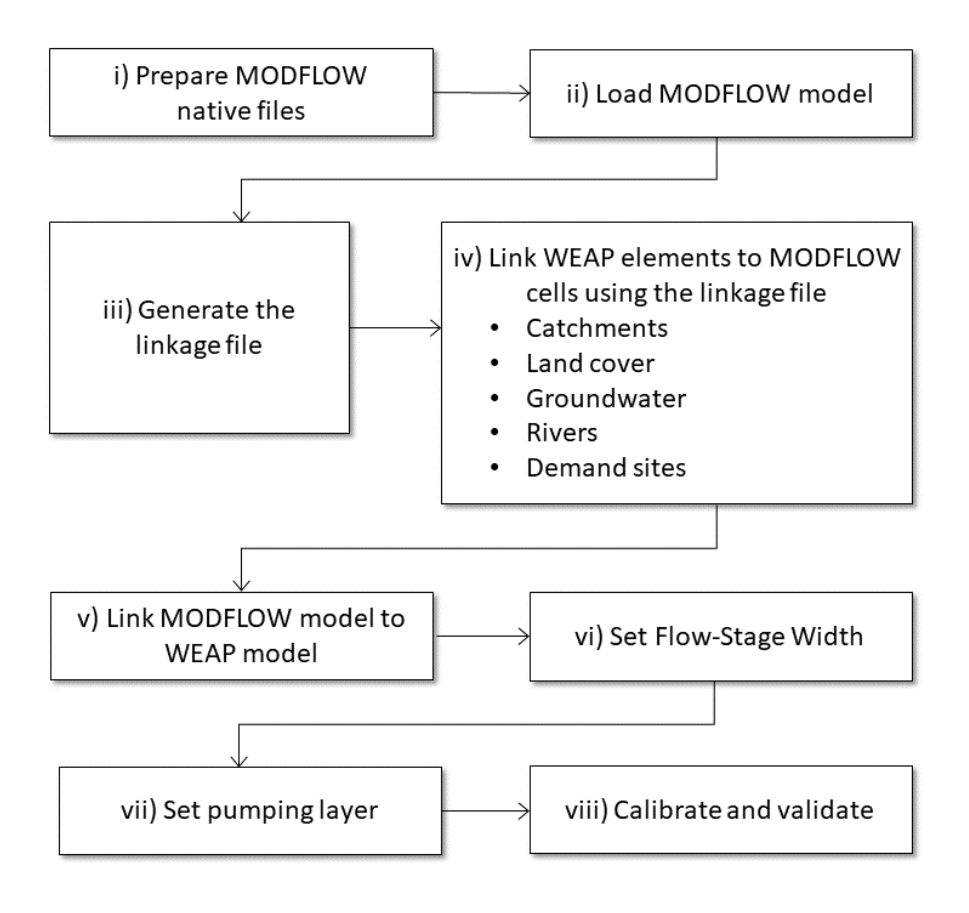

Эти шаги будут описаны в учебнике.

# **2. Пример модели WEAP**

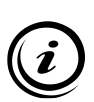

**Этот модуль не является введением в MODFLOW, который требует специальных знаний. Для калибровки и подготовки модели MODFLOW требуется значительная работа за пределами WEAP. Дополнительную информацию см. на веб-сайте MODFLOW: [https:](https://water.usgs.gov/ogw/modflow/)**//water.usgs.gov/ogw/modflow/. Имейте **в виду, что MODFLOW 2000 была заменена более новой версией, информация доступна на сайте http://water.usgs.gov/nrp/gwsoftware/modflow2000/modflow2000.html.**

**Если вы уже используете MODFLOW, то после этого модуля вы сможете связать свою модель MODFLOW с WEAP.**

Площадь образца, используемого в этом модуле, отличается от тех, которые использовались в предыдущих модулях. Он включает в себя:

• Город, чье водоснабжение полностью обеспечивается подземными водами, сбрасывает 75% своих сточных вод в реку. Остальные 25 % просачиваются в почву и пополняют запасы грунтовых вод.

- Водосборный бассейн, смоделированный с помощью метода дождевого стока (упрощенный метод коэффициентов), который включает лес, луга, сельское хозяйство и город.
- Дождевое земледелие.
- Река с родниковым питанием, принимающая  $50\%$ поверхностного стока с водосбора.
- Узел грунтовых вод, пополняемый остальными  $50\%$ поверхностного стока с водосбора.

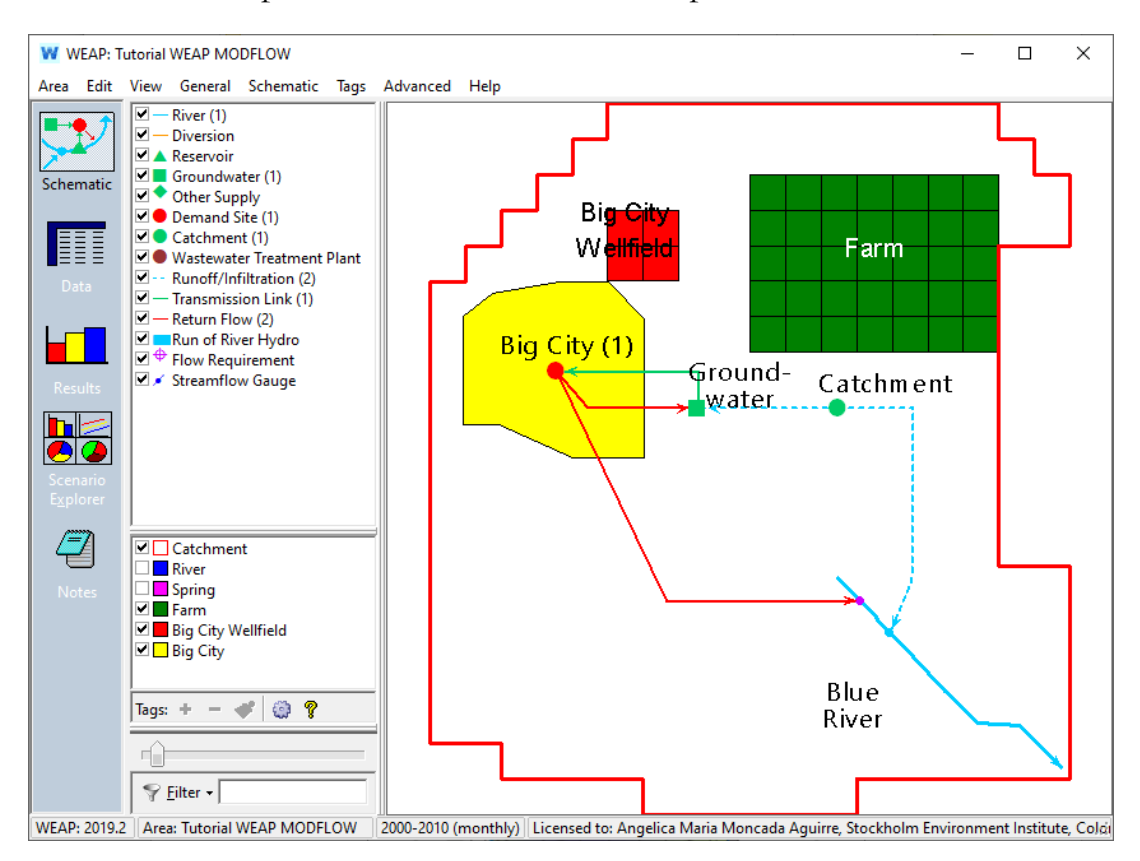

Обратите внимание, что, поскольку WEAP не дезагрегирует водосборные бассейны и узлы подземных вод, один узел водосбора в этом примере представляет всю территорию внутри красного контура без какой-либо информации о том, где в водосборе находятся различные классы земель. Один узел подземных вод представляет весь водоносный горизонт, который простирается на той же территории, что и водосборный бассейн, и не содержит информации о том, где находится месторождение скважин для города (красные квадраты с надписью Big City Wellfield).

Чтобы правильно связать модель MODFLOW с моделью WEAP, необходимо локализовать скважины и классифицировать почвенно-растительный покров. Прежде чем приступить к соединению моделей, картографическую информацию необходимо обработать и проанализировать с помощью ГИС.

# **3. Загрузка модели MODFLOW**

## **Примечание:**

Первым шагом для начала связывания моделей является подготовка исходных файлов модели MODFLOW. Родные файлы MODFLOW можно открыть и изменить с помощью текстового редактора. Версии MODFLOW, с которыми может работать WEAP, - это MODFLOW 2000, 2005 и NWT. Модель MODFLOW состоит из множества различных "пакетов", большинство из которых являются необязательными. Однако не все пакеты используются или разрешены WEAP. Для получения подробной информации о том, как каждый пакет связан с WEAP, см. раздел Технические детали связи MODFLOW.

Кроме того, необходимо учитывать, что модели с более чем одним периодом стресса разрешены, но WEAP будет использовать только данные из первого периода стресса. Когда WEAP напишет новый пакет DIS, длина периода стресса будет изменена, чтобы соответствовать длине временного шага WEAP. В MODFLOW период стресса делится на количество заданных временных шагов. Выбор количества временных шагов MODFLOW - это компромисс. Если их слишком мало, решатель может не сходиться к правильному решению. С другой стороны, большее количество временных шагов увеличивает объем вычислений и замедляет работу модели. Если исходная длина стресс-периода MODFLOW намного больше, чем временной шаг WEAP (например, годовой или месячный), вам, вероятно, следует уменьшить количество временных шагов MODFLOW на стресс-период - это ускорит расчеты и создаст файлы меньшего размера. В целом, в MODFLOW можно использовать ежедневный временной интервал. Однако при быстром изменении напора целесообразно использовать более короткий временной интервал.

После получения исходных файлов MODFLOW, файл имени MODFLOW (\*.NAM или \*.MFN) и все остальные разрешенные файлы пакета должны быть скопированы в подпапку WEAP area вашего проекта. Рекомендуется не включать файлы результатов MODFLOW из-за их размера.

> Для этого примера нативные файлы MODFLOW уже подготовлены. Эти файлы находятся в подкаталоге MODFLOW в подкаталоге Tutorial area.

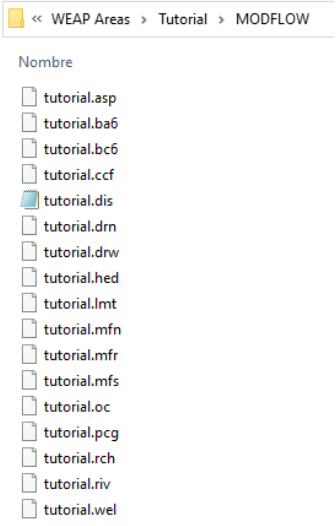

Теперь мы загрузим модель MODFLOW.

*Перейдите к разделу "Advanced\MODFLOW Link (подземный поток)" в главном меню.* 

*Затем в окне "Link to MODFLOW Groundwater Model" установите флажок "Link to MODFLOW" и выберите MODFLOW 2000.* 

*Затем найдите "Файл имени MODFLOW". Обычно файл "Имя" имеет расширение .nam или .mfn. В данном примере это файл* **tutorial.mfn***.* 

*Просмотрите отображаемую информацию модели MODFLOW.*

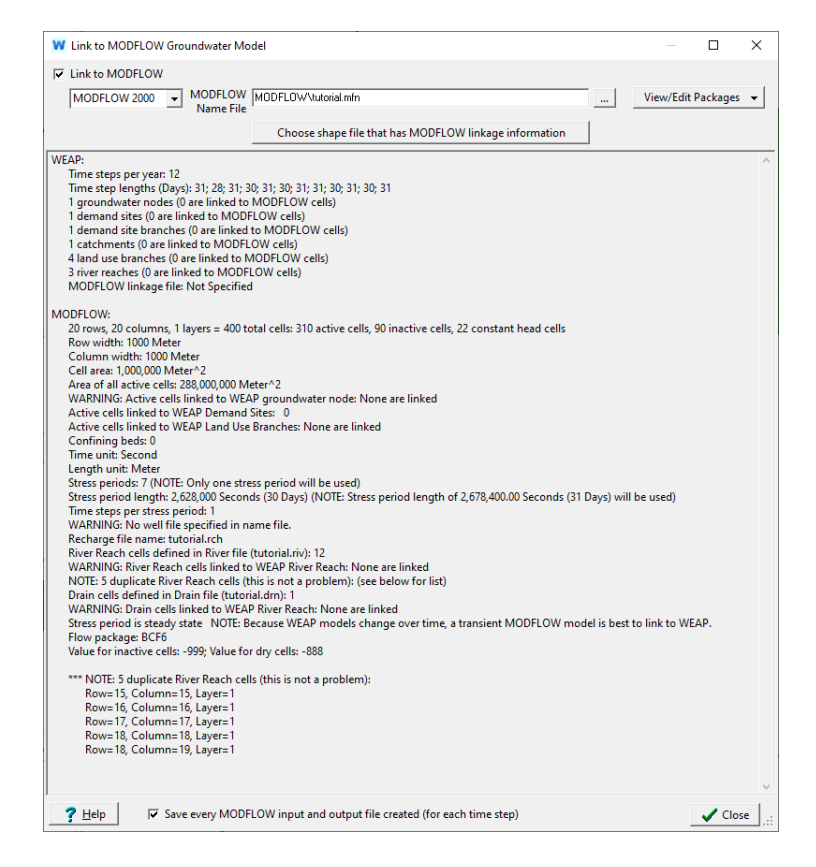

После того как вы укажете версию MODFLOW и файл имени, WEAP прочитает модель MODFLOW и отобразит информацию о том, какие пакеты используются, под кнопкой "View/Edit Packages". Эту кнопку можно использовать для открытия и редактирования собственных файлов MODFLOW.

В файле с названием перечислены пакеты, содержащие данные для различных аспектов модели MODFLOW, таких как пополнение, откачка и взаимодействие рек. Взгляните на некоторые пакеты для этой модели.

*Нажмите кнопку "View/Edit Packages" и выберите "MODFLOW Name File: tutorial.mfn". Вы увидите список файлов/пакетов. Нажмите кнопку "Отмена", чтобы закрыть файл имен и посмотреть другой пакет, например "Файл дискретизации MODFLOW: tutorial.dis". Файл дискретизации содержит основную информацию о модели, такую как количество слоев, строк и столбцов, а также ширину каждой строки и столбца.* 

Как видно на скриншоте выше, WEAP уже считал эту информацию: 20 строк, 20 столбцов, 1 слой и 1000 метров ширины как для строк, так и для столбцов.

> Под заголовком MODFLOW отображается общая информация о модели MODFLOW, например, количество строк, столбцов, слоев, активных и неактивных ячеек в модели, ширина строк и столбцов, количество периодов напряжения, а также значение для неактивных и сухих ячеек. В том же окне под заголовком WEAP будут показаны связанные элементы, когда модели будут соединены. Обратите внимание, что изначально WEAP не знает, как связать модель MODFLOW с моделью WEAP, как видно на экране выше, например, "WARNING: Active cells linked to WEAP groundwater node: Ни одна не связана" и "1 узел подземных вод (0 связаны с ячейками MODFLOW)".

> Встроенный инструмент WEAP доступен в окне "Link to MODFLOW Groundwater Model" при использовании опции "Advanced\MODFLOW Link (Groundwater Flow)" в главном меню.

*Нажмите на кнопку "Choose shape file that has MODFLOW linkage information" (Выбрать файл формы, содержащий информацию о связях MODFLOW).* 

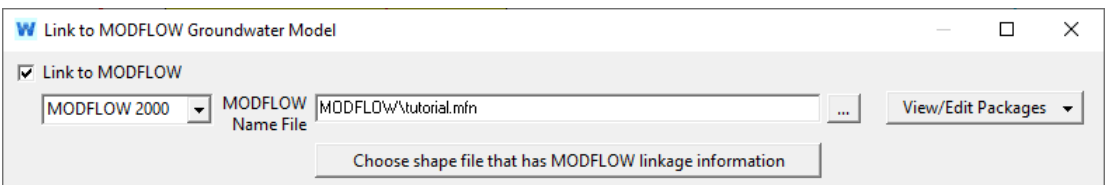

*В следующем окне для "Background Shape File with MODFLOW Linkage Information" выберите "< Create New Shape File >".* 

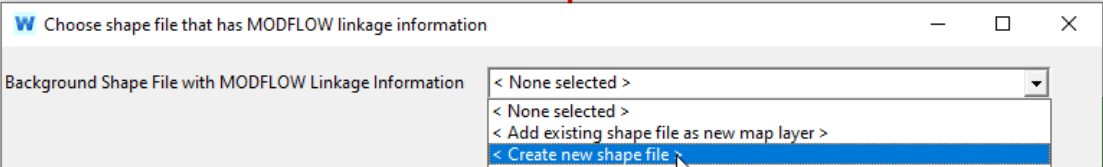

В следующем окне в поле "Имя файла" указано имя файла новой формы. Либо используйте имя файла по умолчанию ("MODFLOW Linkage.shp"), либо введите другое имя. Файлы фигур всегда имеют расширение .shp.

*Пока введите в качестве имени "MODFLOW Created Linkage.shp".*

WEAP автоматически заполняет количество строк и столбцов, а также высоту строк и ширину столбцов, считанные из файла дискретизации MODFLOW. Однако для правильного создания связующего шейпфайла необходимо ввести координаты начала фигуры (X, Y - долгота, широта) и угол поворота ячеек. WEAP предлагает пару координат начала координат, основанных на расширении вашей области, эти координаты необходимо проверить и изменить при необходимости.

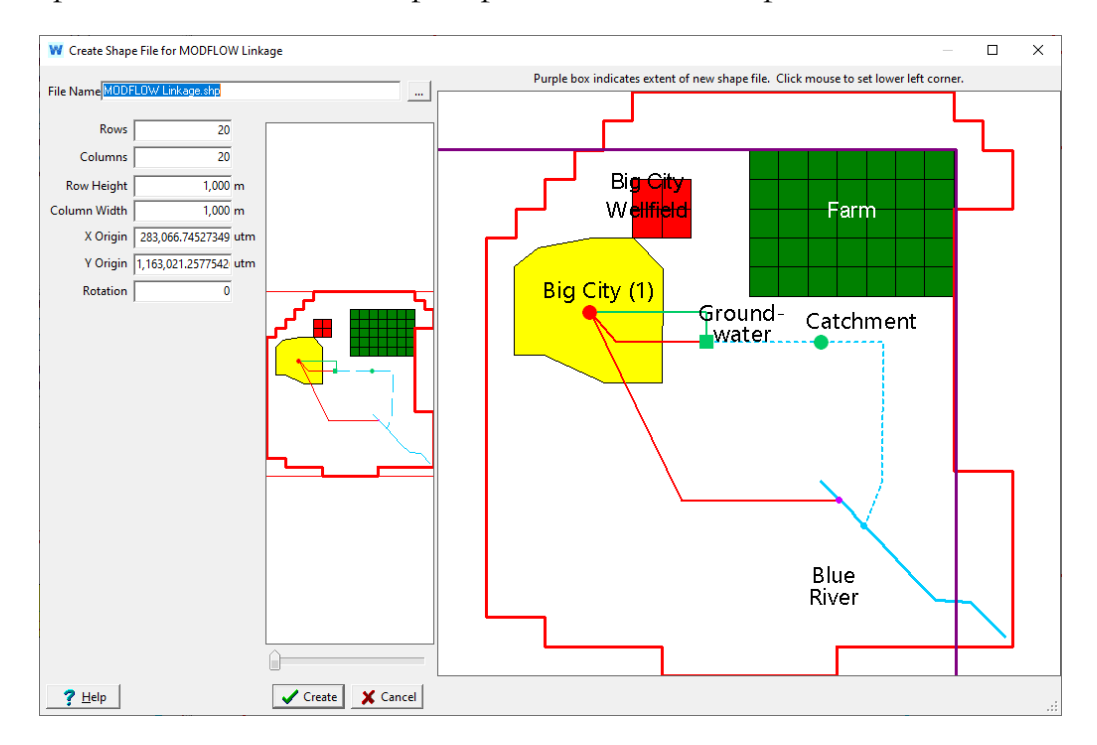

Если вам известны значения широты, долготы и поворота, вы можете ввести их напрямую. Если значения неизвестны, можно щелкнуть по карте, чтобы установить начало координат (левый нижний угол). На карте появится фиолетовая рамка, которая обозначает площадь всех ячеек. Пока вы удерживаете левую клавишу мыши, фиолетовый квадрат будет перемещаться вместе с мышью в левом нижнем углу; отпустите ее, когда квадрат будет правильно расположен. Вы можете увеличить масштаб карты (с помощью ползунка масштабирования под вставкой карты слева, колесика мыши или щелчка и перетаскивания по карте), чтобы добиться большей точности в размещении области.

*Введите 285 000 для начала координат X, 1 165 000 для начала координат Y и 0 для поворота. Нажмите кнопку Создать, чтобы создать его.*

После создания шейп-файла WEAP отобразит его и позволит вам настроить его внешний вид на схеме. Если вы ничего не видите, попробуйте изменить ширину контура или цвет контура в разделе Внешний вид. Как видно из экрана ниже, новый шейп-файл представляет собой сетку 20x20 из 400 ячеек.

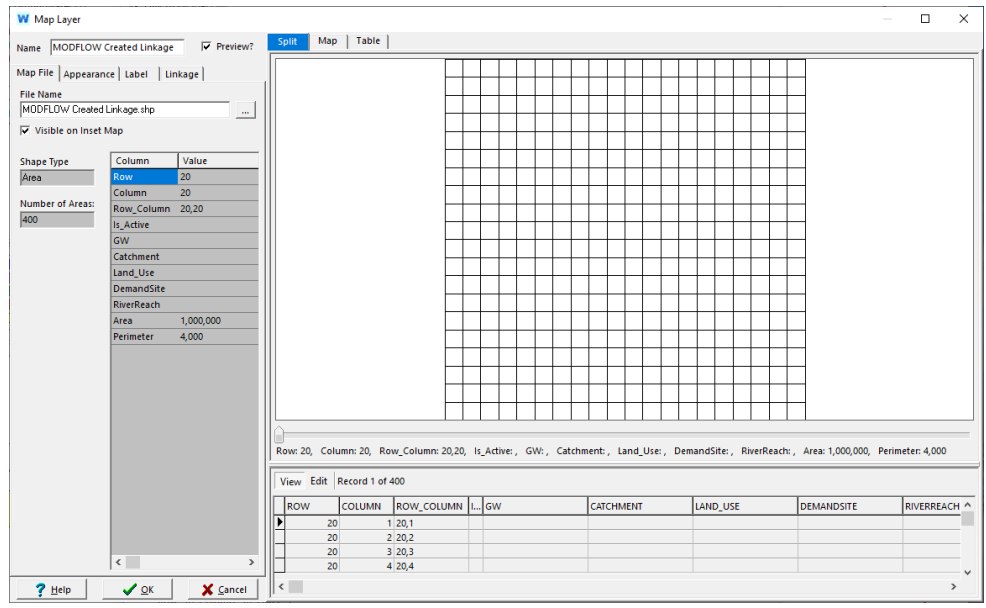

*После настройки внешнего вида нажмите кнопку OK.* 

WEAP добавит этот слой в вашу схему и вернет вас в окно "Choose shape file that has MODFLOW linkage information".

Помимо того, что WEAP создает полигонные элементы связующего шейп-файла, он также добавляет необходимые поля в таблицу атрибутов - Ряд, Столбец, строки и столбцы, объединенные (Row\_Column), признак активной ячейки (Is\_Active), Площадь, Периметр и поля для привязки элементов WEAP (узлов подземных вод, водосборов и их классов растительного покрова, мест спроса и рек) к каждой ячейке: GW, Catchment, Land\_Use, DemandSite и RiverReach.

Поля в таблице атрибутов представляют водосборные бассейны, почвеннорастительный покров, узлы подземных вод, реки и места спроса, которые необходимо связать. Поля можно настраивать. Не забудьте выбрать имена полей, совместимые с ГИС, например, длиной до 10 символов.

При настройке внешнего вида шейп-файла (двойной щелчок на слое карты), если снять флажок "Visible on Inset Map", связующий шейп-файл на схеме будет рисоваться быстрее и не будет заслонять все остальное на карте-врезке.

По умолчанию имя файла привязки, созданного WEAP, - "MODFLOW Linkage.shp", и он будет находиться в подкаталоге вашего района. Если вы создаете шейпфайл связи с помощью программного обеспечения ГИС, скопируйте его в подкаталог WEAP area.

Связующий шейпфайл также будет использоваться для отображения результатов MODFLOW в WEAP.

# **4. Связывание элементов WEAP с ячейками MODFLOW с помощью файла связей**

### **Примечание:**

Этот шаг поможет вам отредактировать таблицу атрибутов шейп-файла связи. Предварительно заполненный шейпфайл включен в файлы учебника. Если вы предпочитаете использовать существующий шейпфайл, а не тратить время на заполнение всей информации в таблице атрибутов, перейдите к шагу 5.

Как правило, потребности в питьевой воде (города), горнодобывающей и промышленной воде представлены элементами "участок спроса". Потребность в оросительной воде может быть представлена с помощью "участка спроса" или "водосбора". При использовании водосборных бассейнов инфильтрация в водоносный горизонт в результате орошения может быть представлена с помощью связи "Сток/инфильтрация". Водоснабжение осуществляется из поверхностных вод и/или скважин в водоносном горизонте, представленном в WEAP как элемент "подземные воды". Реки могут питаться за счет родников и поверхностного стока с водосборных площадей. В то же время они могут быть гидравлически связаны с подземными водами. Кроме того, водосборные бассейны могут быть

охарактеризованы в WEAP по классификации почвенного покрова (например, лес, луг, посевы). Возвратные потоки из мест спроса и инфильтрация из водосборных бассейнов могут быть добавлены в пакет пополнения. Они равномерно добавляются только к ячейкам, связанным с участками спроса или водосборами - к тем же ячейкам, которые связаны с добычей подземных вод. По умолчанию ячейки, связанные с участками спроса и водосборами, используются как для добычи, так и для пополнения подземных вод.

Связывание элементов WEAP с ячейками MODFLOW осуществляется путем заполнения соответствующего поля таблицы атрибутов (водосбор, почвенно-растительный покров, подземные воды, река и место спроса) каждого полигона точным именем элемента WEAP, который должен быть связан с конкретной ячейкой MODFLOW. Ячейки MODFLOW идентифицируются в связующем шейпфайле с помощью номера строки и столбца.

Вы можете редактировать эту таблицу несколькими различными способами. Для редактирования в WEAP щелкните правой кнопкой мыши на слое карты MODFLOW Linkage, нажмите "Редактировать" над таблицей атрибутов и введите значения непосредственно в таблицу. Вы также можете подготовить таблицу в Excel и использовать ее в ГИС (убедитесь, что WEAP не открыт, когда вы редактируете файл таблицы атрибутов, иначе файл будет заблокирован) или непосредственно в любой ГИС, например QGIS.

Ячейки, представляющие колодцы, реки, дренажи и водоносные горизонты в файлах MODFLOW, могут быть созданы в виде шейпфайлов. UrbanWellfield.shp, RIVER.shp, SPRING.shp и Land\_Classes.shp хранят местоположения колодцев, ячейки рек MODFLOW (пакет RIVER), ячейки дренажей (пакет DRAIN) и классы почвеннорастительного покрова водосбора соответственно. Эти шейп-файлы находятся в папке модели WEAP area.

Например, если необходимо связать узел подземных вод в WEAP, сначала определите пространственную протяженность водоносного горизонта в модели MODFLOW. Затем выберите в файле связей полигоны, которые перекрывают водоносный горизонт, и введите точное название узла подземных вод в соответствующее поле таблицы атрибутов. Повторите эти шаги, чтобы связать водосборные бассейны, классы почвенно-растительного покрова, реки.

- Связи между участками спроса должны быть указаны для ячеек, представляющих водоносный горизонт, или для конкретных ячеек, представляющих местоположение скважин. (Экстракция и инфильтрация будут применяться равномерно ко всем ячейкам).

- Ответвления участков спроса можно связать с ячейками MODFLOW, добавив название ответвления к названию участка спроса в поле атрибутов для связывания участков спроса, используя следующий синтаксис: [Имя участка спроса]\[Имя подотрасли]. Если вы связываете один субфилиал, вы должны связать их все для этого сайта спроса. Кроме того, связь должна быть установлена на самом низком уровне дезагрегации, а не на промежуточном. Не добавляйте символ пробела до или после обратной косой черты.
- Элементы водосбора и почвенно-растительного покрова, подземных вод и рек могут быть связаны с одной и только с одной активной ячейкой MODFLOW. Для данной строки и столбца каждый слой будет связан с одной и той же ячейкой. Активная ячейка MODFLOW может быть связана с более чем одним элементом участка спроса; для этого необходимо добавить столько полей, сколько элементов участка спроса необходимо связать. Это необходимо сделать, если скважина используется более чем одним пользователем. Рекомендуется использовать номер после названия поля (например, DemandS1, DemandS2).
- При использовании пакета River (RIV) MODFLOW необходимо связать подмножество речных участков WEAP. Добавьте название участка реки к названию реки в поле атрибутов для связывания рек, используя следующий синтаксис: [Название реки], [Название участка]. Не добавляйте символ пробела до или после запятой.
- Прежде чем связывать ячейки дренажа MODFLOW, необходимо идентифицировать их с помощью пакета Drain (DRN) MODFLOW и добавить реку для представления каждого дренажа. Затем ячейки дренажа MODFLOW можно связать в связующем шейпфайле, следуя той же процедуре, что описана для рек.

В данной модели WEAP существует только один узел подземных вод, который необходимо связать.

*Отредактируйте таблицу с помощью выбранной вами ГИС, присвоив название "Подземные воды" для каждой ячейки, которая соответствует водоносному горизонту в модели MODFLOW. В данном случае все активные ячейки представляют один водоносный горизонт. Название должно быть введено в поле "GW" таблицы атрибутов.* 

*Повторите этот процесс, чтобы задать название водосбора в поле Catchment (Водосбор). В данном случае ячейки водосбора - это те же ячейки, представляющие водоносный горизонт.* 

Если вы используете поле GW или Catchment, чтобы настроить внешний вид файла связи в ГИС, вы увидите следующее:

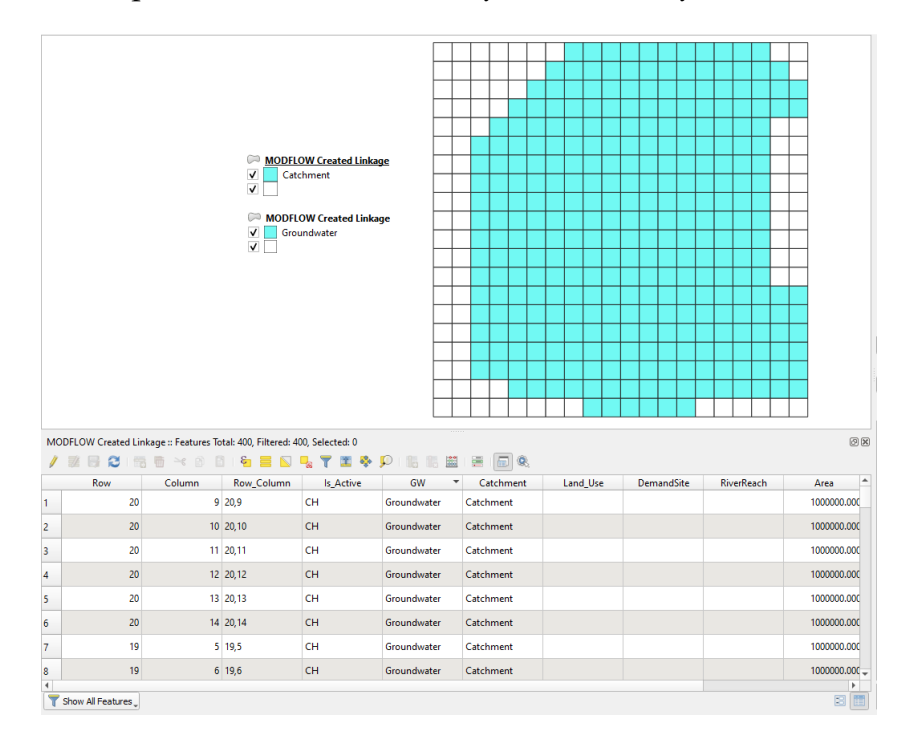

Инструмент "Выбрать по местоположению" в любой ГИС полезен для выбора определенных ячеек на основе их расположения относительно объектов в другом слое. В файле Land\_Classes.shp хранится распределение почвенно-растительного покрова в пределах водосборного бассейна.

*Используйте шейпфайл Land\_Classes.shp, чтобы связать классы растительного покрова. Заполните поле Land\_Use, указав название класса почвенного покрова (Farm, City, Forest, Grass) в зависимости от ситуации.* 

После завершения работы у вас должно получиться следующее:

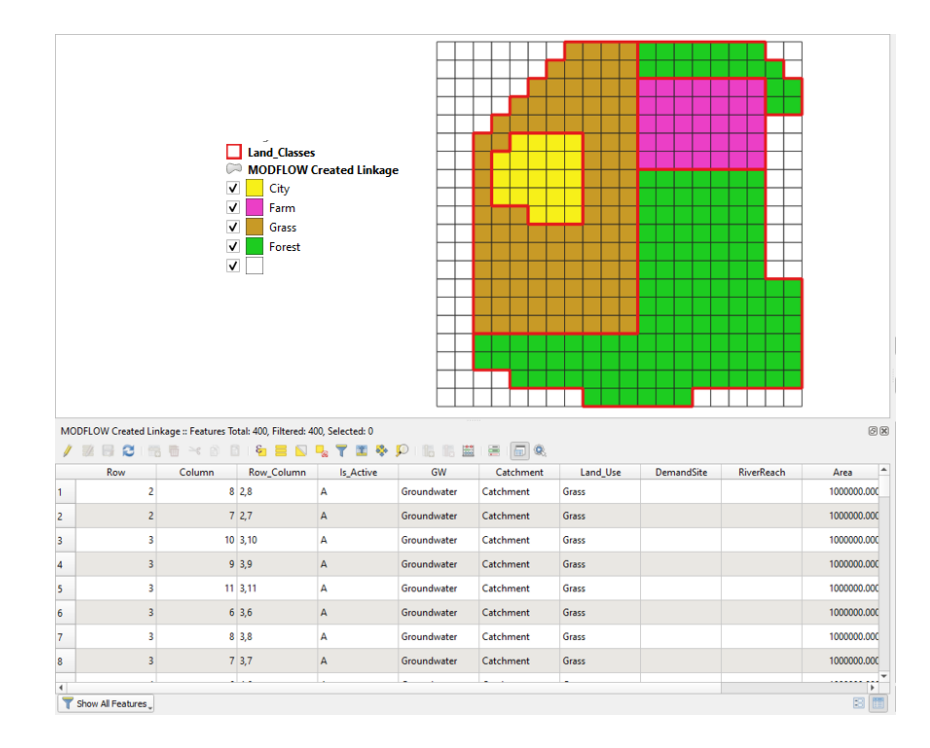

Названия почвенно-растительного покрова в файле формы почвеннорастительного покрова могут отличаться от названий ветвей, используемых в WEAP для определения классов почвенно-растительного покрова в пределах водосбора. Имена WEAP должны использоваться для заполнения таблицы атрибутов в файле связей.

Для привязки к сайту спроса "Большой город" необходимо определить ячейки скважины.

*Используйте шейп-файл UrbanWellfield.shpfile, чтобы присвоить название участка спроса только ячейкам с колодцами (см. рисунок ниже).* 

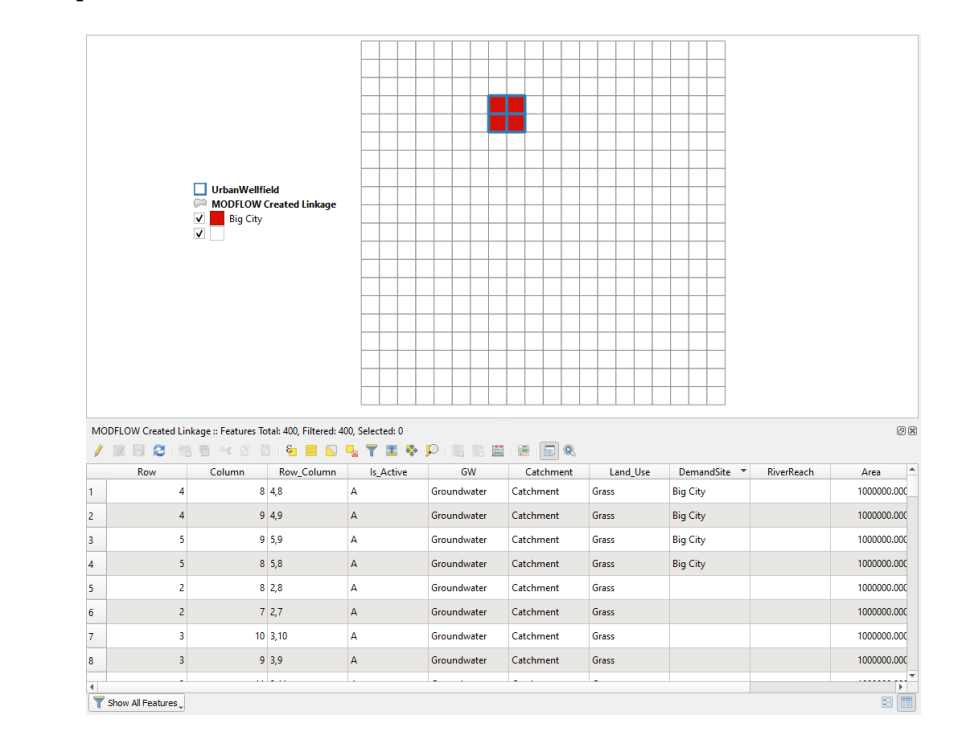

Наконец, необходимо связать участки рек. Сначала необходимо определить ячейки дренажа MODFLOW (пакет DRAIN) и добавить реку для каждого дренажа в WEAP. Используйте шейп-файл SPRING.shp, чтобы проверить, где находятся дренажные ячейки MODFLOW. Последовательные дренажные ячейки считаются одним дренажом. В данном случае имеется только одна ячейка дренажа и река под названием "Springs Eternal" (см. рисунок ниже).

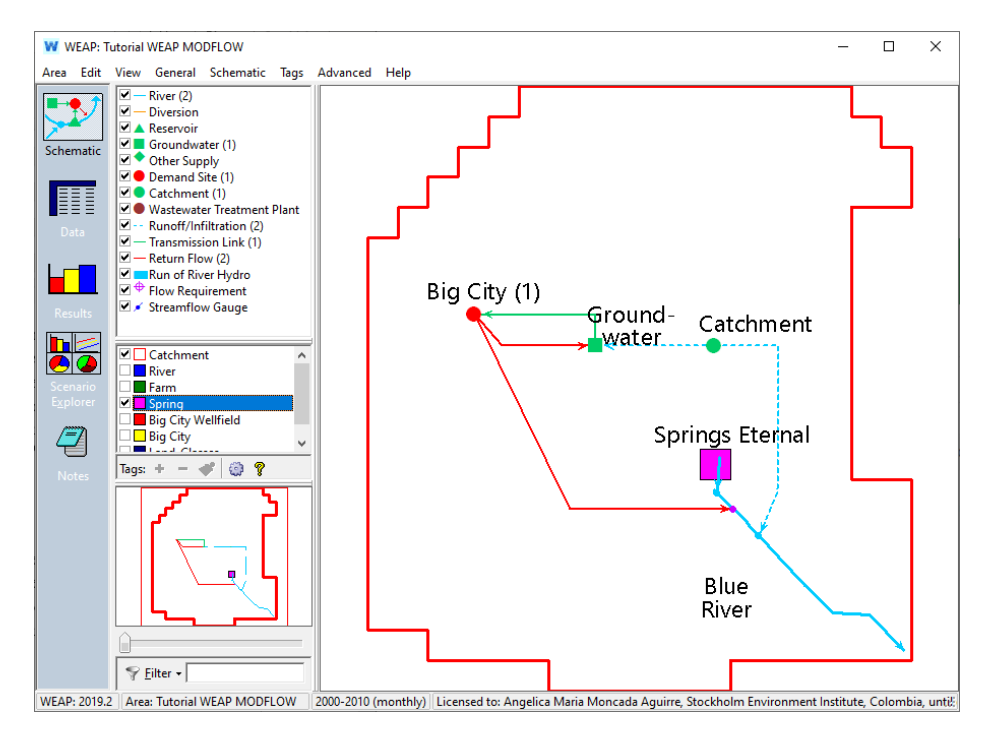

WEAP имеет полезный инструмент при заполнении таблицы атрибутов кнопки "угадать связи" для подземных вод, мест спроса, рек и стоков. WEAP пытается угадать, какая ячейка MODFLOW может быть связана с элементом WEAP, основываясь на близости на схеме. Например, как показано на рисунке ниже, при нажатии на "Guess River Point Linkages" WEAP определяет ближайшие полигонные элементы в файле связей, которые перекрывают участки рек WEAP и активные ячейки пакета River (RIV) (синие квадраты). По окончании работы названия участков реки будут записаны WEAP в поле шейп-файла реки (например, поле "RiverReach").

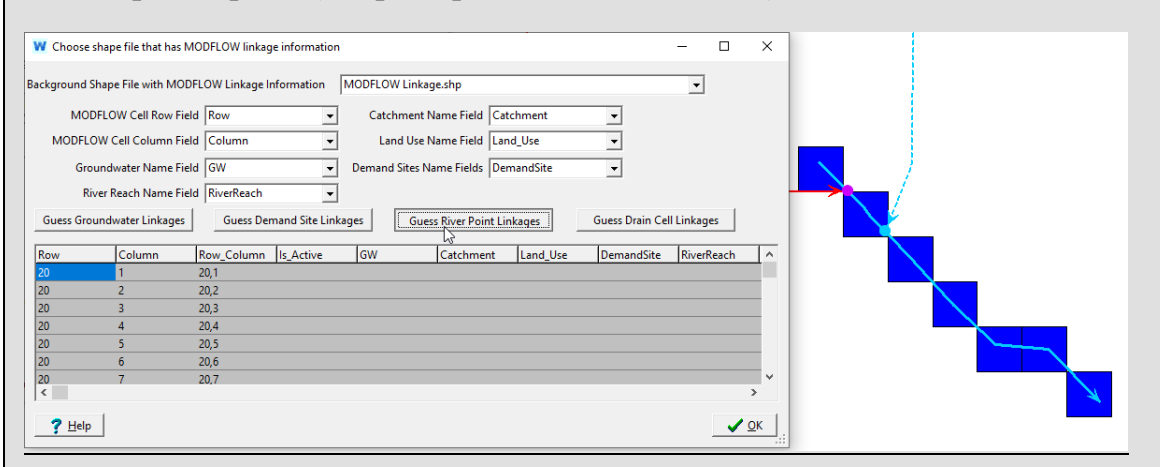

- Перед использованием этого инструмента отредактируйте русло реки или локализацию интересующего элемента WEAP, чтобы они соответствовали ячейкам MODFLOW, которые необходимо связать.
- Кнопки "Guess River Point Linkages" и "Guess Drain Cell Linkages" будут работать правильно, только если русло реки перекрывает ячейки реки и дренажа (пакеты RIVER и DRAIN). При использовании этого инструмента каждый участок спроса будет связан только с одной ячейкой; узлы подземных вод будут связаны со всеми активными ячейками.
- После использования этого инструмента необходимо просмотреть, какие узлы и ячейки WEAP угадала, чтобы убедиться в их правильности. Самый простой способ сделать это - отобразить связи на схеме WEAP или в ГИС. Если в таблице атрибутов есть ошибки, рекомендуется использовать ГИС для редактирования файла связей.
- Все изъятия из узла подземных вод, участка спроса или водосборного бассейна и возвраты в него будут равномерно распределяться по всем связанным ячейкам.

- Названия участков рек добавляются в таблицу атрибутов с учетом языка WEAP. Если язык будет изменен, связующий шейпфайл не будет работать. WEAP должен быть запущен на языке, использованном для создания связующего шейп-файла.

Свяжите участки реки с помощью кнопки "Угадать связь между точками реки".

*Во-первых, проверьте, что файл связей "MODFLOW Created Linkage.shp" находится в WEAP; если нет, добавьте его.* 

Кнопка "Guess River Point Linkages" находится в окне "Link to MODFLOW Groundwater Model".

*В меню Advanced выберите "Link to MODFLOW Groundwater Model". Затем нажмите "Choose shape file that has MODFLOW linkage information". В следующем окне для "Background Shape File with MODFLOW Linkage Information" выберите "MODFLOW Created Linkage.shp". Далее нажмите "Guess River Point Linkages". Выберите "Да" во всплывающем окне, чтобы позволить WEAP перезаписать все значения досягаемости рек, уже имеющиеся в файле формы.* 

После этого WEAP укажет, сколько ячеек было связано с участками реки.

*Повторите процесс, используя кнопку "Угадать связи дренажных ячеек". Нажмите OK, чтобы закрыть окно. Нажмите Close в окне "Link to MODFLOW Groundwater Model", чтобы вернуться к схеме.* 

Вы можете отобразить участки реки, которые были связаны с ячейками MODFLOW Drain and River, обновив внешний вид шейп-файла (см. рисунок ниже).

*Щелкните правой кнопкой мыши шейпфайл MODFLOW Created Linkage, чтобы отредактировать Map Layer.*

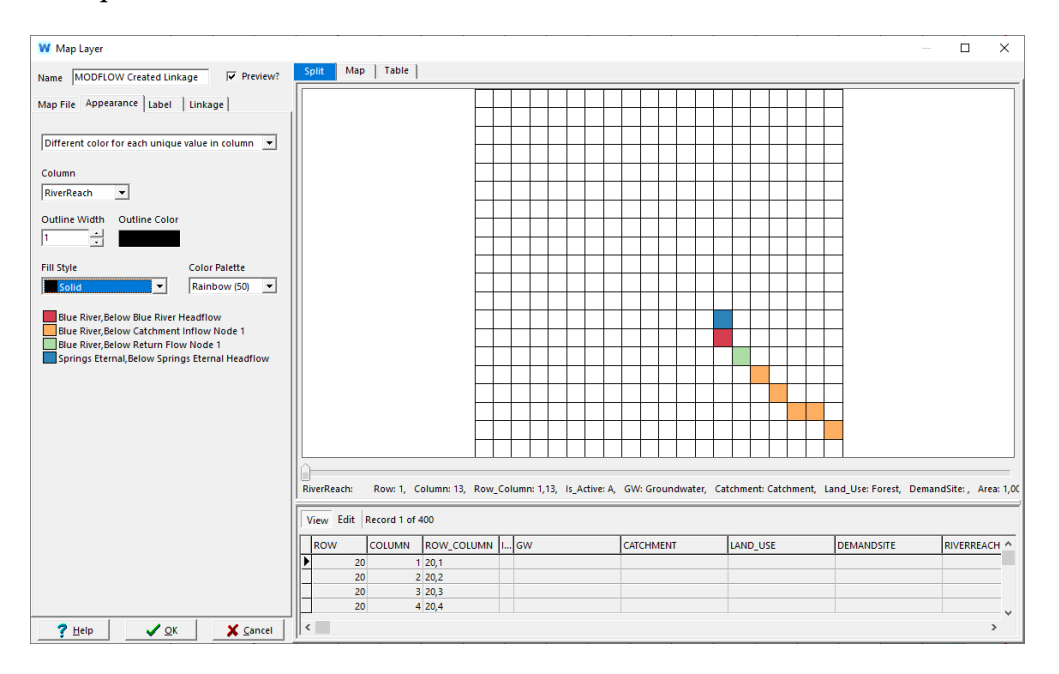

*Выберите "Row\_Column" для столбца на вкладке Label и установите размер 40%. Нажмите OK, чтобы закрыть окно.*

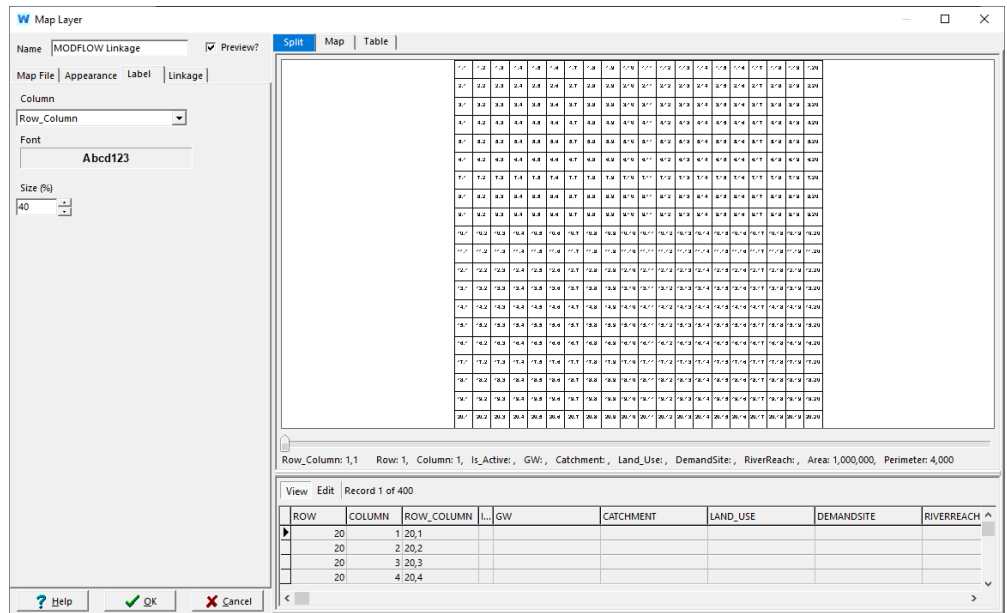

На этом этапе создание связующего шейп-файла завершено. Названия узлов подземных вод, водосборных бассейнов и классификации почвенно-растительного покрова, мест спроса и участков рек были добавлены в таблицу атрибутов связующего шейп-файла.

Если вы закончили этот раздел, вы можете перейти к разделу [6.](#page-353-0) 

Когда инфильтрация применяется к ячейкам без извлечения, необходимо добавить "фиктивный спрос". Пример показан на рисунке ниже. В этом примере откачка воды из скважины происходит в небольшом количестве ячеек (синий цвет), а инфильтрация от водопользования распределяется по большему количеству ячеек (зеленый цвет). Участок спроса под названием "Реальный спрос" представляет исходный спрос в WEAP и должен быть связан в связующем шейпфайле с ячейками, показанными синим цветом (представляющими расположение скважин). Участок спроса "Фиктивный спрос" представляет собой новый спрос, который должен быть добавлен в WEAP для представления инфильтрации в различные ячейки, и должен быть соединен в связующем шейпфайле с ячейками, показанными зеленым цветом (представляющими область инфильтрации).

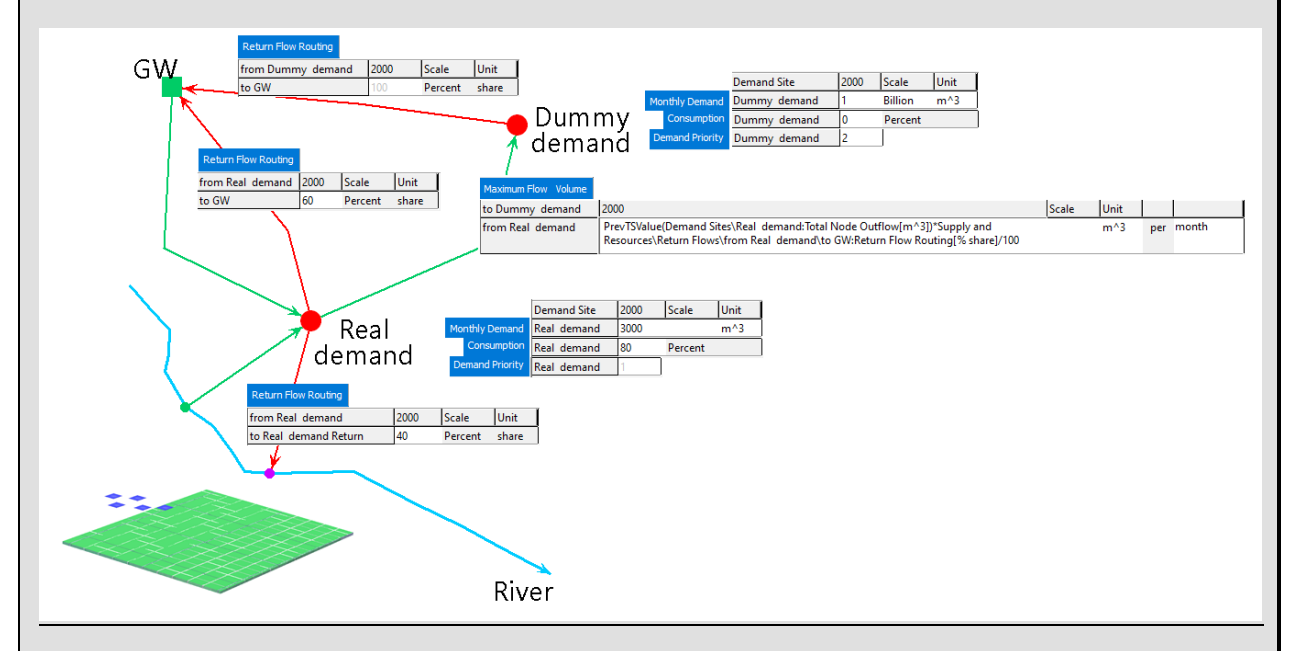

"Реальный спрос" может иметь более одного передающего звена или обратного потока. В случае более чем одного обратного потока, следующее выражение для "Максимального объема потока" должно быть добавлено в передающее звено от "Реального спроса" к "Фиктивному спросу": "PrevTSValue(Спрос сайтов\[Имя реального спроса]):Общий отток узла[м^3])\*Поставки и ресурсы\Возвратные потоки\от [Имя реального спроса]): \to [Название элемента подземных вод]:Направление обратного потока[% доля]/100. Единица измерения переменной должна быть изменена в соответствии с временным шагом модели (например, месяц для месячной модели). Вышеуказанные действия не требуются, если в "Реальном спросе" имеется только один обратный поток на элемент подземных вод.

Важно, чтобы: a) приоритет "Фиктивного спроса" был ниже приоритета "Реального спроса", b) потребность в воде "Фиктивного спроса" на всех временных шагах была выше, чем у "Реального спроса". (Рекомендуется использовать значительно большие значения, например 1 млрд. м<sup>3</sup> .) И в) потребление "Фиктивного спроса" должно быть установлено на 0%.

Согласно схеме, хотя потребность в воде "фиктивного спроса" составляет 1 млрд. м $^3$  , WEAP будет поставлять ему только воду, не потребляемую "реальным спросом". В этом случае, если предположить, что водоснабжение "Реального спроса" составляет 100%, и использовать данные, приведенные на рисунке, инфильтрация в водоносный горизонт составит:  $3000 \text{ m}^3$  /месяц (поставка)\*20% (100% - потребление)\*60% (обратный поток, направляемый из "Реального спроса" в "ГВ") =360 м<sup>3</sup> /месяц. Этот результат был бы таким же без реализации "Фиктивного спроса", но поскольку инфильтрация моделируется в разных ячейках по сравнению с ячейками добычи (откачки), необходимо использовать эту схему.

# **5. Использование существующего шейп-файла**

Вместо того чтобы тратить время на заполнение всей информации в таблице атрибутов (как описано в предыдущем разделе), мы можем использовать существующий файл формы, в котором вся эта информация уже заполнена.

*В окне "Choose shape file that has MODFLOW linkage information" выберите "< Add existing shape file as new map layer >" для параметра "Background Shape File with MODFLOW Linkage Information". В появившемся диалоговом окне выберите "linkage.shp" (в каталоге Tutorial) в качестве используемого шейпфайла связи. Нажмите кнопку Открыть.*

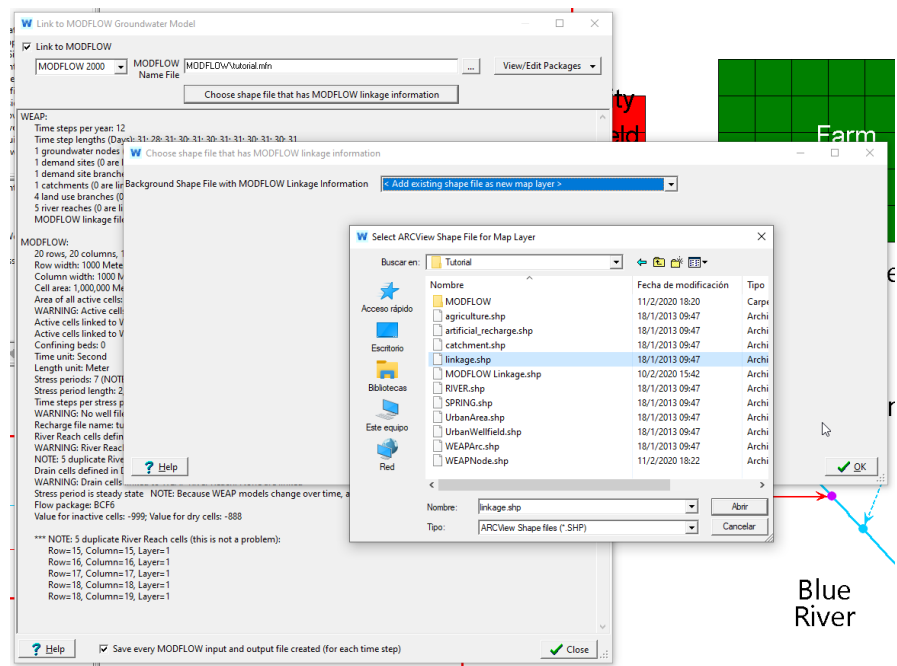

*На экране "Map Layer" измените название на "MODFLOW Linkage". На вкладке "Label" выберите "R\_C" для столбца и установите размер 40%. Нажмите OK, чтобы закрыть окно.* 

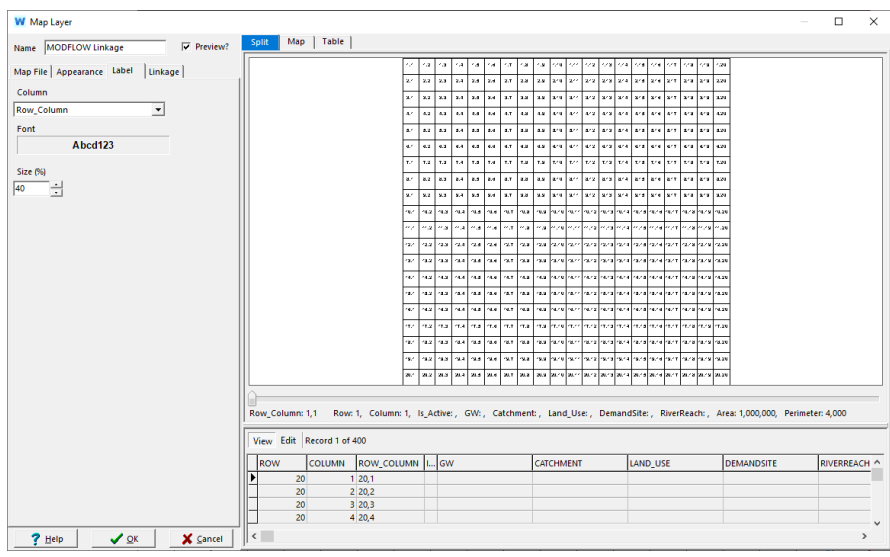

Теперь вам нужно указать, какие поля в таблице атрибутов Linkage будут использоваться для связи, и каким элементам MODFLOW и WEAP они соответствуют. Основываясь на таблице атрибутов шейп-файла связи, WEAP автоматически угадывает, какие поля для чего используются. Например, WEAP назначила поля "Row" и "Col" значениями строк и столбцов MODFLOW. Фактически, в этом примере WEAP смогла правильно определить все поля:

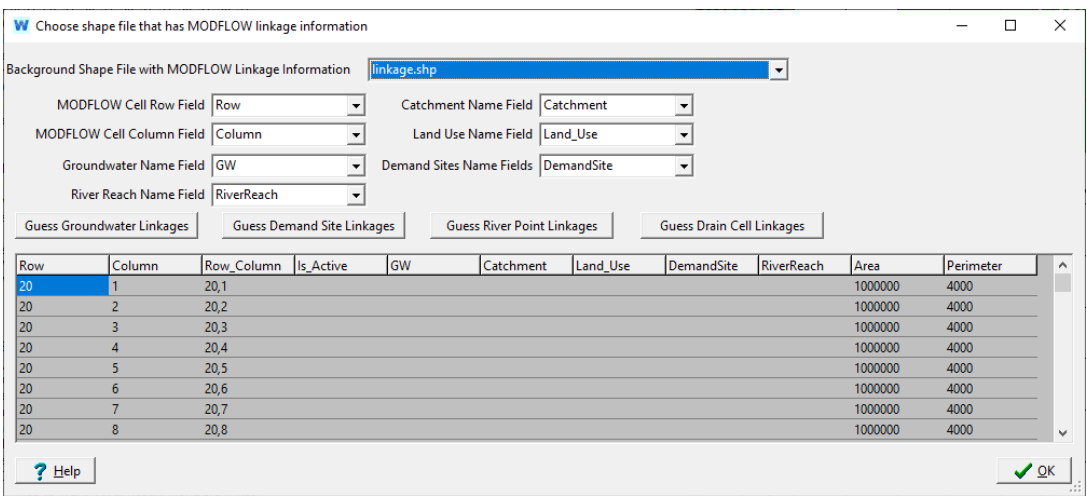

Если он не угадал правильно, вы должны выбрать соответствующее поле для каждого элемента (например, поле "Название реки" - RIVERREACH).

*Нажмите OK, чтобы закрыть это окно.*

# <span id="page-353-0"></span>**6. Убедитесь, что модель MODFLOW связана с моделью WEAP**

# **Примечание:**

- Обязательно установите флажок в нижней части окна "Link to MODFLOW Groundater Model" ("Save every MODFLOW input and output file created"), чтобы результаты были доступны для просмотра в WEAP, и вы могли запустить их в MODFLOW для более детального изучения результатов или для внесения небольших изменений в исходные данные.
- WEAP создает набор новых временных входных файлов для каждого временного интервала и сценария. Имена всех временных файлов начинаются с "!MF!", чтобы отличить их от других файлов.
- Любые изменения, внесенные непосредственно во временные входные файлы, будут потеряны при следующем выполнении WEAP вычислений, поэтому сохраните их в другой директории, если хотите сохранить их.
- Если модель MODFLOW включает ограниченные слои, вы можете сгруппировать один или несколько слоев в отдельные водоносные горизонты для целей отчетности. Нажмите кнопку "Определить водоносные горизонты", чтобы указать, сколько водоносных горизонтов существует и какие слои соответствуют тем или иным водоносным горизонтам. Эта опция недоступна, если в модели имеется только один слой.

В окне "Link to MODFLOW Groundwater Model" под заголовком WEAP проверьте, сколько элементов WEAP было связано с ячейками MODFLOW (текст в скобках показывает эту информацию на рисунке ниже). Не все элементы должны быть связаны; это зависит от схемы вашей модели. Обратите внимание, что WEAP сообщает о шейпфайле связей и о том, сколько элементов WEAP и MODFLOW было связано, например, "1 узел подземных вод (1 связан с ячейками MODFLOW)".

Все активные ячейки должны быть связаны с элементами WEAP. Это можно проверить под заголовком MODFLOW "Активные ячейки связаны с узлом подземных вод WEAP: Все связаны".

*Нажмите Закрыть, чтобы вернуться к схеме.*

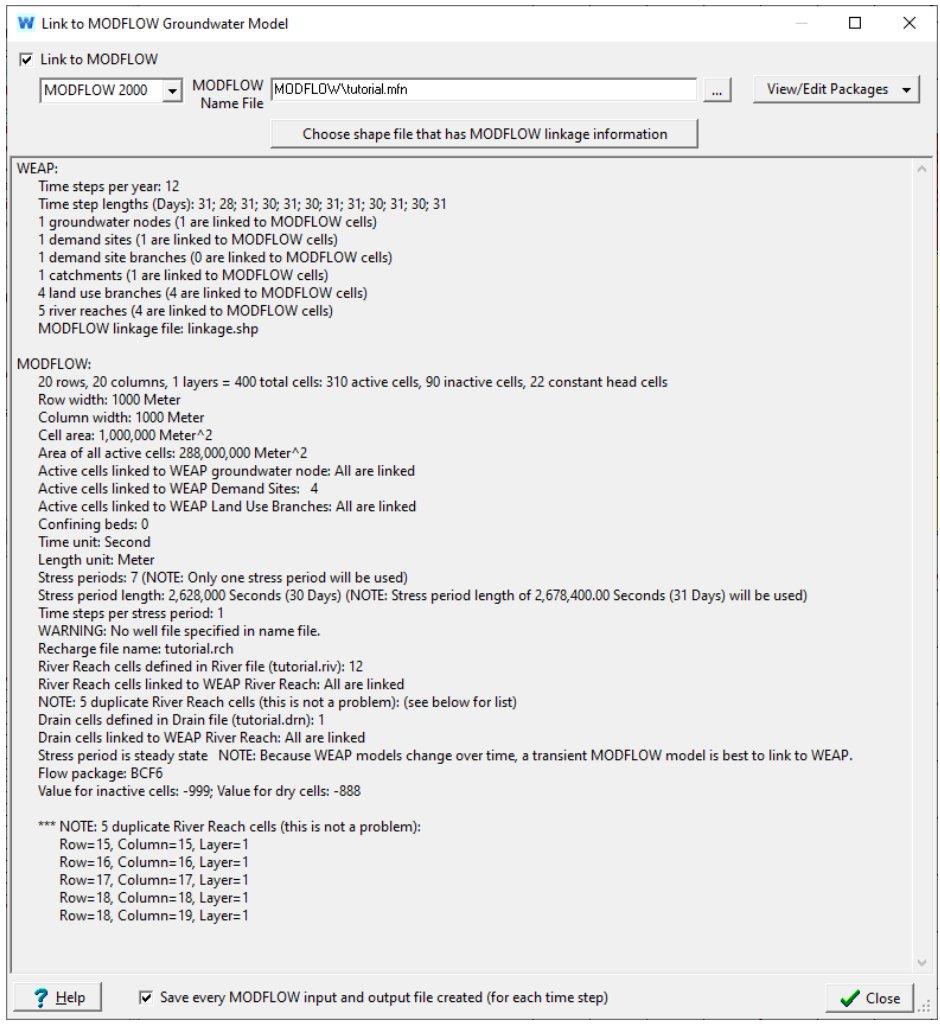

В зависимости от того, какие шаги вы выполнили выше (раздел 4 или раздел 5), в списке фоновых слоев в схематическом представлении теперь могут быть два слоя "MODFLOW Linkage" и "MODFLOW Created Linkage", расположенные в порядке возрастания. Обратите внимание, что WEAP может одновременно связываться только с одним слоем MODFLOW; даже если показаны оба слоя, WEAP будет извлекать данные только из слоя, указанного в окне "Choose Shape File that has MODFLOW Linkage Information" (в меню Advanced/MODFLOW Link (Groundwater Flow)/Choose Shape file that has MODFLOW linkage button). Если вы хотите изменить порядок расположения слоев в окне элемента, щелкните правой кнопкой мыши на имени слоя и выберите "Переместить вниз".

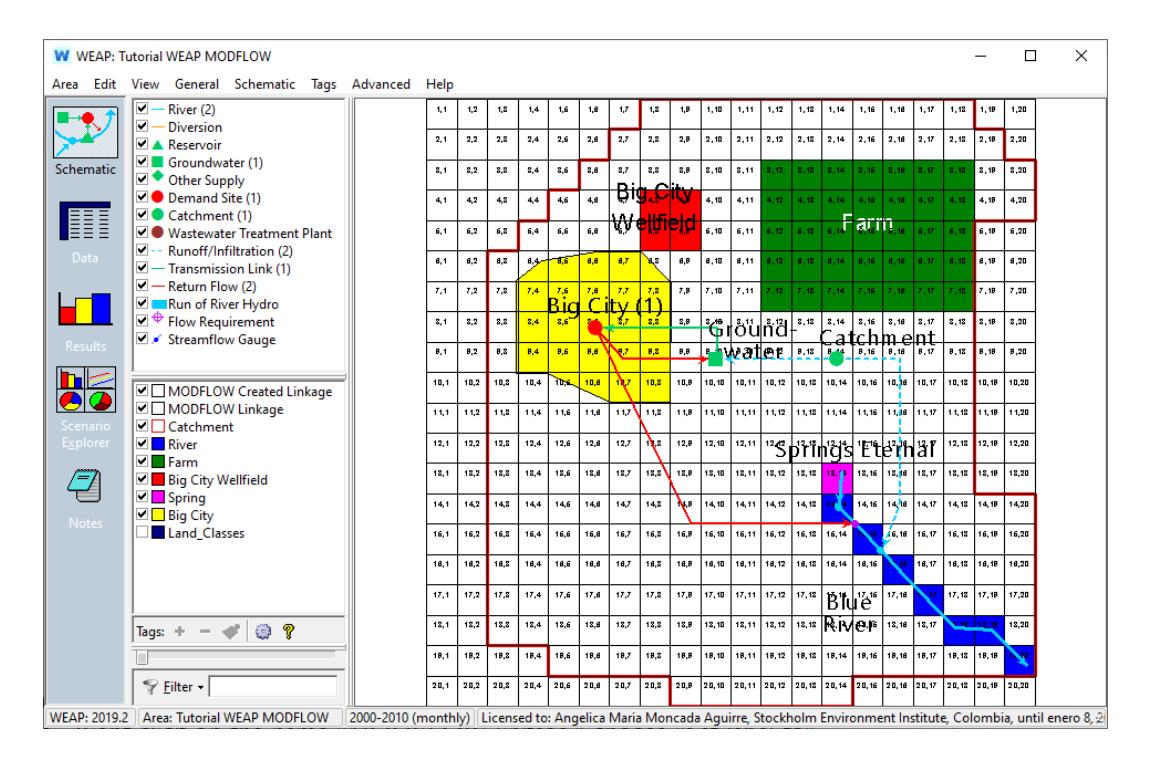

Уделите время просмотру другой информации, содержащейся в файле связей.

*Щелкните правой кнопкой мыши на слое "MODFLOW linkage", выберите "Set label to" и выберите одно из других полей, например "Land\_Class".* 

Это покажет, к какому из четырех классов земель (Трава, Город, Лес, Ферма) относится каждая ячейка. Поскольку водосбор подключен к узлу грунтовых вод и моделируется с помощью метода дождевого стока (упрощенный метод коэффициентов), клетки, связанные с водосбором, будут пополняться за счет поверхностного стока с водосбора. Пометьте "DemandSite", чтобы увидеть, из каких ячеек будет откачиваться вода из узла спроса Большого города. Эти же ячейки будут пополняться за счет стока воды из Большого города. Пометьте "GW\_Node", чтобы увидеть, какие ячейки MODFLOW связаны с узлом подземных вод WEAP. Наконец, выберите поле "RiverReach", чтобы увидеть, какие ячейки связаны с речным участком WEAP "Blue River".

Наконец, следует просмотреть данные, ранее введенные как переменные WEAP, связанные с подземными водами или влияющие на взаимодействие поверхностных и подземных вод. В таблице ниже приведен список переменных и некоторые соображения:

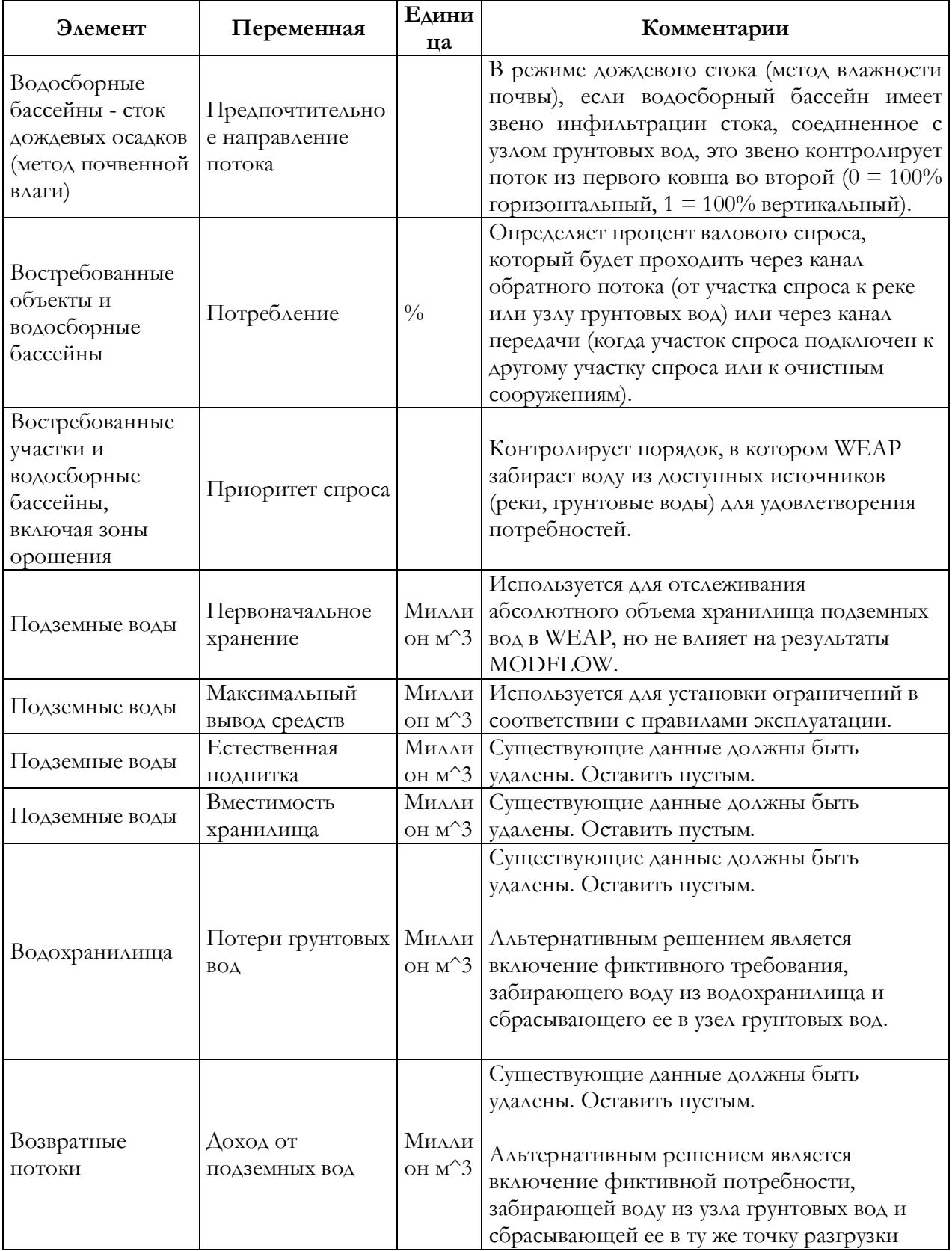

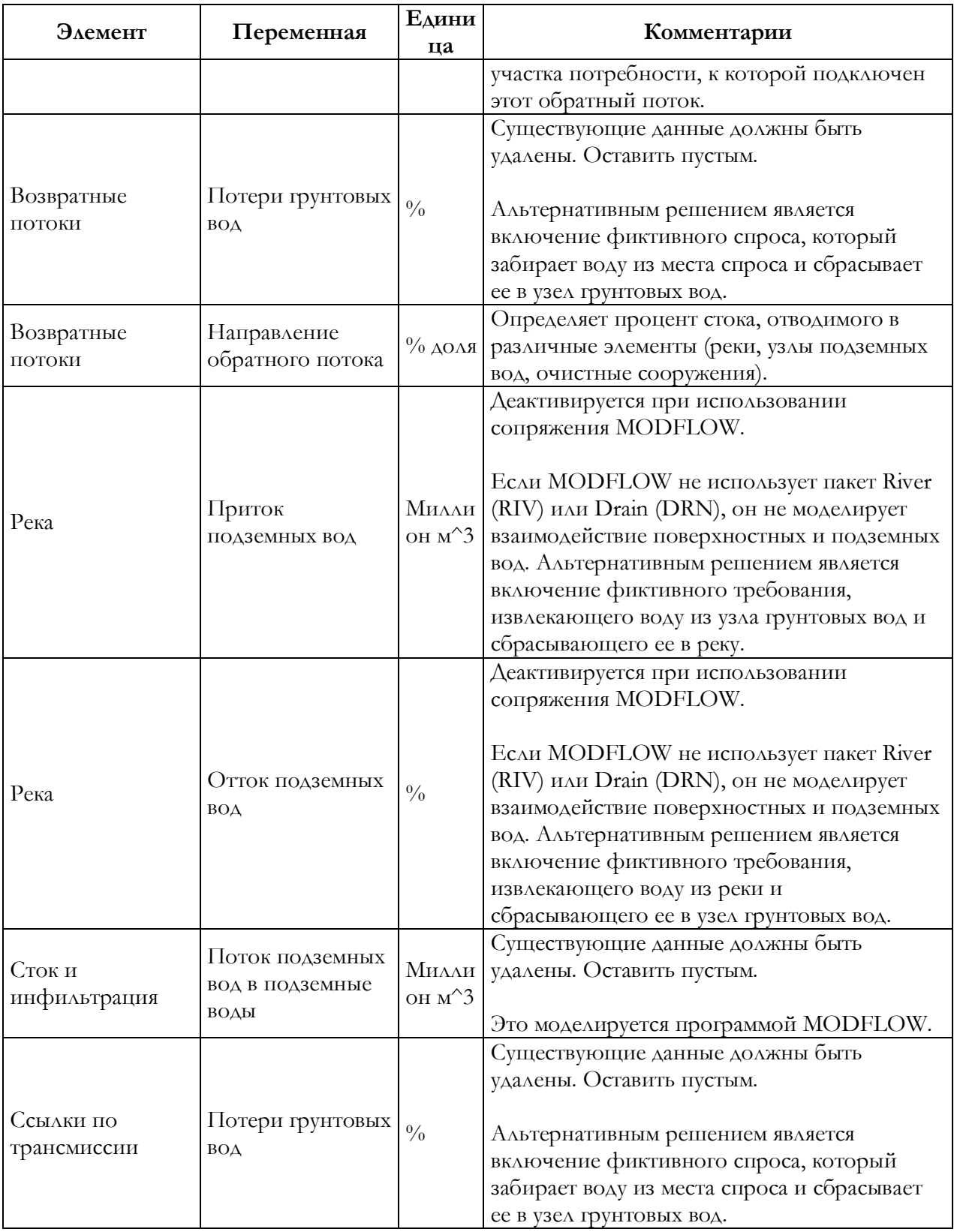

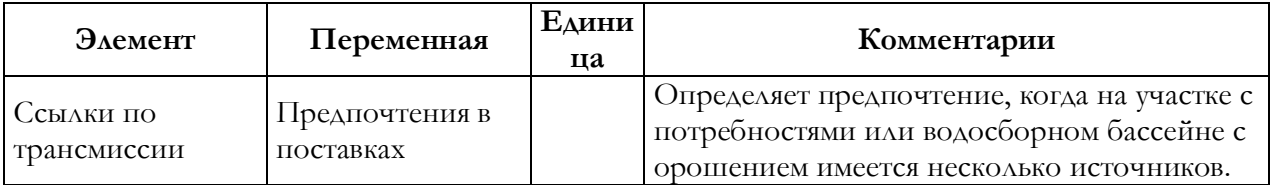

Убедитесь, что информация, введенная для Начального хранилища, Естественного пополнения и Емкости хранилища узла подземных вод, пуста.

# **7. Установите ширину потока**

Взаимодействие поверхностных и подземных вод требует наличия кривой рейтинга "стадия-сброс", которая представляет собой зависимость между уровнем воды и потоком в данной точке реки. Она задается как Flow-Stage-Width на вкладке Physical. Эта вкладка видна только при выборе участка реки в дереве данных.

Перейдите в раздел Data View (Просмотр данных), затем в раздел Supply and Resources/River/Blue River/Reaches/Below Blue River Headflow (Поток ниже Blue River) и просмотрите данные Flow-Stage-Width (Поток и ширина). Обратите внимание, что при построении новых моделей вам придется вводить собственные значения.

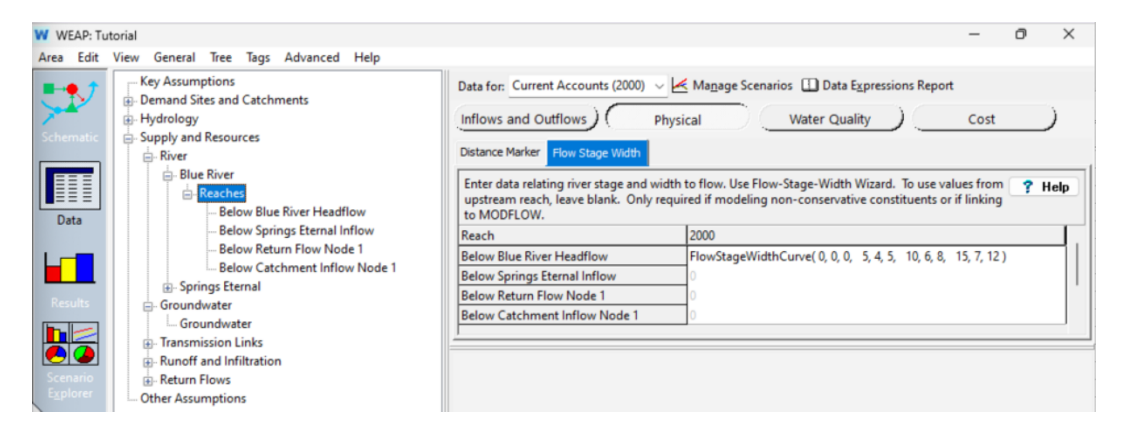

Выражения должны быть заполнены для как можно большего числа участков реки. Однако, если информация ограничена, WEAP может рассчитать взаимодействие поверхностных и подземных вод, введя выражение только для первого участка реки.

# **8. Установите слой насоса**

Последним шагом для связи моделей WEAP и MODFLOW является указание того, из какого слоя MODFLOW будет качать воду объект спроса Большого города. В общем случае участок спроса или водосборный узел может качать из одного слоя, качать из многих слоев (в равных или разных пропорциях) или обрабатывать качание как отрицательную подпитку в файле подпитки MODFLOW. Наша MODFLOW Linkage имеет только один слой данных (что можно проверить в первой строке текста под MODFLOW в окне Advanced/ MODFLOW Link (Groundwater Flow), где указано количество строк, столбцов и слоев). Поскольку существует только один слой, выбор откачки - из слоя 1 или как отрицательная подпитка (введите pump layer  $= 0$  для отрицательной подпитки). Мы хотим откачать воду из слоя 1.

*Перейдите к представлению данных, выберите "Большой город" в дереве данных, затем нажмите на категорию "Насосы" в верхней части и введите "1" для слоя насосов.*
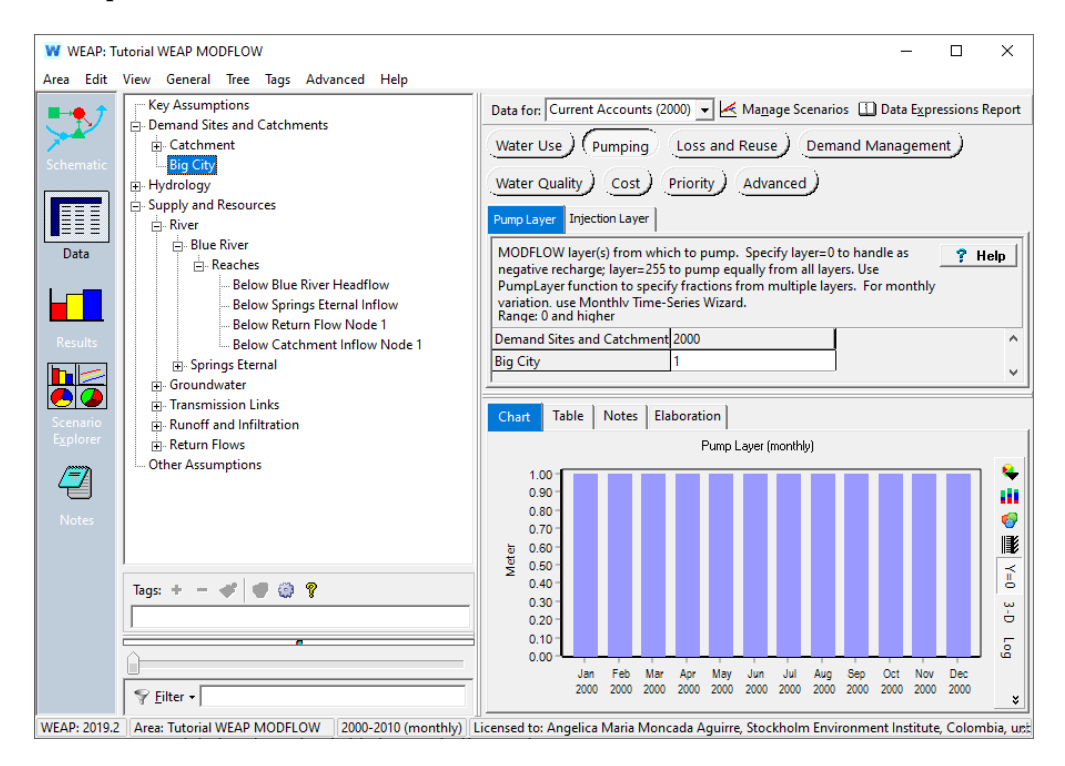

Теперь вы связали модель WEAP с моделью MODFLOW.

#### **Примечание:**

Закачка для удовлетворения запросов или классов земель водосбора (орошение) может быть обработана либо как закачка в файле скважин, либо как отрицательная подпитка в файле подпитки. При использовании нагнетательных скважин для искусственного пополнения возвратного стока участка спроса укажите слой(и) MODFLOW, в который(ые) будет закачиваться вода. Слой насоса и слой закачки задаются в представлении данных на вкладке "Накачка" для участков спроса и на вкладке "Орошение" для водосборных бассейнов.

- Pump Layer и Injection Layer используются только при связывании MODFLOW с WEAP.
- Если задан слой>0, WEAP добавит ячейки в файл скважины, если их там еще нет. Укажите layer=255 для ячейки, чтобы закачка или нагнетание осуществлялись одинаково из всех слоев в этой ячейке. Пакет скважин будет изменен.
- Оставьте пустым или укажите слой=0 для обработки изъятий как отрицательного пополнения (откачка) или возвратных потоков как положительного пополнения (закачка). Пакет пополнения будет изменен.
- Используйте функцию PumpLayer, чтобы указать фракции, закачиваемые из (закачка) или в (нагнетание) различных пластов.
- Насосы и инъекции могут меняться в зависимости от сценария и времени.
- Инъекционные слои могут использоваться только для возвратных потоков на объекте, но не для инфильтрации в водосборном бассейне.
- Если для параметра "MODFLOW Pumping if Dry or Inactive Cells" (Общие, основные параметры) установлено значение "Do not reapportion pumping from dry or inactive cells" (Не перераспределять откачку из сухих или неактивных ячеек), WEAP соответственно уменьшит откачку подземных вод по участкам спроса и водосборам из этих высыхающих ячеек. Это приведет к неудовлетворенным потребностям и будет включено в отчеты MODFLOW "Сокращение откачки".

- На экране "Основные параметры" вы можете выбрать, будут ли все участки спроса и подотделы водосбора качать из одного и того же слоя MODFLOW или набора слоев. Для слоя закачки WEAP будет использовать те же настройки, что и для MODFLOW Pumping for Demand Sites.

# **Запуск MODFLOW и просмотр результатов**

#### **9. Посмотреть результаты**

*Нажмите кнопку Results (Результаты), чтобы рассчитать и просмотреть результаты. Обратите внимание, что на каждом временном шаге расчета WEAP запускает MODFLOW.*

Результаты для MODFLOW находятся в категории "Снабжение и ресурсы / Подземные воды / MODFLOW" в выпадающем меню чуть выше графика.

*Просмотрите результаты для Supply and Resources / Groundwater / MODFLOW / Cell Head.* 

Этот отчет показывает вертикальный напор для каждой ячейки MODFLOW. Напор ячеек и другие результаты MODFLOW можно наложить на карту или отобразить в виде трехмерной поверхности. Убедитесь, что в качестве типа графика выбрана "Поверхность" (первый значок в строке меню справа от легенды) и что кнопка "Y=0" не выбрана. Показана головка ячейки для одного временного шага (январь 2000 года). Поэкспериментируйте с ползунками под графиком, чтобы повернуть или наклонить поверхность. Нажмите кнопку "Повернуть", чтобы анимировать график. Нажмите кнопку "3-D", чтобы переключиться между трехмерной поверхностью и двухмерным видом плана. Вы также можете щелкнуть на трехмерной поверхности и перетащить мышь, чтобы повернуть вид.

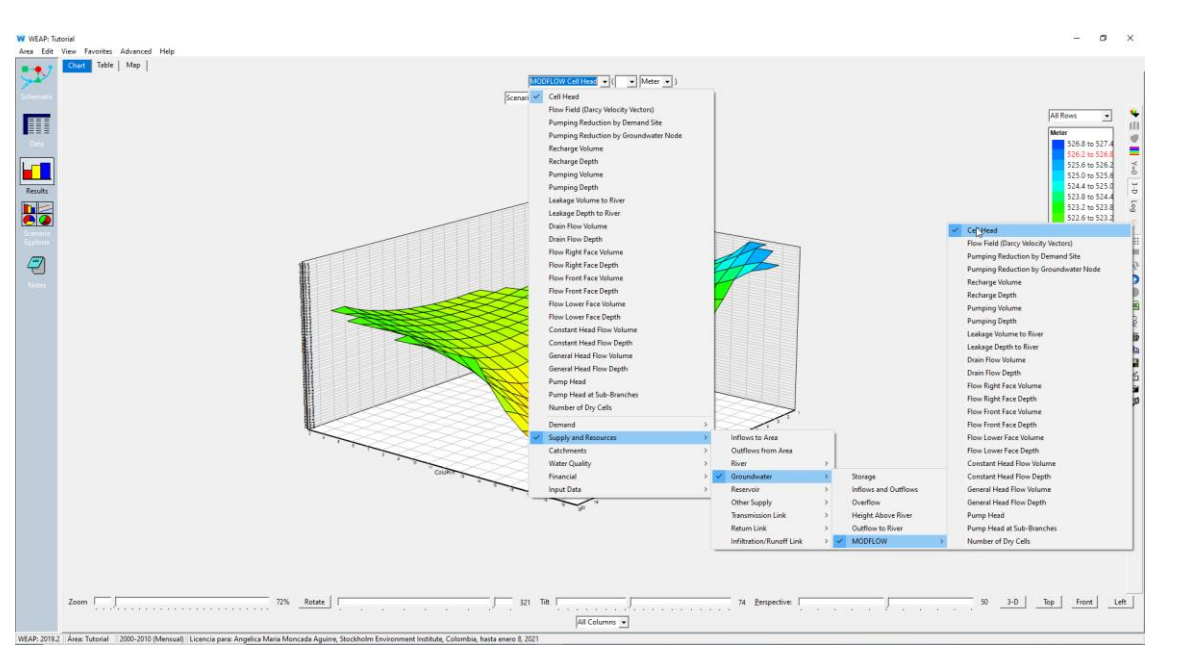

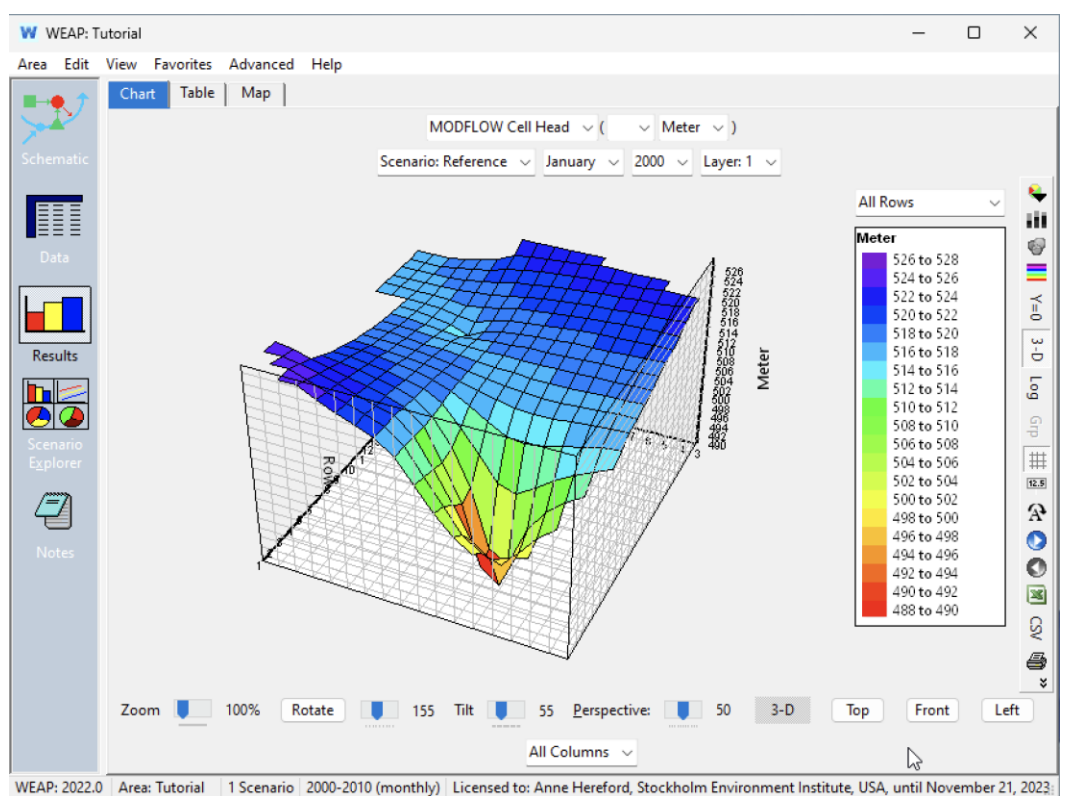

*Можете ли вы увидеть влияние откачки воды из скважины Большого города? (Этот вид преувеличивает колебания напора - нажмите кнопку "Y=0", чтобы увидеть вид без вертикального увеличения. Обычно лучше отключить Y=0, чтобы подчеркнуть различия).*

Помимо напора в ячейках, вы можете просмотреть следующие результаты MODFLOW: Поле течения (векторы скорости Дарси), Снижение откачки (насколько снизилась откачка из-за сухих ячеек), Пополнение, Откачка, Утечка в реку, Дренажный поток, Поток в правой части (поток из колонки справа/больший номер колонки), Поток в передней части (поток из строки ниже/больший номер строки), Поток в нижней части (поток из слоя ниже/больший номер слоя), Поток с постоянным напором, Напор насоса, Напор насоса в подветвях (если связаны с подветвями участка спроса) и Количество сухих ячеек. Для подпитки положительные значения означают приток в ячейку, в то время как для откачки, дренажного потока и утечки в реку положительные значения означают отток из ячейки.

*Щелкните на вкладке "Карта", чтобы увидеть значения голов на карте, а также график ниже.* 

*Активируйте кнопку "Отобразить график под картой" справа (значок графика x-y).* 

Под картой на графике показано, как меняются результаты по голове для одной клетки с течением времени, по одной линии для каждого сценария.

*Щелкните по некоторым ячейкам в Big City Wellfield, чтобы увидеть, как они различаются.* 

Наблюдаются сезонные колебания напора в ячейках (зимой выше, летом ниже) из-за увеличения откачки воды и уменьшения количества осадков летом), а также общая тенденция к снижению с 2000 по 2010 год. Вы можете нажимать и перетаскивать мышь по ячейкам, и график будет обновляться в реальном времени по мере перемещения мыши. Это хороший способ быстро понять, как ячейки в разных областях модели ведут себя по-разному с течением времени. Обратите внимание, что опция переключения Y=0 теперь находится в правом нижнем меню.

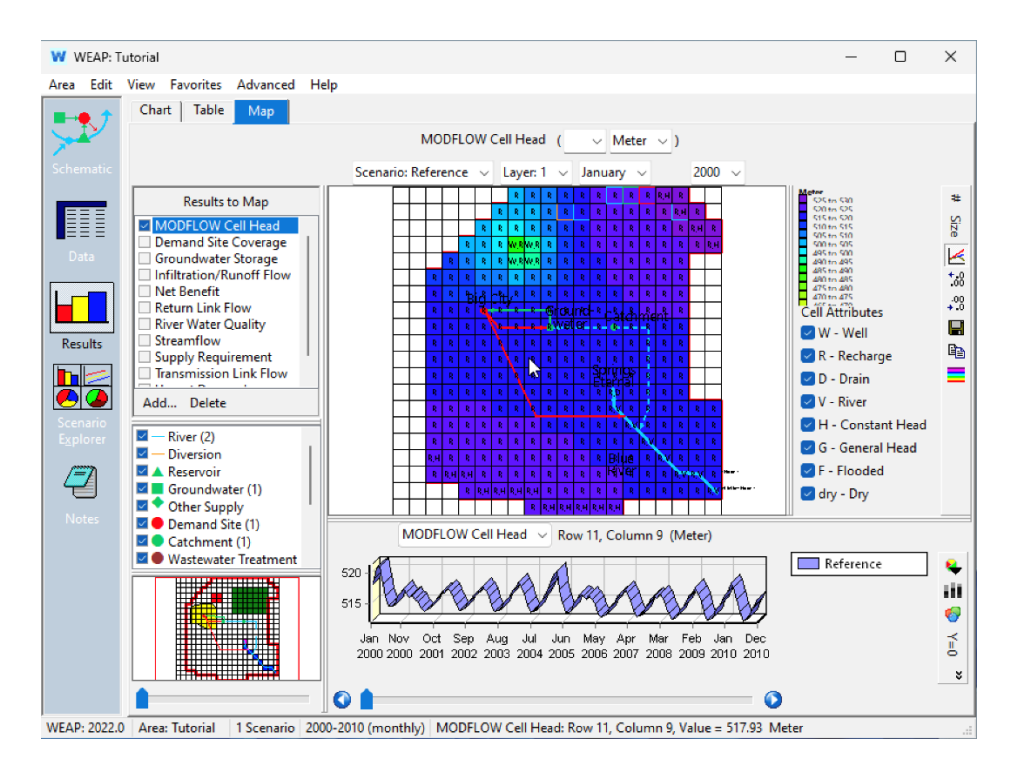

*Посмотрите на некоторые другие результаты MODFLOW, такие как объем пополнения, откачка, дренажный поток и утечка в реку.* 

Обратите внимание, что перекачка и пополнение происходят на одних и тех же ячейках, связанных с местом спроса "Большой город" и орошаемой землей (Farm) "водосборного бассейна".

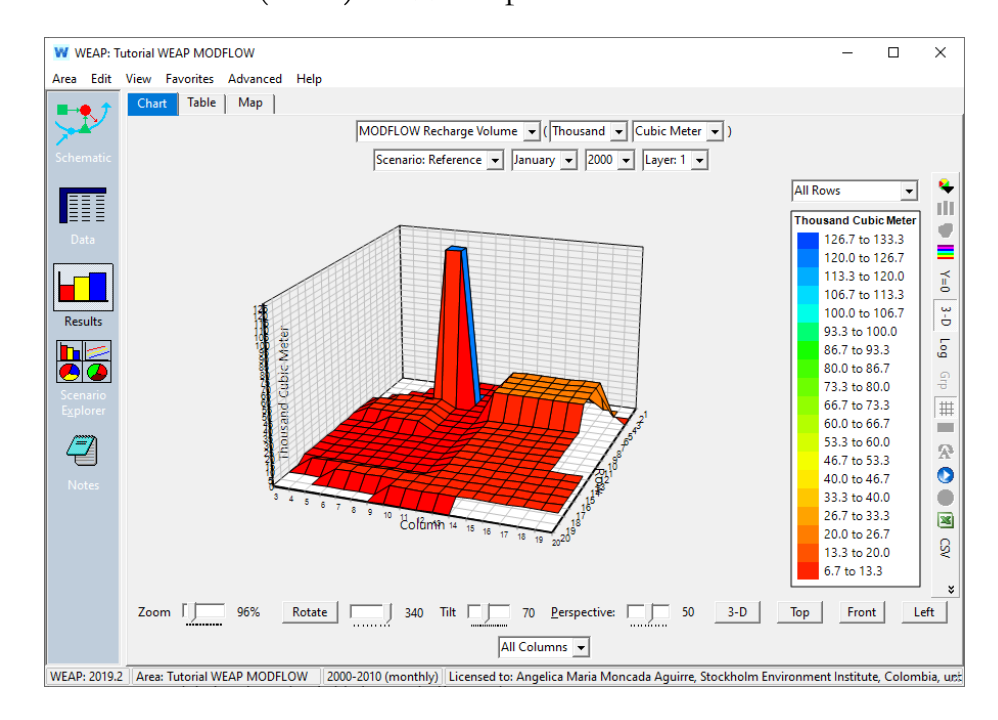

#### **10. Калибровка и валидация**

Калибровка и валидация должны быть выполнены путем сравнения смоделированных и наблюдаемых уровней в разведочных скважинах. Смоделированный уровень в конкретной ячейке можно экспортировать из WEAP, перейдя в раздел "Результаты" и выбрав переменную Supply and Resources \ Groundwater \ MODFLOW \ Cell Head. Постройте график временного ряда смоделированных и наблюдаемых уровней, используя язык программирования или электронную таблицу, например Microsoft Excel.

В отдельном разделе Учебника вы узнаете о калибровке поверхностных вод.

Можно считать, что модель откалибрована, если данные о речном стоке, полученные с осадкомерных станций, совпадают с моделируемым речным стоком в WEAP, а уровень грунтовых вод, зарегистрированный в разведочных скважинах, совпадает с моделируемым уровнем в MODFLOW.

## **Сценарий: Увеличение численности населения**

Теперь, когда у нас есть модель MODFLOW, связанная с нашей моделью WEAP, мы можем создать несколько сценариев WEAP и изучить, как они могут повлиять на грунтовые воды.

### **11. Создать сценарий**

*Переключитесь в режим просмотра данных и создайте новый сценарий в разделе "Эталон". Назовите его "Увеличение численности населения" (Главное меню: Область, Управление сценариями).*

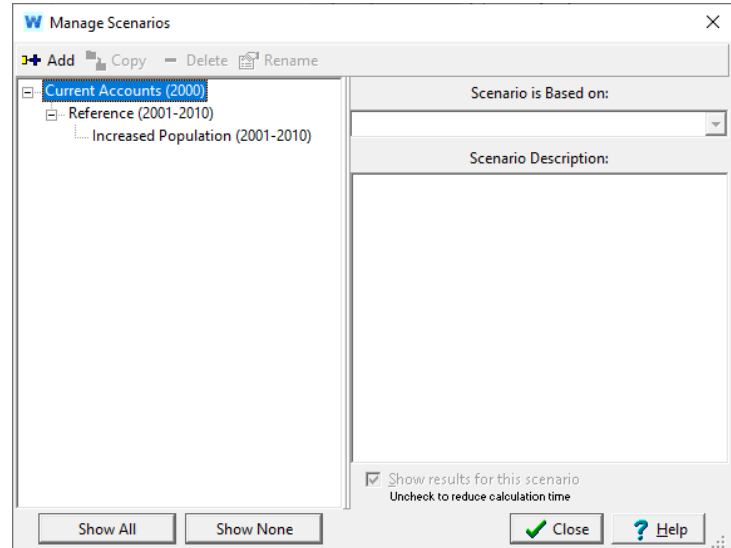

*На вкладке "Водопользование" измените выражение для годового уровня активности для Большого города с "Рост(1%)" на "Рост(5%)".*

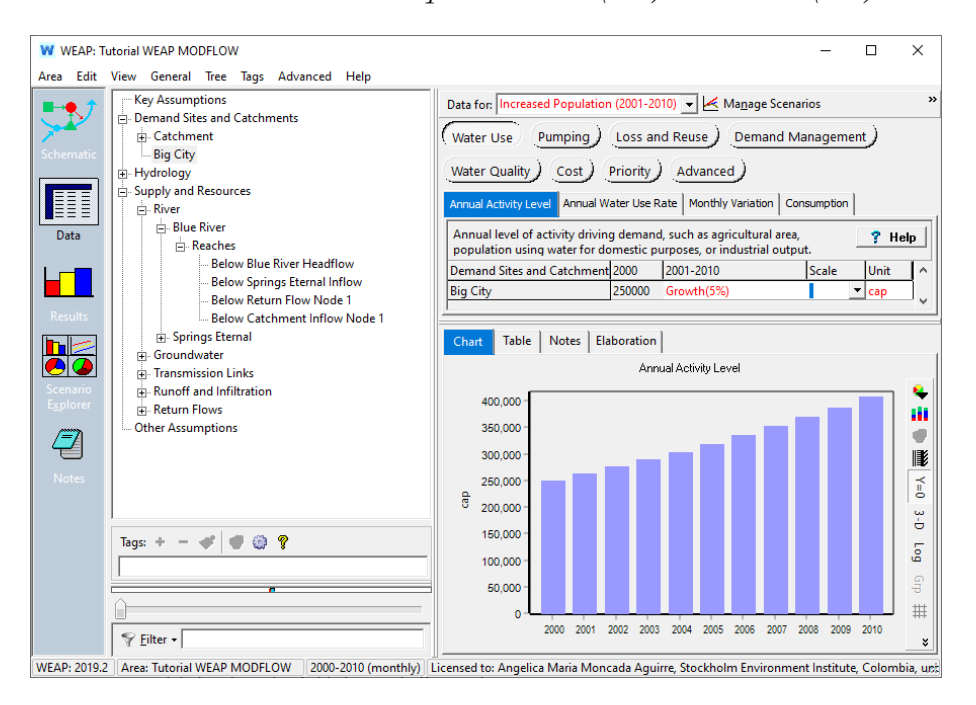

## **12. Оцените результаты**

Чтобы изучить результаты, перейдите в раздел "Результаты" и найдите влияние увеличения откачки воды из Большого города на уровень грунтовых вод (убедитесь, что вы выбрали следующие пункты выпадающего меню в режиме просмотра карты: Сценарий: Увеличение численности населения, Слой: 1, январь, 2000, строка 4, столбец 9). Как вы можете видеть, медленная тенденция к снижению, характерная для

эталонного сценария, ускоряется в сценарии "Увеличение численности населения". Это особенно заметно в ячейках, расположенных на месторождении скважин Большого города или рядом с ним.

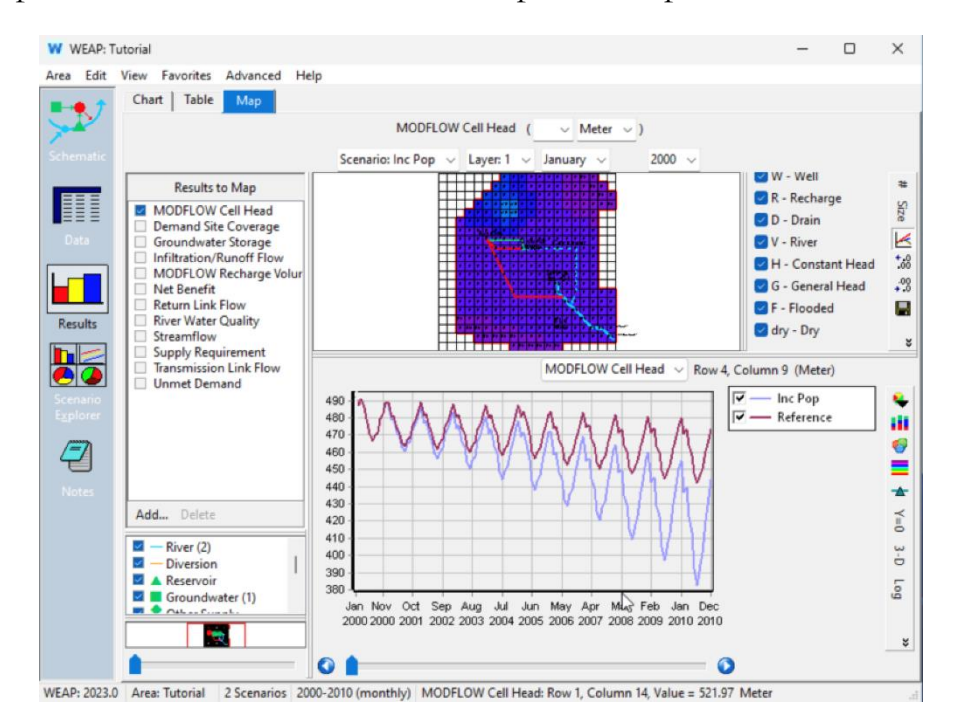

Эффект, хотя и меньший, можно заметить даже вдали от поля скважины, например, в строке 16, столбец 6 (в левом нижнем углу модели).

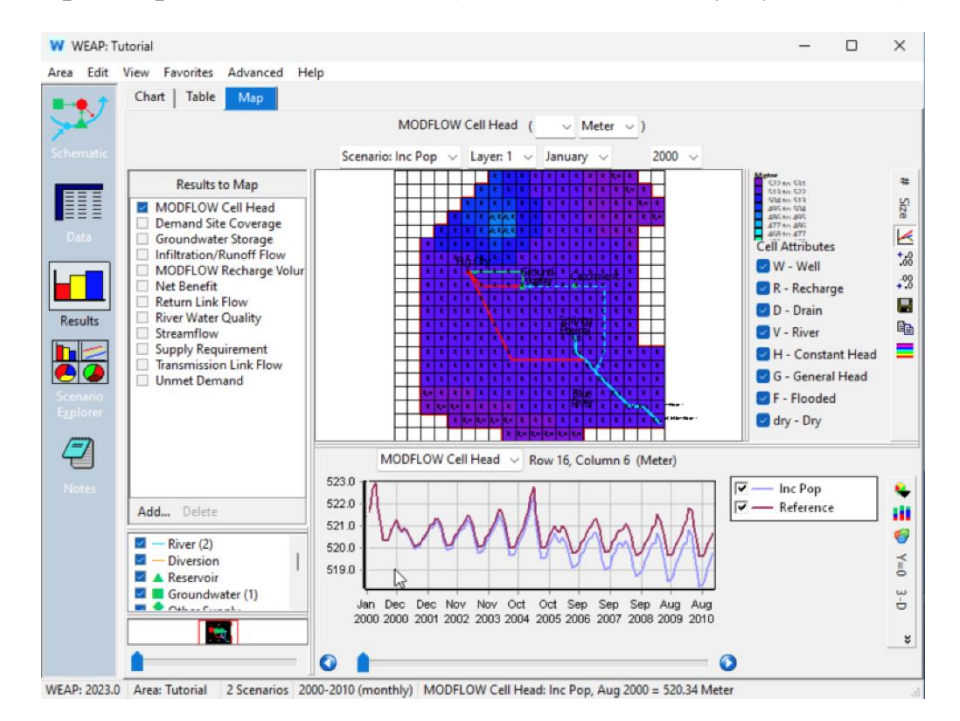

# **Сценарий: Орошение**

В настоящее время посевы на этой ферме орошаются дождем, но летом выпадает недостаточно осадков, чтобы удовлетворить потребность в эвапотранспирации. Посмотрите на результаты по дефициту эвапотранспирации для филиала фермы в эталонном сценарии.

*В представлении "Диаграмма" выберите следующие пункты выпадающего меню: Водосборные бассейны/Недостаток ТЭ, Миллион, Кубический метр, Сценарий: Эталонный, Все месяцы, Отрасль: Места спроса и водосборные бассейны/водосборные бассейны/фермы, Без сравнения, Среднемесячное. Покажите все филиалы в легенде и все годы (в нижней части графика).*

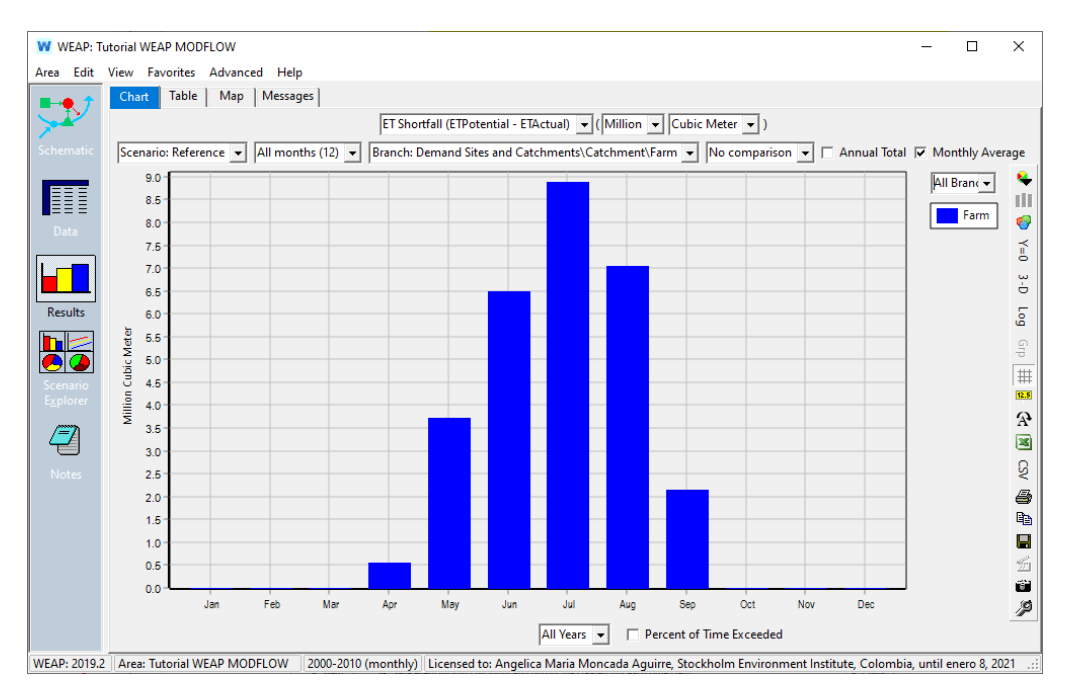

## **13. Создать сценарий**

Исследовать влияние дополнительного орошения за счет откачки грунтовых вод как на уровень грунтовых вод, так и на урожайность сельскохозяйственных культур.

*Переключитесь в режим просмотра схемы и перейдите в раздел Area/Manage Scenarios. Создайте новый сценарий в разделе "Ссылка", назовите его "Орошение".*

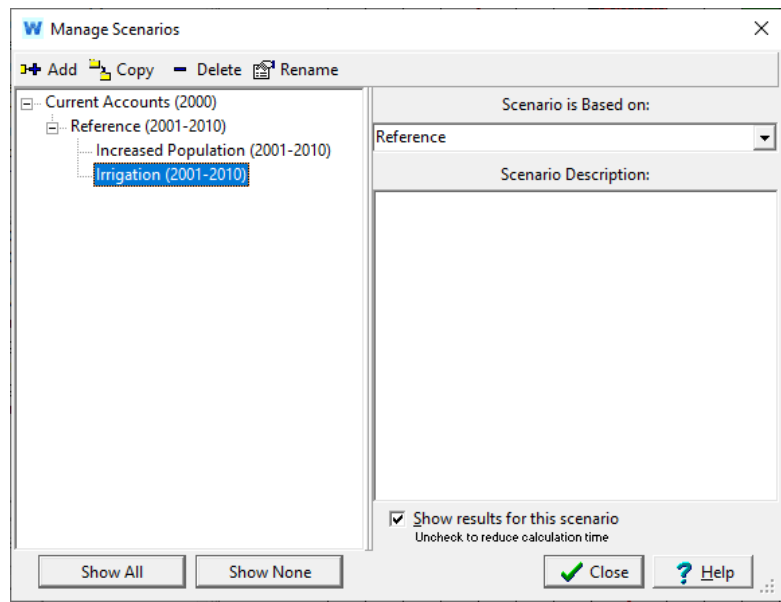

Чтобы активировать ирригацию для класса земель Farm и для ячеек MODFLOW, связанных с Farm, необходимо выполнить несколько шагов.

## **14. Добавить ссылку на передачу**

*Добавьте передаточное звено от узла подземных вод к водосборному бассейну и снимите флажок "Активен в базовом году?".* 

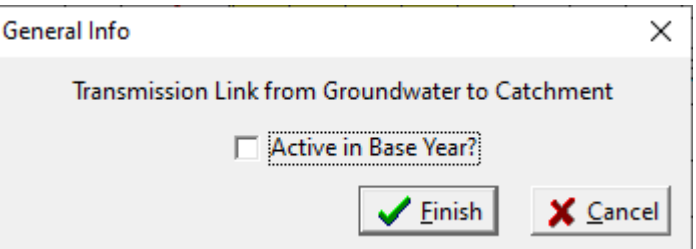

Когда вы добавите эту ссылку, WEAP автоматически установит, что водосборный бассейн имеет ирригацию.

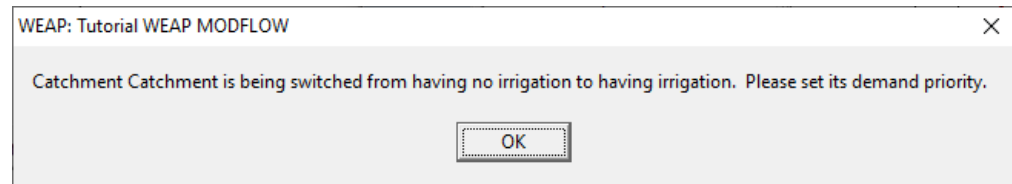

Вы можете оставить приоритет 1.

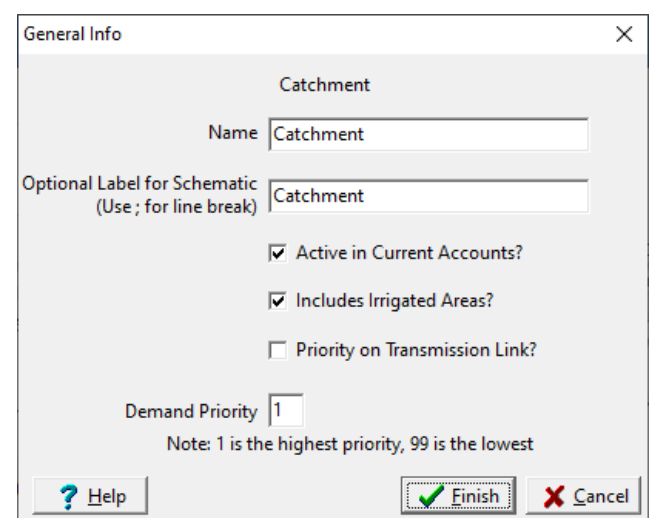

## **15. Установите класс земли как орошаемый**

*Перейдите к просмотру данных (убедитесь, что сценарий "Орошение" выбран в выпадающем поле "Данные для" вверху) и измените значение "Орошено" на 1 для фермы, а "Фракция орошения" на 50 (эффективность орошения 50%).* 

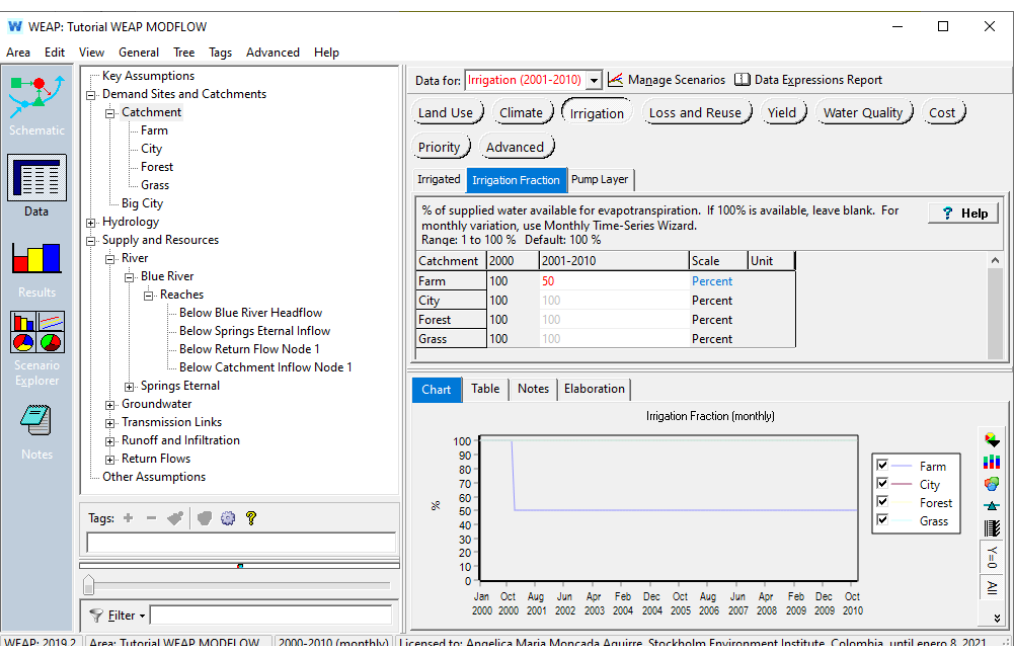

*Для канала передачи данных установите для параметра Startup Year значение 2003.* 

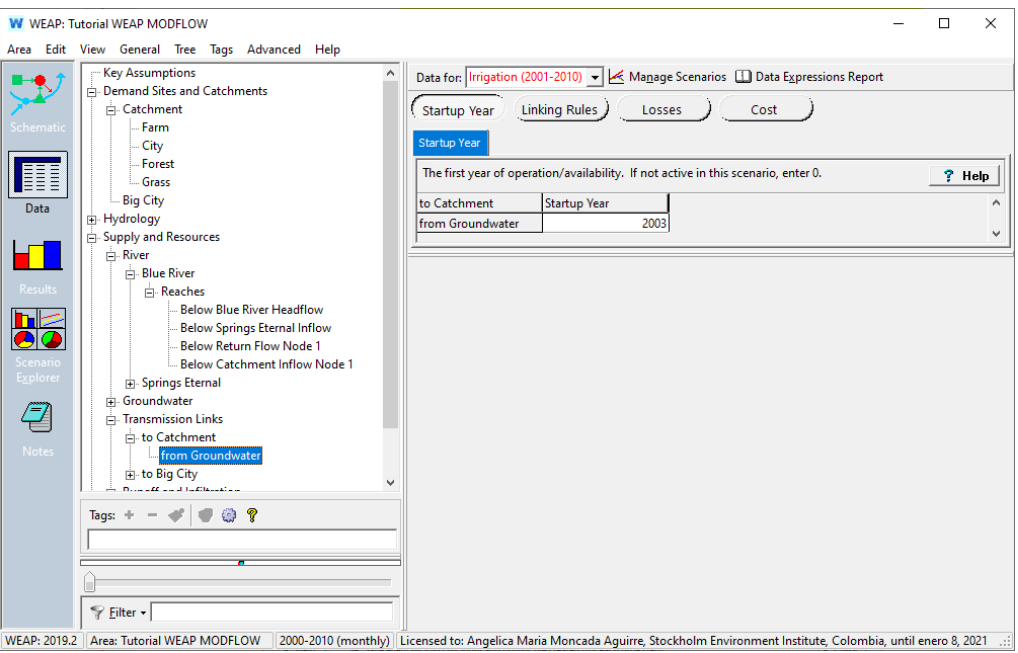

# **16. Установите слой MODFLOW для ирригации**

Мы хотим, чтобы MODFLOW перекачивал воду для орошения из слоя 1.

*Щелкните по ветке "Водосбор" в дереве данных, затем перейдите в категорию "Орошение" в верхней части и на вкладку переменных "Насосный слой". Введите значение 1.*

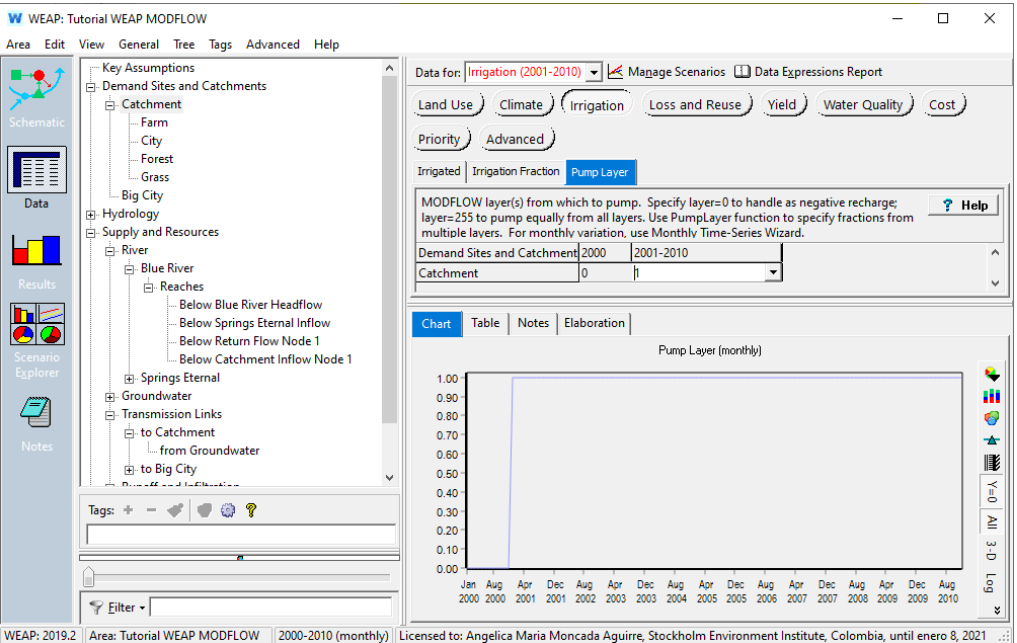

## **17. Оцените результаты**

*Перейдите к просмотру результатов. Убедитесь, что орошение начинается в 2003 году, что снижает дефицит ET до нуля. (Не забудьте снять флажок "Среднемесячное").*

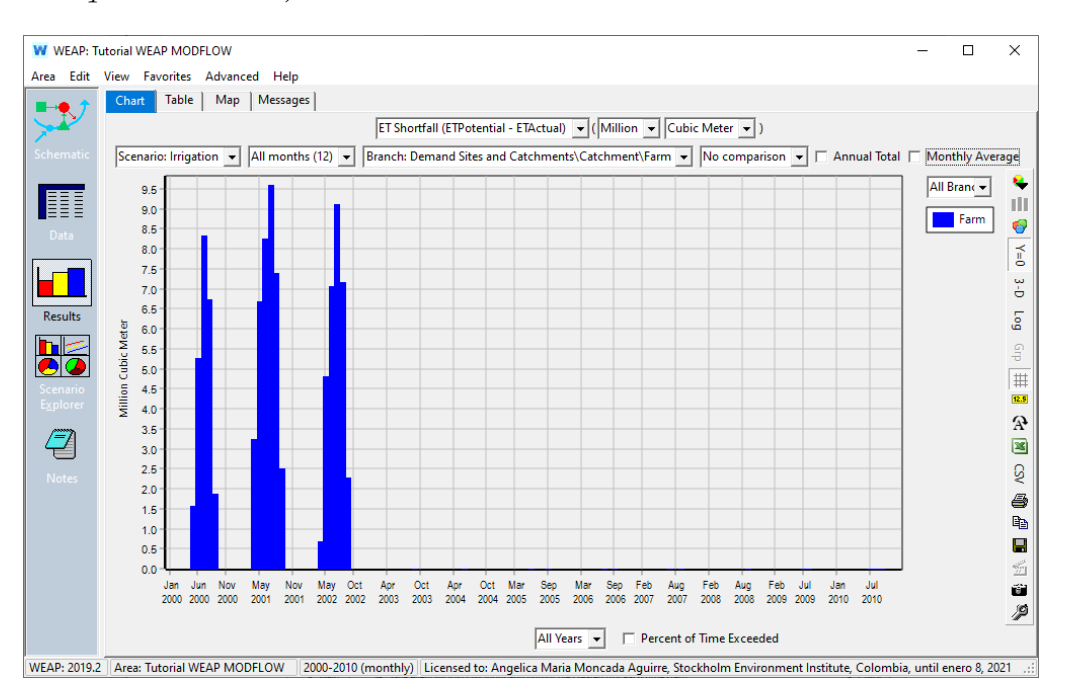

Что произойдет с урожайностью культур, когда они получат все необходимое количество воды?

*Просмотрите отчет по водосборному бассейну "Годовое производство сельскохозяйственных культур", сравнив урожайность по разным сценариям, выбрав сценарии "Орошение" и "Эталонный" в раскрывающемся меню внизу и выбрав "Все ветви" в раскрывающемся меню справа. Убедитесь, что вы выбрали следующие пункты выпадающего меню: Миллион, Килограмм, Все годы, Филиал: Места спроса и Водосборные бассейны/Водосборные бассейны/Фермы, Без сравнения.*

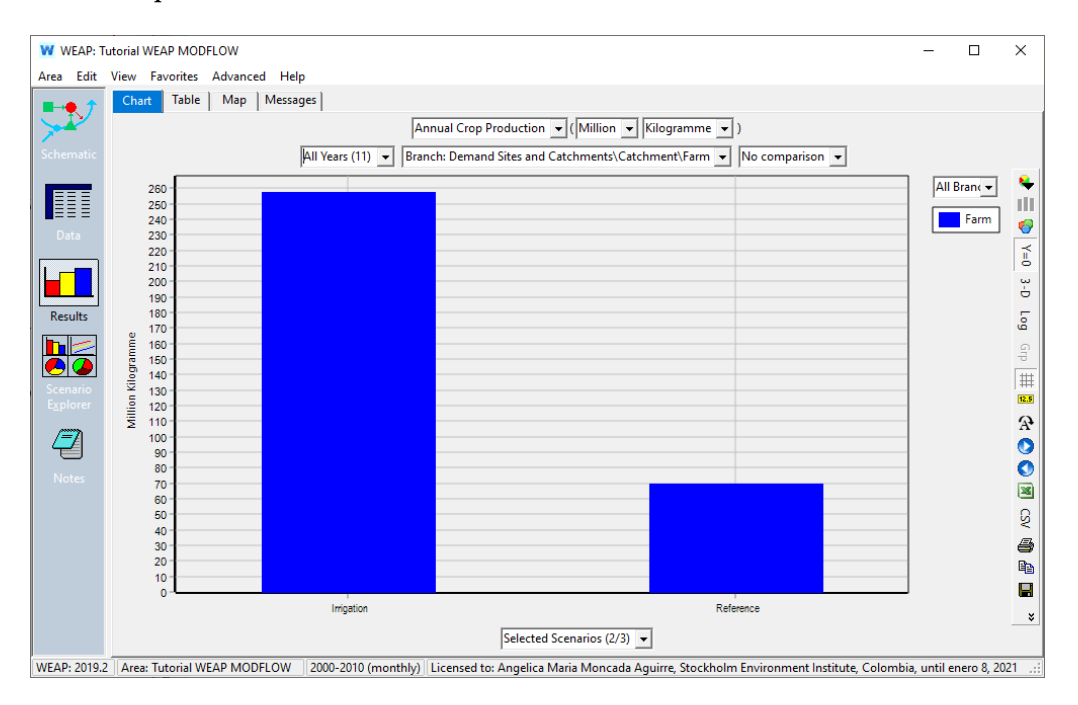

Теперь посмотрите на влияние ирригации на грунтовые воды.

*Просмотрите результаты MODFLOW Cell Head за июль 2010 года на вкладке Map. Нажмите на ячейку на карте в районе фермы, чтобы увидеть наибольший эффект, или на ячейку вдали от фермы, чтобы увидеть меньший эффект.*

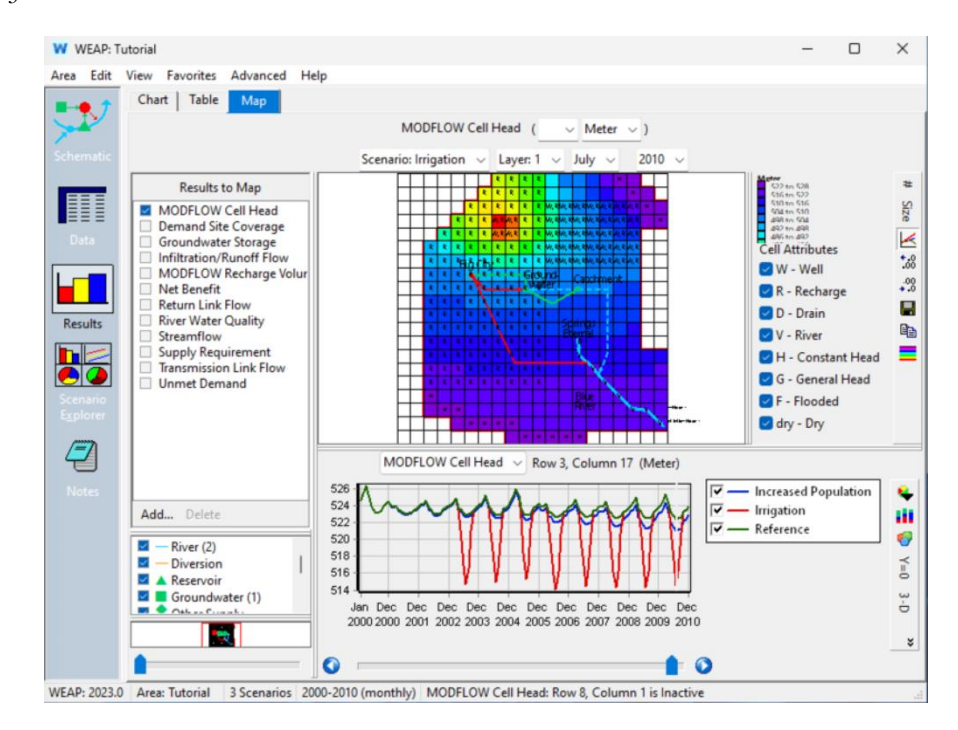

Сравните скорость прокачки для Фермы и для Большого города.

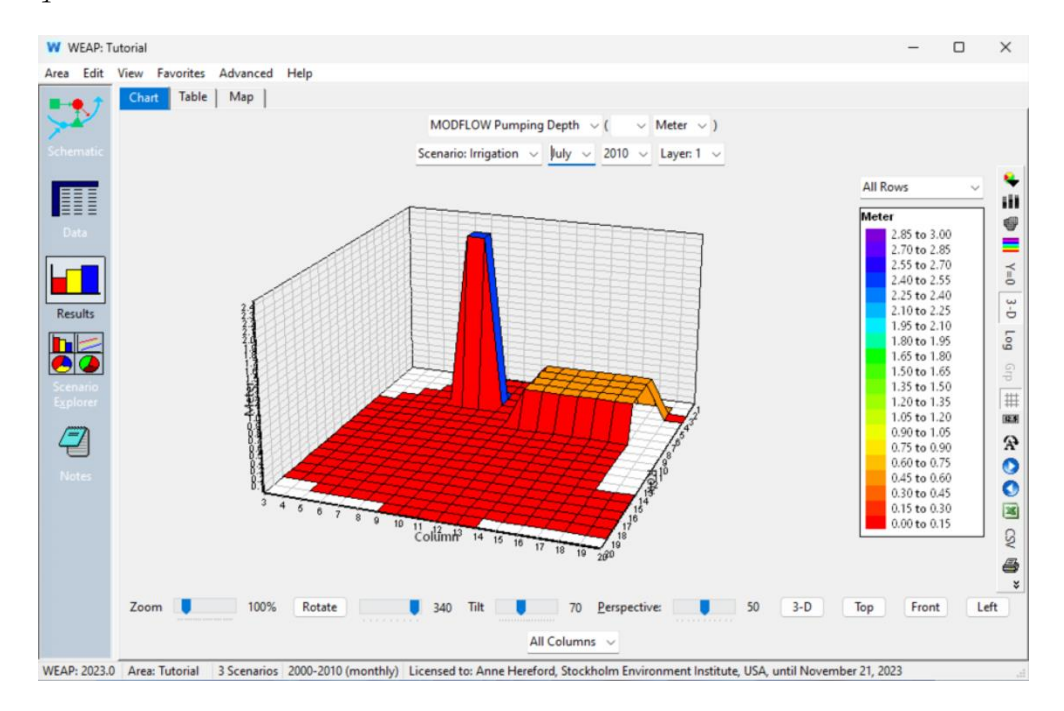

# **Сценарий: Искусственная подпитка**

В качестве последнего сценария изучите влияние искусственного пополнения запасов на грунтовые воды.

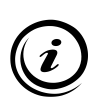

**Искусственное пополнение, или "накопление и восстановление водоносного горизонта" (ASR), подразумевает закачку воды в водоносный горизонт через скважины или путем поверхностного распространения и инфильтрации, а затем выкачивание ее при необходимости. По сути, водоносный горизонт функционирует как банк воды. Закачка производится в периоды избытка воды, обычно в сезон дождей, а изъятие - когда имеющаяся вода не удовлетворяет спрос.** 

В этом примере вода будет поступать из-за пределов водосборной площади и не будет меняться в зависимости от сезона.

## **18. Создать сценарий**

*Переключитесь на вид схемы и создайте новый сценарий в разделе "Ссылка", назовите его "Искусственная подпитка".*

## **19. Загрузить слой шейп-файла**

*В главном меню выберите Схема, Добавить векторный слой.* 

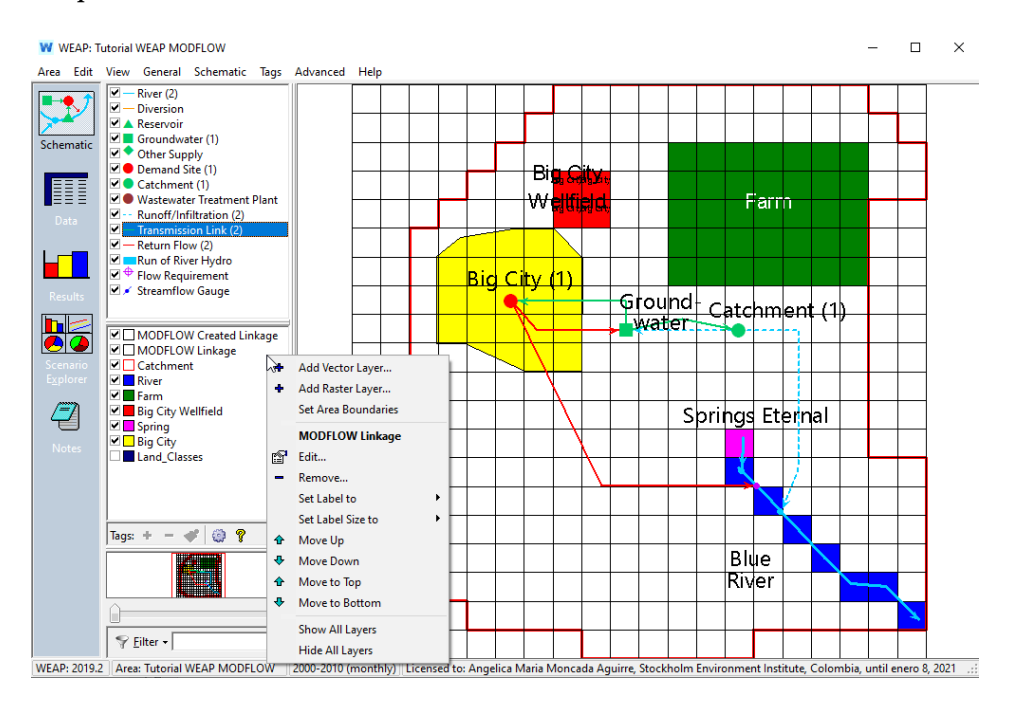

*Выберите файл artificial\_recharge.shp. Дайте ему имя "Artificial Recharge" и измените его* **внешний вид** *так, чтобы стиль был "Solid", а "Fill color" светло-голубой.* 

Обратите внимание, что ячейки находятся в столбце 6, строки 13-15.

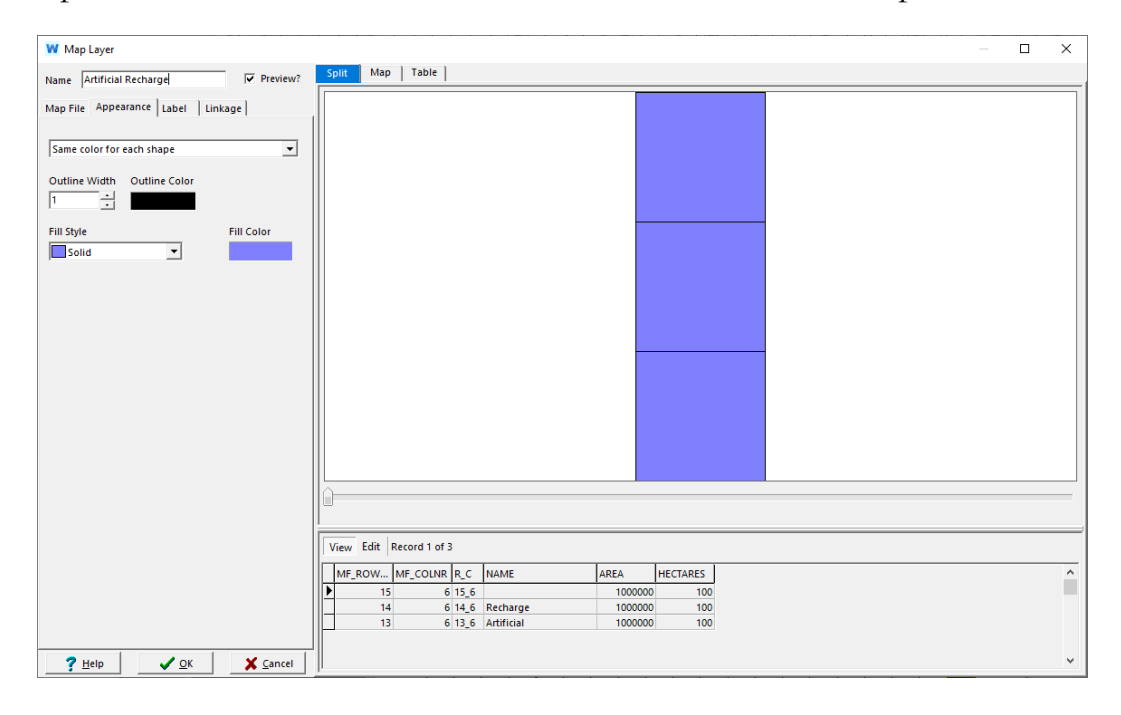

## **20. Редактирование шейп-файла связи**

Чтобы WEAP мог сообщить MODFLOW, какие ячейки получат искусственную подпитку, нам нужно отредактировать связующий шейпфайл.

*В представлении схемы дважды щелкните на "MODFLOW Linkage", выберите вкладку Table и нажмите кнопку Edit. Прокрутите страницу вниз, чтобы найти ячейки искусственного пополнения: столбец 6, строки 13, 14 и 15. Для этих трех ячеек введите в поле с надписью DEMANDSITE название участка спроса на искусственное пополнение: "Искусственная подпитка". Нажмите OK, чтобы сохранить изменения и вернуться к просмотру схемы.* 

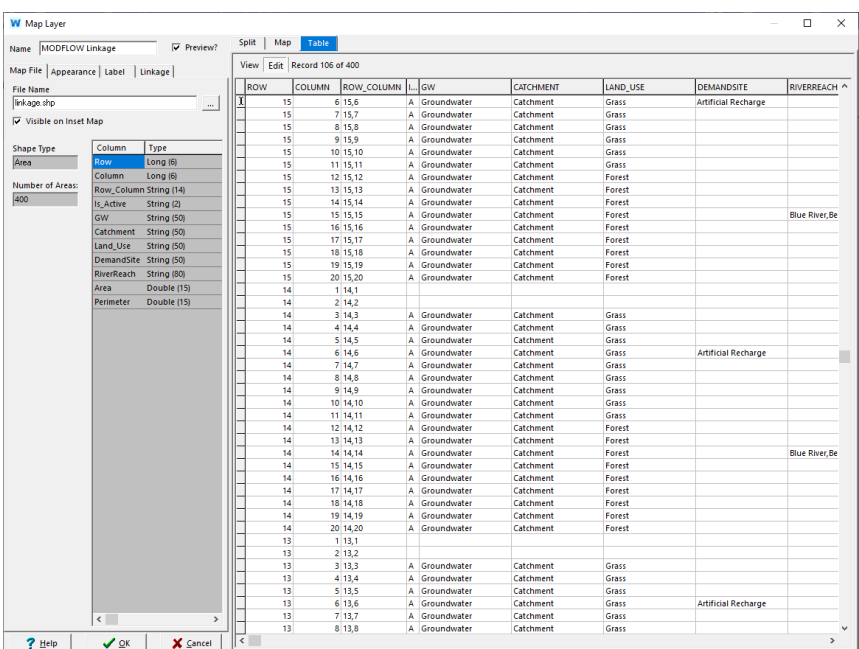

Проверьте эту новую информацию о связях:

*Установите метку для слоя MODFLOW Linkage на DEMANDSITE.* 

Вы увидите ячейки искусственной подзарядки, помеченные надписями, и поле скважин Большого города:

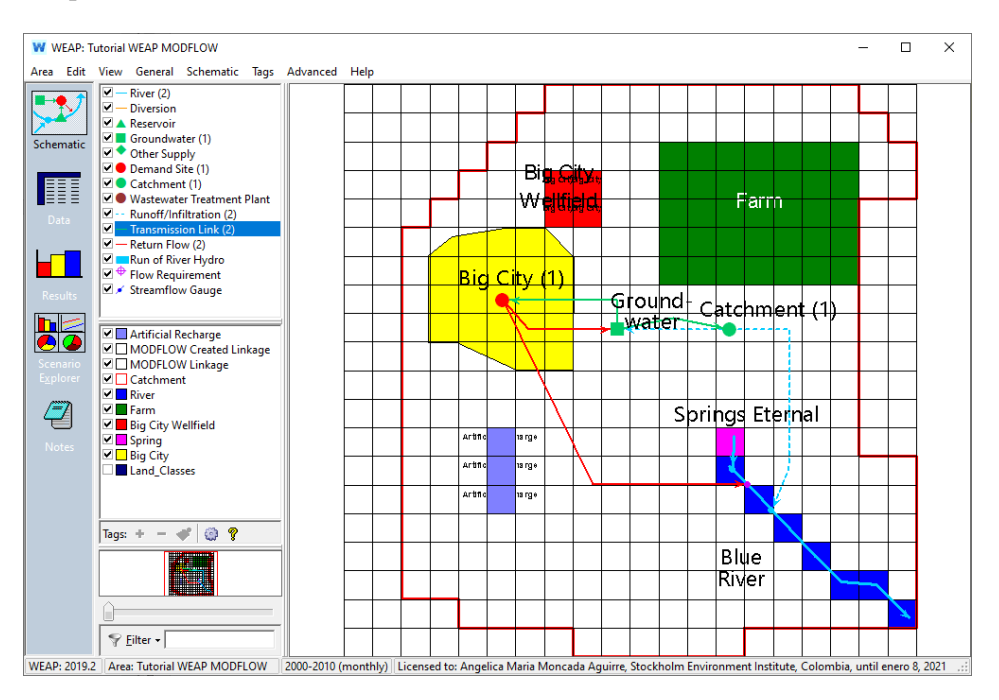

## **21. Создать другой сайт о спросе и предложении**

*Создайте узел "Другие поставки" под названием "Другие поставки" в левом верхнем углу.* 

*Создайте новый сайт спроса - поместите его на одну из синих ячеек искусственной подпитки. Назовите его "Искусственная подпитка" и снимите флажок "Активен на текущих счетах?".*

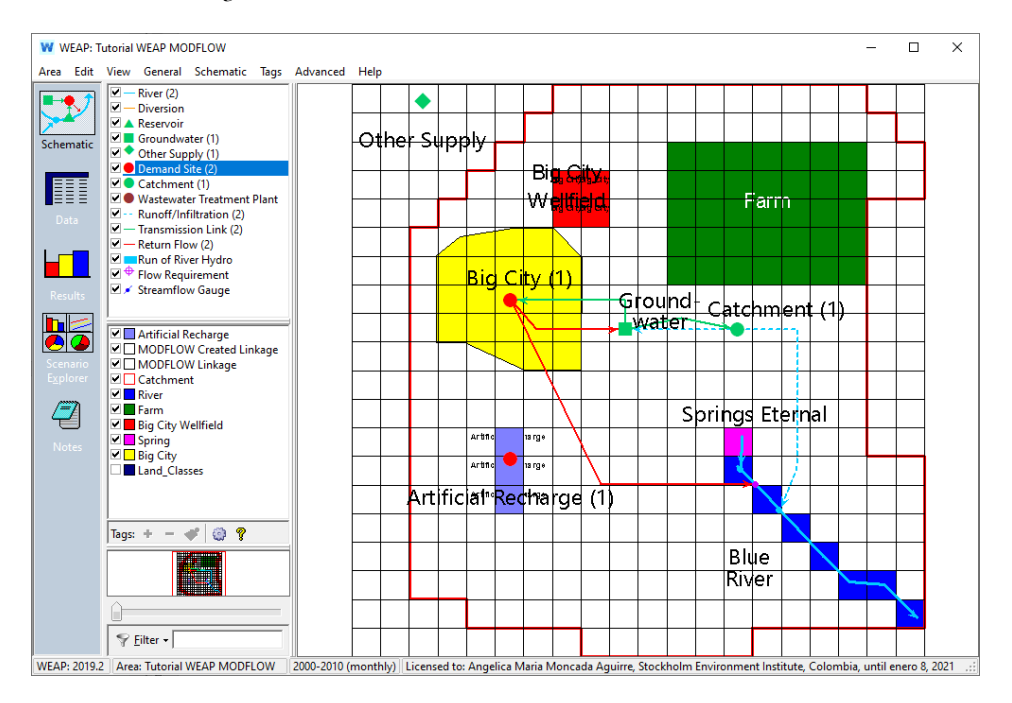

*Добавьте передаточное звено от Другого источника к Искусственному пополнению. Затем добавьте линию обратного потока от искусственного пополнения к узлу подземных вод.*

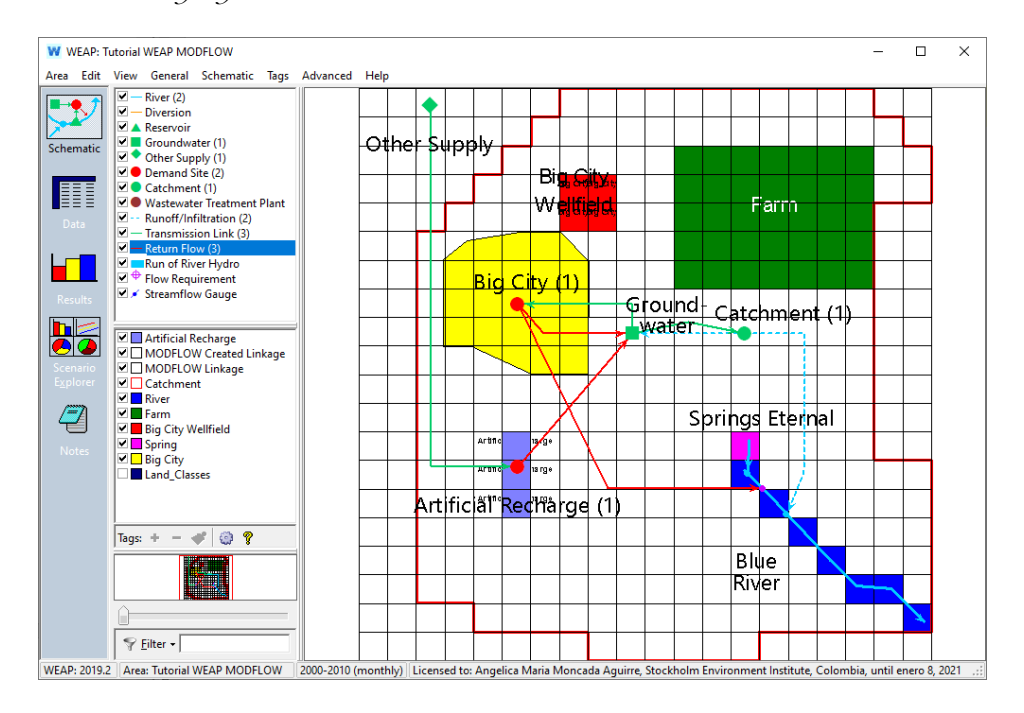

#### **22. Введите данные о спросе и предложении**

*Перейдите к представлению данных, выберите сценарий "Искусственная подпитка", а затем щелкните на ветке для участка спроса "Искусственная подпитка" в дереве. Установите год запуска на 2005.*

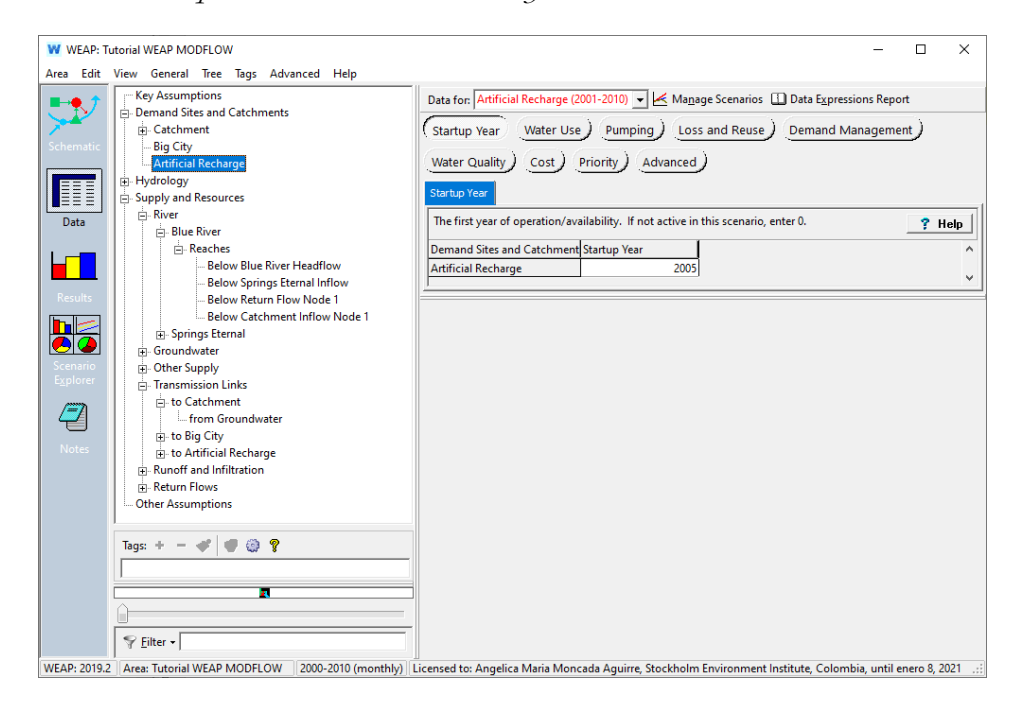

*Для параметра "Водопотребление" установите значение "Годовой уровень активности" на 1 (совет: сначала выберите "Без единицы" в качестве единицы измерения), "Годовой объем водопотребления" - на 25 млн куб. м (годовая производительность нагнетательных скважин), а "Потребление" - на 0%.*

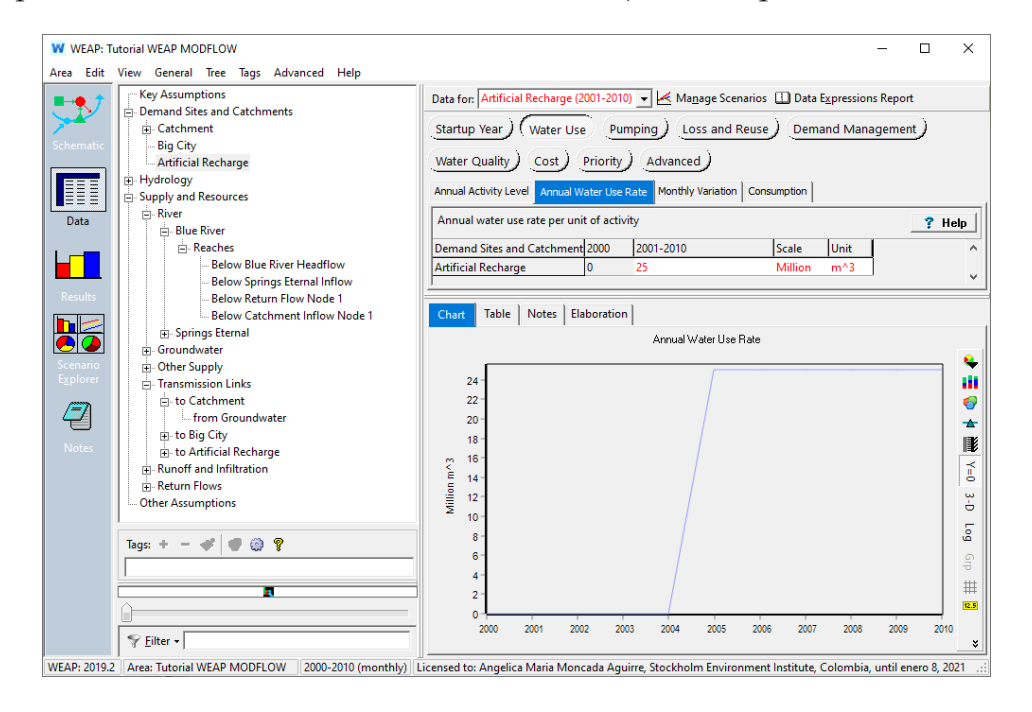

*Щелкните на ветке для другой подачи, а затем введите 1 CMS для притока.*

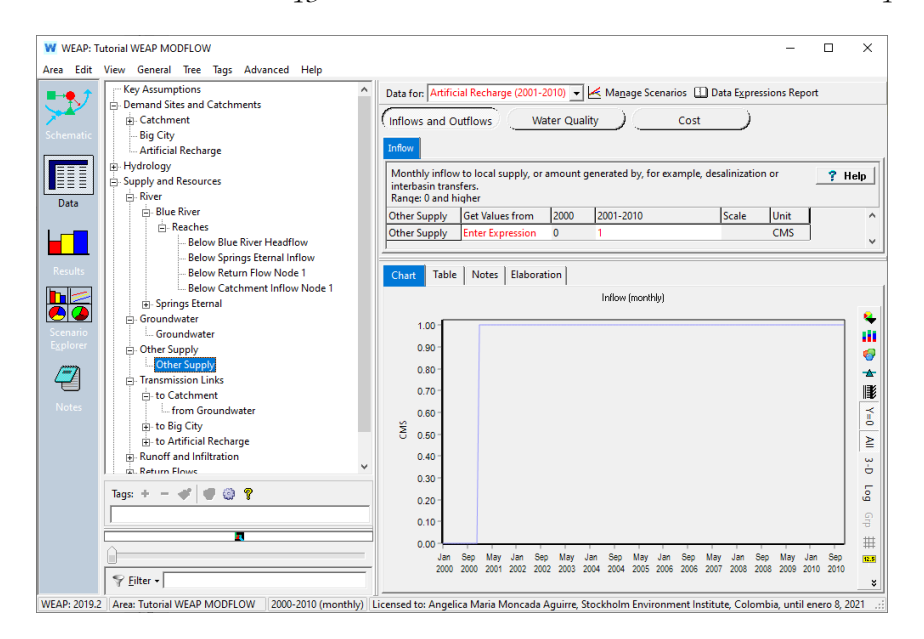

# **23. Оцените результаты**

*Запустите модель и посмотрите результаты для глубины подпитки и напора ячеек.* 

Убедитесь, что вы выбрали следующие пункты выпадающего меню: Измеритель, Сценарий: Искусственная подпитка, январь, 2010, Слой: 1.

*Оказывает ли искусственная подпитка значительное влияние на уровень грунтовых вод в месте подпитки? Оказывает ли это воздействие большее влияние ближе к месторождению скважин Большого города или ирригации? Можете ли вы предложить другое место для искусственного пополнения запасов, которое бы лучше смягчило снижение уровня грунтовых вод в результате откачки?*

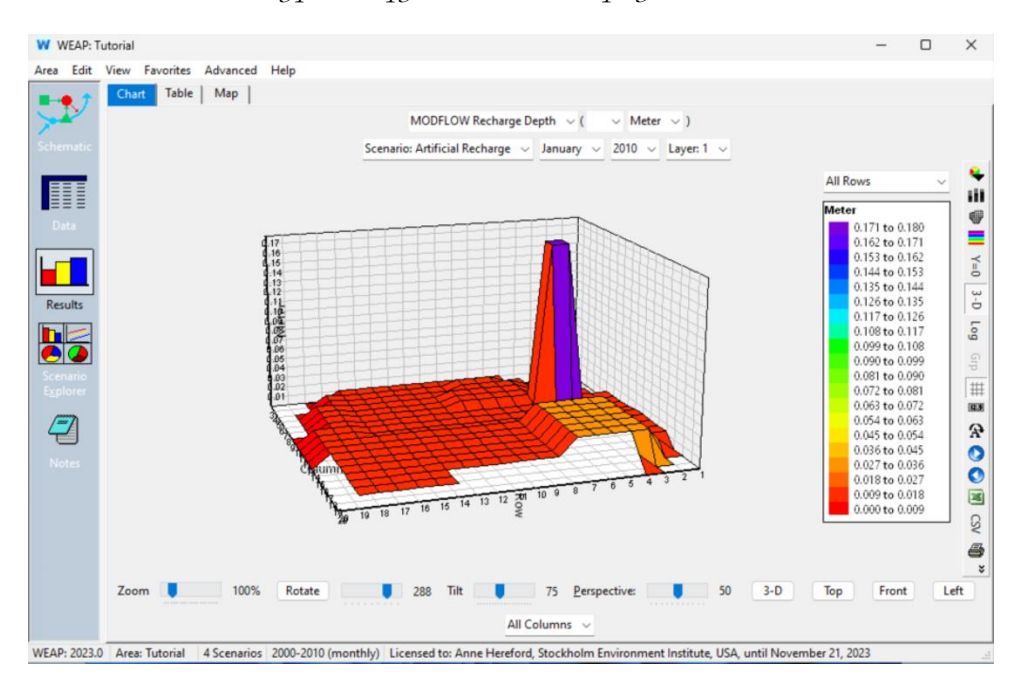

Уровень грунтовых вод на участке пополнения значительно выше эталонного (Выберите следующие пункты выпадающего меню: MODFLOW Cell Head, Meter, Scenario: Искусственное пополнение, март, 2010, слой: 1, строка 14, колонка 6):

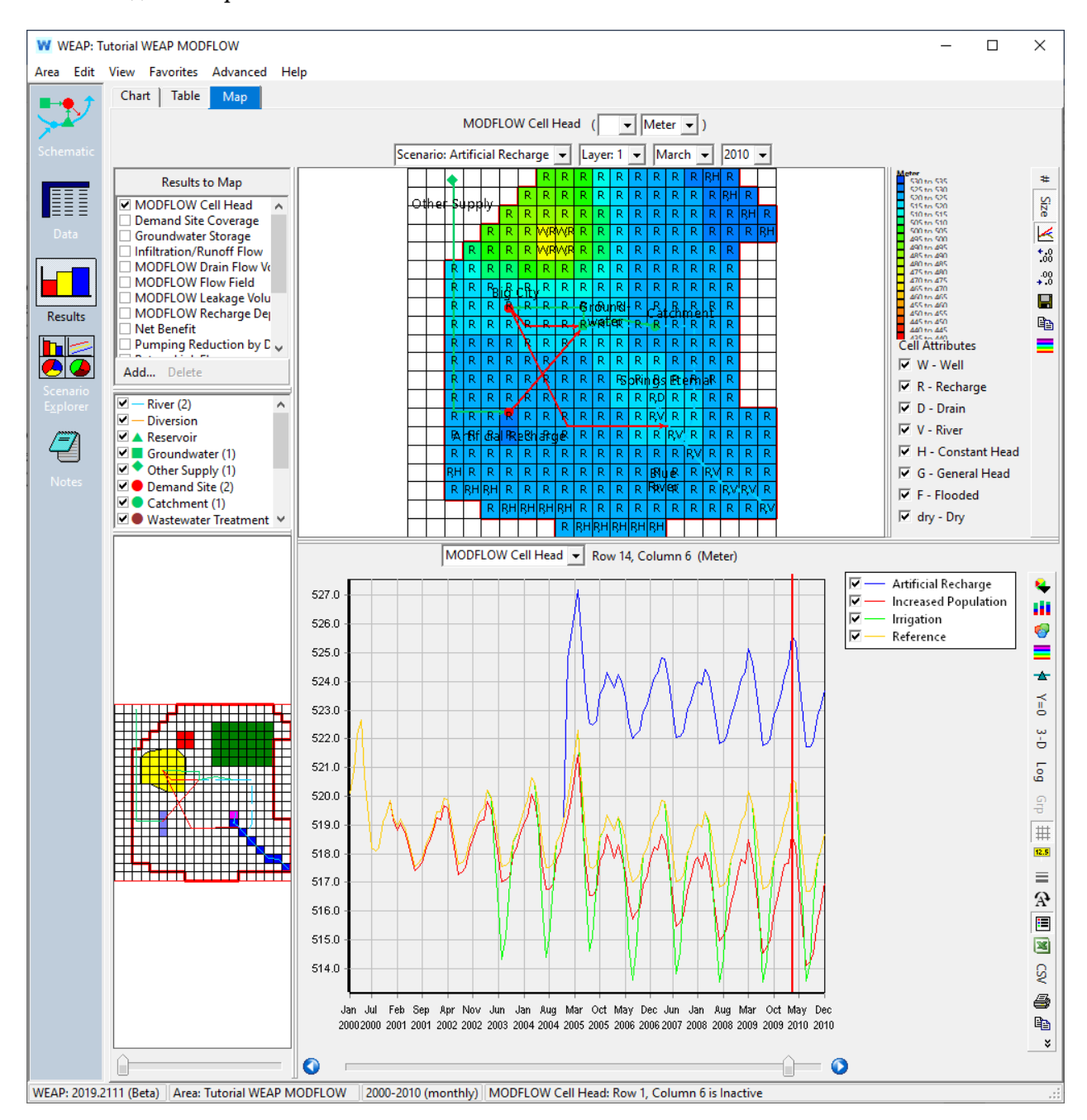

Уровни грунтовых вод у месторождения скважин почти такие же, как в справочнике *(щелкните по ячейке в строке 4, столбец 8):*

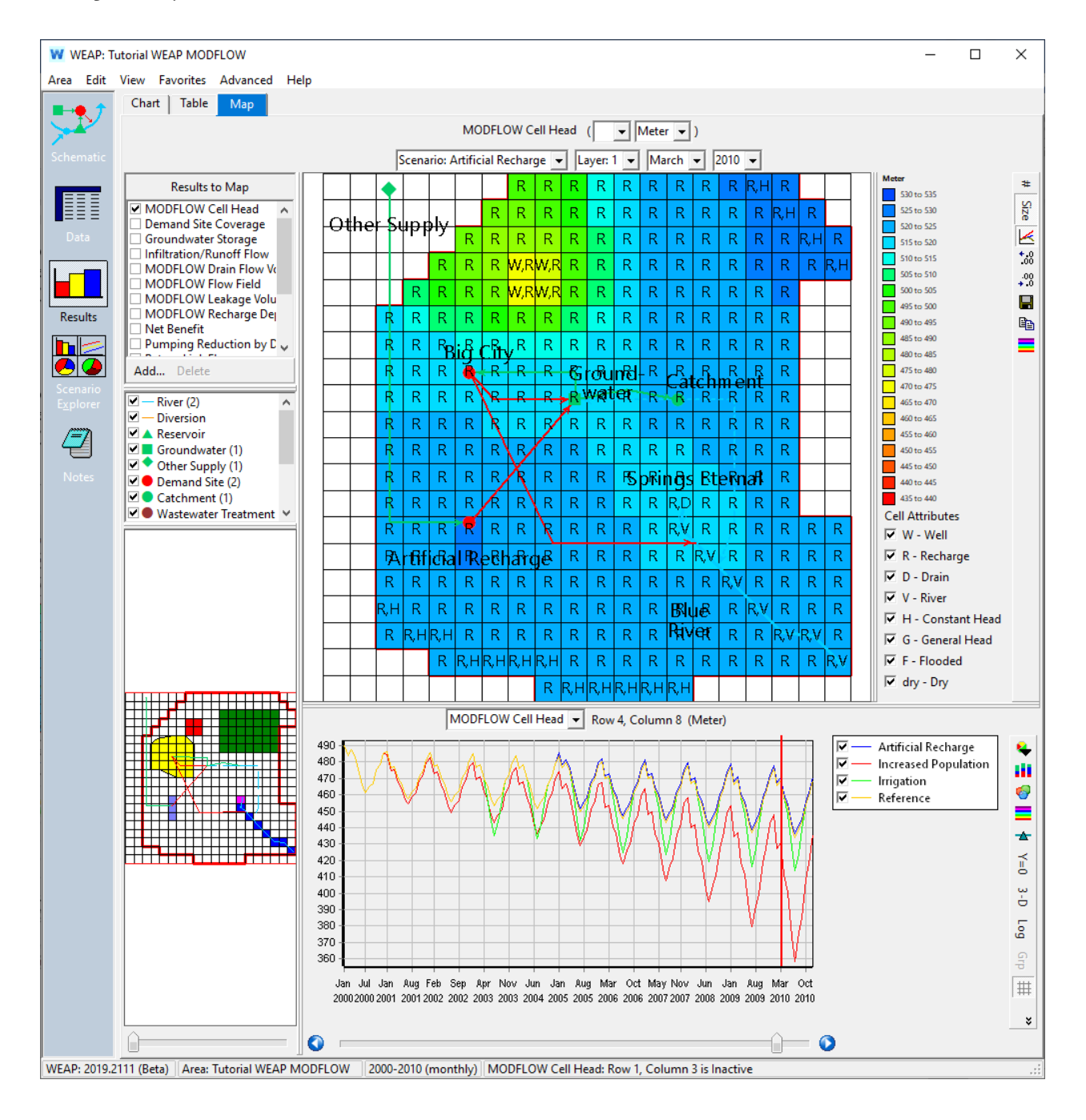

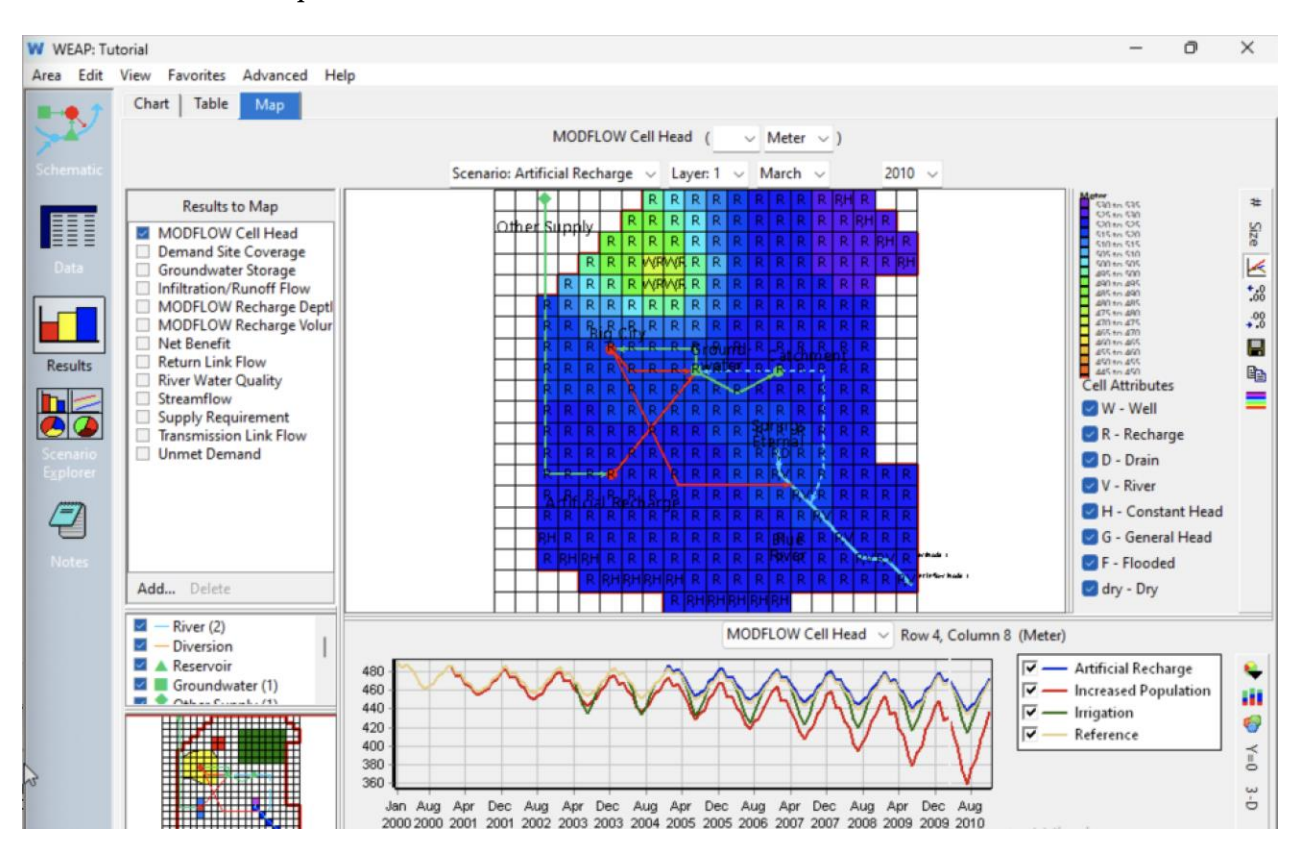

# **WEAP**

**Система оценки и планирования воды**

# **Связь WEAP с LEAP**

# *УРОК ПО*

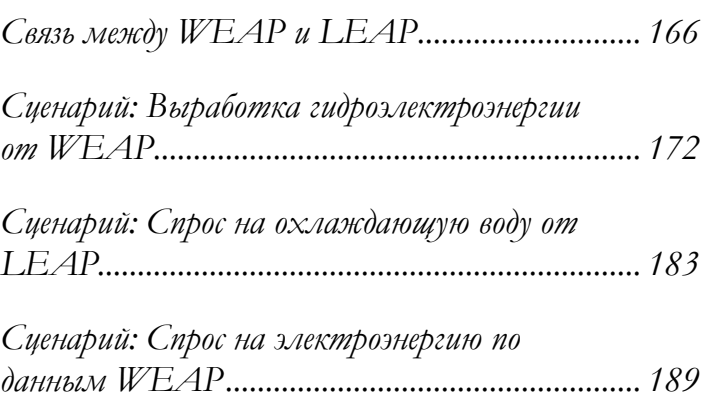

**June 2024**

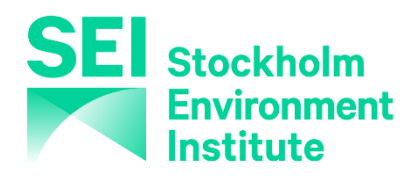

#### **Примечание:**

Для этого модуля вам необходимо пройти предыдущие модули ("WEAP за час", "Основные инструменты" и "Сценарии") или иметь достаточные знания о WEAP (структура данных, ключевые предположения, построитель выражений, создание сценариев). Чтобы начать этот модуль, зайдите в Главное меню, выберите "Вернуться к версии" и выберите версию под названием "Начальная точка для модуля 'Linking WEAP to LEAP'".

# **Взаимосвязь WEAP и LEAP**

## **1. Введение в LEAP**

LEAP (Low Emissions Analysis Platform) - это широко используемый программный инструмент для анализа энергетической политики и оценки последствий изменения климата, разработанный в Стокгольмском институте окружающей среды.

LEAP - это интегрированный инструмент моделирования, который можно использовать для отслеживания потребления энергии, производства и добычи ресурсов во всех секторах экономики. Он может использоваться для учета источников и поглотителей выбросов парниковых газов (ПГ) как в энергетическом, так и в неэнергетическом секторах. Помимо отслеживания ПГ, LEAP можно использовать для анализа выбросов местных и региональных загрязнителей воздуха, что делает его хорошо подходящим для изучения сопутствующих климатических выгод от снижения загрязнения воздуха на местах.

Для получения дополнительной информации о LEAP и загрузки программного обеспечения посетите сайт [https://leap.sei.org.](https://leap.sei.org/)

#### **2. Объединенные водно-энергетические модели в WEAP и LEAP**

Мы рассмотрим простую водно-энергетическую систему: сначала водную часть системы с помощью WEAP, затем энергетическую часть с помощью LEAP. Затем мы свяжем модели WEAP и LEAP, чтобы изучить взаимодействие между двумя сторонами и посмотреть, как это взаимодействие влияет на полученные результаты.

## **3. Модель WEAP**

В представлении WEAP "Схема" есть город, расположенный у реки, с собственной станцией очистки сточных вод. Водохранилище использует гидроэнергию реки. Спрос на воду поступает из двух источников: муниципальный спрос из города и спрос на тепловое охлаждение с угольной электростанции, также расположенной рядом с рекой. Муниципальный спрос имеет первый приоритет (1) по сравнению со спросом на тепловое охлаждение (2).

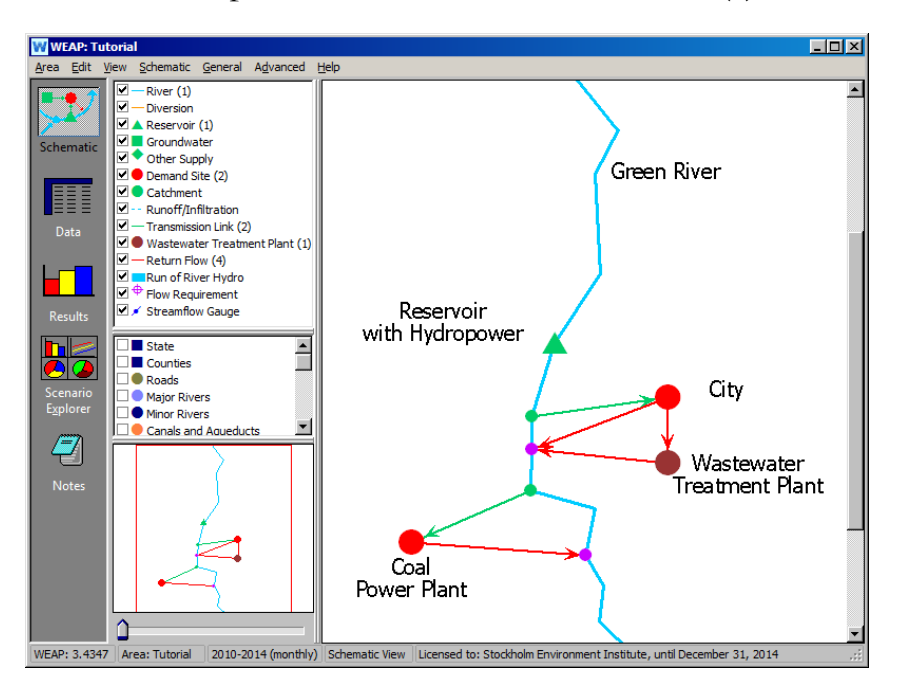

В этой модели уже видны связи между водной и энергетической системами. Водохранилище и угольная электростанция используют воду для выработки электроэнергии. С другой стороны, станция очистки сточных вод использует энергию в процессе очистки. Энергия также необходима для таких процессов, как перекачка воды для ее передачи.

#### **4. Просмотр результатов WEAP**

Переключитесь на представление "Результаты". Нажмите на выпадающее меню в левом верхнем углу, выберите "Снабжение и ресурсы" > "Водохранилище" > "Выработка гидроэлектроэнергии". Это позволит нам увидеть изменение гидроэнергии, вырабатываемой водохранилищем, с течением времени. Измените единицу измерения на киловатт-час. Помните, что вы можете изменить тип графика на

> линейный или гистограмму, нажав кнопку "Тип графика" в правой части окна.

> Вы также можете просмотреть среднемесячное или годовое значение общей выработки гидроэлектроэнергии, установив соответствующий флажок в верхней части окна. Из этих параметров видно, что пик выработки гидроэлектроэнергии приходится на летний период и варьируется из года в год.

Среднемесячное значение:

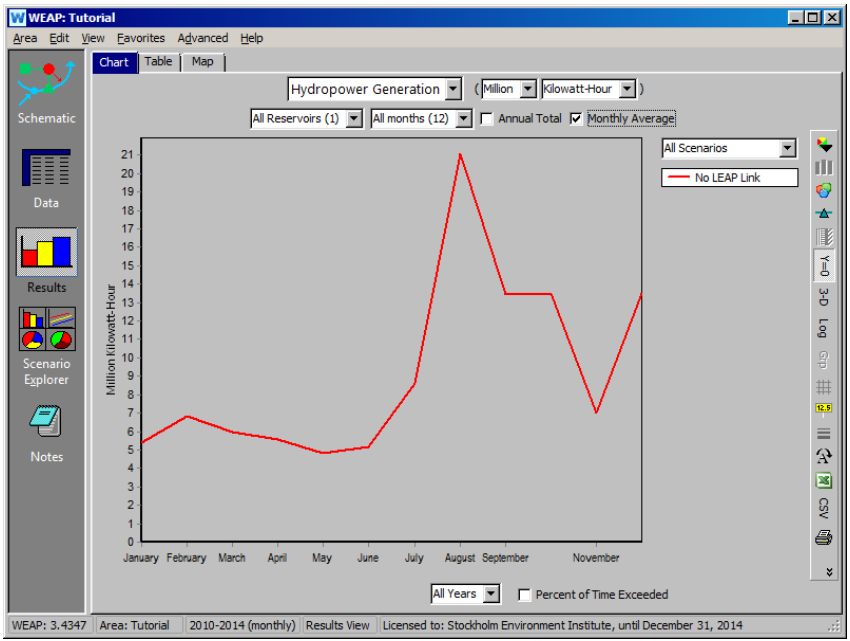

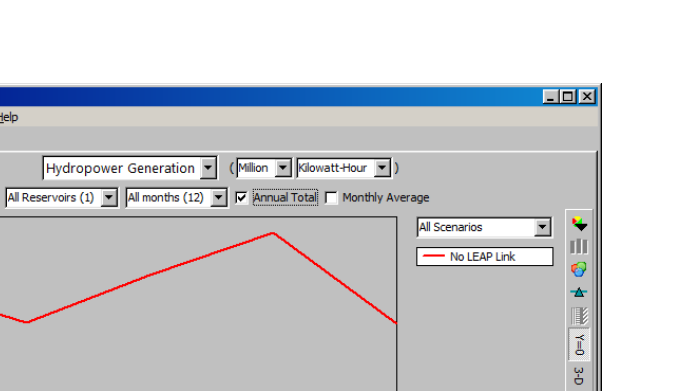

2014

**Bo** 

 $\frac{1}{2}$ 

12.5

三分圆足

6

# $\Gamma$ ОДОВОЙ ИТОГ:

E

 $\mathsf{\Pi}$ 

€

Eavorites Advanced Help Chart Table | Map |

130

 $120$ 

 $110$ 

 $100$ 

90

80

 $70^{\circ}$ 60 Į

 $50$ 

40

30  $20$ 10

#### **5. Модель LEAP**

Теперь мы откроем программу энергетического моделирования LEAP, чтобы посмотреть текущие источники энергии для Большого города. В меню Area откройте учебник WEAP-LEAP и вернитесь к версии "Начальная точка для учебника WEAP-LEAP".

2013

All Years v F Percent of Time Exceeded

 $2012$ 

WEAP: 3.4347  $\sqrt{\phantom{a}}$  Area: Tutorial  $\phantom{a}$  2010-2014 (monthly)  $\ket{\phantom{a}}$  Results View  $\ket{\phantom{a}}$  Licensed to: Stockholm Environment Institute, until December 31, 2014

2011

Откройте вид "Анализ" в LEAP, который находится в левой части окна. Это похоже на представление "Данные" в WEAP. В раскрывающемся окне "Сценарий", расположенном вверху, убедитесь, что выбран сценарий "REF: Нет связи с WEAP".

В дереве данных в разделе "Трансформация" > "Электроэнергия" > "Процессы" есть три процесса, которые генерируют электроэнергию: гидроэнергия из водохранилища, угольная паровая электростанция и импорт энергии. Если выбрать вкладку "Порядок", то можно увидеть, что сначала отправляется гидроэнергия, а затем угольная энергия. Оставшийся дефицит восполняется за счет импорта, который занимает последнее место в порядке убывания.

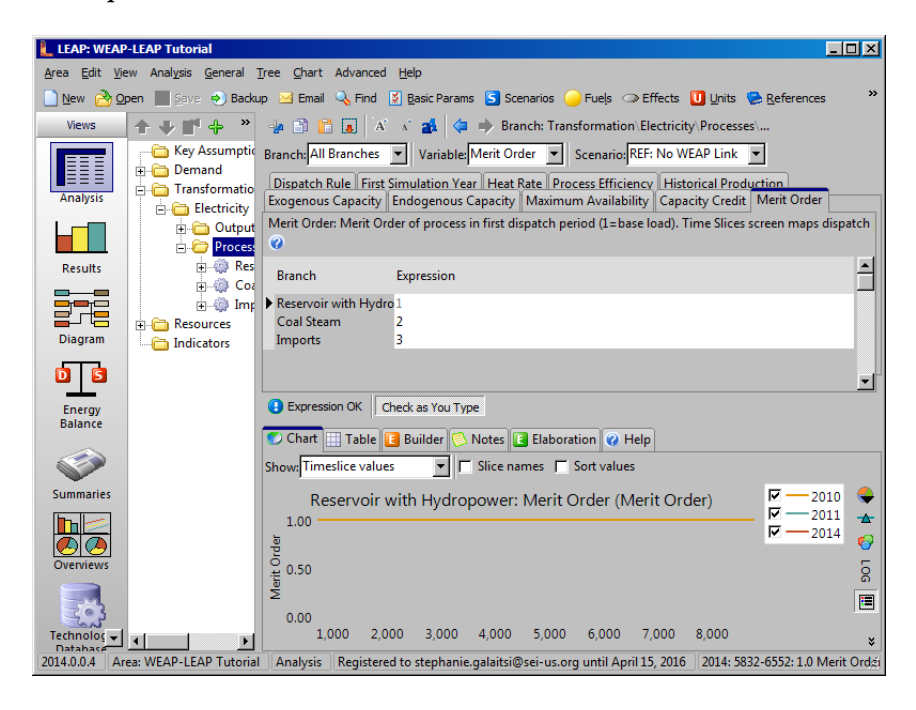

Мощности по производству энергии для этих заводов находятся на вкладке "Экзогенные мощности".

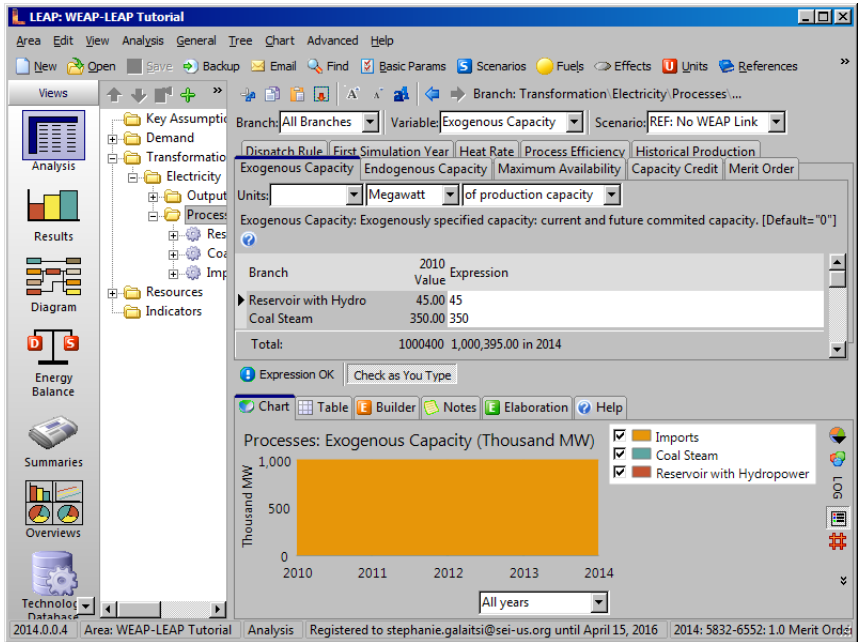

Для каждого процесса производства энергии на вкладке "Максимальная доступность" можно найти доступную часть максимальной выработки энергии. В сценарии "Без связи с WEAP" максимальная доступность гидроэлектростанции была введена как 100%. LEAP предполагает, что весь спрос на воду для гидроэлектростанций будет удовлетворен, поскольку у нее нет информации о количестве воды, доступной для выработки гидроэлектроэнергии.

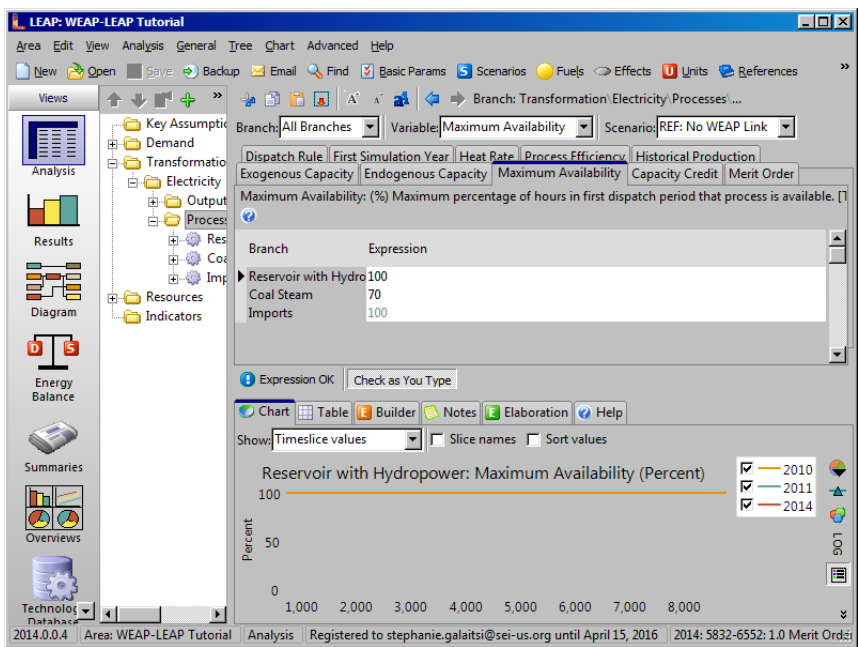

#### **6. Посмотреть результаты LEAP**

Переключитесь на представление "Результаты", расположенное под кнопкой "Анализ" в левой части окна. В верхнем выпадающем окне выберите переменную "Трансформация: Average Power Dispatched".

В 2014 году (выбирается из правого выпадающего меню или нижней полосы прокрутки) почти треть всей произведенной электроэнергии приходится на гидроэлектростанции, работающие на полную номинальную мощность в 45 МВт. Это нереально, если воды недостаточно для удовлетворения спроса на электроэнергию.

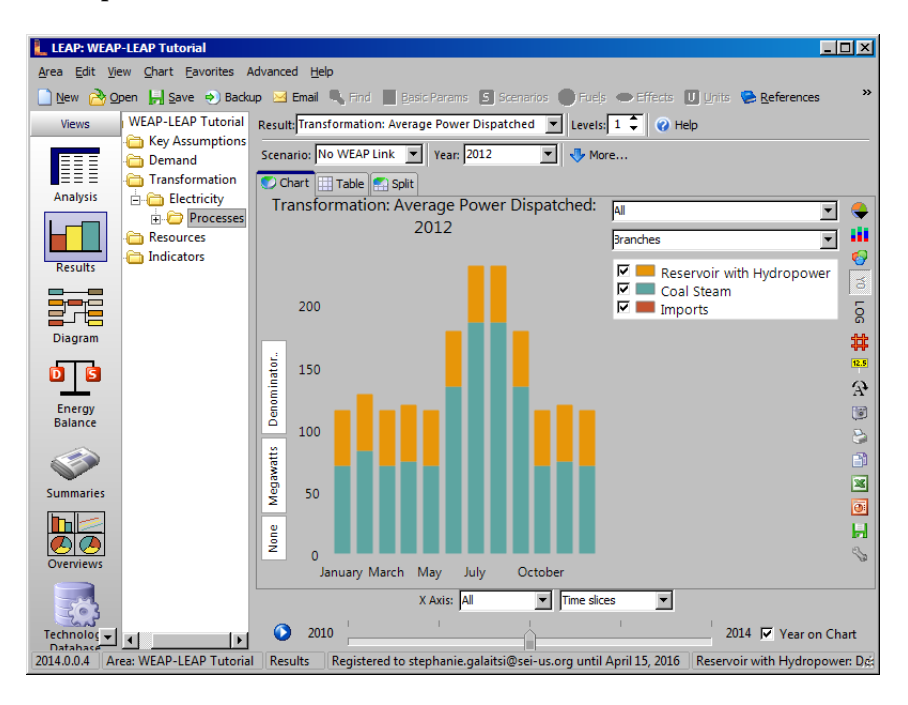

# **Сценарий: Производство гидроэлектроэнергии с помощью WEAP**

Чтобы получить более реалистичное представление о гидроэнергетике, мы свяжем LEAP с WEAP, чтобы LEAP мог читать результаты гидроэнергетики, рассчитанные WEAP. Таким образом, LEAP сможет определить, сколько электроэнергии в действительности может быть выработано за счет гидроэнергетики.

#### **7. Создание сценария в WEAP**

В WEAP выберите пункт меню Area, Manage Scenarios, чтобы создать новый сценарий в рамках сценария "No LEAP Link", и назовите его "Hydro Gen from WEAP".

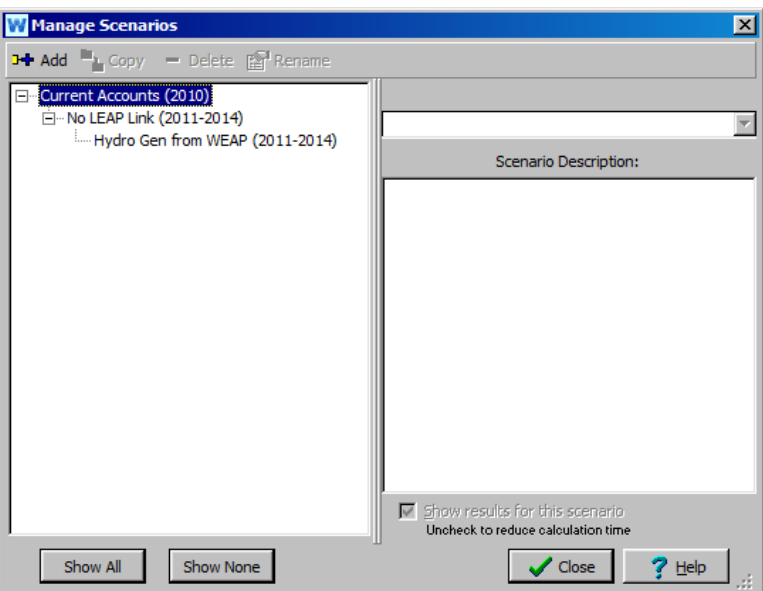

#### **8. Создание сценария в LEAP**

В LEAP вернитесь в раздел "Анализ" и нажмите кнопку "Сценарии" (с синим значком S) в верхней части окна. Добавьте сценарий, нажав зеленую кнопку с плюсом в левом верхнем углу, и назовите сценарий "Hydro Gen from WEAP". В раскрывающемся окне "Based on" на вкладке Inheritance выберите "No WEAP Link". Это обеспечит наследование новым сценарием характеристик сценария "No WEAP Link". Закройте окно.

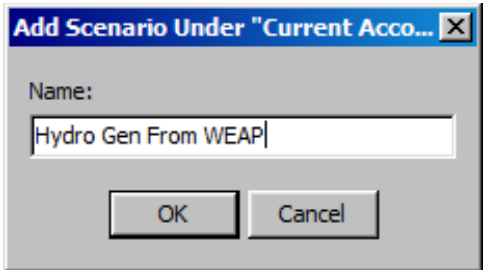

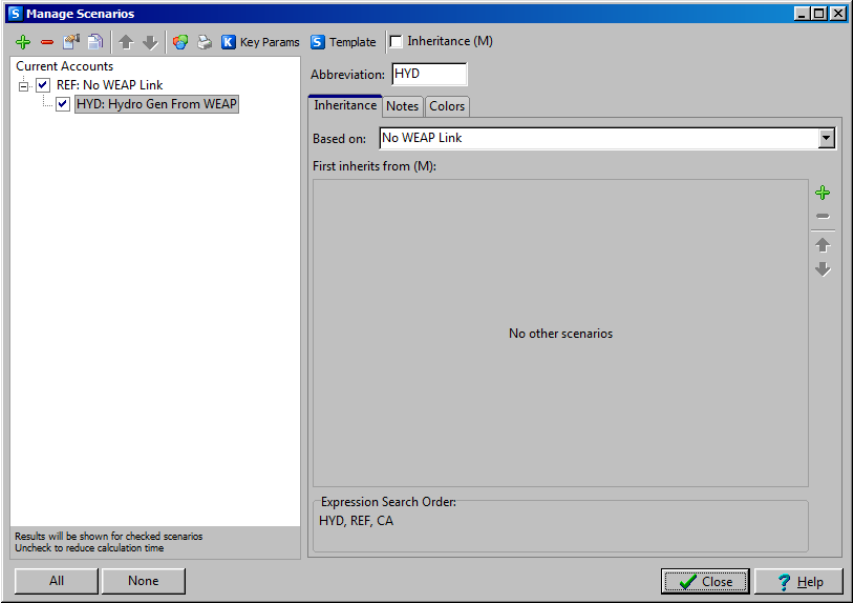

#### **9. Взаимосвязь WEAP и LEAP**

В LEAP перейдите в раздел "Анализ", а затем в меню "Дополнительно" выберите "Связать с моделью воды WEAP". Появившееся окно - это менеджер связей. Поставив галочку в этом окне, вы связываете область LEAP с нужной областью WEAP. Здесь также можно сопоставить сценарии и временные шаги LEAP и WEAP.

Установите флажок "Ссылка на модель воды WEAP" в верхней части страницы. Там, где написано *<Select a WEAP Area >,* выберите "Tutorial". При первом соединении LEAP или WEAP попытаются сопоставить сценарии и временные этапы из двух моделей, если они имеют одинаковые имена. Все временные интервалы должны быть автоматически сопоставлены, так же как и сценарии "Hydro Gen from WEAP". Сценарии "No WEAP Link" и "No LEAP Link" не будут связаны (их названия разные), но это правильно - эти два сценария не связаны. Вы можете нажать кнопку "Проверка ошибок", чтобы дважды проверить наличие ошибок. Затем закройте окно.

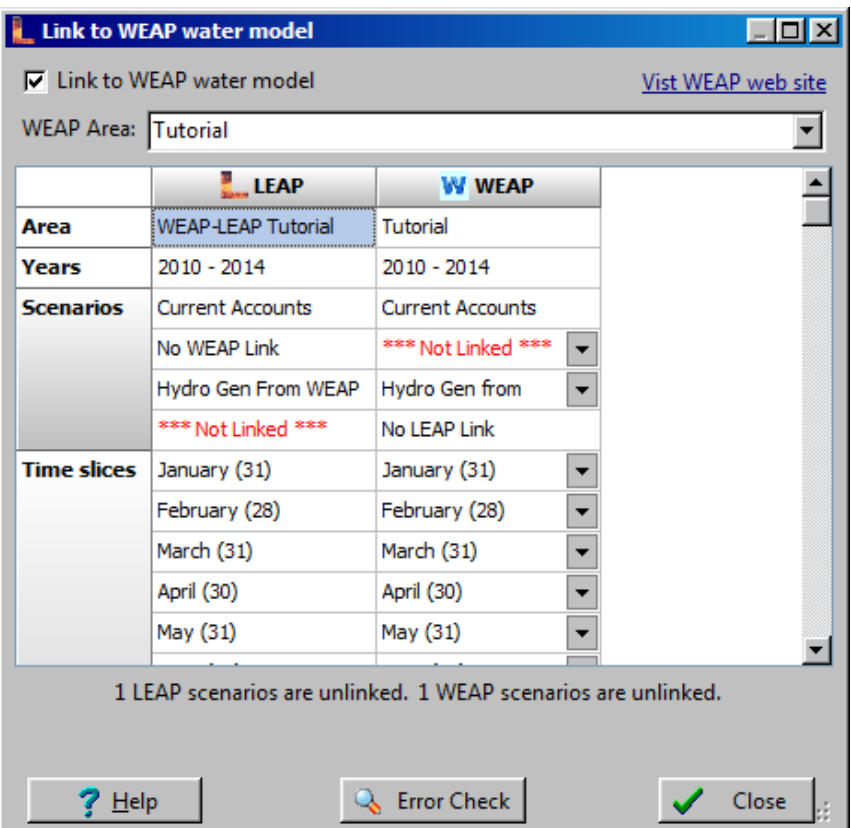

Теперь выполним те же шаги для WEAP. В WEAP в меню Advanced выберите "Link to LEAP Energy Model". Должно появиться окно, подобное менеджеру ссылок LEAP. Установите флажок "Link to LEAP" и убедитесь, что область LEAP, сценарии и временные интервалы связаны правильно. Закройте окно.
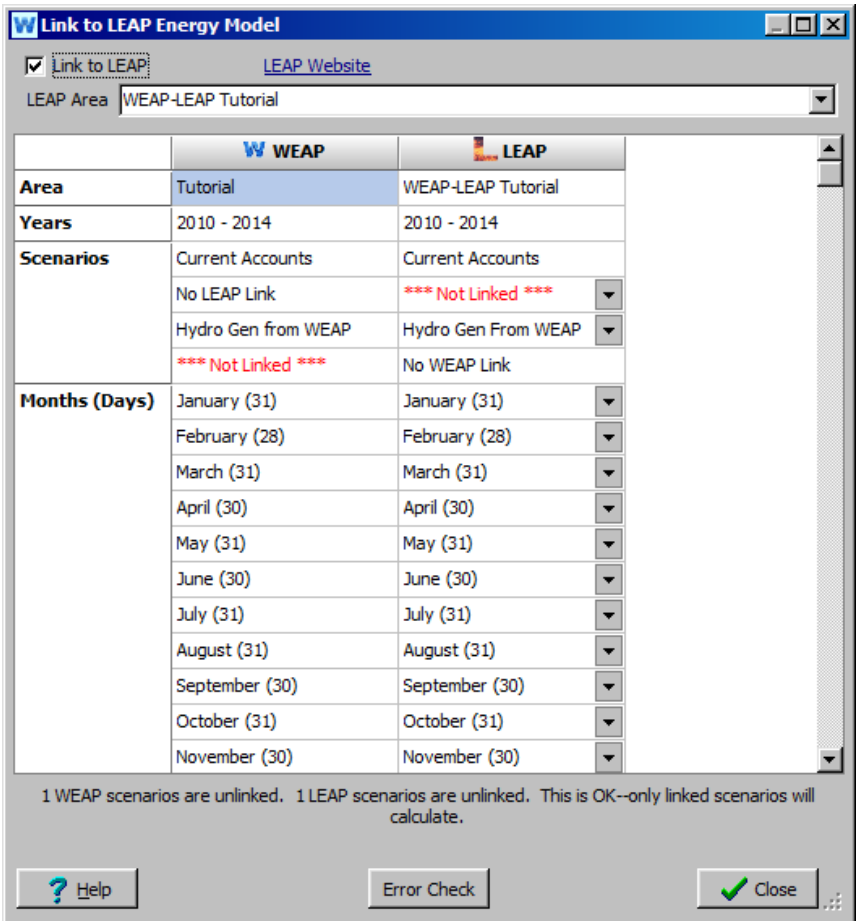

# **10. Временные ломтики**

В этом примере временные интервалы LEAP уже установлены на ежемесячные. Но когда вы создадите собственную область LEAP, вам нужно будет настроить временные срезы так, чтобы они совпадали с временными срезами в области WEAP, с которой будет установлена связь (обычно ежемесячно). В представлении LEAP Analysis перейдите в меню "General" в верхней части окна и выберите "Time Slices". Если бы это была новая область, по умолчанию было бы 8 сезонных дневных и ночных временных срезов. Чтобы изменить это, нажмите "Настроить".

В появившемся окне "Настройка временных срезов" выберите "Подробно", а затем OK.

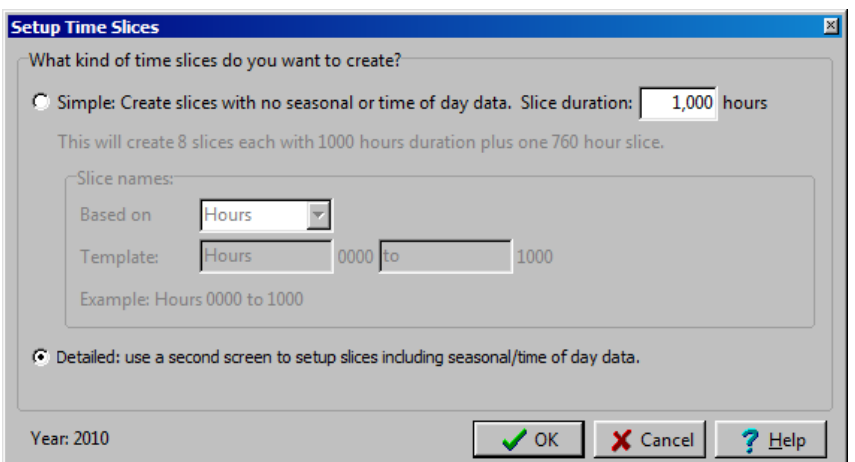

Измените "Основные срезы" на "12 месяцев". Убедитесь, что "Ежедневные срезы" - это "Целый день", а "Еженедельные срезы" - это "Целая неделя". Чтобы сохранить эти настройки, нажмите OK. Однако, поскольку временные срезы уже являются месячными, вы можете просто нажать "Отмена".

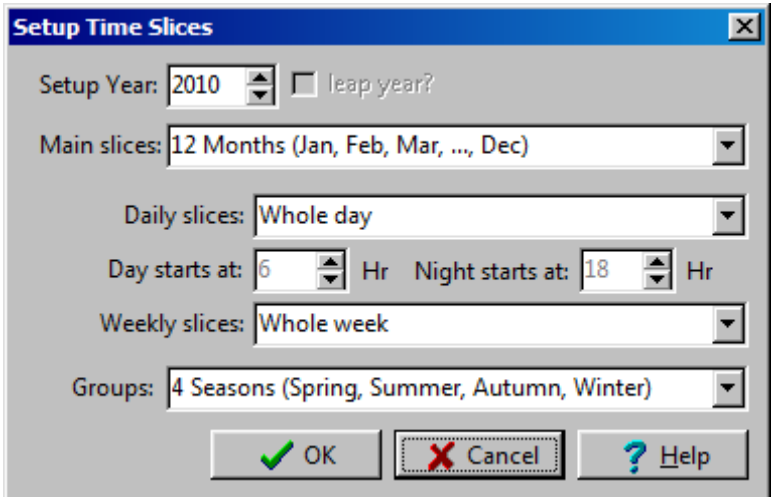

# **11. Чтение результатов WEAP в LEAP**

В представлении LEAP "Анализ" откройте дерево данных на "Трансформация"> "Электроэнергия"> "Процессы". Убедившись, что выбран новый сценарий "Hydro Gen From WEAP", выберите вкладку "Maximum Availability". Выберите ветвь "Водохранилище с гидростанцией" и перейдите на вкладку "Построитель выражений" (показана оранжевой буквой E), расположенную ниже на экране.

Используйте кнопку "Ветвь/переменная" под вкладкой "Конструктор выражений", чтобы ввести ветви из WEAP:

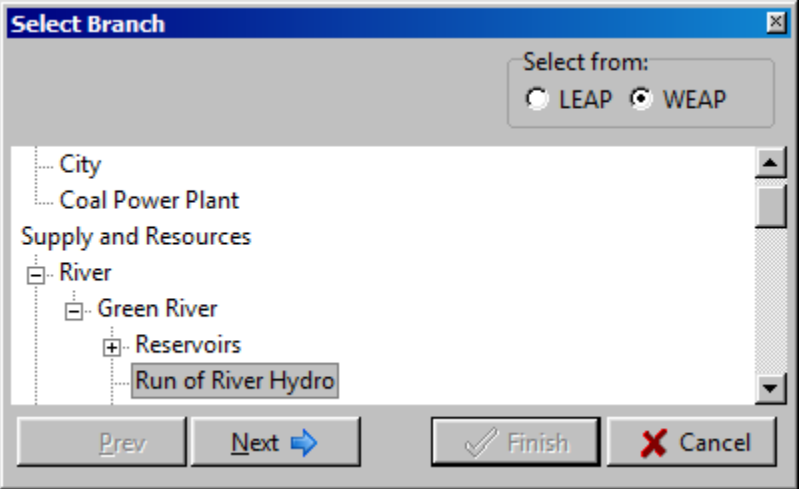

Выберите ветку "Водохранилище с гидроэлектростанцией" и нажмите кнопку Далее.

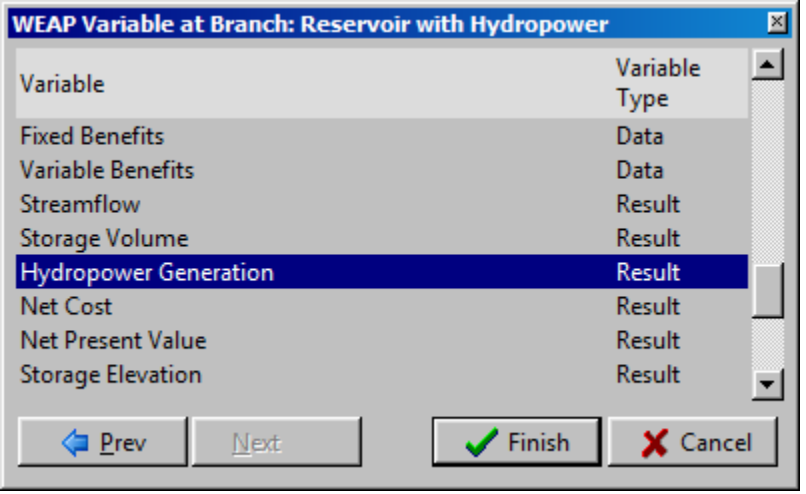

Выберите результирующую переменную "Hydropower Generation" (возможно, потребуется прокрутка вниз) и нажмите кнопку Finish. Возможно, вам потребуется изменить единицу измерения "Hydropower Generation" с ГДж на МВт, указав ее в выражении, как показано ниже.

Заполните оставшуюся часть выражения: поставьте *100\*Min(1,* перед функцией WEAPValue и *)/Exogenous Capacity[MW])* после нее. Заполненное выражение должно иметь вид:

*100\*Min(1,WEAPValue(Supply and Resources\River\Green River\Reservoirs\Reservoir with Hydropower:Hydropower Generation[MW])/Exogenous Capacity[MW])*

Нажмите кнопку "Отправить" в левом верхнем углу Конструктора выражений.

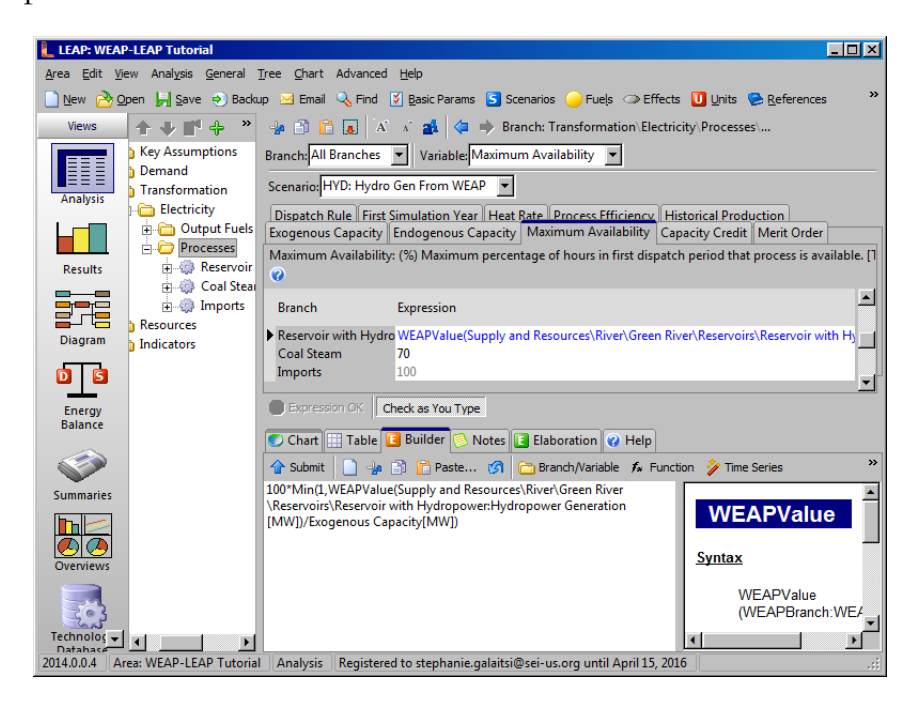

*Обратите внимание, что вы также можете ввести это выражение. Пробелы в именах должны быть включены, чтобы WEAP и LEAP распознали выражение.*

Функция WEAPValue указывает LEAP на необходимость просмотреть данные или результаты, вычисленные WEAP.

Прогоните результаты в WEAP и LEAP, а затем вернитесь к уравнению "Водохранилище с гидроэлектростанцией". График на вкладке "График" под выражениями показывает, что максимальная доступность гидроэлектростанций в 2011 и 2014 годах, рассчитанная WEAP, на самом деле намного ниже 100%. Это ограничивает количество электроэнергии, которое LEAP может направить с ГЭС.

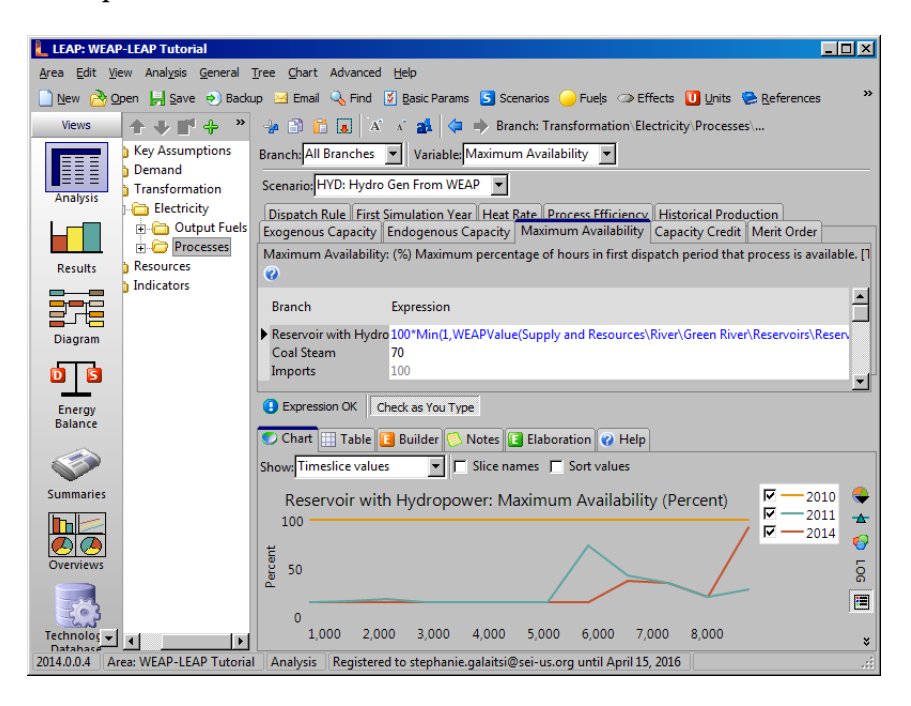

### **12. Посмотреть результаты LEAP**

Чтобы увидеть, как результаты по гидроэнергетике от WEAP влияют на диспетчеризацию электроэнергии LEAP, переключитесь на вид "Результаты". Теперь, когда WEAP и LEAP связаны между собой и зависят от результатов друг друга, им необходимо убедиться, что результаты друг друга актуальны. В диалоговом окне подтверждения запуска расчетов в LEAP отмечается, что WEAP также необходимо произвести расчеты, и вам предоставляется возможность сделать это.

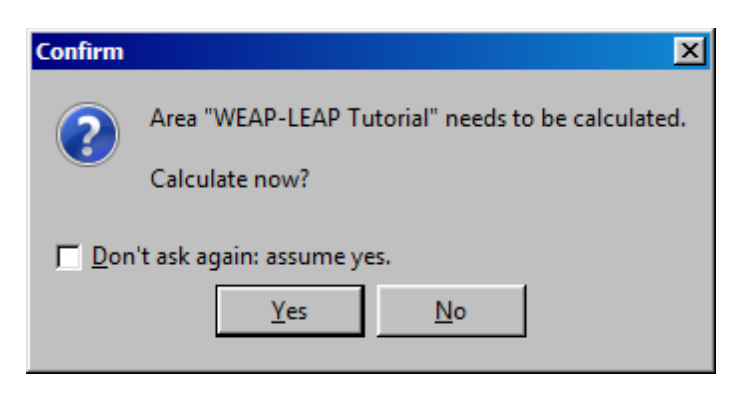

**В этой первоначальной версии связанной системы моделирования WEAP-LEAP поток вычислений не является полностью автоматическим. В моделях, имеющих связи в обоих направлениях, пользователь должен несколько раз прогнать модели, пока система не сойдется, или распознать случаи, когда результаты расходятся или колеблются между двумя или более различными состояниями. Мы надеемся автоматизировать этот процесс в будущих версиях.**

**Примечание: Ваши результаты в этом учебнике могут не совпадать с приведенными здесь, в зависимости от того, сколько раз вы будете повторять вычисления в LEAP и WEAP.**

Выберите переменную "Трансформация: Из выпадающего окна на вкладке Chart (График) выберите переменную "Average Power Dispatched". Выберите сценарий "Hydro Gen from WEAP" из выпадающего окна "Scenario" под этим. Используя выпадающие окна в правой и нижней частях окна, выберите "All Branches" для вертикальной оси графика и "All Time Slices" для горизонтальной оси.

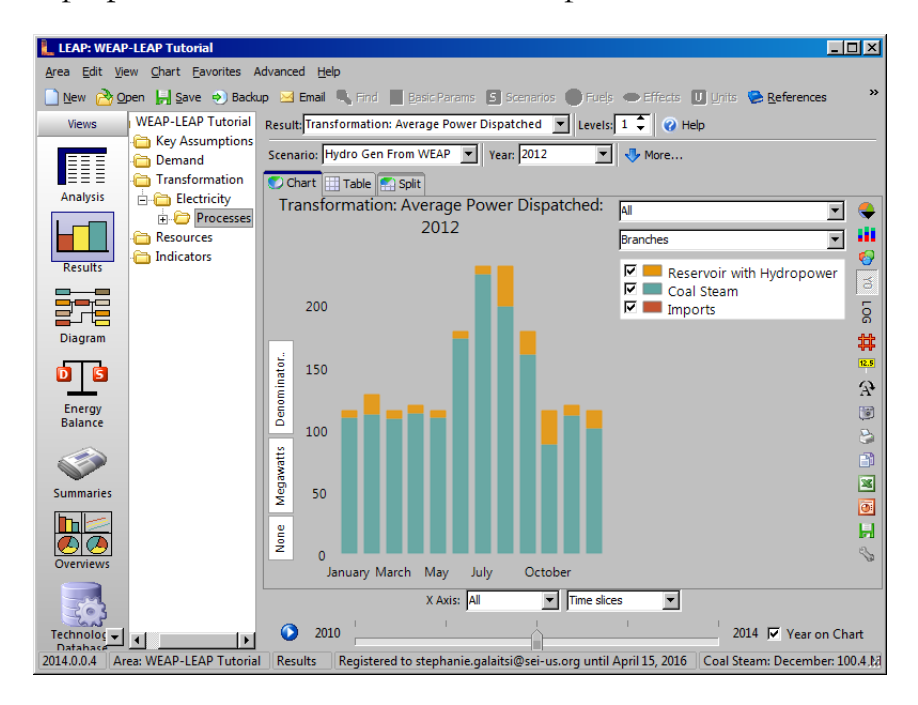

Как видно из графика, в этом сценарии гораздо меньше гидроэнергии и гораздо больше угольного пара из-за ограничений, введенных WEAP.

Мы можем убедиться, что выходные данные, полученные WEAP, действительно соответствуют входным данным LEAP. Переключившись на вкладку "Таблица" в представлении LEAP "Результаты", отметим, что для января 2014 года количество гидроэлектроэнергии, выработанной водохранилищем, составляет 6,55 МВт. Обратите внимание, что вам, возможно, придется изменить десятичное отображение, нажав на кнопку справа. Единицы измерения можно изменить, нажав вертикальную вкладку "Мегаватты" слева.

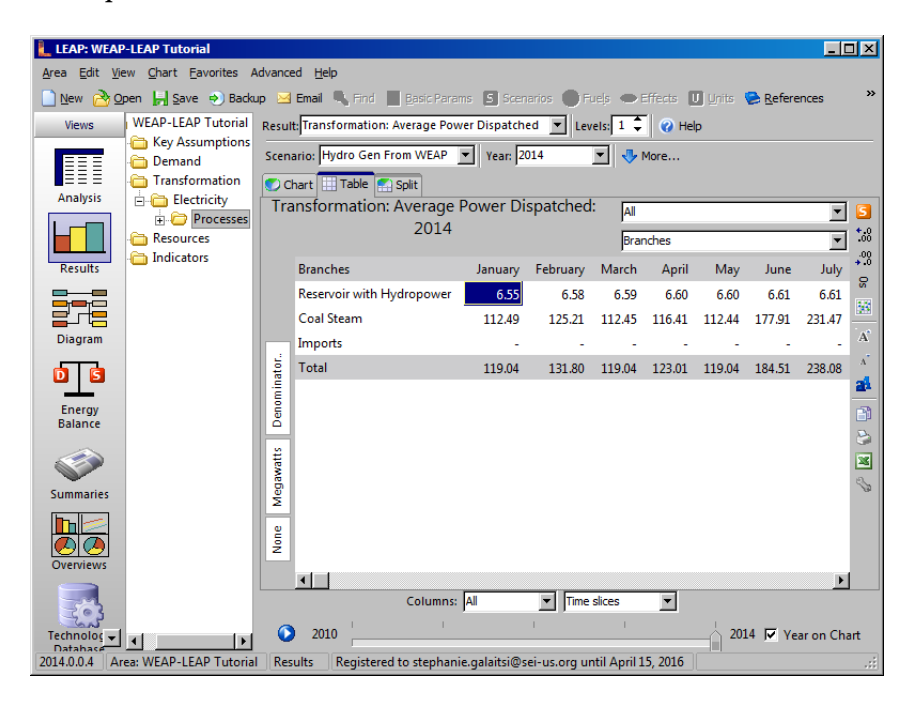

В WEAP на вкладке "Таблица" в представлении "Результаты" значение за январь 2014 года также равно 6,55 МВт (убедитесь, что отображаемые единицы - это МВт, используя выпадающее меню в правом верхнем углу).

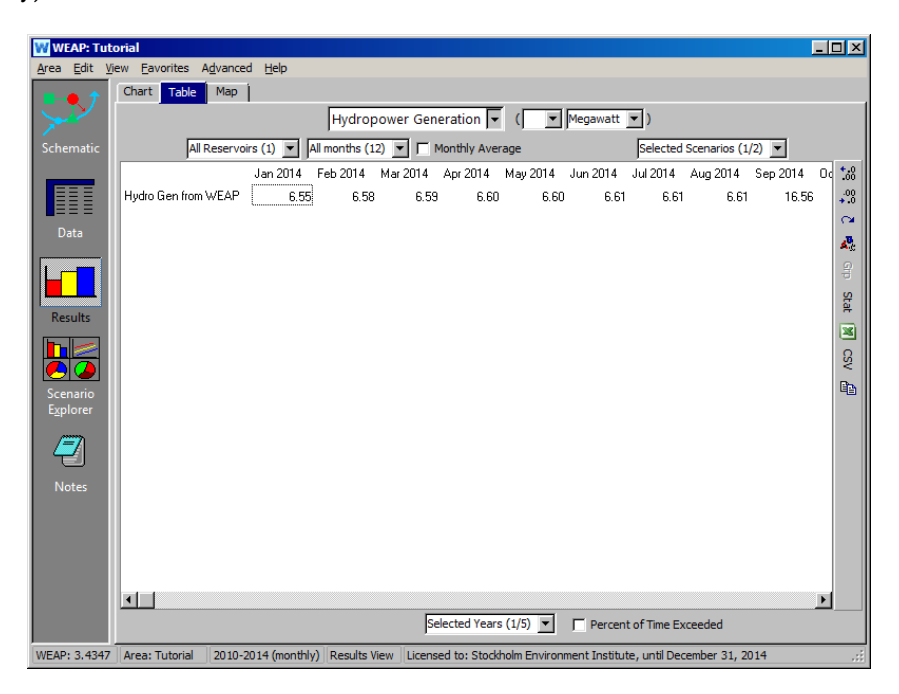

# **Сценарий: Спрос на охлаждающую воду от LEAP**

Как уже упоминалось, угольная электростанция, расположенная ниже по течению от города, использует охлаждающую воду в процессе производства электроэнергии. Потребность угольной станции в воде определяется тем, сколько электроэнергии она вырабатывает.

#### **13. Создать сценарий**

Создайте новый сценарий в WEAP и LEAP под названием "Потребность в охлаждающей воде от LEAP". Новый сценарий должен унаследовать свойства сценария "Hydro Gen from WEAP". Проверьте менеджер связей, чтобы убедиться, что эти новые сценарии связаны друг с другом ("Дополнительно"> "Связать с WEAP" или "Связать с LEAP" в зависимости от того, где вы находитесь - в LEAP или WEAP).

#### **14. Введите данные о водопотреблении в WEAP**

В представлении WEAP "Данные" перейдите к Ключевому допущению для потребности в охлаждающей воде на MHW \ Coal Steam на дереве данных и введите 25000 галлов (убедитесь, что выбран сценарий "Потребность в охлаждающей воде от LEAP"):

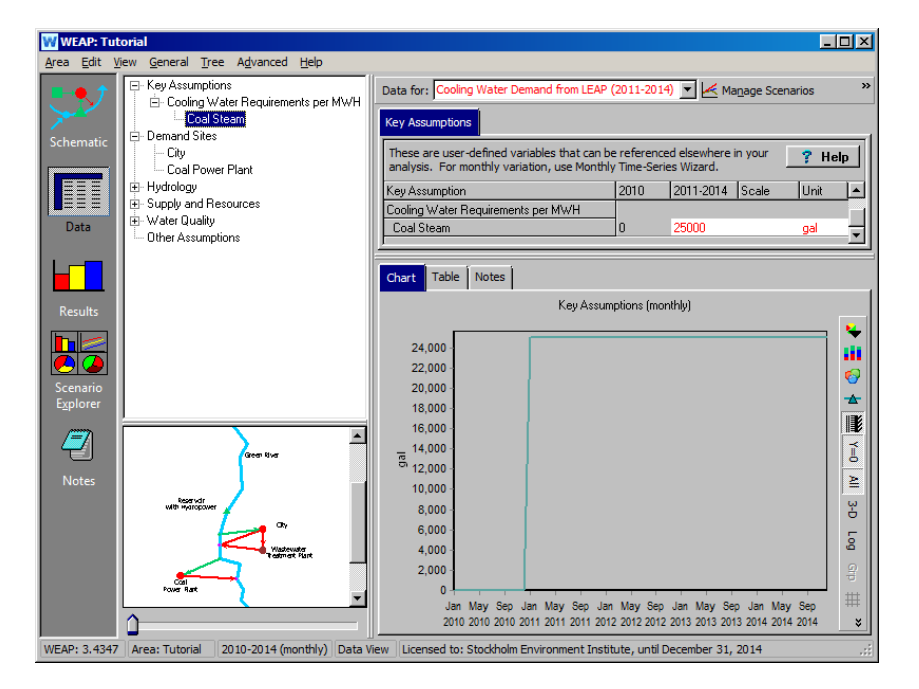

На дереве выберите "Объекты спроса"\ Угольная электростанция. На вкладке "Месячный спрос" в разделе "Водопользование" введите следующую функцию LEAP:

*LEAPValue(Transformation\Electricity\Processes\Coal Steam:Average Power Dispatched[MW]) \* дни \* 24 \* Key\Cooling Water Requirements per MWH\Coal Steam[m^3]*

#### **Примечание:**

Вы можете использовать вкладку "LEAP Branches" в WEAP's Expression Builder, чтобы помочь построить часть выражения LEAPValue. В этом случае вам нужно будет изменить единицу измерения с киловатта на МВт:

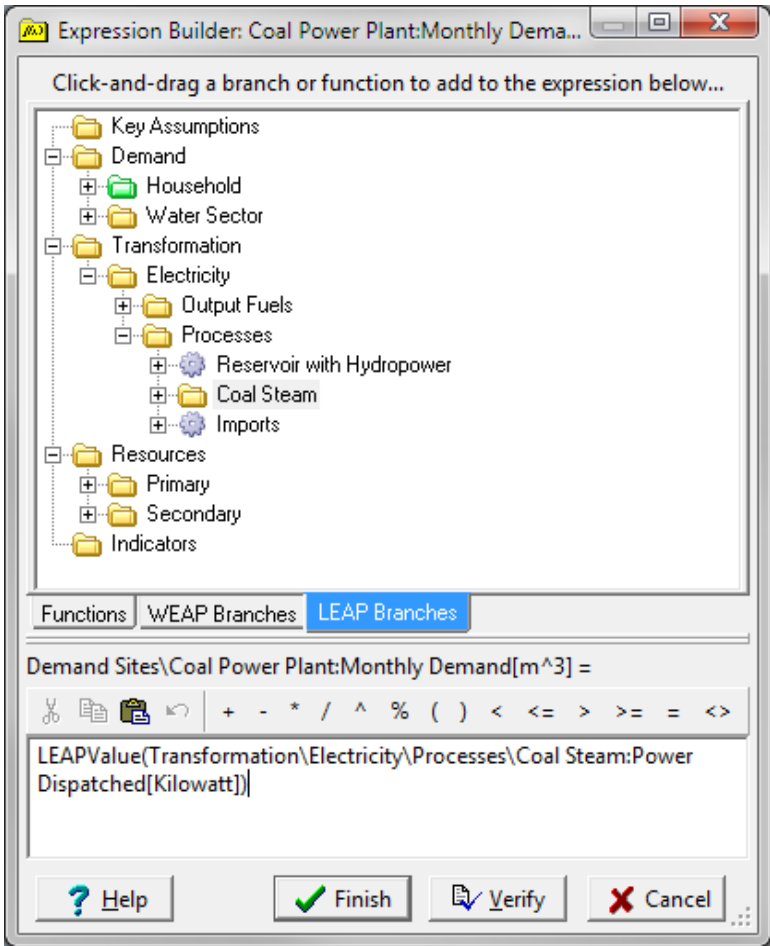

Умножение на *Days \* 24* преобразует мощность (MW) в энергию (мегаватт-часы); умножение на потребность в воде на MWH дает объем воды, необходимый для работы угольной электростанции.

На графике показано изменение потребности в охлаждающей воде в зависимости от того, сколько электроэнергии вырабатывает угольная электростанция.

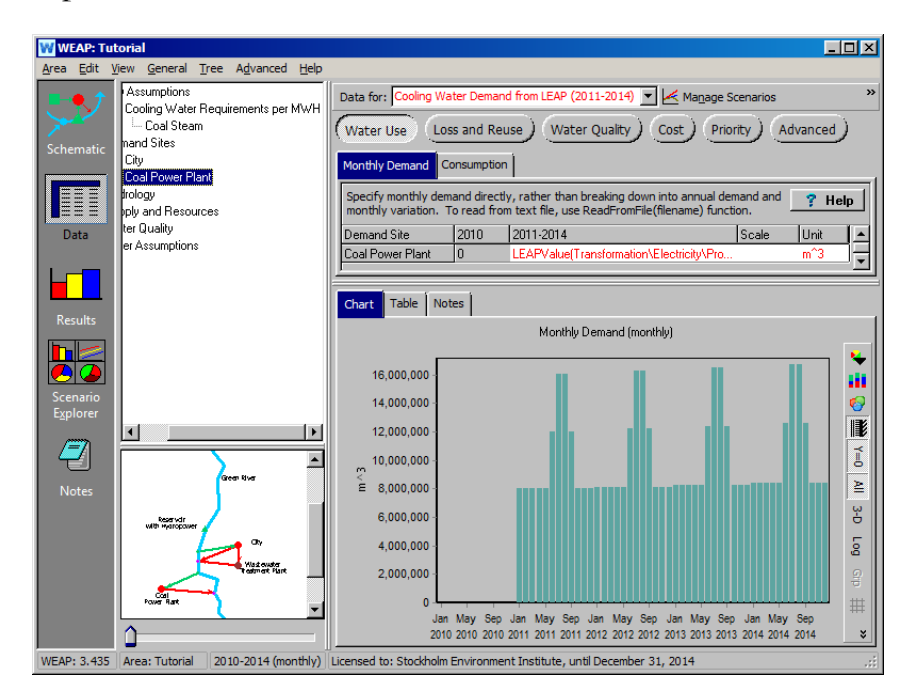

Примечание: Если LEAP еще не рассчитал этот сценарий, вы не увидите здесь никаких результатов.

#### **15. Просмотр результатов WEAP**

В представлении "Результаты" выберите переменную "Объем и зоны хранения водохранилища" в верхнем выпадающем окне ("Снабжение и ресурсы">"Водохранилище">"Объем и зоны хранения"). График показывает объем хранилища (красный) в сравнении с различными зонами водохранилища. Сначала посмотрите на него для Hydro Gen из WEAP за все годы.

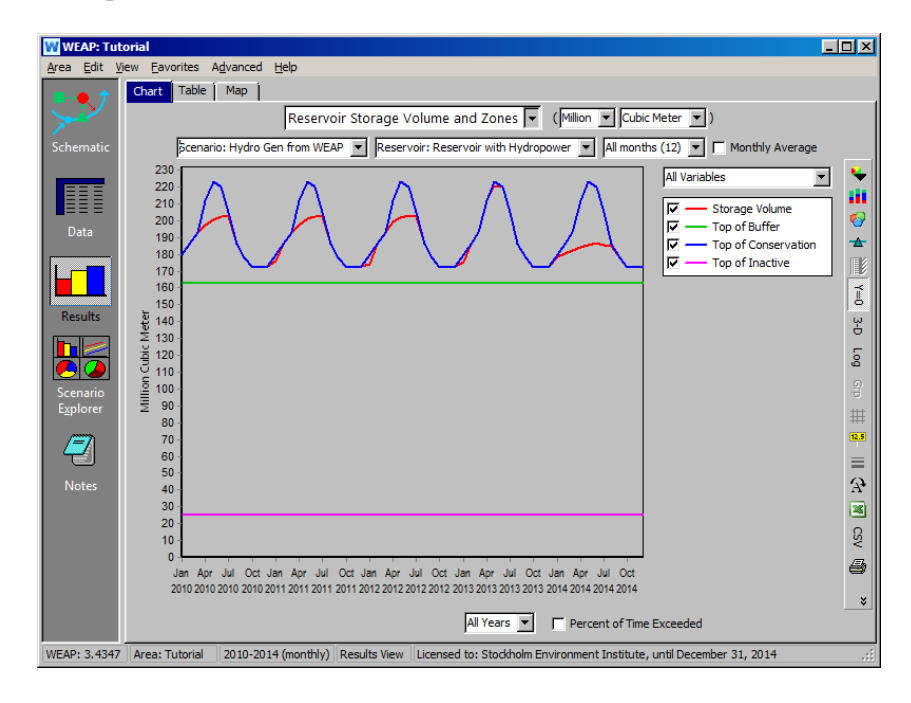

Измените сценарий на "Потребность в охлаждающей воде от WEAP". Теперь мы видим, что уровень водохранилища с течением времени снижается из-за нового спроса на охлаждающую воду.

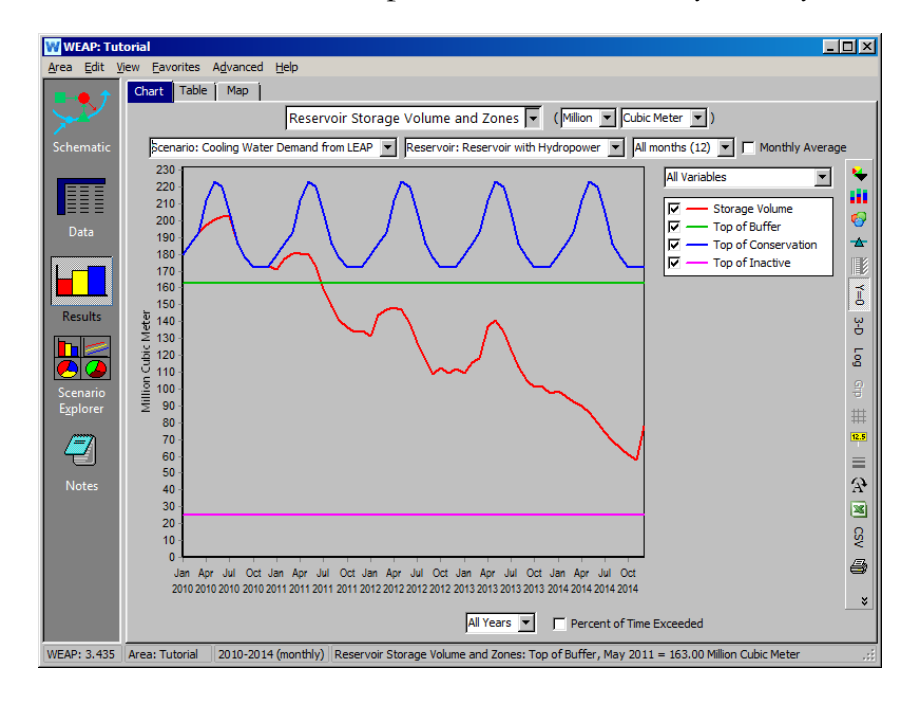

Если мы посмотрим на переменную "Покрытие участка спроса" (Demand>Coverage), то увидим, что покрытие спроса для угольной станции в нескольких месяцах составляет менее 100 %. Это означает, что воды недостаточно для удовлетворения потребностей угольной станции.

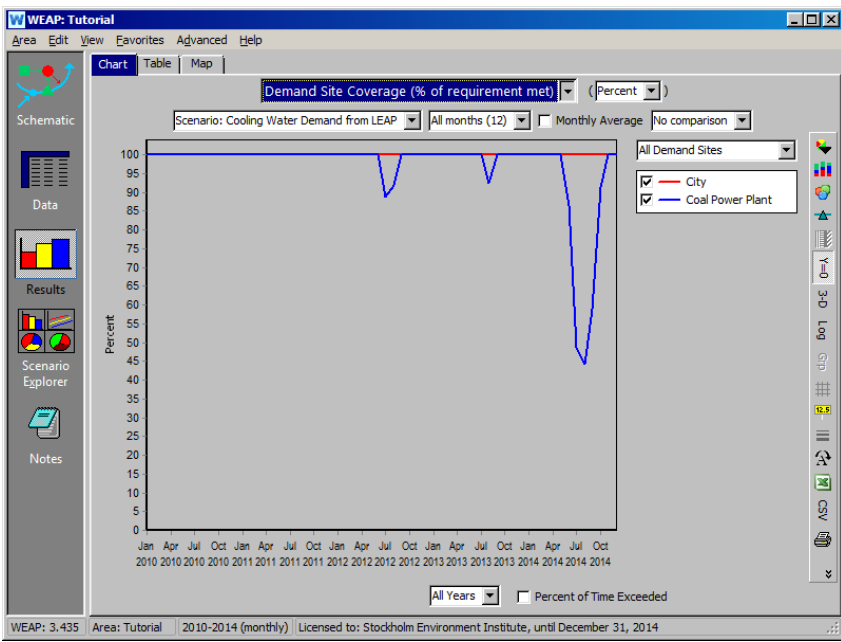

**[Результаты варьируются]**

### **16. Введите выражение WEAP в LEAP**

Теперь мы посмотрим, как это ограничение WEAP влияет на результаты в LEAP. Перейдите к представлению LEAP "Анализ" и выберите сценарий "Потребность в охлаждающей воде от LEAP" из выпадающего окна. На вкладке "Максимальная доступность" введите следующее входное выражение WEAP для угольной паровой ветви:

*70 \* WEAPValue(Demand Sites\Coal Power Plant:Coverage[%]) / 100*

Это покрытие спроса для угольной электростанции. На графике видно, что в месяцы, когда покрытие ниже  $100\%$ , максимальная готовность составит менее 70 %.

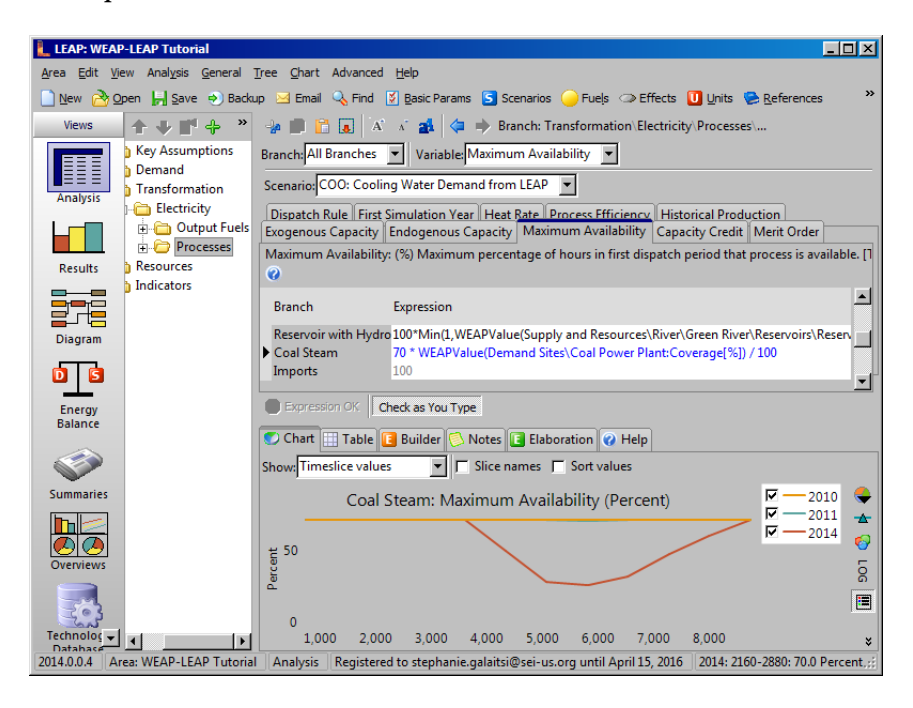

## **17. Просмотр результатов в разделе LEAP**

Переключившись на вид "Результаты", выберите сценарий "Потребность в охлаждающей воде от LEAP". В 2014 году воды не хватает для удовлетворения спроса на охлаждающую воду, что снижает генерирующую мощность угольной станции. Мы видим, что в некоторых случаях требуется импорт (выделено красным), чтобы компенсировать недостаток покрытия гидроэнергией и угольным паром.

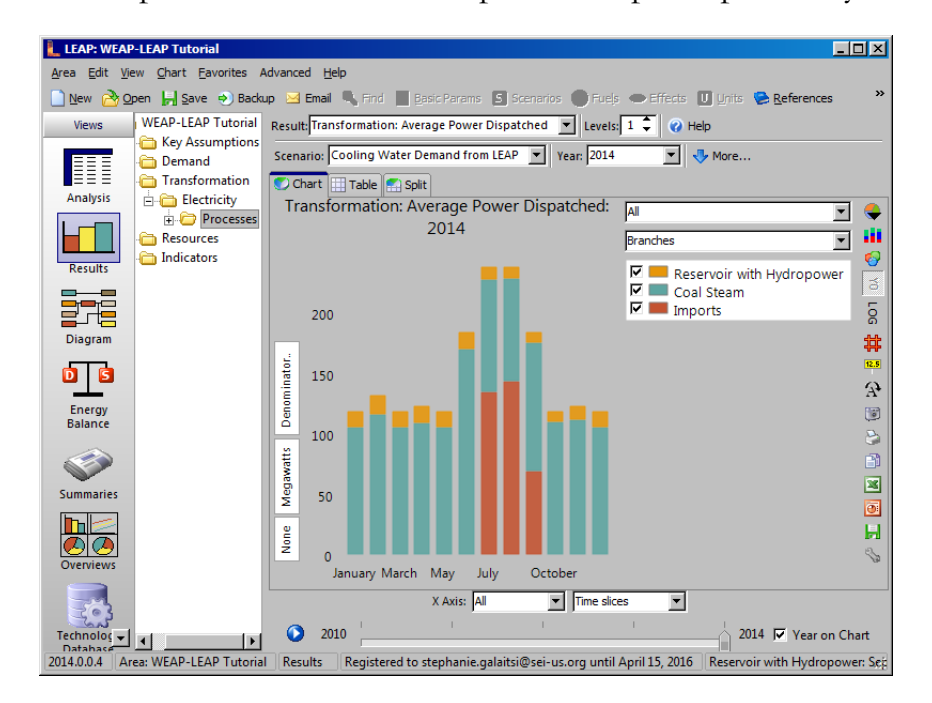

# **Сценарий: Спрос на электроэнергию от WEAP**

В секторе водоснабжения электроэнергия используется для очистки, перекачки и передачи воды. В зависимости от того, сколько воды используется и обрабатывается, соответственно меняется и спрос на электроэнергию.

#### **18. Создание сценария в WEAP**

В WEAP создайте новый сценарий под названием "Спрос на электроэнергию от WEAP", унаследовав характеристики сценария "Спрос на охлаждающую воду от LEAP". Здесь мы сосредоточимся на двух потребностях водного сектора в электроэнергии.

Первая - это линия передачи от реки к городу. В дереве данных откройте "Снабжение и ресурсы", "Передаточные линии" и "В город".

Вы создадите две новые пользовательские переменные, "Электроэнергия на кубический метр" и "Общая электроэнергия", для моделирования электроэнергии, используемой для перекачки и очистки воды. Щелкните правой кнопкой мыши на вкладке существующей переменной (например, "Максимальный объем потока") и выберите "Создать".

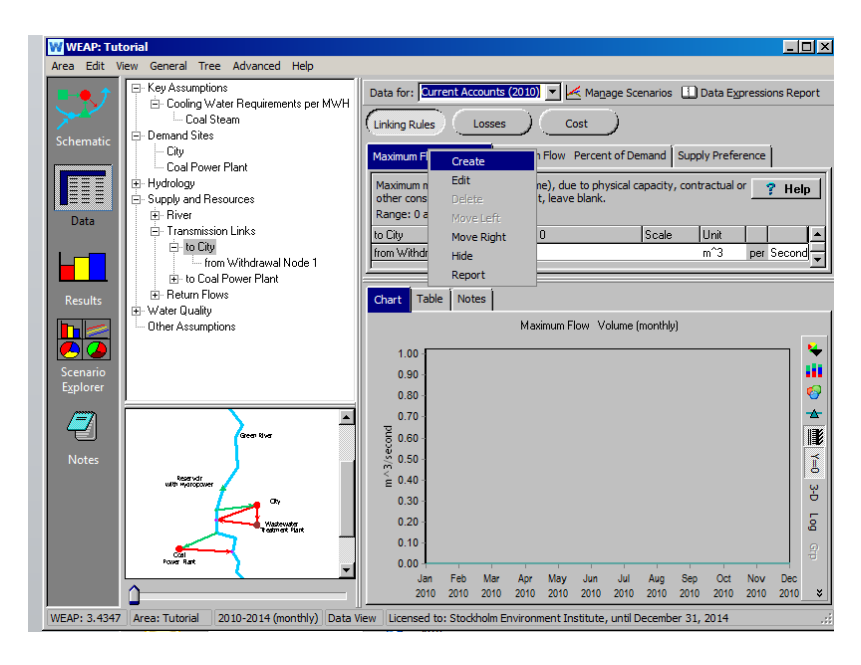

Сначала создайте новую категорию "Электричество" - выберите *<Добавить новую категорию*>, чтобы добавить ее.

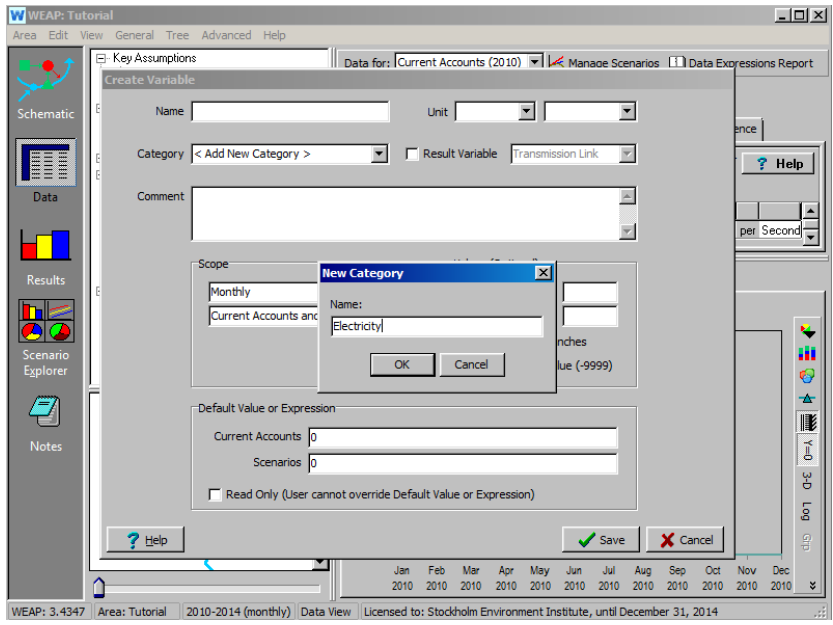

Затем введите следующую информацию и нажмите кнопку Сохранить:

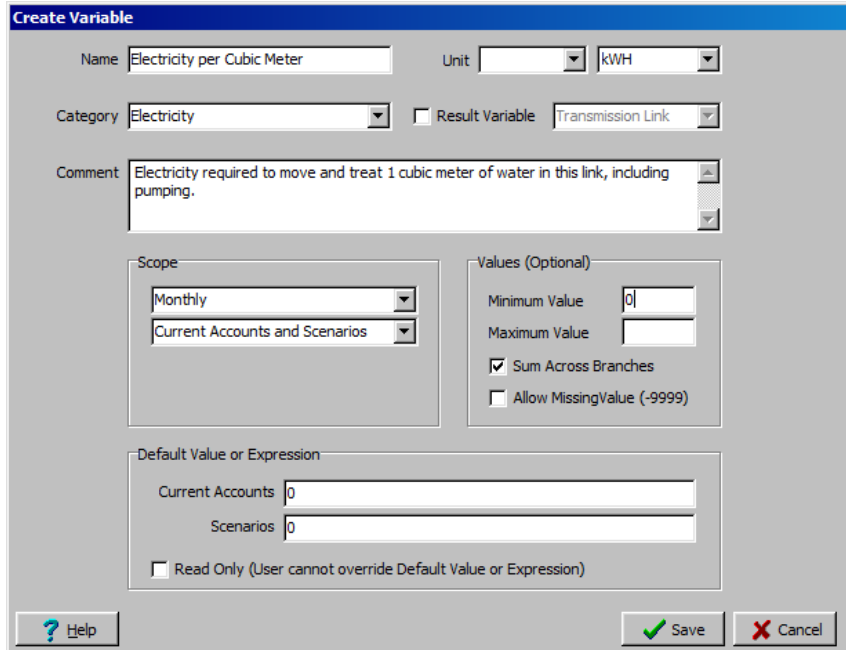

После создания переменной введите данные в сценарий "Спрос на электроэнергию от WEAP" для энергии, необходимой для перекачки и очистки воды в город (*1 кВт-ч / куб. м*) и на угольную электростанцию (*0,2 кВт-ч / куб. м*). Совет: просто нажмите на ссылку "Передача" в левом нижнем углу карты, чтобы перейти к этой ветви дерева.

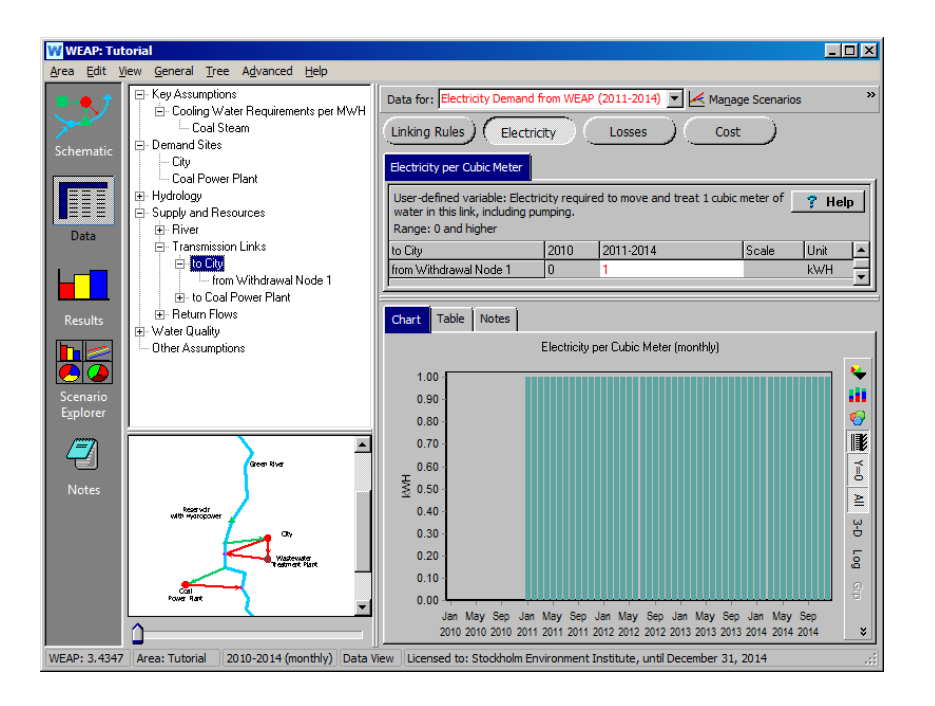

Создайте еще одну переменную с именем "Total Electricity":

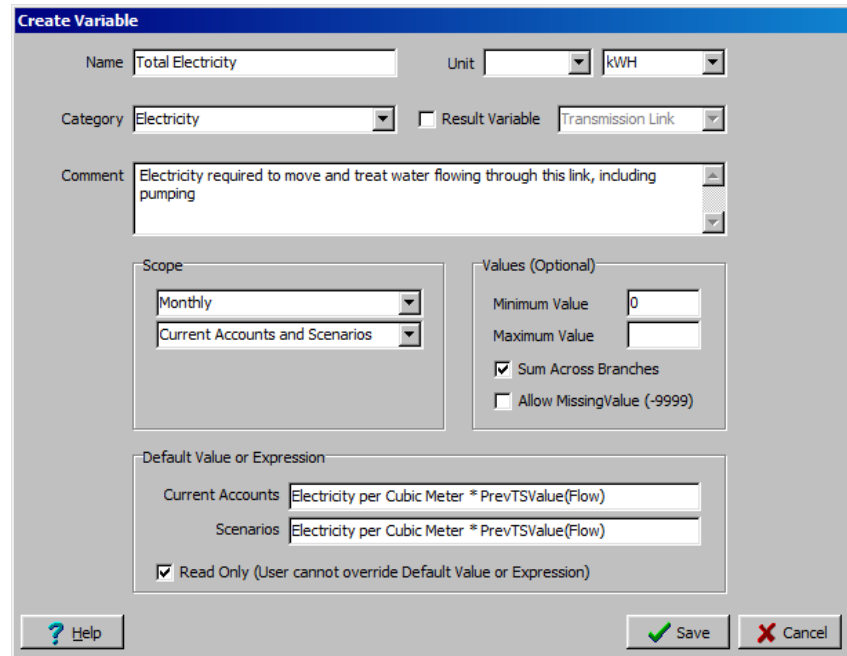

Примечание: Эта переменная будет вычисляться только для чтения введенное вами выражение по умолчанию (*Electricity per Cubic Meter \* PrevTSValue(Flow)* ) вычислит общее количество электроэнергии, использованной передающим звеном за предыдущий временной интервал. Поскольку это выражение по умолчанию, оно будет использоваться для всех звеньев передачи.

Второй спрос на электроэнергию в этой модели связан с очистными сооружениями. Найдите его в дереве данных в разделе "Качество воды" и "Очистка сточных вод". Мы смоделируем его так же, как и линии передачи. Добавьте две новые пользовательские переменные: "Электроэнергия на кубический метр" и "Общая электроэнергия" со следующими определениями:

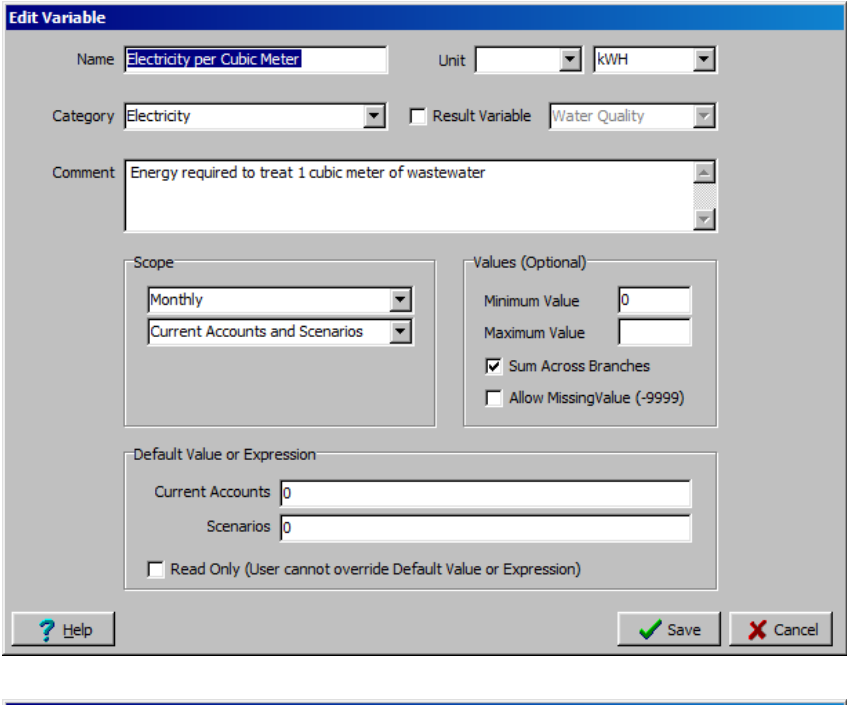

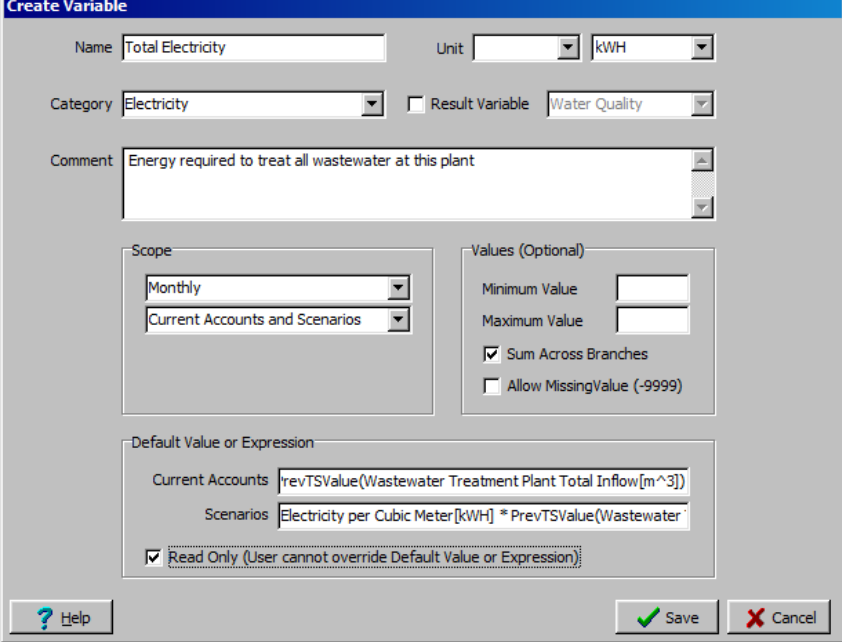

Выражение по умолчанию для результирующей переменной Total Electricity, доступной только для чтения, следующее

*Электроэнергия на кубический метр[кВт/ч] \* PrevTSValue(Общий приток сточных вод[m^3])*

Введите данные в поле "Электроэнергия на кубический метр" в сценарии "Спрос на электроэнергию от WEAP": *0,1 кВт-ч / кубический метр*.

#### **19. Добавить ключевое допущение в WEAP**

Эти две потребности в электроэнергии можно суммировать в одном ключевом предположении. Добавьте новое ключевое допущение в дерево данных и назовите его "Использование электроэнергии сектором водоснабжения". (Щелкните правой кнопкой мыши на ветке "Ключевые допущения", выберите "Добавить" и выберите единицу измерения - киловатт-часы). Введите следующее выражение в "Текущие счета":

*(Снабжение и ресурсы\Трансмиссионные линии:Общая электроэнергия[кВтч] + Качество воды\Очистка сточных вод:Общая электроэнергия[кВтч])*

### **20. Создание сценария в LEAP**

Откройте представление "Анализ" в LEAP и создайте сценарий под названием "Спрос на электроэнергию от WEAP". Перейдите на экран "Связь с WEAP" и свяжите этот сценарий с соответствующим сценарием в WEAP. В дереве данных перейдите к ветви "Спрос \ Водный сектор". Введите это выражение в "Final Energy Intensity Time Sliced" (убедитесь, что выбран сценарий "Electricity Demand from WEAP"):

*WEAPValue(Key\Electricity Use by Water Sector[kWh])*

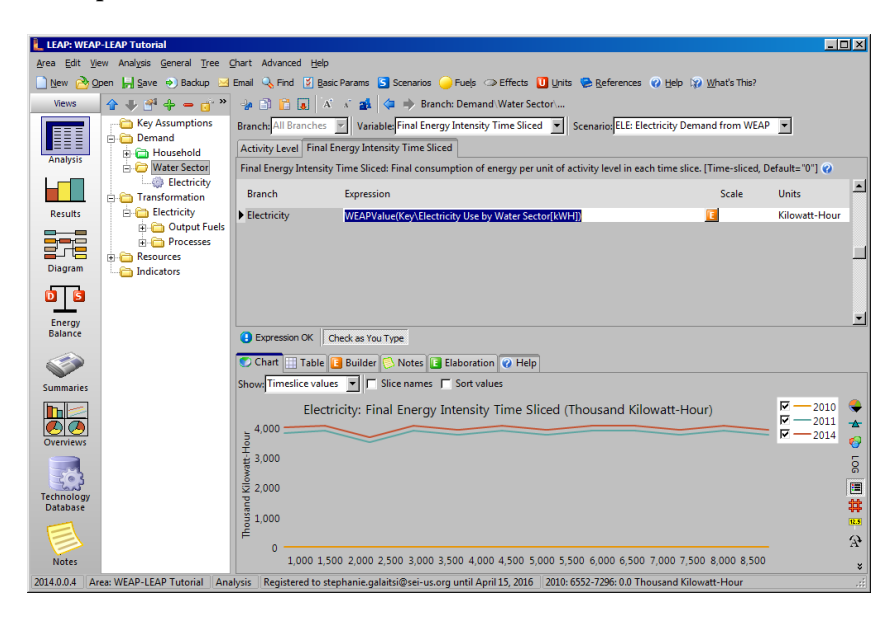

Вам нужно будет выполнить вычисления, прежде чем вы сможете увидеть эти результаты в представлении данных.

#### **21. Просмотр результатов и сравнение сценариев**

В окне "Результаты" LEAP вы можете сравнить спрос на энергию в разных сценариях. Выберите переменную "Energy Demand Final Units" в верхнем выпадающем окне и "All Scenarios" для легенды. Сценарий "Спрос на электроэнергию от WEAP" должен показать колебания спроса, в то время как другие сценарии показывают прямые линии, поскольку они не учитывают изменение спроса на электроэнергию со стороны водного сектора. Возможно, вам придется нажать на значок Y0 справа, чтобы увидеть тот же вид.

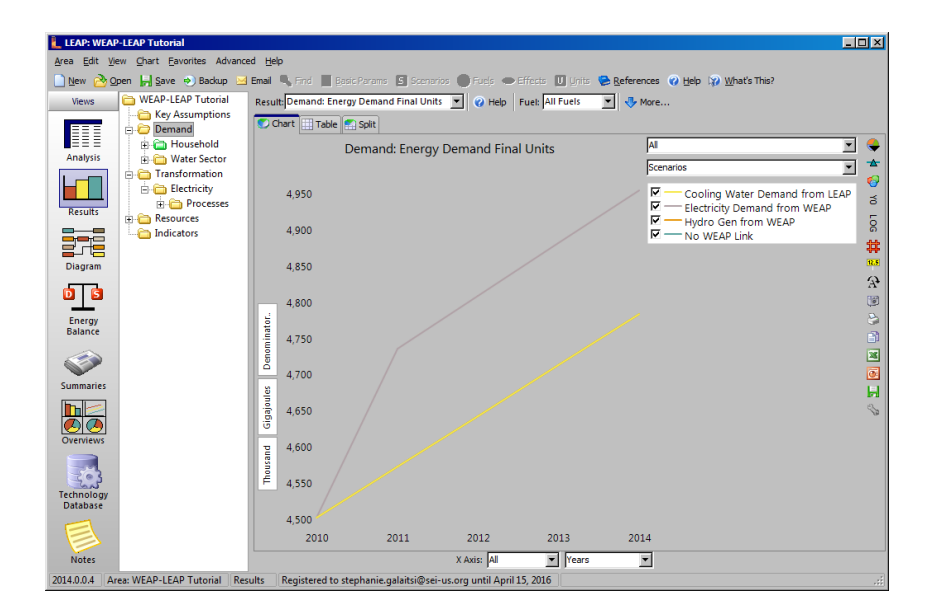

В WEAP посмотрите результаты по хранению водохранилища по сценарию. Возможно, вам придется запустить их несколько или три раза, чтобы увидеть следующий график. Из-за спроса на электроэнергию со стороны WEAP, LEAP должна больше диспетчеризировать угольную станцию, что увеличивает потребность в охлаждающей воде, что еще больше снижает уровень водохранилища. Даже в этом простом примере видна сложность, которую можно смоделировать, связав WEAP и LEAP.

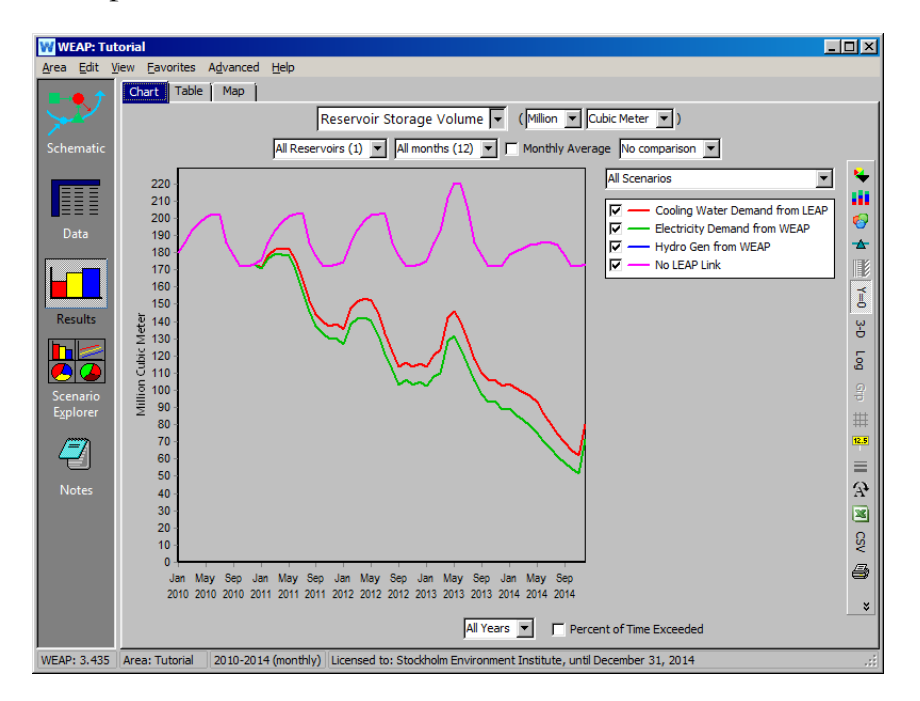